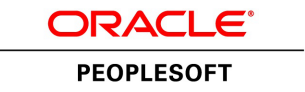

# PeopleTools 8.55: MultiChannel Framework

**November 2017**

ORACLE<sup>®</sup>

PeopleTools 8.55: MultiChannel Framework Copyright © 1988, 2017, Oracle and/or its affiliates. All rights reserved.

This software and related documentation are provided under a license agreement containing restrictions on use and disclosure and are protected by intellectual property laws. Except as expressly permitted in your license agreement or allowed by law, you may not use, copy, reproduce, translate, broadcast, modify, license, transmit, distribute, exhibit, perform, publish, or display any part, in any form, or by any means. Reverse engineering, disassembly, or decompilation of this software, unless required by law for interoperability, is prohibited.

The information contained herein is subject to change without notice and is not warranted to be error-free. If you find any errors, please report them to us in writing.

If this is software or related documentation that is delivered to the U.S. Government or anyone licensing it on behalf of the U.S. Government, then the following notice is applicable:

U.S. GOVERNMENT END USERS: Oracle programs, including any operating system, integrated software, any programs installed on the hardware, and/or documentation, delivered to U.S. Government end users are "commercial computer software" pursuant to the applicable Federal Acquisition Regulation and agency-specific supplemental regulations. As such, use, duplication, disclosure, modification, and adaptation of the programs, including any operating system, integrated software, any programs installed on the hardware, and/or documentation, shall be subject to license terms and license restrictions applicable to the programs. No other rights are granted to the U.S. Government.

This software or hardware is developed for general use in a variety of information management applications. It is not developed or intended for use in any inherently dangerous applications, including applications that may create a risk of personal injury. If you use this software or hardware in dangerous applications, then you shall be responsible to take all appropriate fail-safe, backup, redundancy, and other measures to ensure its safe use. Oracle Corporation and its affiliates disclaim any liability for any damages caused by use of this software or hardware in dangerous applications.

Oracle and Java are registered trademarks of Oracle and/or its affiliates. Other names may be trademarks of their respective owners.

Intel and Intel Xeon are trademarks or registered trademarks of Intel Corporation. All SPARC trademarks are used under license and are trademarks or registered trademarks of SPARC International, Inc. AMD, Opteron, the AMD logo, and the AMD Opteron logo are trademarks or registered trademarks of Advanced Micro Devices. UNIX is a registered trademark of The Open Group.

This software or hardware and documentation may provide access to or information about content, products, and services from third parties. Oracle Corporation and its affiliates are not responsible for and expressly disclaim all warranties of any kind with respect to third-party content, products, and services unless otherwise set forth in an applicable agreement between you and Oracle. Oracle Corporation and its affiliates will not be responsible for any loss, costs, or damages incurred due to your access to or use of third-party content, products, or services, except as set forth in an applicable agreement between you and Oracle.

#### Documentation Accessibility

For information about Oracle's commitment to accessibility, visit the Oracle Accessibility Program website at [http://](http://www.oracle.com/pls/topic/lookup?ctx=acc&id=docacc) [www.oracle.com/pls/topic/lookup?ctx=acc&id=docacc.](http://www.oracle.com/pls/topic/lookup?ctx=acc&id=docacc)

#### Access to Oracle Support

Oracle customers that have purchased support have access to electronic support through My Oracle Support. For information, visit <http://www.oracle.com/pls/topic/lookup?ctx=acc&id=info>or visit [http://www.oracle.com/pls/](http://www.oracle.com/pls/topic/lookup?ctx=acc&id=trs) [topic/lookup?ctx=acc&id=trs](http://www.oracle.com/pls/topic/lookup?ctx=acc&id=trs) if you are hearing impaired.

## **Contents**

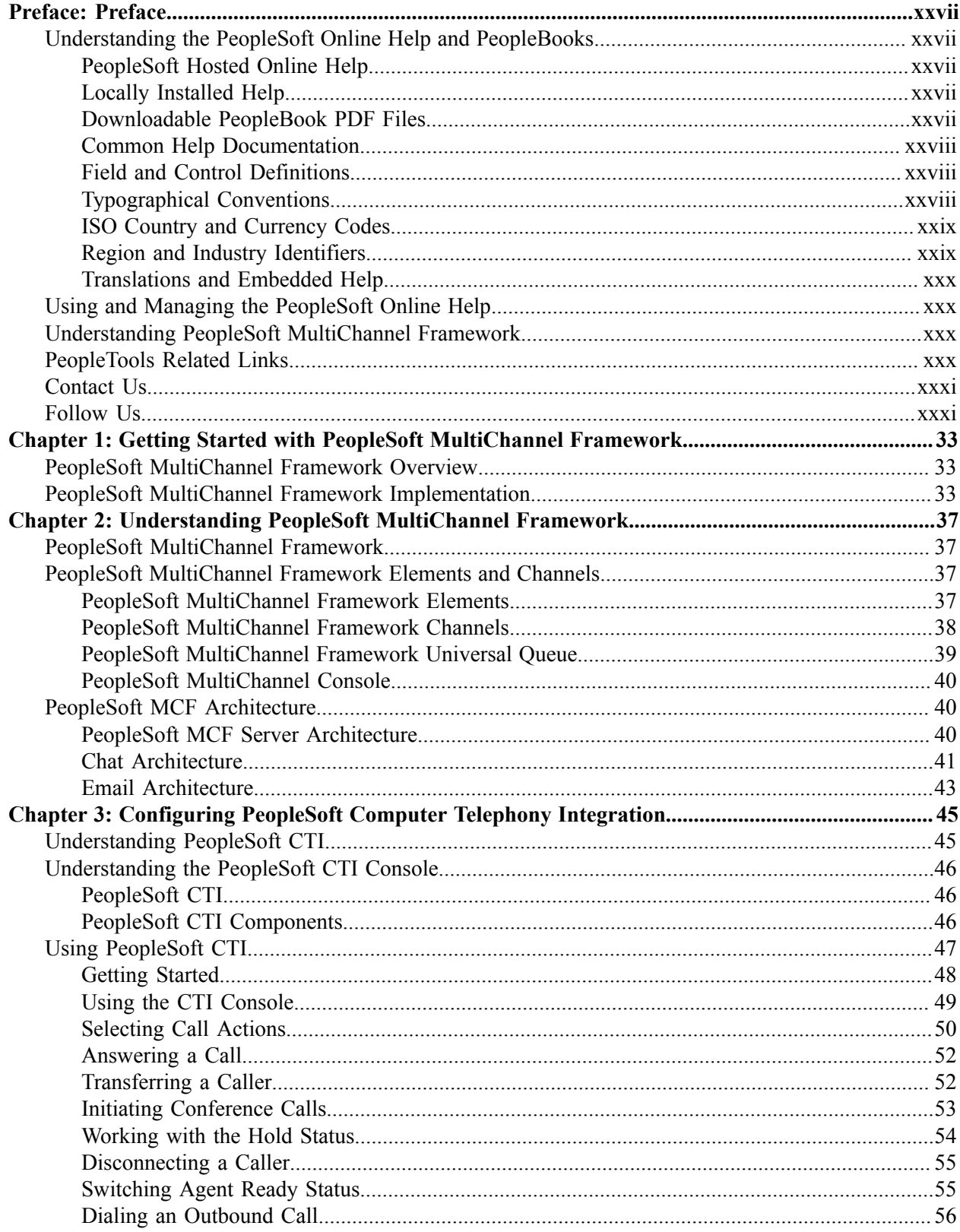

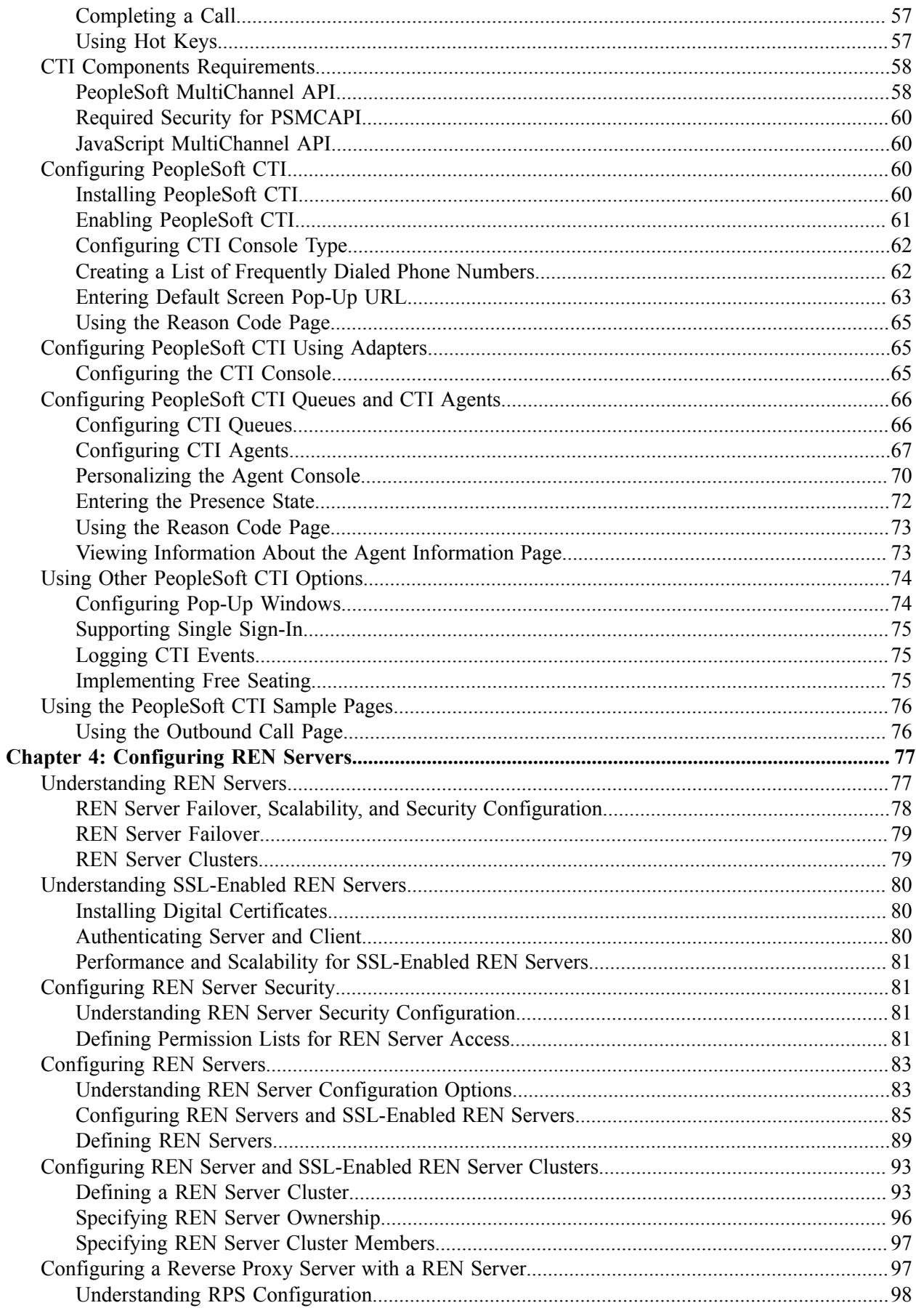

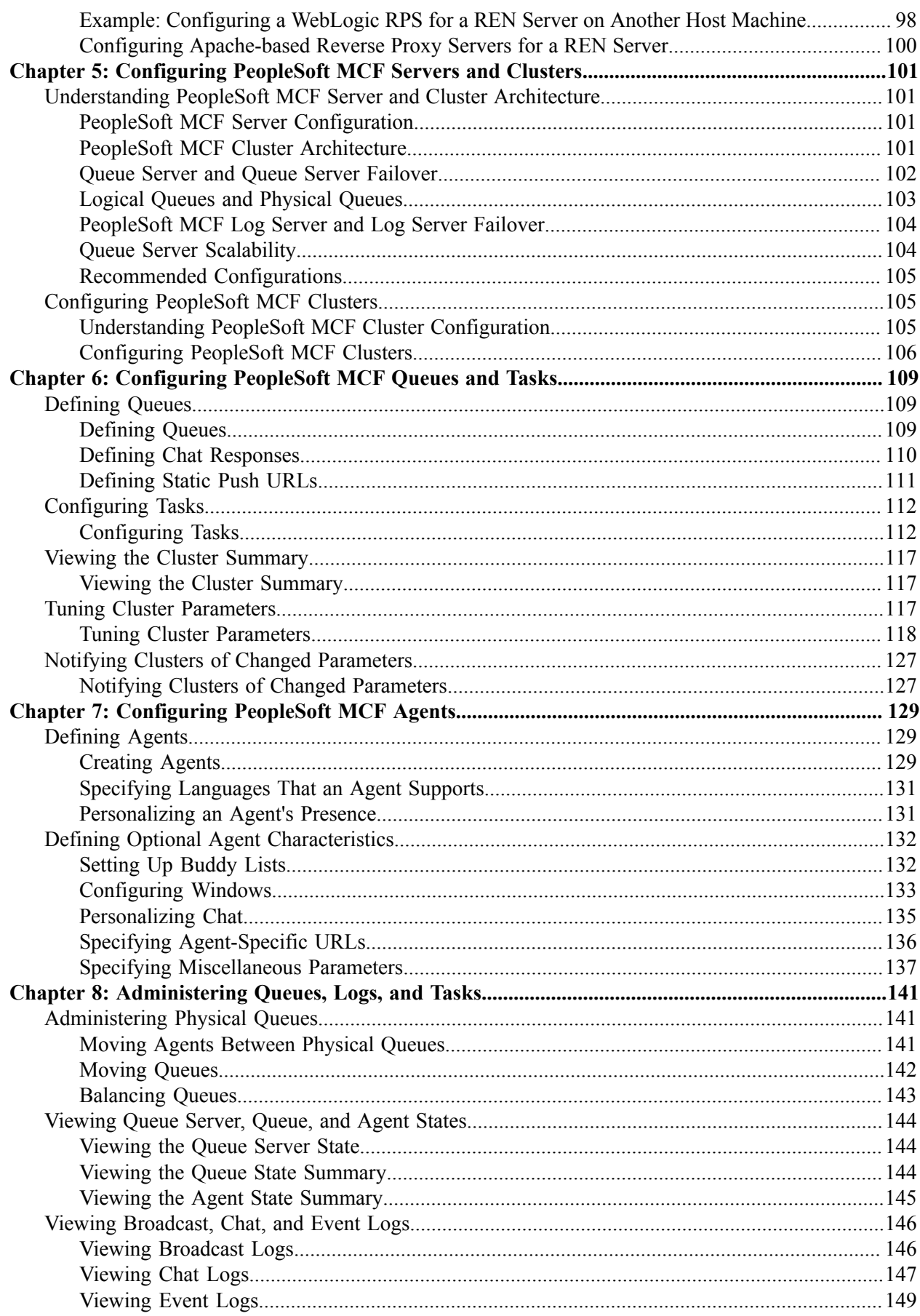

 $\overline{a}$  $\sim$ 

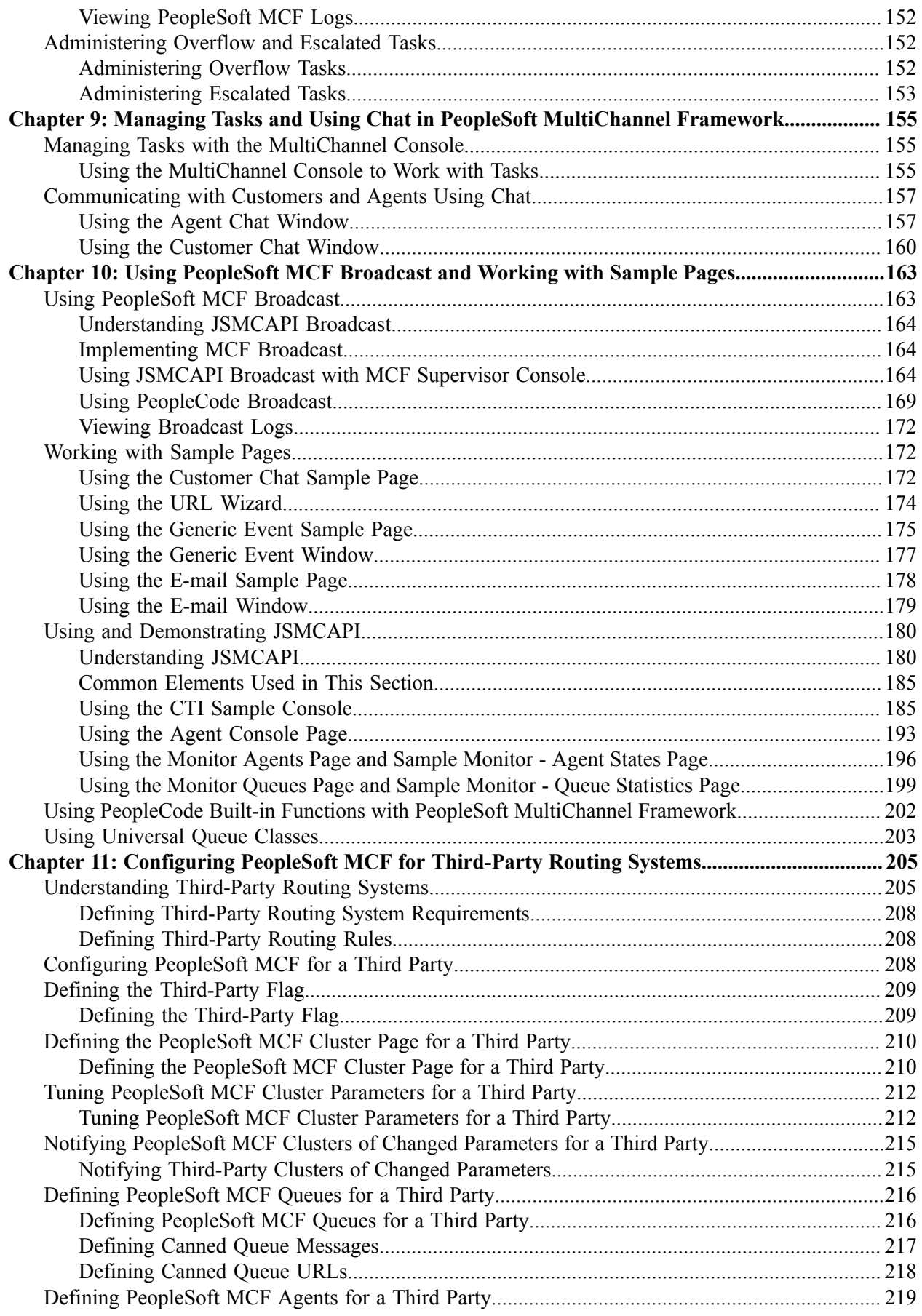

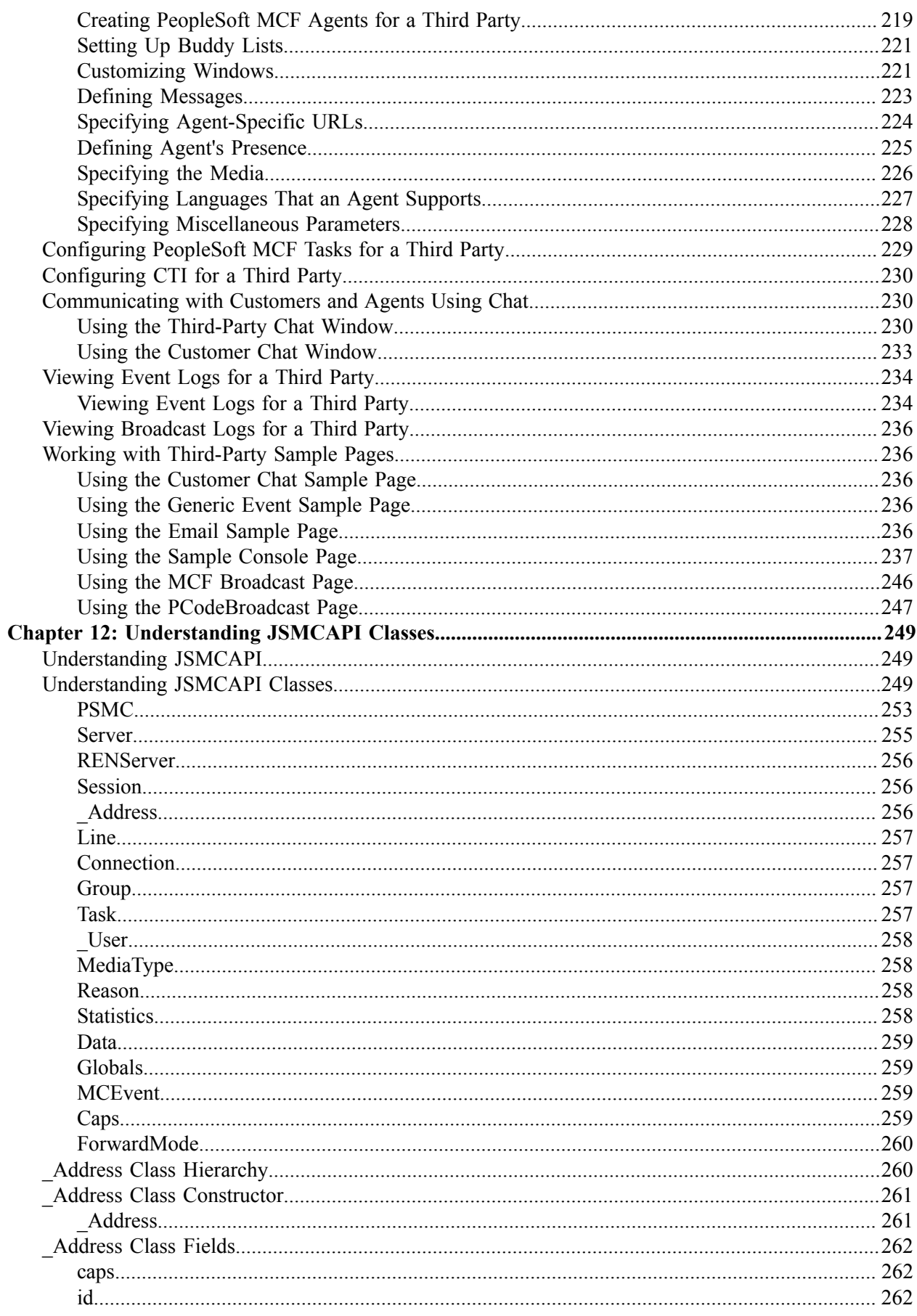

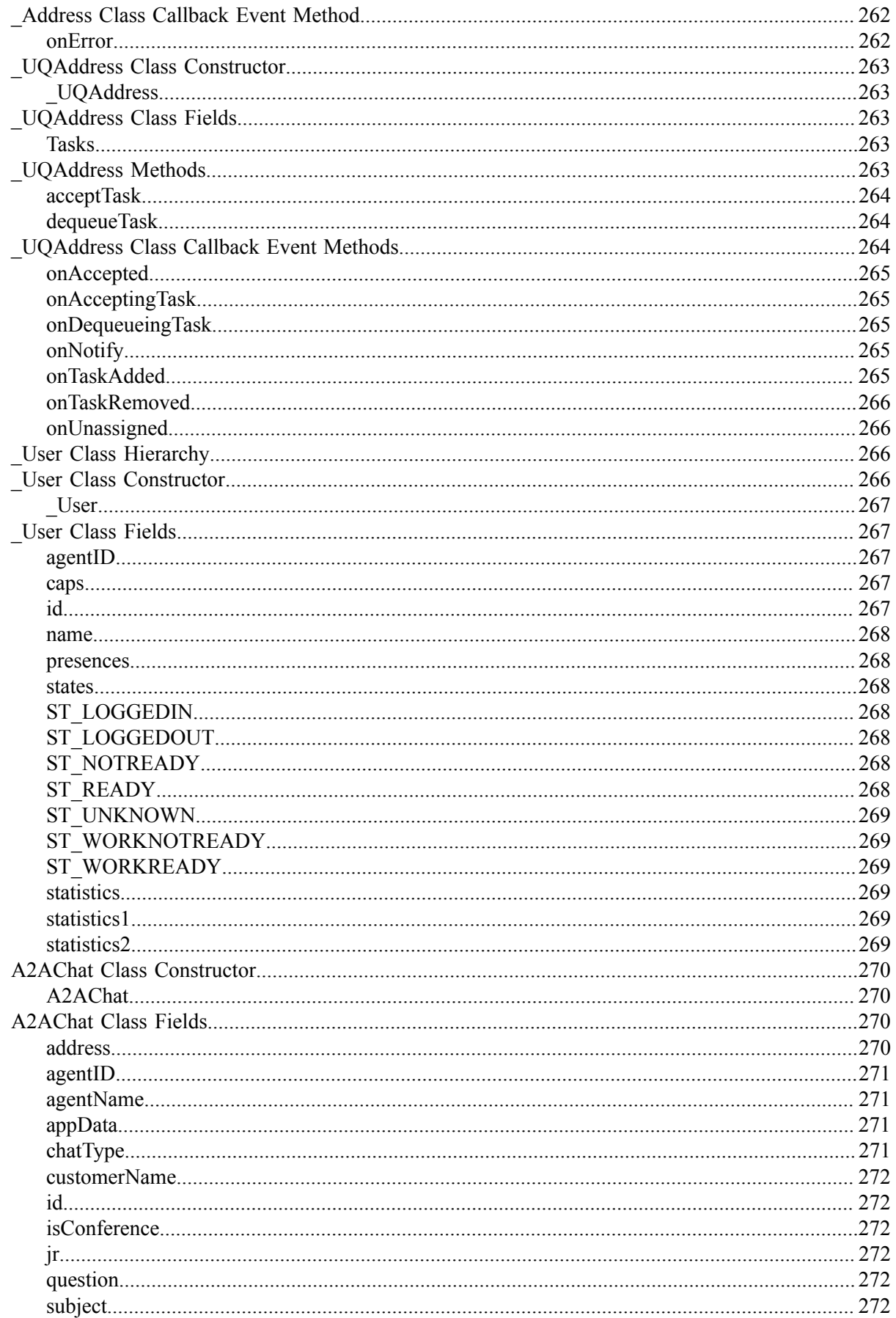

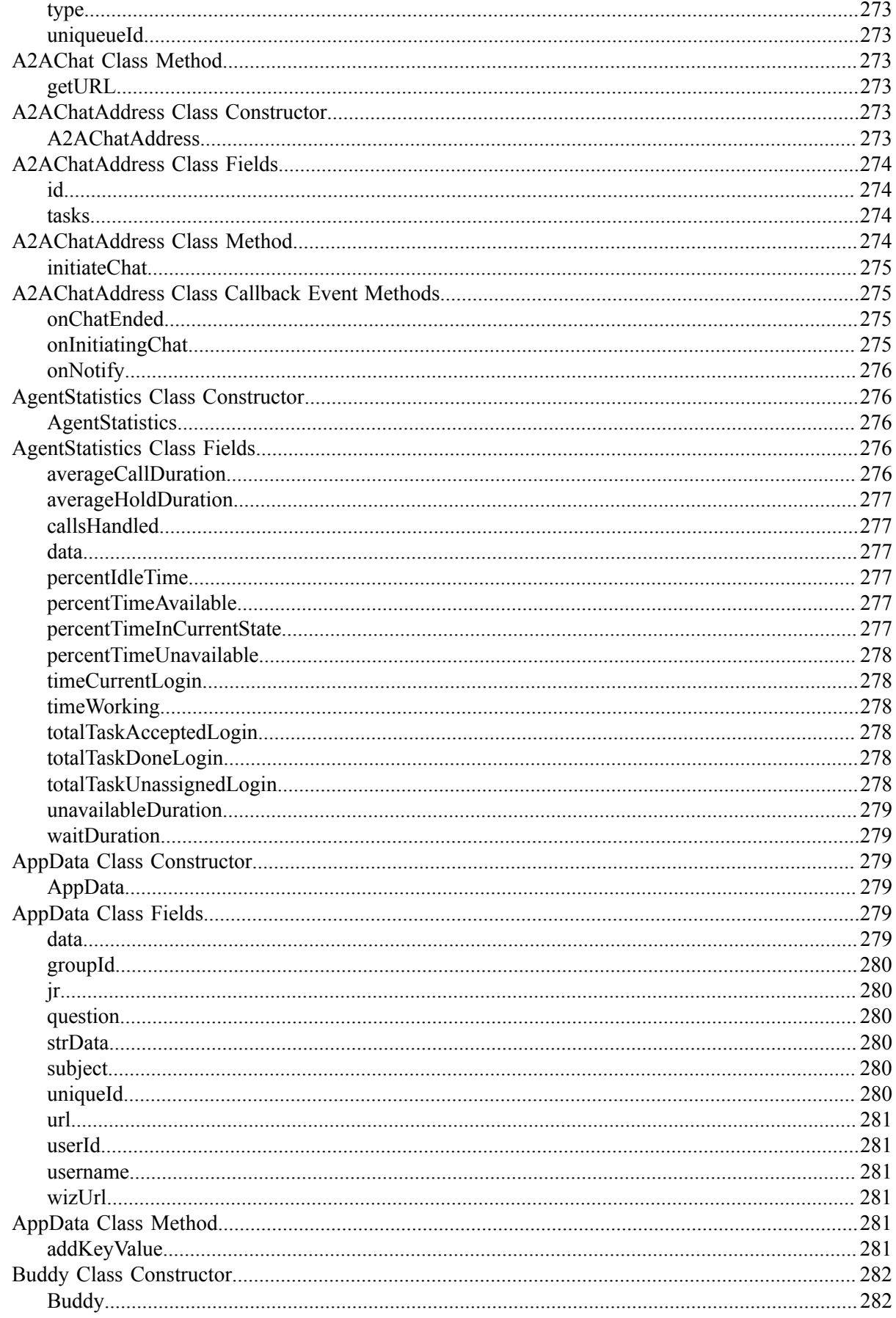

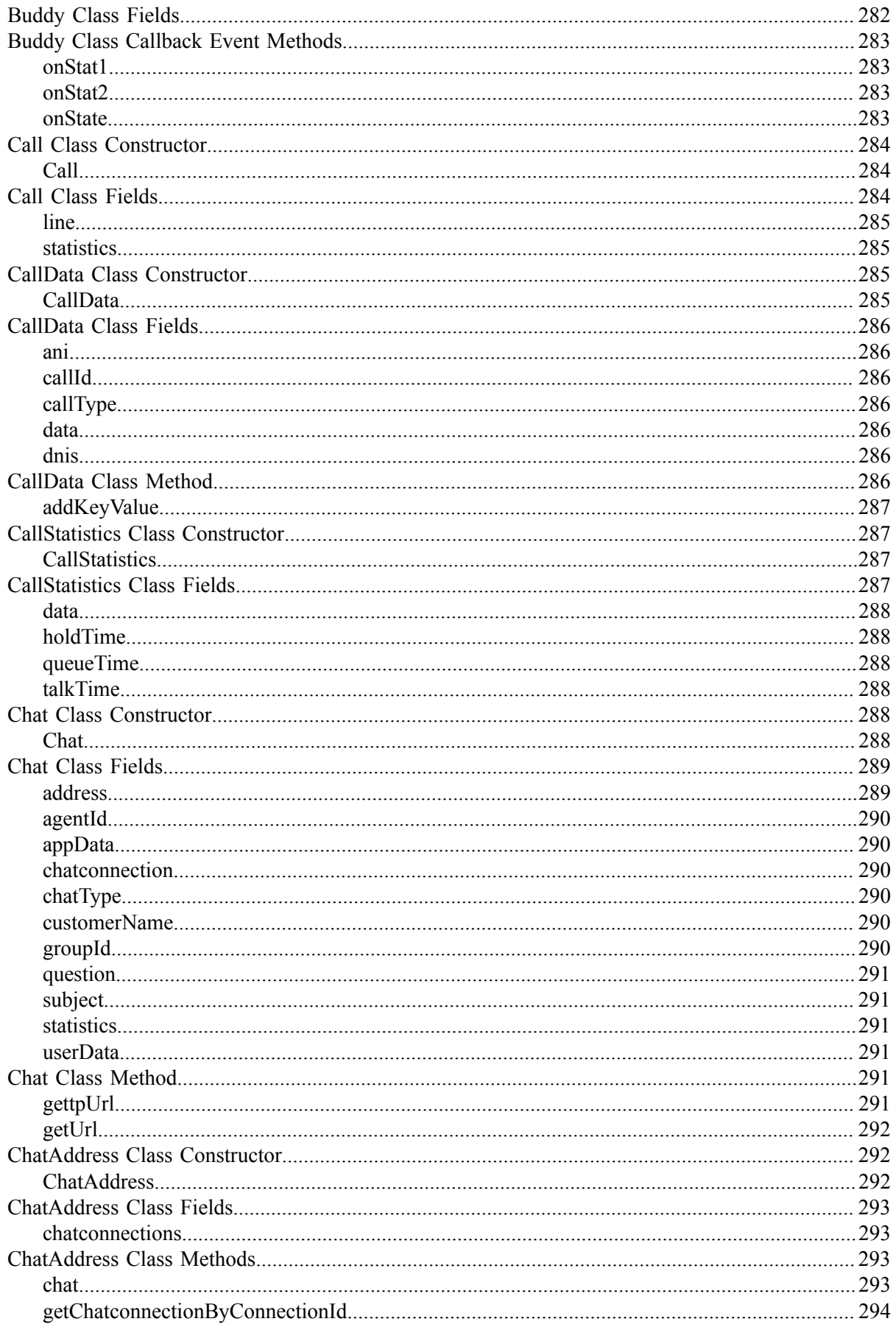

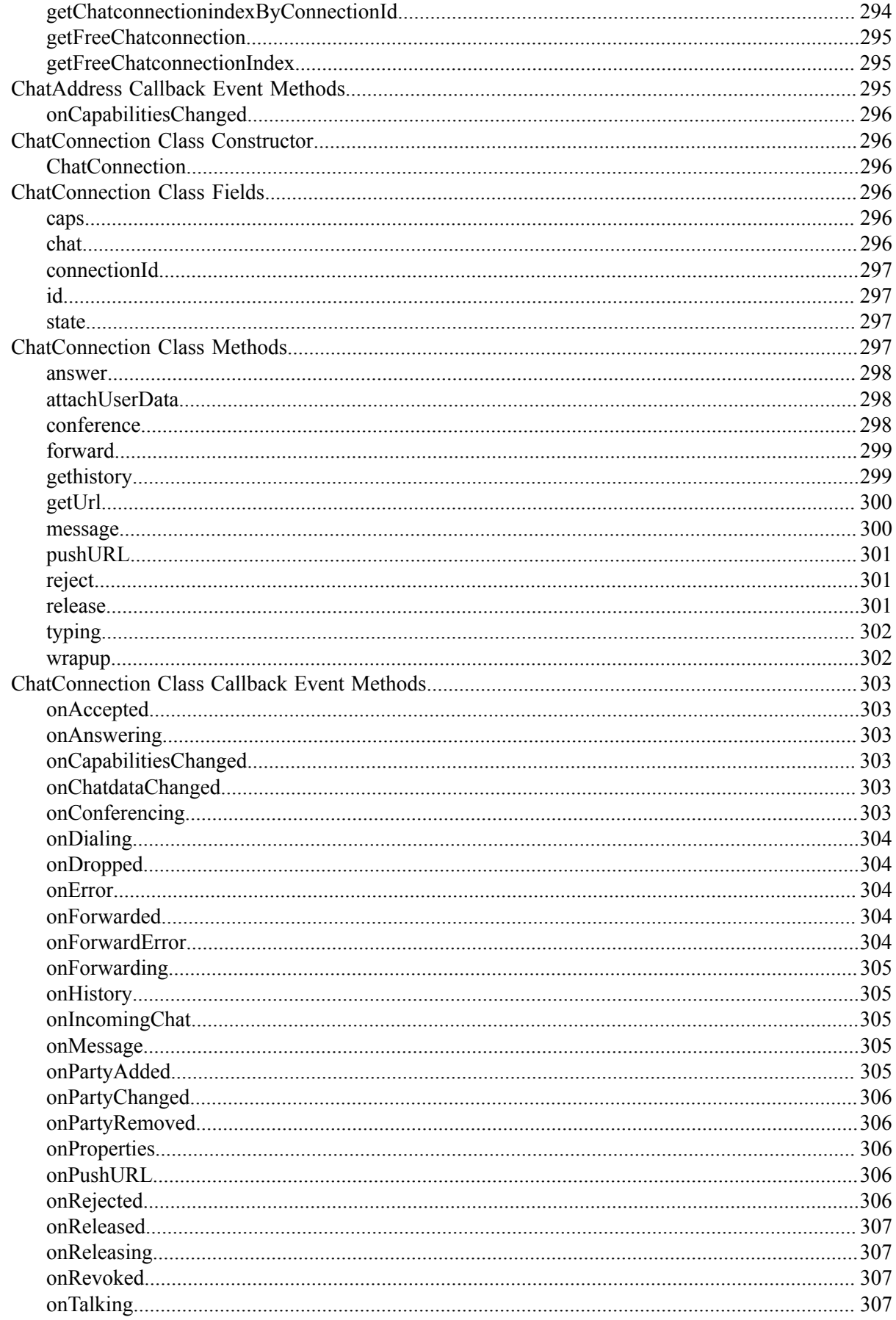

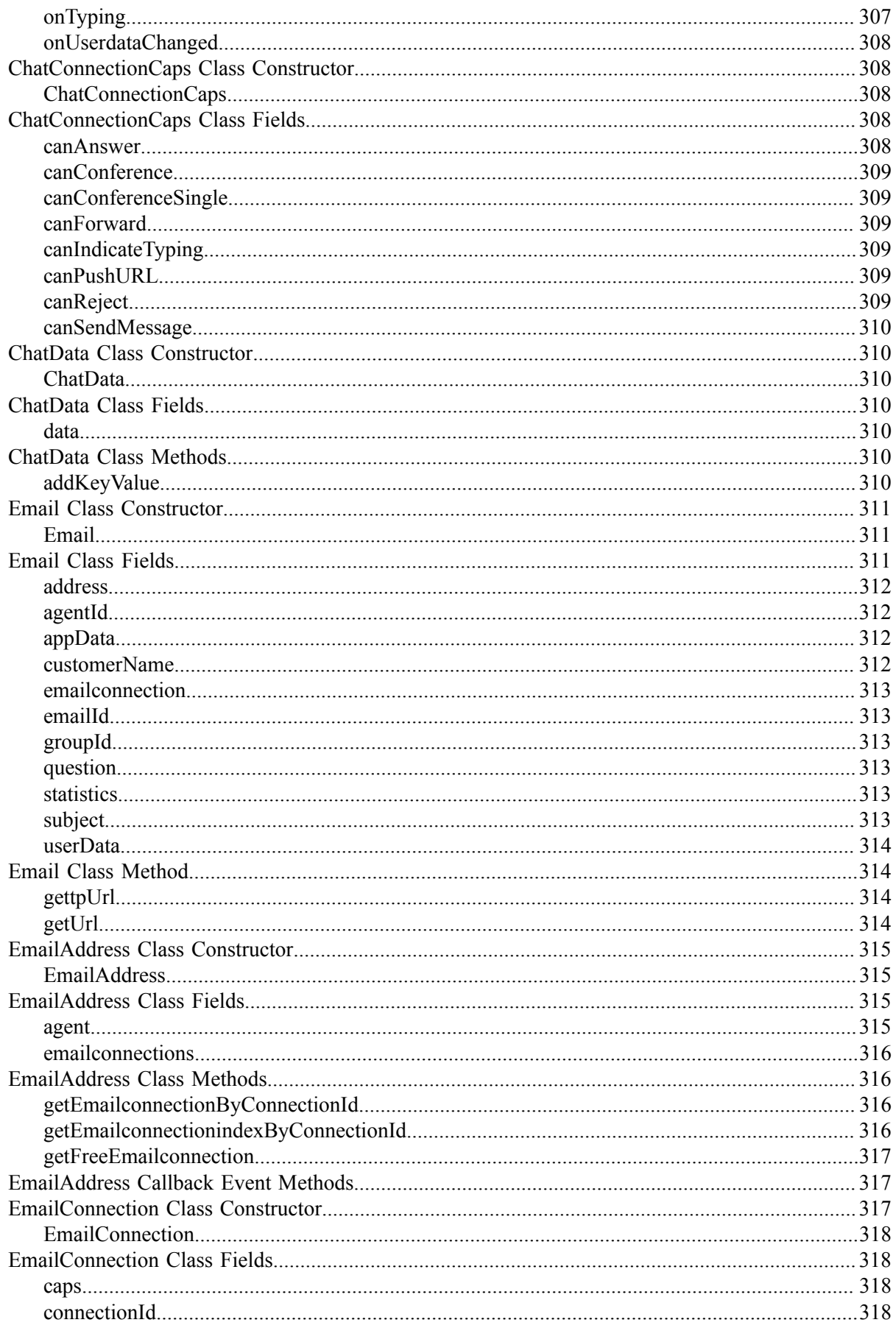

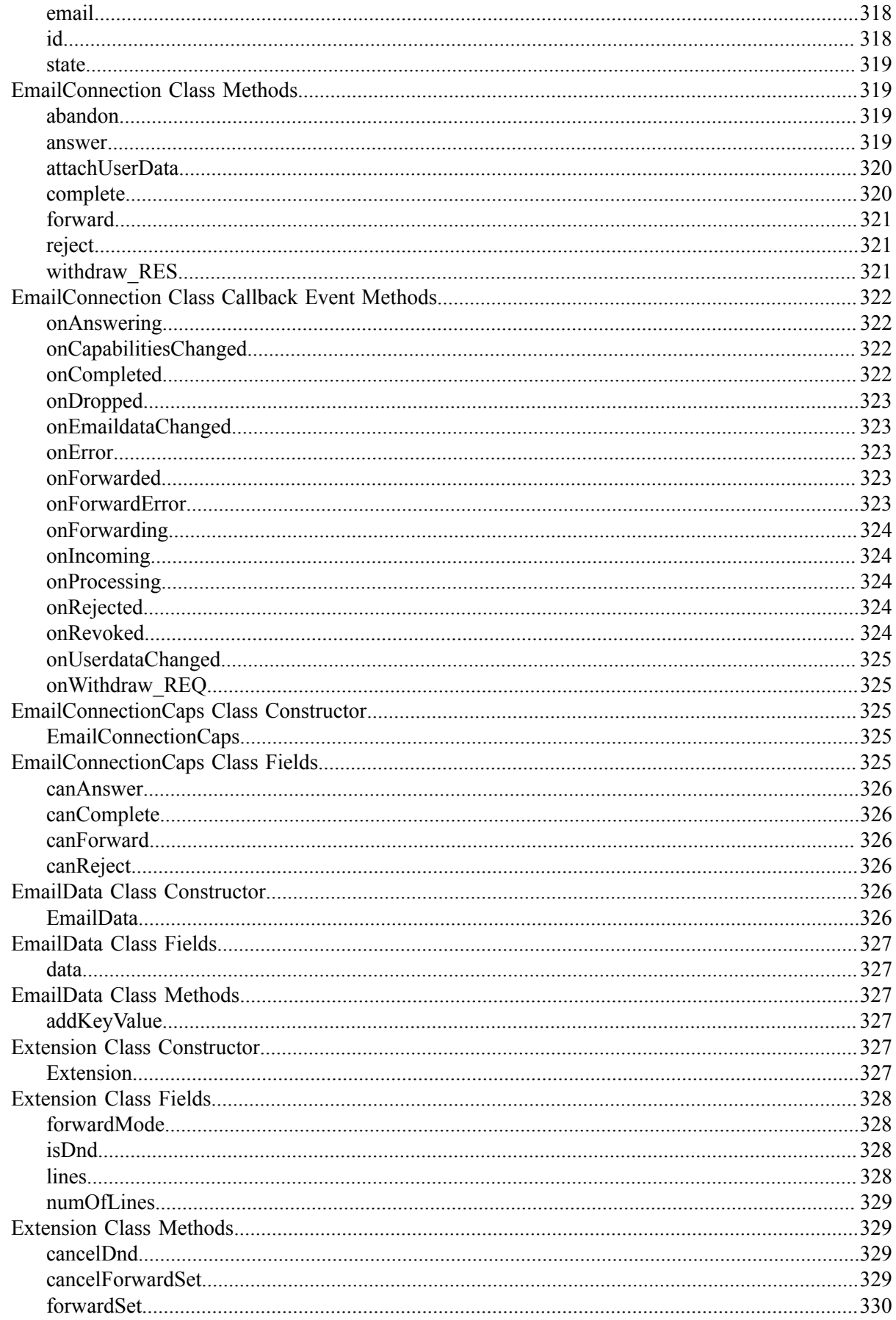

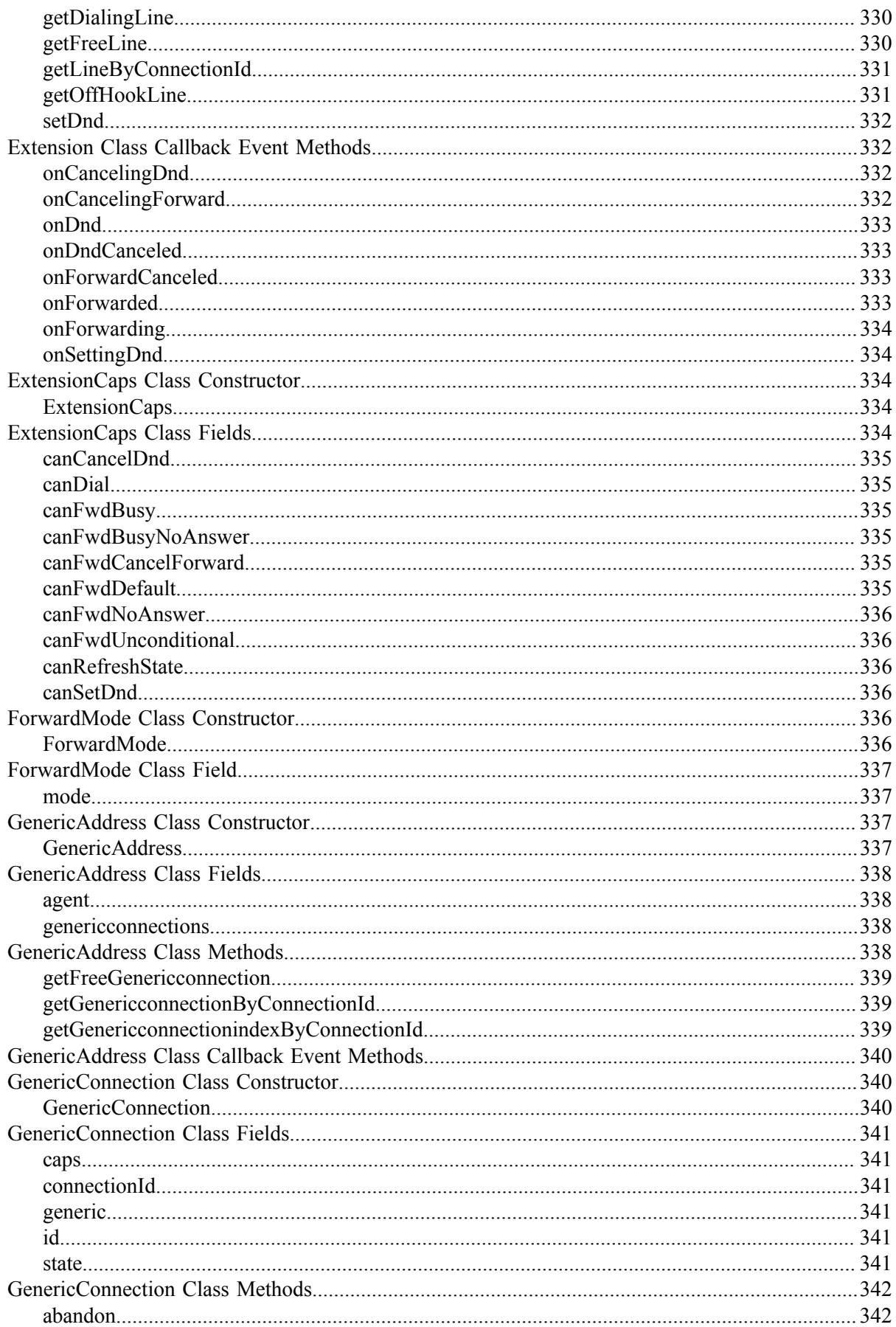

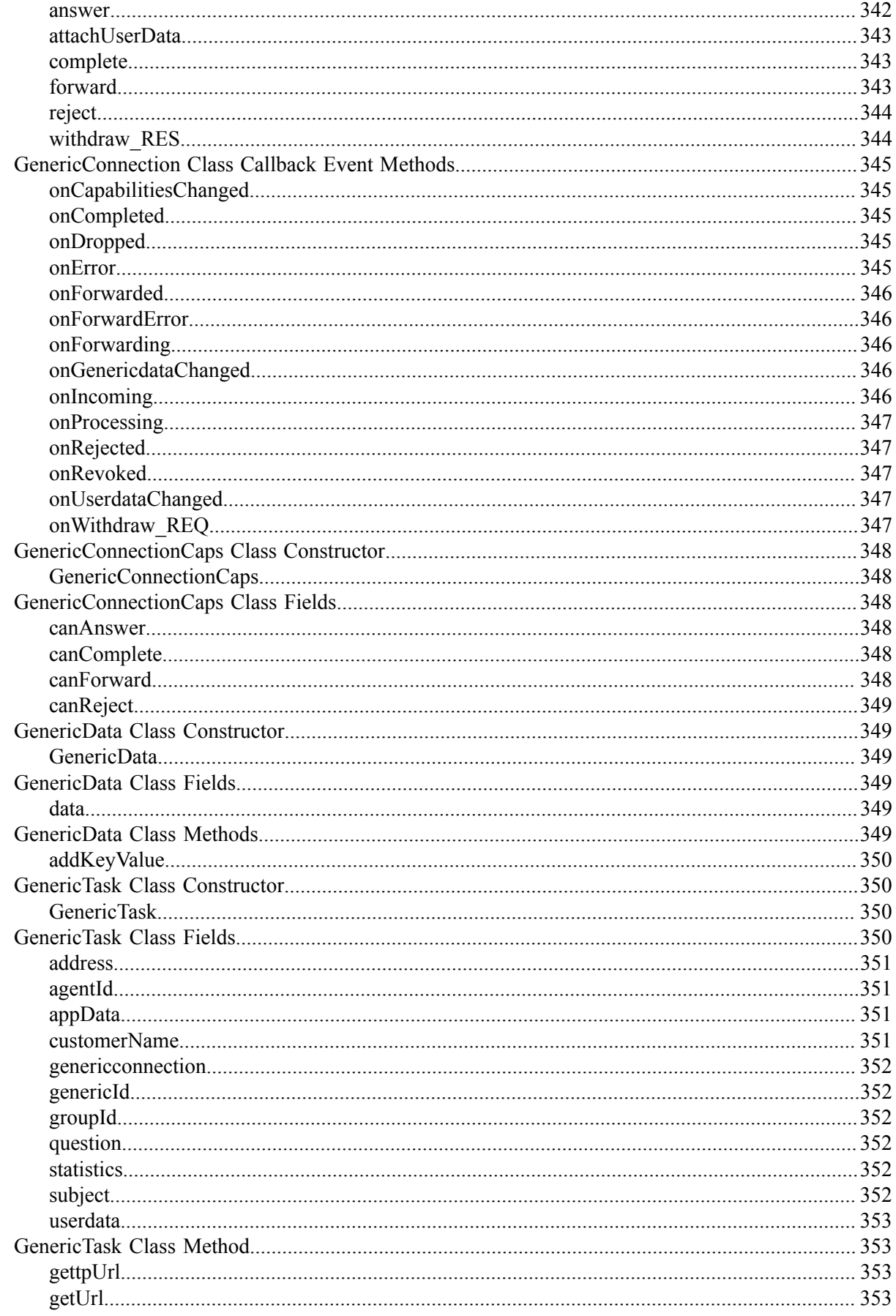

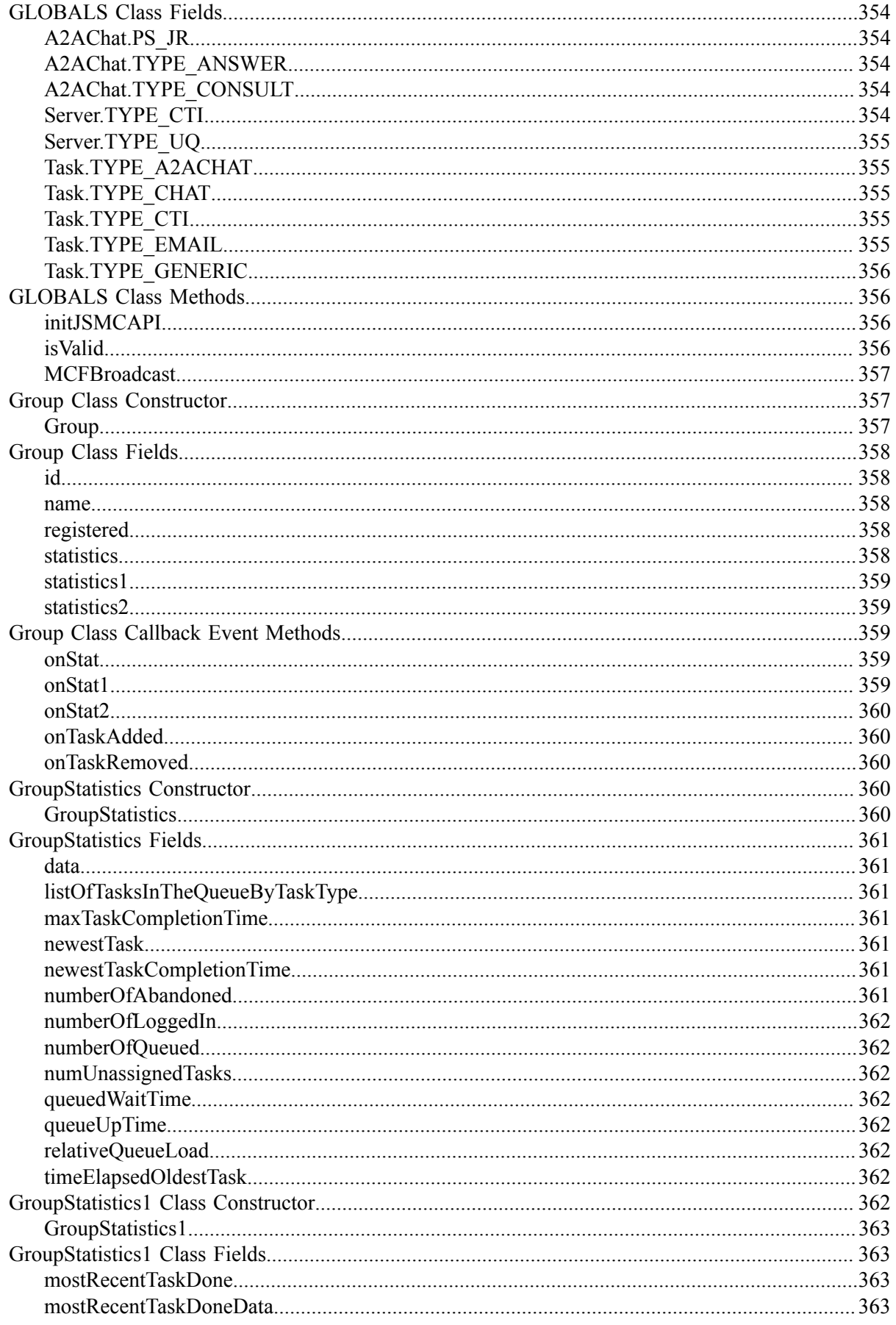

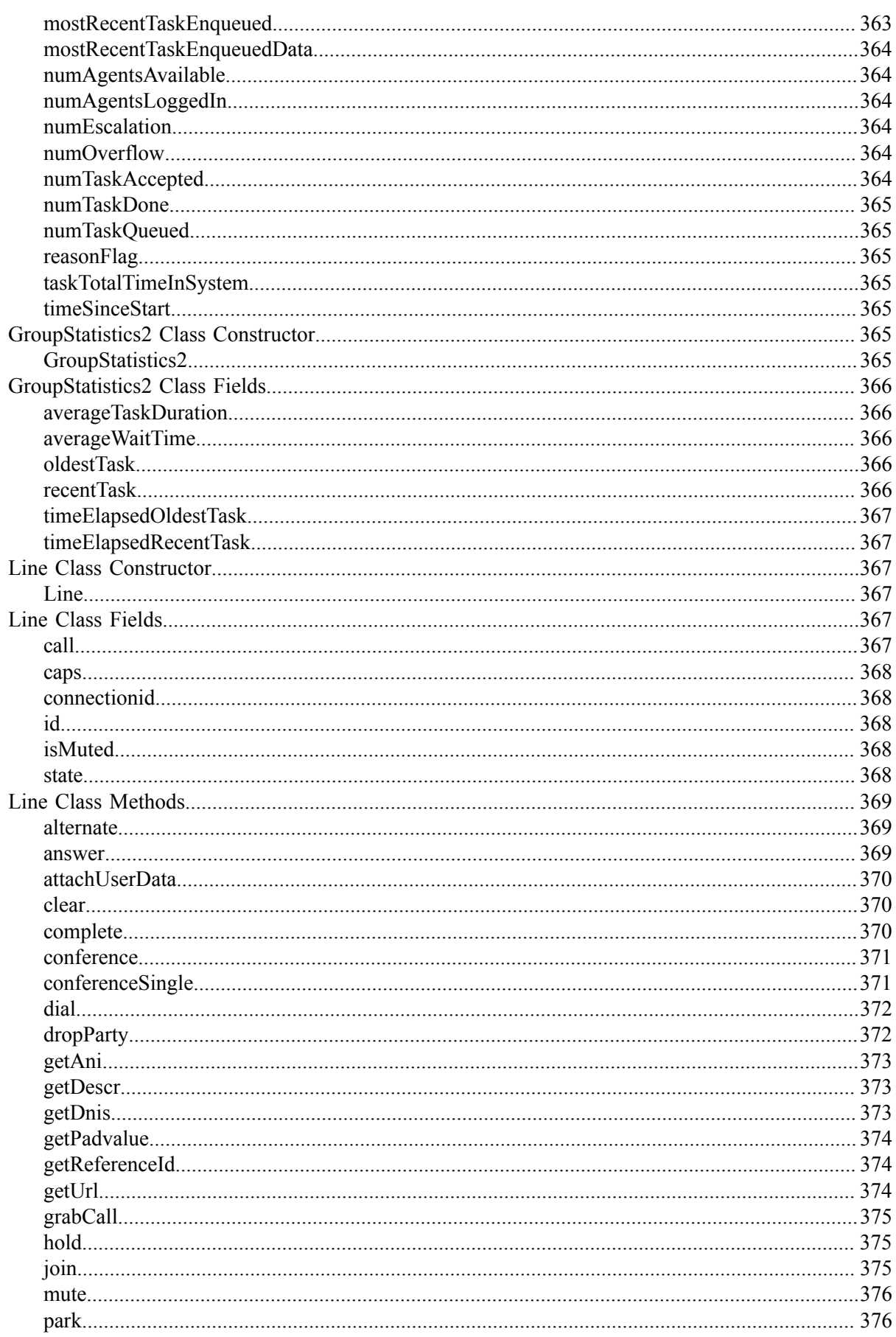

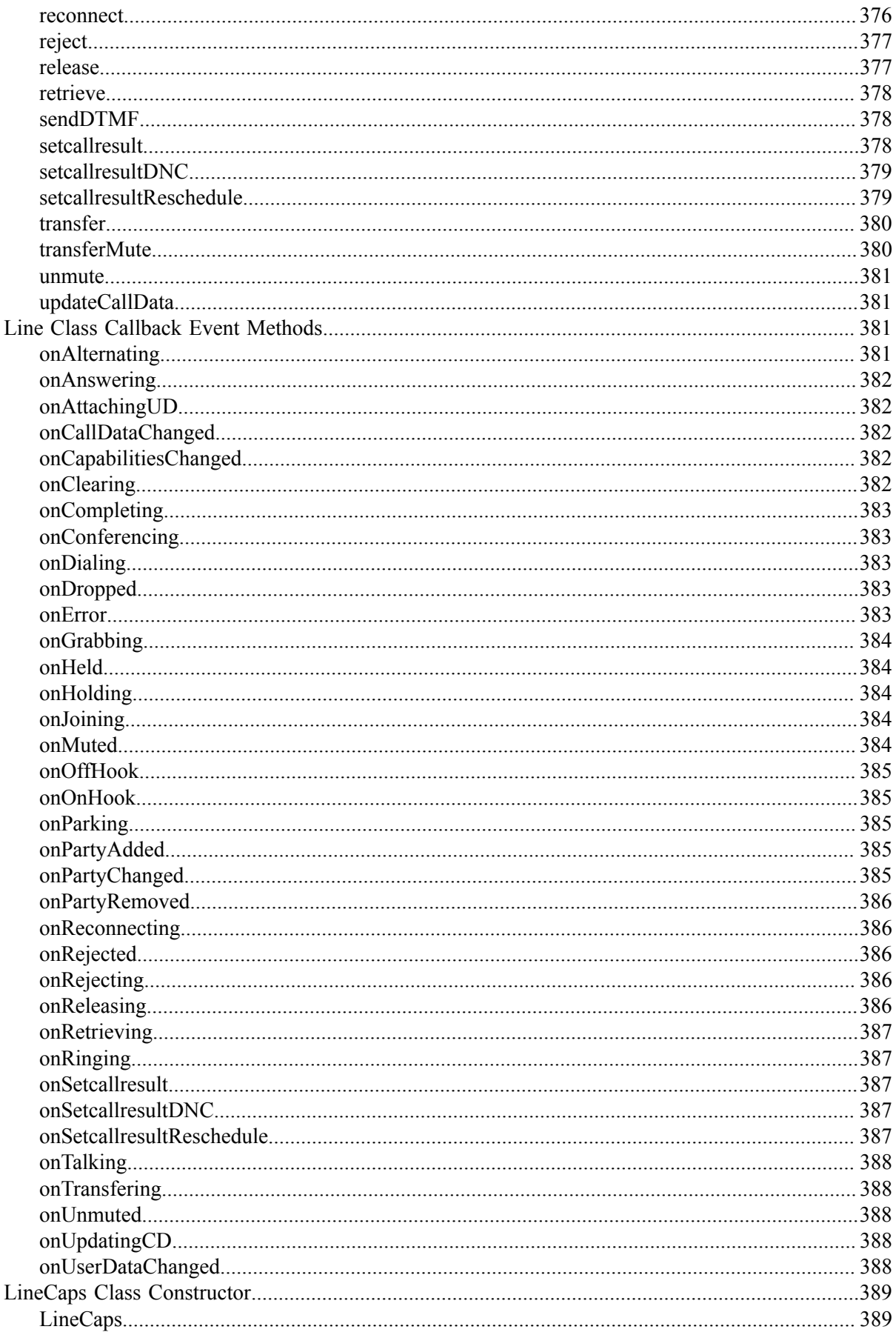

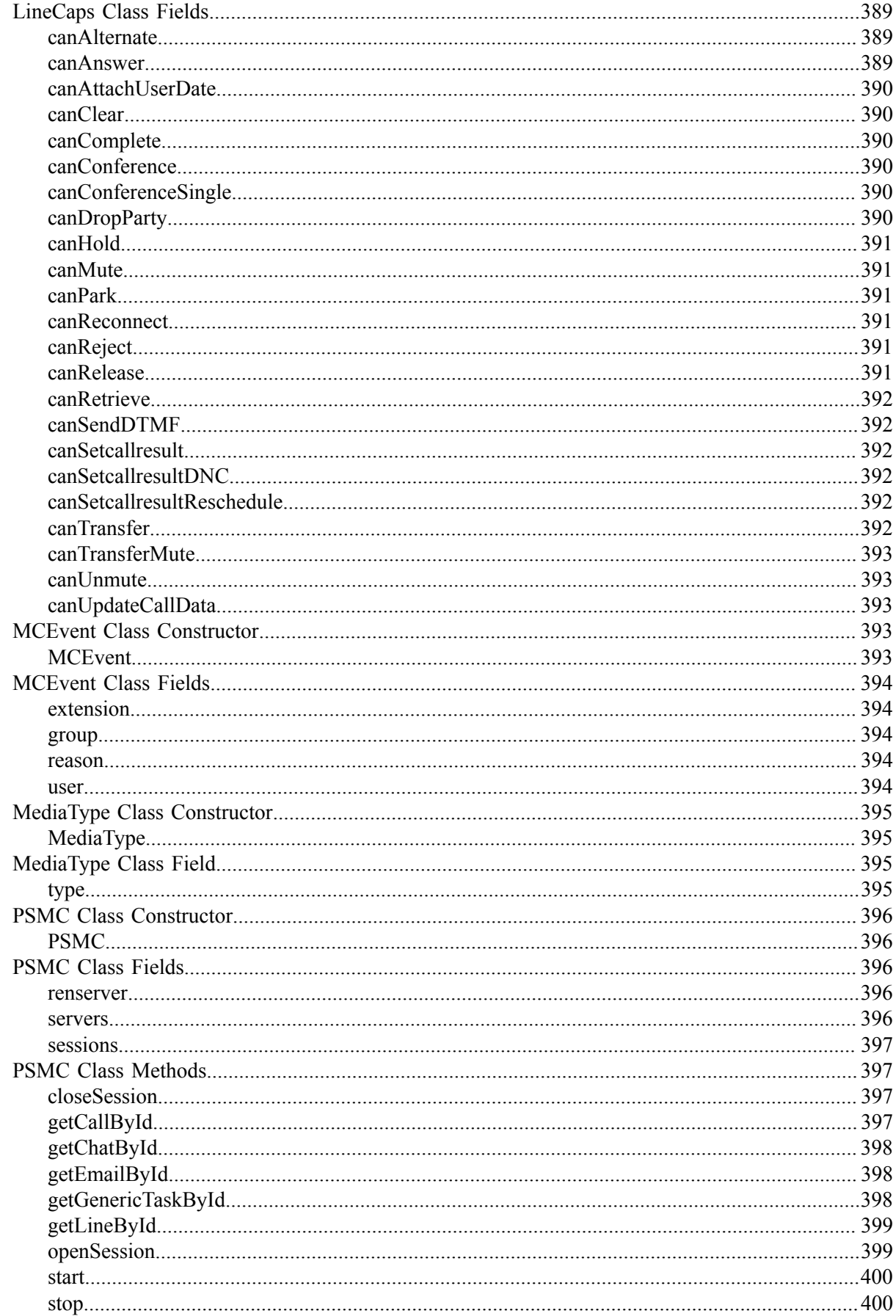

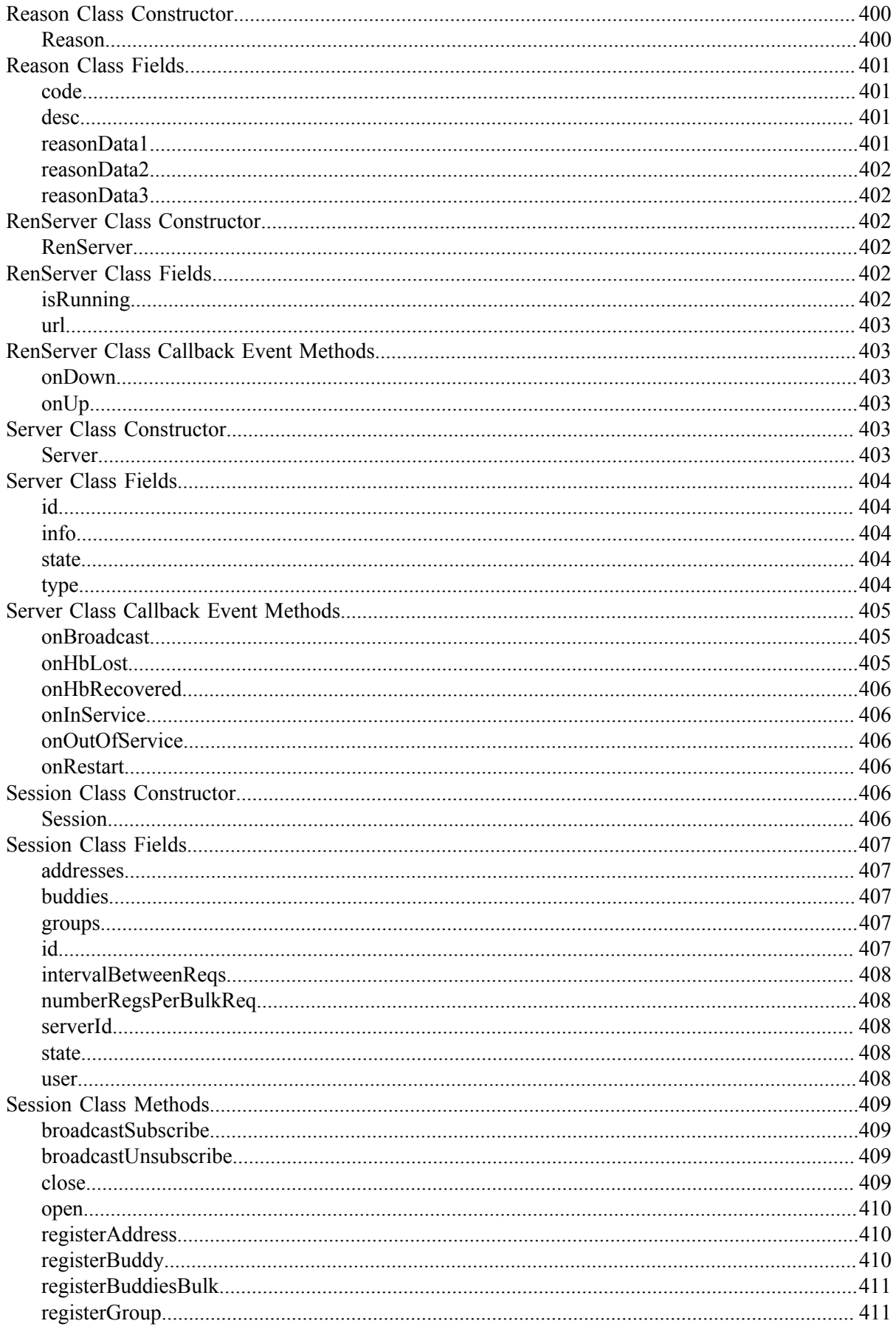

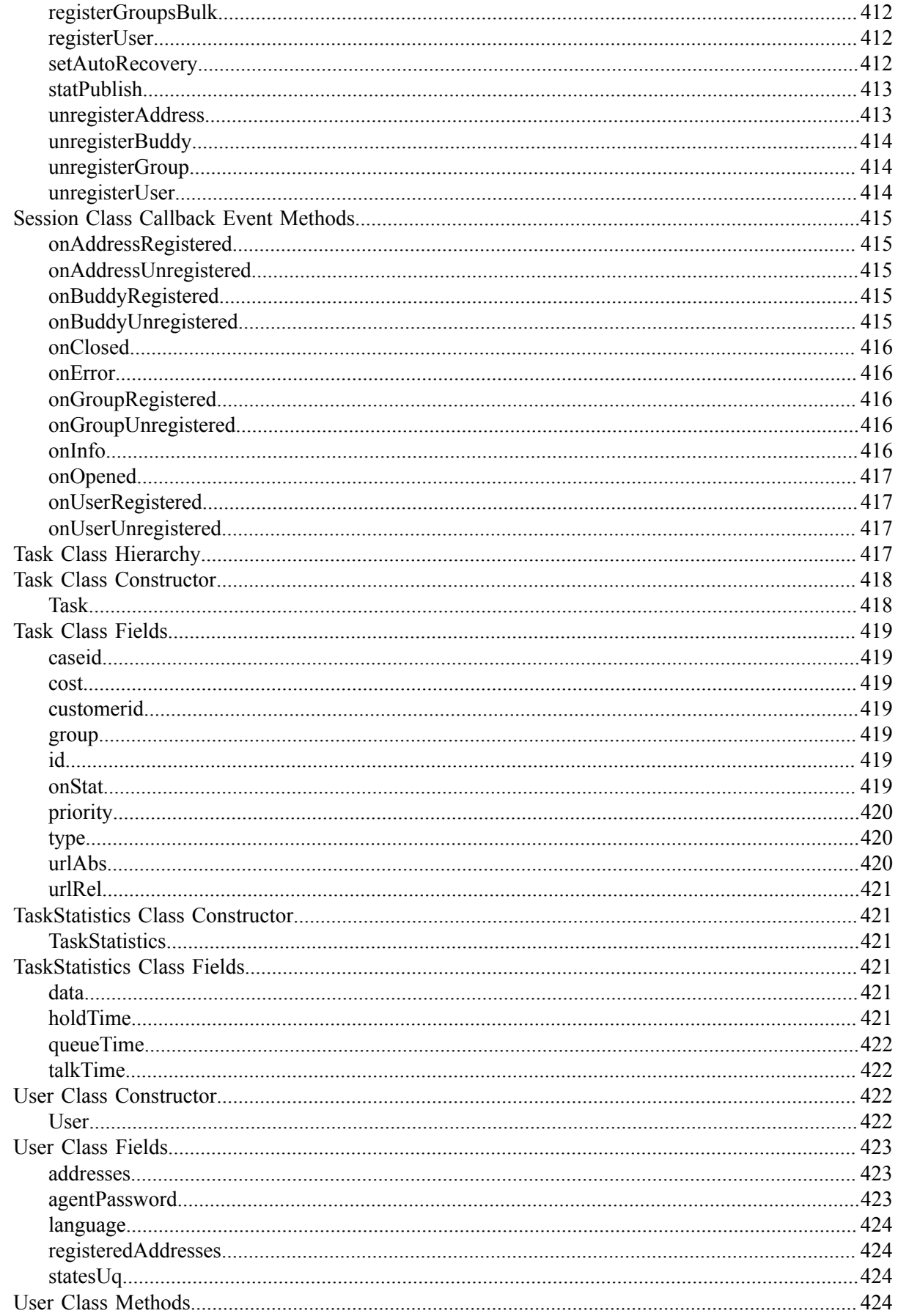

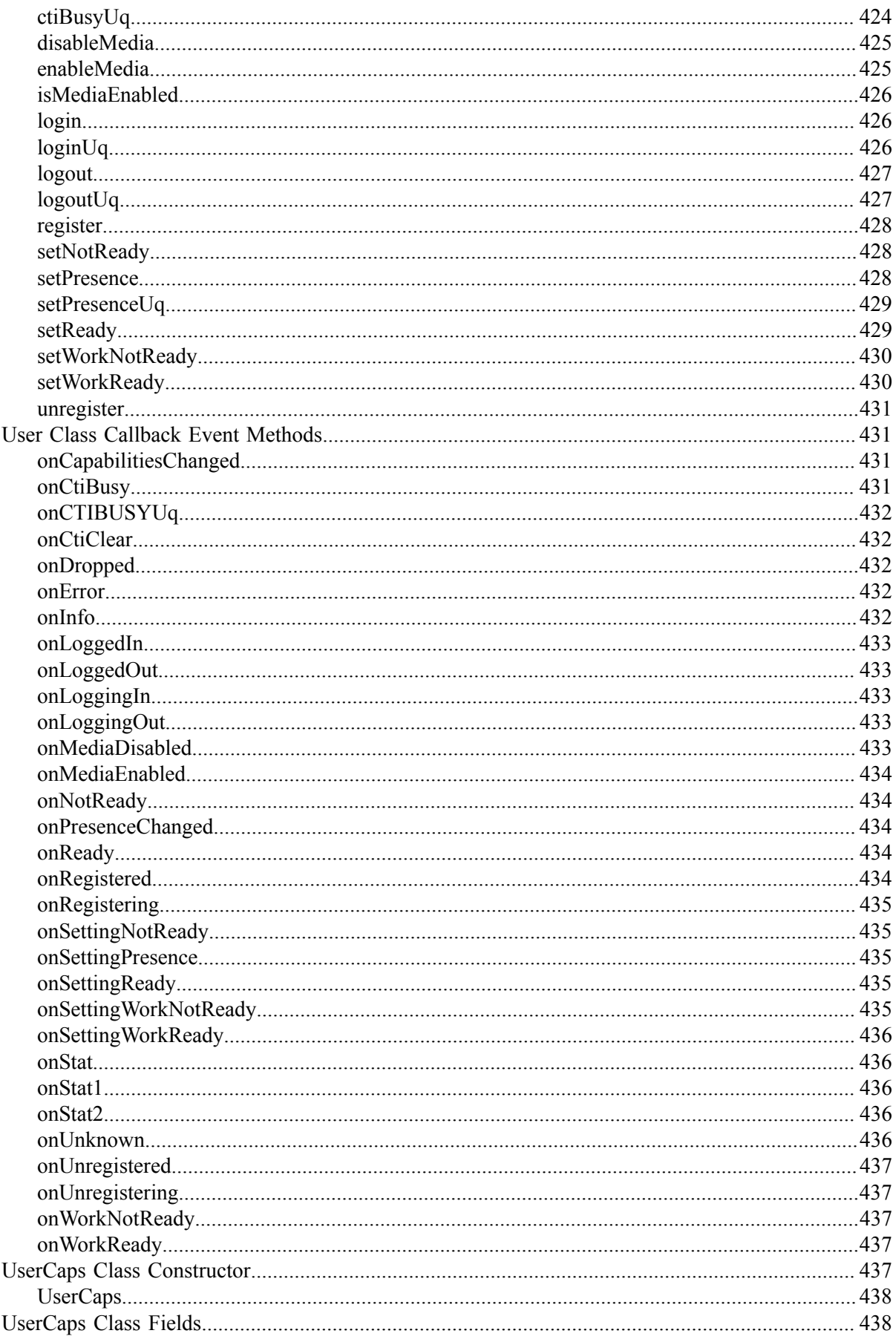

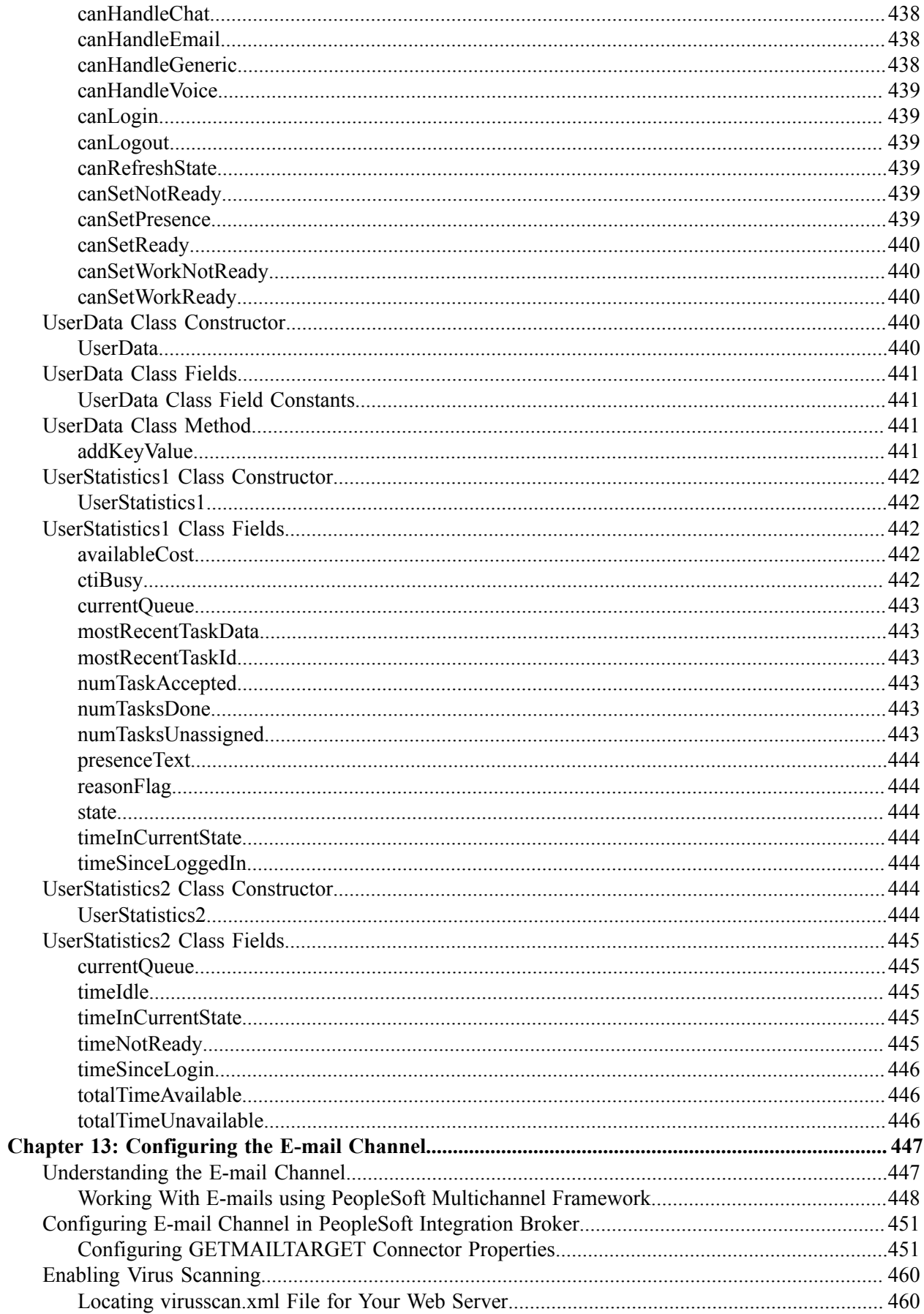

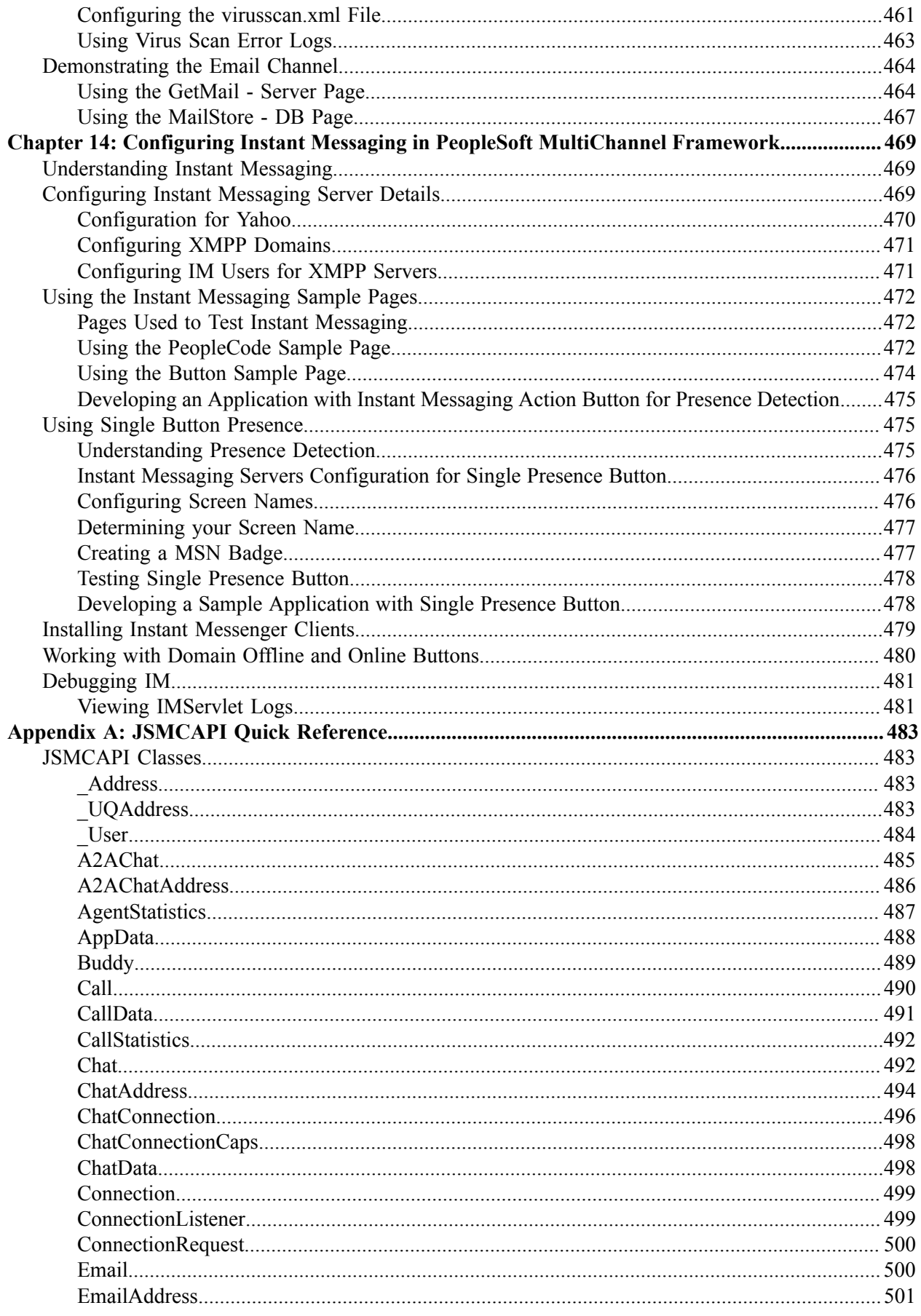

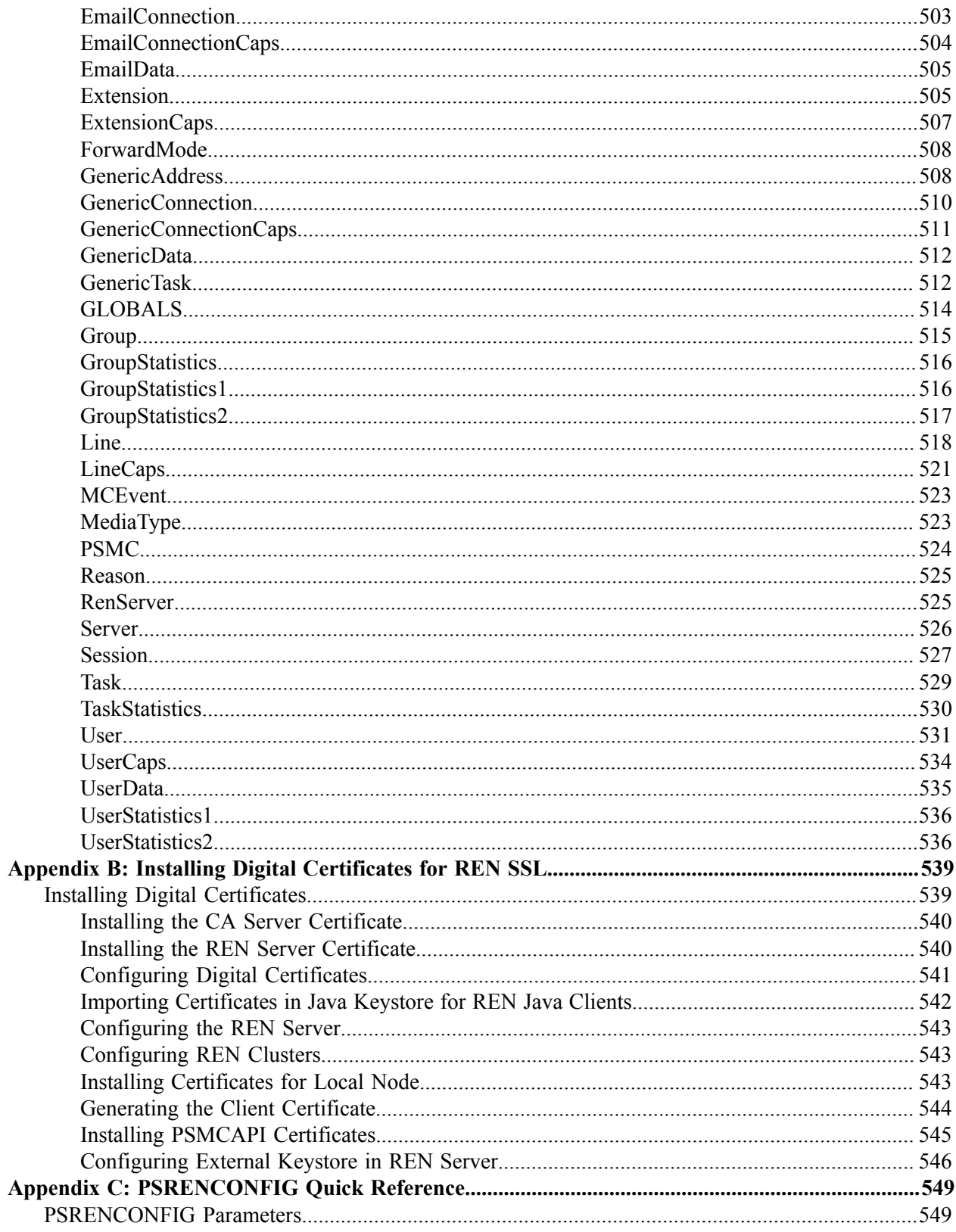

Contents

## <span id="page-26-0"></span>**Preface**

## <span id="page-26-1"></span>**Understanding the PeopleSoft Online Help and PeopleBooks**

The PeopleSoft Online Help is a website that enables you to view all help content for PeopleSoft Applications and PeopleTools. The help provides standard navigation and full-text searching, as well as context-sensitive online help for PeopleSoft users.

#### <span id="page-26-2"></span>**PeopleSoft Hosted Online Help**

You access the PeopleSoft Online Help on Oracle's PeopleSoft Hosted Online Help website, which enables you to access the full help website and context-sensitive help directly from an Oracle hosted server. The hosted online help is updated on a regular schedule, ensuring that you have access to the most current documentation. This reduces the need to view separate documentation posts for application maintenance on My Oracle Support, because that documentation is now incorporated into the hosted website content. The Hosted Online Help website is available in English only.

**Note:** Only the most current release of hosted online help is updated regularly. After a new release is posted, previous releases remain available but are no longer updated.

#### <span id="page-26-3"></span>**Locally Installed Help**

If your organization has firewall restrictions that prevent you from using the Hosted Online Help website, you can install the PeopleSoft Online Help locally. If you install the help locally, you have more control over which documents users can access and you can include links to your organization's custom documentation on help pages.

In addition, if you locally install the PeopleSoft Online Help, you can use any search engine for fulltext searching. Your installation documentation includes instructions about how to set up Oracle Secure Enterprise Search for full-text searching. See *PeopleTools Installation* for your database platform, "Installing PeopleSoft Online Help." If you do not use Secure Enterprise Search, see the documentation for your chosen search engine.

**Note:** Beginning with PeopleSoft PeopleTools 8.55.11, you can use Elasticsearch as the search engine for locally installed PeopleSoft Online Help.

See [Oracle Support Document 2189508.1 \(PeopleTools 8.55.11 Elasticsearch Documentation Home](https://support.oracle.com/epmos/faces/DocumentDisplay?id=2189508.1) [Page\)](https://support.oracle.com/epmos/faces/DocumentDisplay?id=2189508.1) for more information on using Elasticsearch with PeopleSoft.

**Note:** Before users can access the search engine on a locally installed help website, you must enable the Search field. For instructions, select About This Help, Managing Locally Installed PeopleSoft Online Help, Enabling the Search Button and Field in the Contents sidebar of the online help site.

#### <span id="page-26-4"></span>**Downloadable PeopleBook PDF Files**

You can access downloadable PDF versions of the help content in the traditional PeopleBook format. The content in the PeopleBook PDFs is the same as the content in the PeopleSoft Online Help, but it has a different structure and it does not include the interactive navigation features that are available in the online help.

## <span id="page-27-0"></span>**Common Help Documentation**

Common help documentation contains information that applies to multiple applications. The two main types of common help are:

- Application Fundamentals
- Using PeopleSoft Applications

Most product families provide a set of application fundamentals help topics that discuss essential information about the setup and design of your system. This information applies to many or all applications in the PeopleSoft product family. Whether you are implementing a single application, some combination of applications within the product family, or the entire product family, you should be familiar with the contents of the appropriate application fundamentals help. They provide the starting points for fundamental implementation tasks.

In addition, the *PeopleTools: Applications User's Guide* introduces you to the various elements of the PeopleSoft Pure Internet Architecture. It also explains how to use the navigational hierarchy, components, and pages to perform basic functions as you navigate through the system. While your application or implementation may differ, the topics in this user's guide provide general information about using PeopleSoft Applications.

## <span id="page-27-1"></span>**Field and Control Definitions**

PeopleSoft documentation includes definitions for most fields and controls that appear on application pages. These definitions describe how to use a field or control, where populated values come from, the effects of selecting certain values, and so on. If a field or control is not defined, then it either requires no additional explanation or is documented in a common elements section earlier in the documentation. For example, the Date field rarely requires additional explanation and may not be defined in the documentation for some pages.

## <span id="page-27-2"></span>**Typographical Conventions**

The following table describes the typographical conventions that are used in the online help.

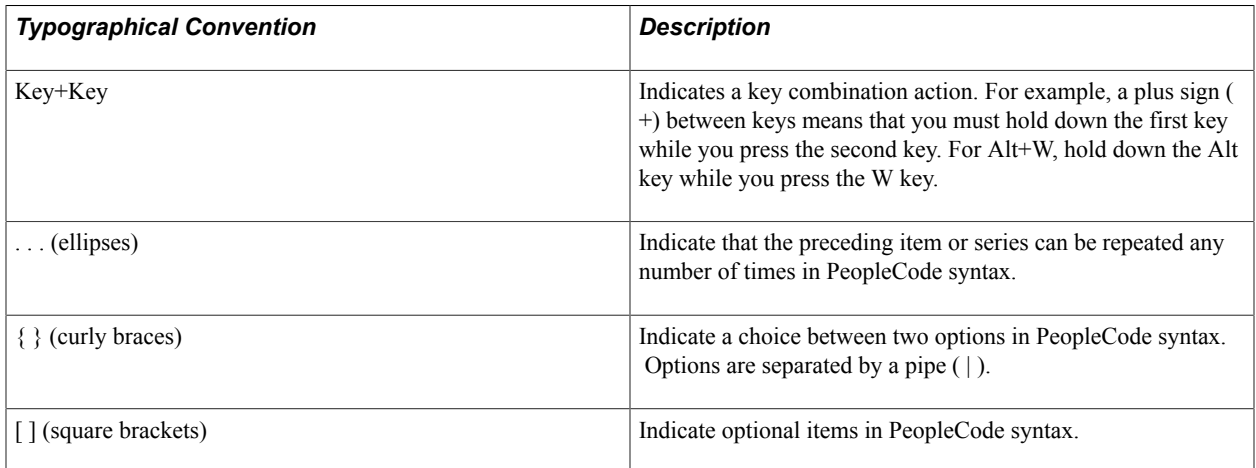

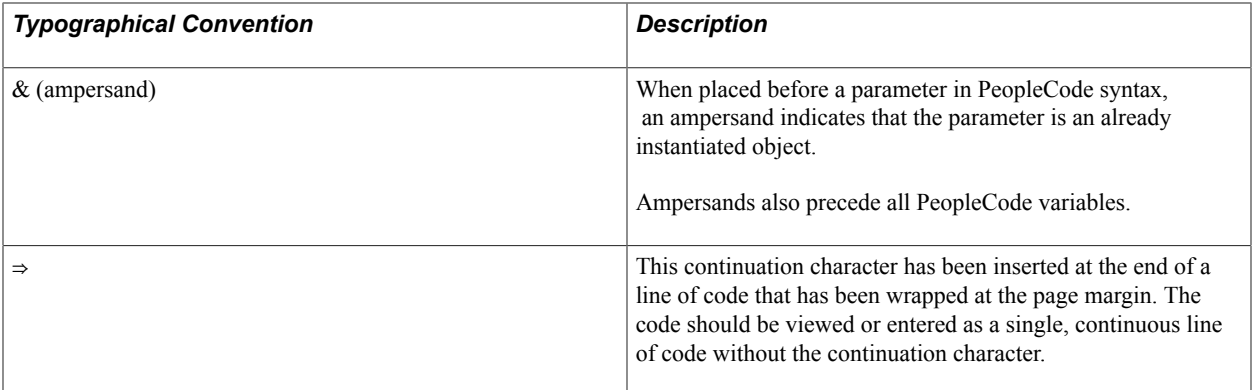

#### <span id="page-28-0"></span>**ISO Country and Currency Codes**

PeopleSoft Online Help topics use International Organization for Standardization (ISO) country and currency codes to identify country-specific information and monetary amounts.

ISO country codes may appear as country identifiers, and ISO currency codes may appear as currency identifiers in your PeopleSoft documentation. Reference to an ISO country code in your documentation does not imply that your application includes every ISO country code. The following example is a country-specific heading: "(FRA) Hiring an Employee."

The PeopleSoft Currency Code table (CURRENCY\_CD\_TBL) contains sample currency code data. The Currency Code table is based on ISO Standard 4217, "Codes for the representation of currencies," and also relies on ISO country codes in the Country table (COUNTRY\_TBL). The navigation to the pages where you maintain currency code and country information depends on which PeopleSoft applications you are using. To access the pages for maintaining the Currency Code and Country tables, consult the online help for your applications for more information.

### <span id="page-28-1"></span>**Region and Industry Identifiers**

Information that applies only to a specific region or industry is preceded by a standard identifier in parentheses. This identifier typically appears at the beginning of a section heading, but it may also appear at the beginning of a note or other text.

Example of a region-specific heading: "(Latin America) Setting Up Depreciation"

#### **Region Identifiers**

Regions are identified by the region name. The following region identifiers may appear in the PeopleSoft Online Help:

- Asia Pacific
- Europe
- Latin America
- North America

#### **Industry Identifiers**

Industries are identified by the industry name or by an abbreviation for that industry. The following industry identifiers may appear in the PeopleSoft Online Help:

- USF (U.S. Federal)
- E&G (Education and Government)

### <span id="page-29-0"></span>**Translations and Embedded Help**

PeopleSoft 9.2 software applications include translated embedded help. With the 9.2 release, PeopleSoft aligns with the other Oracle applications by focusing our translation efforts on embedded help. We are not planning to translate our traditional online help and PeopleBooks documentation. Instead we offer very direct translated help at crucial spots within our application through our embedded help widgets. Additionally, we have a one-to-one mapping of application and help translations, meaning that the software and embedded help translation footprint is identical—something we were never able to accomplish in the past.

## <span id="page-29-1"></span>**Using and Managing the PeopleSoft Online Help**

Click the Help link in the universal navigation header of any page in the PeopleSoft Online Help to see information on the following topics:

- What's new in the PeopleSoft Online Help.
- PeopleSoft Online Help accessibility.
- Accessing, navigating, and searching the PeopleSoft Online Help.
- Managing a locally installed PeopleSoft Online Help website.

## <span id="page-29-2"></span>**Understanding PeopleSoft MultiChannel Framework**

PeopleSoft MultiChannel Framework delivers an integrated infrastructure to support multiple interaction channels for call center agents or other PeopleSoft users who must respond to incoming requests and notifications on these channels.

PeopleSoft MultiChannel Framework supports voice, email, web-based chat, instant messaging, and generic event channels.

## <span id="page-29-3"></span>**PeopleTools Related Links**

[Hosted Online Help Home](http://docs.oracle.com/cd/E17566_01/epm91pbr0/eng/psbooks/psft_homepage.htm)

[PeopleSoft Information Portal](http://www.peoplesoft92.com/)

[My Oracle Support](https://support.oracle.com/CSP/ui/flash.html)

**[Oracle University](http://education.oracle.com/pls/web_prod-plq-dad/db_pages.getpage?page_id=402&p_nl=OPSE)** 

[Oracle's PeopleSoft PeopleTools 8.55 Documentation Home Page \(Doc ID 2052626.1\)](https://support.oracle.com/epmos/faces/DocContentDisplay?_afrLoop=566399065276617&id=2052626.1)

"PeopleTools Product/Feature PeopleBook Index" (PeopleTools 8.55: Getting Started with PeopleTools)

## <span id="page-30-0"></span>**Contact Us**

Send your suggestions to [PSOFT-INFODEV\\_US@ORACLE.COM](mailto:PSOFT-INFODEV_US@ORACLE.COM). Please include release numbers for the PeopleTools and applications that you are using.

## <span id="page-30-1"></span>**Follow Us** [Facebook.](https://www.facebook.com/pages/Oracle-PeopleSoft/220476464680933) Ŧ [YouTube](http://www.youtube.com/user/PSFTOracle)  $\blacktriangleright$ [Twitter@PeopleSoft\\_Info.](https://twitter.com/PeopleSoft_Info) ¥.  $\boxed{\mathbf{B}}$ [PeopleSoft Blogs](https://blogs.oracle.com/peoplesoft)  $\mathsf{in}\mathsf{I}$ [LinkedIn](http://www.linkedin.com/groups/Oracle-PeopleSoft-Enterprise-4265685?trk=myg_ugrp_ovr)

### <span id="page-32-0"></span>**Chapter 1**

## **Getting Started with PeopleSoft MultiChannel Framework**

## <span id="page-32-1"></span>**PeopleSoft MultiChannel Framework Overview**

PeopleSoft MultiChannel Framework (MCF) provides the tools that are required to support multiple channels of communication between customers (users) and agents. Some PeopleSoft applications, such as an email response management system (ERMS) from PeopleSoft CRM, use PeopleSoft MultiChannel Framework or you can develop your own applications on the framework that is provided.

PeopleSoft MultiChannel Framework delivers an integrated infrastructure to support multiple interaction channels for call center agents and other PeopleSoft users who must respond to incoming requests and notifications on these channels. PeopleSoft MultiChannel Framework supports email, web-based chat, voice, instant messaging, and generic event channels. It can be used from any PeopleSoft application.

PeopleSoft MultiChannel Framework also supports a broadcast function, which allows a user, such as a supervisor, to broadcast a notification message to a group of agents.

PeopleSoft MultiChannel Framework enables third-party routing systems that enable applications, such as PeopleSoft CRM, to provide embedded multichannel functionality. You may choose either the PeopleSoft queue server or the third-party routing server to route voice, email, chat, and generic events.

## <span id="page-32-2"></span>**PeopleSoft MultiChannel Framework Implementation**

This section describes the required steps for implementing PeopleSoft MCF.

Depending on your business use of PeopleSoft MCF, several activities are necessary for implementation:

- At a minimum, you must configure a real-time event notification (REN) server.
- If you are using a PeopleSoft-supplied application, such as ERMS, you must also configure MCF servers, clusters, queues, and agents.
- You can develop your own applications built on the PeopleSoft MCF.
- If you are using PeopleSoft CTI or other third-party MCF integrations, additional configuration is required.

#### **Configuring REN Servers and Clusters**

The REN server routes event notifications through the PeopleSoft MultiChannel Framework. Certain PeopleSoft applications, such as Reporting and Optimization, use the REN server to route notifications without using any of the rest of the PeopleSoft MultiChannel Framework. Therefore, a minimal

configuration of PeopleSoft MultiChannel Framework includes at least one REN server and REN server cluster.

REN server-specific security setup is required, including configuration of Real-time Event Notification Permissions for each role using a REN server alone or as part of PeopleSoft MultiChannel Framework.

To provide a secure channel of communication between the clients and the REN servers, the REN servers may be SSL-enabled. SSL-enabled REN servers enable secure communication by providing client and server authentication.

Typically, a system administrator configures and manages REN servers and clusters.

See [Understanding REN Servers.](#page-76-1)

#### **Configuring MCF Servers, Clusters, Queues, and Tasks**

MCF servers (queue servers and log servers) work with REN servers to queue and route task notifications to agents. An implementation of PeopleSoft MultiChannel Framework requires configuration of MCF servers, MCF clusters, queues, and tasks.

Typically, a system administrator configures and manages MCF servers and clusters, and either a system administrator or an agent supervisor configures and manages queues and tasks.

See [Understanding PeopleSoft MCF Server and Cluster Architecture](#page-100-1).

#### **Creating and Defining Agents**

Agents are PeopleSoft users who are further defined as PeopleSoft MultiChannel Framework agents. Agents manage tasks that are assigned to them. Agents can log on to and accept tasks from the MultiChannel Console.

Typically, an agent supervisor defines agents and assigns agents to appropriate queues.

See [Defining Agents.](#page-128-1)

#### **Using MCF Sample Pages**

PeopleSoft MultiChannel Framework is delivered with sample pages that demonstrate the use of email, web-based chat, generic, and instant messaging channels. An application developer can use these sample page definitions as the basis for application pages. PeopleCode API Reference includes detailed descriptions of PeopleSoft's Mail Classes, MCFIMInfo Classes, and the Universal Queue Classes.

Additional sample pages demonstrate how to use the JavaScript MultiChannel Application Programming Interface (JSMCAPI) to customize the CTI console and to develop supervisor desktops using the available monitoring functions.

#### See [Working with Sample Pages](#page-171-1).

See "Understanding PeopleSoft MultiChannel Framework Mail Classes" (PeopleTools 8.55: PeopleCode API Reference) and"Understanding Universal Queue Classes" (PeopleTools 8.55: PeopleCode API Reference).

#### **Configuring PeopleSoft CTI**

PeopleSoft MultiChannel Framework includes support for PeopleSoft CTI. PeopleSoft CTI requires supporting computer-telephony middleware and additional configuration separate from other channels of PeopleSoft MultiChannel Framework.

See [Understanding the PeopleSoft CTI Console.](#page-45-0)
### **Chapter 2**

# **Understanding PeopleSoft MultiChannel Framework**

### **PeopleSoft MultiChannel Framework**

PeopleSoft MultiChannel Framework delivers an integrated infrastructure to support multiple interaction channels for call center agents or other PeopleSoft users who must respond to incoming requests and notifications on these channels.

PeopleSoft MultiChannel Framework can be used from any PeopleSoft application.

In this context, the word *channel* refers to the technology used to communicate during an interaction. PeopleSoft MultiChannel Framework supports the following channels:

- Voice (telephone).
- Web collaboration (chat).
- Email.
- Generic tasks
- Instant messaging.

The PeopleSoft MultiChannel Framework includes an HTML agent console, universal queueing, realtime task routing, customer-to-agent and collaborative chat, and centralized event logging.

### **PeopleSoft MultiChannel Framework Elements and Channels**

This section discusses PeopleSoft MultiChannel Framework elements and channels.

### **PeopleSoft MultiChannel Framework Elements**

PeopleSoft MultiChannel Framework comprises the following services and elements:

- Universal queue server, running on the Universal Queue server process (PSUQSRV).
- Real-time event notification (REN) server, running on the REN server process (PSRENSRV).
- MultiChannel Framework (MCF) log server, running on the MCFLOG server process (PSMCFLOG).
- MultiChannel console, the HTML interface through which users manage the channel interactions assigned to them.
- Chat windows, the HTML interfaces used for customer-to-agent and collaborative chat sessions.
- Agents, identified by their expertise and responsibilities.
- PeopleCode built-in functions and an email application package.
- GETMAILTARGET connector running under PeopleSoft Integration Broker.
- PeopleSoft MultiChannel Application Programming Interface (PSMCAPI) to enable server-side computer-telephony integration (CTI) integration.
- JavaScript MultiChannel Application Programming Interface (JSMCAPI) to enable a customizable CTI console and monitoring functions.

Each of these services and elements requires configuration.

In addition, each communication channel handled by PeopleSoft MultiChannel Framework requires supporting elements:

- CTI middleware to notify the system of telephone calls.
- An email server to store and serve email.
- Application pages to request customer-to-agent chat sessions and to provide context data and resolution logic for all interactions.
- Application pages or batch processes to enqueue generic events.

### **PeopleSoft MultiChannel Framework Channels**

This section discusses support for communications channels offered by PeopleSoft MCF.

#### **Voice**

The agent console offers a softphone and full CTI support with Oracle-validated third-party CTI systems. Relevant application pages appear based on data attached to the call by the Interactive Voice Response (IVR) and CTI middleware.

### **Web Collaboration**

PeopleSoft application pages can include Live Help buttons that initiate customer-to-agent chat sessions. The customer and agent chat windows are browser-based and do not require a client installation or applet download. The universal queue routes chat requests to the first available agent with the skills required to handle that request. The agent chat window displays relevant customer information and enables the agent to push web content to the customer. The agent can manage multiple chat sessions from the agent console.

Agents can also include peers and supervisors in chat conferences and transfer chat sessions to other agents or queues. Agents can also initiate collaborative chats with other agents on their buddy lists.

### **Email**

PeopleSoft MCF enables applications to fetch Multipart Internet Mail Extensions emails from Post Office Protocol 3 (POP3) and Internet Message Access Protocol 4 (IMAP4) mail servers, store their parts in a database, and route the email to call center agents by either adding the email to worklists or enqueueing them on the universal queue. Email attachments can be stored in a database or stored in an attachment repository. Email attachments that are stored in the database or in the attachment repository are accessible by URLs from a browser. The repository and the database check user-based and role-based security before retrieving an attachment. The email framework is built on PeopleSoft Integration Broker technology.

PeopleSoft MCF does not provide a mechanism to move existing email attachments that are stored in the attachment repository to the database.

When you choose to store email attachments in the database, and if an attachment cannot be stored in the database due to the unavailability of a connection, an error is displayed. In such cases, you must attempt to save the attachment again.

**Note:** If you choose to store email attachments in the database, ensure that you configure the default local node in Integration Broker.

PeopleSoft MCF supports emails conforming to the Simple Mail Transfer Protocol (SMTP) specifications including both inbound and outbound HTML email.

#### **Generic Channel**

Channels that are not provided by PeopleSoft MCF can be integrated by means of the generic channel to enqueue tasks onto the universal queue.

#### **Instant Messaging**

PeopleSoft MCF enables you to use instant messaging called from an application page by using one of several instant messaging clients, such as AOL, Yahoo, or Sametime.

#### **PeopleSoft MultiChannel Framework Universal Queue**

The universal queue accepts, evaluates, and distributes incoming task requests from multiple communication channels: email, web chat, and generic notifications.

The universal queue handles email, chat, and generic tasks. It distributes workload across the call center, or any other pool of qualified users, based on the priority of the task and the availability of agents possessing the required skill level and language skills. Availability is based on agent presence and the cost of the new task (a measure of the task's impact on agent capacity) against the current workload of each agent.

Agents can forward tasks to other agents or to another queue. The task is removed from the transferring agent's workload and added to the accepting agent's workload.

Email and generic tasks that are not closed before the agent signs out persist in the database. Persisted tasks are reassigned to the same agent that accepted the tasks when the agent signs in again. A task that is not accepted, within configurable time limits, by the agent to whom it was assigned is reassigned to another qualified agent, if one is available. Tasks that are not resolved within configurable time limits are automatically escalated. Tasks that cannot be assigned to or are not accepted by any agent within configurable time limits are moved to an overflow table.

Voice tasks (CTI) are not queued or routed by the universal queue. They take precedence over all other tasks. However, the queue server adds the cost of voice tasks to the agent workload calculations it uses to queue and assign incoming tasks.

### **PeopleSoft MultiChannel Console**

The agent console is the web-browser-based desktop from which the user manages all tasks, irrespective of channel. The console combines CTI, chat, email, and generic notice response tools into one window. Agents use the console to sign in, to select their current queue, to accept tasks, and to initiate and accept collaborative chat requests with buddy users. After the agent accepts a task, additional browser-based windows appear to enable the agent's response. These windows are task-dependent and include elements developed specifically for supporting applications, such as e-mail response management systems.

**Note:** The Multichannel Console link is available on the Action Menu, which displays when you click the Action button on PeopleSoft Pure Internet Architecture (PIA). The visibility of the link is controlled by the PTPT4700 permission list and the PeopleTools MCF Console role. Only users assigned with this permission list and role can view the Multichannel Console link on PIA. The exception to this rule are the PeopleTools Administrator and Portal Administrator users. See, [Enabling PeopleSoft CTI.](#page-60-0) To access the link and use its features, you must have the security permissions as required for the respective functions.

A custom CTI console can be created by means of the JSMCAPI.

### **PeopleSoft MCF Architecture**

This section discusses MCF server architecture, chat architecture, and e-mail architecture.

### **PeopleSoft MCF Server Architecture**

The REN server (the PSRENSRV process) is essential to the framework architecture. MCF events are sent to REN servers, which then deliver them to recipients of those topics. The REN server is a modified web server using the HTTP 1.0 or HTTP 1.1 communications protocol. Communication with server processes and MCF browser windows is bidirectional, because the browser windows maintain persistent connections to the REN server. Events can be sent proactively to browser windows without polling or page refreshes. To provide a secure channel of communication to overcome concerns from PeopleSoft customers about sensitive data and its security, the REN server can be Secure Sockets Layer (SSL) enabled. An SSL-enabled REN server provides secure communication that encrypts and provides client and server authentication.

Applications send interaction and action requests (tasks) received from the supported communication channels to logical queues. The REN server notifies the universal queue server (the PSUQSRV process) responsible for that queue that a new task has arrived. Tasks are queued in order of priority until they can be assigned to an available agent qualified to respond to the task, at which time the queue server sends an assignment notification to the user's MultiChannel Console through the REN server.

The queue server routes work requests (tasks) to users based upon a set of configurable policy properties that define which agents can handle what types of tasks and when the tasks can be assigned. The queue server manages state information about the current status of active agents and active tasks.

The MCF log server logs MCF events and chat content to the database. You configure logging levels on the MCF administration pages.

### **Chat Architecture**

#### **Image: MCF chat architecture and flow**

The following diagram illustrates the architecture of MCF chat and the flow of a chat session.

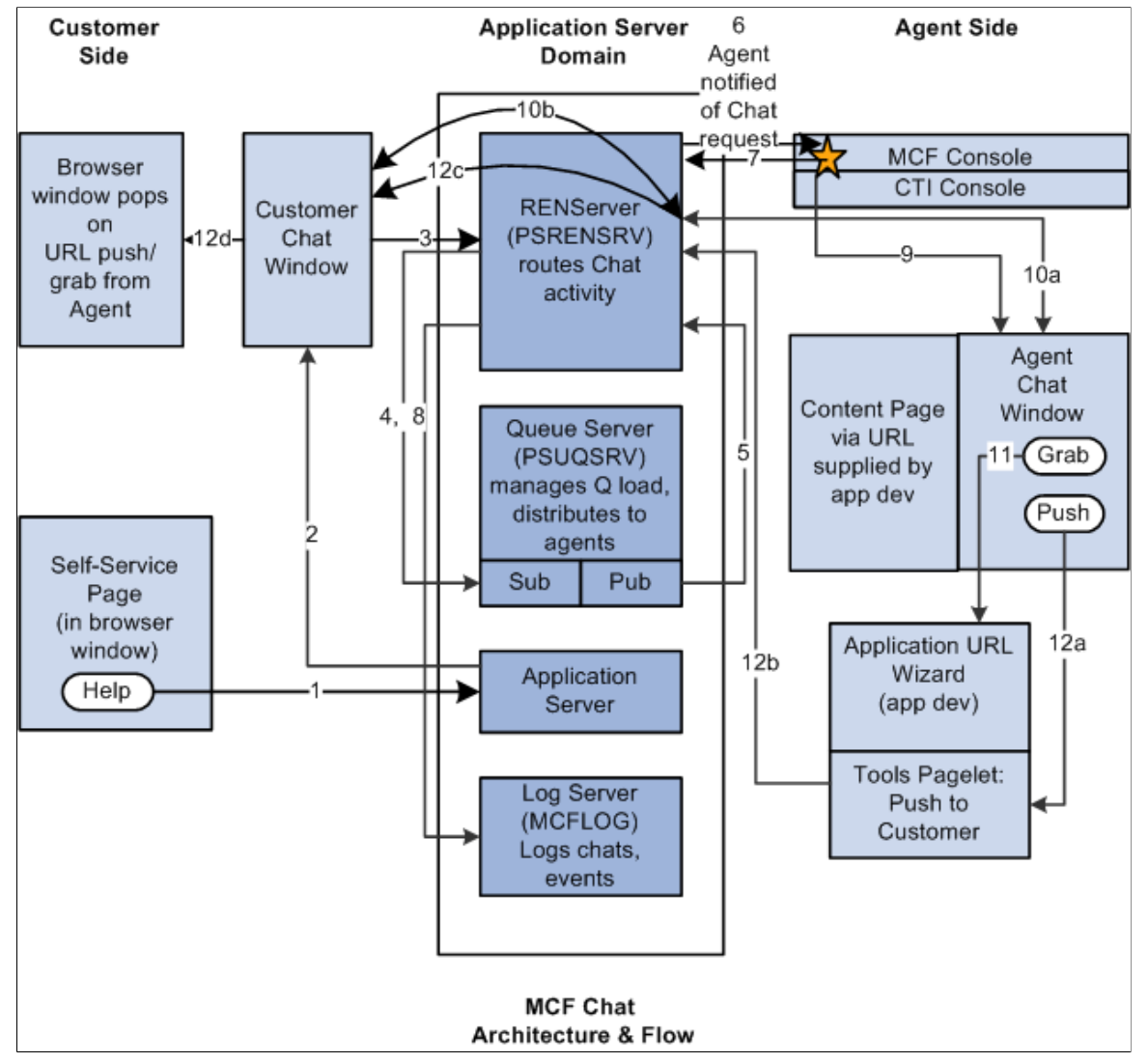

When a customer clicks the Help button on an application page:

- 1. InitChat() passes the following parameters to the application server:
	- Queue number.
	- Priority override.
	- Context page URL.
	- Query.

See "InitChat" (PeopleTools 8.55: PeopleCode Language Reference).

2. The application server posts to the REN server to notify the queue server that a customer chat is waiting.

The application server then returns the name and port of the REN server and the iScript to build the customer chat window.

- 3. The customer chat window appears and communicates with the REN server to receive all events on that chat topic.
- 4. The REN server notifies the queue server that a customer chat is waiting.

The queue server determines the appropriate agent according to workload, cost, agent availability, skill level, and language.

- 5. The queue server tells the REN server to notify the agent that the agent has been assigned a chat.
- 6. The REN server notifies the agent from the MultiChannel Console that the agent has been assigned a chat.
- 7. The agent, from the MultiChannel Console, notifies the REN server to notify the queue server that the agent has accepted the task.
- 8. The REN server notifies the queue that the agent has accepted the task.
- 9. The MultiChannel Console displays an agent chat window.

The agent responds to inquiry.

- 10. Agent to customer two-way communication is mediated by the REN server.
- 11. If the agent chooses to grab a URL, the Grab button invokes the application URL wizard.
- 12. If the agent chooses to push a URL, the Push button invokes a pagelet (labeled with an *A* in the diagram) to push a selected URL through the REN server (labeled with a *B* in the diagram) and customer chat window (labeled with a *C* in the diagram) to a new browser window.

The entire chat session can be logged through the MCF log server (labeled with a dotted line in the preceding diagram).

### **Email Architecture**

#### **Image: MCF email architecture and flow**

This diagram illustrates the architecture of MCF email and the flow of email processing.

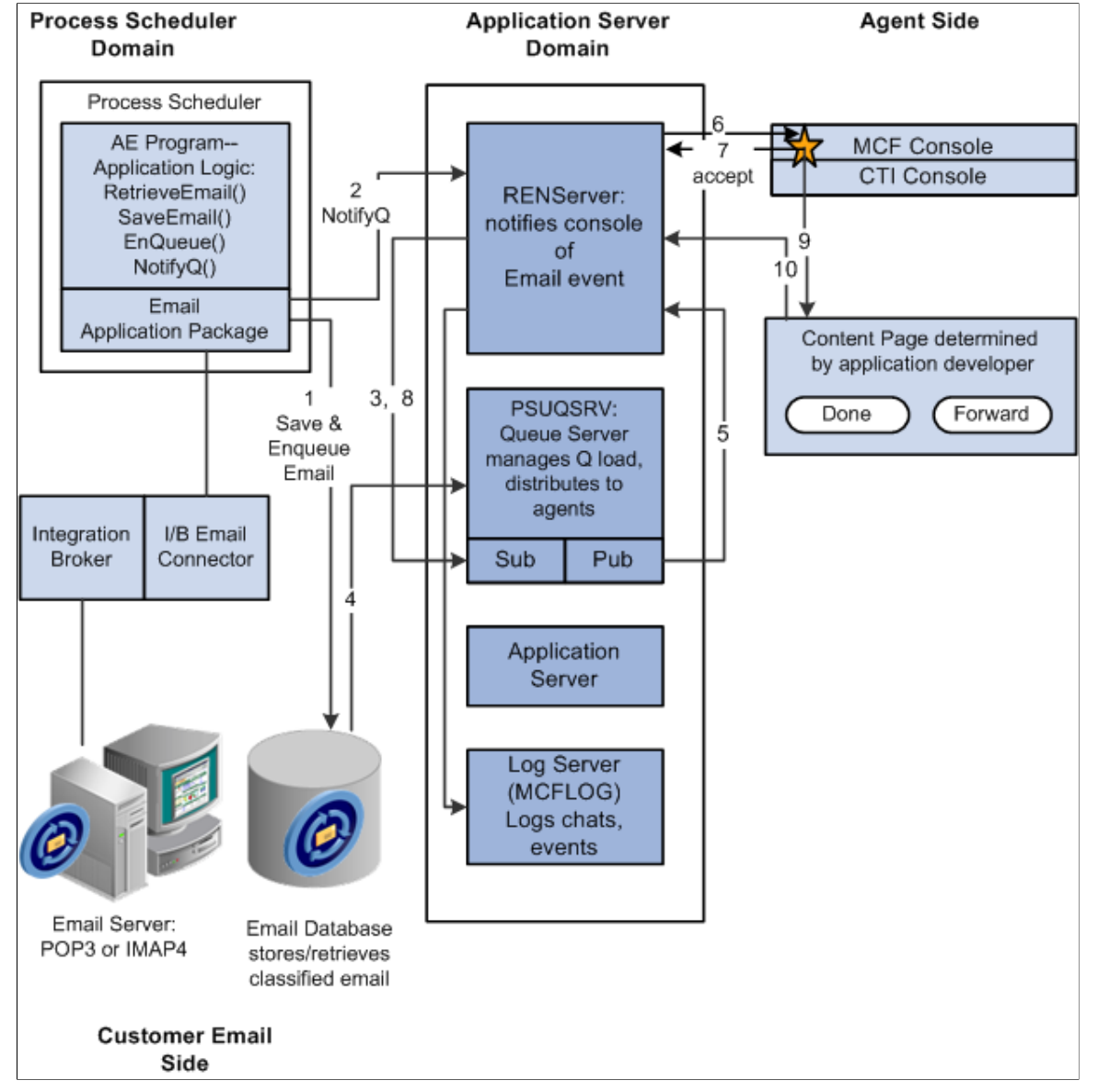

When a customer sends an email:

- 1. A PeopleSoft Application Engine program uses the MCF email application package classes and PeopleCode built-in functions to save and enqueue email in a database.
- 2. The PeopleSoft Application Engine program notifies the REN server that email has been enqueued.
- 3. The REN server notifies the queue server of the waiting email.
- 4. The queue server retrieves email information required to determine appropriate routing from the database.

The queue server determines the appropriate agent to handle each email according to workload, cost, agent availability, skill level, and language.

- 5. The queue server tells the REN server to notify the agent that the agent has been assigned an email.
- 6. The REN server notifies the agent from the MultiChannel Console that the agent has been assigned an email.
- 7. The agent, from the MultiChannel Console, notifies the REN server to notify the queue server that the agent has accepted the task.
- 8. The REN server notifies the queue that the agent has accepted the task.
- 9. The MultiChannel Console displays an agent email window, as determined by the application developer.

The agent responds to the email.

10. The agent's resolution of the task is communicated back to the REN server by either the Done or Forward button.

Email events can be logged to a database by the MCF log server.

# **Configuring PeopleSoft Computer Telephony Integration**

## **Understanding PeopleSoft CTI**

**Note:** The CTI Console Java applet is no longer supported from PeopleTools 8.53. Refer to the Product Certifications link on My Oracle Support, <https://support.oracle.com> (sign-in required), for more information about supported products.

PeopleSoft CTI is a browser-based call-management system that helps call agents work more efficiently with customers. PeopleSoft CTI integrates Oracle-validated third-party CTI systems and your PeopleSoft applications. It exchanges data between the CTI system and your PeopleSoft applications so that the system automatically fills PeopleSoft transaction pages with the appropriate customer information—the information related to the caller.

With PeopleSoft CTI, you can perform the following tasks:

- Operate two lines or two extensions.
- Answer incoming calls.
- Release calls.
- Put a caller on hold.
- Monitor call status.
- Access PeopleSoft applications.
- Transfer callers.
- Initiate conference calls.
- Place an outbound call.

**Note:** PeopleSoft CTI supports Oracle-validated third-party CTI systems. In the following sections, when the phrase *your CTI middleware* or *CTI vendor* appears, assume that it refers to Oracle-validated thirdparty CTI systems, as appropriate for your installation.

CTI console developed with the JavaScript MultiChannel Application Programming Interface (JSMCAPI) can be customized, therefore features described in PeopleSoft CTI may not appear or may act differently.

The PeopleSoft CTI interface is incorporated *within* the MultiChannel Console.

### **Related Links**

[Understanding the PeopleSoft CTI Console](#page-45-0)

[Managing Tasks with the MultiChannel Console](#page-154-0) [Communicating with Customers and Agents Using Chat](#page-156-0)

## <span id="page-45-0"></span>**Understanding the PeopleSoft CTI Console**

This section discusses PeopleSoft Computer Telephony Integration (CTI) andits components.

**Note:** The CTI Console Java applet is no longer supported from PeopleTools 8.53. Refer to the Product Certifications link on My Oracle Support, <https://support.oracle.com> (sign-in required), for more information about supported products.

### **PeopleSoft CTI**

PeopleSoft CTI enables you to integrate your PeopleSoft applications with your call center. PeopleSoft CTI offers the following benefits:

• Seamlessly integrates your PeopleSoft application with Oracle-validated third-party CTI systems to improve agent productivity.

*Agents* refers to the individuals who interact with your customers using CTI.

- Requires only that you install a supported web browser on the agent's workstation.
- Enables agents to take advantage of browser-based call management and automatic population of PeopleSoft transaction pages with the relevant customer data associated with an incoming call.
- Transmits Dual Tone Multi Frequency (DTMF) data.
- Handles outbound calls from automated systems.

PeopleSoft CTI is an optional component that you can integrate with the PeopleSoft MultiChannel Framework. This means that you can incorporate a CTI channel within the MultiChannel Framework. PeopleSoft CTI requires third-party middleware in the form of an Oracle-validated third-party CTI middleware.

In PeopleSoft CTI, the CTI middleware performs the call routing. The universal queue is not involved in routing calls. For an incoming call, the CTI middleware notifies the MultiChannel Console, which then notifies the queue server so that the agent's workload can be updated with the cost of a call.

For vendors using the adapter-based CTI solution, refer to Oracle Validated Application Integrations — Find a Partner Solution (http:www.oracle.com/partnerships/isv/integration/search.html)

### **PeopleSoft CTI Components**

The PeopleSoft CTI Console works together with the Interactive Voice Response (IVR) system, the CTI middleware, an Automatic Call Distributor (ACD), and your PeopleSoft application.

When a customer calls, the caller enters his or her information (for example, an account number) using the IVR system. Using this information, the CTI middleware routes the call to an appropriate ACD queue. The ACD sends the call to the next available agent on that queue and notifies the CTI middleware that an incoming call is on that Directory Number (DN). The CTI middleware, in turn, notifies the CTI

Console and passes the customer's information as attached data. The CTI Console uses the attached data to determine what PeopleSoft transaction page to open (pop-up) for the agent and what application data to retrieve from the database. The agent can manage the call using the CTI Console, which in turn communicates with the Private Branch Exchange (PBX) using the CTI middleware.

For PeopleSoft CTI systems, the CTI Console uses a JavaScript MultiChannel Application Programming Interface (JSMCAPI) to communicate with the CTI middleware that implements the PeopleSoft MultiChannel Application Programming Interface (PSMCAPI).

Configure PeopleSoft CTI to use the CTI console (JSMCAPI) on the CTI Type tab on the Configure CTI page.

#### **Image: PeopleSoft CTI integration architecture**

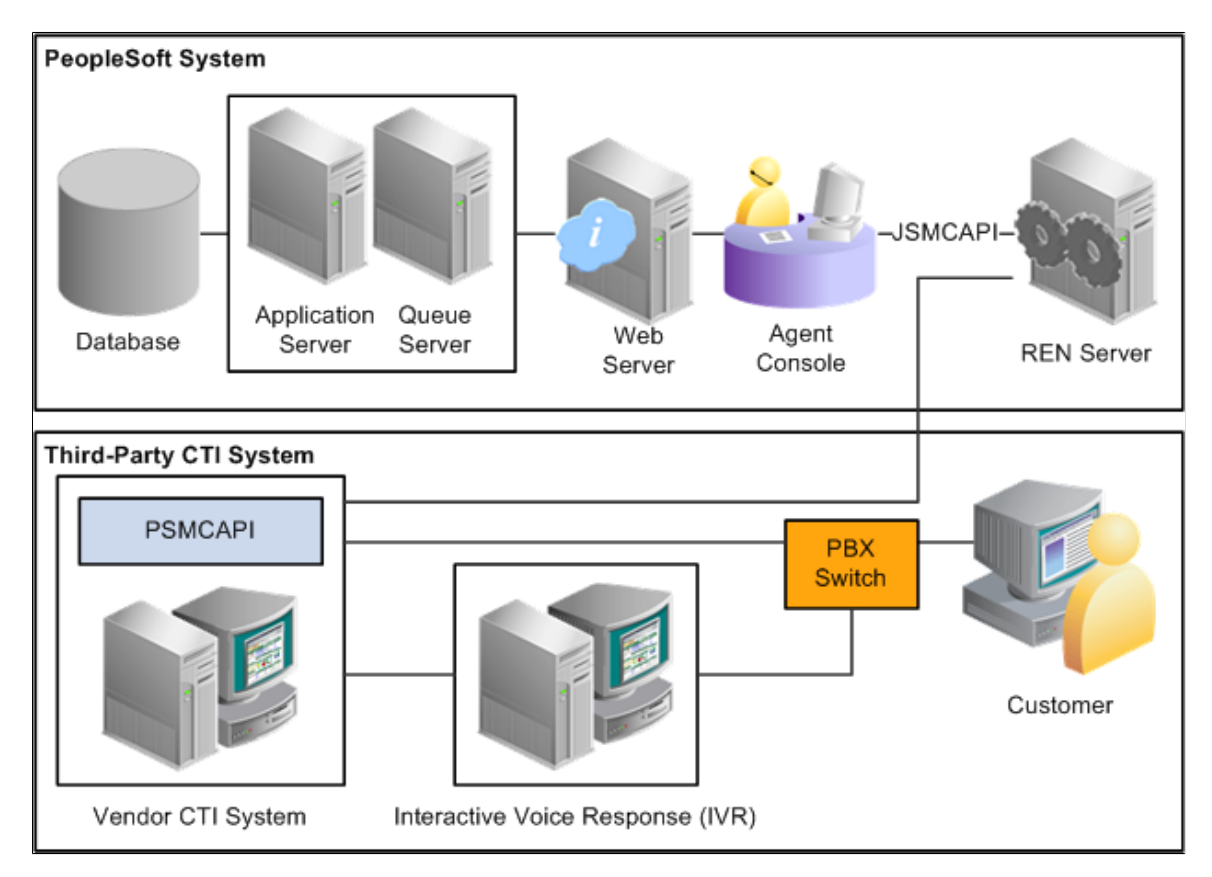

This diagram illustrates PeopleSoft CTI architecture that uses PSMCAPI and JSMCAPI.

#### **Related Links**

"Understanding Internet Script Classes" (PeopleTools 8.55: PeopleCode API Reference)

## **Using PeopleSoft CTI**

This section discusses how to use the PeopleSoft Computer Telephony Integration (CTI).

### **Getting Started**

Getting started with PeopleSoft CTI is a three-step process that involves:

- Signing in to the PeopleSoft system.
- Specifying your extension information.
- Connecting to your CTI middleware.

The first time that you access PeopleSoft CTI using the applet-based solution, a Security Warning dialog box *may* appear prompting you to trust information from PeopleSoft. Click the Yes button.

#### **Image: Security Warning dialog box**

This example illustrates the Security Warning dialog box.

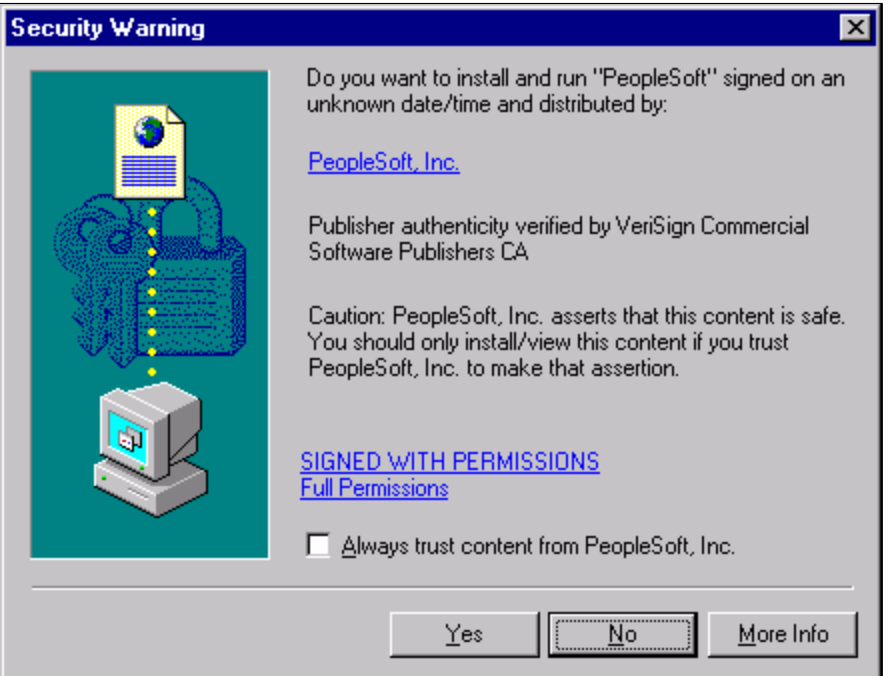

The Security Warning dialog box may not appear if:

- You have previously accepted PeopleSoft applets as trusted.
- The system is not correctly installed.

**Note:** If you have any questions or concerns about this warning, contact your system administrator.

To sign in to PeopleSoft CTI:

- 1. On the PeopleSoft sign-in page, enter your PeopleSoft user ID and password as you normally do to sign in to the PeopleSoft system.
- 2. Click the MultiChannel Console link in the universal navigation header.
- 3. On the CTI control bar, set your configuration by performing the following actions:
	- Ensure that your agent ID appears beneath the CTI Agent ID label.

• Ensure that the appropriate queue name appears beneath the Queue label.

Queues are discussed in a subsequent section.

- If you are signing in from a workstation with a different extension, enter the current extensions in the Extension field.
- The Extension Type field indicates whether an agent can receive calls by way of a queue or just from a directory number (DN).

If this value is set to *Queue,* the console offers options that are queue-specific, such as being able to log on to a queue.

• Click the Activate button to sign in to your CTI middleware.

The CTI console appears.

### **Using the CTI Console**

Change any registration parameters if necessary and click Set or Activate (depending on your version). After you do so, the CTI interface appears, which looks similar to the following:

**Note:** Note that the PeopleSoft CTI interface operates *within* the MultiChannel Framework Console. CTI users will see the MultiChannel Console only if their user ID belongs to a role that has MCF\_AGENT or MCF\_SUPR real-time event notification (REN) permissions, and WEBLIB\_MCFLINK web libraries in their role's permission list.

#### **Image: The CTI Console**

This example illustrates the fields and controls on the CTI Console. You can find definitions for the fields and controls later on this page.

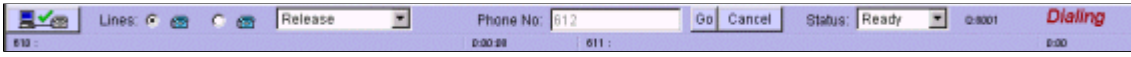

**Note:** Do not open two consoles for the same user on a single machine. Doing so can result in an error. Select to register and unregister with the CTI middleware. The x@ (register) button acts as a toggle switch. When the green check mark appears, you are registered; when the red *X* appears, you are not registered. **Lines** Select the option to the left of the telephone icon to activate the associated line. The icon that you select determines the active line. All call actions that you choose apply only to the active line. The color of the icon reveals the activity on the line. The colors are: Blue: Inactive. Red: Ringing.

Green: On call.

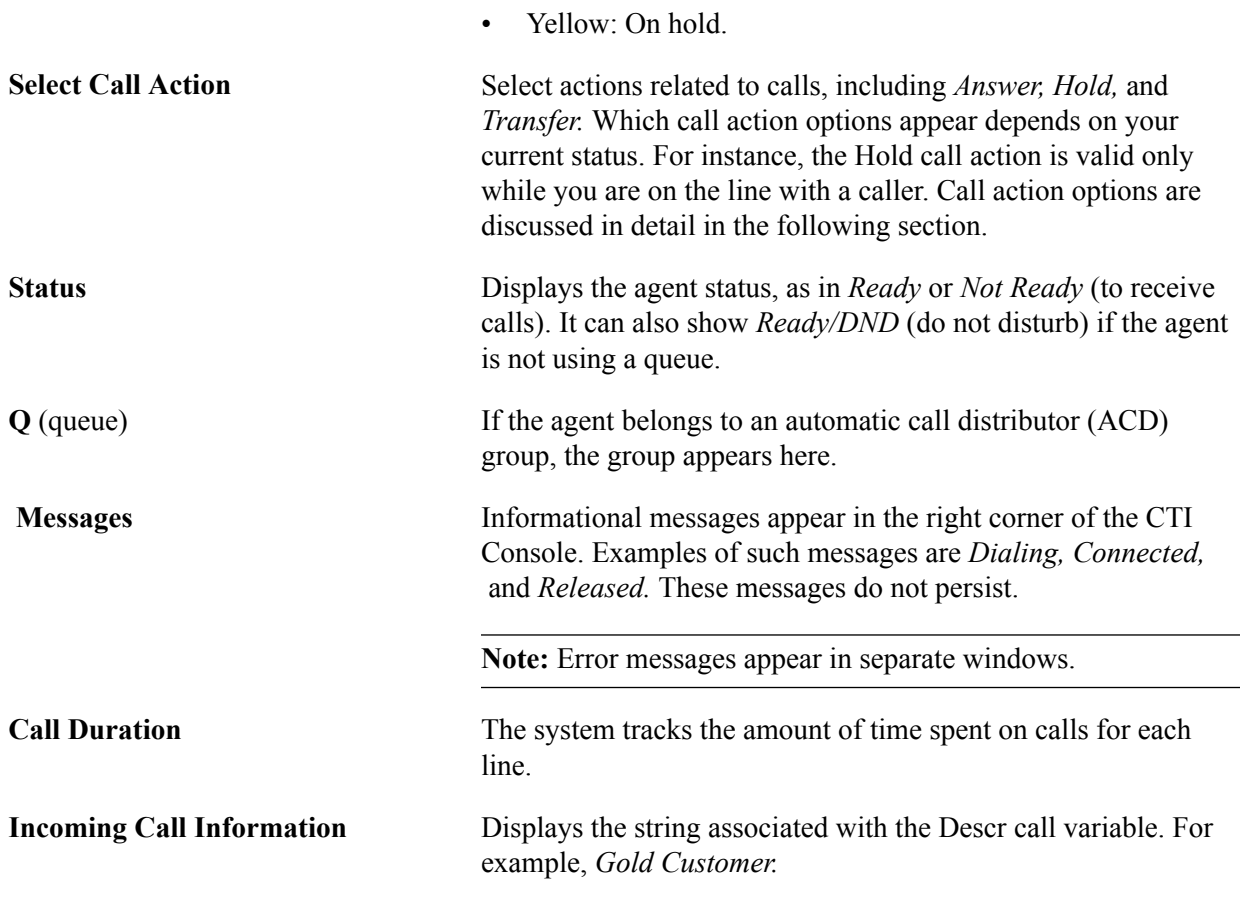

**Note:** In the applet-based solution, some CTI systems will automatically sign out the CTI agent when the CTI console is closed. For CTI systems in which this is not automatic, the option can be set on the agent Personalization page (select PeopleTools, MultiChannel Framework, CTI Configuration, Agent, Personalization.)

### **Selecting Call Actions**

The Select Call Action drop-down list box contains all of the options that you have for handling calls. Depending on the status of the agent or the telephone line, certain selections from the drop-down list box are not available.

After you select a call action, two buttons, the Go performs the selected call action.

The following list describes the call actions:

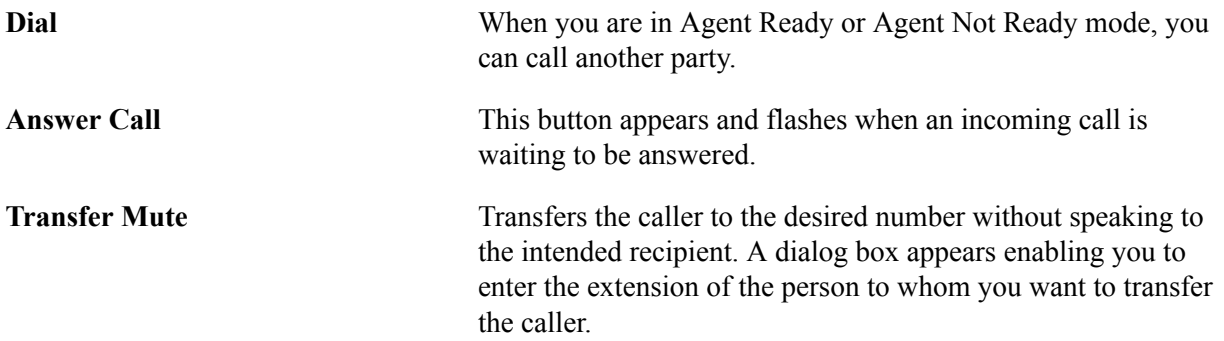

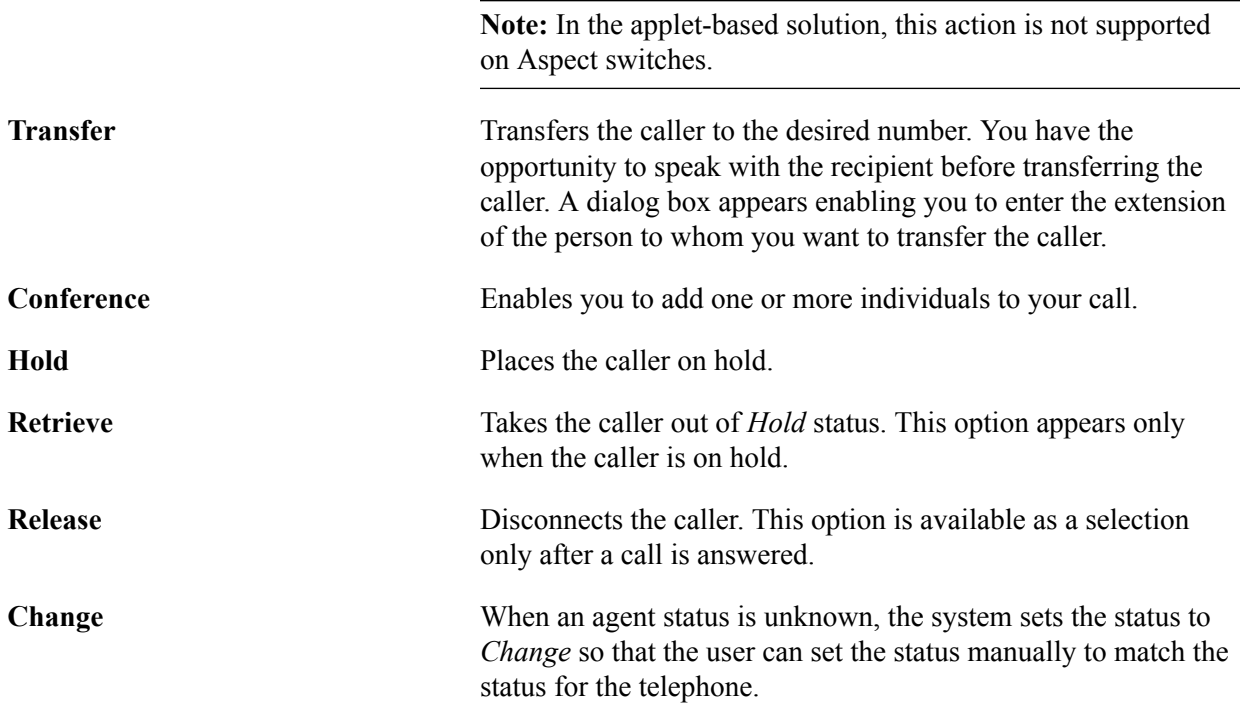

**Note:** You can transfer to or initiate a conference call with individuals who are not enabled to access PeopleSoft CTI. Their phone rings, but remember that the pop-up window showing customer data does not appear.

In the applet-based solution, the following call actions are available depending on whether you are using a DN or Queue configuration:

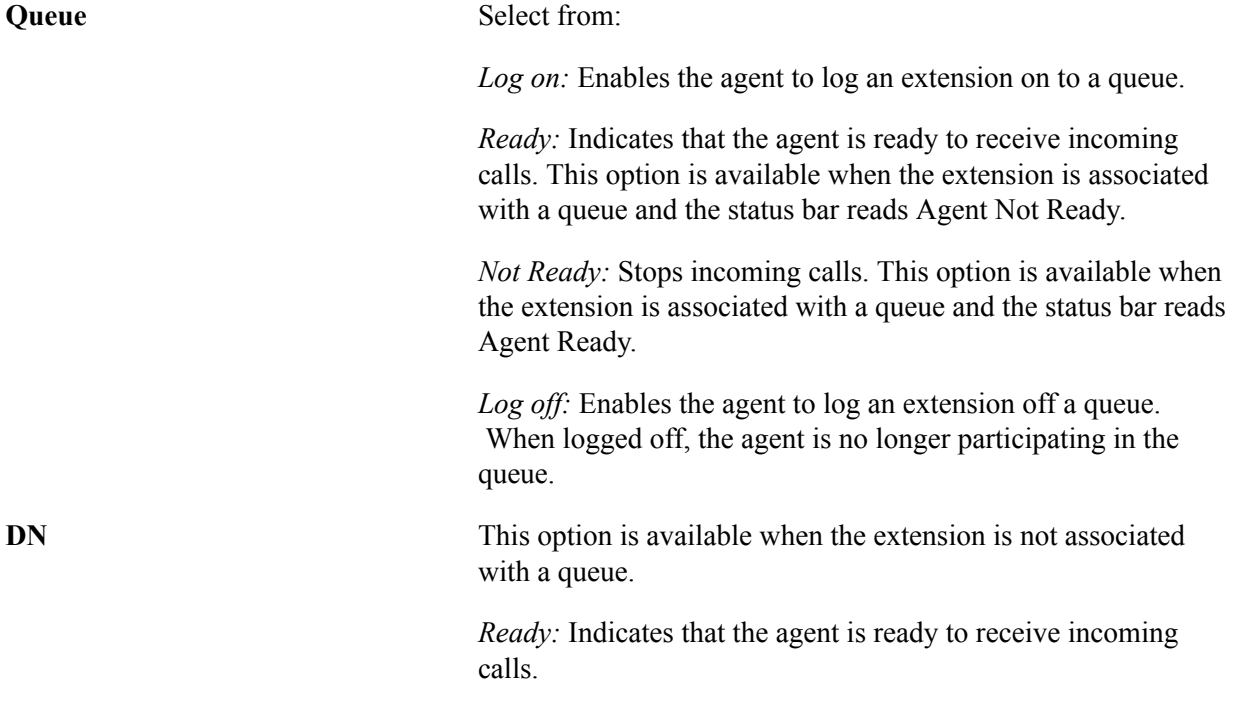

In the adapter solution, the availability and meaning of the call actions are determined by the third-party CTI vendor. Consult your CTI vendor for details.

### **Answering a Call**

After you have signed in to PeopleSoft CTI, you can receive calls. For each incoming ACD call to your extension, the telephone extension icon turns red. After you have accepted a call, the system does not send you more incoming calls until you have completed the current call.

To answer a call:

1. Select the radio button to the left of the telephone icon that has turned red.

The *Answer* option is automatically selected as the current option in the drop-down list box when an incoming call arrives.

2. Click Go.

The pop-up browser launches with the appropriate PeopleSoft transaction page displayed. The system determines which page to display based on caller information sent by the CTI middleware.

After you have answered a call, you enter the not available status.

If an agent erroneously cancels a call instead of clicking Go when accepting an incoming call, the agent can recover the call by:

- 1. Selecting a call option.
- 2. Selecting the line that is receiving the incoming call.

**Note:** If CTI screen pop-ups are configured, the CTI console attaches a CTI miniconsole to the screen pop-up page. This miniconsole takes a few seconds to initialize before it can be used. In the Javascript console, you can configure whether the miniconsole appears.

### **Transferring a Caller**

Occasionally, you need to transfer callers to other agents. PeopleSoft CTI supports two types of transfers:

- Transfer Mute: This option enables you to transfer a call without speaking to the target agent before transferring the call.
- Transfer: This option is also known as a consultative transfer, which means that you consult with the target agent before transferring the call.

**Note:** You can always transfer or invite users to a conference call even if the called party is not CTIenabled. The non-CTI-enabled users do not get pop-up windows, but their phones still ring. When you initiate a transfer or conference call on the Cisco system using the applet-based solution and the contacted party does not answer, wait until the system notifies you of the unsuccessful connection before attempting another action. This wait can be 20 to 30 seconds. In the applet-based solution, Cisco ICM does not notify client applications about some call events during two-step transfers or conferences. As a result, the state of the PeopleSoft CTI Console may not stay synchronized with that of the teleset, especially if the teleset is used to initiate or complete these call actions. The CTI console should automatically resynchronize with the teleset when the call is completed.

To perform a transfer mute:

1. Select the appropriate telephone line.

The selected line must be green.

- 2. From the Select Call Action drop-down list box, select *TransferMute.*
- 3. In the Phone No. edit box, select the number that you want to dial.

The drop-down list box contains all of the numbers from the shared phone book and agent phone book. If the number that you want to dial does not appear, click Dial other number and manually enter the number.

4. Click Go.

This connects the caller to the new agent and releases your line.

The system prompts the recipient of the transfer that it is transferring a call from your extension. When the recipient accepts the transfer, the PeopleSoft page connected to the caller's case opens as it did when you first received the call.

To perform a transfer (consultative):

1. Select the appropriate telephone line.

The selected line must be green.

- 2. From the Select Call Action drop-down list box, select *Transfer.*
- 3. In the Phone No. edit box, select the number that you want to dial.

The drop-down list box contains all of the numbers from the shared phone book and agent phone book. If the number that you want to dial does not appear, click Dial other number and manually enter the number.

4. Click Go.

When you use one extension with two lines, the outbound call you make to the agent to whom you are transferring the incoming call gets initiated on your second line and the incoming call gets placed on hold. When the outbound call is established, you can consult with the recipient and place that call on hold. To complete the transfer, you need to return to the first line and select *Complete* and click Go. This action releases the call on the second line and transfers the call on the first line to the recipient of the transfer.

When you use two extensions, each with one line, the CTI Console does not have access to the outbound call to the intended recipient of the transfer. When the outbound call is established, you can consult with the recipient. You do not have to toggle between the two lines, and you cannot put the recipient on hold.

5. To complete the transfer, select *Complete* and click Go.

### **Initiating Conference Calls**

If you need the assistance of other agents to answer a caller's questions, you can use the conference feature to include the appropriate agents on a call.

To initiate a conference call:

1. Select the appropriate telephone line.

The selected line must be green.

- 2. From the Select Call Action drop-down list box, select *Conference.*
- 3. From the drop-down list box of all numbers from the shared and agent phone books, select a number to be dialed.

If the number is not there, select *Dial other number* to access an edit box and enter the number to be dialed.

4. Click Go.

The system notifies the target agent of the incoming call (conference). The PeopleSoft page associated with the caller's case opens for the target agent as it did for you when you first received the call.

This feature depends upon two parameters set up by the administrator:

- Default Screen Pop-up URL.
- Personalization: Screen Pop-up Mode.

If the default URL for screen pop-up is set and the screen pop-up mode is  $\theta$  (pop up when incoming) for the second agent, the agent gets the screen pop-up as soon as the call is transferred.

If the screen pop-up is set to 1 (pop up after answer), the screen pops up only after the first agent completes the transfer or conference call. However, if the default URL for the screen pop-up is not set, then whether the mode is 0 or 1 doesn't matter. In that case, the second agent gets the screen pop-up only after the first agent completes the transfer or conference call.

When you use one extension with two lines, the outbound call that you make to the agent to whom you are inviting to the conference gets initiated on your second line and the incoming call gets placed on hold. After the outbound call is established, you can consult with the third party, and place that call on hold. To complete the conference, you need to return to the first line and select *Complete* and click Go. This action releases the call on the second line and starts the conference on the first line.

When you use two extensions, each with one line, the CTI Console cannot access the outbound call to the third party. When the outbound call is established, you consult with the target agent. You do not have to toggle between the two lines, and you do cannot put the recipient on hold. To start the conference, select *Complete* and click Go.

5. After consulting with the target agent, select *Complete* from the Select Call Action drop-down list box, and click Go.

### **Working with the Hold Status**

Putting calls on hold and retrieving calls on hold is likely to be the call action that you perform most.

To place a call on hold:

1. Select the appropriate telephone line.

The selected line must be green.

- 2. From the Select Call Action drop-down list box, select *Hold.*
- 3. Click Go.

To retrieve a call on hold:

1. Select the appropriate telephone line.

The selected line must be green.

The retrieve option is automatically selected as the current option in the drop-down list box when a call is on hold.

2. Click Go.

### **Disconnecting a Caller**

After you have finished a call, you need to release the call.

To release a call:

1. Select the appropriate telephone line.

The selected line must be green.

- 2. On the console control bar, select *Release* from the Lines drop-down list box.
- 3. Click Go.

If you are using the applet-based solution, the system automatically places you in wrap-up mode, which enables you to complete any remaining work before accepting more incoming calls. Technically, when you are in wrap-up mode, your status is *Agent Not Ready.*

If you are using the adapter-based solution and you have configured wrap-up mode in your CTI middleware, the console can automatically place you in a *Not Ready* or *Work Not Ready* state, which enables you to complete any remaining work before accepting more incoming calls.

When you are ready to accept incoming calls, select *Agent Ready.*

### **Switching Agent Ready Status**

Your agent status determines whether you can receive incoming calls.

In the applet-based solution, agent statuses include:

• *Agent Ready*

To activate *Agent Ready* status:

From the Select Call Action drop-down list box, select *Agent Ready.*

When you are ready, the system routes incoming calls to your extensions.

• Do Not Disturb

To activate Do Not Disturb status:

From the Select Call Action drop-down list box, select *DND.*

With Do Not Disturb, your extensions do not accept incoming calls.

**Note:** This status is not available to agents associated with an ACD queue.

• *Agent Not Ready*

To activate *Agent Not Ready* status:

From the Select Call Action drop-down list box, select *Agent Not Ready.*

This status is typically used when agents are at their desks, but temporarily unable to receive calls. While you are not ready, the system routes calls to other available agents.

**Note:** This status applies only to agents associated with an ACD queue.

**Note:** In the adapter-based solution, the adapter provider is responsible for determining what states and statuses are available in the drop-down list boxes, as well as the meaning of those states.

### **Dialing an Outbound Call**

You can use PeopleSoft CTI to place a call while the agent status is either *Agent Ready* or *Agent Not Ready.*

**Note:** If you have multiple extensions assigned to you, *do not* call one of your extensions from the other.

To place an outbound call:

- 1. Select your status from *Agent Ready* or *Agent Not Ready.*
- 2. Select the option next to the telephone icon representing a free line.

For example, if you had a customer on hold on one line, you would select the icon for the second line.

- 3. From the Select Call Action drop-down list box, select *Dial.*
- 4. From the drop-down list box showing all numbers from the shared and agent phone books, select a number to be dialed.

If the number is not there, select Dial other number to get an edit box and enter the number to be dialed.

5. Click Go.

As with any other call you receive, you can access all the call actions for calls that you initiate. You can transfer the person that you've called, place the line on hold, or initiate a conference with another party.

**Note:** If you are using the applet-based solution, the system places you in *Agent Not Ready* status until you release the call. If you are using the adapter-based solution, you must configure your CTI middleware call actions.

When you make an outbound call:

• You can specify a URL to display a page.

When you display the page, the outbound call data is also attached to the URL so that an application can collect information such as the automatic number identification (ANI), dialed number identification service (DNIS), and so on.

• A context ID (such as a customer case number or an invoice number) is attached to the call data.

This allows PeopleSoft application context to be passed on to CTI middleware, where it can be stored. This context can be used to establish a relationship between the outbound call and the application context when the call was made.

#### **Related Links**

[Creating a List of Frequently Dialed Phone Numbers](#page-61-0)

### **Completing a Call**

When you disconnect or release a call from the miniconsole, the system disconnects you from the CTI middleware, and the miniconsole becomes disabled (unavailable for entry). However, the PeopleSoft page remains active so that you can finish updating information if needed.

The availability of an agent to accept incoming calls depends on how the system administrators of the agent have set up the agent's CTI middleware.

### **Using Hot Keys**

Hot keys are combinations of keyboard buttons that you can press instead of using a mouse. To help you easily select options, PeopleSoft CTI offers the following hot keys:

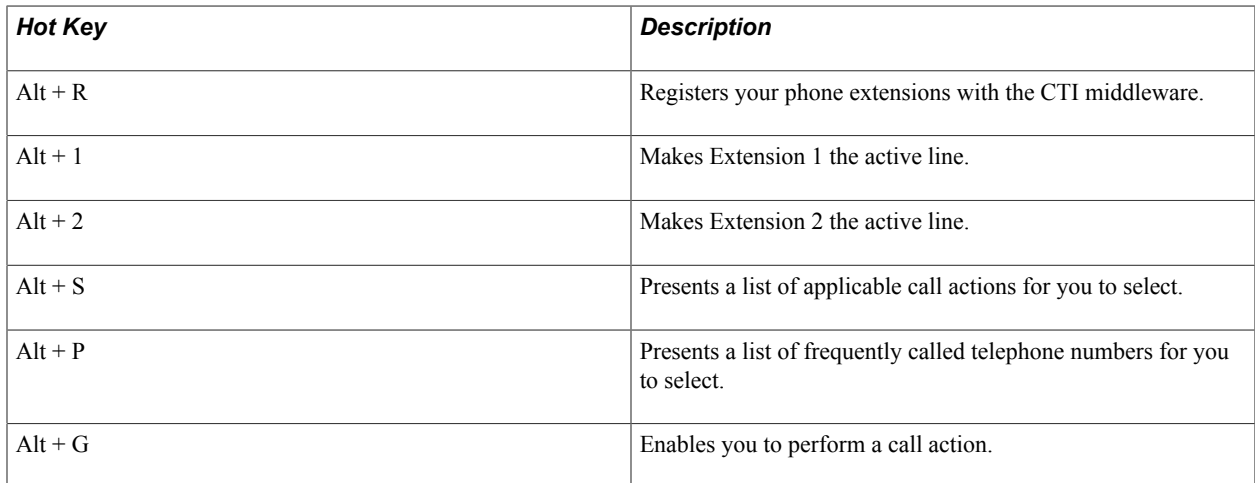

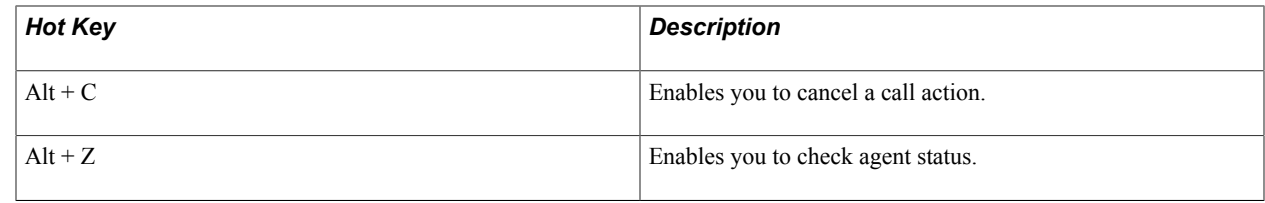

### **CTI Components Requirements**

This section describes components required for PeopleSoft CTI.

### **PeopleSoft MultiChannel API**

The PeopleSoft MultiChannel API (PSMCAPI) is a Java API and software development kit (SDK) that provides server-side connectivity with the PeopleSoft CTI system. PSMCAPI enables third-party telephony vendors and system integrators to integrate with PeopleSoft applications.

PSMCAPI and JSMCAPI are installed during PeopleTools installation.

This table provides the installed locations of PSMCAPI and JSMCAPI components:

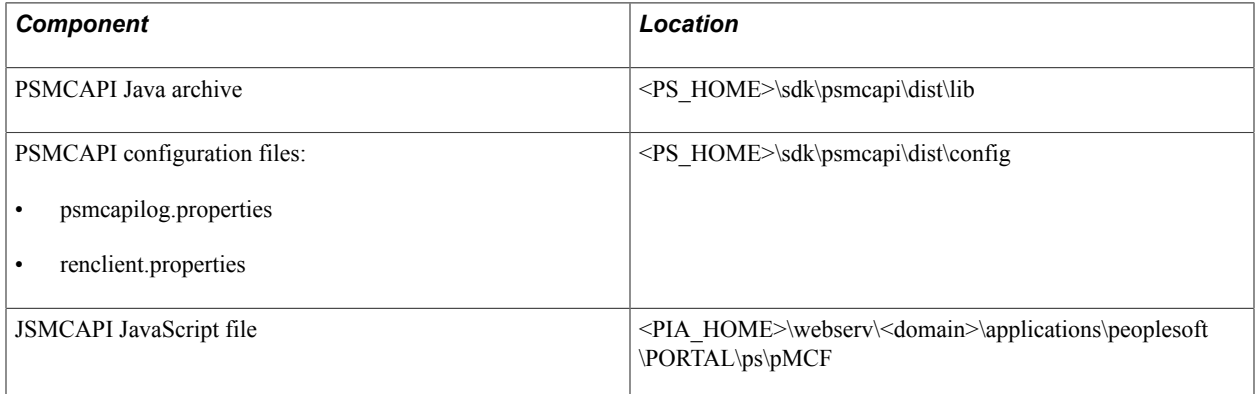

#### **Working With Older Adapters**

For some implementations using older versions of third party adapters, you may require a version of psmcapi.jar built with an older version of JDK. PeopleTools provides a previous version of the PSMCAPI for use with older adapters.

This table provides the installed locations of the PSMCAPI components provided for use with older adapters:

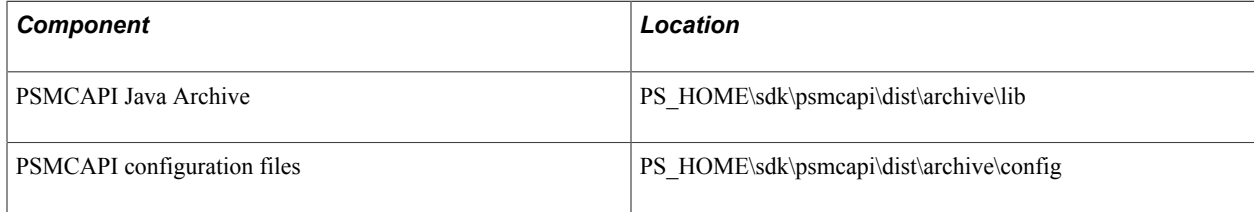

### **Configuring PSMCAPI**

Two files, psmcapilog.properties and renclient.properties, include parameters to configure PSMCAPI. Configure the logging characteristics of PSMCAPI in psmcapi.properties. To have PSMCAPI generate full debug logs, set com.peoplesoft.pt.mcf.level to FINEST.

The following table lists all the parameters in renclient.properties:

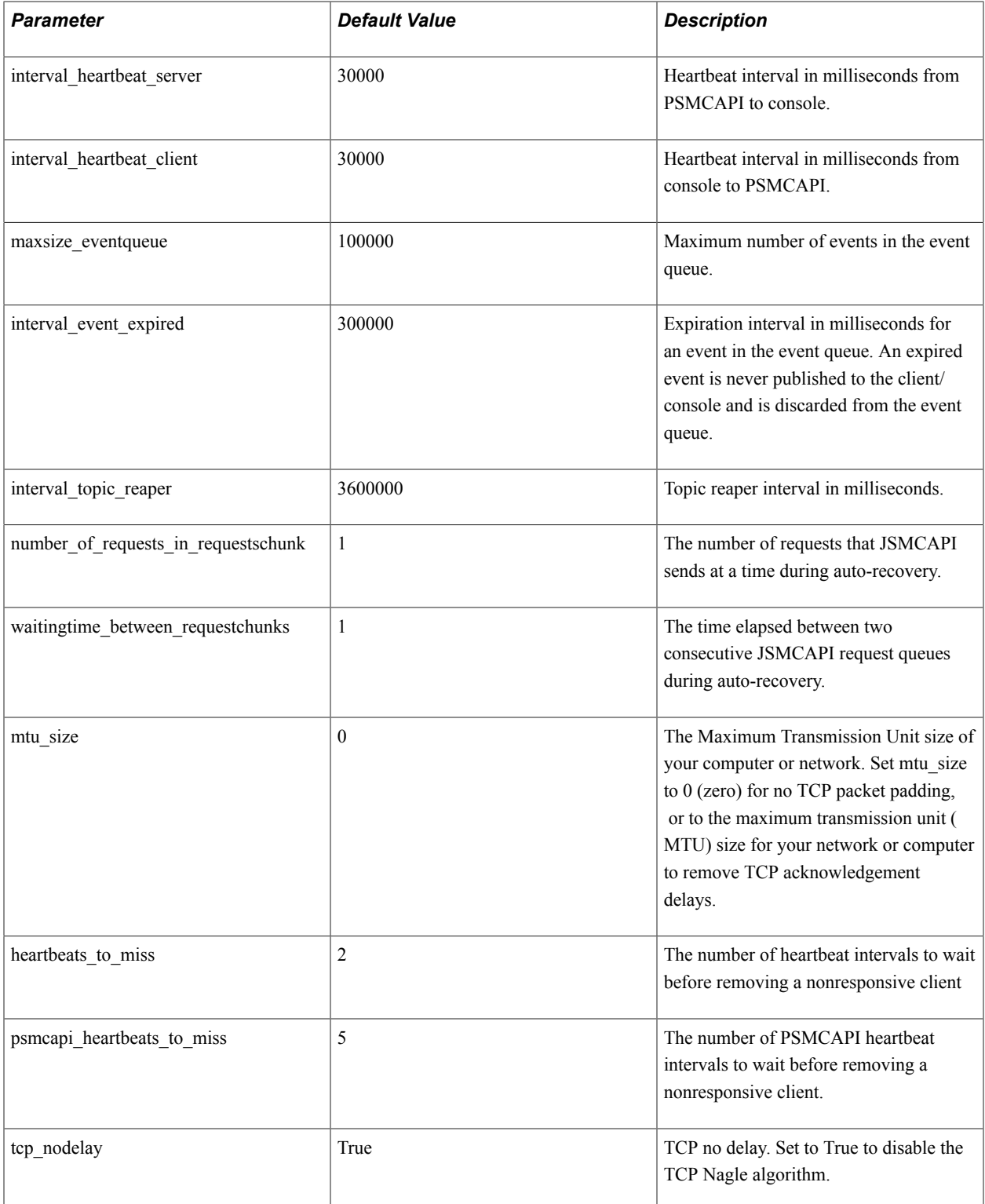

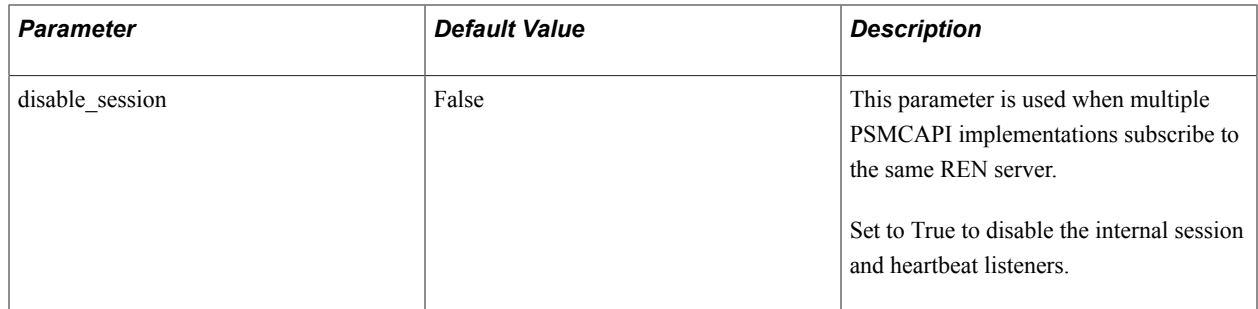

### **Required Security for PSMCAPI**

CTI agents require only that the MCF Agent security object be enabled on the REN Permissions page of their associated permission list. The MCF Agent security object includes security for both CTI and other MCF channels.

To enable CTI configuration pages, authorize the CTI Type, CTI Applet, and CTI Console panel items on the PT CTI page permissions for the appropriate permission list.

Also enable WEBLIB\_MCF weblib permissions for the appropriate permission list.

#### **Related Links**

[Configuring REN Servers](#page-82-0) "Security Administration Overview" (PeopleTools 8.55: Security Administration)

### **JavaScript MultiChannel API**

The JavaScript MultiChannel Application Programming Interface (JSMCAPI) is an interface that application developers can use to generate the CTI Console or to enable CTI functionality on a PeopleSoft Pure Internet Architecture page. The JSMCAPI builds on the real-time event notification (REN) JavaScript client. JSMCAPI uses standard JavaScript.

#### **Related Links**

[Using and Demonstrating JSMCAPI](#page-179-0)

### **Configuring PeopleSoft CTI**

This section describes how to install and configure the PeopleSoft CTI system. This information assumes that you already have a functioning CTI system installed and configured at your site.

### **Installing PeopleSoft CTI**

When you run the PeopleSoft Pure Internet Architecture setup program, the PeopleSoft CTI files are installed automatically to your web server.

**Note:** You do not need to select any additional options from the install program dialogs. The CTI files are installed by default.

After you have run the PeopleSoft Pure Internet Architecture setup program, enable the PeopleSoft CTI Console and configure the system as discussed in the following sections.

See the product documentation for *PeopleTools Installation* for your database platform and *CTI vendor*.

### <span id="page-60-0"></span>**Enabling PeopleSoft CTI**

If a user is set up as a CTI agent or a MultiChannel Framework agent and if the user is assigned the PTPT4700 permission list and the PeopleTools MCF Console role, the Multichannel Console link appears listed on the Action Menu (in the upper-right portion of the screen) of the PeopleSoft Pure Internet Architecture. The following example shows the Multichannel Console link displayed in the PeopleSoft Pure Internet Architecture:

#### **Image: MultiChannel Console link**

This example illustrates the MultiChannel Console link displayed on the Action Menu on the PeopleSoft Pure Internet Architecture.

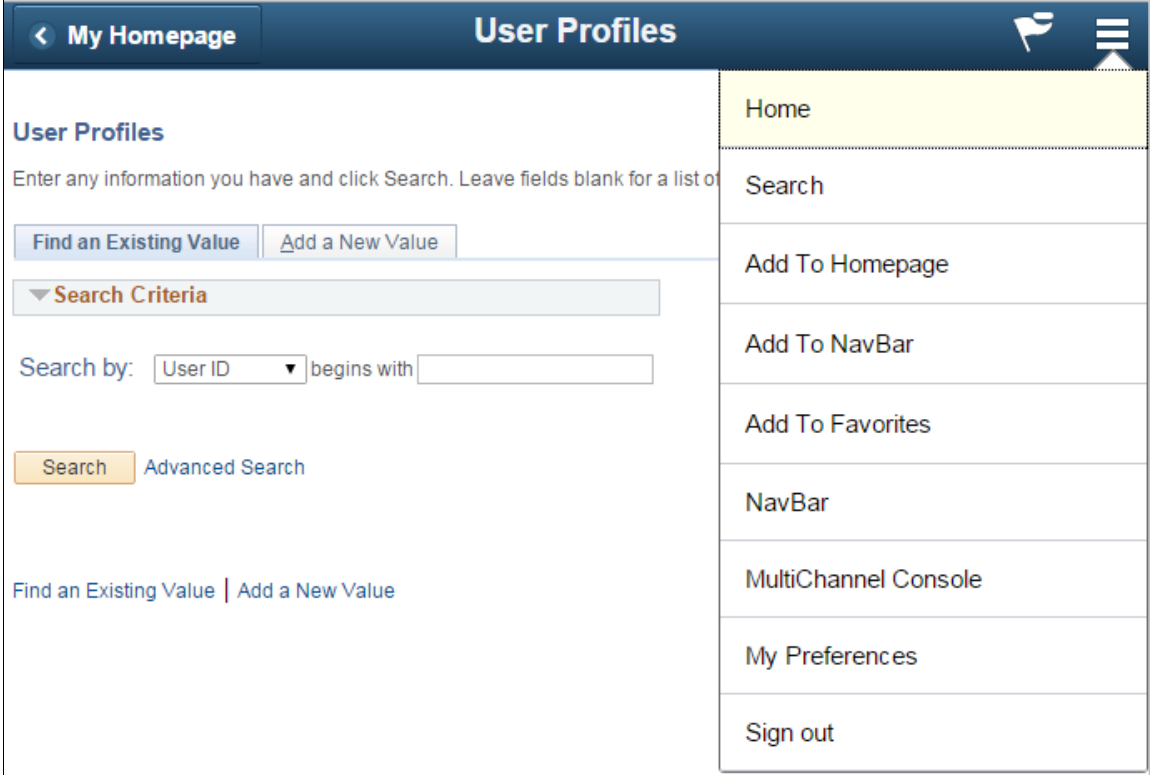

Users who do not have the PeopleTools MCF Console role do not see this link.

**Note:** Blended agents—agents who use both the CTI and MCF consoles—must sign in to queues supported by the same REN server cluster.

See [Using the CTI Sample Console.](#page-184-0)

#### **Related Links**

[Configuring CTI Agents](#page-66-0)

### **Configuring CTI Console Type**

Access the CTI Type page using either of the following navigation paths, whichever is appropriate to you:

PeopleTools, MultiChannel Framework, CTI, CTI Type (if you are using the CTI server) or PeopleTools, MultiChannel Framework, Third-Party Configuration, CTI Configuration, CTI Type (if you are using a third-party routing server).

#### **Image: CTI Type page**

This example illustrates the fields and controls on the CTI Type page.

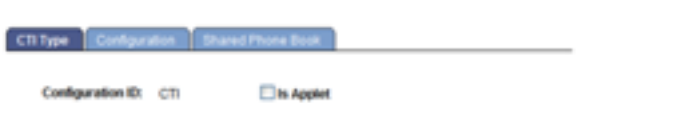

Select the Is Applet check box if you are using the CTI Java applet console.

Clear the Is Applet check box if you are using the CTI JavaScript (JSMCAPI) console.

A CTI configuration contains all the information required for a user to be able to connect to a CTI server.

**Note:** The Configuration ID is created when CTI is configured for the first time.

### <span id="page-61-0"></span>**Creating a List of Frequently Dialed Phone Numbers**

Access the Shared Phone Book page using either of the following navigation paths, whichever is appropriate to you:

PeopleTools, MultiChannel Framework, CTI, Shared Phone Book (if you are using the CTI server) or PeopleTools, MultiChannel Framework, Third-Party Configuration, CTI Configuration, Shared Phone Book (if you are using a third-party routing server).

#### **Image: Shared Phone Book page**

This example illustrates the fields and controls on the Shared Phone Book page. You can find definitions for the fields and controls later on this page.

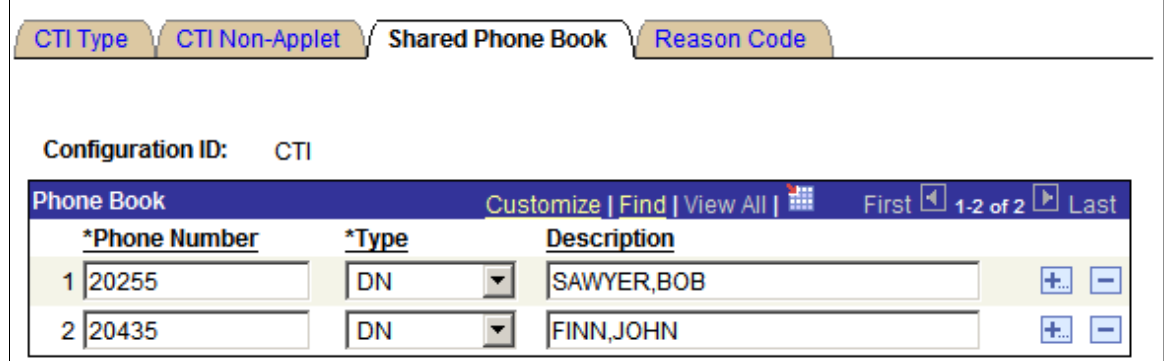

On this page, you can manage a list of frequently dialed phone numbers for a specific CTI configuration. These numbers appear when an agent connected to that CTI configuration selects the drop-down list box

when dialing a number from the CTI Console. This saves the agents from manually entering any dialed numbers present in that CTI configuration when making outbound calls.

**Note:** Phone lists are updated on the CTI Console only after the CTI Console launches. To refresh phone lists, refresh the browser and reactivate the console.

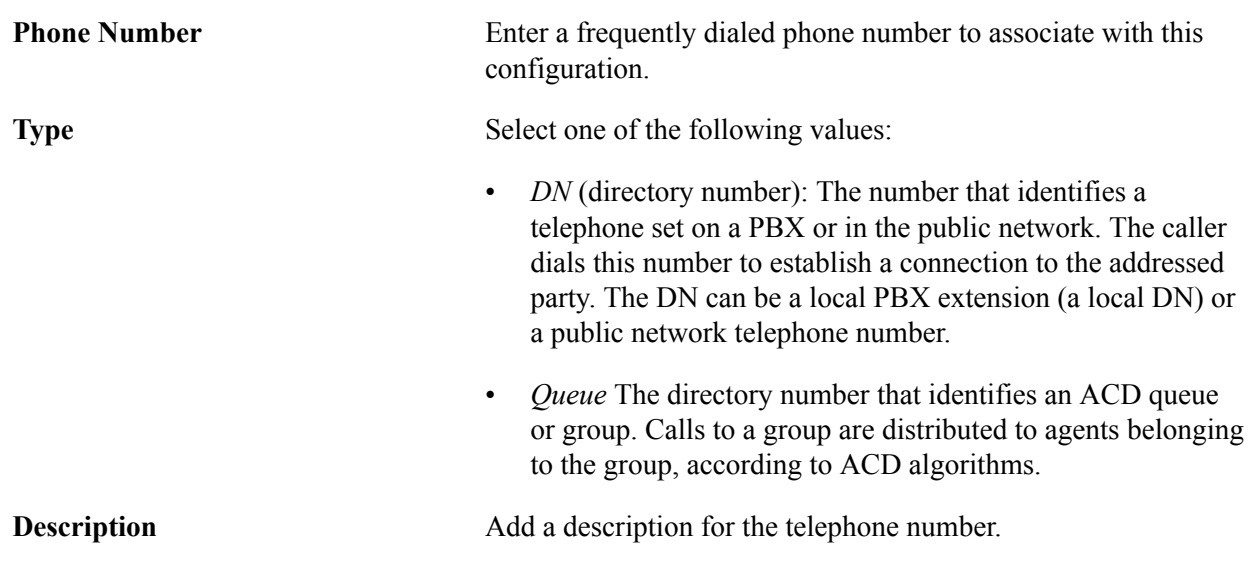

### **Entering Default Screen Pop-Up URL**

The default URL provides a way to enable CTI screenpops if data from the voice task should not be used to construct the base of the pop-up URL. If the default URL is populated, then it will be used for the screenpop, even if sufficient user or call data is provided in a voice task to construct a URL.

**Note:** User and Call data may be used as parameters to the URL.

Access the Miscellaneous page using the following navigation path:

PeopleTools, MultiChannel Framework, CTI Configurations, Miscellaneous

**Note:** This page is available through the CTI server only.

#### **Image: Miscellaneous page**

This example illustrates the fields and controls on the Miscellaneous page. You can find definitions for the fields and controls later on this page.

### **Miscellaneous**

**☑ Use Default Screen Popup URL** 

#### Default Screen Popup URL:

http://www.oracle.com/

Set default screen pop-up URL parameters on the Miscellaneous page.

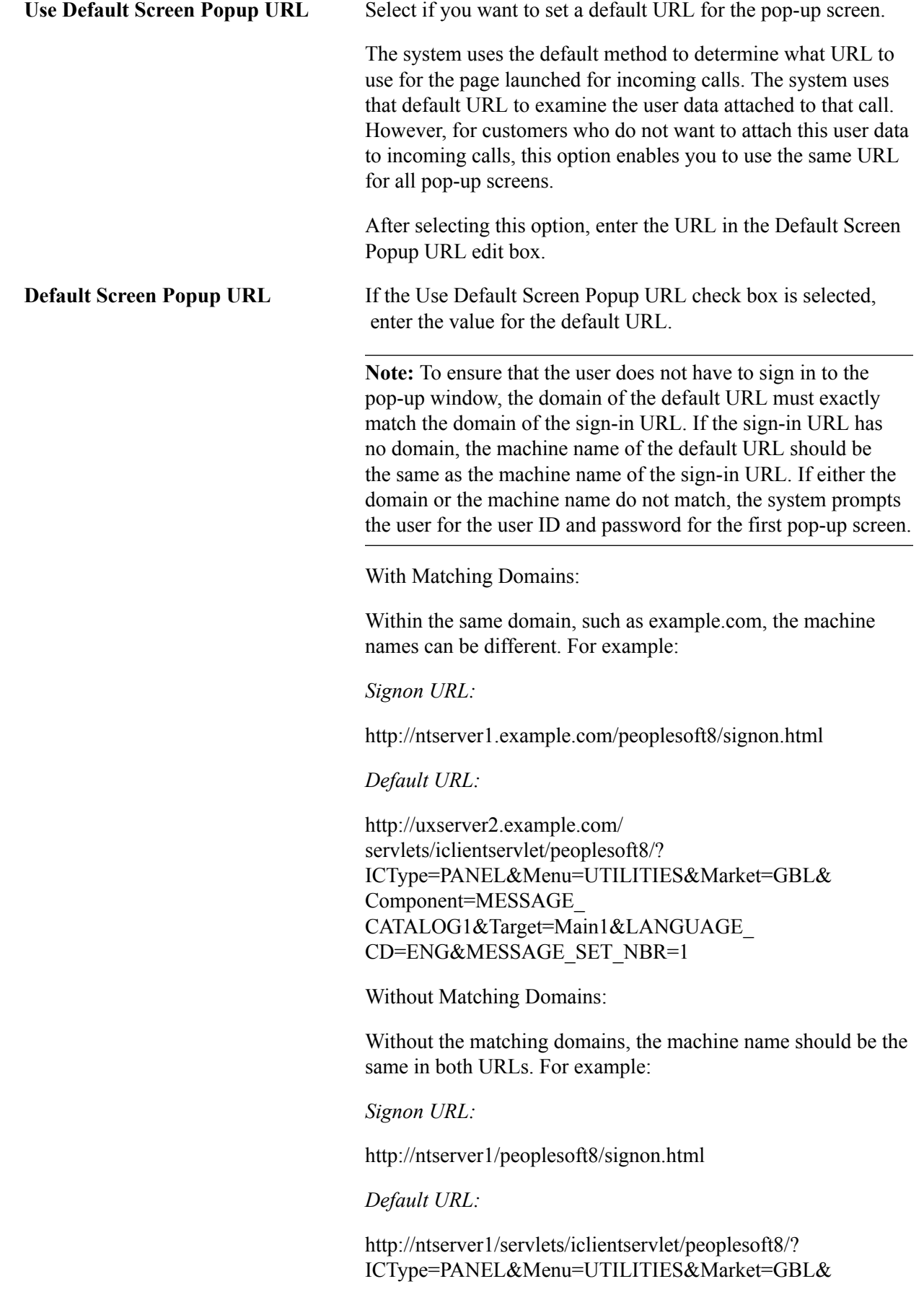

Component=MESSAGE\_ CATALOG1&Target=Main1&LANGUAGE\_ CD=ENG&MESSAGE\_SET\_NBR=1

#### **Related Links**

"Understanding Single Signon" (PeopleTools 8.55: Security Administration)

### **Using the Reason Code Page**

Access the Reason Code page using the following navigation path:

PeopleTools, MultiChannel Framework, Third-Party Configuration, CTI Configuration, Reason Code

**Note:** This page is available only to third-party vendors.

#### **Image: Reason Code page**

This example illustrates the fields and controls on the Reason Code page.

CTI Type CTI Non-Applet **Shared Phone Book Reason Code** 

Configuration ID: A415

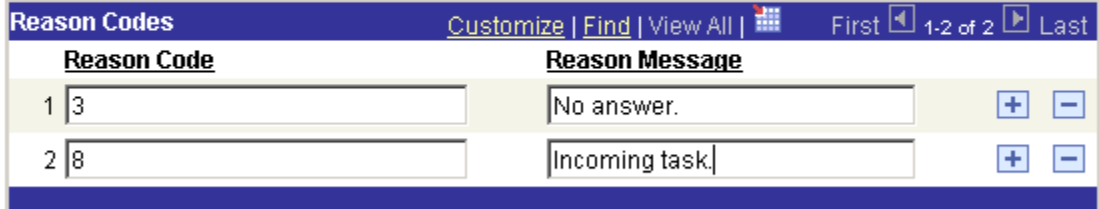

This page is used by the third-party vendors to define their customized codes.

#### **Related Links**

[Understanding JSMCAPI](#page-179-1)

### **Configuring PeopleSoft CTI Using Adapters**

This section discusses how to configure the CTI console.

### **Configuring the CTI Console**

Access the CTI Configuration page using either of the following navigation paths, whichever is appropriate to you, to configure the CTI (JSMCAPI) console:

PeopleTools, MultiChannel Framework, CTI, Configuration (if you are using the CTI server) or PeopleTools, MultiChannel Framework, Third-Party Configuration, CTI Configuration, Configuration (if you are using a third-party routing server).

#### **Image: CTI Non-Applet page**

This example illustrates the fields and controls on the CTI Non-Applet page. You can find definitions for the fields and controls later on this page.

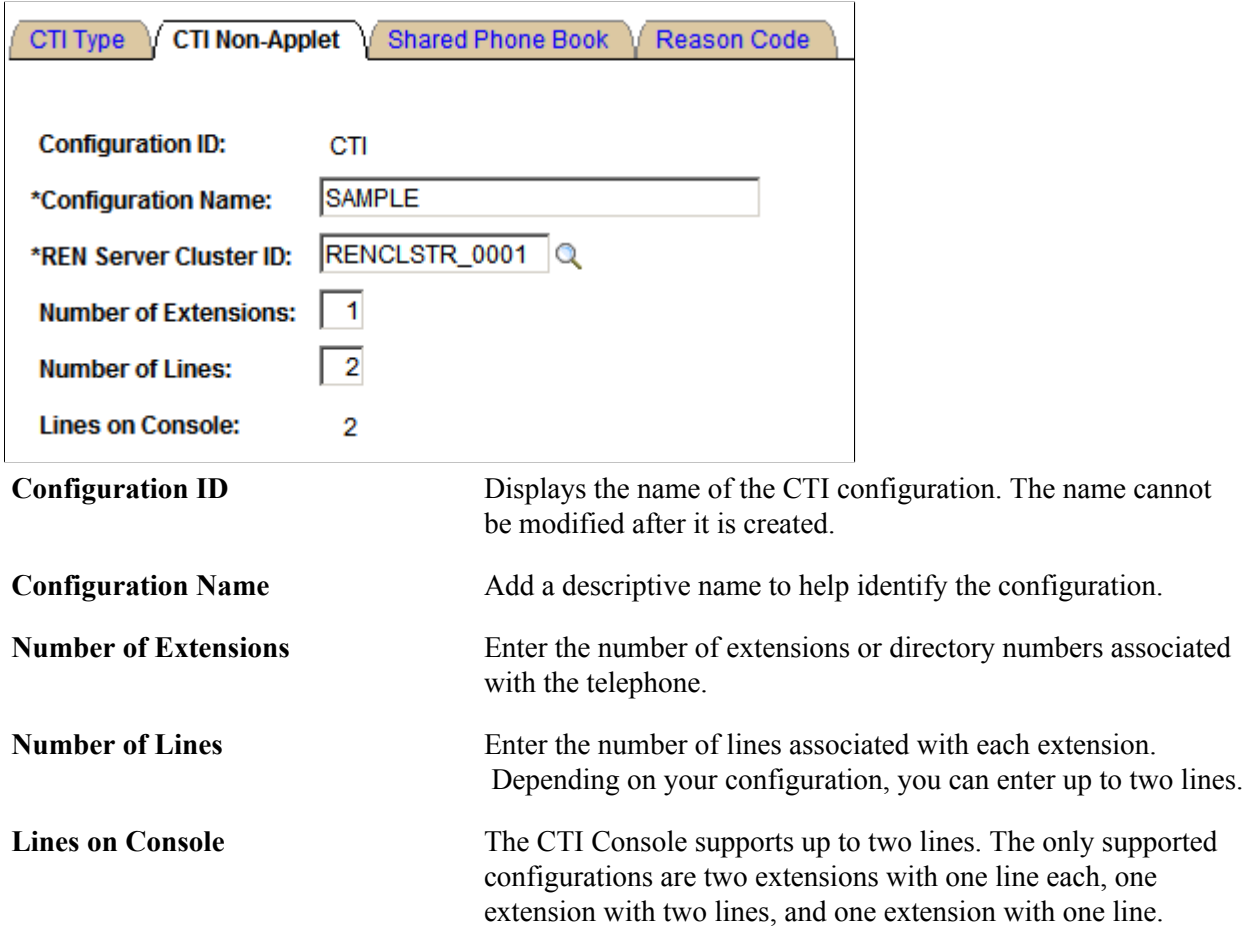

### **Configuring PeopleSoft CTI Queues and CTI Agents**

To configure CTI queues and agents, use the Queue Configuration (PT\_CTI\_QUEUE) and CTI Agent Configuration (PT\_CTI\_AGENT) components.

### **Configuring CTI Queues**

Access the Queue Configuration page using the following navigation path:

PeopleTools, MultiChannel Framework, CTI Configuration, Queue

#### **Image: Queue Configuration page**

This example illustrates the fields and controls on the Queue Configuration page. You can find definitions for the fields and controls later on this page.

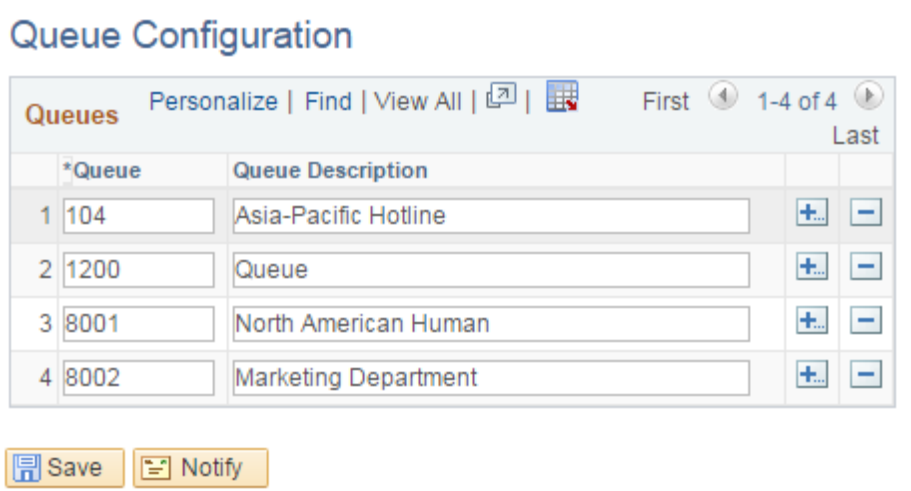

Use this page to add queues for agents.

**Queue** Enter the directory number identifying an ACD group. Calls to a group are distributed to ACD agents belonging to that group, according to ACD algorithms.

**Note:** Queue names can be alphanumeric.

**Queue Description** Enter a brief description of the queue.

See [Defining PeopleSoft MCF Queues for a Third Party.](#page-215-0)

### <span id="page-66-0"></span>**Configuring CTI Agents**

Access the CTI Agent Configuration page using the following navigation path:

PeopleTools, MultiChannel Framework, CTI Configuration, Agent, CTI Agent Configuration

#### **Image: CTI Agent Configuration page**

This example illustrates the fields and controls on the CTI Agent Configuration page. You can find definitions for the fields and controls later on this page.

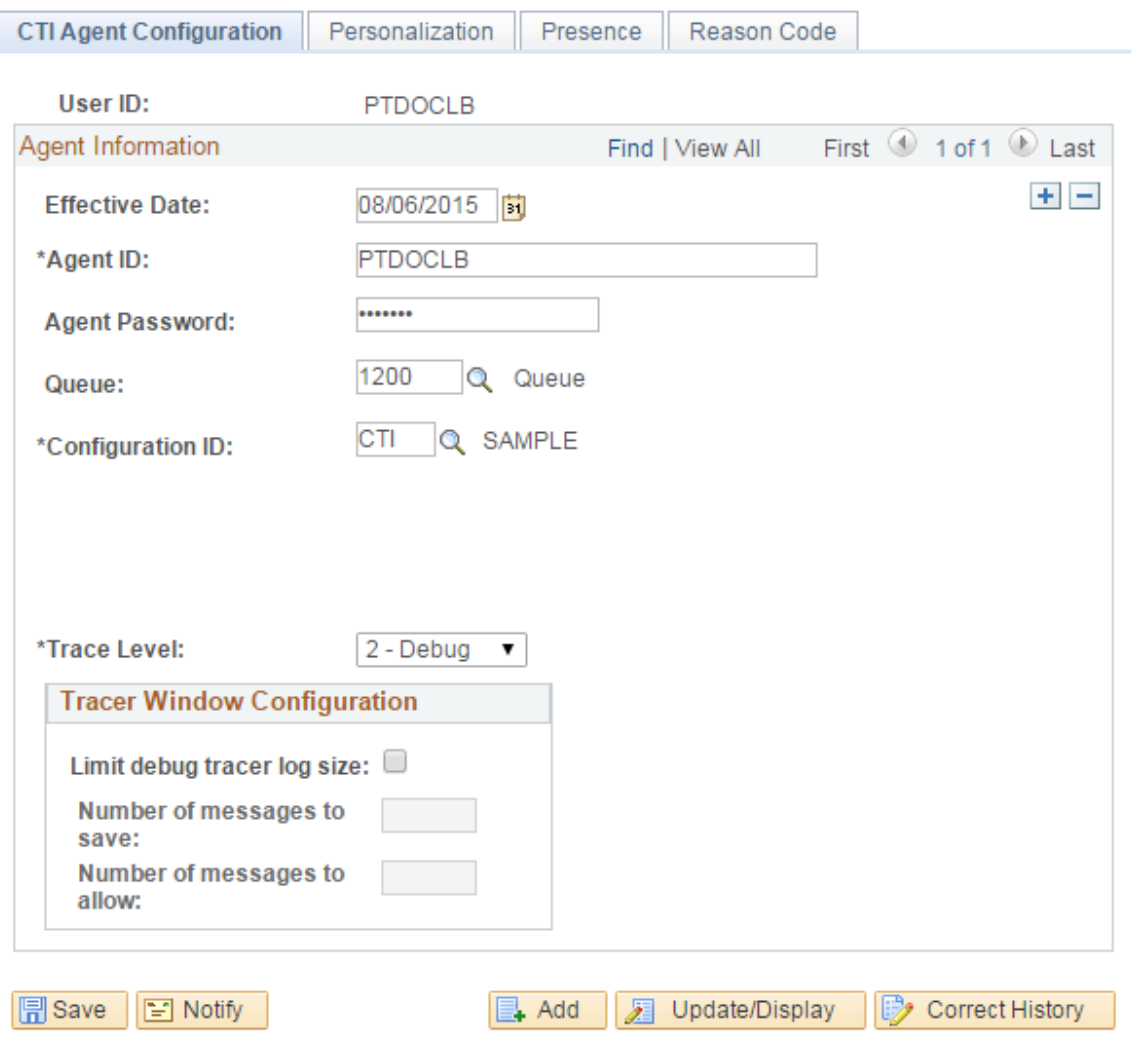

CTI Agent Configuration | Personalization | Presence | Reason Code

Configuring CTI agents involves the CTI Agent Configuration page, the Phone Book page, and the Personalization page.

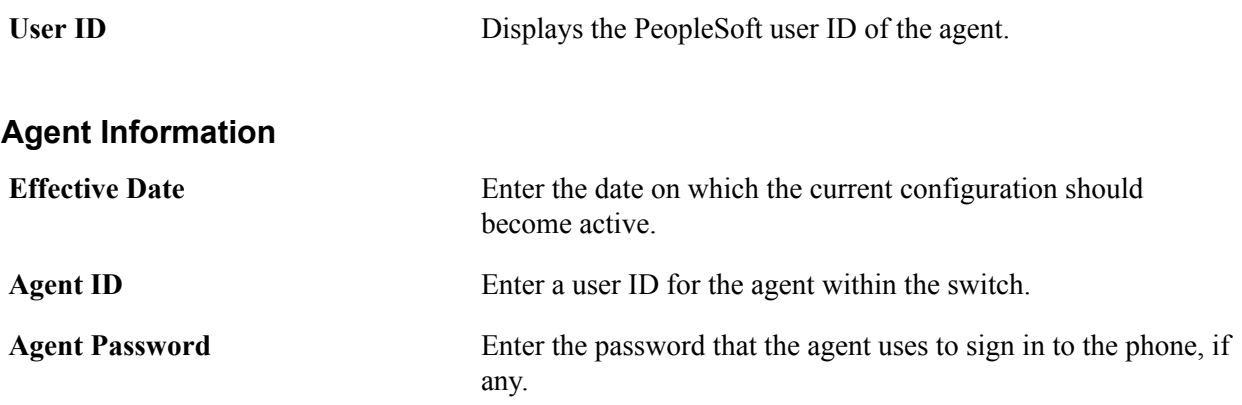

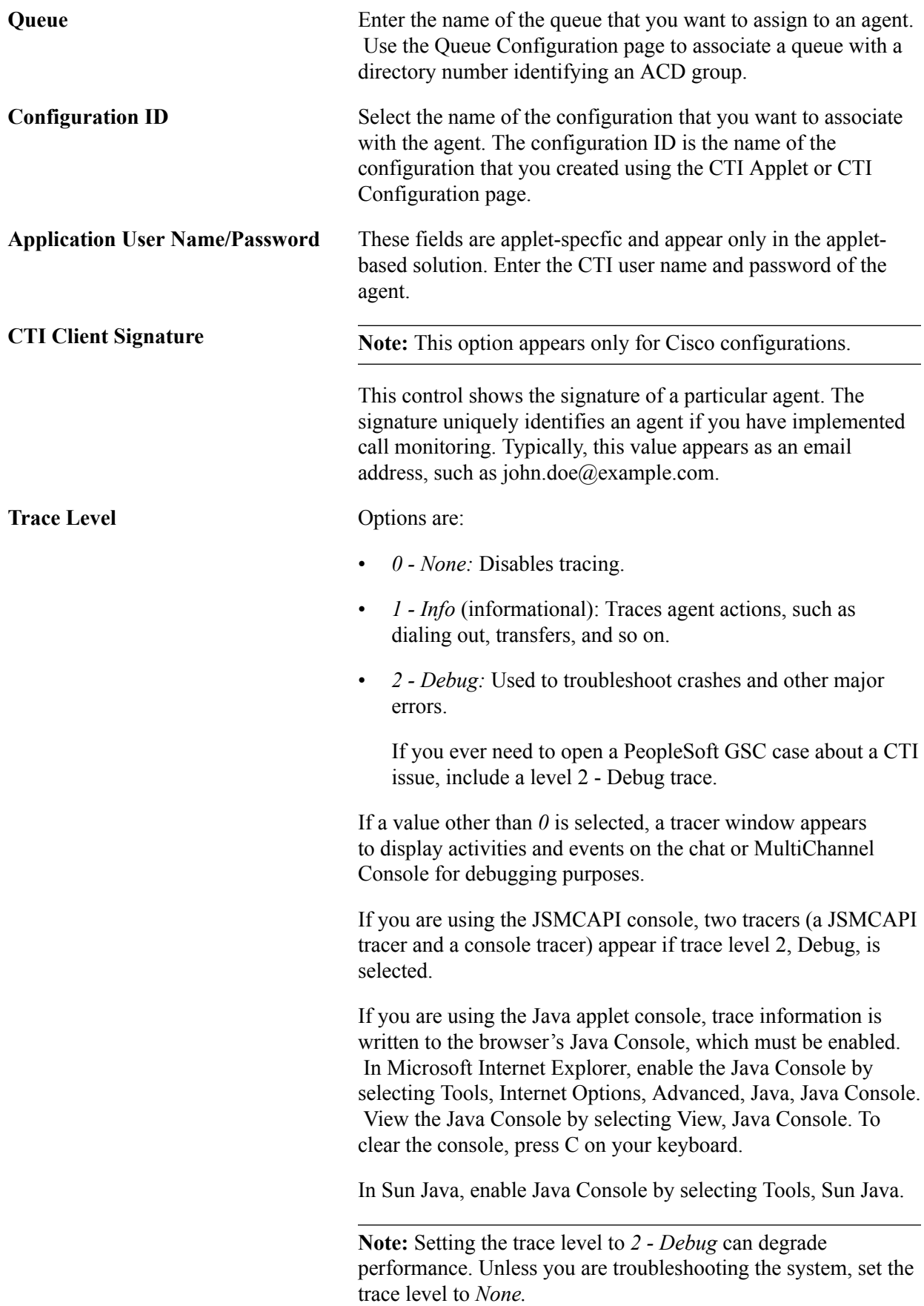

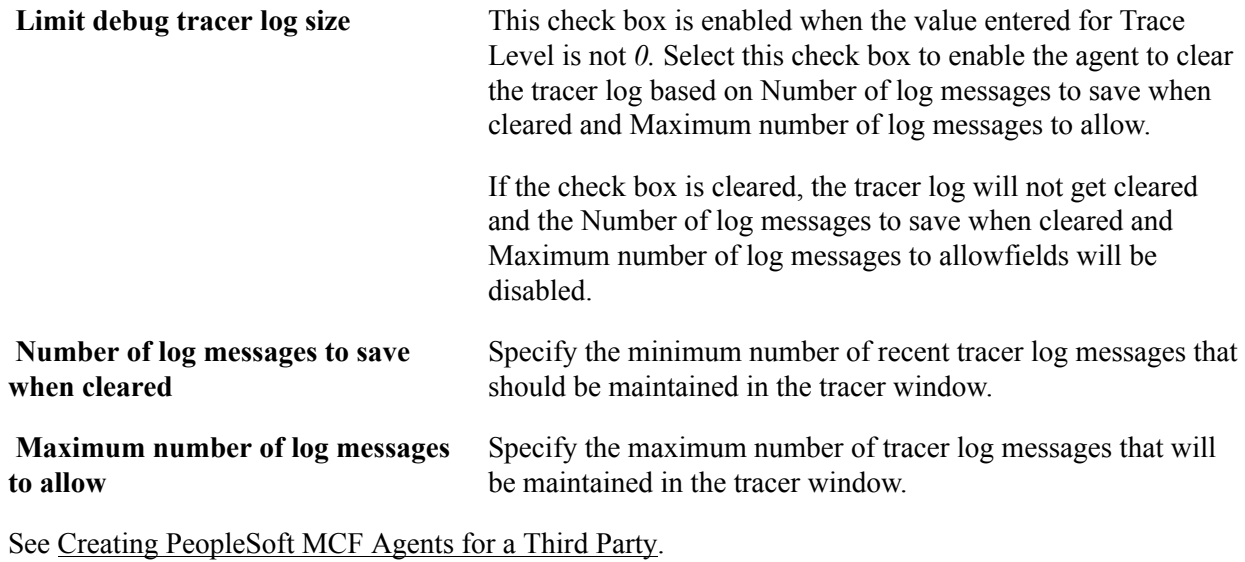

### **Personalizing the Agent Console**

Access the Personalization page using the following navigation path:

PeopleTools, MultiChannel Framework, CTI Configuration, Agent, Personalization

#### **Image: Personalization page**

This example illustrates the fields and controls on the Personalization page. You can find definitions for the fields and controls later on this page.

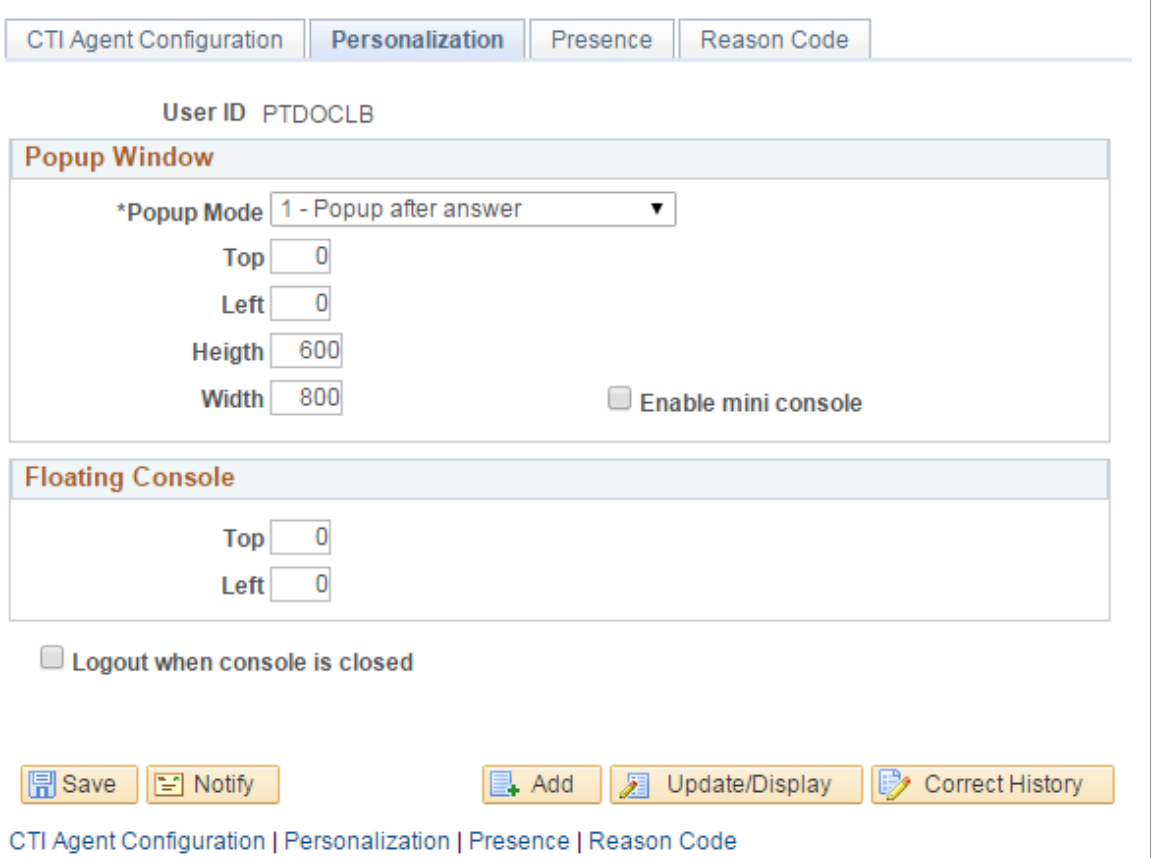

Use this page to personalize timing, size, and position of the pop-up window on the desktop as well as the position of the floating console.

#### **Popup Window**

**Popup Mode** Enables you to configure when the pop-up window appears. You can have it appear after the call is answered, or you can have it appear when a call comes in. If it appears before the call is answered, the agent can determine whether she or he wants to answer the call based on the information that appears in the popup window. The default pop-up mode is *1- Popup after answer.* In some cases, for example accepting a transfer, although you set the value as *0- Popup when incoming,* you still get the pop-up window after you answer. This is because no call data was attached by the CTI vendor to the incoming event, and

URL for the pop-up window.

For example, assume party A is transferring a call to party B. Party B gets the incoming event, but party B doesn't get a pop-

consequently the PeopleSoft CTI Console couldn't build the

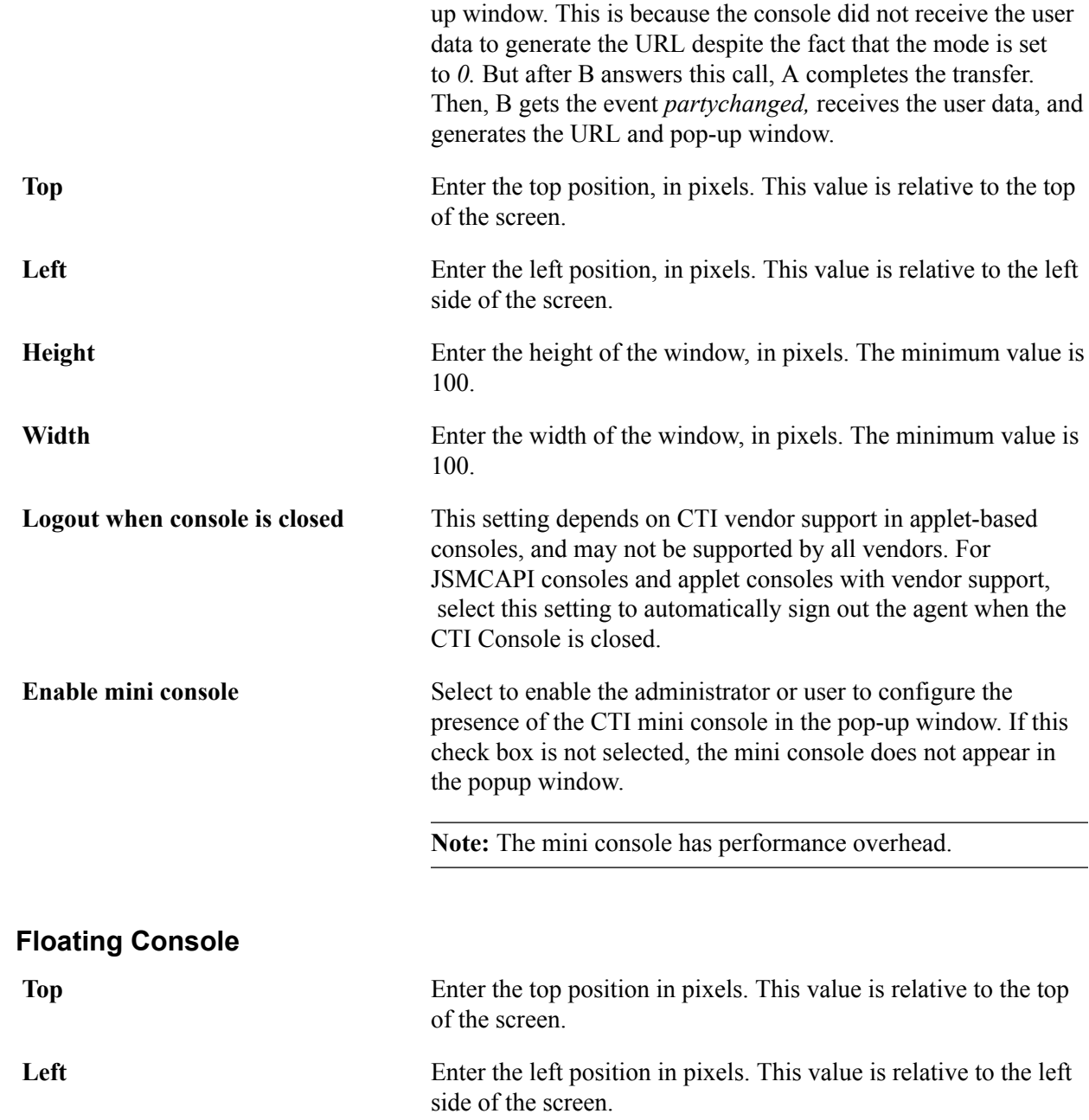

### **Entering the Presence State**

Access the Presence page using the following navigation path:

PeopleTools, MultiChannel Framework, CTI Configuration, Agent.

Search for the user id. The CTI Agent Configuration page displays. Select the Presence tab.
#### **Image: Presence page**

This example illustrates the fields and controls of the Presence page where you can uodate the presence status.

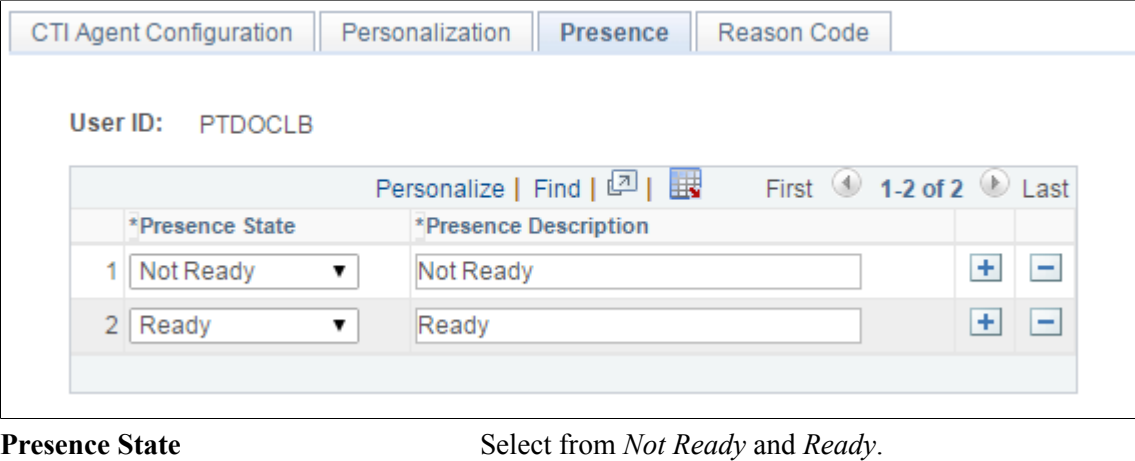

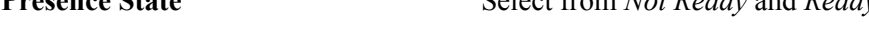

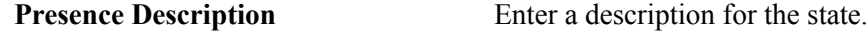

### **Using the Reason Code Page**

Access the Reason Code page using the following navigation path:

PeopleTools, MultiChannel Framework, CTI Configuration, Agent.

Search the user id. The CTI Agent Configuration page displays. Select Reason Code tab.

#### **Image: Reason Code page**

This example illustrates the fields and controls on the Reason Code page.

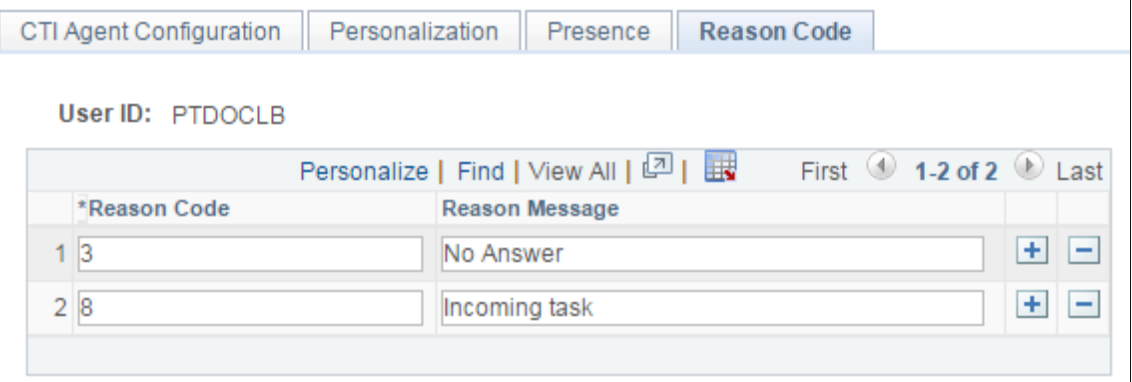

This page is used by the third-party vendors to define their customized codes.

### **Viewing Information About the Agent Information Page**

Access the Agent Information page using the following navigation path:

PeopleTools, MultiChannel Framework, CTI Configuration, Agent Information

#### **Image: Agent Information page**

This example illustrates the fields and controls on the Agent Information page. You can find definitions for the fields and controls later on this page.

### **Agent Information**

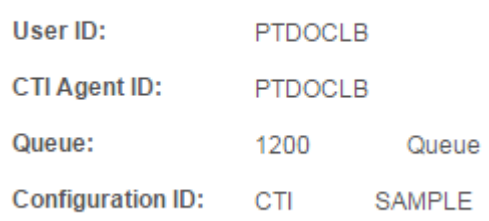

The Agent Information page is a read-only page that displays the following information about a CTI agent.

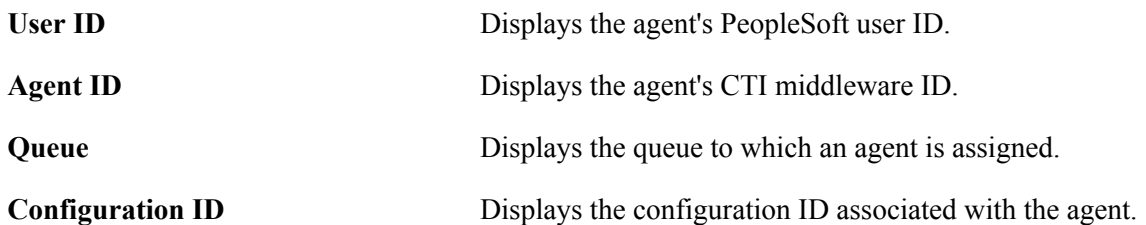

## **Using Other PeopleSoft CTI Options**

You can configure other optional CTI parameters.

### **Configuring Pop-Up Windows**

PeopleSoft CTI can launch and populate transaction pages in the following ways:

• Default URL.

The same URL is used for all calls. The Automatic Number Identification (ANI) is passed in as a parameter to that URL. The ANI identifies the telephone number from which the incoming call originated, and the number may be useful in determining what application data to retrieve. For example, it may be the home phone number of a customer.

• Build the URL from attached Call Data.

PeopleSoft CTI formats a URL for the browser with a specific target PeopleSoft menu, market, and component. However, this method cannot be used if you are accessing multiple databases through the PeopleSoft Portal.

iScripts.

PeopleSoft CTI opens the transaction page using an iScript. This method must be used if you are accessing multiple databases through the PeopleSoft Portal. The iScript communicates with the targeted database to populate the appropriate transaction page with the caller's data.

**Note:** The call ID is passed in the URL string as a variable named *callID.*

**Note:** Browser settings and add-on tools that block pop-up windows can prevent CTI inbound call popup windows from appearing. If possible, configure such tools to allow pop-up windows from your site or domain.

### **Related Links**

"Understanding Internet Script Classes" (PeopleTools 8.55: PeopleCode API Reference)

### **Supporting Single Sign-In**

In the applet-based solution, PeopleSoft CTI offers single sign-in. The console connects to the CTI middleware using the CTI user ID and password retrieved from the PeopleSoft database.

### **Related Links**

"Understanding Single Signon" (PeopleTools 8.55: Security Administration)

### **Logging CTI Events**

CTI events can be logged in the CTI Event Log. You can view the logged CTI events by navigating to PeopleTools, MultiChannel Framework, Universal Queue, Administration, CTI Event Log.

To implement CTI event logging, navigate to PeopleTools, MultiChannel Framework, Universal Queue, Configuration, Cluster Tuning and set the key *log\_cti* to *yes.* Use the Notify Cluster page to notify the affected queue to refresh logging parameters.

The CTI event log logs all events and requests related to a session, user, or call connection. It also logs all events related to call and group information.

### **Related Links**

[Tuning Cluster Parameters](#page-116-0)

### **Implementing Free Seating**

When users sign in, they do not need to reenter telephone extensions and other user information if they have used the workstation before and the relevant information for the telephone associated with that workstation has not changed.

The PeopleSoft system enables free seating by maintaining a cookie on the workstation.

### **Using the PeopleSoft CTI Sample Pages**

To demonstrate an outbound call, use the Sample Pages component (PT\_CTI\_DEMOOUTB). The CTI sample pages are intended for demonstration purposes only and should not be used in production.

### **Using the Outbound Call Page**

Access the Outbound Call page using the following navigation path:

PeopleTools, MultiChannel Framework, CTI Configuration, Sample Pages, Outbound Call

#### **Image: Outbound Call page**

This example illustrates the fields and controls on the Outbound Call page. You can find definitions for the fields and controls later on this page.

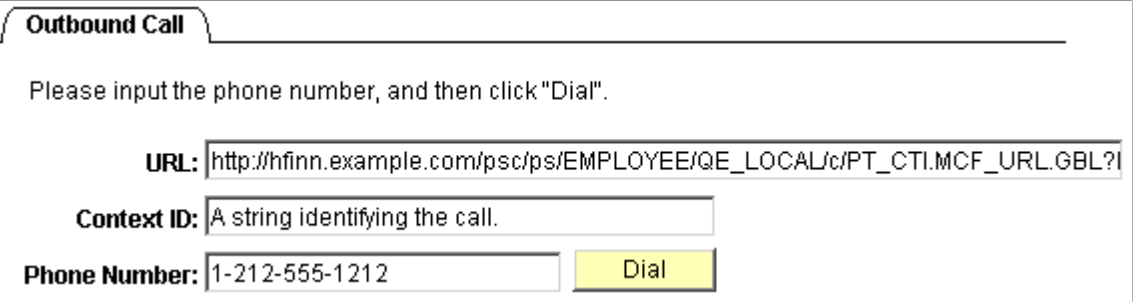

The Outbound Call page is an example of how you can customize an application page to enable a user to direct the CTI Console to dial a telephone number displayed on that page. The outbound calling demonstration works only when the CTI Console is enabled and the user has registered with the CTI vendor.

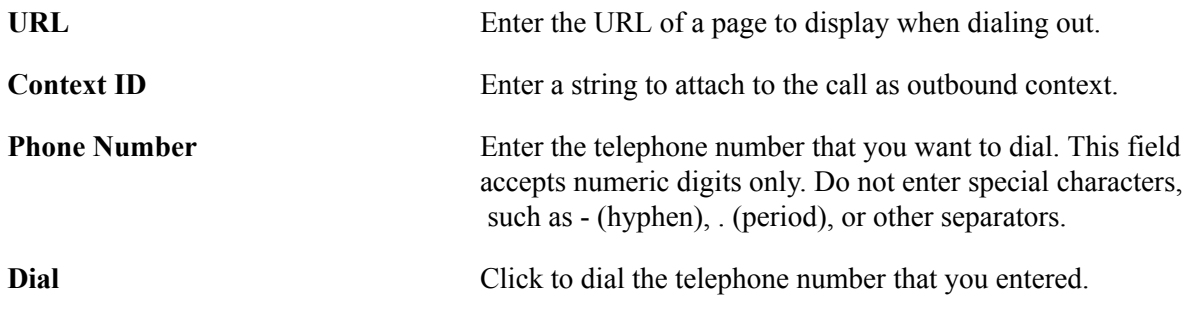

#### **Related Links**

[Using the CTI Sample Console](#page-184-0)

# **Configuring REN Servers**

### <span id="page-76-0"></span>**Understanding REN Servers**

This section discusses REN servers.

The REN server, an application server domain process, is essential to PeopleSoft MultiChannel Framework (MCF) architecture. MCF events are sent to REN servers, which deliver them to recipients of those topics.

REN servers are also used by other PeopleSoft applications to push event notifications to users, such as the Reporting Window output option and the Optimization Progress Window.

The REN server is a modified web server using the HTTP 1.0 or 1.1 communications protocol. Communication with MCF server processes and browser windows is bidirectional because they maintain persistent connections to the REN server. Events can be sent proactively to browser windows without polling or page refreshes.

### **REN Server Failover, Scalability, and Security Configuration**

#### **Image: REN server configuration example**

REN servers can be configured to support both failover and scalability, and should be protected with firewalls and appropriate security measures, as illustrated in the following diagram.

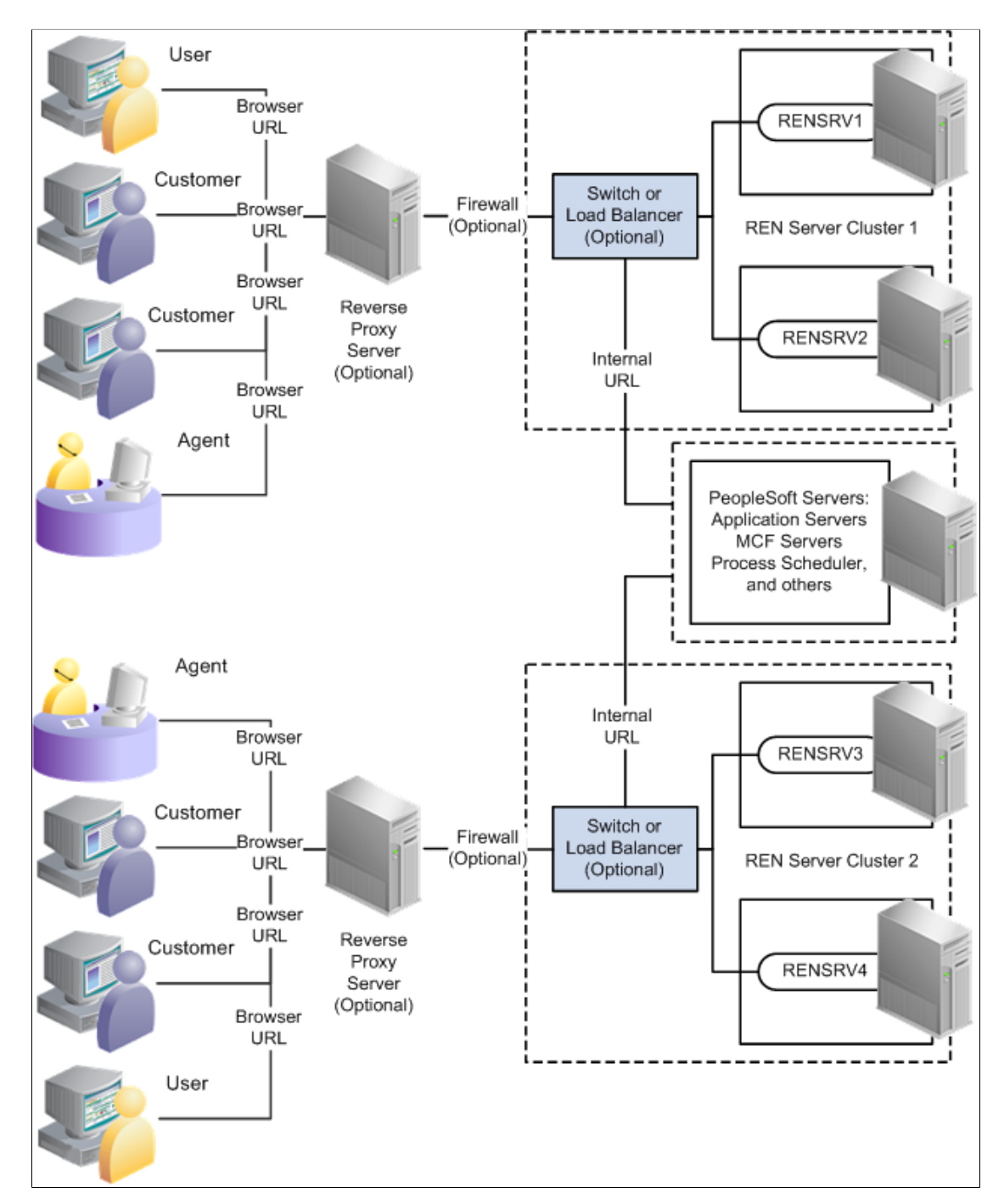

### **REN Server Failover**

Although the REN server is integrated into an application server domain, it is not a standard PeopleTools server process (it has no database connection) and therefore has a separate failover mechanism. Two scenarios exist for failure recovery:

• For a standalone REN server, Oracle Tuxedo restarts the server if it fails.

MCF servers and consoles reconnect to the REN server. However, any active browser sessions (such as MCF chat) are interrupted until a connection can be reestablished between the chat console and the restarted REN server.

• For clustered REN servers, each REN server in the cluster is a peer that mirrors the current state.

This configuration has two advantages over a standalone REN server:

- Clustered REN servers guard against hardware failure (provided that the clustered REN servers are on different host machines).
- Active browser sessions are not lost.

#### **REN Server Clusters**

You can configure a REN server cluster with only one REN server member. However, a REN server cluster that is configured with two or more REN servers provides failover.

All REN servers in a cluster mirror each other and appear to external processes as a single URL. The REN server cluster must have an HTTP load balancer or switch as its front end. All connections with browsers and application server processes address the front end's URL. The load balancer should use an active standby content-switching rule to route all traffic to a designated REN server in the cluster. The front end selects an alternate member of the cluster only when the designated REN server fails to respond.

The REN server cluster maintains mirrored state in all members by relaying events with HTTP messages. Increasing the number of servers within a REN server cluster therefore does not address scalability issues. Clustering REN servers does not improve performance and may increase processing overhead and internal network traffic. The internal HTTP connections between cluster members should be high speed for best performance. Because of the overhead involved in synchronous cluster members, each member of a cluster can handle less load than a REN server in a cluster with only one REN server.

**Note:** In an environment in which multiple REN servers exist within a single cluster, the primary REN server sends synchronization data to the other members of the cluster. If any of these synchronization messages fail, then the primary REN server retries up to cluster retry count times. The minimum value of this parameter, cluster retry count, in psrenconfig.txt is 0, which means that the REN server does not retry.

If a REN server crashes, it does not rejoin the cluster because it would not be synchronized with the other clustered REN servers. The entire cluster must be shut down and rebooted to restore all members back to full participation.

Incoming cluster requests must eventually route to the front end's HTTP address. Queue servers and application servers use the cluster URL, which is typically set to be the URL of the front end. Browser clients make requests using the browser URL, which may be set to the front end, or to a server that

proxies to the load balancer. If browser transactions are encrypted with SSL, then the browser URL is an HTTPS address to a reverse proxy server or SSL accelerator.

**Note:** If you use SSL between the browser and REN server, then you must use a reverse proxy server or SSL accelerator, unless you have configured an SSL-enabled REN server.

**Note:** When clustering multiple REN servers, typically there is some performance degradation.

**Note:** Periodically, Javsacript-based clients to the REN server, such as our MCF and CTI consoles, will perform a clean up cycle. This clean up cycle, called a "tunnel refresh" will cause the client to disconnect temporarily from the REN server. Depending on the implementation of the client, this may cause a message to be presented to the user, and reconnection may or may not be automatic.

### **Understanding SSL-Enabled REN Servers**

You can enable a secure channel of communication between the clients and the REN server by enabling SSL on the REN server using openssl. The SSL protocol runs above Transmission Control Protocol/ Internet Protocol (TCP/IP) and below higher-level protocols, such as HTTP and IMAP4. By using TCP/ IP on behalf of higher-level protocols, openssl allows an SSL-enabled server to authenticate itself to an SSL-enabled client, a client to authenticate itself to a server, and both machines to establish an encrypted connection.

#### **Installing Digital Certificates**

REN servers require digital certificates to work in SSL mode. The servers pick up the certificates from the keystore in the PeopleTools database or an external keystore. The certificates must be imported into PeopleTools database from PeopleTools, Security, SecurityObjects, Digital Certificates. Certificates that are installed in the database will have a unique combination of certificate type and alias.

The certificate type that is used for the server should be of the type CERT, and the alias is <machine name>.<domain name>. When the certificate is configured with a unique alias name, it should be associated with the REN server that is SSL-enabled. The REN server loads its server certificate from the database at the start-up.

See [Installing Digital Certificates.](#page-538-0)

### **Authenticating Server and Client**

For server authentication, the server sends its certificate to the client as a part of the SSL handshake and the client authenticates by verifying the Certificate Authority (CA) of the certificate against its trusted keystore. When the REN server is configured for SSL, all clients must trust the CA of the server certificate to participate in a successful communication. The keystore can either be in the database or an external keystore.

Client authentication verifies the clients's authenticity to participate in a communication with the server. When the REN server is configured for client authentication, all clients must supply a valid client certificate to participate in a successful communication.

All clients must use the REN cluster's HTTPS URL to communicate in the SSL mode. If the REN server is SSL only, access is denied to any client trying to communicate with a HTTP URL port. The browserbased clients, the application server client, and the REN Java clients should be configured appropriately to communicate with an SSL-enabled REN server.

#### **Performance and Scalability for SSL-Enabled REN Servers**

During an SSL transaction, the handshake is an added overhead that occurs. However, for every transaction, the handshake is done once to authenticate the server and the client. After authentication, the data is digitally signed, encrypted, and exchanged on an established session. For each console, authentication establishes a session only once, and no subsequent transactions inherit any overhead of authentication.

### **Configuring REN Server Security**

This section provides an overview of REN server security configuration and discusses how to define permission lists for REN server access.

### **Understanding REN Server Security Configuration**

Protect the REN server behind firewalls. A reverse proxy server can be used between browser clients and the REN server. Browser sessions can be SSL-encrypted by means of a reverse proxy server or hardware SSL accelerator.

**Note:** The security of your PeopleSoft system and configuration of load balancers, switches, and reverse proxy servers is beyond the scope of this document. Refer to your PeopleBooks for more information.

REN server access from browser clients is restricted to users who are currently signed in to PeopleSoft software with appropriate REN server permissions. You must enable single sign-in security to obtain REN server access. Permission to access REN server applications is granted on permission lists, which are in turn associated with security roles and user IDs. Clients lacking access permission receive a 403 Forbidden page from the REN server.

**Note:** REN server access requires that single sign-in be enabled.

#### **Related Links**

"Security Administration Overview" (PeopleTools 8.55: Security Administration) "System and Server Administration Overview" (PeopleTools 8.55: System and Server Administration)

### **Defining Permission Lists for REN Server Access**

The following REN Permissions page shows the objects and permissions that are defined for permission list PTPT1200. You can create custom permission lists and define access to REN servers.

#### **Image: REN Permissions page**

This example illustrates the objects and permissions that are defined for a permission list on the REN Permissions page.

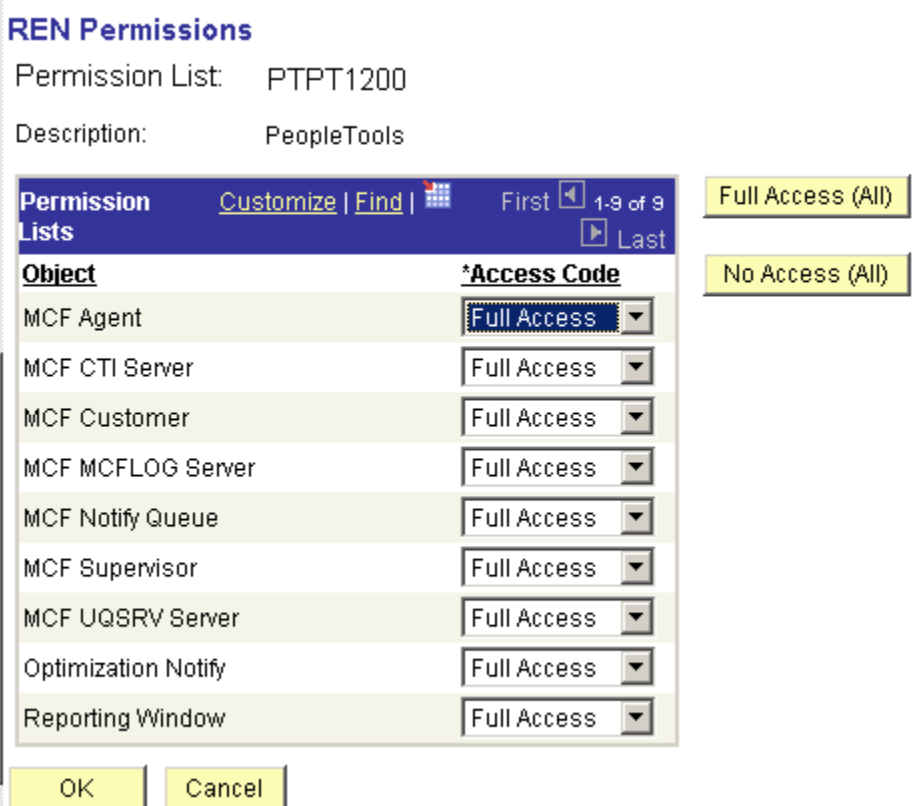

To define permission lists for REN server access:

- 1. Select PeopleTools, Security, Permissions & Roles, Permission Lists.
- 2. On the search page, search for and select your permission list.
- 3. On the Permission List page, select the PeopleTools tab.
- 4. Click Realtime Event Notification Permissions.
- 5. On the REN Permissions page, select your permissions.

To enable REN server access for roles that are defined with the current permission list, select *Full Access* for each object that is required by the role. For example, users who require access to the MultiChannel Console must have Full Access defined for the MCF Agent object.

**Note:** To enable access to the Report-to-Window functionality, add WEBLIB\_RPT to the Web Libraries page of the permission list, and set Reporting Window to Full Access on the REN Permissions page. Grant full access to the MCF CTI Server object only on the permission list that is assigned to the CTI server role. No other users should have MCF CTI Server access.

The user ID that is configured to start the Process Scheduler must have full access to the Reporting Window REN permission on at least one permission list for that user ID. If the user ID does not have full access to the Reporting Window, then the pop-up window stays in a status of queued.

#### **Related Links**

[Required Security for PSMCAPI](#page-59-0)

### **Configuring REN Servers**

To configure REN servers, use the REN Server (REN\_SERVER\_CMP) component.

This section provides an overview of REN server configuration options.

### <span id="page-82-0"></span>**Understanding REN Server Configuration Options**

Depending on your requirements, choose one of two REN server creation and configuration options:

• To create a single REN server in a particular database using default configuration parameters, create an application server domain using PSADMIN.

Event Notification may be enabled in the quick-configure menu. An associated REN server cluster is automatically created when Event Notification is enabled.

• To create additional REN servers in a particular database, configure each REN server as required on the REN Server Definition and REN Server Cluster pages.

Then create the associated application server domains. Event Notification must also be enabled in the quick-configure menu.

When a REN server starts, it looks for configuration information in the database, using the application server domain name and host name as keys. If the associated configuration information exists in the database, the REN server uses it. If no such configuration information exists, the REN server is configured by defaults, which also configure a REN server cluster for each REN server. You can change the default REN server configuration by using the REN Server Configuration pages, but such changes do not take effect until the REN server starts up again.

**Note:** You can create only one REN server per application server domain.

This section discusses some possible REN server configurations that depend on domain server topology.

#### **Simple Configuration: Mycompany.com**

In this configuration, the REN server is on the host machine MachA, the REN server uses the default port number 7180, the domain name server (DNS) addresses the host machine as MachA.mycompany.com, and no SSL or reverse proxy server is involved:

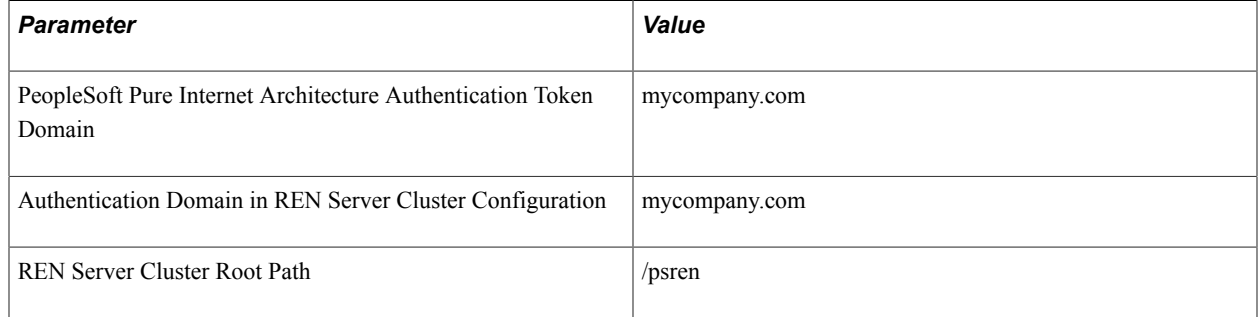

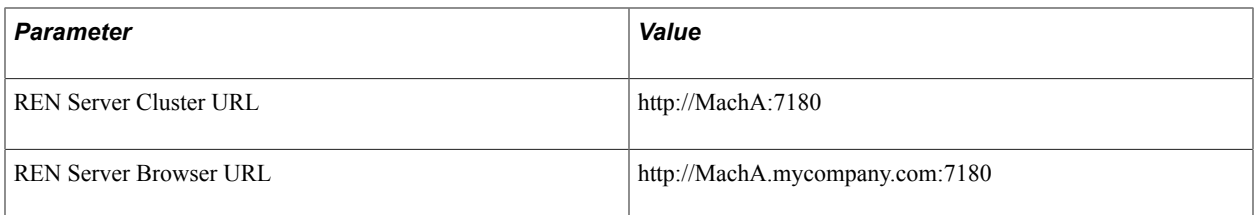

#### **Simple Configuration with SSL-Enabled REN Server: Mycompany.com**

In this configuration, the REN server is on the host machine MachA, the REN server uses the default port number 7143, and DNS addresses the host machine as MachA.mycompany.com. The REN server is SSLenabled.

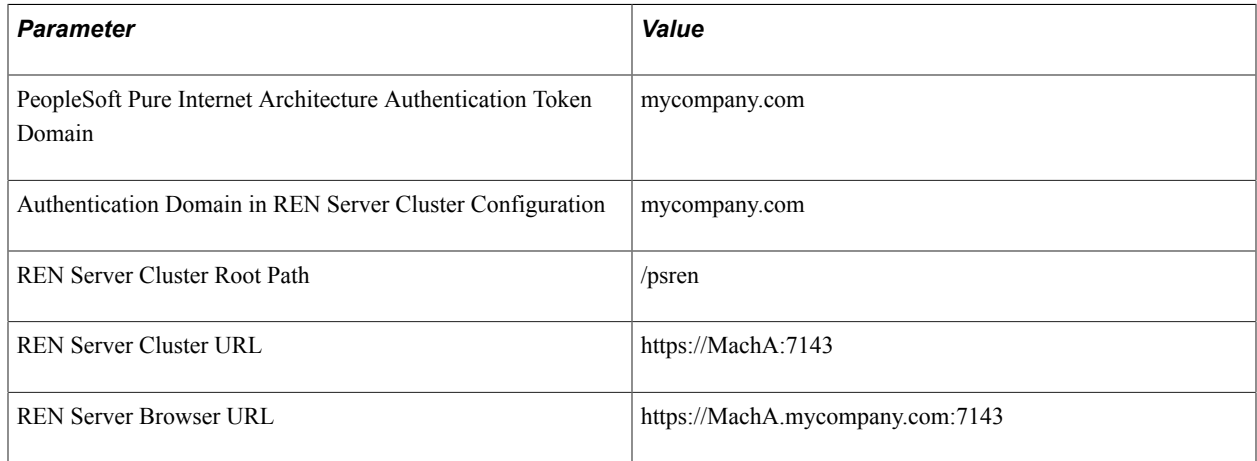

#### **Reverse Proxy Server with Non-SSL Configuration**

This configuration includes a single REN server and a reverse proxy server. The reverse proxy server could be either a dedicated reverse proxy server or a web server with a proxy plug-in configured to redirect both PeopleSoft Pure Internet Architecture and REN server requests. The application server host machine is MachA, and the REN server uses its default port 7180. The reverse proxy server is on MachRPS using port 8080 for HTTP. The DNS server must recognize MachRPS.mycompany.com.

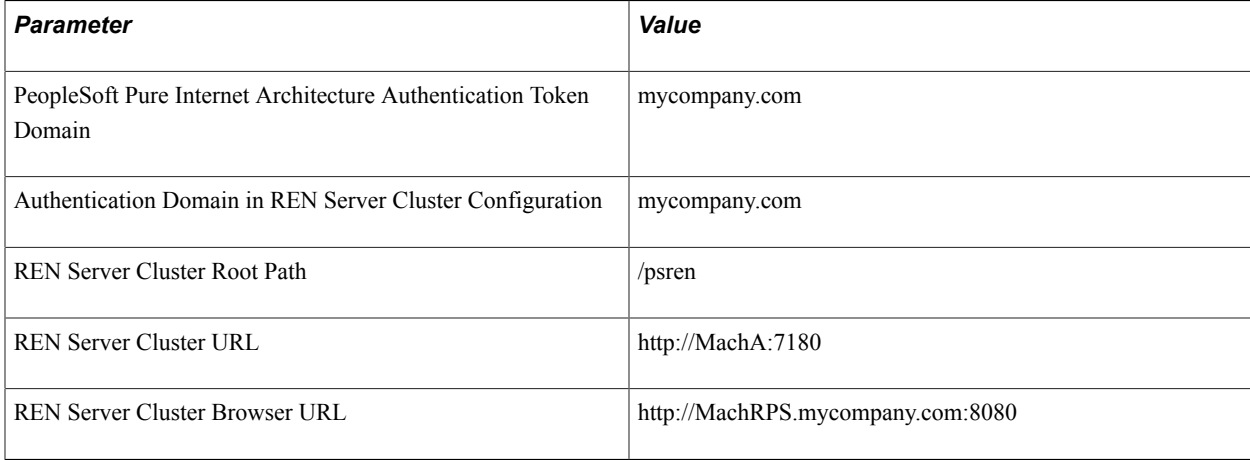

#### **Reverse Proxy Server with SSL Configuration and Secure HTTP**

For SSL, install certificates on the reverse proxy server, set the server to encrypt all communications, and use HTTPS URLs from the browser. In this example, the reverse proxy server uses port 8443 for SSL:

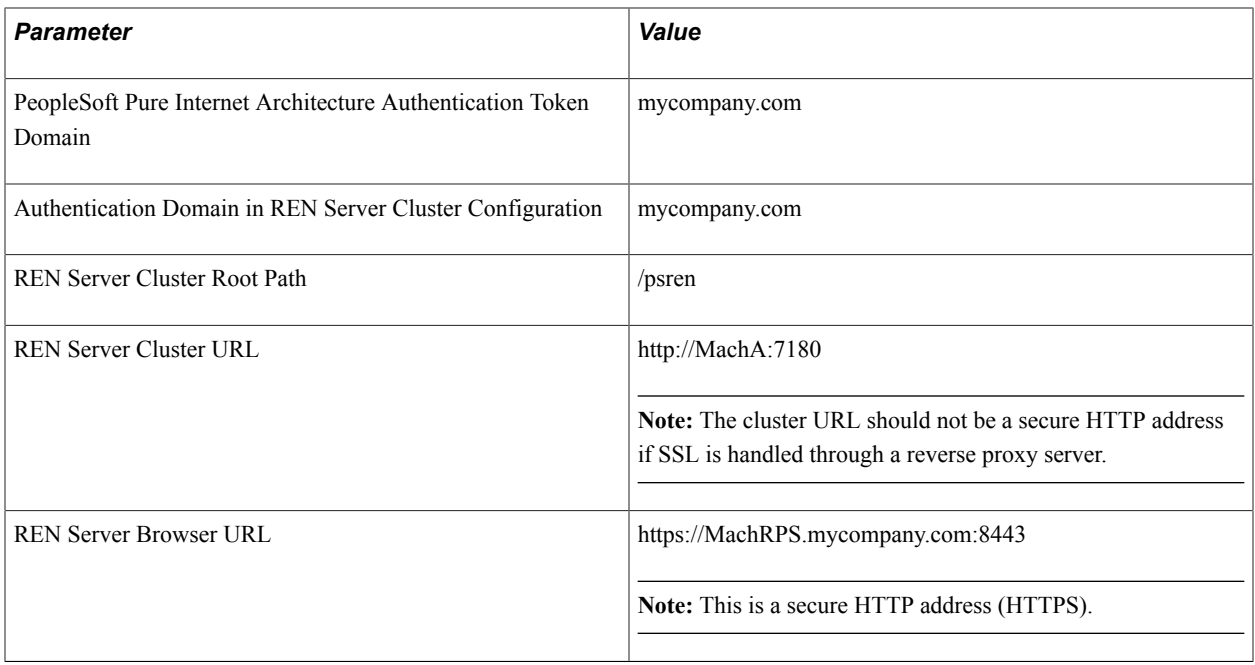

**Note:** If you use SSL between the browser and REN server, you must use a reverse proxy server or SSL accelerator.

#### **Related Links**

"Security Administration Overview" (PeopleTools 8.55: Security Administration)

### **Configuring REN Servers and SSL-Enabled REN Servers**

Specify REN server configuration parameters based on your network topology and server arrangement.

Define the parameters for REN server configuration in three locations:

- Authentication token domain, set during PeopleSoft Pure Internet Architecture installation or in web profile configuration.
- REN server configuration parameters, specified in an application server domain using PSADMIN.
- REN server parameters, including cluster and browser URLs, set in the PeopleTools REN Server and REN Cluster components.

Configuration parameters that are set in the REN Server and REN Cluster components override any defaults in PSADMIN.

#### **Authentication Domain**

The authentication domain tells PeopleSoft Pure Internet Architecture the internet domain name that browser clients use when accessing PeopleSoft applications across the internet. The token is required to comply with the same-origin security policy that is enforced by most browsers. The domain name that is specified in the REN Server Configuration page must be identical to the domain name that is specified as the authentication token domain during PeopleSoft Pure Internet Architecture installation.

If authentication domain is not set during PeopleSoft Pure Internet Architecture installation, define the authentication domain in web profile configuration to match the REN server configuration.

**Note:** You must specify the authentication token domain if you access the REN server and the PeopleSoft Pure Internet Architecture web server using different DNS names from the browser client (for example, if they are on different machines).

#### **Configuring a REN Server and SSL-Enabled REN Server with PSADMIN**

If necessary, you can specify parameters in the PSRENSRV section of the PSADMIN application server domain configuration, as illustrated in the following example:

#### **Image: Configuring PSRENSRV in PSADMIN**

This example illustrates the parameters in the PSRENSRV section of the PSADMIN application server domain configuration.

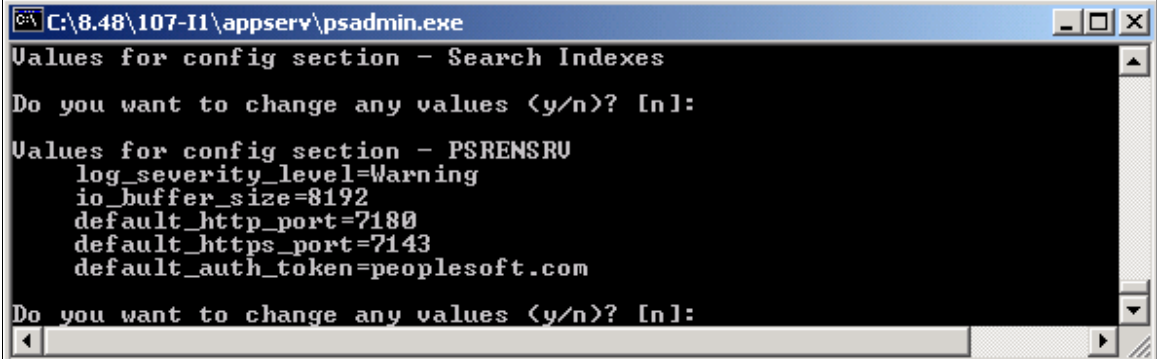

Specify parameters as described in the following table:

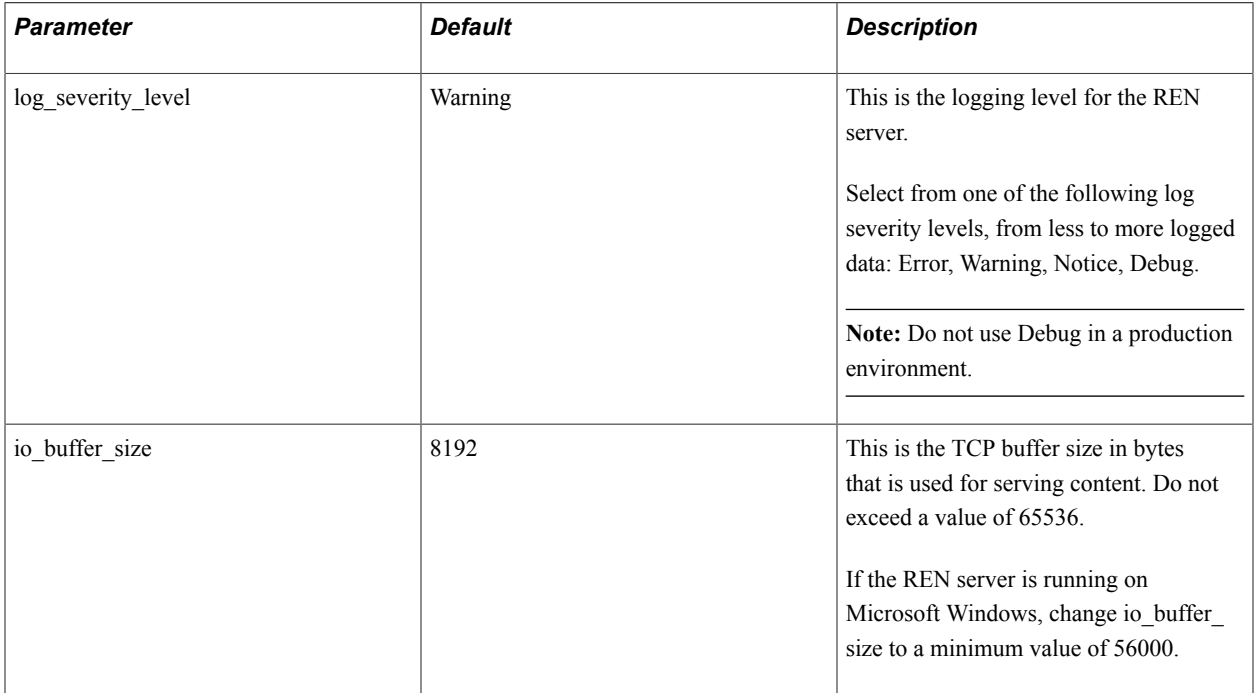

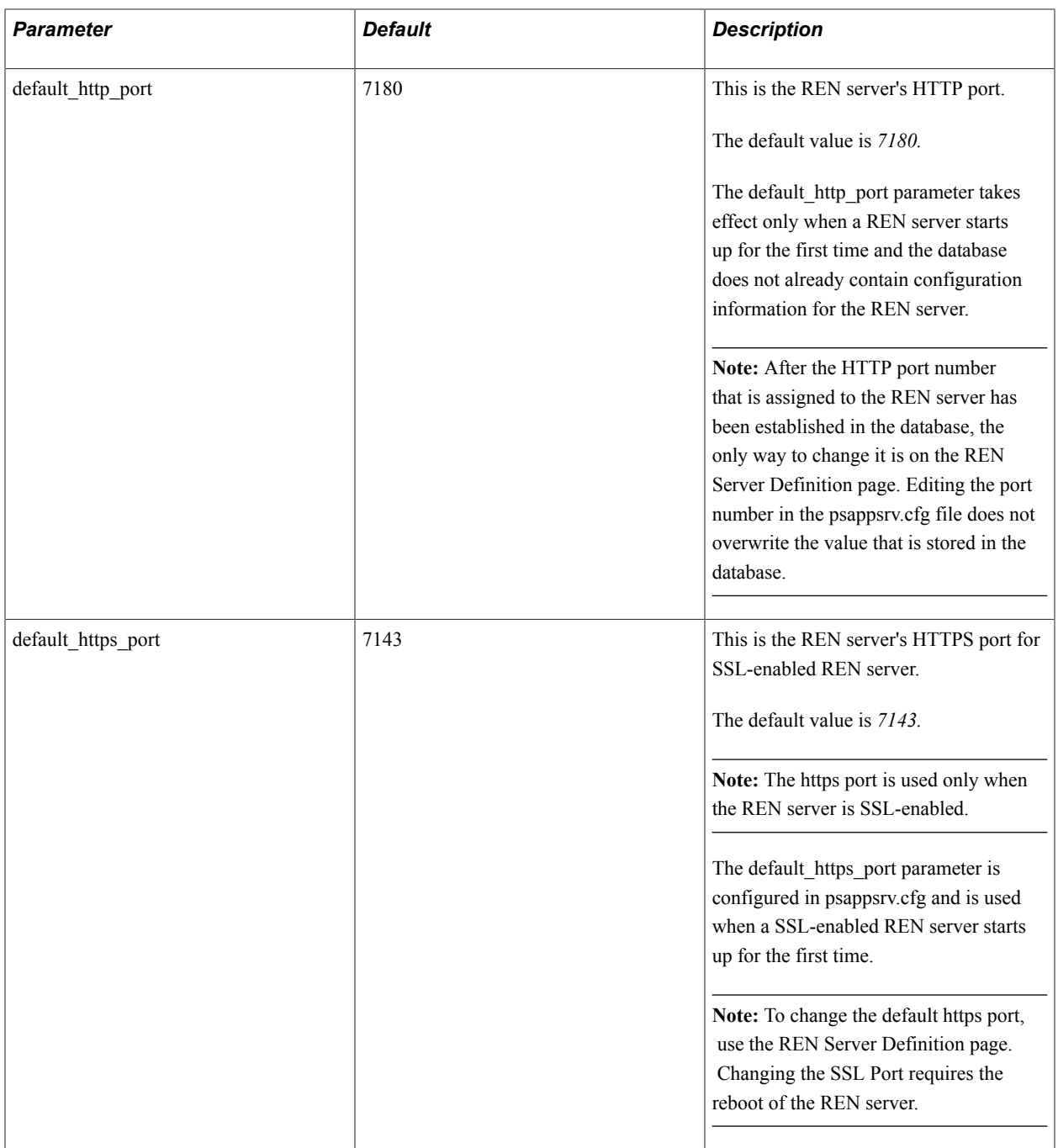

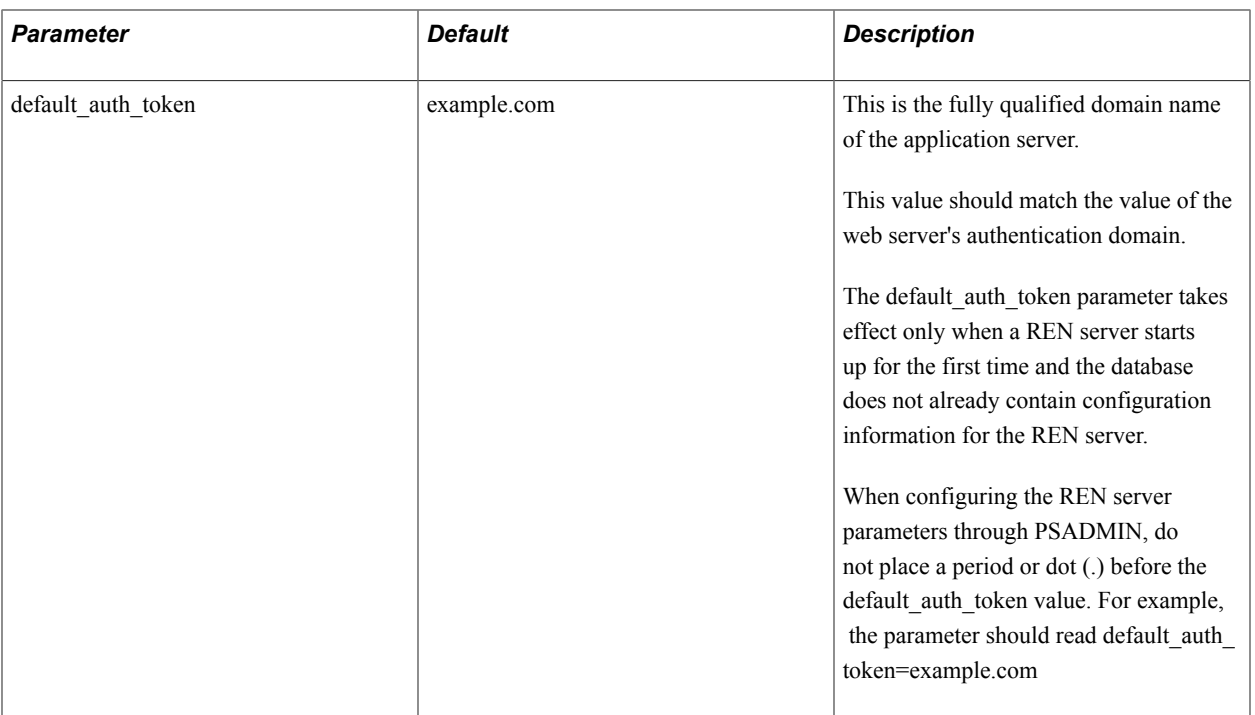

Access logging is no longer enabled by default. In order to enable access logging, remove the leading #(hash) from this line in the "Modules to load" section of the psrenconfig.txt file.#ns\_param nslog \${bindir}/\${prefix}rennslog\${ext}

After specifying REN server configuration parameters, be sure to specify Y (Yes) when asked if you want event notification configured and MCF server configured. Boot this domain from the Domain Administration menu.

**Note:** Use PeopleSoft Pure Internet Architecture REN server definition and configuration pages to modify configuration parameters whenever possible. REN server configuration parameters that you make using PSADMIN are written to the psappsrv.cfg file in the application server directory. REN server configuration values that are found in the database override any values that are found in psappsrv.cfg. Use static IP addresses for your web servers. If you use dynamic IP addresses (DHCP), ensure that the domain name server (DNS) can map fully qualified domain names to the dynamic IP addresses. If you are using Microsoft Internet Explorer internet security zones, include both the web server and REN server addresses in the same security zone; alternatively, exclude both addresses from security zones.

#### **Socket Binding**

The REN server listens on the port that is defined in the REN Server Definition page, which is by default *7180.* However, the host name to which the REN server binds is determined by information in the psrenconfig.txt file for each application server domain. If the host machine contains multiple network interface cards (NICs), then the REN server binds by default to only one NIC, which is given by uname() on Unix, or GetComputerName() on Microsoft Windows.

To bind a REN server to a specific NIC, manually edit psrenconfig.txt for the appropriate application server domain, changing both set address and set hostname to the IP address and locally-known host name of the NIC. For example:

set address 192.168.10.1 set hostname hostsrv.example.com **Note:** If you enter an invalid IP address in the psreconfig.txt file, the REN server may not start correctly. Check the REN server log for error messages that identify the issue.

**Note:** To configure a REN server with a virtual machine name, manually enable the #ns param javascript kn server parameter in the psrenconfig.txt by removing  $#$  (hash) from the parameter.

#### **Configuring TCP\_NODELAY**

The parameter, TCP\_NODELAY in psrenconfig.txt controls whether to disable the TCP Nagle algorithm on the TCP packets sent by the REN server. Two instances of TCP\_NODELAY are available in psrenconfig.txt. TCP\_NODELAY in the nssock section is used by non-SSL REN servers, and the instance in the nsopenssl section is used by SSL-enabled REN servers. The TCP Nagle algorithm is generally enabled by default and inserts a short delay before sending small TCP packets. This helps prevent network overload.

If TCP NODELAY is set to 0, the TCP algorithm acts normally. This is the recommended configuration for most applications. However, for certain CTI applications, this parameter must be set to 1 to improve performance. If TCP\_NODELAY is set to 1, the TCP Nagle algorithm is disabled on operating system platforms that support disabling this feature.

#### **Defining REN Servers**

Access the REN Server Configuration page using the following navigation path:

PeopleTools, REN Server Configuration, REN Server Definition

#### **Image: REN Server Configuration page**

This example illustrates the fields and controls on the REN Server Configuration page. You can find definitions for the fields and controls later on this page.

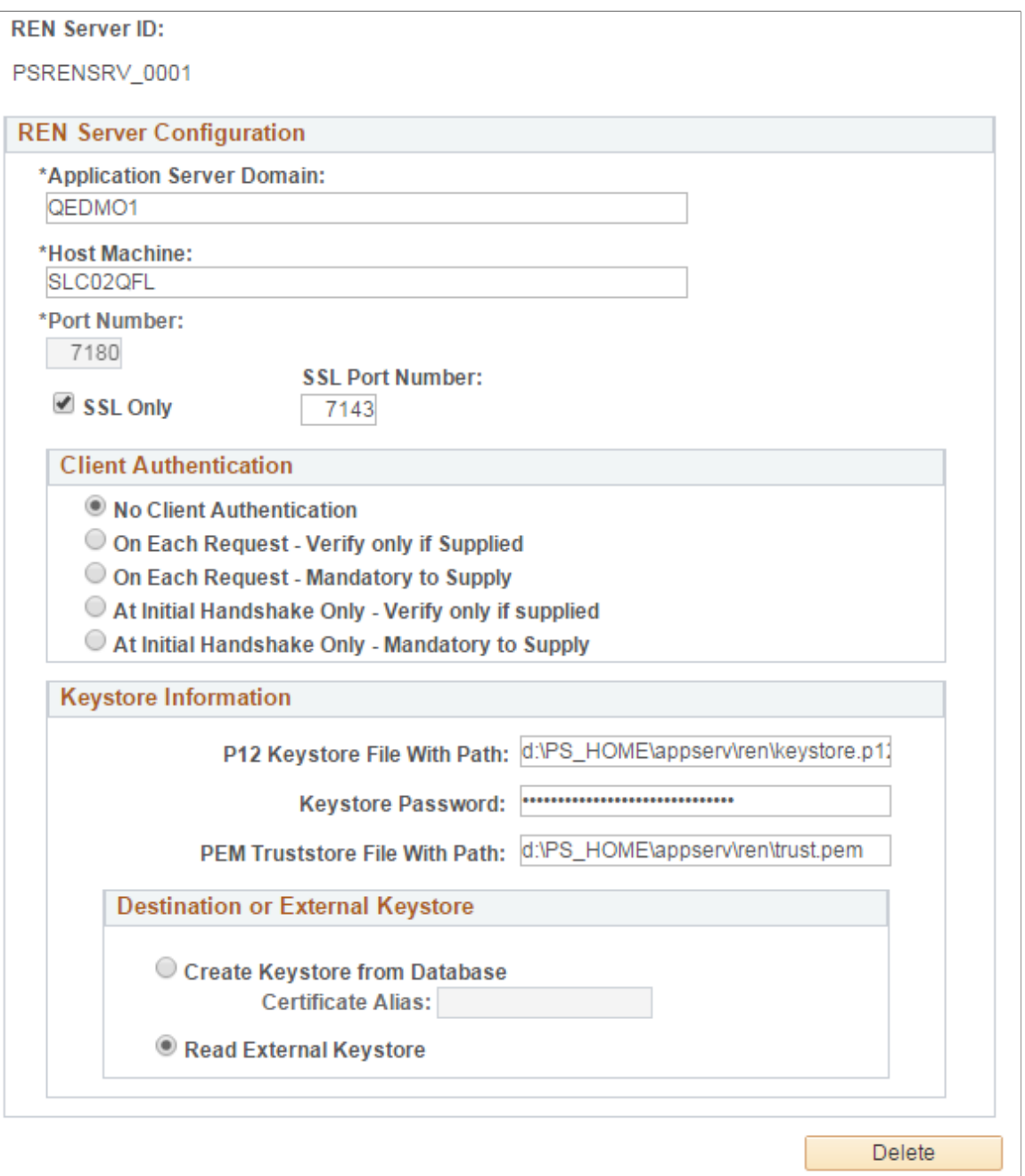

**Application Server Domain** Enter the application server domain that is serving this REN server. **Host Machine** Enter the name of the host machine on which the specified application server domain runs. This entry requires the host machine name, not its DNS name. However, the host machine name may need to be fully qualified, for example, machineA.example.com. On a Unix

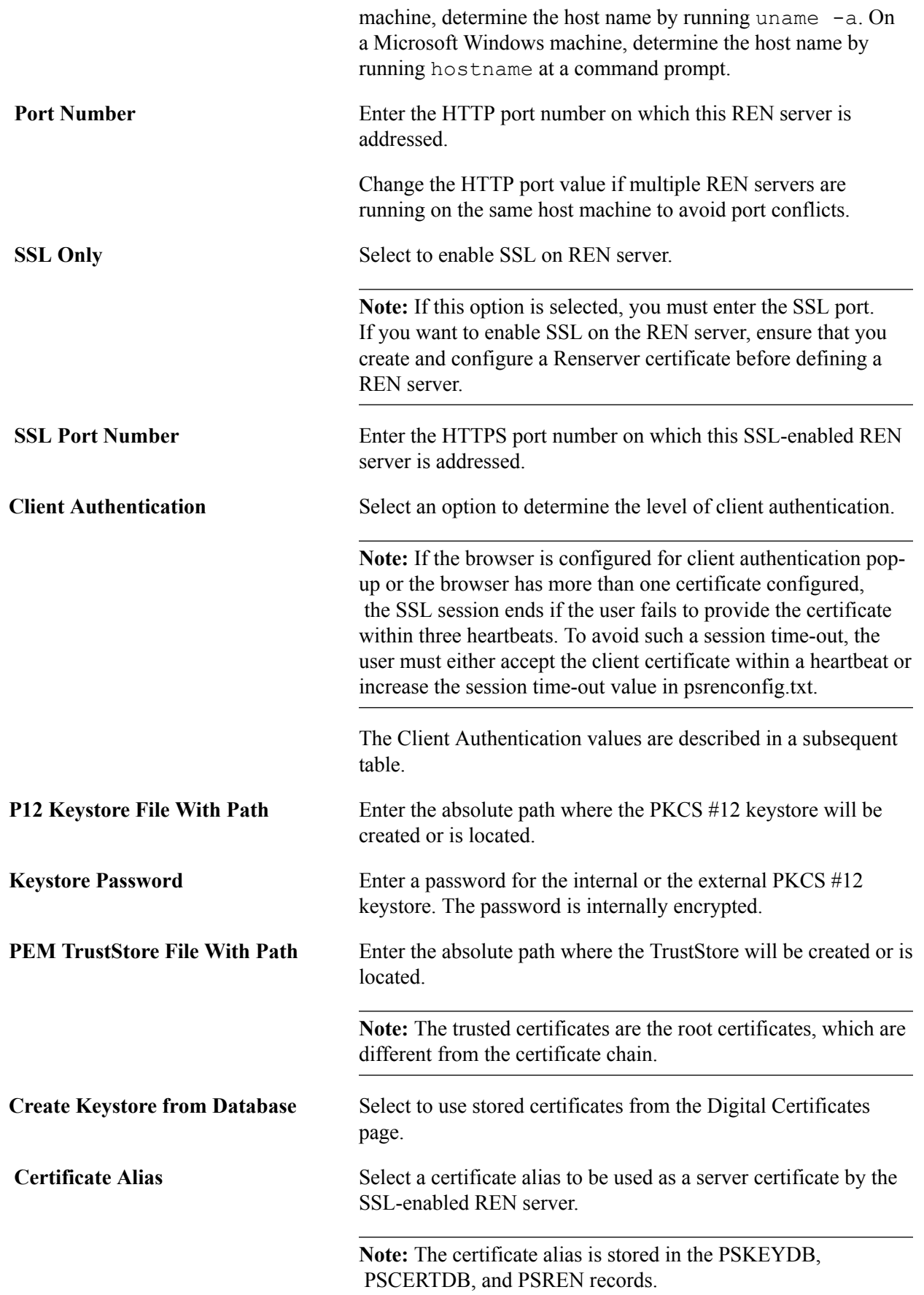

**Read External Keystore** Select to use an external PKCS #12 keystore to read the Private Key, the Certificate Chain, and the Trusted Certificates. If you want to use an external Java keystore, you must configure the external Java keystore before you define the REN server on this page.

See [Configuring External Keystore in REN Server](#page-545-0)

**Note:** By default, the Read External Keystore radio button is not selected, that is, the application server, at boot up, reads the Private Key, the Certificate Chain, and the Trusted Certificates from the database and creates a PKCS #12 keystore at the location entered in the P12 Keystore File With Path field.

**Note:** When you select the Read External Keystore radio button, the application server, at boot up, streams the path and password of the external PKCS #12 keystore to the REN server. The path of the external keystore is entered in the P12 Keystore File With Path field and the password is entered in the Keystore Password field. Subsequently, the REN server, at boot up, loads the external PKCS #12 keystore by using the password.

The following table shows the client authentication values:

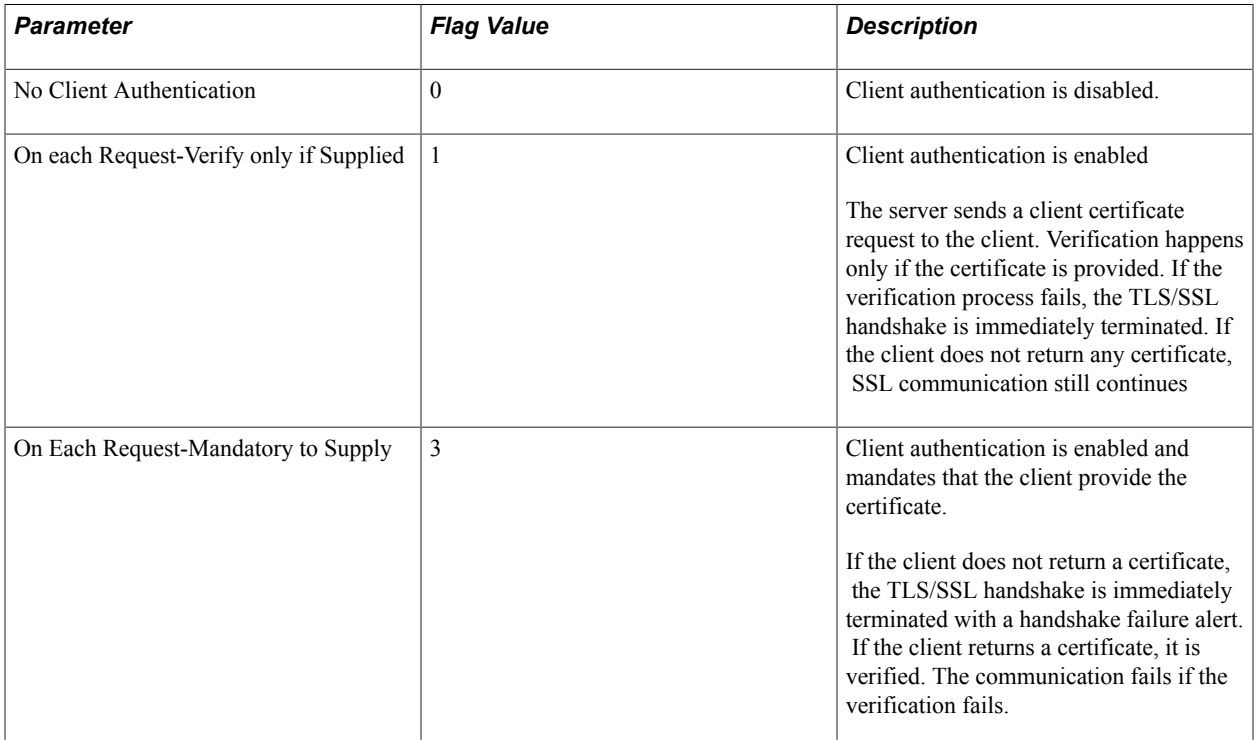

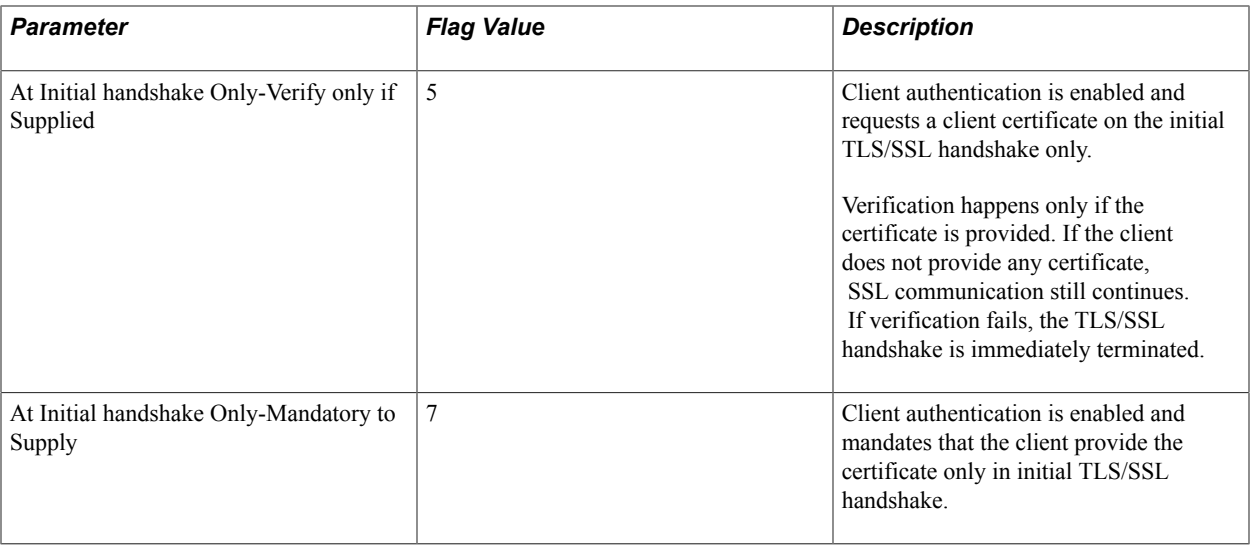

## **Configuring REN Server and SSL-Enabled REN Server Clusters**

A cluster is typically a collection of REN servers among which the session information is replicated. You cannot add both SSL and non-SSL servers in a single cluster.

To configure REN server clusters, use the REN Cluster (REN\_CLUSTER\_CMP) component.

REN server clusters address failover and scalability.

### **Defining a REN Server Cluster**

A REN server serves requests only if it is a part of the cluster. If the REN server is SSL-enabled:

- All the member REN servers must be SSL-enabled REN servers.
- All the member REN servers must use the same server certificate.
- Both REN Server Cluster URL and REN Server Browser URL must start with HTTPS and use the HTTPS port.

**Note:** When the administrator changes the REN server to be in SSL mode, he or she must also ensure that the REN server is a member of SSL clusters only. In any given REN cluster, all REN servers that are members must be either SSL-only servers or non–SSL servers. For SSL-enabled REN servers, use SSLenabled PeopleSoft Pure Internet Architecture.

Access the REN Server Cluster page using the following navigation path:

PeopleTools, REN Server Configuration, REN Server Cluster, REN Server Cluster

#### **Image: REN Server Cluster page**

This example illustrates the fields and controls on the REN Server Cluster page. You can find definitions for the fields and controls later on this page.

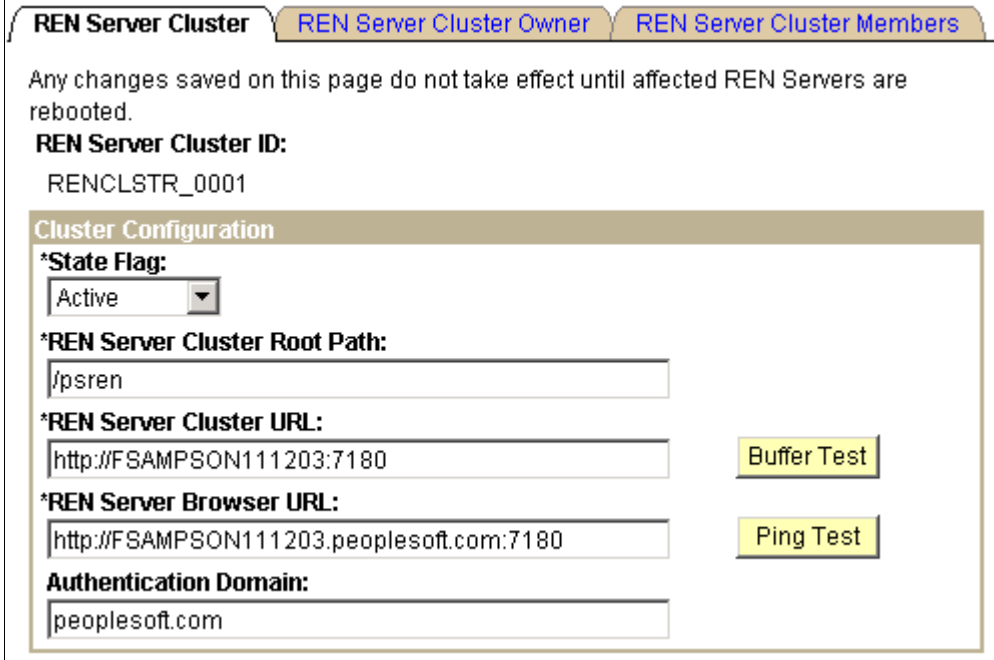

By default, if you start a REN server from PSADMIN without configuring a REN server cluster, a cluster is created with a cluster ID RENCLSTR\_000n

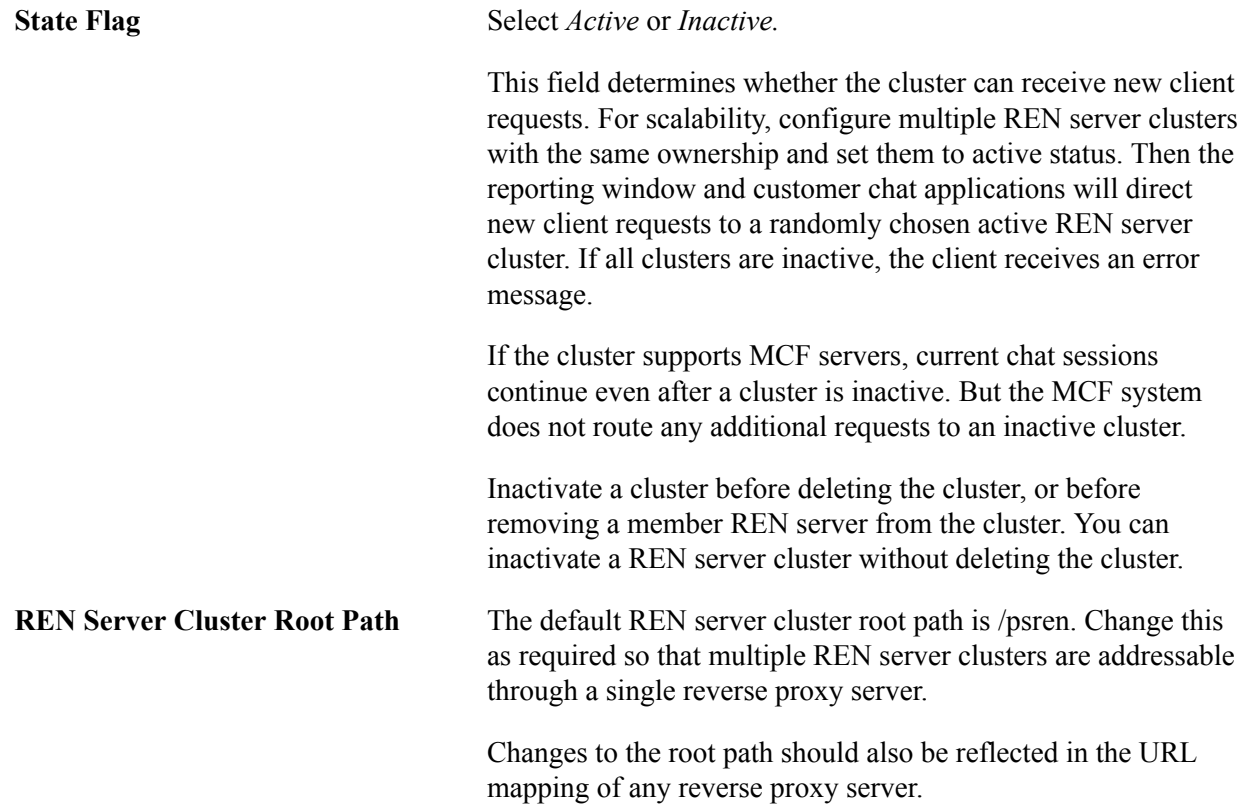

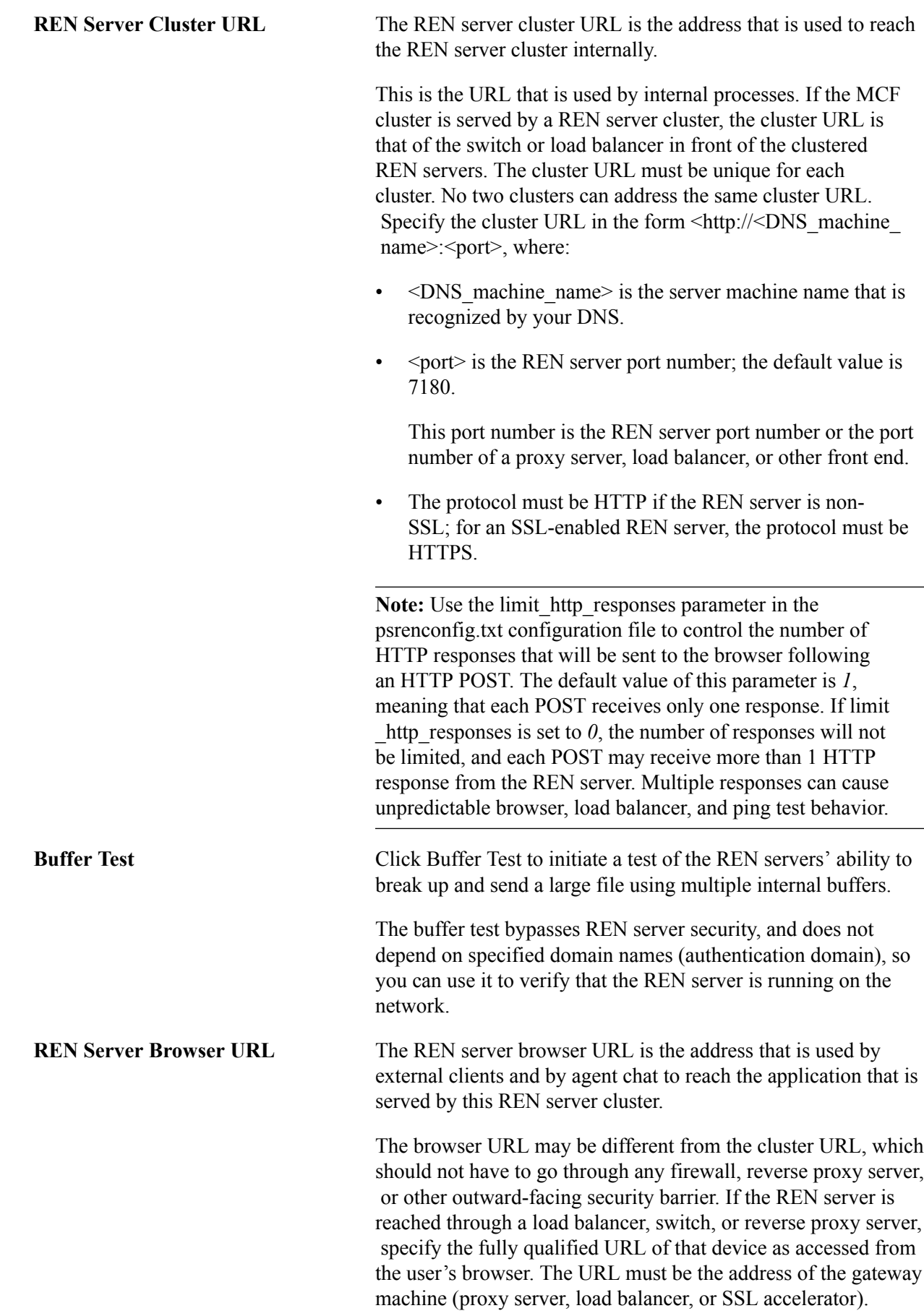

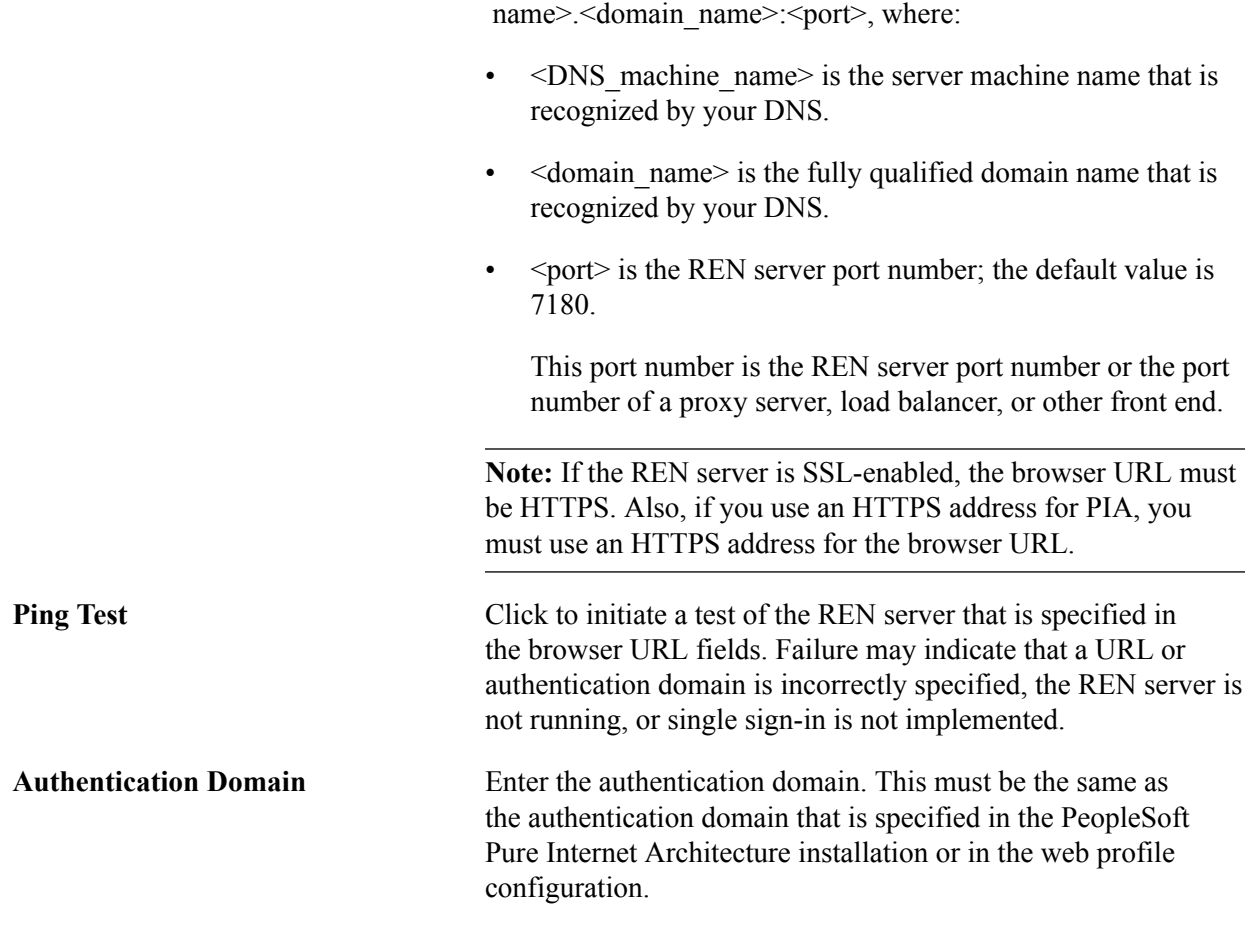

Specify the address in the form http: or https://<DNS\_machine

### **Specifying REN Server Ownership**

Access the REN Server Cluster Owner page using the following navigation path:

PeopleTools, REN Server Configuration, REN Server Cluster, REN Server Cluster Owner

#### **Image: REN Server Cluster Owner page**

This example illustrates the fields and controls on the REN Server Cluster Owner page. You can find definitions for the fields and controls later on this page.

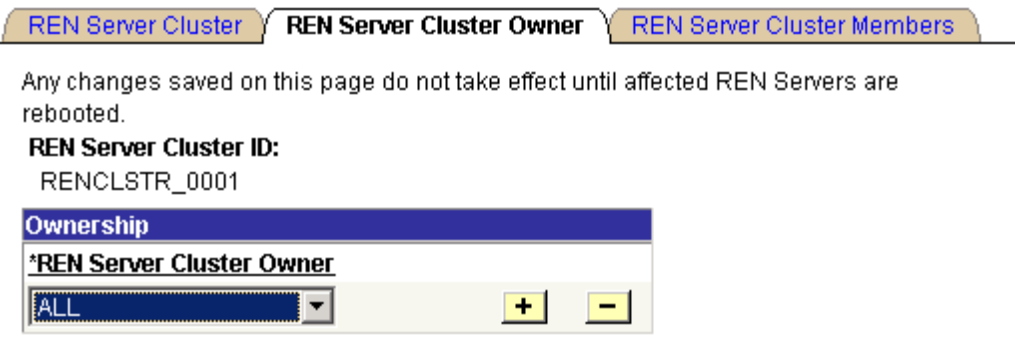

**REN Server Cluster Owner** Select the owner of this REN server cluster from the drop-down list box. Select from the following values:

- *All*
- *MCF*
- *Optimization*
- *Reporting*

Specifying an owner for a REN server cluster limits client access to that cluster. This is useful to ensure performance under load.

Specifying an owner for a REN server cluster also supports security. For example, an MCF cluster can be created only on a REN server cluster that is owned by MCF or ALL.

### **Specifying REN Server Cluster Members**

Access the REN Server Cluster Members page using the following navigation path:

PeopleTools, REN Server Configuration, REN Server Cluster, REN Server Cluster Members

#### **Image: REN Server Cluster Members page**

This example illustrates the fields and controls on the REN Server Cluster Members page. You can find definitions for the fields and controls later on this page.

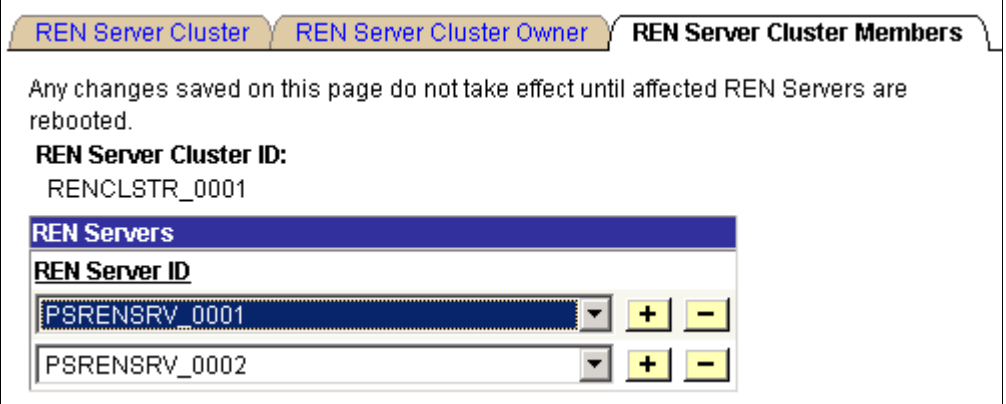

**REN Server ID** Select a REN server from the drop-down list box.

Each REN server can belong to only one REN server cluster.

### **Configuring a Reverse Proxy Server with a REN Server**

This section provides an overview of reverse proxy server (RPS) configuration and provides examples.

### **Understanding RPS Configuration**

Production PeopleSoft installations may configure the REN server behind an RPS. The RPS isolates the REN server and other web servers from the open internet, provides SSL session handling, and presents a single-server origin to outside clients. PeopleSoft customers may put REN servers and PeopleSoft Pure Internet Architecture web servers behind one RPS, or just REN servers.

These examples assume that:

- You have installed the current PeopleTools release on both host machines.
- You have configured a web server using the default parameters on the first host machine.
- You have configured a REN server using the default parameters on the first host machine.

See [Understanding REN Server Configuration Options](#page-82-0).

### **Example: Configuring a WebLogic RPS for a REN Server on Another Host Machine**

This example presents one possible configuration for a REN server running on one host machine and installing an RPS to run on a second host machine, using Oracle WebLogic . The RPS redirects clients to both a REN server and to the PeopleSoft Pure Internet Architecture web server.

To configure an RPS for a REN server on another host machine:

1. Install a new web server domain on the second machine.

Name the domain *rps.*

Configure the following values:

- AppServer Name: *<application\_server\_machine\_name>*
- JSL Port: *9999*

The RPS will not make Jolt connections.

- HTTP Port: *8080*
- HTTPS Port: *8443*
- 2. Start the new web server.

Navigate to <PIA\_HOME>\webserv\rps, and run startPIA.cmd.

3. Sign in to the WebLogic Server Administrative Console for the *rps* web server.

Access the WebLogic Server Administrative Console at http://<webserver>:<port>/console (for example, http://localhost:8080/console).

When prompted for a user name and password, specify the WebLogic system ID and password. If you've followed the default WebLogic Server install, the ID and password are *system* and *password.* 4. Using the console's hierarchical navigation, navigate to rps, Deployments, Applications, PeopleSoft. Select the Targets tab.

Clear the PIA option.

Click Apply.

- 5. Using the console's hierarchical navigation, navigate to rps, Deployments, Web Application Modules, HttpProxyServlet. Select the Targets tab. Select the PIA option. Click Apply.
- 6. For better web server performance, navigate to rps, Servers, PIA. Select the Protocols tab, select the HTTP tab, and set both Duration and HTTPS Durationto *120* secs.
- 7. Stop the *rps* web server.

Navigate to <PIA\_HOME>\webserv\rps and run stopPIA.cmd.

8. Configure RPS parameters for the *rps* server.

Locate the file web.xml at PIA\_HOME/webserv/rps/applications/HttpProxyServlet/WEB-INF.

Edit web.xml in a text editor, changing the WebLogic port and WebLogic host from *8080* to *80* (the value *8080* is a default value that is derived during installation of the domain *rps*). For example:

```
<init-param>
  <param-name>WebLogicPort</param-name>
  <param-value>80</param-value>
  <description>HTTP listen port of WebLogic PIA/PORTAL server.</description>
</init-param>
```
To specify the associated REN server, (which is on another machine), edit web.xml, changing the REN server host machine, port, and root URL from their default RPS values. For example:

```
<init-param>
 <param-name>WebLogicHost</param-name>
  <param-value>MACHINE_2</param-value>
 <description>Hostname of REN server.</description>
</init-param>
<init-param>
 <param-name>WebLogicPort</param-name>
 <param-value>7180</param-value>
 <description>Listen port of REN server.</description>
</init-param>
```
Another example is:

```
<servlet-mapping>
 <servlet-name>RENHttpProxyServlet</servlet-name>
  <url-pattern>/psren/*</url-pattern>
</servlet-mapping>
```
9. Reboot the RPS web server.

Navigate to <PIA\_HOME>\webserv\rps, and run startPIA.cmd.

10. (Optional) Configure and enable SSL on the RPS machine.

**Note:** When using Apache 1.3.x or 2.0.x RPS, you must configure the kn\_response\_flush\_override and the flush rps buffer size for knjs parameters in the psrenconfig.txt file. If you are using Apache 1.3.x, set both of these parameters to *4096.* If you are using Apache 2.0.x, set both parameters to *8192*. Apache needs both parameters present with the same buffer size. The kn\_response\_flush\_override parameter flushes a message, while the flush rps\_buffer\_size\_for\_knjs parameter flushes the stay-alive.

**Note:** Using WebLogic as a reverse proxy server is not recommended for a production system.

**Note:** The WebSphere plug-in for Microsoft IIS does not work as a RPS for the REN server.

#### **Configuring Apache-based Reverse Proxy Servers for a REN Server**

Apache-based proxy servers vary widely in configurations, here we present an example configuration. The configuration files for your environment may be quite different.

To proxy for RenServer, find and edit the httpd.conf configuration file. Make the following modifications to the file:

- 1. Move the line LoadModule proxy\_module modules/ApacheProxyModule.dll to the bottom of the file.
- 2. Comment out the line AddModule mod\_proxy.c.
- 3. Add the following five lines after LoadModule proxy\_module:

```
<IfModule mod_proxy.c> 
   ProxyRequests Off 
   ProxyPass /psren http://machine:7180/psren 
   ProxyPassReverse /psren http://machine:7180/psren 
</IfModule>
```
4. Reboot your webserver and reverse proxy server.

### **Chapter 5**

# **Configuring PeopleSoft MCF Servers and Clusters**

### **Understanding PeopleSoft MCF Server and Cluster Architecture**

This section discusses PeopleSoft MCF server and cluster architecture.

#### **PeopleSoft MCF Server Configuration**

PeopleSoft MCF depends on processes that are configured and booted as part of an application server domain. Configure MCF processes (servers) through PSADMIN, along with other processes in each application server domain.

**Note:** The Real-time Event Notification (REN) server process can be used by applications that are separate from the queue server and MCF log processes. In this case, you can configure the application server domain for event notification without creating the MCF servers.

After considering performance and failover issues, the MCF system administrator provides configuration information that describes the arrangement of queues, domains, queue server processes, REN server processes, MCF processes, and URL addresses.

REN server processes are configured on PeopleSoft Pure Internet Architecture pages before or after being initiated in an application server domain. Each queue server process is uniquely identified in the system by the combination of the machine name, domain subdirectory name, and process identifier. MCF log processes use the same queue-server identification scheme.

Both the queue server and the MCF log server are REN Java clients. If the REN server is configured to accept only SSL connections, then you must configure SSL certificates for the queue server and MCF log server.

See [Installing Digital Certificates.](#page-538-0)

#### **Related Links**

[Understanding REN Servers](#page-76-0)

### **PeopleSoft MCF Cluster Architecture**

In a PeopleSoft system, all application server processes, including MCF servers and REN servers, belong to an application server domain. Each domain can have only one REN server process (PSRENSRV), one queue server process (PSUQSRV), and one MCF log server process (PSMCFLOG). Domains can be redundantly clustered to provide failover. Logical queues can be serviced by multiple clusters for scalability. Support for scalability and failover is integrated into the configuration process.

#### **Image: PeopleSoft MultiChannel Framework cluster architecture**

The following diagram illustrates MCF cluster architecture.

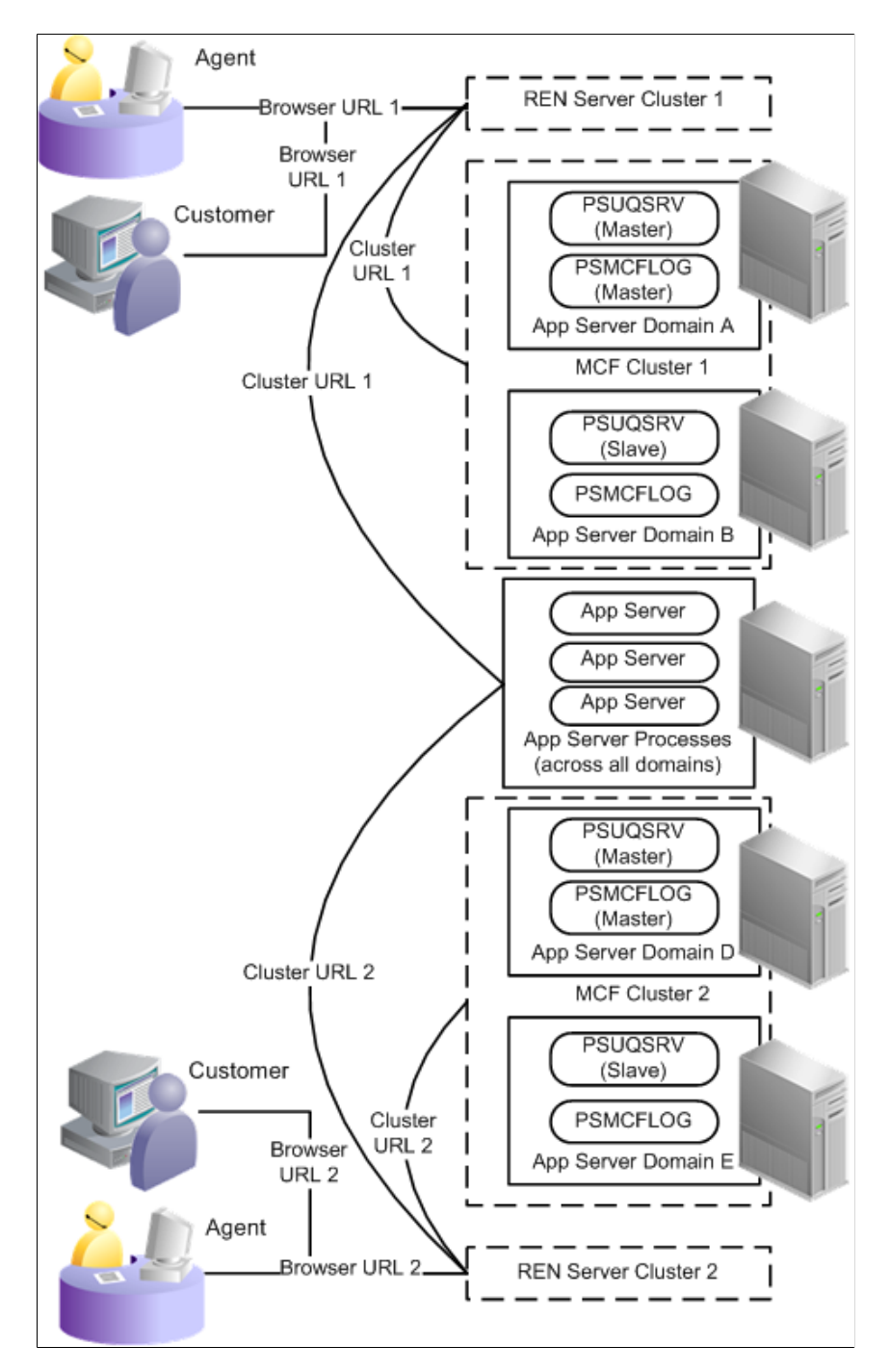

### **Queue Server and Queue Server Failover**

The queue server is a server process in the PeopleSoft application domain that routes email, chat, and generic tasks to the agent based on the agent properties, such as state and skill set, and task routing properties, such as priority, language, and cost.

The queue server process (PSUQSRV) is a Tuxedo-managed server with a standard PeopleSoft database connection. Each queue server process is the central routing point for one or more physical queues. The

queue server maintains state information for work requests, work in progress, agent availability, and agent workload. Queue server state is written to database records, except for the assignment of chat to agents.

The queue server can recover from a crash because most of its state is written to the database. When a queue server reboots, it checks the database and loads state information for open work tasks. The queue server connects to its REN server and issues restart queries to each console so that it can rebuild agent assignment information, which may have changed while the queue server was down.

Although a single queue server can recover state after recovering from software failure, this does not guard against hardware failure. Multiple queue server processes running on multiple host machines and configured in a cluster provide failover for hardware failure. Unlike the REN server cluster, the clustered queue servers operate as one master and many slaves. The master handles all routing decisions, while slave processes monitor the master and step in only if it fails. Any rebooted queue server rejoins the cluster in a slave role. Any slave that is promoted to master loads state from the database and issues queries to consoles as if it were the only process in the cluster.

Each queue server process follows a fixed procedure to ensure that the cluster has at most one functioning master. Database locks eliminate possible race conditions, and the master periodically writes a timestamp to indicate its health. The masterinterval parameter controls the frequency at which the master process must update the timestamp in the cluster table. The masterinterval parameter corresponds to the maximum time after a master queue server fails before another queue server process takes over. Minimizing this value provides rapid failover response time but also requires frequent database updates.

#### See [Tuning Cluster Parameters](#page-117-0).

Each queue server must be part of an MCF cluster, and each MCF cluster must include at least one queue server. An MCF cluster of only one queue server provides no redundancy against hardware failure.

Create a queue server that starts when an application domain is started by selecting MCF servers from the quick-configure menu during application domain configuration.

In summary, configure queue servers to provide hardware failover. Each queue server is part of an MCF cluster. To support hardware failover, distribute master and slave queue servers over multiple hosts. Every queue server in an MCF cluster communicates with the same REN server ID. Therefore, REN server failover is also crucial.

The first queue server that places a valid master entry for itself in the cluster table becomes the master queue server. In most cases, the master queue server is the first queue server started. No configuration parameter exists to designate master or slave queue server within a cluster.

After an MCF cluster's master queue server is established, all other cluster members become slave queue servers. If the slave queue servers within a cluster detect a failure of the master queue server, the remaining slave servers compete to become the master queue server. If the master queue server reboots before a slave takes over, the master queue server also competes. No configuration parameter exists to designate priority among slave servers.

See [Understanding REN Servers.](#page-76-0)

### **Logical Queues and Physical Queues**

PeopleSoft MultiChannel Framework enables the configuration of both logical and physical queues.

A logical queue is an application-level queue that receives work requests (tasks) relating to an application area, such as chat requests regarding sales information, and routes them to agents that are capable of

handling the work. For example, you might configure a logical queue called SALES for sales inquiries and another called SUPPORT for support issues.

Logical queues can be partitioned into physical queues for scalability. A physical queue is managed by a single MCF cluster. For scalability, the tasks that are enqueued on a logical queue are distributed by the framework among all available physical queues. For example, the SALES queue could be serviced by four MCF clusters across four physical queues: SALES1, SALES2, SALES3, and SALES4.

Each agent can be assigned to only one physical queue within each logical queue. Each agent can be assigned to multiple logical queues.

### **PeopleSoft MCF Log Server and Log Server Failover**

The MCF log server (PSMCFLOG) is a Tuxedo-managed server that is similar to the queue server. Each MCF log server receives events that are sent by a REN server and is responsible for writing MCF events to the database.

The MCF log server logs events to PS\_MCFUQEVENTLOG. By default, the log server does not log periodic state information broadcasts from the queue server to the MultiChannel Console. If you need to log these events, configure logging on the Cluster Tuning page. You can also configure the log server to log the contents of chat sessions. Chat session logging is deactivated by default. Logged chats are stored in PS\_MCFCHATLOG.

If the MCF log server crashes, it resumes functioning immediately after restarting. When the first slave log server detects a failed master, it takes over as the master log server for the cluster. The new master log server again receives all base topics, but it does not log chat sessions that started or continued during the time that the original master log server failed. The new master log server does not log per-agent events for agents that were signed in at, or during, the time of the failure.

An MCF log server is created along with a queue server when you enable MCF servers during application server domain configuration. No specific log server configuration is available during domain configuration.

### **Queue Server Scalability**

PeopleSoft MultiChannel Framework is scalable to support large-capacity call centers or other large organizations. The basic strategy is to divide the workload by spreading it over several MCF clusters. This is accomplished by creating multiple physical queues for each logical queue and spreading the management responsibility for each physical queue to separate queue server processes, preferably on multiple host machines. This technique should not be confused with failover protection, which also adds processes and machines. In failover, the added processes are clustered together and do not provide performance improvement.

Organize applications using PeopleSoft MultiChannel Framework around logical queues (for example, SALES queue and SUPPORT queue). Incoming work tasks are sent to a logical queue. PeopleSoft MultiChannel Framework then assigns the task to one of the corresponding physical queues. This assignment is random across the queues. The load across the servers is balanced by servicing only one physical queue per logical queue by single MCF cluster.

For example, a logical SUPPORT queue might be split into physical SUPPORT1 and SUPPORT2 queues such that work requests are randomly distributed between the two physical queues. Half the agents receive from one queue and half from the other. This splits the workload evenly between the two queue server processes, while still presenting one logical SUPPORT queue to the application.

### **Recommended Configurations**

Consider the following configuration options to ensure maximum reliability and scalability of your PeopleSoft MultiChannel Framework installation:

• Configure multiple MCF servers in a cluster across multiple host machines.

This provides protection against single-point failures.

Each MCF cluster requires a REN server cluster. Configuring multiple REN server clusters is functionally the same as configuring multiple MCF clusters for scalability. Inside a REN server cluster, configuring multiple REN servers is functionally the same as multiple queue servers for failover.

See [Configuring PeopleSoft MCF Clusters](#page-105-0).

• Use REN server clusters only for failover.

REN server clusters do not enhance performance.

- Split logical queues into more than one physical queue if more work is required on that queue than a single process or machine can handle.
- If an application server domain is likely to be restarted regularly for reasons that are not related to PeopleSoft MultiChannel Framework, configure PeopleSoft MultiChannel Framework in a separate domain.

Regular restarting of MCF servers affects performance because the MCF servers must recover state when they are recycled or when a slave takes over from a master server.

### **Configuring PeopleSoft MCF Clusters**

An MCF cluster is a group of multiple MCF-enabled application server domains in which all queue servers and log servers communicate with the same REN server cluster. Only one queue server and one log server in an MCF cluster are active at any one time. These are called the masters. The rest are dormant and redundant, and are called the slaves. If a master drops out of the cluster for any reason, the slaves elect a new master to take its place.

This section provides an overview of MCF cluster configuration and discusses how to configure MCF clusters.

### **Understanding PeopleSoft MCF Cluster Configuration**

Each MCF cluster includes a minimum of one queue server and one log server communicating with one REN server. An MCF cluster is typically identified by the ID of the REN server cluster serving it. No configuration limit is placed on the maximum number of queue servers in an MCF cluster.

In MCF architecture, a chat client initiates contact with an agent through the designated external (browser) URL for a REN server. This URL can point to a load balancer, switch, reverse proxy server, or other hardware or software directing requests through a firewall. The external URL is also known as the browser URL because it supports the MCF browser windows (agent chat, customer chat, and MultiChannel Console).

For communication of queue servers, log servers, and application servers with REN servers, for example, handling email requests behind a firewall, you can use an internal URL. Specify both internal (cluster) and external (browser) REN server URLs during MCF cluster configuration.

**Note:** If no security is implemented, the browser and cluster URLs may be the same.

### <span id="page-105-0"></span>**Configuring PeopleSoft MCF Clusters**

Access the UQ Cluster page using the following navigation path:

PeopleTools, MultiChannel Framework, Universal Queue, Configuration, Cluster (MCF\_UQCLUSTER)

#### **Image: UQ Cluster page**

This example illustrates the fields and controls on the UQ Cluster page. You can find definitions for the fields and controls later on this page.

### **UQ Cluster**

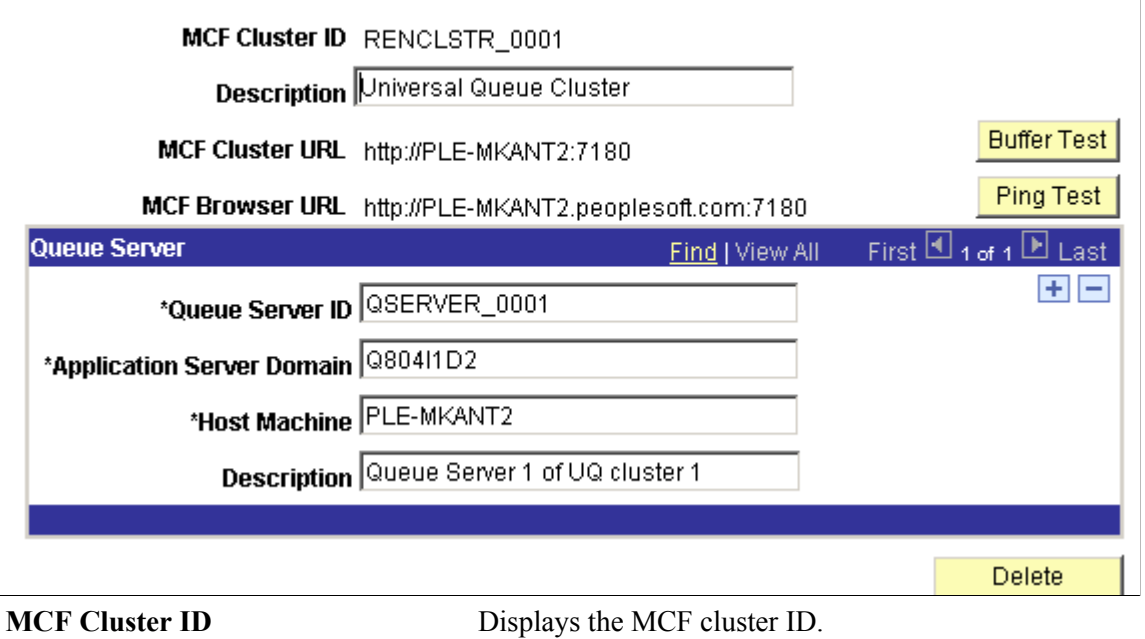

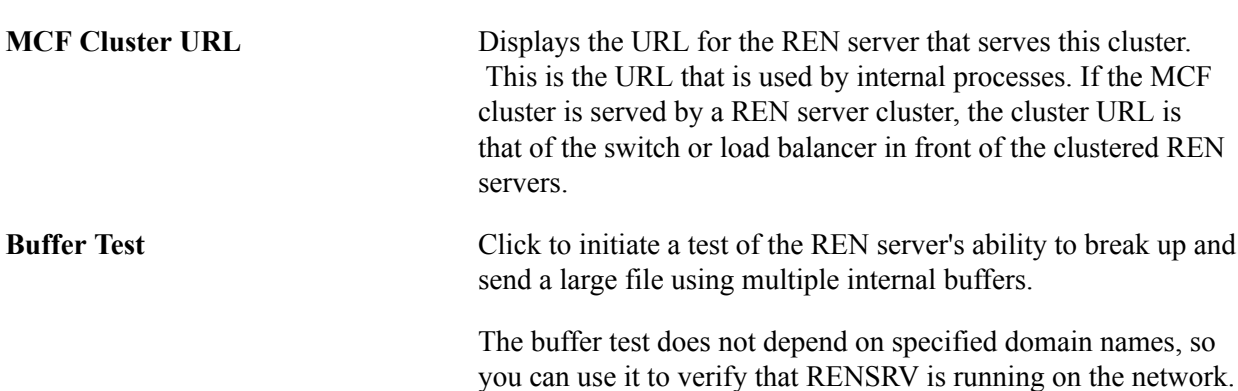

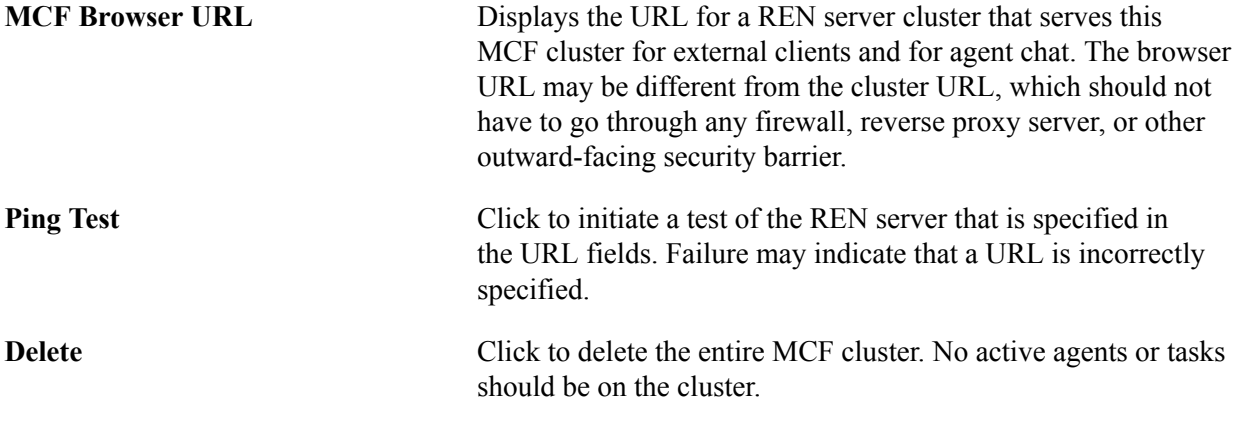

**Note:** If the cluster's queue server configuration is changed, changes to the actual application server domains must be made manually using PSADMIN. For example, if a cluster member (queue server) is removed, the affected application server domain must be shut down and reconfigured (set the MCF Servers field to *No*) using PSADMIN. If the cluster URL is changed, all associated queue server domains must be shut down and rebooted.

#### **Queue Server**

An MCF cluster can consist of a primary queue server and any number of backup servers.

Each cluster requires a minimum of one queue server. The primary queue server is the first queue server started, and the remaining queue servers are backups. If the primary queue server fails, the system determines the subsequent primary queue server among the backups.

You can add a queue server to a cluster by adding a new row. Before removing a queue server, ensure that it is not the master, and then shut down its domain. Then click Delete (the minus sign).

If a domain is started with a queue server that does not belong to a cluster, the universal queue server and MCF log server poll the MCF configuration tables indefinitely until the queue server is assigned to a cluster.

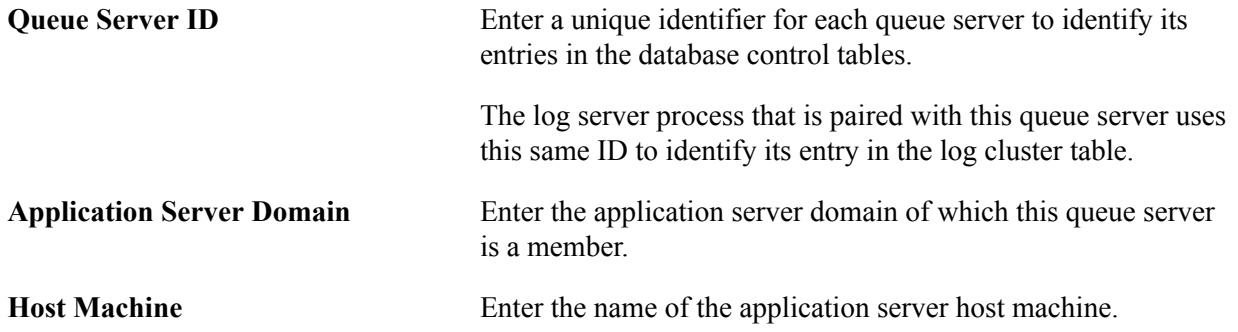
### **Chapter 6**

# **Configuring PeopleSoft MCF Queues and Tasks**

## <span id="page-108-0"></span>**Defining Queues**

To define queues, use the MCF Queue (MCF\_Q\_CONFIG\_CMP) component.

### **Defining Queues**

Access the Queues page using the following navigation path:

PeopleTools, MultiChannel Framework, Universal Queue, Configuration, Queue, Queues

#### **Image: Queues page**

This example illustrates the fields and controls on the Queues page. You can find definitions for the fields and controls later on this page.

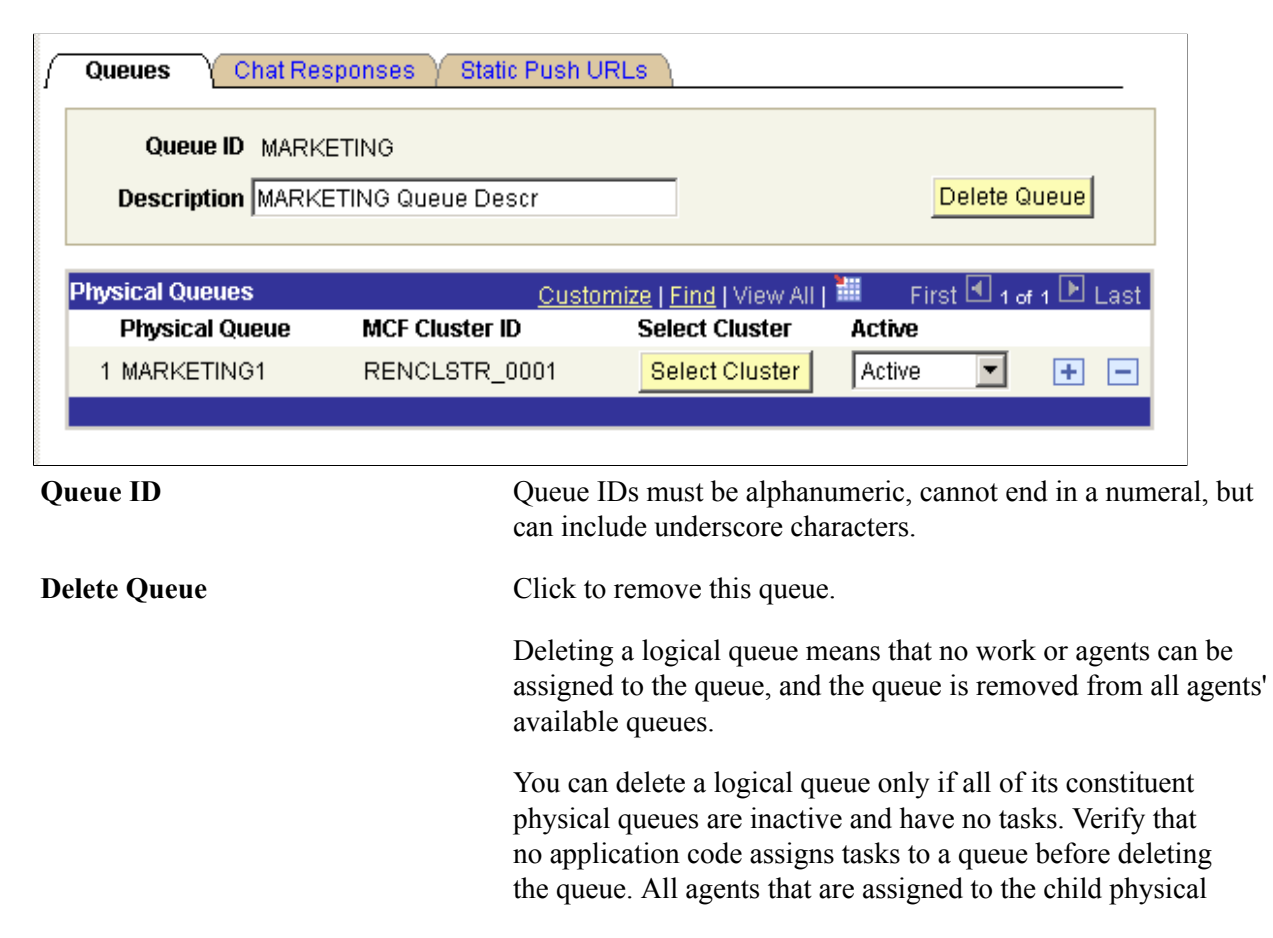

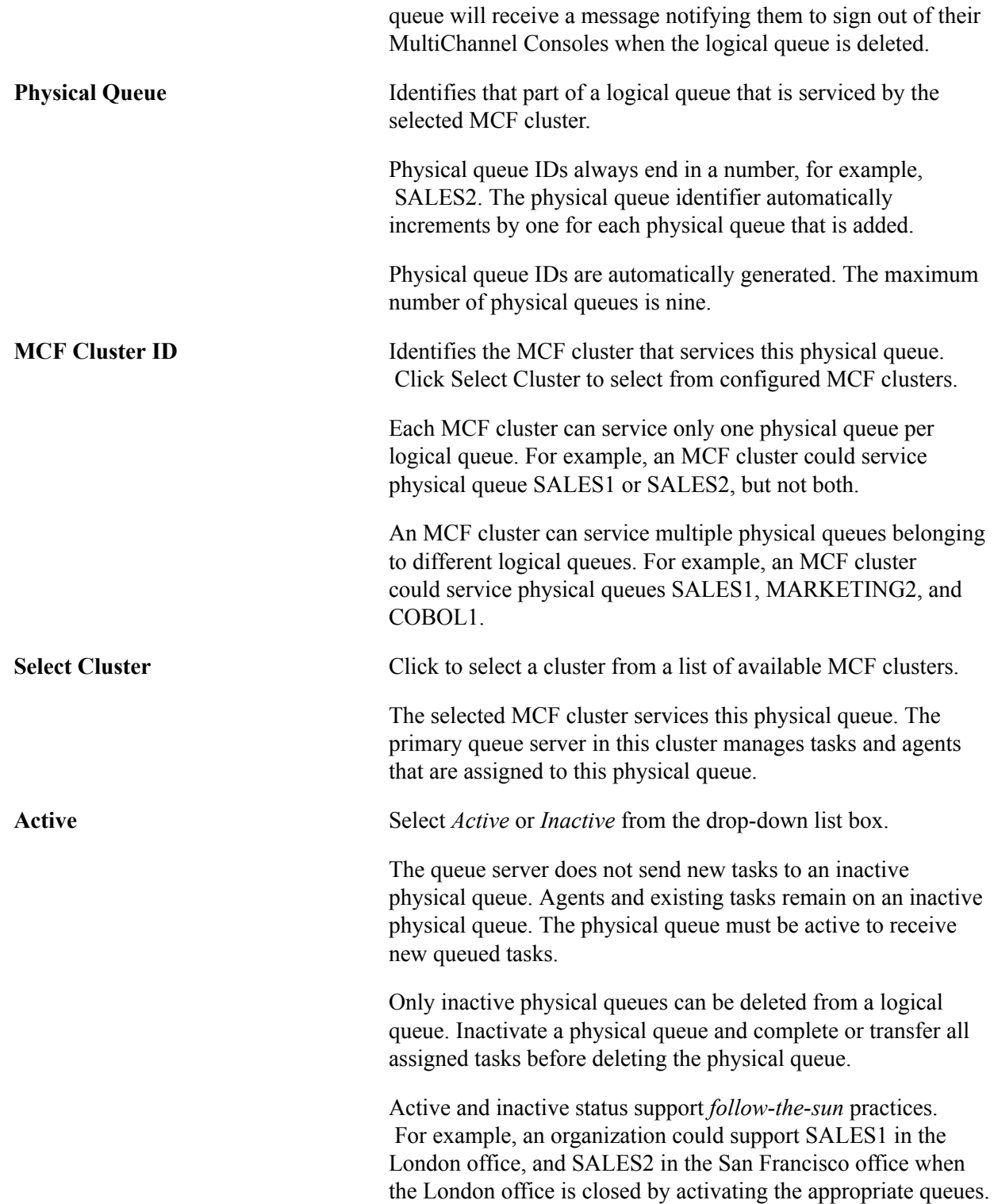

### **Defining Chat Responses**

Access the Chat Responses page using the following navigation path:

PeopleTools, MultiChannel Framework, Universal Queue, Configuration, Queue, Chat Responses

#### **Image: Chat Responses page**

This example illustrates the fields and controls on the Chat Responses page. You can find definitions for the fields and controls later on this page.

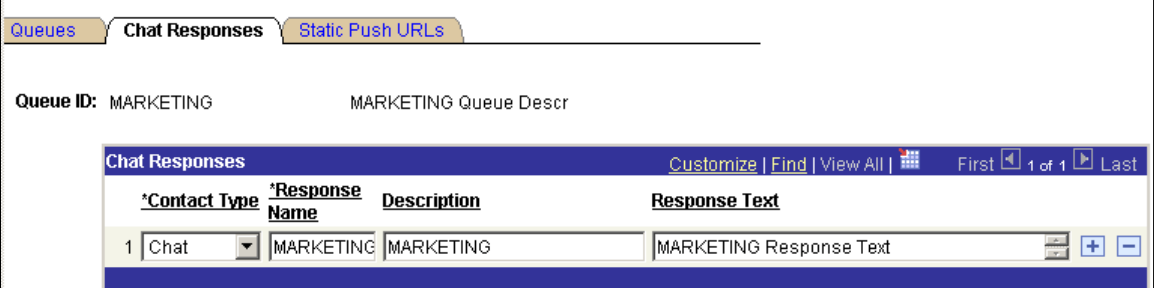

Chat responses that are specified on this page are available to all agents who are signed in to this queue.

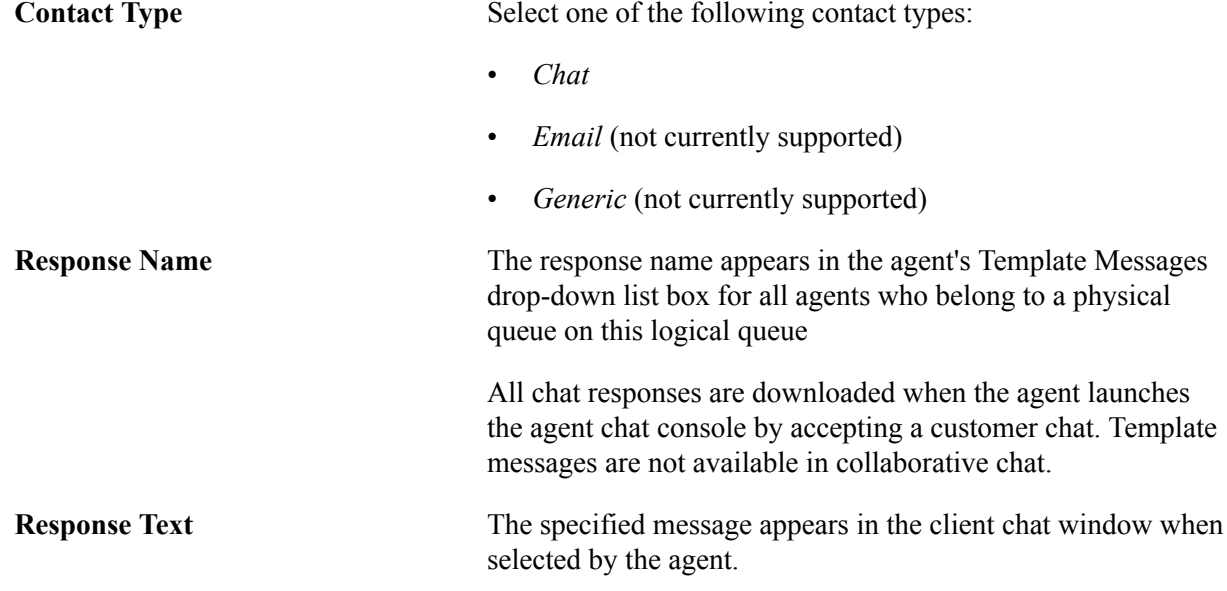

### **Defining Static Push URLs**

Access the Static Push URLs page using the following navigation path:

PeopleTools, MultiChannel Framework, Universal Queue, Configuration, Queue, Static Push URLs

#### **Image: Static Push URLs page**

This example illustrates the fields and controls on the Static Push URLs page. You can find definitions for the fields and controls later on this page.

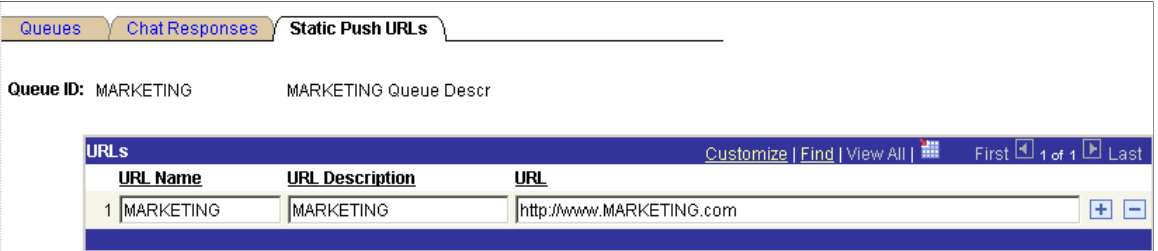

Static URLs enable the agent to push a predefined URL to the customer, which appears in a pop-up window for the customer. The agent can edit these URLs in the chat window after selecting them.

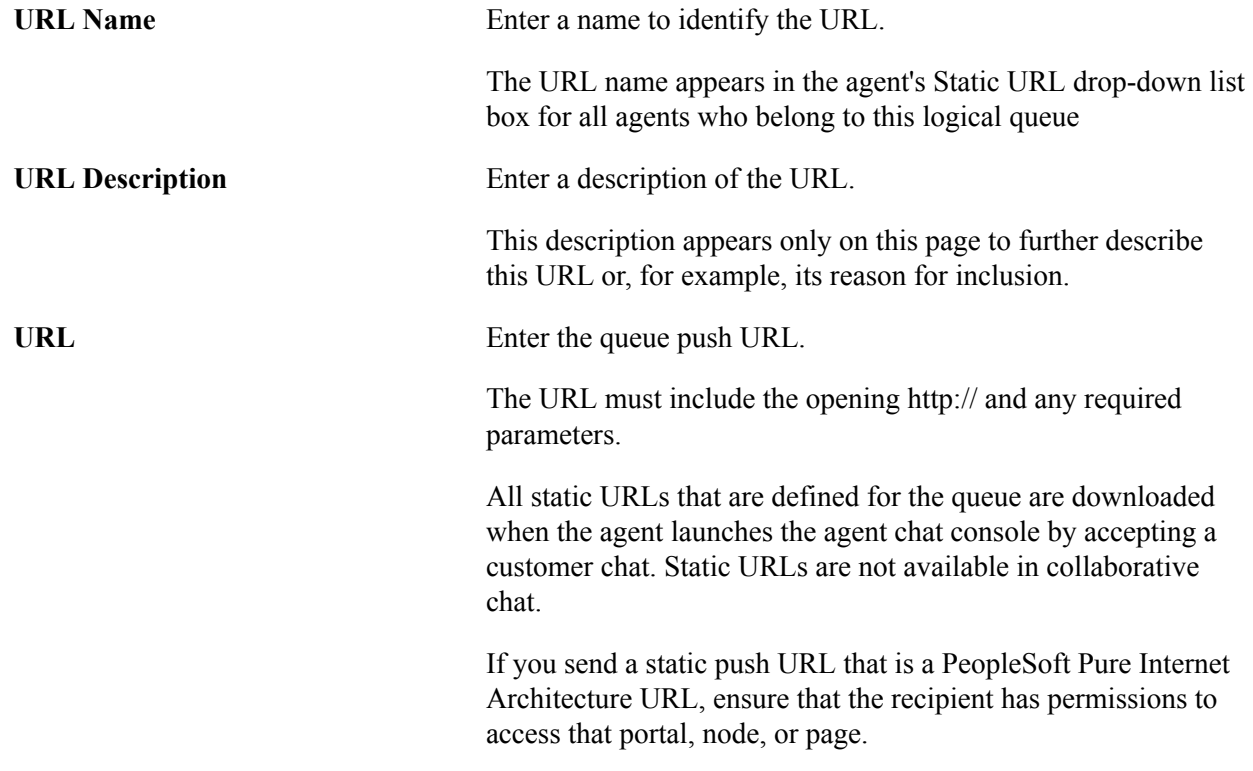

## **Configuring Tasks**

To configure tasks, use the MCF Task (MCF\_TASKCFG\_CMP) component.

This section discusses how to configure tasks.

### **Configuring Tasks**

Access the MCF Task Configuration page using either of the following navigation paths whichever is appropriate to you:

PeopleTools, MultiChannel Framework, Universal Queue, Configuration, Tasks (if you are using the CTI server) or PeopleTools, Multichannel Framework, Third-Party Configuration, Tasks (if you are using a third-party routing server).

#### **Image: MCF Task Configuration page**

This example illustrates the fields and controls on the MCF Task Configuration page. You can find definitions for the fields and controls later on this page.

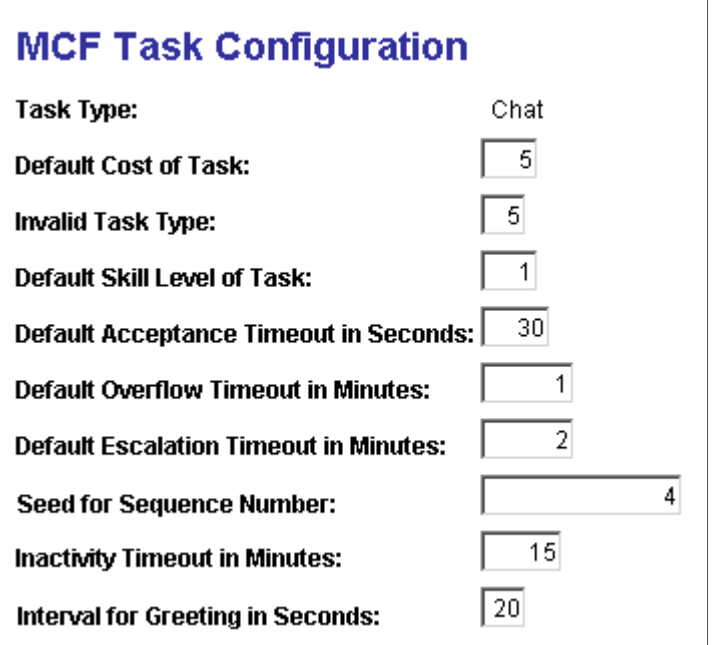

Define values for different types of tasks that the queue server uses to assign tasks to appropriate agents and to manage tasks that are not accepted or closed within configurable time limits.

After you define or change values for a task, you must use the Refresh Task Properties button on the Cluster Notify page to propagate the changes to clusters. If you are working with MCF tasks, use the Cluster Notify page (MCF\_CL\_NOTIFY\_PG) by navigating to PeopleTools, Multichannel Framework, Universal Queue, Configuration, Notify Cluster. If you are configuring third-party tasks, use the thirdparty Cluster Notify page (MCFTP\_CL\_NOTIFY\_PG) by navigating to PeopleTools, Multichannel Framework, Third-Party Configuration, Cluster Notify.

**Default Cost of Task** Enter the cost of the task.

Cost is a measure of the workload that each task places on an agent. The cost of a task is an estimate of the task's expected complexity and of the time that is required to resolve the task. The minimum value is *0,* and no maximum value exists.

The costs of tasks that are assigned to an agent are added up and evaluated against the maximum workload for each agent to determine whether the agent can receive additional tasks. For example, if an agent has a maximum workload of 100, and the default cost of a chat is 20, the agent can manage five concurrent chat sessions, assuming that the default cost is not overridden in the InitChat() built-in function call and that no other task types have been assigned.

**Note:** Although priority has no effect on voice tasks (which are not queued), voice task cost is included in calculating an agent's workload. Default costs are: • Chat: *5* • Email: *2* Generic: *1* • Voice: *10* **Default Priority of Task** Enter the priority of this task. A higher value means a higher priority. Tasks are ordered on a physical queue based on their assigned priority. The minimum value is *0,* and no maximum value exists. A queue server gives precedence to a task of higher-priority value over a task of lower-priority value when looking for an agent to assign the task to. This means that the queue server always assigns a task of priority 100 to a qualified available agent before it looks for an agent for a task of priority 10. If two tasks have the same priority, they are assigned in the order of their enqueue time. The value that is specified here can be overridden in the EnQueue() or InitChat() built-in function call. **Note:** Priority has no effect on voice tasks, which are not queued; however, voice task cost is included in calculating an agent's workload. Default priorities are: • Chat: *5* • Email: *2* Generic: *1* • Voice: *10* **Default Skill Level of Task** Enter the minimum agent skill that is required to handle this task. The queue server assigns this task type to an available agent with the lowest skill level on that queue that is greater than or equal to the skill level that is required by the task.

The minimum value is *0,* and no maximum value exists.

114 Copyright © 1988, 2017, Oracle and/or its affiliates. All rights reserved.

The value that is specified here can be overridden in the EnQueue() or InitChat() built-in function call.

Default skill levels are:

- Chat: *1*
- Email: *1*
- Generic:*1*
- Voice : *2*

**Note:** Only the third-party routing server supports voice channel. The queue server does not route voice tasks.

**Default Acceptance Timeout in Seconds** Specify the period of time that an agent has to accept an assigned task (to click the flashing icon on the MultiChannel Console). If the task is not accepted within this time, the task is reenqueued for assignment to another agent.

> The queue server uses an algorithm to minimize reassignment of tasks that previously timed out to the same agent.

The value that is specified here can be overridden in the EnQueue() or InitChat() built-in function call.

Default acceptance timeouts are:

- Chat: *30*
- Email: *30*
- Generic:  $30$
- Voice : *10*

**Note:** Only the third-party routing server supports voice channel. The queue server does not route voice tasks.

**Default Overflow Timeout in Minutes**

Specify the overflow time-out.

The overflow time-out is the time period that a queue server has to find an agent who accepts a task (click the flashing icon on the MultiChannel console). If the task is not accepted within this time, the task is removed from the queue and placed in the overflow table. This table can be managed from the Overflow Administration page.

The value that is specified here can be overridden in the EnQueue() or InitChat() built-in function call.

Default overflow time-outs are:

• Chat: *2*

- Email: *120*
- Generic: *120*
- Voice: *1*

**Note:** Only the third-party routing server supports voice channel. The queue server uses CTI to route voice tasks.

#### **Default Escalation Timeout in Minutes**

The escalation time-out is the time period within which a task must be closed. If the task is not closed within this time, the task is removed from the queue and from the agent's accepted task list (that is, the task is unassigned) and the task is placed in the escalation table. This table can be managed from the Escalation Administration page.

Escalation time-out is valid on a chat session only after it is accepted by an agent, and has no effect on voice tasks (CTI).

The value that is specified here can be overridden in the EnQueue() or InitChat() built-in function call.

Default escalation time-outs are:

Specify the default escalation time-out.

- Chat: *10*
- Email: *480*
- Generic: *480*
- Voice: *2*

**Note:** Only the third-party routing server supports voice channel. The queue server uses CTI to route voice tasks.

**Seed for Sequence Number** Displays the current cumulative count of tasks of this type that are enqueued. Do not modify this value until it has reached its upper limit of 2,147,483,647. This value does not apply for the voice task type.

**Inactivity Timeout in Minutes** Specify the inactivity time-out

Inactivity time-out applies to chat only. The inactivity timeout is the time period within which an agent or customer must participate in a chat. If the chat session is dormant for more than this time, the chat is terminated.

The default value is *15* minutes.

**Interval for Greeting in Seconds** Specify the interval, in seconds, over which the initial greeting appears in a customer chat window while the system searches for an available agent.

**Note:** All task parameters are delivered with sample values. Determine a range for these values that is appropriate to your business requirements. For example, task cost could vary over a range of 1 to 100 instead of 1 to 10.

#### **Related Links**

[Notifying Clusters of Changed Parameters](#page-126-0) [Notifying PeopleSoft MCF Clusters of Changed Parameters for a Third Party](#page-214-0) [Creating Agents](#page-128-0)

### **Viewing the Cluster Summary**

To view the Cluster Summary page, use the Cluster Summary (MCF\_RSERV\_CFG\_CMP) component.

This section discusses how to view the Cluster Summary page.

### **Viewing the Cluster Summary**

Access the Cluster Summary page using the following navigation path:

PeopleTools, MultiChannel Framework, Universal Queue, Configuration, Cluster Summary

#### **Image: Cluster Summary page**

The Cluster Summary page displays details of the selected MCF cluster.

**MARKETING** 

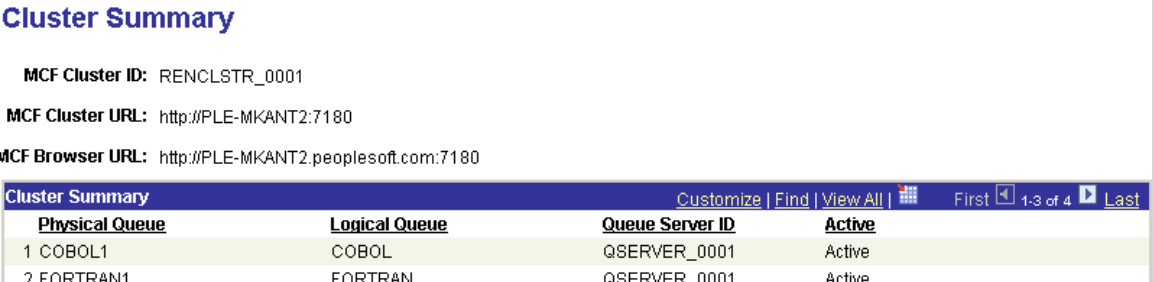

The Cluster Summary page displays the associated MCF cluster URLs and queue details for the selected MCF cluster. The information cannot be changed from this page.

QSERVER 0001

Active

### **Tuning Cluster Parameters**

3 MARKETING1

To tune cluster parameters, use the Cluster Tuning (MCF\_SYSTEM\_NV\_CMP) component.

This section discusses how to tune cluster parameters.

### **Tuning Cluster Parameters**

Access the Cluster Tuning page using the following navigation path:

PeopleTools , MultiChannel Framework, Universal Queue, Configuration, Cluster Tuning

#### **Image: Cluster Tuning page**

This example illustrates the tuning parameters on the Cluster Tuning page.

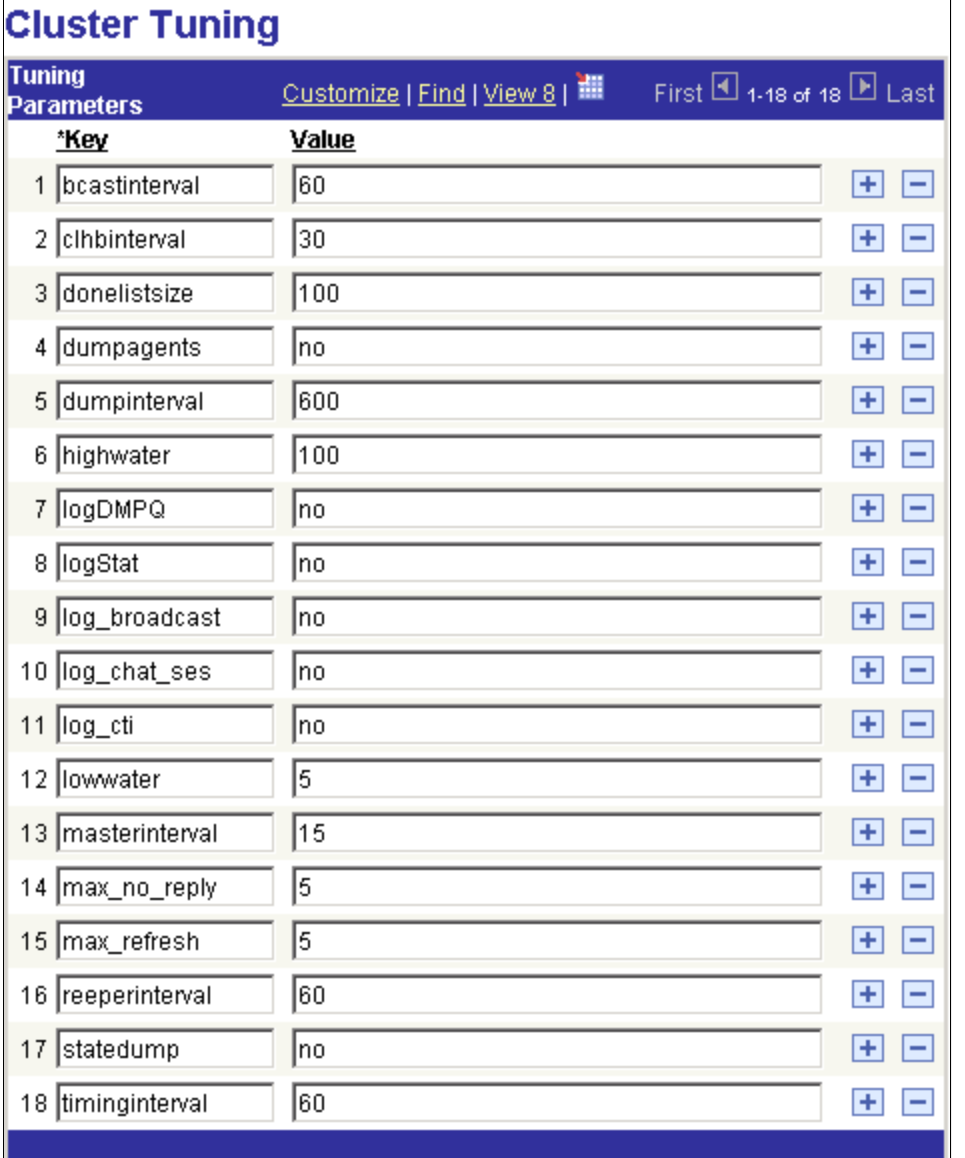

Use the Cluster Tuning page to set MCF cluster parameters to optimize performance or enable logging.

If you make changes to a cluster parameter, you must use the Notify Cluster page to propagate the changes.

See [Notifying Clusters of Changed Parameters](#page-126-0).

 $\overline{a}$ 

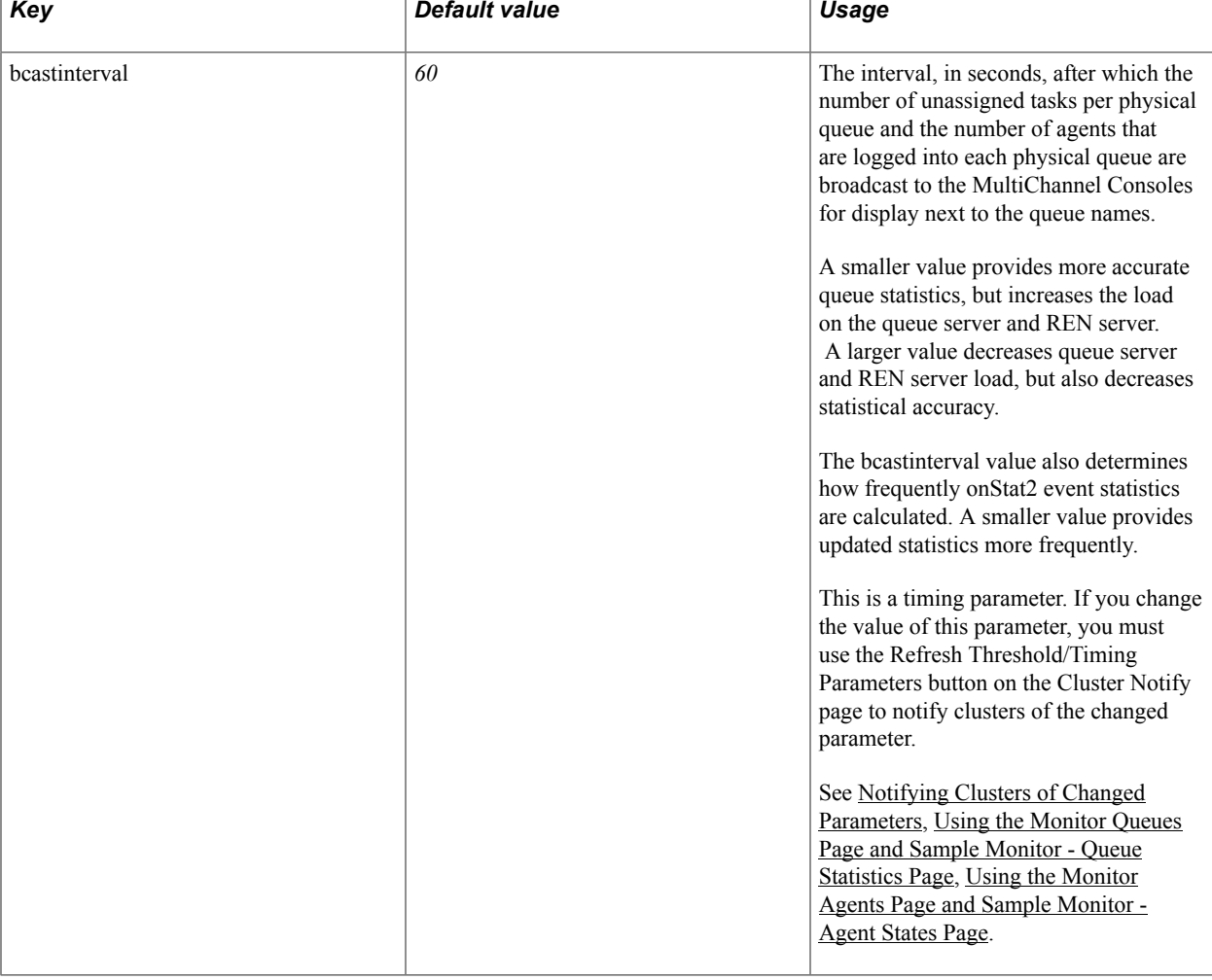

The following table lists the cluster tuning parameters you can modify and describes the default values and usage of each.

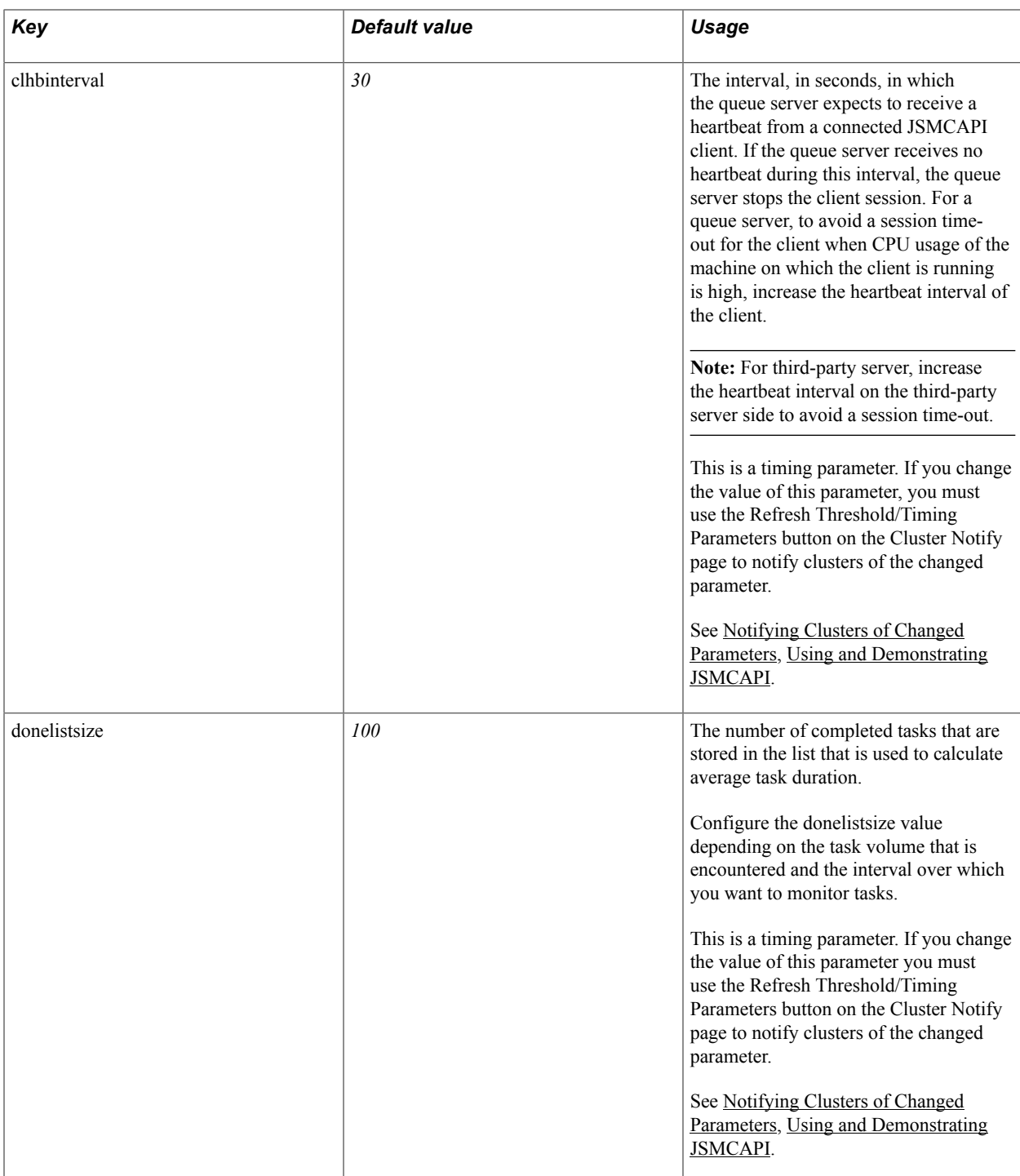

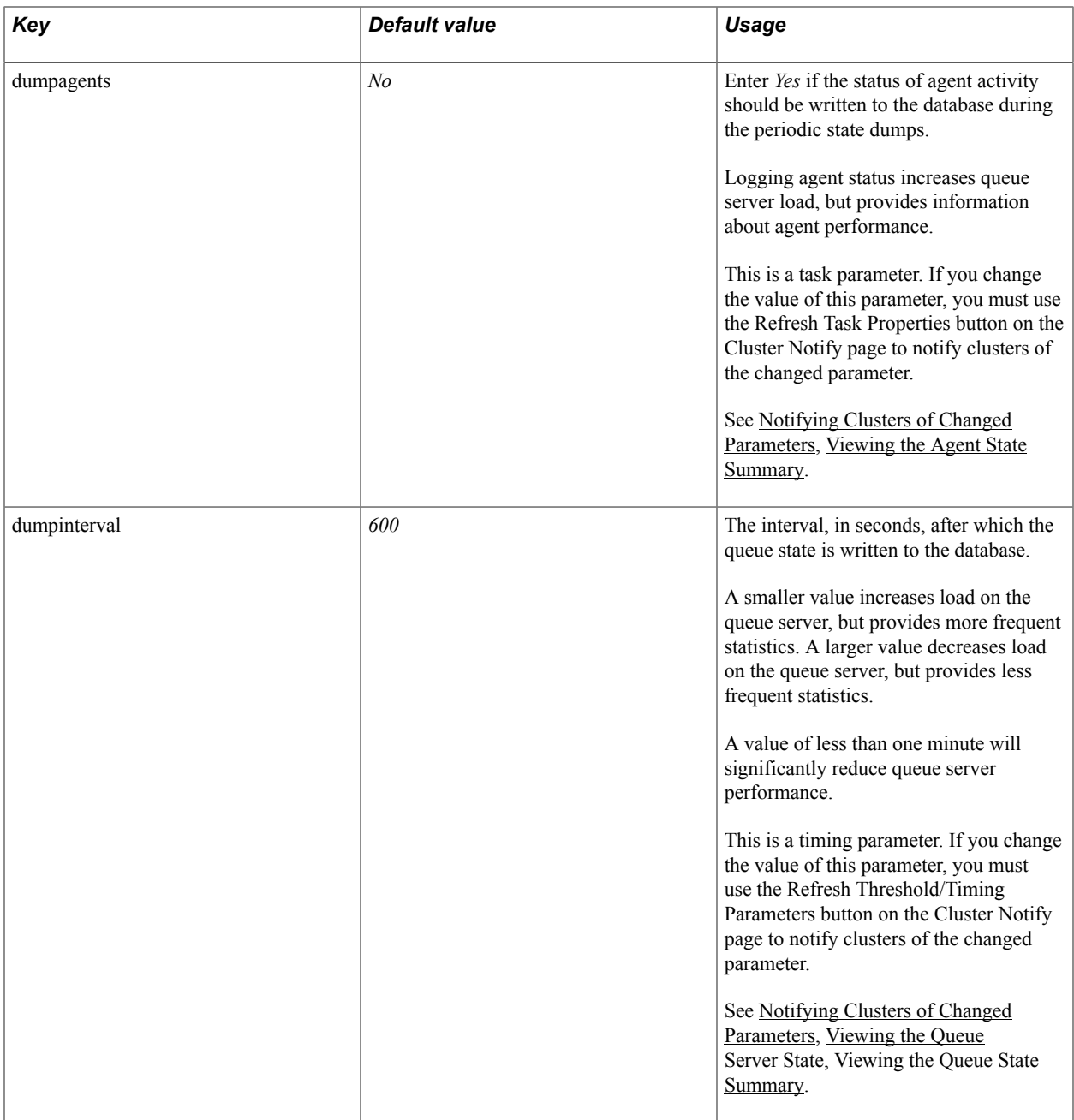

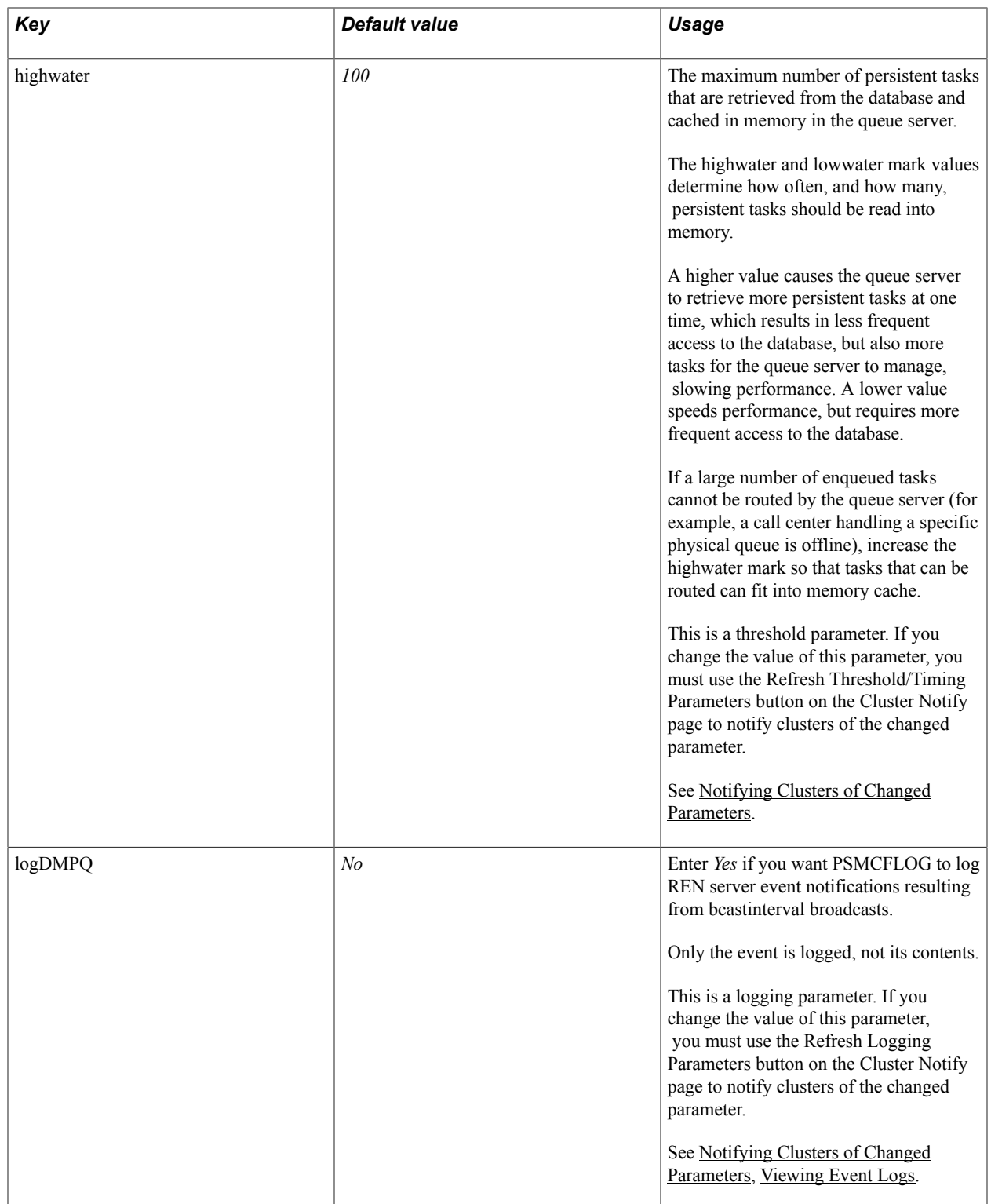

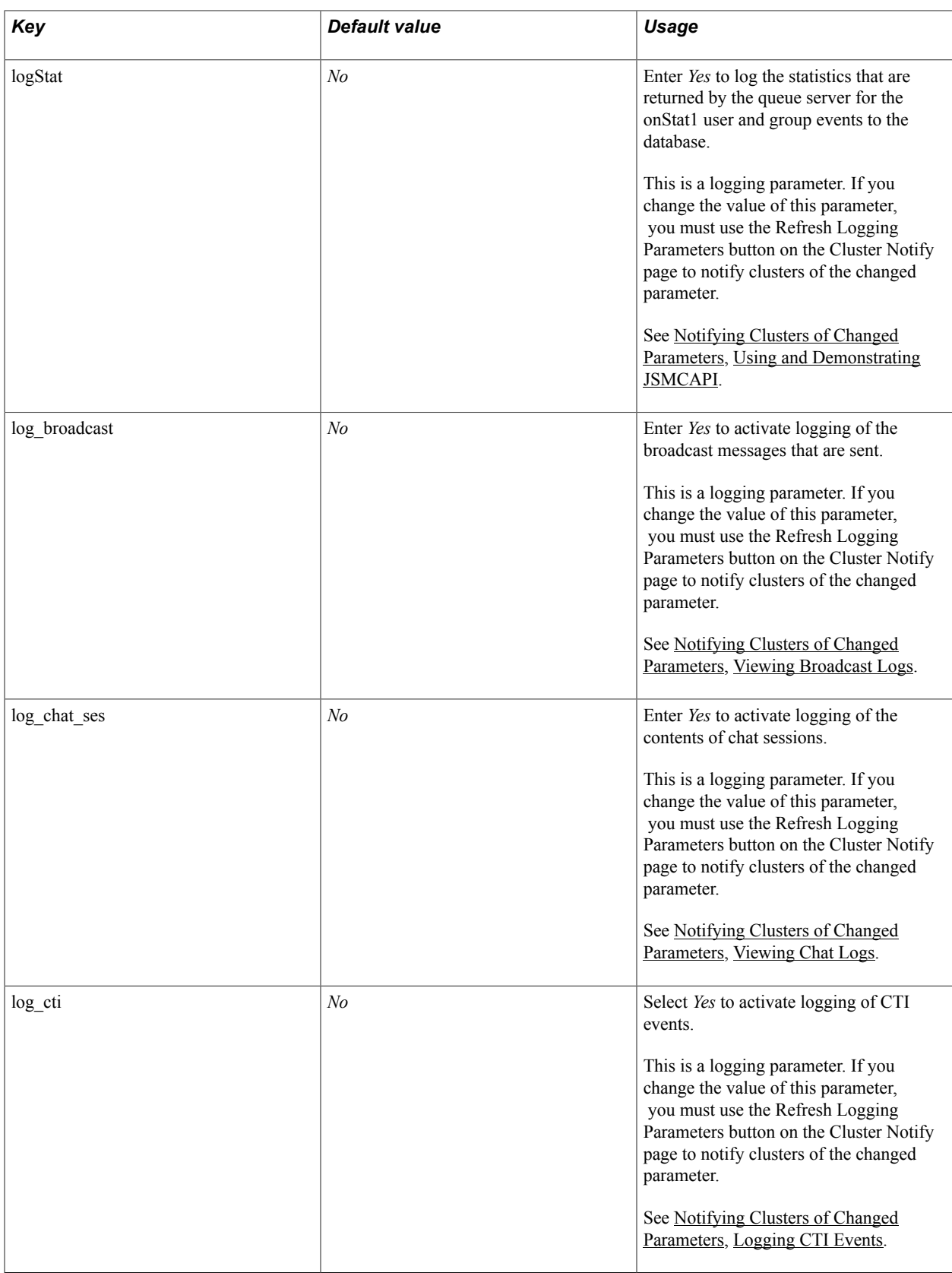

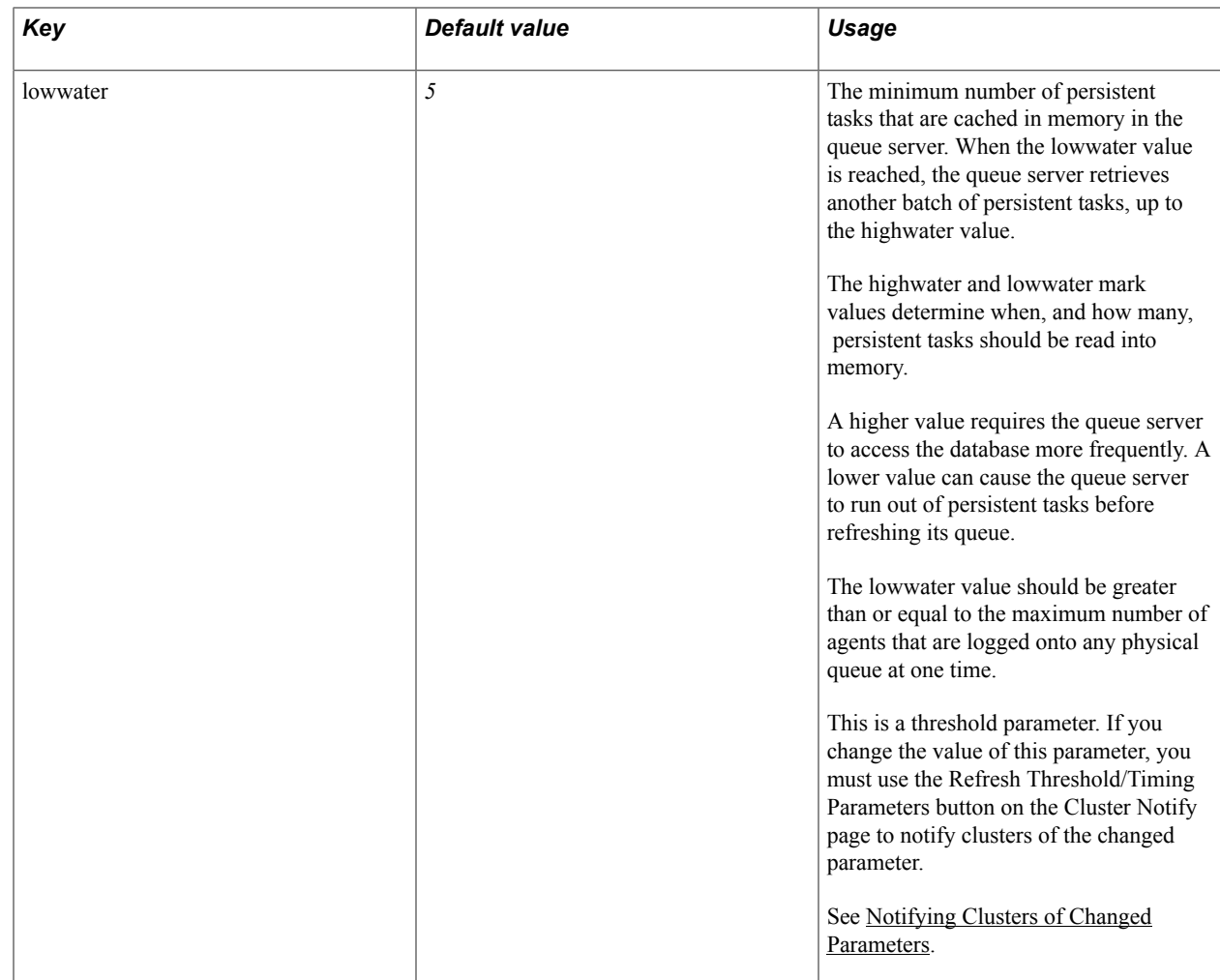

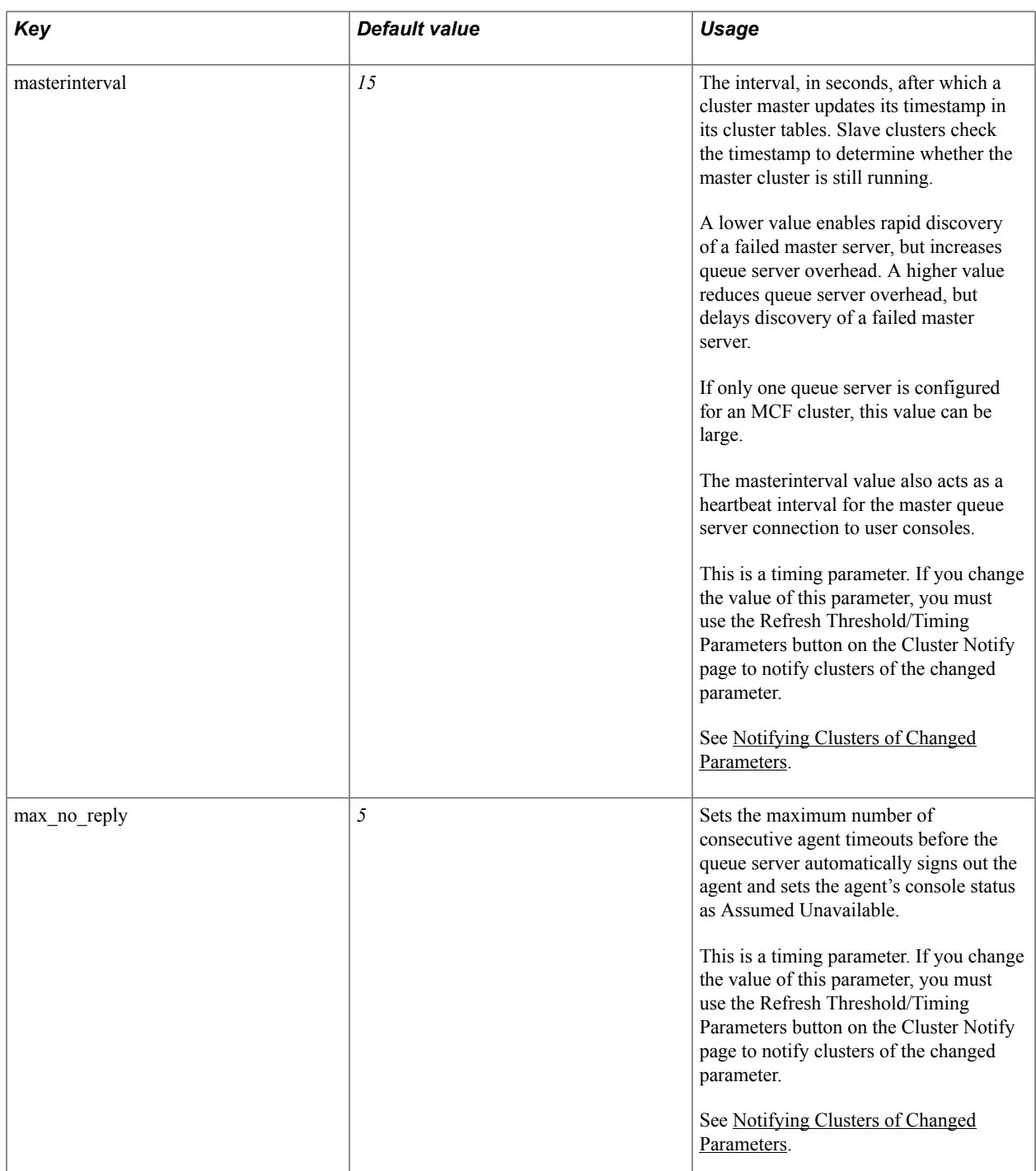

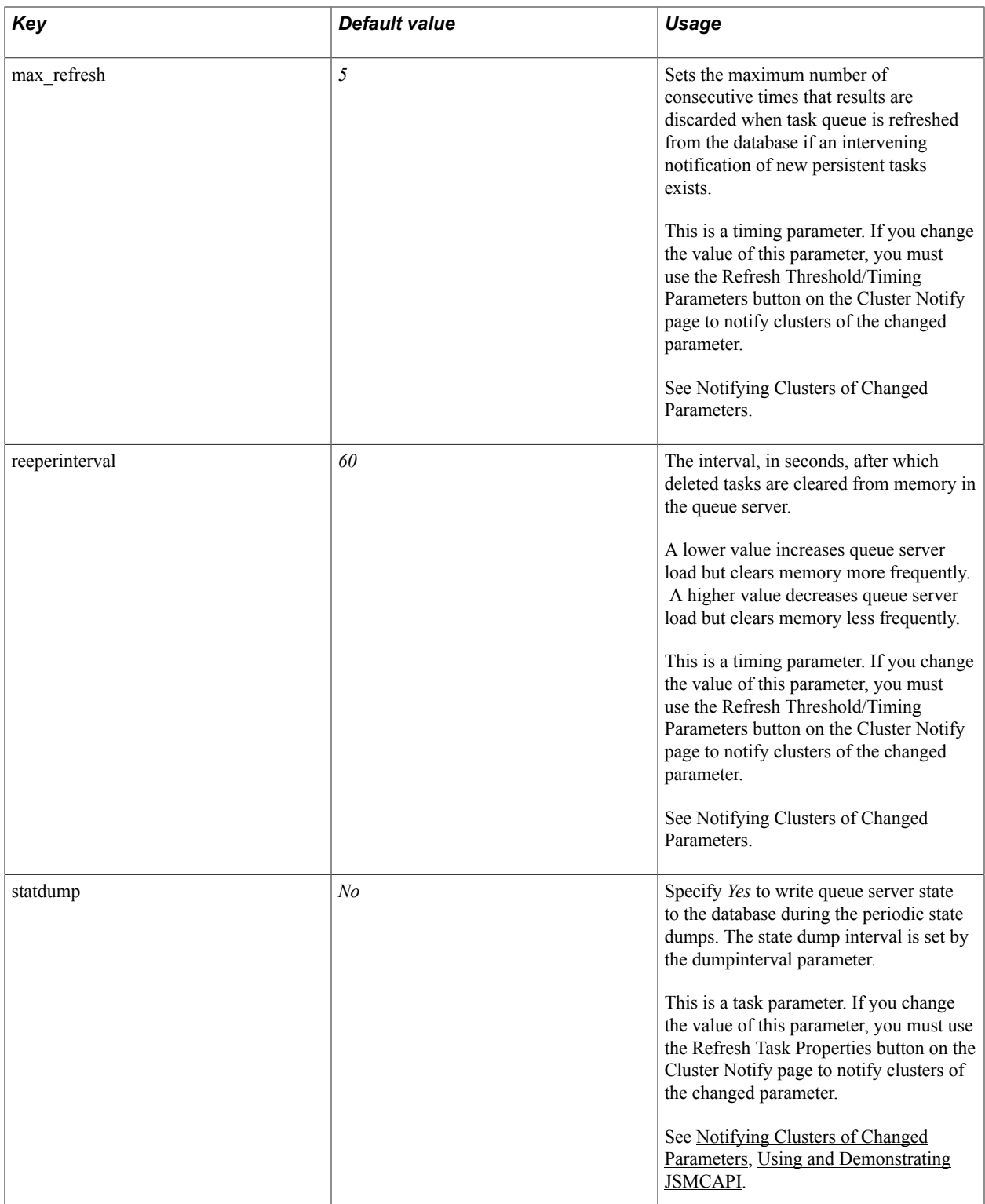

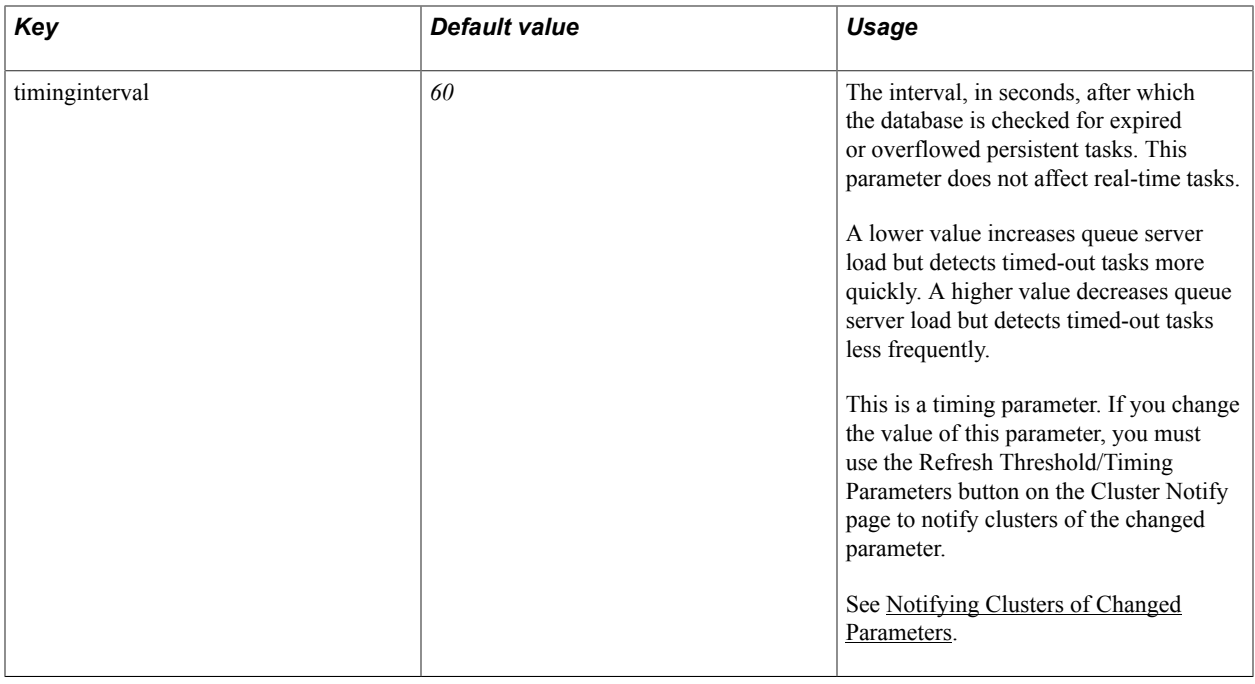

## <span id="page-126-0"></span>**Notifying Clusters of Changed Parameters**

To notify clusters of changed parameters, use the Cluster Notify (MCF\_AD\_NOTIFY\_CMP) component. This section discusses how to notify clusters of changed parameters.

### **Notifying Clusters of Changed Parameters**

Access the Notify Cluster page using the following navigation path:

PeopleTools, MultiChannel Framework, Universal Queue, Configuration, Cluster Notify

#### **Image: Notify Cluster page**

This example illustrates the fields and controls on the Notify Cluster page. You can find definitions for the fields and controls later on this page.

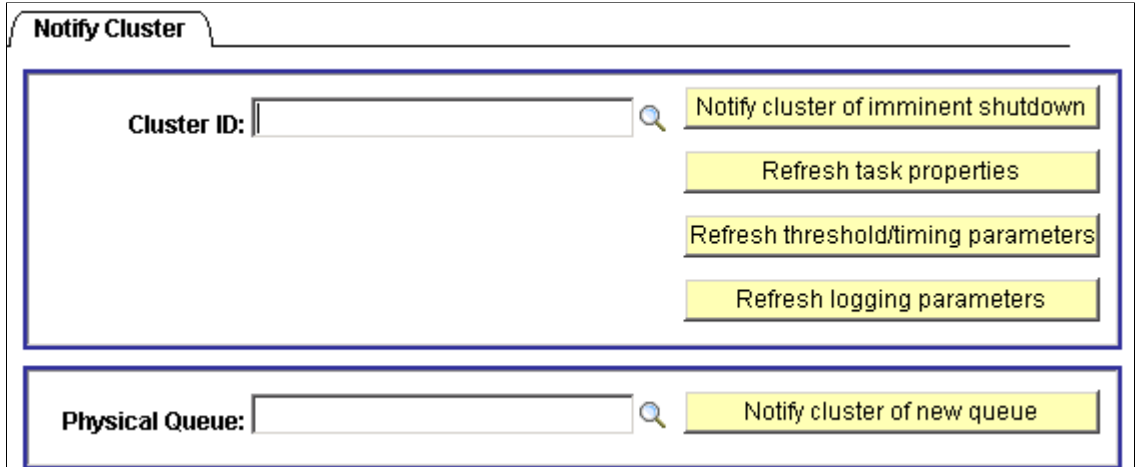

Use the Notify Cluster page to notify an MCF cluster of certain changes to its parameters or constituent queues, or that its application servers are being shut down.

For example, after changing MCF cluster parameters on the Cluster Tuning page, use the Notify Cluster page to refresh the tuning parameters.

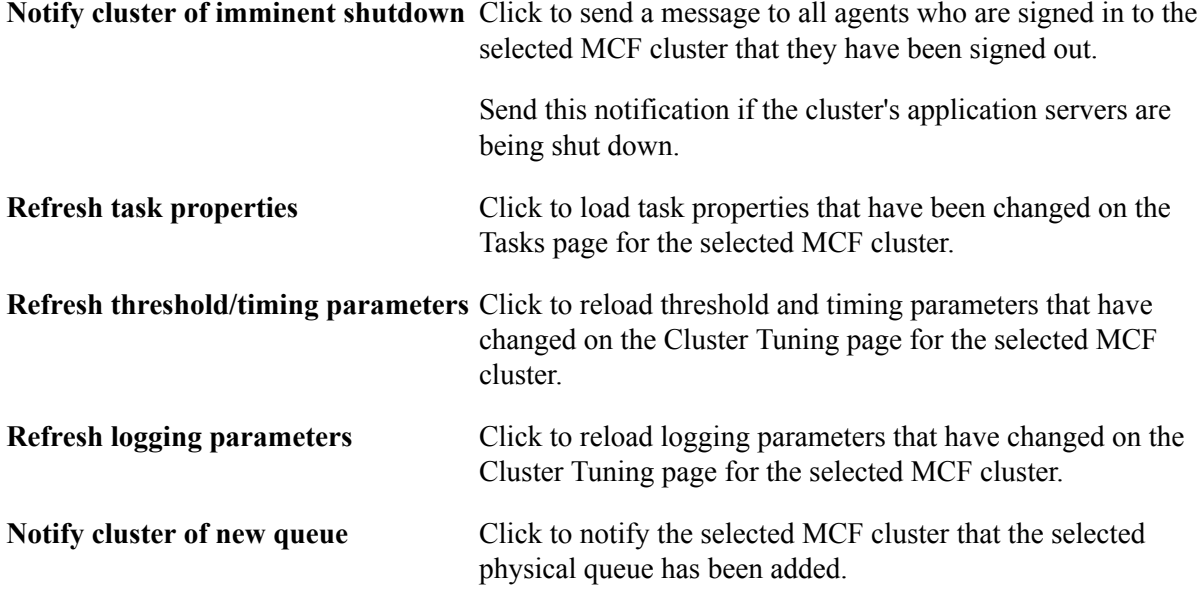

### **Chapter 7**

# **Configuring PeopleSoft MCF Agents**

## **Defining Agents**

To define agents, use the MCF Agent (MCF\_AGENT\_CMP) component.

The previous three agent definition pages form the basis of agent configuration. Other parameters are optional.

### <span id="page-128-0"></span>**Creating Agents**

Access the Agent page using the following navigation path:

PeopleTools, MultiChannel Framework, Universal Queue, Administration, Agent, Agent

#### **Image: Agent page**

This example illustrates the fields and controls on the Agent page. You can find definitions for the fields and controls later on this page.

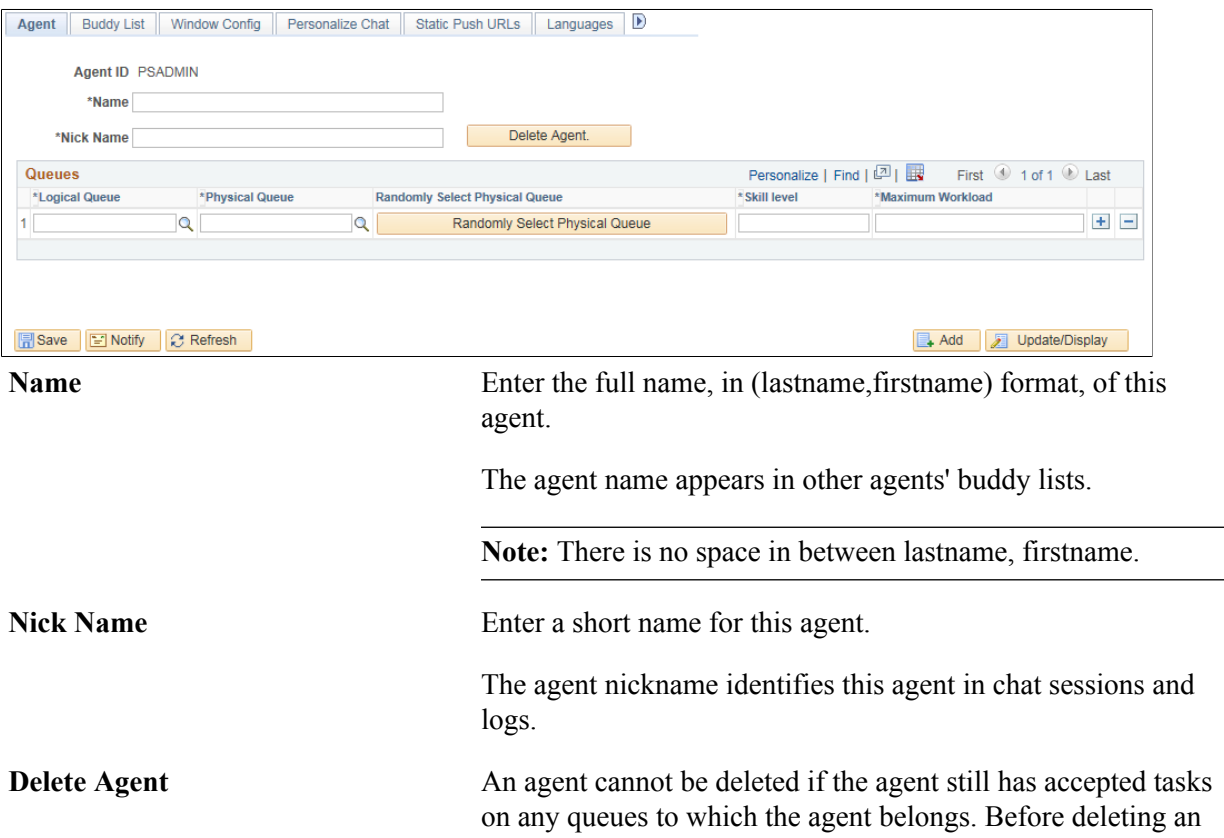

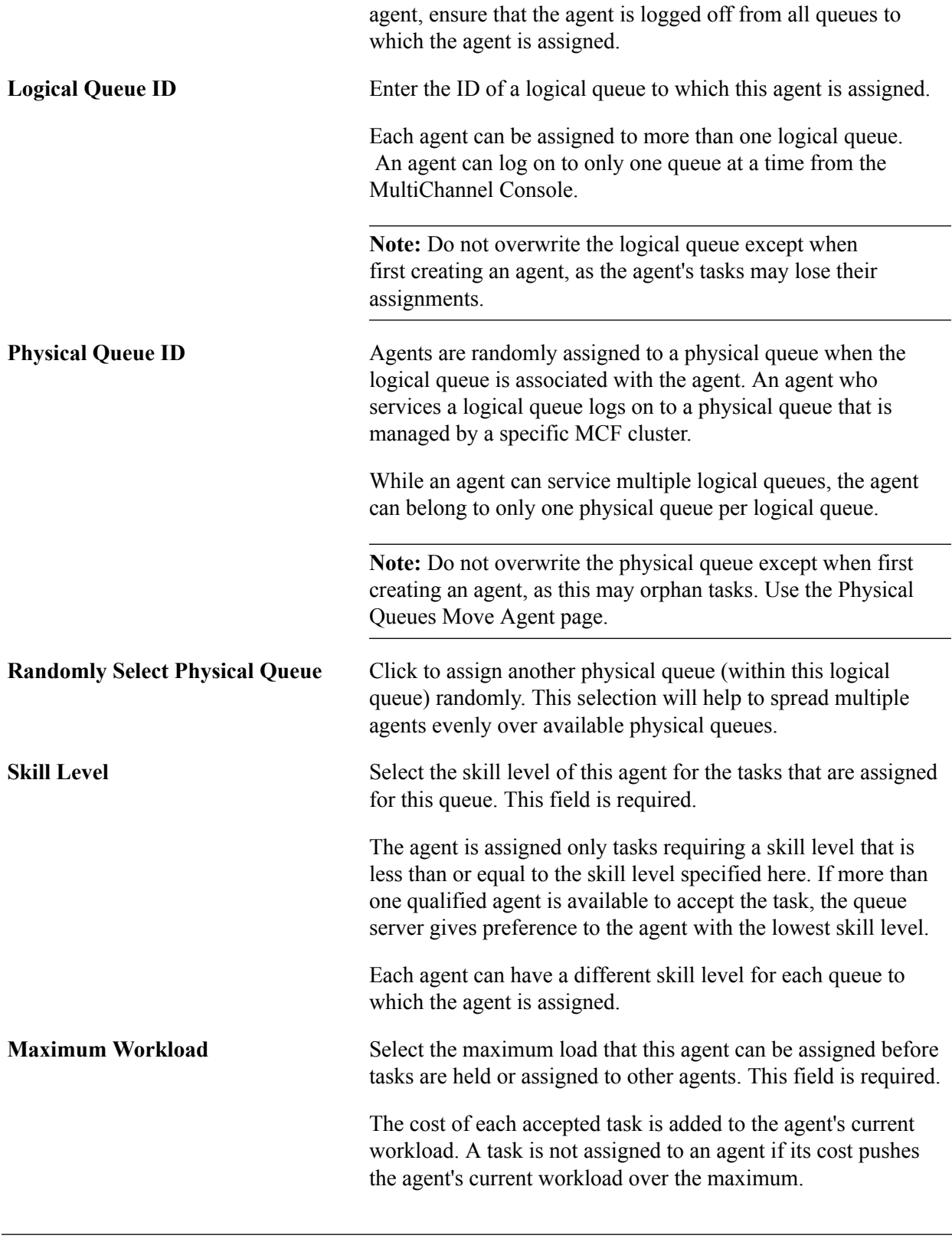

**Note:** Do not delete a queue from an agent's list unless that agent has no open accepted tasks in that queue.

### **Specifying Languages That an Agent Supports**

Access the Languages page using the following navigation path:

PeopleTools, MultiChannel Framework, Universal Queue, Administration, Agent, Languages

#### **Image: Languages page**

This example illustrates the fields and controls on the Languages page.

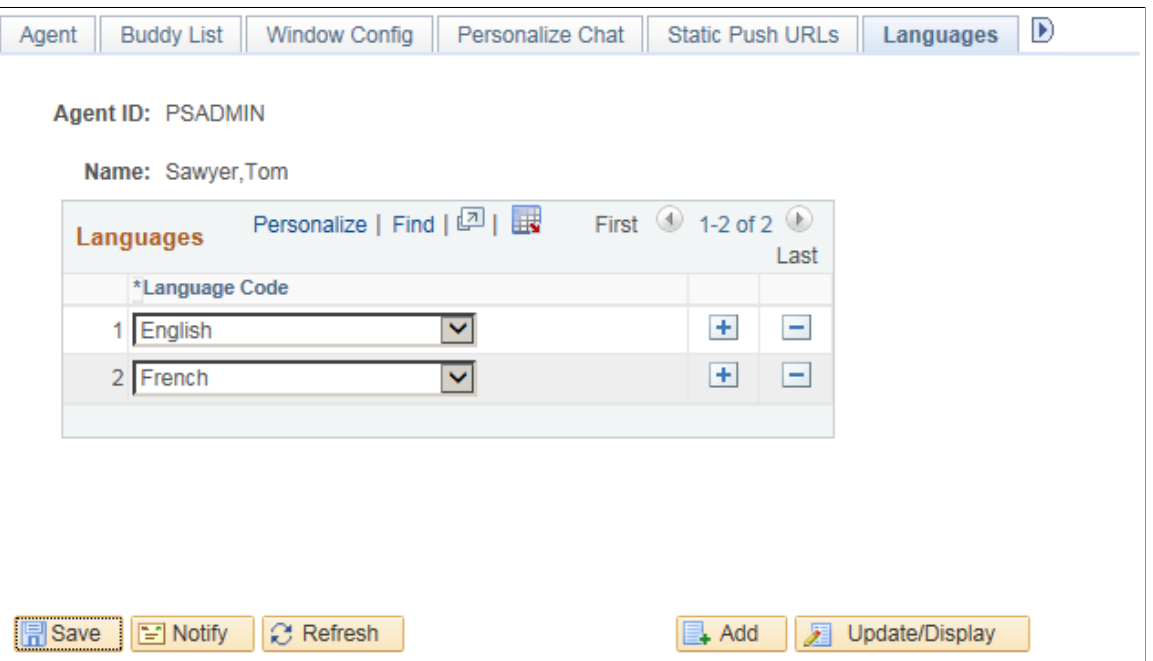

Specify the languages that each agent is qualified to support.

The agent is assigned only tasks that have been enqueued with a language code in the agent's language list. For the EnQueue() built-in function, the language code is specified as a parameter. For the InitChat() built-in function, the language code is determined by the user profile of the initiator.

If you do not specify a language code for a new agent, the default value is *English.*

#### **Personalizing an Agent's Presence**

Access the Personalize Presence page using the following navigation path:

PeopleTools, MultiChannel Framework, Universal Queue, Administration, Agent, Personalize Presence

#### **Image: Personalize Presence page**

This example illustrates the fields and controls on the Personalize Presence page. You can find definitions for the fields and controls later on this page.

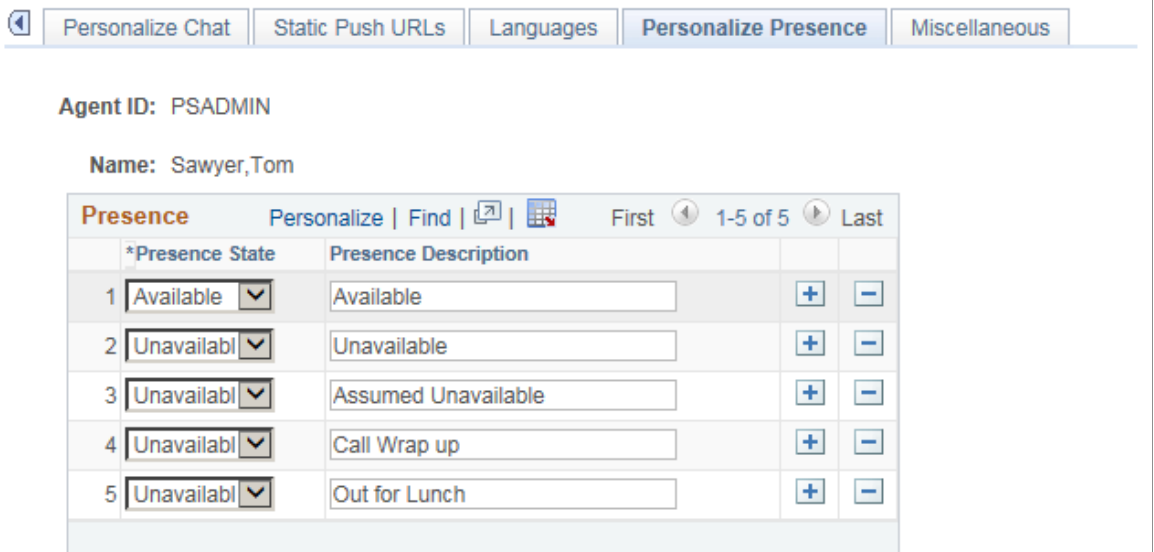

Each agent can configure the presence description that is displayed when the agent is available or unavailable. The queue server understands only the presence state, available or unavailable, but you can specify more specific presence descriptions when displaying or logging an agent's presence. For example, Lunch, Meeting, or Indisposed are unavailable states that can be used for tracking agent time and activity.

If you do not specify presence descriptions, default values are used.

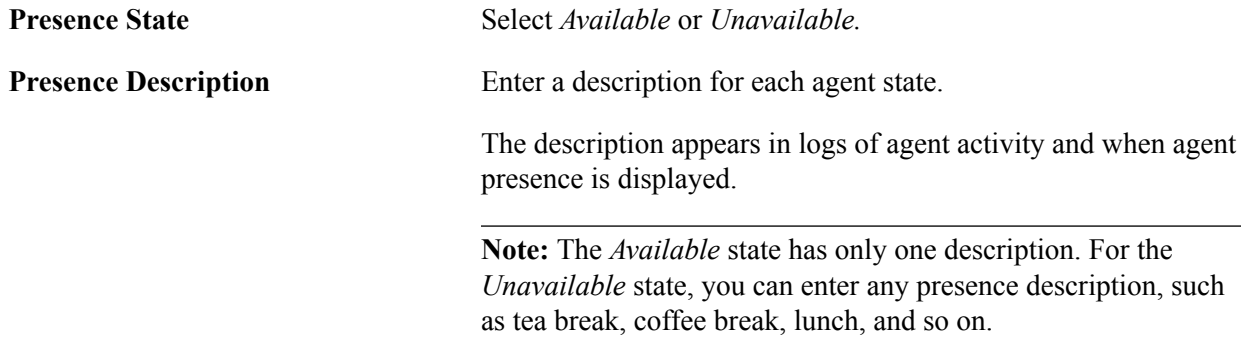

### **Defining Optional Agent Characteristics**

To define optional agent characteristics, use the MCF Agent (MCF\_AGENT\_CMP) component.

The agent configuration pages are considered optional because most do not have default values and can remain unconfigured without affecting an agent's ability to log on to a queue and accept tasks.

### **Setting Up Buddy Lists**

Access the Buddy List page using the following navigation path:

PeopleTools, MultiChannel Framework, Universal Queue, Administration, Agent, Buddy List

#### **Image: Buddy List page**

This example illustrates the fields and controls on the Buddy List page. You can find definitions for the fields and controls later on this page.

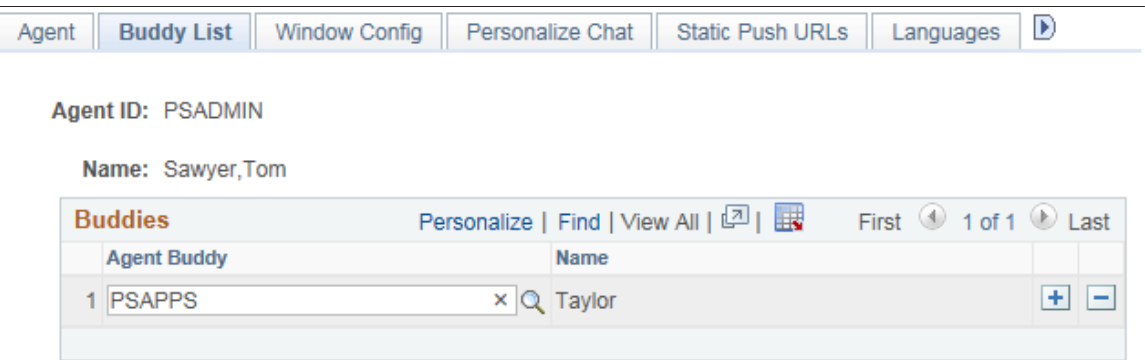

The agent's buddy list facilitates collaborative chat and chat conferencing.

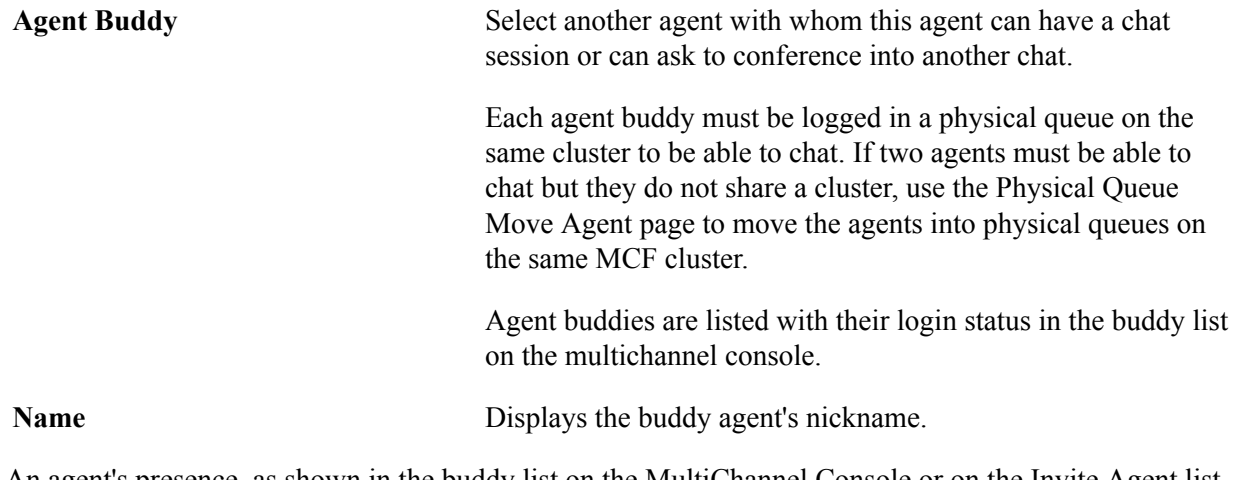

An agent's presence, as shown in the buddy list on the MultiChannel Console or on the Invite Agent list on the chat console, indicates the agent's availability for chat or conference.

### **Configuring Windows**

Access the Window Config page using the following navigation path:

PeopleTools, MultiChannel Framework, Universal Queue, Administration, Agent, Window Config

#### **Image: Window Config page**

This example illustrates the fields and controls on the Window Config page. You can find definitions for the fields and controls later on this page.

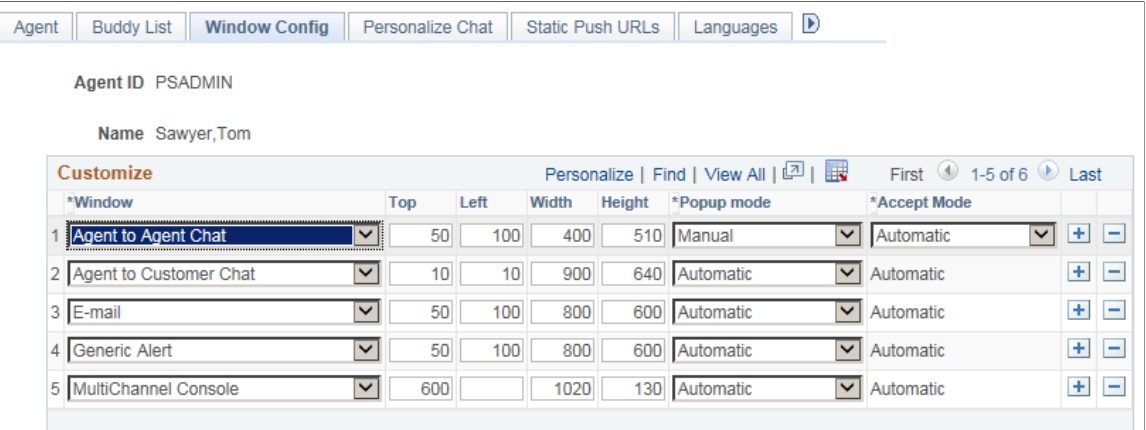

Set the initial agent window placement and size by specifying parameters on this page. An agent can resize and move the windows.

**Window** Select the window to which the specified configuration applies.

Select from:

- *Agent to Agent Chat*
- *Agent to Customer Chat*
- *E-mail*
- *Generic Alert*
- *Grab URL*
- *MultiChannel Console*

**Top** and **Left** Enter the distance in pixels from the top and left edges of the screen when the window first appears. **Width** and **Height** Enter the width and height, in pixels, of the window when it first appears. **Popup Mode** Select from: *Automatic:* The window appears automatically. For customerinitiated chat or tasks that are initiated from the EnQueue() built-in function, the task is automatically accepted as well. For agent-initiated chat, the agent can elect not to accept the task; in effect, the agent can preview the task. If this is the desired behavior, select *Manual* from the Accept Mode drop-down list box. If you want agent-to-agent tasks to function like customerinitiated tasks, select *Automatic* from the Accept Mode drop-

down list box.

*Manual:* The window does not appear until the agent clicks the task on the agent MultiChannel Console. For customer-initiated chat or tasks that are initiated from the EnQueue() built-in function, clicking the task means that the task is automatically accepted as well. For agent-initiated chat, the behavior depends on the setting for the Accept Mode field. **Accept Mode** Select from: *Automatic:* Agent-to-agent chats are automatically accepted without requiring the agent to click the icon. *Manual:* Agent-to-agent chats require the agent to click the icon. Accept mode affects only collaborative chat.

### **Personalizing Chat**

Access the Personalize Chat page using the following navigation path:

PeopleTools, MultiChannel Framework, Universal Queue, Administration, Agent, Agent Messages

#### **Image: Personalize Chat page**

This example illustrates the fields and controls on the Personalize Chat page. You can find definitions for the fields and controls later on this page.

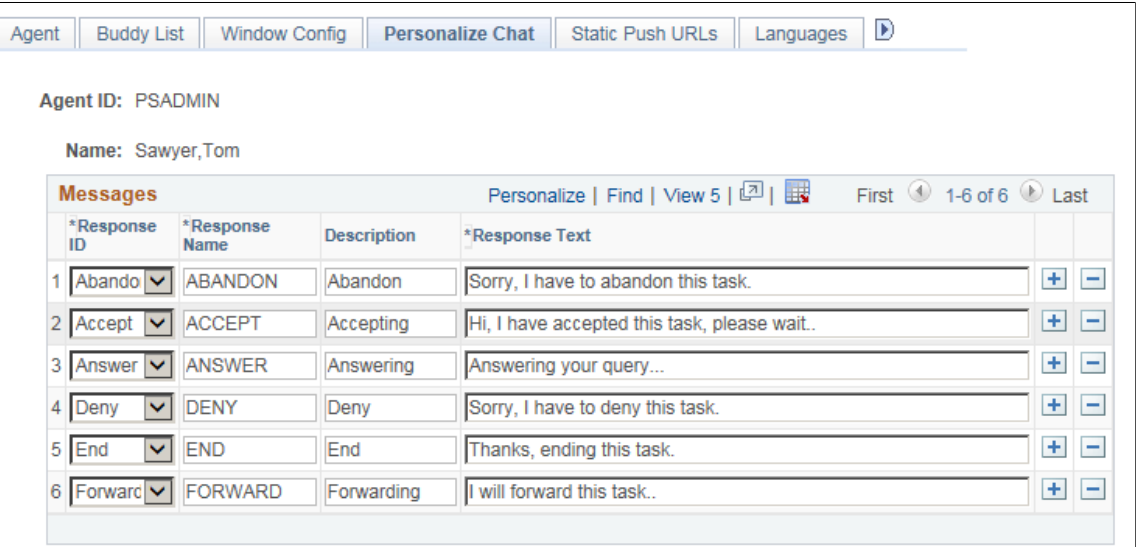

An agent can create personalized responses in addition to the system responses that are defined for each queue.

**Response ID** Responses, except those that are identified by *Other*, are linked to specific events. These responses are always sent on these events from this agent. If an agent does not have a customized response for a specific event, the response is read from a default value that is set in the Message Catalog. The response text that

is set here overrides the default text that is set in the Message Catalog.

Select from:

- *Abandon:* A chat is abandoned when a chat initiator closes the chat window before the chat is accepted by an agent. This message appears when the agent accepts the abandoned chat.
- *Accept:* This response is automatically sent to the chat initiator when an agent accepts a chat in response to a chat request that does not include a question.

If the chat request includes a question, the agent's *Answer Question* text is sent in response instead of the *Accept* response.

- *Answer Question:* This response is automatically sent to the chat initiator when an agent accepts a chat in response to a chat request that includes a question.
- *Deny:* This response applies only to collaborative chat. If an agent elects not to accept a chat, this message is automatically sent to the chat initiator.
- *End:* If either party quits a chat after the chat is accepted, this message is displayed from the agent.
- *Forward:* If the agent forwards a chat session to another queue, this message is sent to the customer.
- *Other:* These messages are never automatically sent in a chat session. Their message names appear in the Template Messages drop-down list box on the agent chat page. These messages are appended to the template messages (chat responses) that are defined for the queue.

### **Response Name** This name appears in the agent's template response drop-down list box. **Response Text** Enter the response text to appear in the chat window.

### **Specifying Agent-Specific URLs**

Access the Static Push URLs page using the following navigation path:

PeopleTools, MultiChannel Framework, Universal Queue, Administration, Agent, Agent Push URLs

#### **Image: Static Push URLs page**

This example illustrates the fields and controls on the Static Push URLs page. You can find definitions for the fields and controls later on this page.

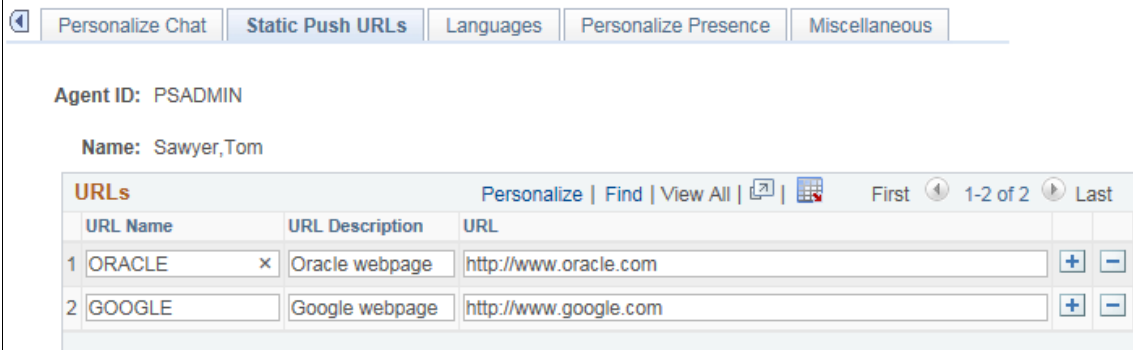

This page defines URLs that this agent can send to a client browser. These URLs are in addition to the URLs that are defined in the queue configuration page.

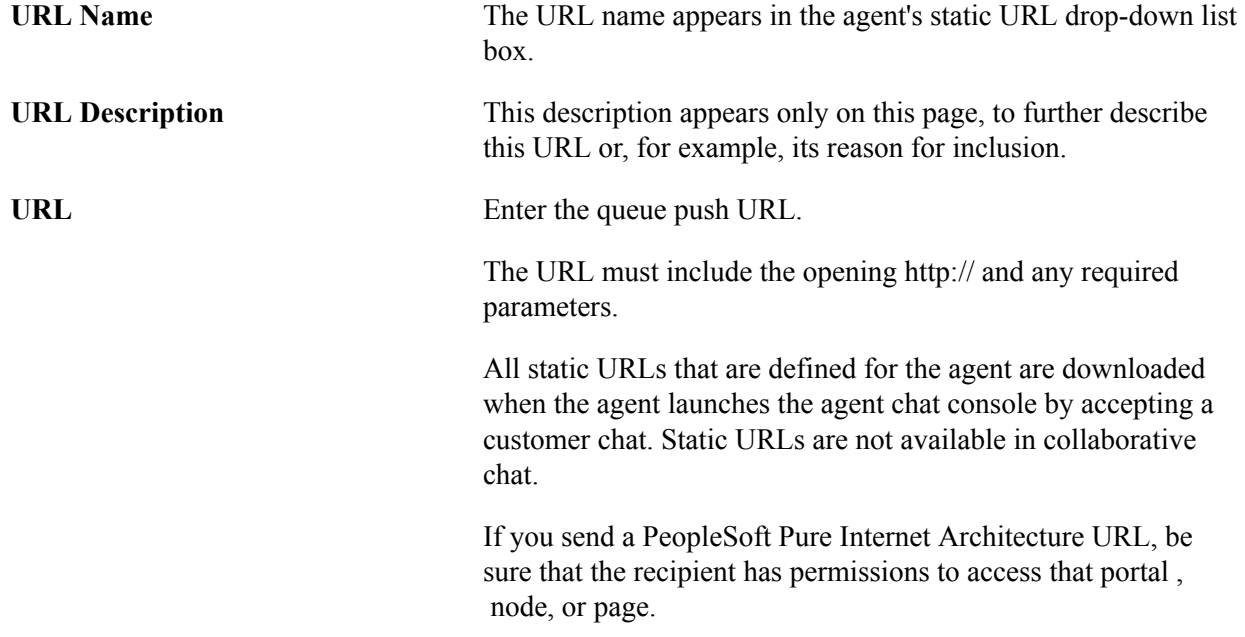

### **Specifying Miscellaneous Parameters**

Access the Miscellaneous page using the following navigation path:

PeopleTools, MultiChannel Framework, Universal Queue, Administration, Agent, Miscellaneous

#### **Image: Miscellaneous page**

This example illustrates the fields and controls on the Miscellaneous page. You can find definitions for the fields and controls later on this page.

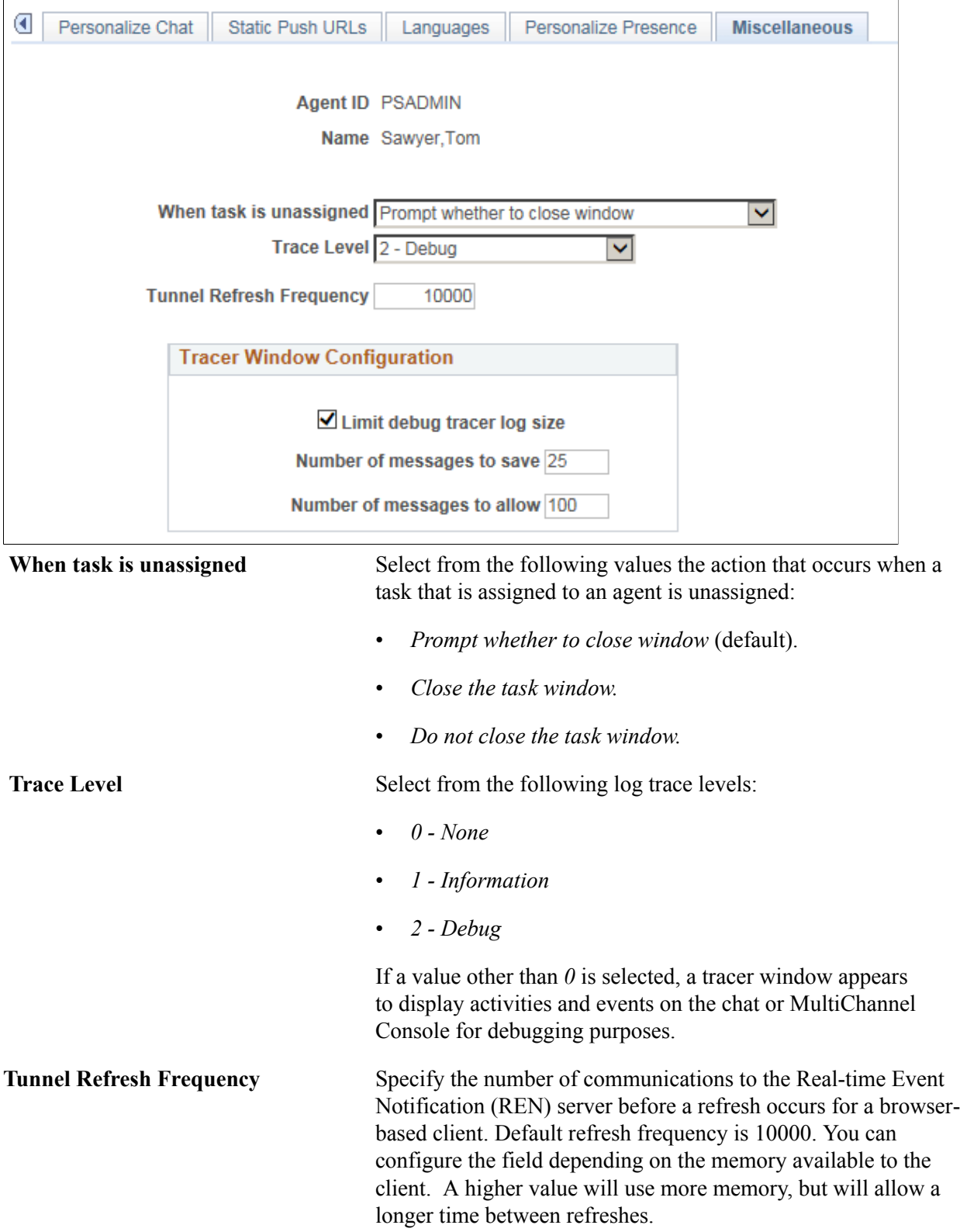

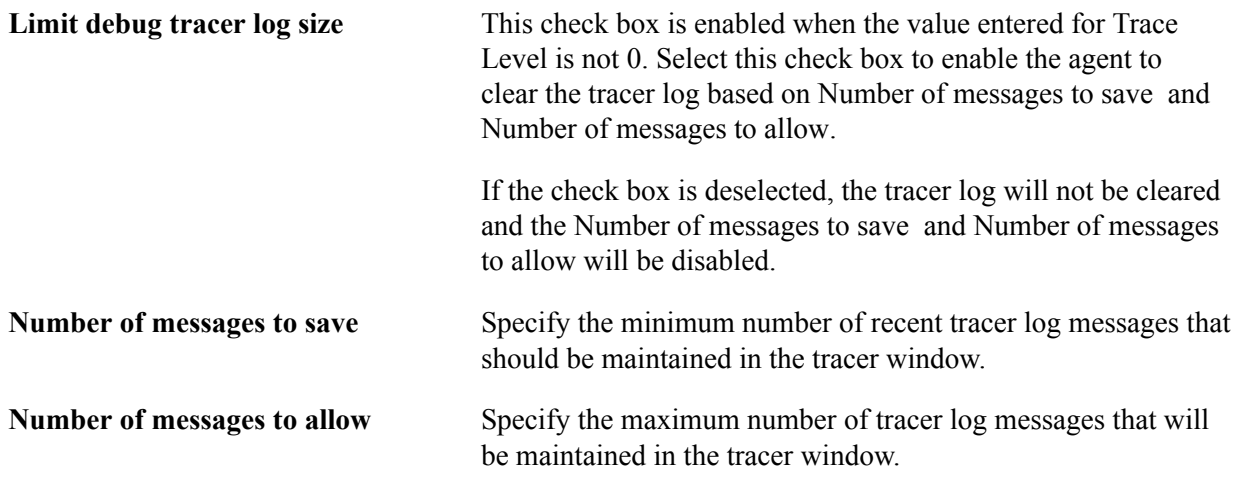

**Note:** Number of messages to save and Number of messages to allow fields are required if the Limit debug tracer log size check box is selected.

#### **Limit Debug Tracer Log Size Example**

This table lists the values entered on the Miscellaneous page:

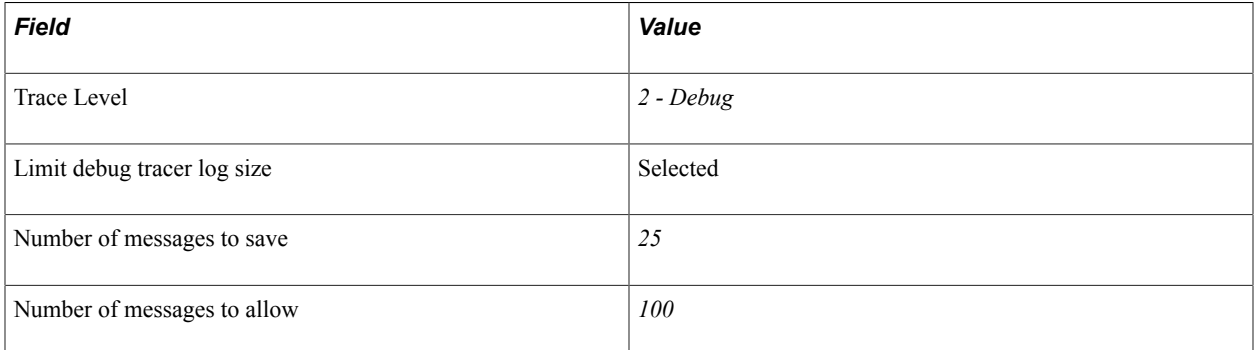

Based on these values, the first 75 messages will be cleared from the tracer window after 100 messages are logged. It will retain the most recent 25 messages for the agents reference. This process will repeat for every 100 messages that are logged in the tracer. The maximum number of messages is the tracer window at any one point in time is 100.

# **Administering Queues, Logs, and Tasks**

## **Administering Physical Queues**

To administer physical queues, use the Physical Queues (MCF\_ACCPT\_TASK\_CMP) component.

### **Moving Agents Between Physical Queues**

Access the Move agent page using the following navigation path:

PeopleTools, MultiChannel Framework, Universal Queue, Administration, Physical Queues, Move agent

#### **Image: Move agent page**

This example illustrates the fields and controls on the Move agent page. You can find definitions for the fields and controls later on this page.

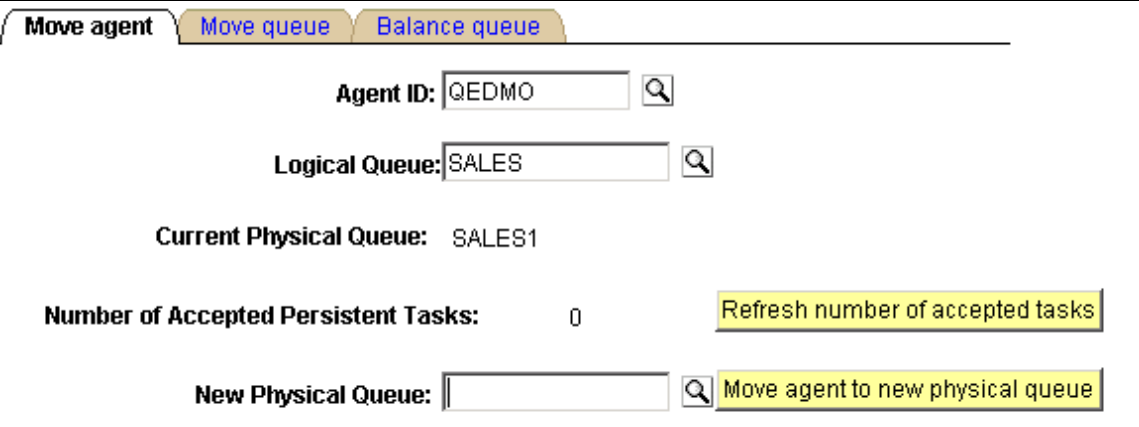

You can move an agent, and any open persistent tasks that are associated with that agent, from one physical queue in one cluster to another physical queue in another cluster on the same logical queue.

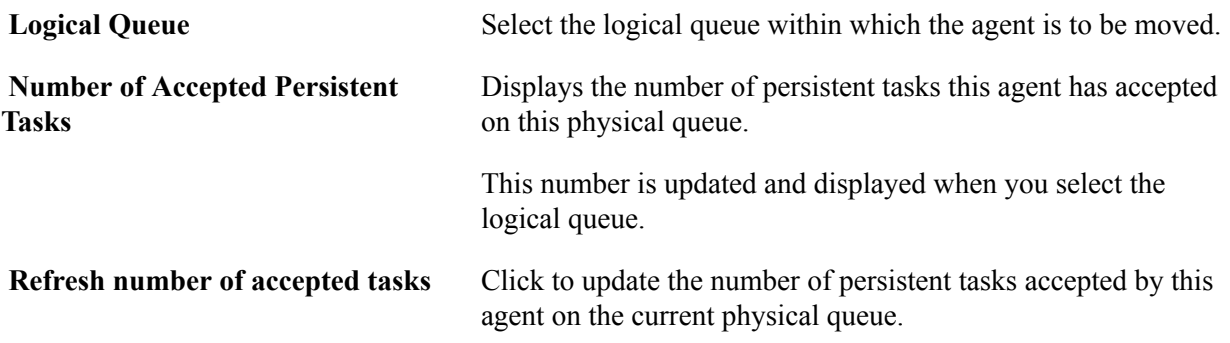

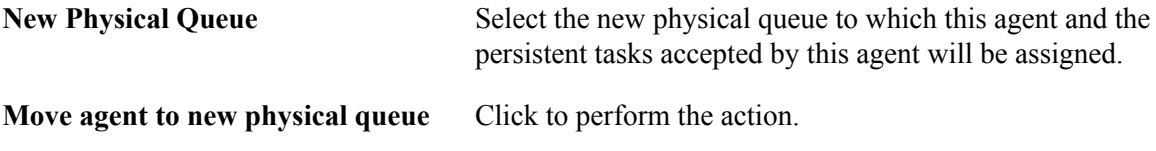

**Note:** Ongoing chat sessions, which are not persistent tasks, are not affected by the move agent action.

#### **Moving Queues**

Access the Move queue page using the following navigation path:

PeopleTools, MultiChannel Framework, Universal Queue, Administration, Physical Queues, Move queue

#### **Image: Move queue page**

This example illustrates the fields and controls on the Move queue page. You can find definitions for the fields and controls later on this page.

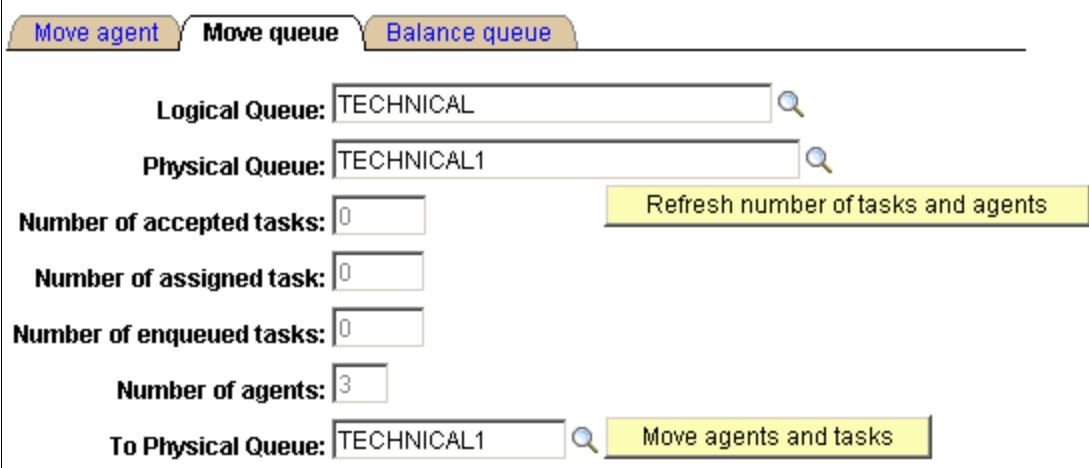

You can move all agents and their open persistent tasks from one physical queue to another physical queue within the same logical queue. For example, to delete a physical queue, move its agents and persistent tasks to another queue before deleting the first queue. Or, if the cluster serving this physical queue is overloaded, you can create another physical queue on another cluster, mark the first physical queue as inactive, create another physical queue on another cluster and move agents and persistent tasks from the inactive physical queue to the new physical queue.

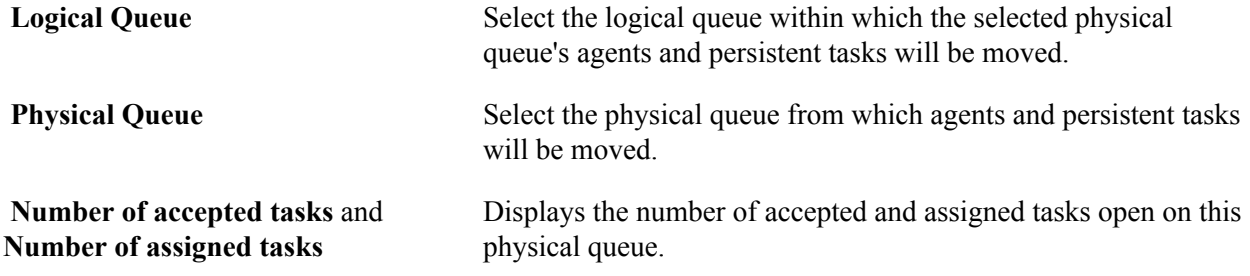

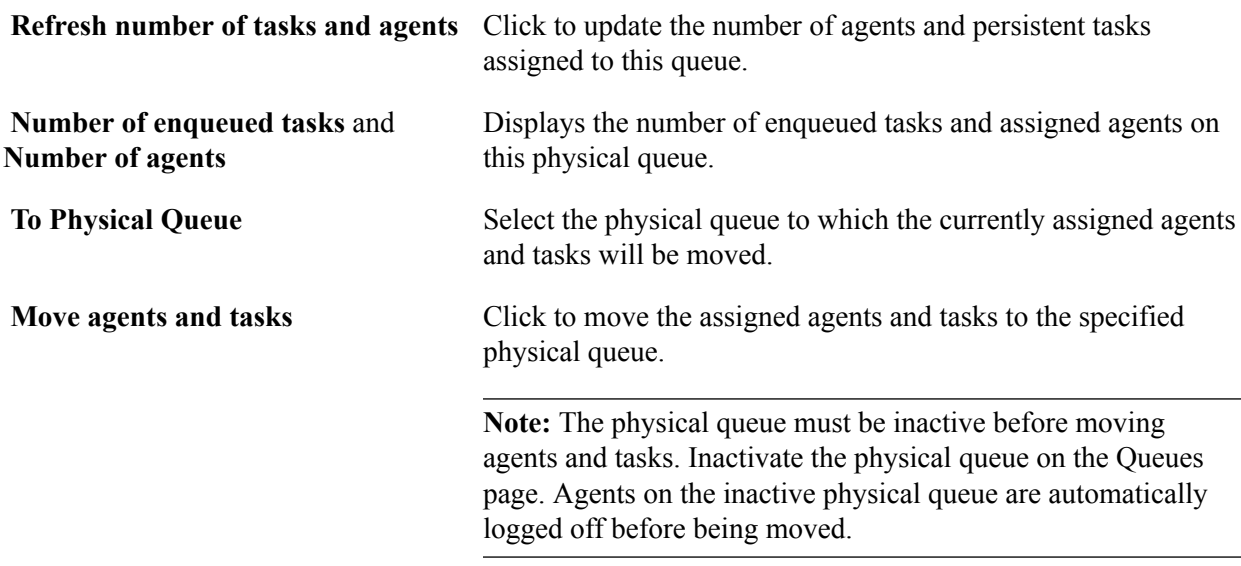

#### **Related Links**

[Defining Queues](#page-108-0)

### **Balancing Queues**

Access the Balance queue page using the following navigation path:

PeopleTools, MultiChannel Framework, Universal Queue, Administration, Physical Queues, Balance Queue

#### **Image: Balance queue page**

This example illustrates the fields and controls on the Balance queue page. You can find definitions for the fields and controls later on this page.

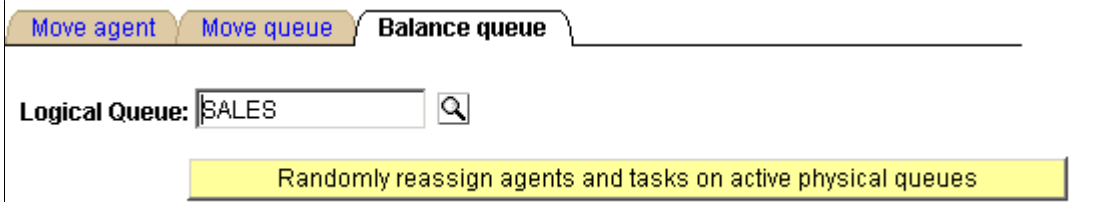

Over time, the distribution of agents and their associated skill levels, languages, and so on, across the physical queues belonging to a logical queue may change as agents are added or deleted. Rather than manually rebalancing the queue by moving individual agents, you can use the Balance queue page to randomly reassign agents and their open persistent tasks across all the active physical queues belonging to the selected logical queue.

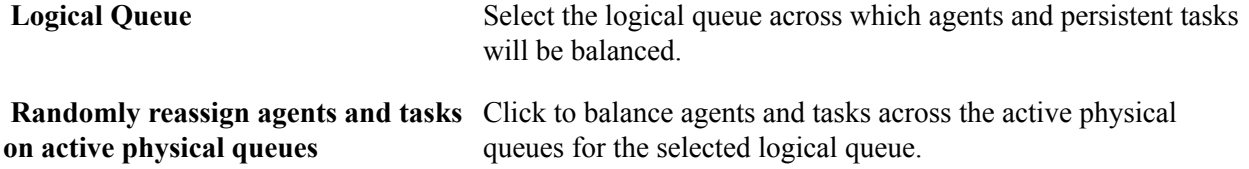

This action redistributes agents and tasks assigned to this logical queue across all active physical queues without regard to previous assignments. Ensure that agents assigned to the affected physical queues have shut down their MultiChannel Consoles. They are *not* logged off automatically.

### **Viewing Queue Server, Queue, and Agent States**

To view queue server state, queue state, and agent state, use the Queue Server State (MCF\_QSERVSTATE\_CMP), Queue State Summary (MCF\_QUEUESTATE\_CMP), and Agent State Summary (MCF\_AGENTSTATE\_CMP) components.

### <span id="page-143-0"></span>**Viewing the Queue Server State**

Access the Queue Server State page using the following navigation path:

PeopleTools, MultiChannel Framework, Universal Queue, Administration, Queue Server State

#### **Image: Queue Server State page**

This example illustrates the cumulative diagnostic totals for the selected queue server on the Queue Server State page.

#### Queue Server State

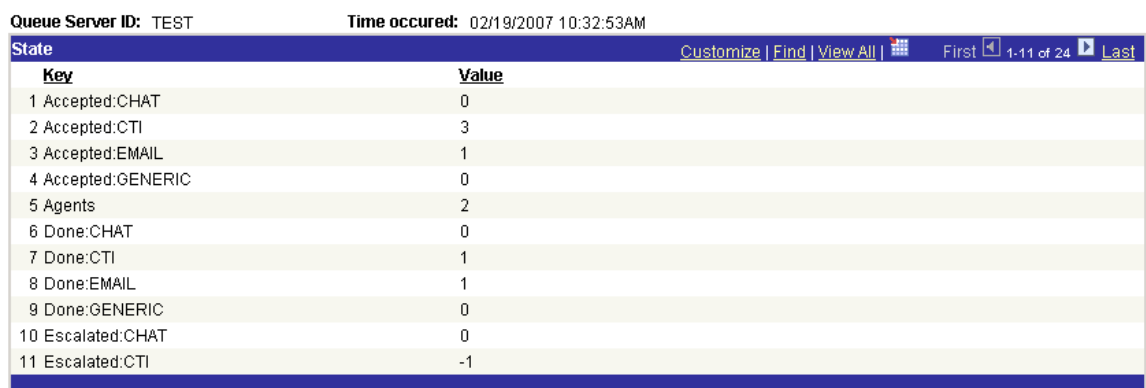

The Queue Server State page displays cumulative diagnostic totals for the selected queue server, at the selected time, across all physical queues serviced by this queue server. Cumulative totals are reset after each state dump.

This state information comprises statistics to measure load and throughput that can be analyzed and used for tuning the system. For example, if counts are high, consider adding another physical queue to balance the load.

The state stamps are inserted for every primary queue server by cluster at configurable intervals, irrespective of user activity. You configure the intervals on the Cluster Tuning page.

### <span id="page-143-1"></span>**Viewing the Queue State Summary**

Access the Queue State Summary page using the following navigation path:
PeopleTools, MultiChannel Framework, Universal Queue, Administration, Queue State Summary

#### **Image: Queue State Summary page**

This example illustrates the cumulative diagnostic totals for the selected physical queue on the Queue State Summary page.

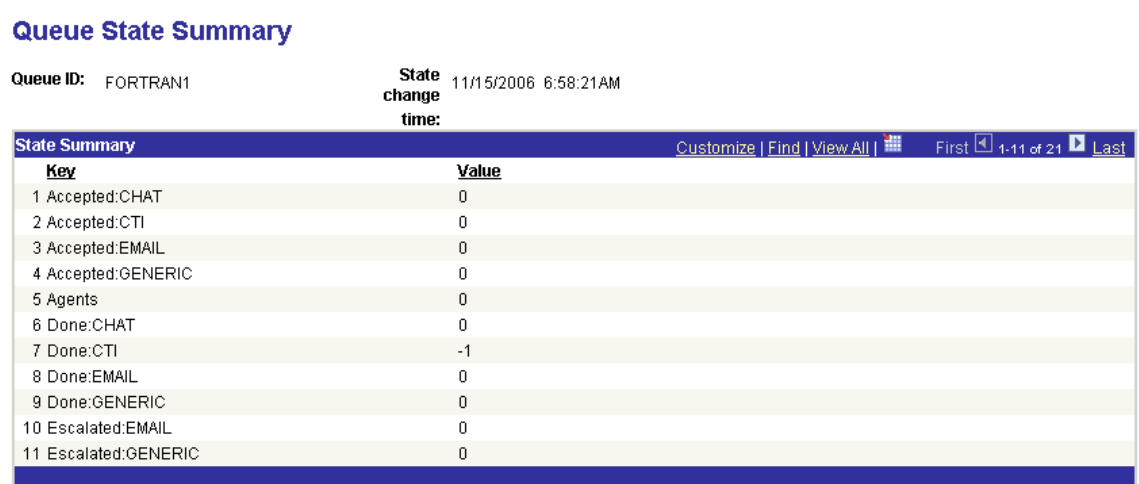

The Queue State Summary page displays cumulative diagnostic totals for the selected physical queue.

This state information comprises statistics to measure load and throughput that can be analyzed and used for tuning the system. For example, if counts are high for this queue, consider adding another physical queue to balance the load.

The state stamps are inserted for every physical queue at configurable intervals, irrespective of user activity. The intervals are configured on the Cluster Tuning page.

# **Viewing the Agent State Summary**

Access the Agent State Summary page using the following navigation path:

PeopleTools, MultiChannel Framework, Universal Queue, Administration, Agent State Summary

#### **Image: Agent State Summary page**

This example illustrates the cumulative totals for the selected agent on the Agent State Summary page.

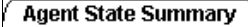

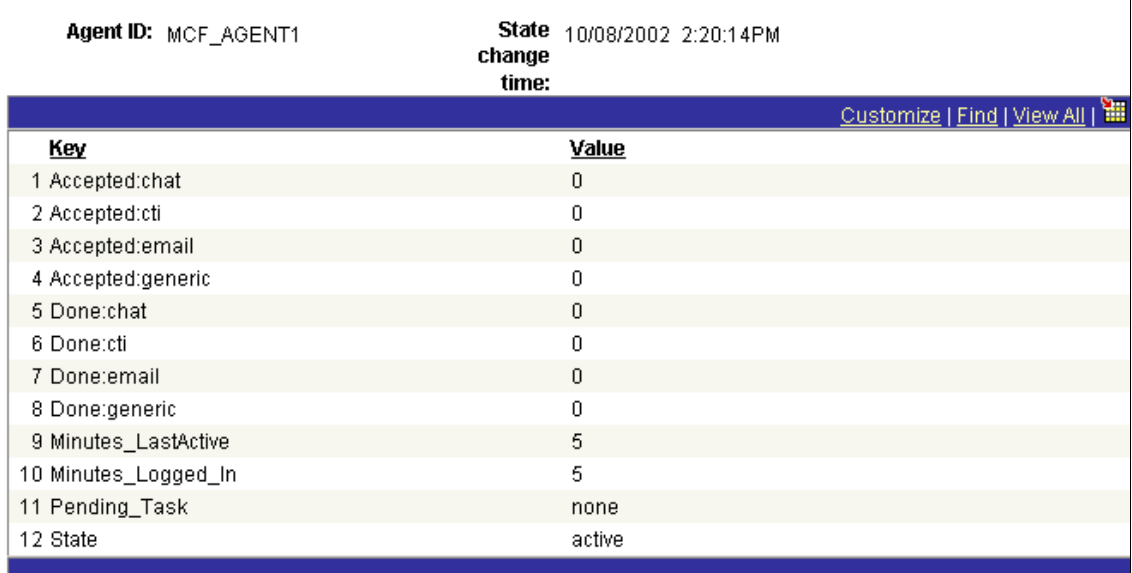

The Agent State Summary page displays cumulative totals for the selected agent.

This state information comprises statistics to measure agent performance and status that can be analyzed and used for performance evaluation.

The state stamps are inserted for every agent at configurable intervals, irrespective of user activity. State is only recorded for agents currently logged on. The intervals are configured on the Cluster Tuning page by setting the dumpinterval. Enable agent logging by setting dumpagent to *yes.*

An agent state of *Active* indicates the agent is available; *Inactive* indicates the agent is not available.

**Note:** On a busy system, recording state information frequently may slow performance.

#### **Related Links**

[Tuning Cluster Parameters](#page-116-0)

# **Viewing Broadcast, Chat, and Event Logs**

To view broadcast, chat, and event logs, use the Broadcast Log (MCF\_BCAST\_LOG\_CMP), Chat Log (MCF\_CHAT\_LOG\_CMP), and Event Log (MCF\_EVENTLOGL\_CMP) components.

### <span id="page-145-0"></span>**Viewing Broadcast Logs**

The broadcast log page displays detailed information about any broadcast messages that were sent.

Access the Broadcast Message Log page using the following navigation path:

PeopleTools, MultiChannel Framework, Universal Queue, Administration, Broadcast Log

You can also access the Broadcast Message Log page by searching by message number, queue ID, or REN cluster ID.

#### **Image: Broadcast Message Log page**

This example illustrates the details of a broadcast message on the Broadcast Message Log page.

# **Broadcast Message Log**

Message No: 1 REN Server Cluster ID: RENCLSTR\_0001 MCF Channel Type: Chat Queue ID: FORTRAN MCF Agent Login State: Loggedin MCF Agent Presence: Available Importance Level: URGENT Security Level: Level 1 Sender ID: QEDMO MCF Broadcast Topic: /Broadcast/system/queue/FORTRAN Date/Time Stamp: 02/02/2007 5:11:32AM MCF Name Value Pairs: consoleID=MyConsole&ServerID=MyServer Please enter reason code and description separated by semi-colon:  $\blacktriangle$ **Broadcast Message:** 

**Note:** To view the broadcast logs, set *log\_broadcast* to *Yes* on the Cluster Tuning page. For this parameter to take effect, click Refresh logging parameters on the Cluster Notify page.

#### **Related Links**

[Using PeopleSoft MCF Broadcast](#page-162-0)

# **Viewing Chat Logs**

Access the Chat page using the following navigation path:

PeopleTools, MultiChannel Framework, Universal Queue, Administration, Chat Log

#### **Image: Conversation tab of the Chat page**

This example illustrates a chat log on the Chat page.

# Chat

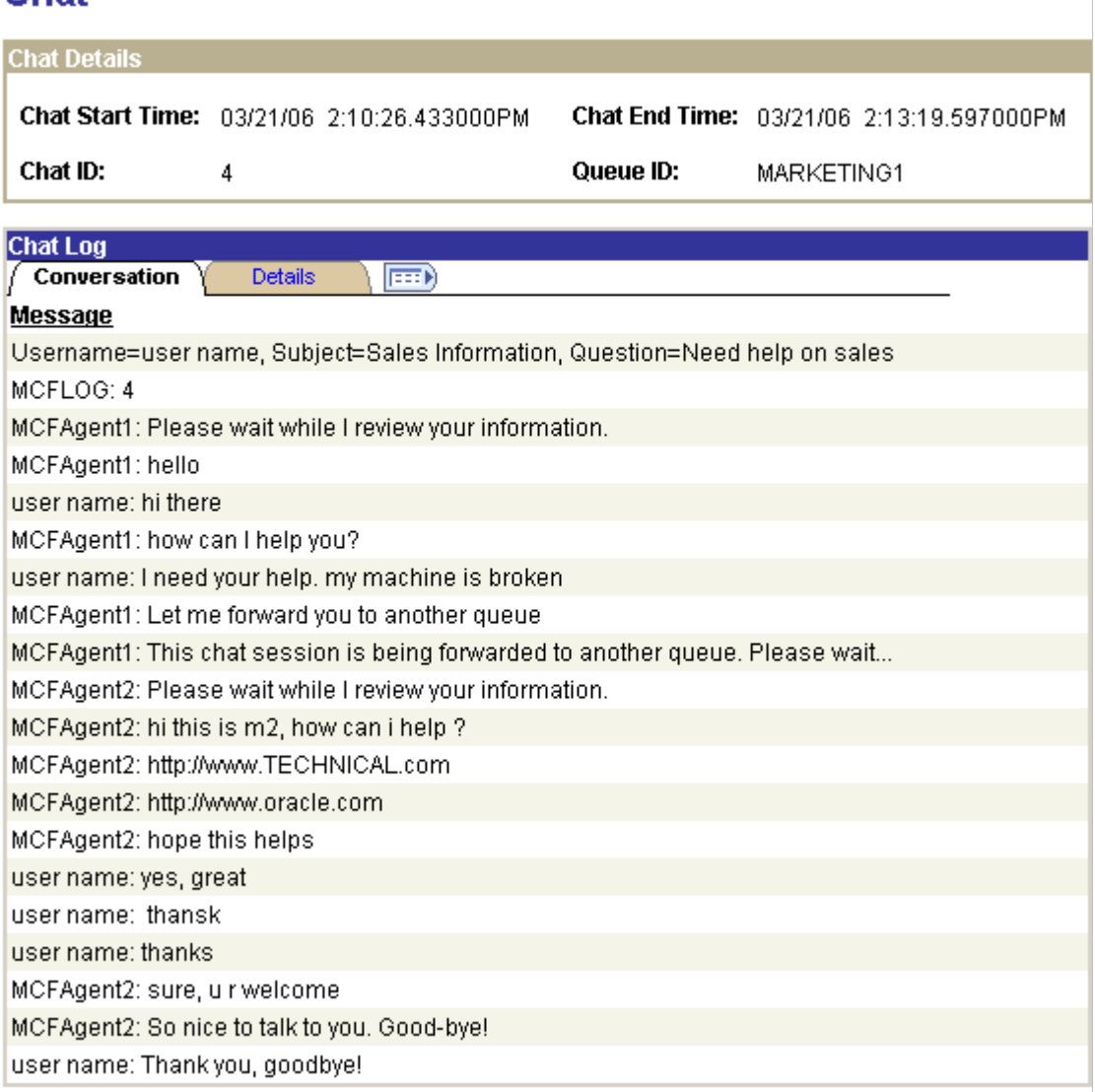

If enabled, this log records the contents and events of every chat session.

To enable chat logging, set log\_chat\_ses to *yes* on the Cluster Tuning page. For this parameter to take effect, click Refresh logging parameters on the Cluster Notify page.

### **Details Tab**

Access the Details tab of the Chat Page using the following navigation path:

PeopleTools, MultiChannel Framework, Universal Queue, Administration, Chat Log, Details

#### **Image: Details tab of the Chat page**

This example illustrates details of a chat log on the Chat page.

# **Chat**

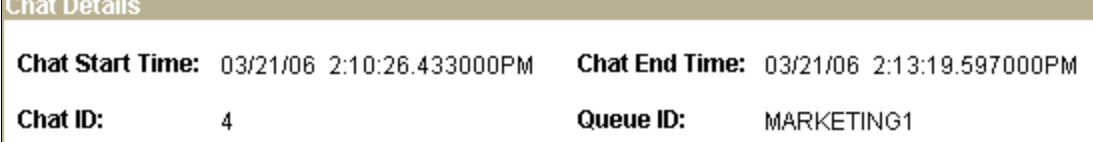

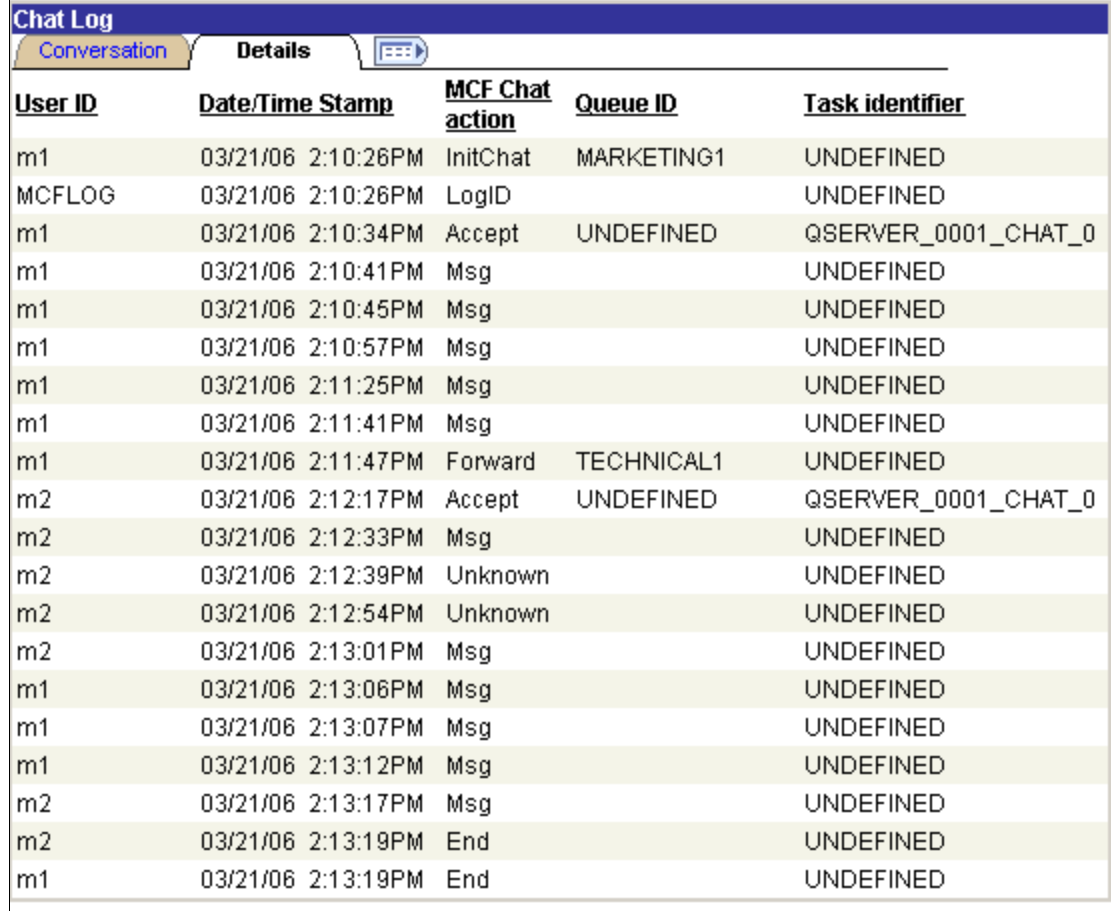

The Details tab displays detailed information about the selected chat conversation.

# **Viewing Event Logs**

Access the Event Log page using the following navigation path:

PeopleTools, MultiChannel Framework, Universal Queue, Administration, Event Log

#### **Image: Event Log page**

This example illustrates the fields and controls on the Event Log page. You can find definitions for the fields and controls later on this page.

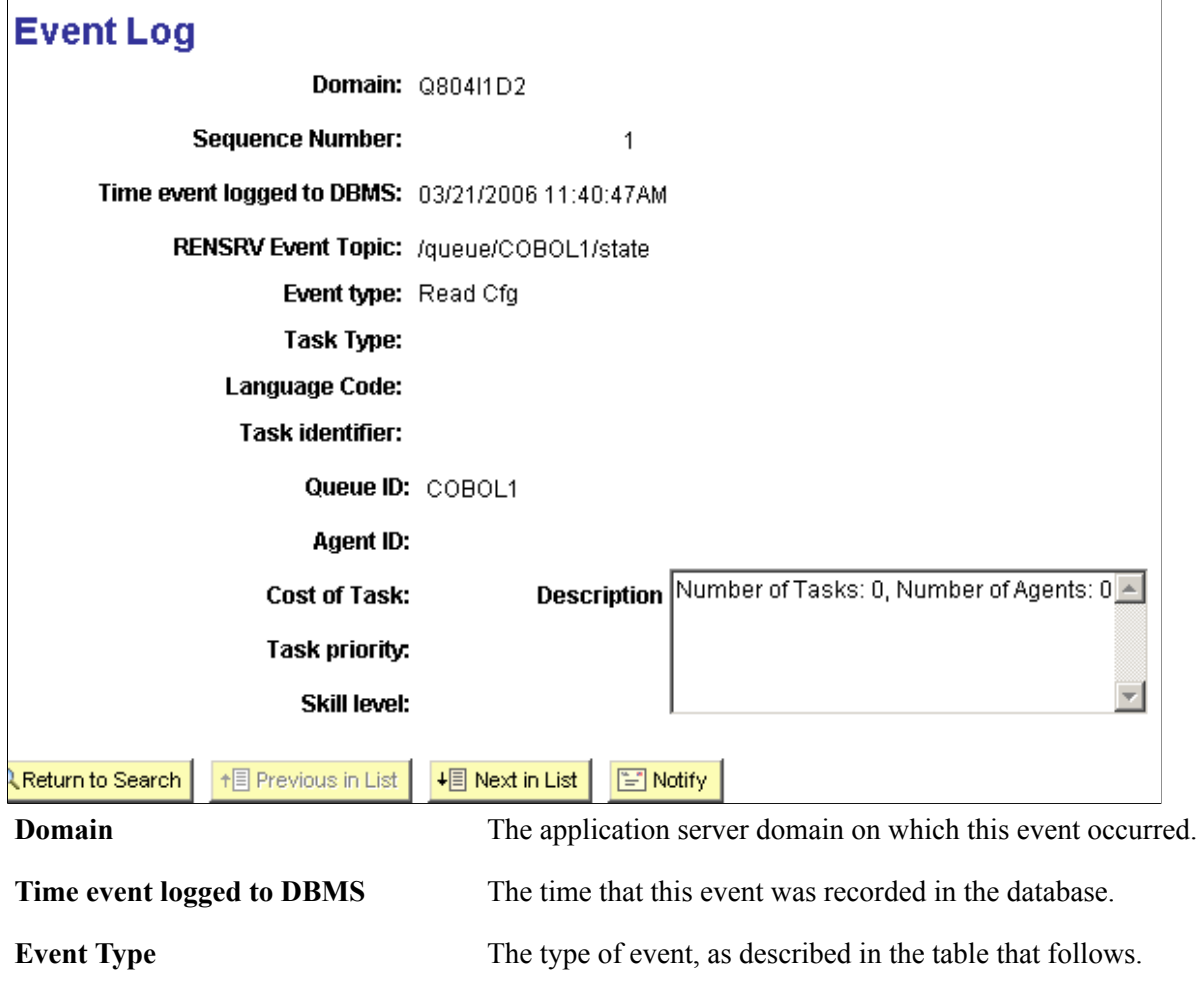

**Task Type** The type of task for this event: chat, email, or generic. CTI events are logged in the CTI event log.

The event log records PeopleSoft MultiChannel Framework events sent to the real-time event notification (REN) server, excluding chat content (which is logged in the chat log). The event log can be used for debugging as well as for system monitoring. For example, you can determine when agents log in and log out, or when the queue server was first notified of newly enqueued events.

Data displayed in the event log depends on the event type. Not all fields apply to every event.

To enable logging of state broadcast events, set *logDMPQ* to *yes* on the Cluster Tuning page. For this parameter to take effect, click Refresh logging parameters on the Cluster Notify page.

Time is displayed and searched on in the format MM/DD/YYYY HH:MM:SSA/PM.

The following table lists possible event types:

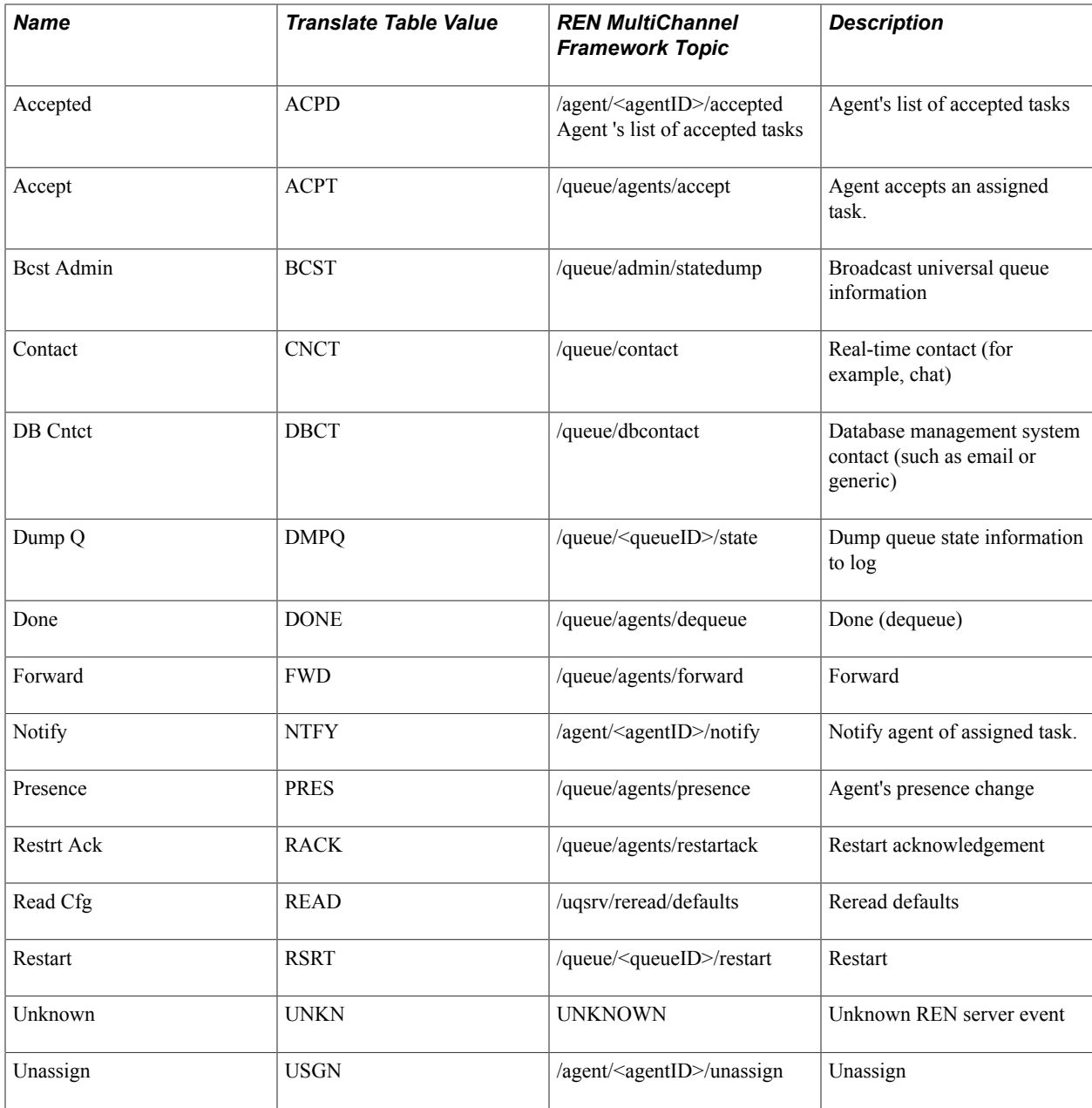

The following table lists event logs:

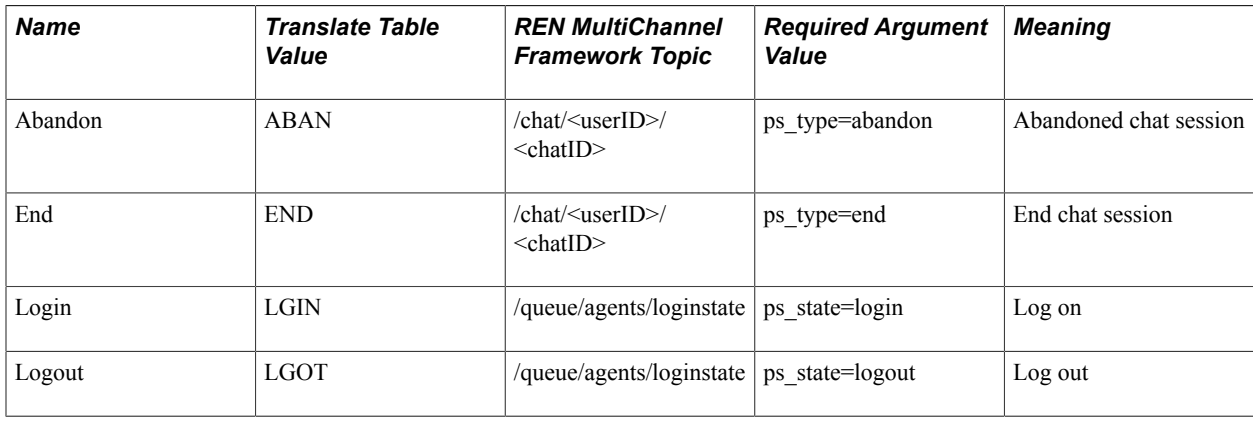

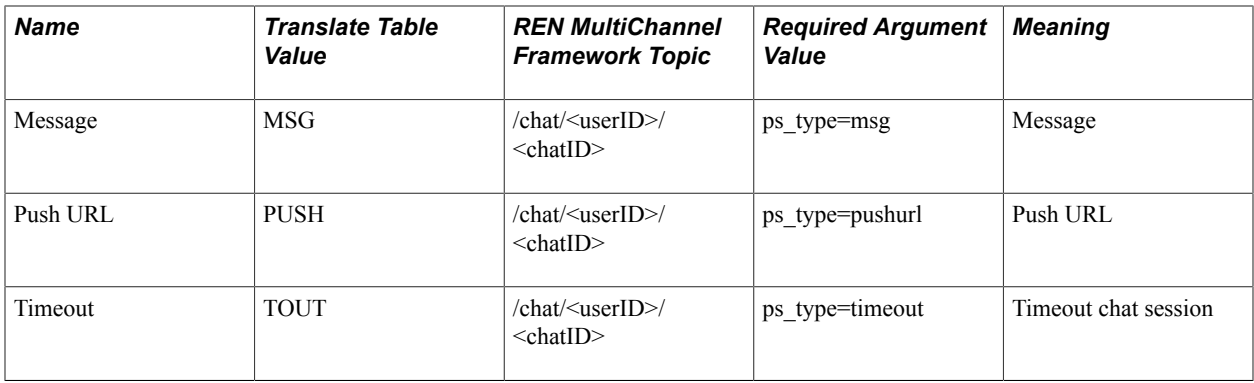

# **Viewing PeopleSoft MCF Logs**

Diagnostic PSUQSRV and PSMCFLOG traces are written to the log directory of each application server domain. The trace level is determined by the LogFence setting in the domain configuration. You can set the LogFence parameter with PSADMIN configuration of the application server domain. The following table lists LogFence setting values:

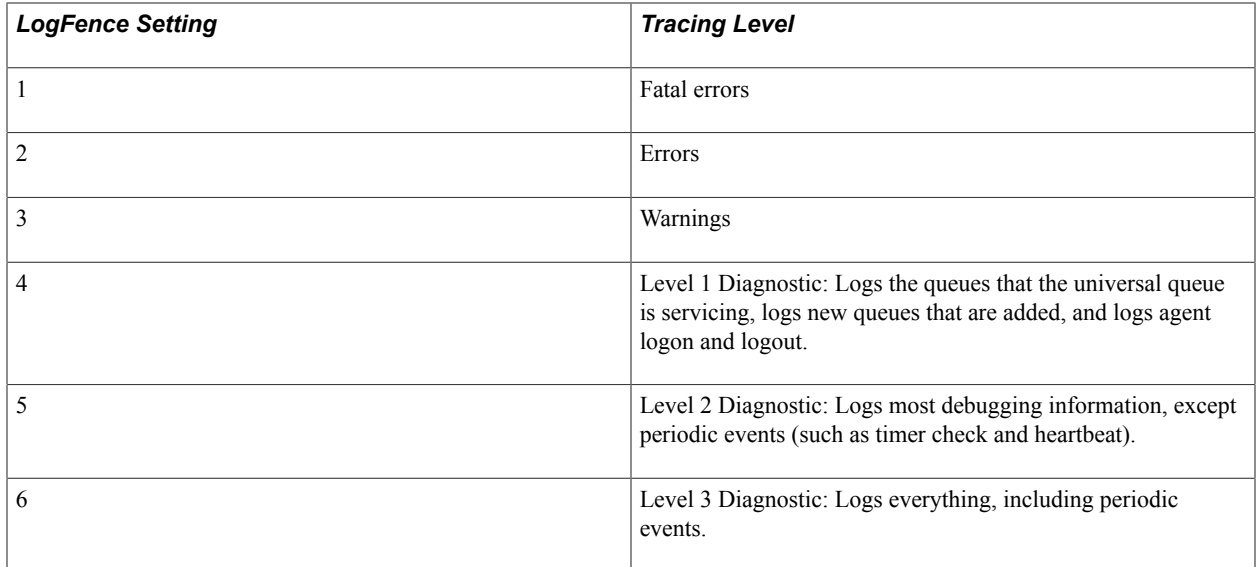

# **Administering Overflow and Escalated Tasks**

To administer overflow and escalated tasks, use the Overflow Administration (MCF\_OVERFLOWL\_CMP) and Escalation Administration (MCF\_ESCAL\_CMP) components.

# **Administering Overflow Tasks**

Access the Overflow Tasks page using the following navigation path:

PeopleTools, MultiChannel Framework, Universal Queue, Administration, Overflow Admin (overflow administration)

#### **Image: Overflow Tasks page**

This example illustrates the fields and controls on the Overflow Tasks page. You can find definitions for the fields and controls later on this page.

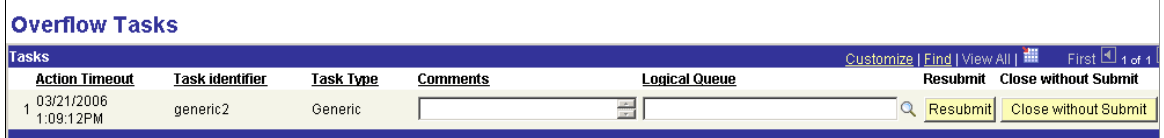

Use this page to manage tasks that could not be assigned to an agent within the specified overflow timeout.

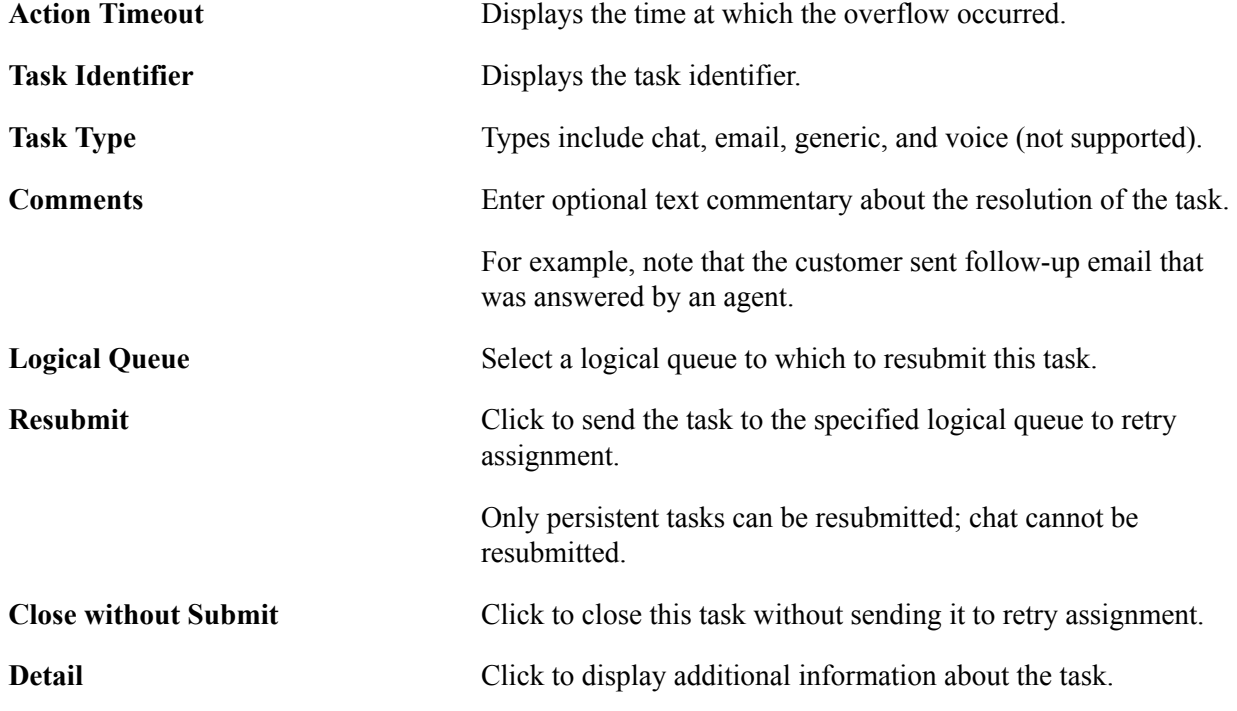

# **Administering Escalated Tasks**

Access the Escalation Tasks page using the following navigation path:

PeopleTools, MultiChannel Framework, Universal Queue, Administration, Escalation Admin (escalation administration)

#### **Image: Escalation Tasks page**

This example illustrates the fields and controls on the Escalation Tasks page. You can find definitions for the fields and controls later on this page.

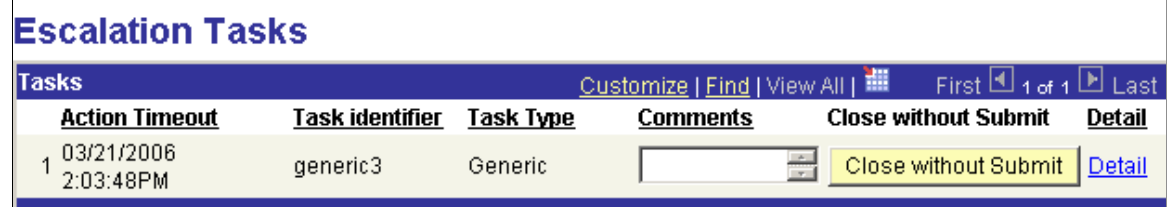

Use this page to manage accepted persistent tasks that were automatically unassigned from agents because they were not closed within the specified escalation timeout. Tasks can be closed without submitting them.

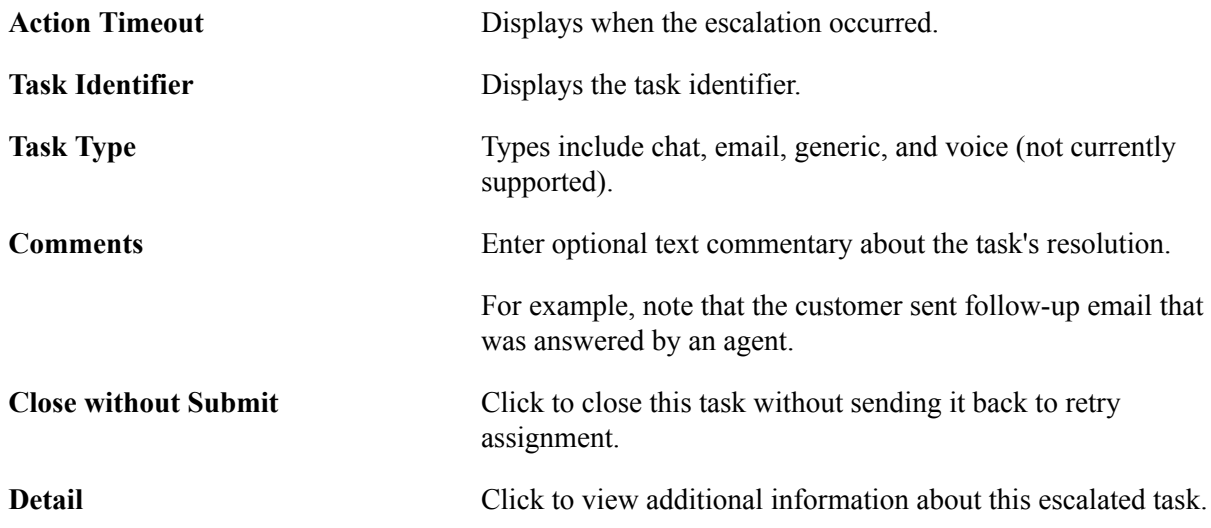

# **Chapter 9**

# **Managing Tasks and Using Chat in PeopleSoft MultiChannel Framework**

# **Managing Tasks with the MultiChannel Console**

Use the MultiChannel Console to accept, respond to, transfer, and complete tasks and to initiate or join chat sessions.

This section discusses how to use the MultiChannel Console to work with tasks.

# **Using the MultiChannel Console to Work with Tasks**

If your user ID includes security permissions for PeopleTools MCF Console, the MultiChannel Console navigation tool appears in the universal navigation header and if your user ID includes security permissions for PeopleSoft MultiChannel Framework, you can access the Multichannel Console. To access the console, click the tool.

#### **Image: MultiChannel Console navigation tool**

This example illustrates the fields and controls on the MultiChannel Console. You can find definitions for the fields and controls later on this page.

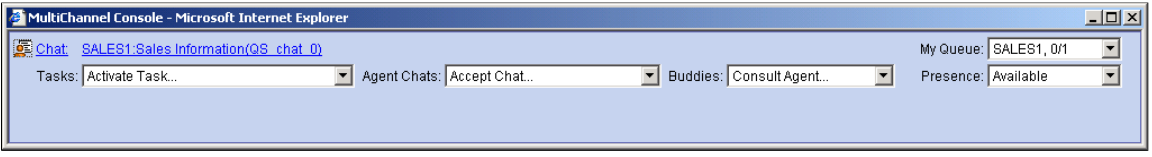

You cannot launch two MultiChannel Consoles on the same workstation.

You can launch consoles on different workstations using the same user ID, but you cannot log on to physical queues served by the same MCF cluster.

When the MultiChannel Console is launched, it attempts to connect to the real-time event notification (REN) server associated with the last physical queue listed in the My Queue drop-down list box. If that REN server is not running, the agent receives an error message. If one or more of the agent's physical queues are associated with a running REN server, the agent can log on by selecting another queue.

Newly assigned tasks appear as a link above the Tasks drop-down list box, and display a flashing icon. Click the link to accept the task. Accepted tasks appear in the Tasks drop-down list box.

Collaborative chat requests (agent-to-agent chats) may appear as a link above the Agent Chats drop-down list box, but all collaborative chat requests (accepted or not) appear in the Agent Chats drop-down list box.

Configure the size and initial location of the MultiChannel Console on the agents Window Config (window configuration) page.

**Note:** If you use web content zones in Microsoft Internet Explorer security options, your PeopleSoft Pure Internet Architecture web server address and your REN server address must be in the same security zone. If you use Secure Sockets Layer (SSL) security, you may receive a security warning message when your console first opens. You can accept the warning message without compromising SSL security.

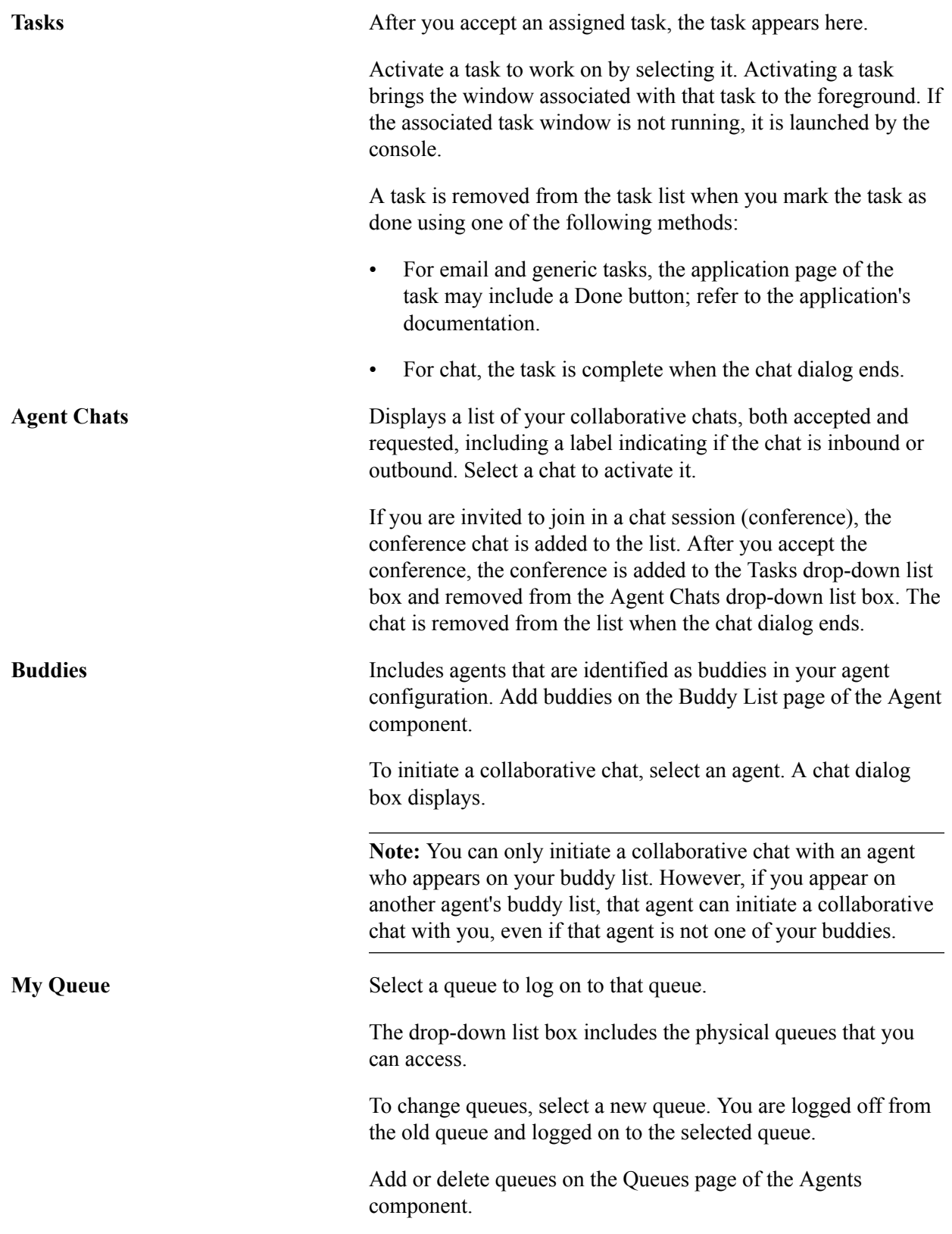

**Presence** Displays your current presence and enables selection of a new presence. Select from:

- *Active*
- *Inactive*

Customize presence labels to more closely track agent activity. Edit your presence options on the Presence page of the Agent component.

If you select an inactive presence, an icon appears in the upperleft corner of the MultiChannel Console. Changes in agent presence are logged and include the customized presence description.

Presence status persists for eight hours from the time of its last change.

You can use hot key combinations, described in the following table, to navigate between MultiChannel Console fields:

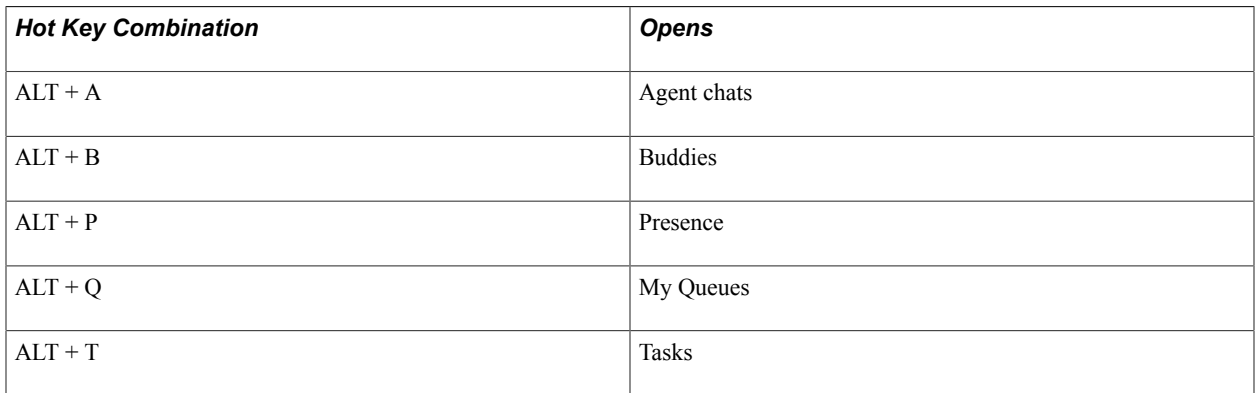

# **Communicating with Customers and Agents Using Chat**

This section describes the chat windows used to communicate with agents and customers.

# **Using the Agent Chat Window**

When you accept a chat task, a chat window opens.

The format of the agent chat window and the contents of its right pane are delivered as part of PeopleSoft MultiChannel Framework. The content of the left pane is determined by application developers, and is passed as a parameter to the InitChat() built-in function.

#### **Image: Agent Chat window**

This example illustrates the fields and controls on the Agent Chat window. You can find definitions for the fields and controls later on this page.

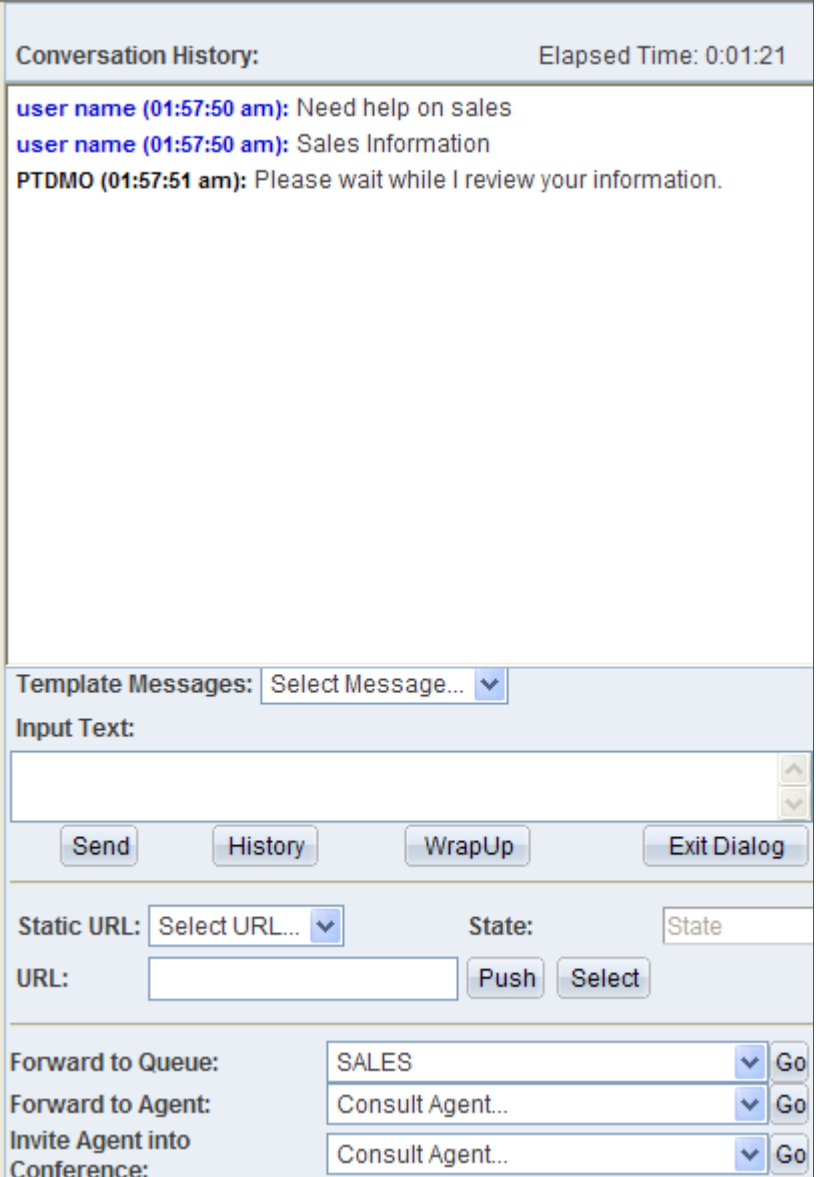

Configure the size and initial location of the agent chat window on the agent's Window Config (window configuration) page.

**Conversation History** Lists progress of the chat, line by line.

If chat logging is enabled, the conversation is recorded in the database chat log by the MCF log server. View the chat log on the Chat Log page.

If accessibility features are not turned off in the My Personalizations component, an additional text box appears below the conversation history. The most recent customer input

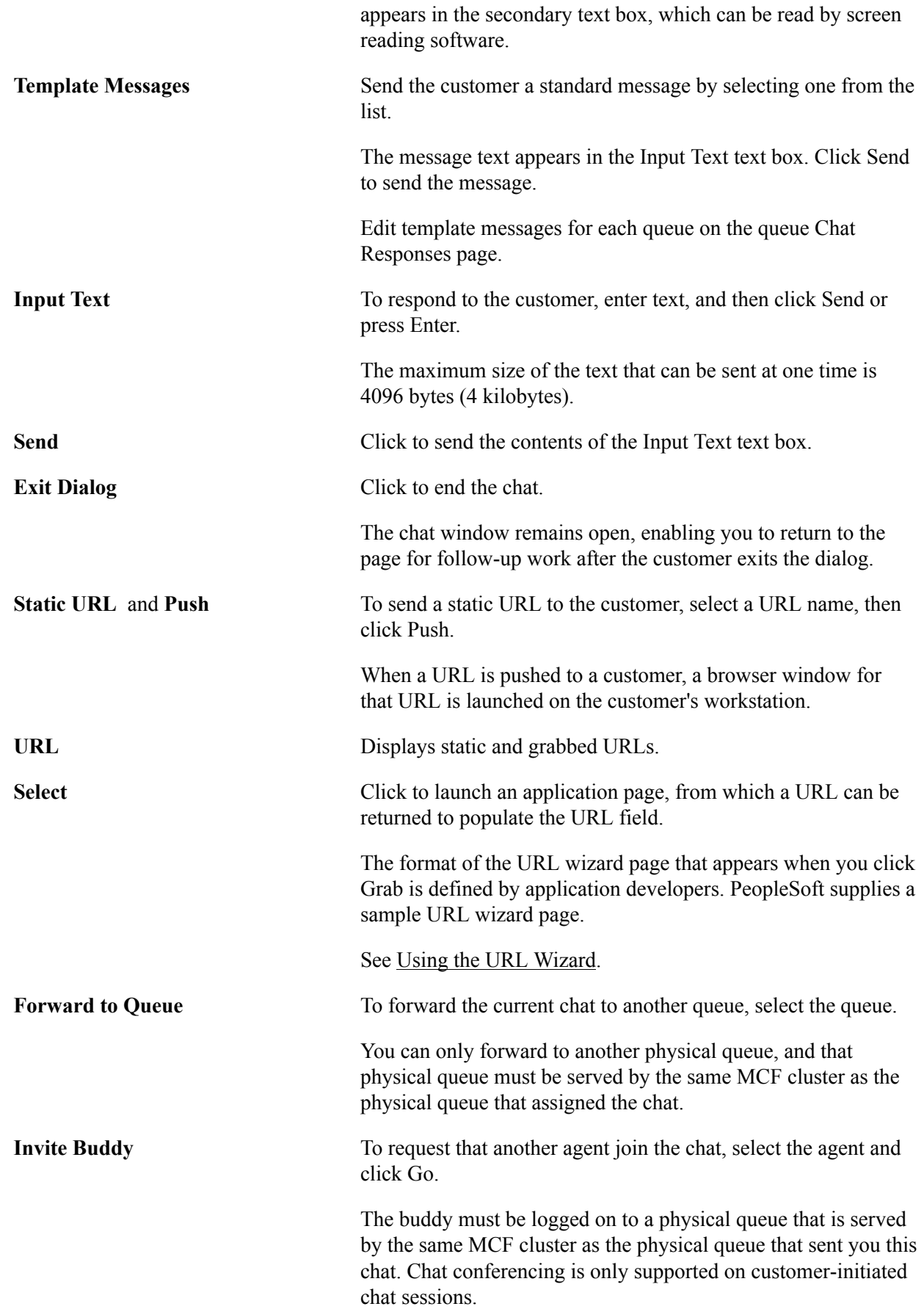

# **Using the Customer Chat Window**

When a customer initiates a chat, a chat window appears:

#### **Image: Customer chat window**

This example illustrates the fields and controls on customer chat window. You can find definitions for the fields and controls later on this page.

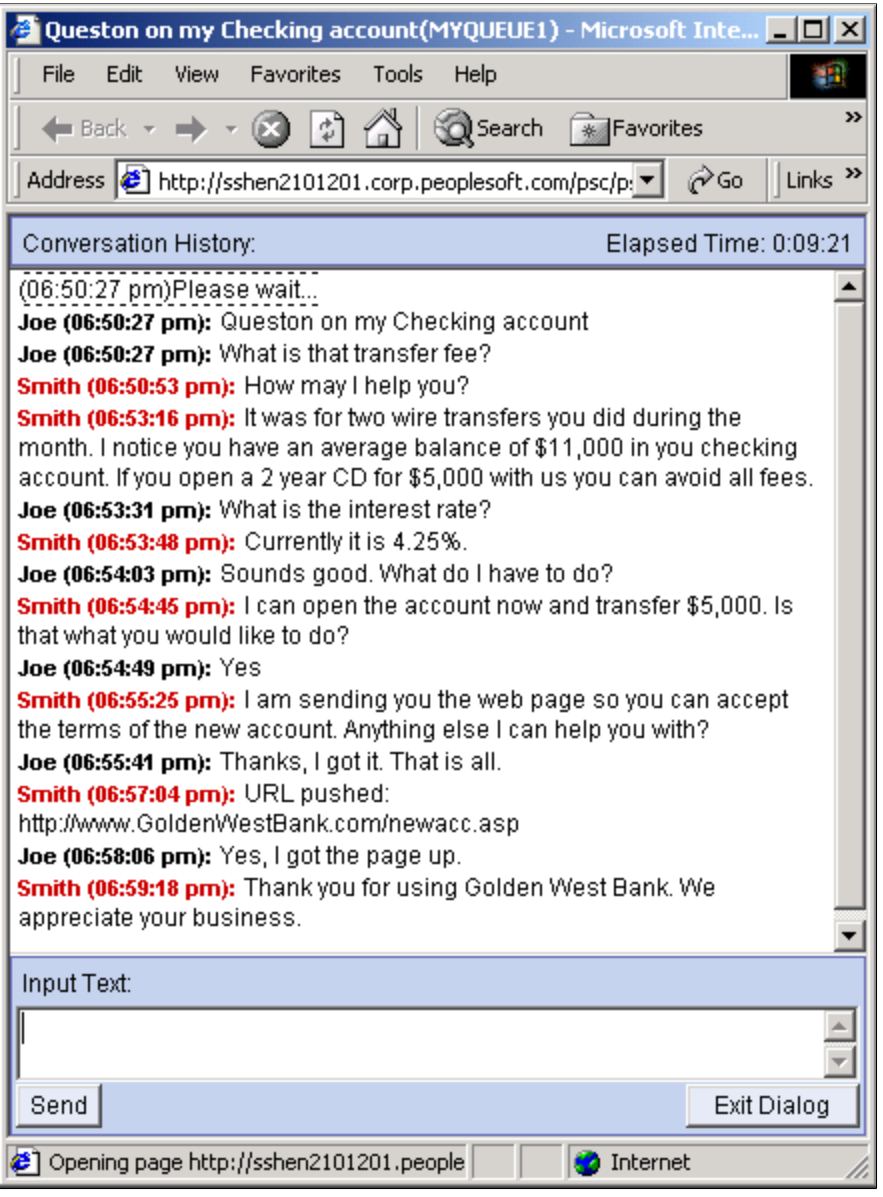

The format and content of the customer chat window is delivered as part of PeopleSoft MultiChannel Framework. The customer chat window includes a conversation history text box, input text box, and Send and Exit Dialog buttons.

If accessibility features are not turned off in the My Personalizations component, an additional text box appears below the conversation history. The most recent agent input appears in the secondary text box, which can be read by screen reading software.

**Input Text** The customer enters text here.

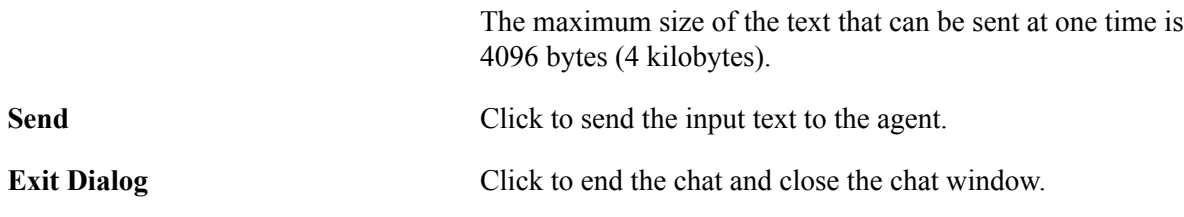

**Note:** The agent collaborative chat window is substantially the same as the customer chat window.

# **Chapter 10**

# **Using PeopleSoft MCF Broadcast and Working with Sample Pages**

# <span id="page-162-0"></span>**Using PeopleSoft MCF Broadcast**

Use the broadcast function to broadcast a notification message. This function is typically used by a supervisor to send a notification message to specific recipients based on the parameters that are provided by the sender. Broadcast notifications can be sent system-wide, cluster-wide, queue-based, task-based, or activity-based.

System-wide broadcast notifications can be sent only using the PeopleCode API to all logical queues on the system. The same notification using JSMCAPI is sent to all the physical queues on the cluster.

Cluster-wide broadcast enables a user to broadcast to an entire audience that is logged on or subscribed to this broadcast topic on a particular cluster. A cluster broadcast can be configured to target a specific audience by specifying a particular queue, a channel, or an agent log state in the broadcast call.

A queue-based broadcast can send a notification to all agents on a particular queue. A channel-type broadcast is received by agents serving a particular channel. An agent working on multiple channels can receive broadcast that is meant for all those channels. An agent login state or activity-based broadcast allows a broadcast notification to be sent to all agents in a particular state.

#### **Image: Cluster-wide broadcast**

The following diagram illustrates a cluster-wide broadcast of notifications.

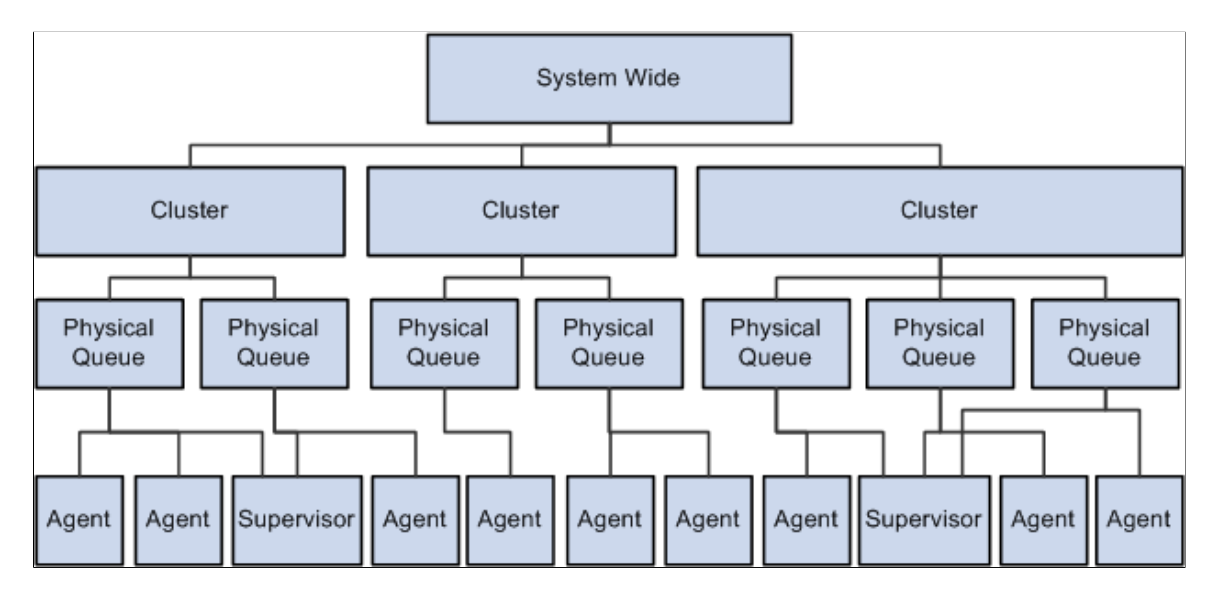

# **Understanding JSMCAPI Broadcast**

A JSMCAPI console primarily operates on physical queues. Whenever an agent or a supervisor uses a JSMCAPI console, the agent chooses a physical queue and logs onto it. To broadcast a message, a console typically uses this physical queue as a parameter to determine the target cluster. JSMCAPI broadcast works on the following restrictions:

• JSMCAPI broadcast function does not provide any routing logic because it operates within a limited set of physical queues that are assigned to the agent or supervisor.

The agent can choose any physical queue from the assigned queue list without logging onto any particular physical queue.

- The supervisors or the users of JSMCAPI broadcast can use only the physical queues on their list to send a broadcast notification.
- JSMCAPI works within the confine of a single cluster and does not have any knowledge or access to other clusters in the system.

## **Implementing MCF Broadcast**

To enable you to implement broadcast, MultiChannel Framework provides a PeopleCode built-in function and a JSMCAPI interface for JSMCAPI users (agents and supervisors) to send broadcast notifications.

**Note:** The broadcast notifications are displayed only in the third-party sample pages.

#### **Subscribing and Publishing Broadcast**

The JSMCAPI broadcast function is a specialized publish call to the REN server. Both JSMCAPI and PeopleCode publish to physical-queue broadcast topic (such as /Broadcast/SALES1), and the subscribers always subscribe to broadcast topic for the physical queues to which they were assigned.

To subscribe, use the following function:

BroadcastSubscribe(cluster, queue, task, state, presence, method)

To publish, use the following function:

```
MCFBroadcast(cluster,queue,task,state,presence,message,securitylevel,
importancelevel, senderid, NameValuePairString
```
To unsubscribe, use the following function:

void broadcastUnsubscribe(type)

where <type> determines the type of broadcast, system-wide, queue-wide, or agent-wide.

## **Related Links**

[broadcastSubscribe](#page-408-0) [broadcastUnsubscribe](#page-408-1)

# **Using JSMCAPI Broadcast with MCF Supervisor Console**

Access the JSMCAPI Broadcast page using the following navigation path:

PeopleTools , MultiChannel Framework, Universal Queue, Sample Pages, JSMCAPI Broadcast

#### **Image: JSMCAPI Broadcast page**

This example illustrates the fields and controls on the JSMCAPI Broadcast page. You can find definitions for the fields and controls later on this page.

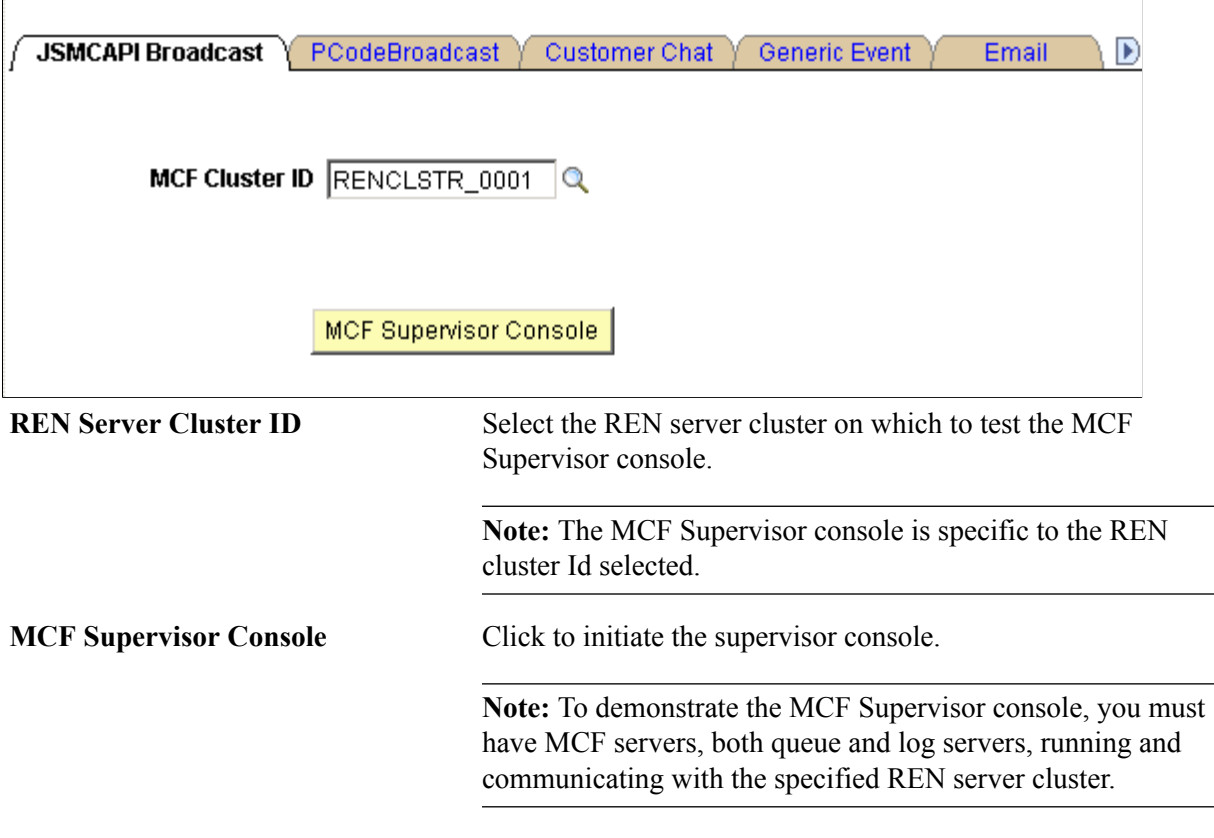

After you click MCF Supervisor console, a new browser window appears that displays the sample supervisor console.

**Note:** To enable the new browser window to appear, disable any pop-up blocking software for your browser.

### **MCF Supervisor Console**

Access the MCF Supervisor console using the following navigation path:

PeopleTools, MultiChannel Framework, Universal Queue, Sample Pages. Choose an MCF Cluster ID and Click on the MCF Supervisor Console to open the MCF Supervisor Console.

#### **Image: Sample Supervisor Console**

This example illustrates the fields and controls on Sample Supervisor Console. You can find definitions for the fields and controls later on this page.

# **Sample Supervisor Console**

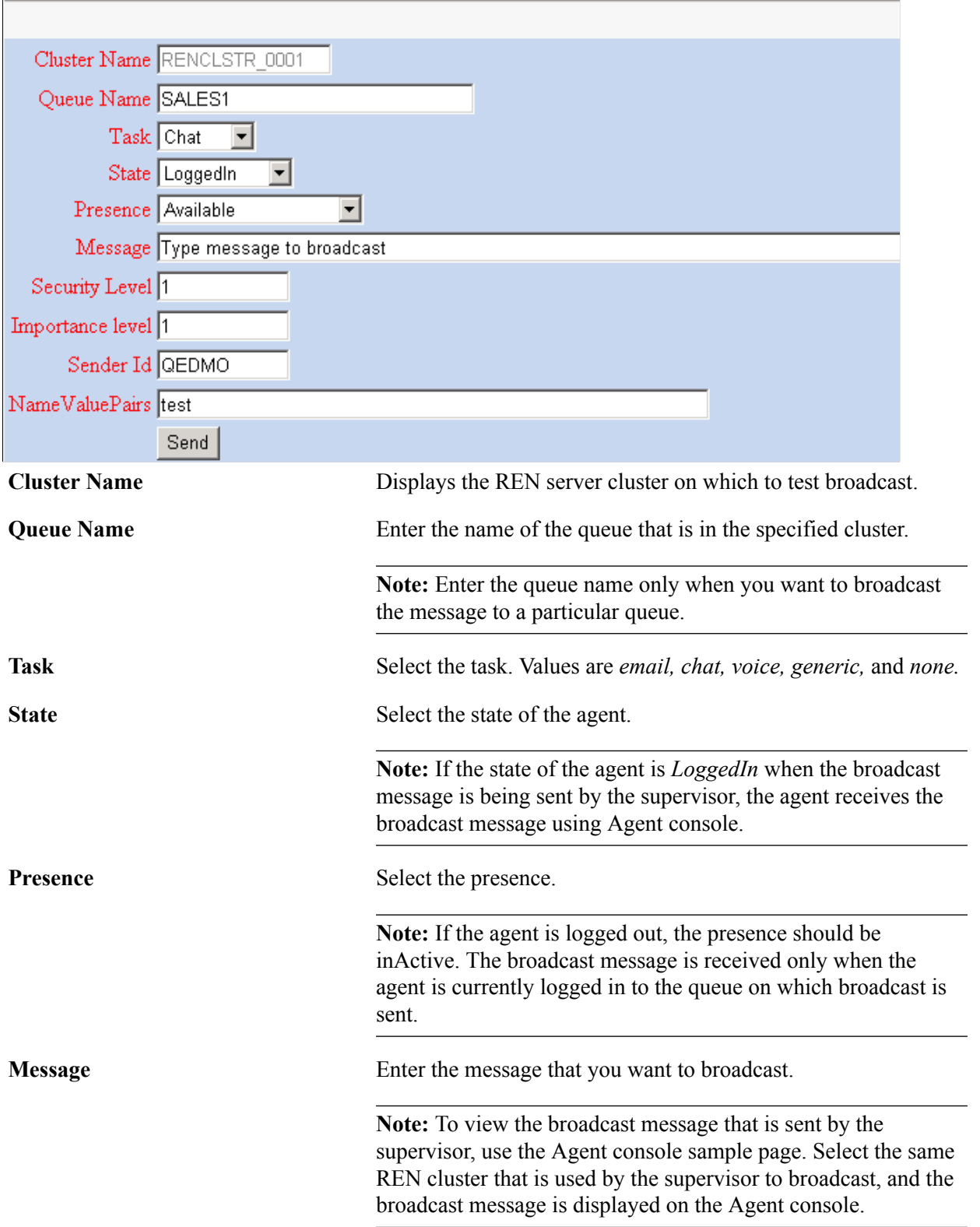

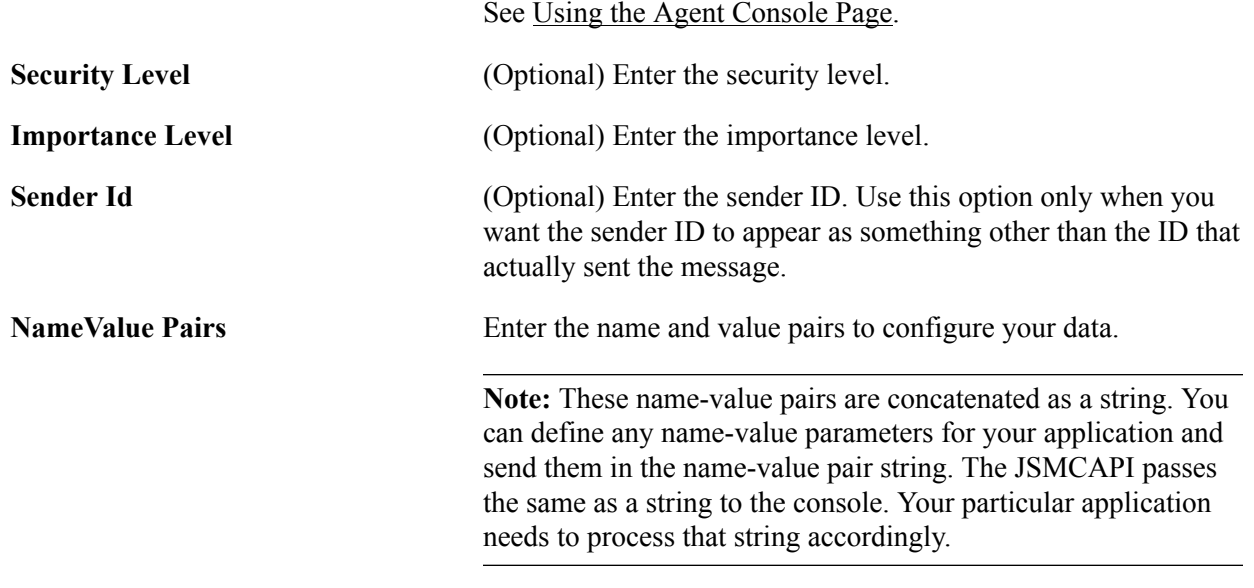

**Note:** For a system-wide or a cluster-wide broadcast, the broadcast message from the supervisor is sent to all agents, as well as the supervisors who are logged in to the cluster that is specified by the supervisor. The system-wide broadcast is same as cluster-wide broadcast because a JSMCAPI supervisor knows only the cluster it is operating on.

For a queue-wide broadcast, the broadcast message from the supervisor is sent to all agents who are currently logged in to the queue that is used by the supervisor to broadcast the message. This assumes that the queue is in the same cluster as the supervisor who is sending the broadcast message.

For agent-wide broadcast, the broadcast message will be sent to all agents who are currently logged to any queue in the same cluster as the supervisor who is sending the message.

#### **Image: Queue-wide broadcast**

The following diagram illustrates queue-wide broadcast of notifications.

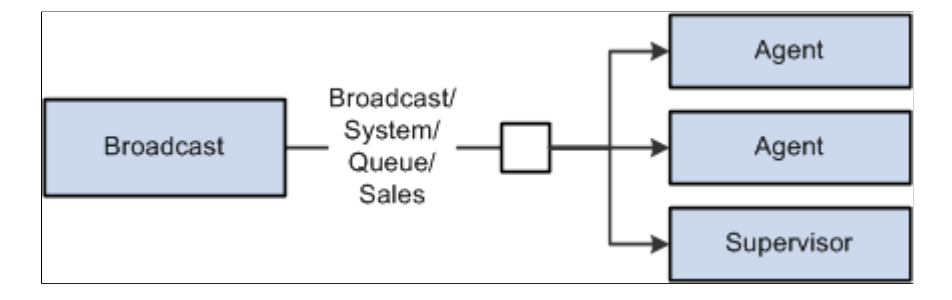

#### **Image: Cluster-wide broadcast**

The following diagram illustrates cluster-wide broadcast of notifications.

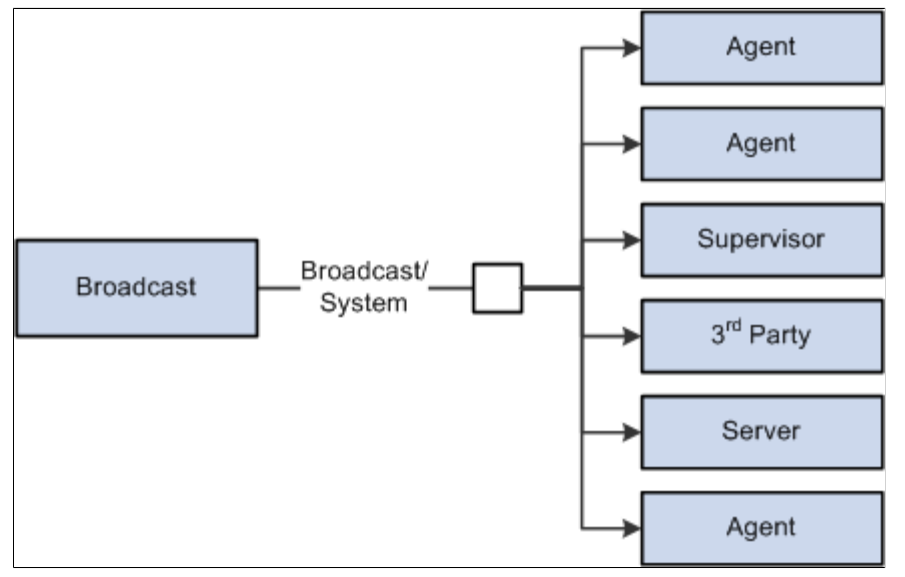

The following table describes the combinations:

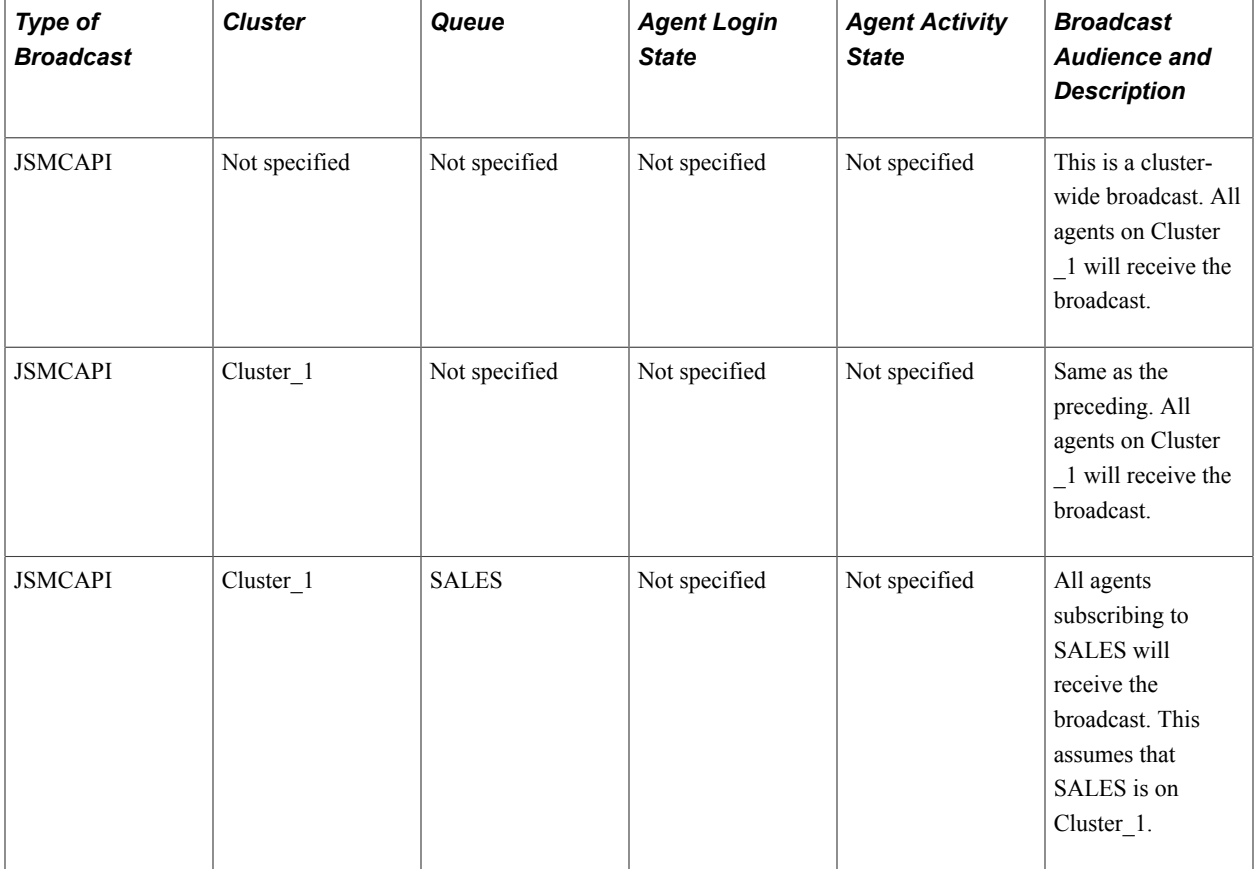

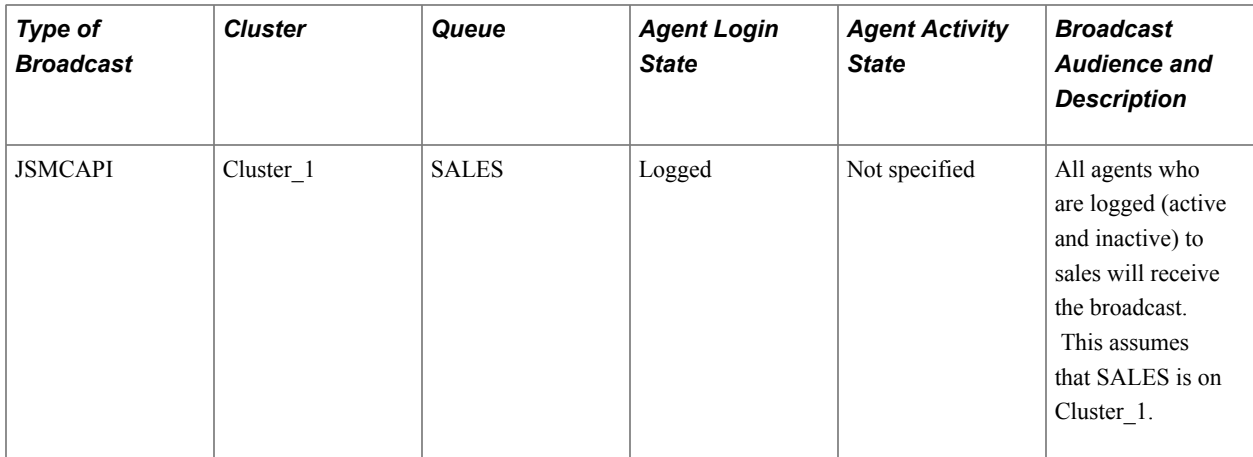

# **Using PeopleCode Broadcast**

Access the PCodeBroadcast page using the following navigation path:

PeopleTools, MultiChannel Framework, Universal Queue, Sample Pages, PCodeBroadcast

#### **Image: PCodeBroadcast page**

This example illustrates the fields and controls on the PCodeBroadcast page. You can find definitions for the fields and controls later on this page.

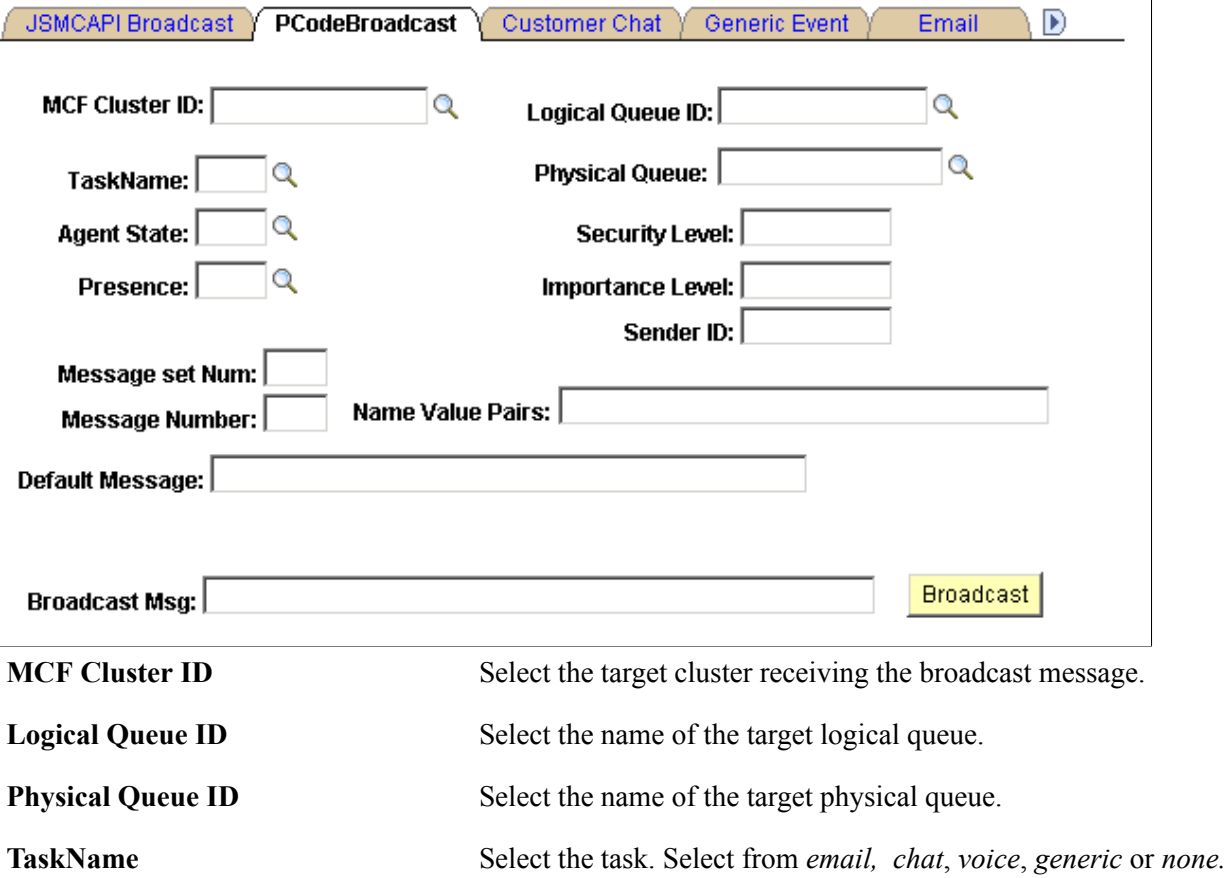

Ē.

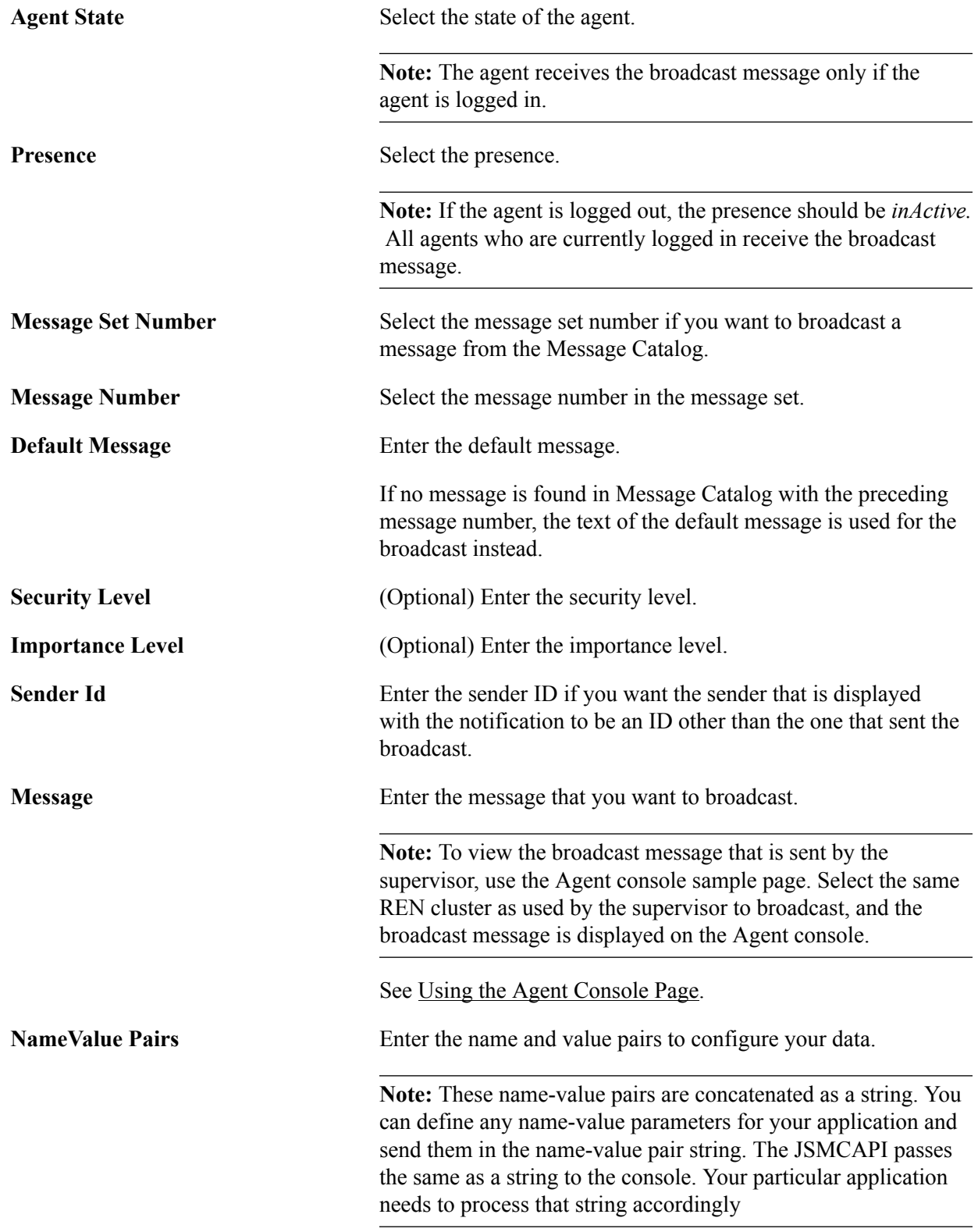

**Note:** For a system-wide PeopleCode Broadcast, the broadcast message from the supervisor is sent to all agents, as well as the supervisors on all active REN clusters.

For a cluster-wide PeopleCode Broadcast, the broadcast message from the supervisor is sent to all agents, as well as the supervisors on the specified REN clusters.

For a queue-wide broadcast, the broadcast message from the supervisor is sent to all agents who are currently logged in to the queue that is specified by the queue ID in all clusters if the MCF cluster ID is not specified. If the cluster ID is specified, all agents that are logged into the queue that is specified by the queue ID in the cluster that is specified by the cluster ID receive the broadcast message.

For agent-wide broadcast, if both the cluster ID and queue ID are specified, the broadcast message is sent to all agents that are currently logged into the queue that is specified by the queue ID. This assumes that the queue is in the cluster that is specified by the cluster ID. However, if only the cluster ID is mentioned, all agents that are logged and active on any queue on that cluster receive the broadcast message.

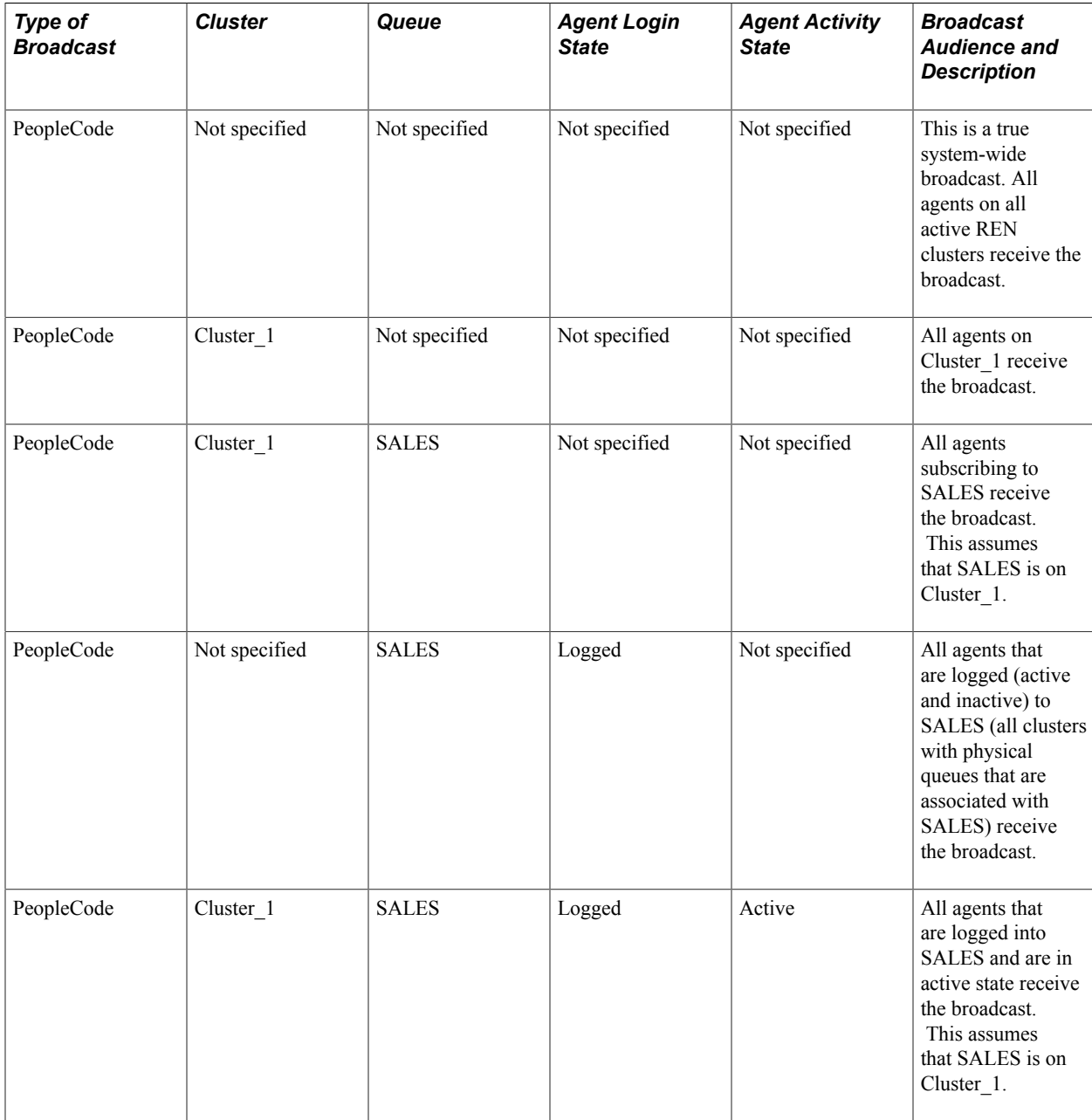

The following table describes the combinations:

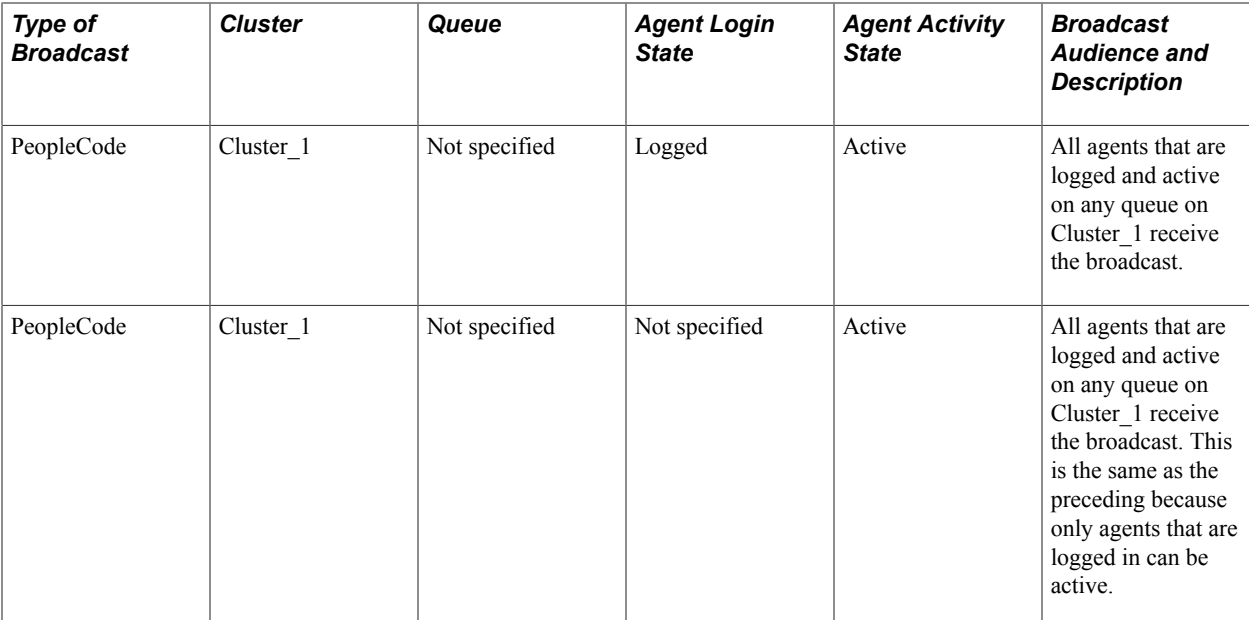

#### **Related Links**

"MCFBroadcast" (PeopleTools 8.55: PeopleCode Language Reference)

# **Viewing Broadcast Logs**

To view broadcast log, use the Broadcast log page.

See [Viewing Broadcast Logs](#page-145-0).

# **Working with Sample Pages**

To demonstrate MCF tools and functionality, use the MCF Sample Pages (MCF\_DEMO\_CMP) component.

# **Using the Customer Chat Sample Page**

Access the Customer Chat page using the following navigation path:

PeopleTools, MultiChannel Framework, Universal Queue, Sample Pages, Customer Chat

**Note:** This page is available using both queue server and third-party routing server.

#### **Image: Customer Chat page**

This example illustrates the fields and controls on the Customer Chat page.

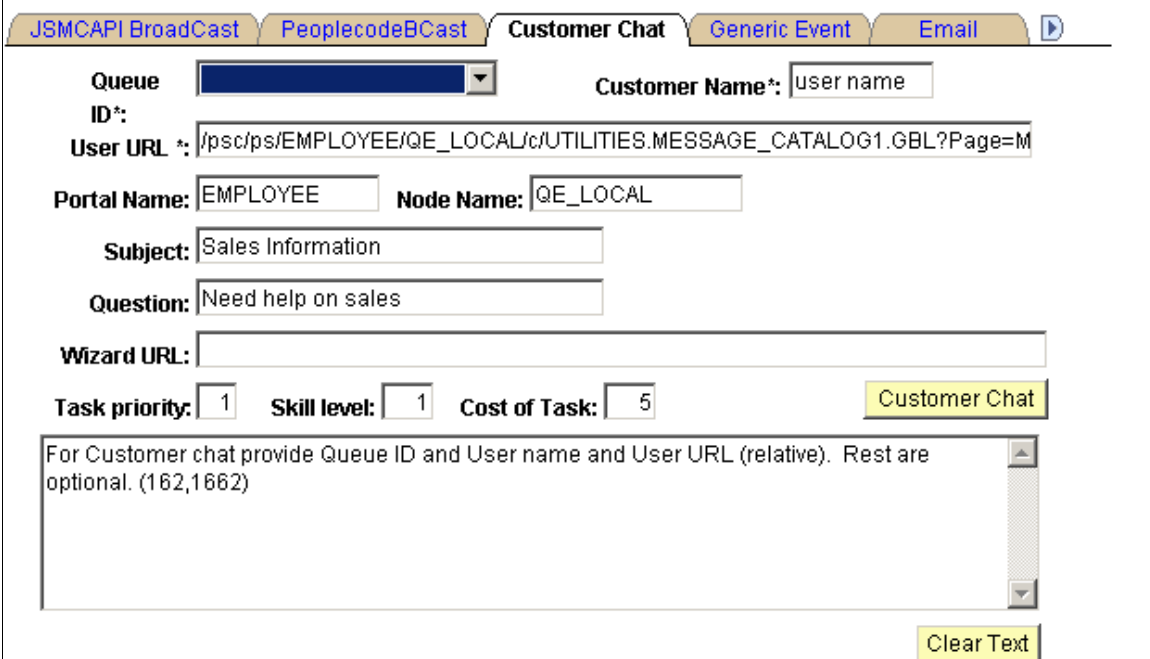

This page demonstrates the InitChat() built-in function, including required and optional parameters.

This page is not intended for production use. On a typical application page, the developer includes a Live Help or Customer Chat button that calls the InitChat() built-in function and passes required parameters, including the context of the chat request. The sample customer chat page demonstrates values that can be included in the InitChat() parameters. The user may not be prompted for any information.

To run a sample chat:

- 1. Access the MultiChannel Console.
- 2. Open the Customer Chat page.
- 3. Open the Queue ID drop-down list box and select the queue that you are logged on to.

The other fields are automatically populated with values that generate a sample chat session. You can change the values as long as valid required values are included.

The User URL is a required field that contains the application page URL to send to the agent chat browser.

The optional Wizard URL field represents a grab URL; the actual page that appears is determined by InitChat() parameters.

The text box displays error messages and additional information for using the sample page.

4. Click Customer Chat.

The customer chat window appears.

5. On the MultiChannel Console, click the flashing chat notification icon to accept the chat session.

The agent chat window appears.

You can enter text as both agent and customer to demonstrate chat functionality.

# <span id="page-173-0"></span>**Using the URL Wizard**

Click Select from the agent chat window during a chat session to open the URL wizard:

#### **Image: URL Wizard page**

This example illustrates the fields and controls on the URL Wizard page. You can find definitions for the fields and controls later on this page.

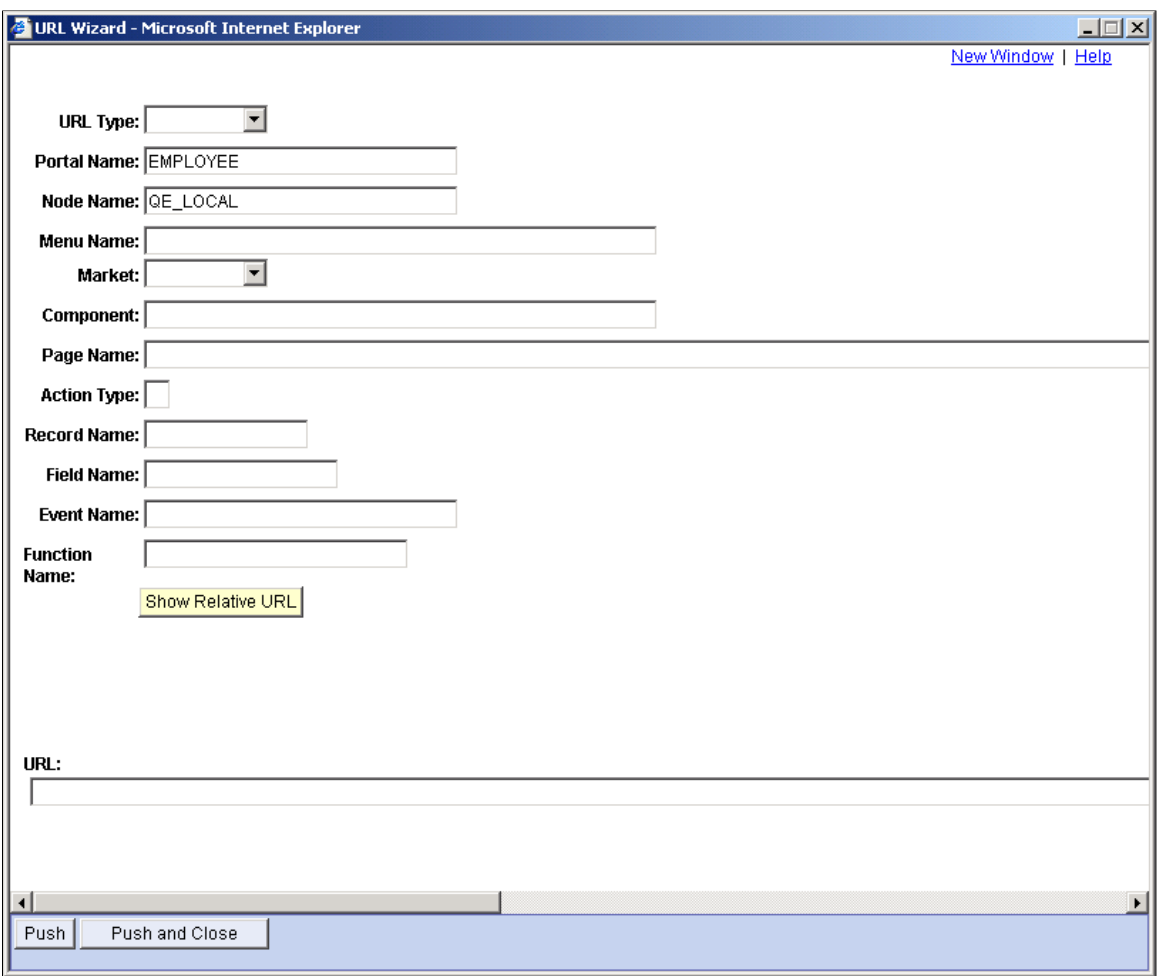

Use the wizard to form a URL to send to the customer. The URL Wizard page is a template that demonstrates constructing a URL and sending it to a customer. The URL wizard can be used as is or as the basis for developing URL generation for your application.

**URL Type** Select the type of URL that is being accessed. Values are:

• *Component:* Generates a PeopleSoft Pure Internet Architecture component URL.

Component URL generation uses the PeopleCode built-in function **GenerateComponentContentRelURL**.

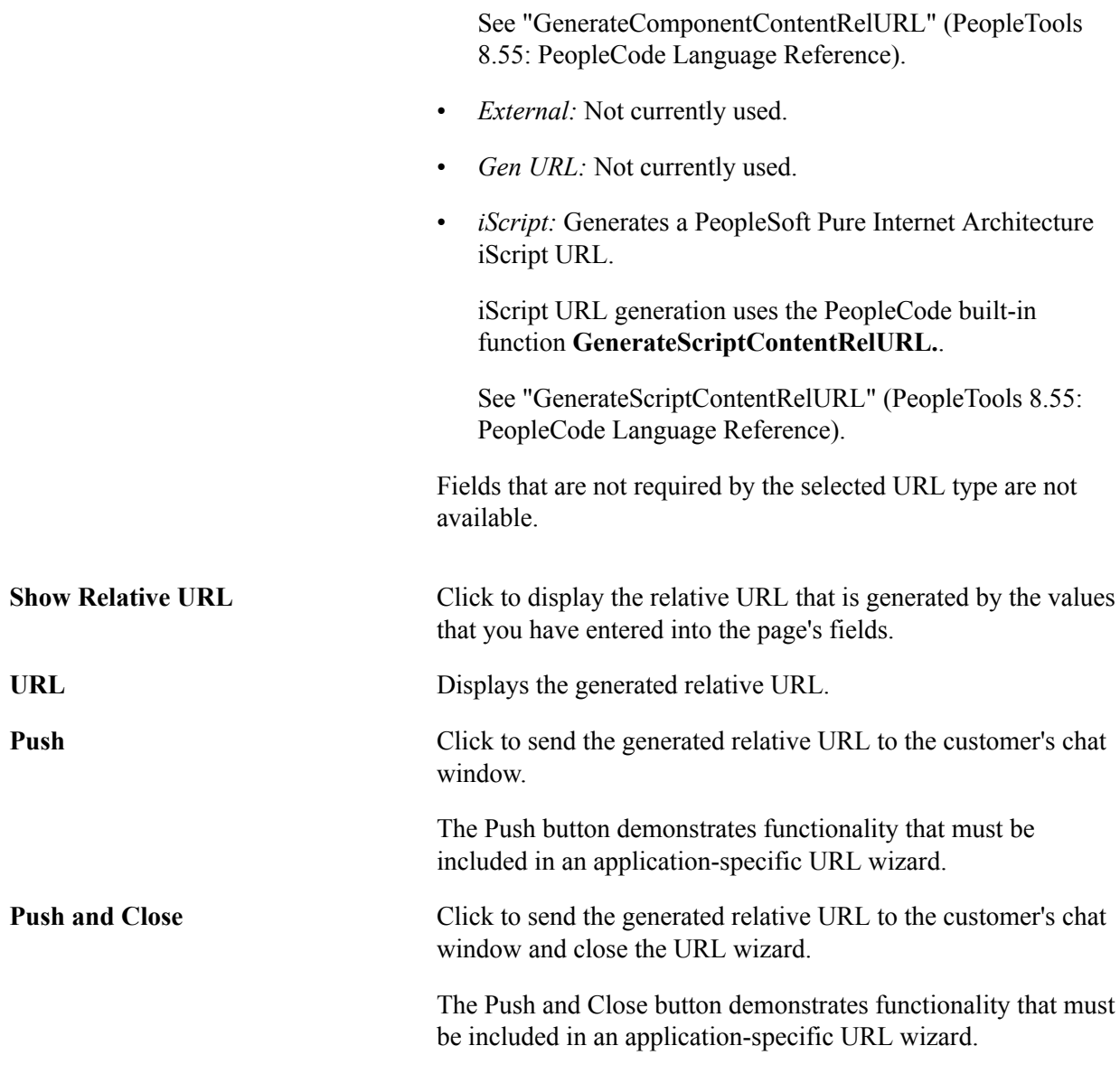

# **Using the Generic Event Sample Page**

Access the Generic Event page using the following navigation path:

PeopleTools, MultiChannel Framework, Universal Queue, Sample Pages, Generic Event

**Note:** This page is available using both queue server and third-party routing server.

#### **Image: Generic Event page**

This example illustrates the fields and controls on the Generic Event page.

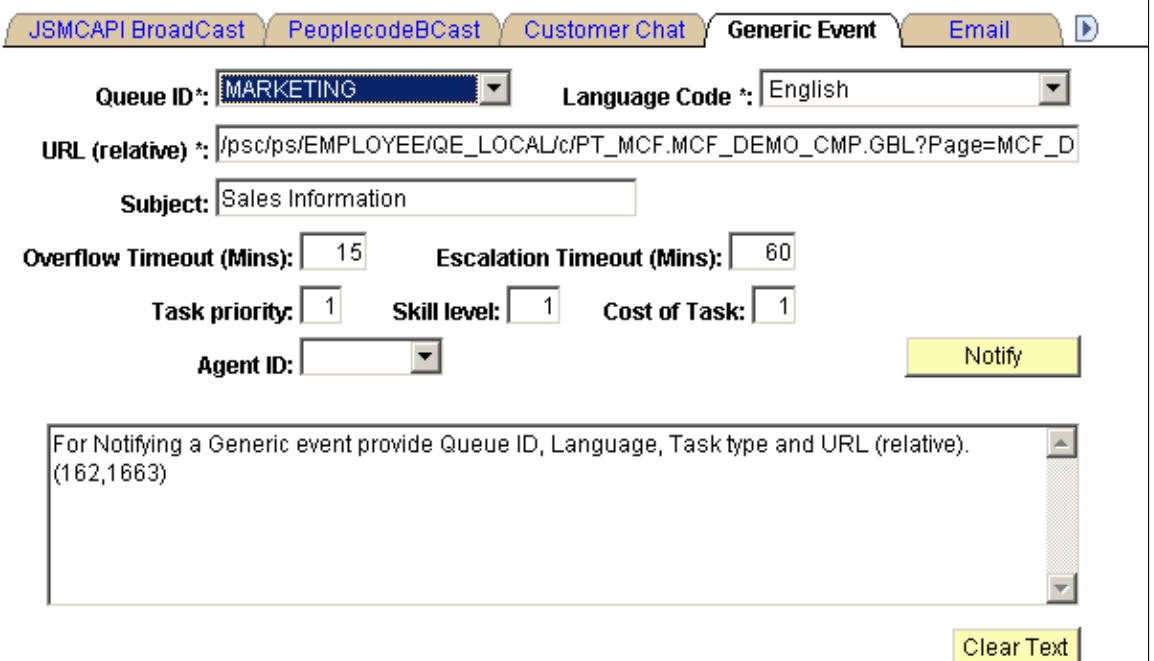

This page demonstrates a generic persistent event using the EnQueue() and NotifyQ() built-in functions, including required and optional parameters.

This page is not intended for production use. On a typical application page, the developer includes an Enqueue or similar button that calls the EnQueue() built-in function and passes required parameters, including the context of the request. The sample customer chat page demonstrates values that can be included in the EnQueue() parameters. The user may not be prompted for any information.

To run a sample generic event:

- 1. Access the MultiChannel Console.
- 2. Open the Generic Event page.
- 3. Open the Queue ID drop-down list box, and select the queue that you are logged on to.
- 4. Open the Agent ID drop-down list box, and select the agent ID that you are logged on with.
- 5. Select *Generic* for the task type.
- 6. Click Notify.
- 7. On the MultiChannel Console, click the flashing event notification icon to accept the event.

The Generic Event window appears.

# **Using the Generic Event Window**

The format of the generic event window is determined by application developers. PeopleSoft supplies a sample generic event window to demonstrate the available functionality, including the DeQueue() builtin.

Configure the size and initial location of the generic event window on the Agent Window Configuration page:

#### **Image: Generic Event window**

This example illustrates the fields and controls on the Generic Event window. You can find definitions for the fields and controls later on this page.

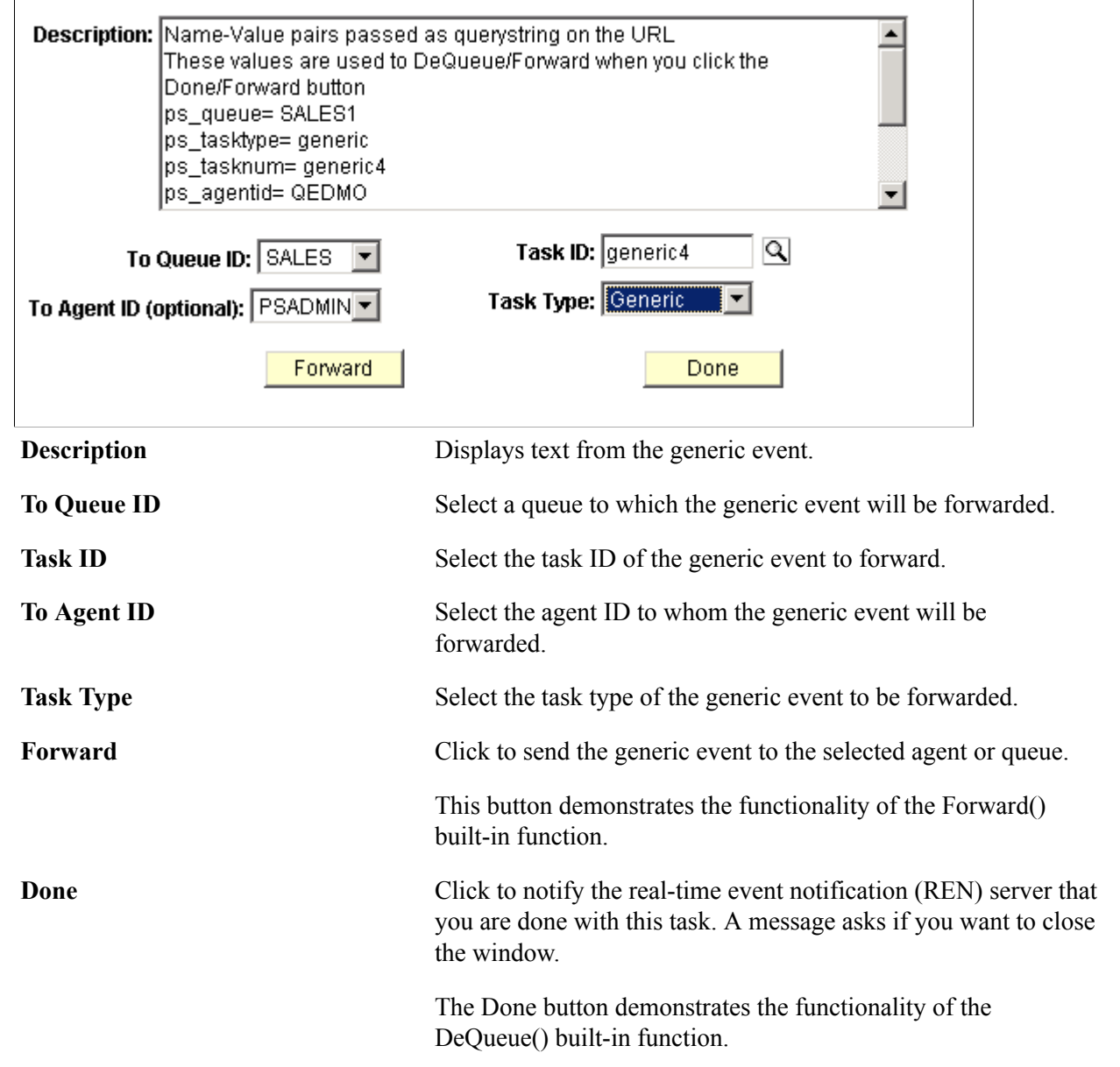

#### **Related Links**

"DeQueue" (PeopleTools 8.55: PeopleCode Language Reference)

# **Using the E-mail Sample Page**

Access the Email page using the following navigation path:

PeopleTools, MultiChannel Framework, Universal Queue, Sample Pages, Email

**Note:** This page is available using both queue server and third-party routing server.

#### **Image: Email page**

This example illustrates the fields and controls on the Email page.

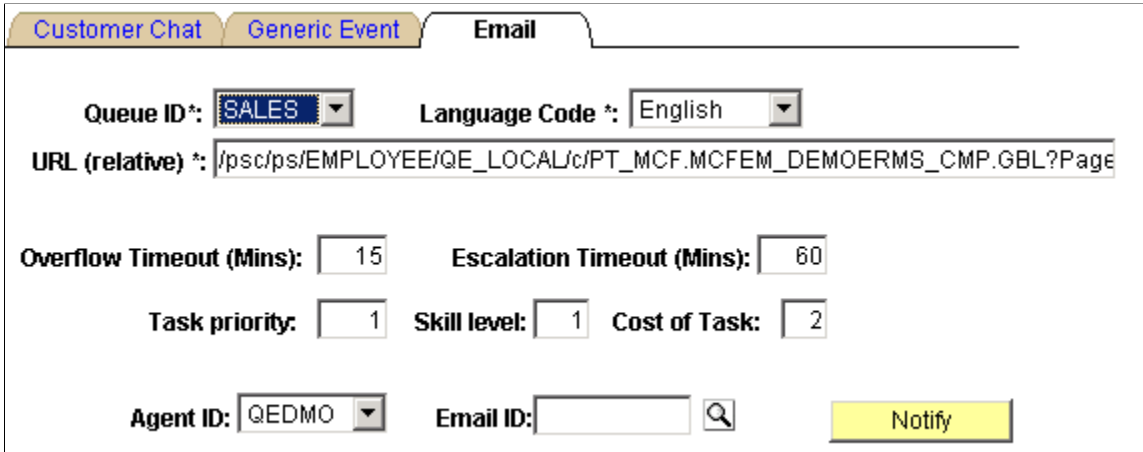

The email sample pages are intended for demonstration purposes and should not be used in production.

EnQueue() and NotifyQ() can also be called from PeopleSoft Application Engine batch programs.

See "EnQueue" (PeopleTools 8.55: PeopleCode Language Reference) and "NotifyQ" (PeopleTools 8.55: PeopleCode Language Reference).

**Note:** For you to fully demonstrate the functionality of the Email sample page, an email must be read and written to the email database using the GetMail - Server sample page.

To process a sample email:

- 1. Open the Queue ID drop-down list box and select the queue that you are logged on to.
- 2. Open the Agent ID drop-down list box and select the agent ID that you are logged on with.
- 3. Click Notify.
- 4. On the MultiChannel Console, click the flashing email notification icon to accept the email. The email window appears.

# **Using the E-mail Window**

The format of the email window is determined by application developers. PeopleSoft supplies a sample email event window to demonstrate available functionality.

Configure the size and initial location of the email event window on the agent's Window Configuration page.

#### **Image: Email window**

This example illustrates the fields and controls on the Email window. You can find definitions for the fields and controls later on this page.

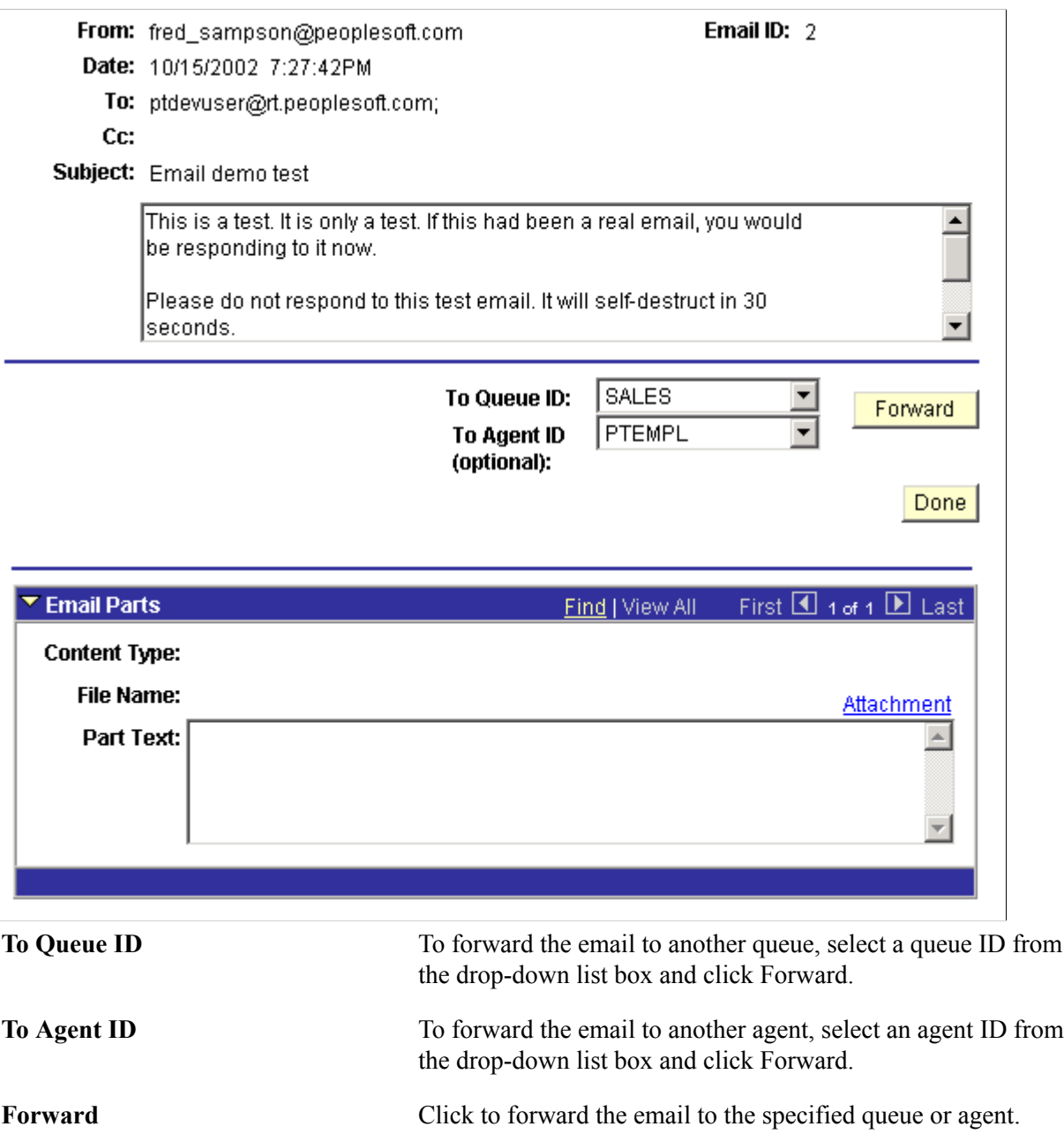

This button demonstrates the functionality of the Forward() built-in function.

**Done** Click to quit the email and remove it from the queue.

The Done button demonstrates the functionality of the DeQueue() built-in.

#### **Email Parts**

If an email has been divided into parts stored in the email database, or has an attachment, they can be accessed here.

#### **Related Links**

[Demonstrating the Email Channel](#page-463-0)

"Understanding PeopleSoft MultiChannel Framework Mail Classes" (PeopleTools 8.55: PeopleCode API Reference)

# **Using and Demonstrating JSMCAPI**

To demonstrate MCF consoles and tools that use JSMCAPI, use the CTI Sample Pages (PT\_CTI\_DEMOOUTB) and MCF Sample Pages (MCF\_DEMO\_CMP) components.

## **Understanding JSMCAPI**

The JSMCAPI enables custom configuration of MCF consoles (including the CTI console), MCF functionality on a PeopleSoft Pure Internet Architecture page, and queue and agent monitoring. For example, developers can create supervisor dashboards with which to monitor activity on their channels of interest, or developers can modify consoles according to their company's business requirements. The JSMCAPI builds on the REN JavaScript client. JSMCAPI uses standard JavaScript.

PeopleSoft provides sample pages demonstrating the functionality that is enabled by JSMCAPI. These pages are for demonstration purposes only, and should not be used in a production environment.

JSMCAPI is delivered with PeopleTools; you do not need a separate installation. The jsmcapi.js file is located in the <PIA\_HOME>\webserv\<domain>\applications\peoplesoft\PORTAL\ps\pMCF folder.

### **Understanding Reason Objects and Reason Codes**

PeopleSoft MCF provides reason codes to explain any error or an event that has happened. The third party vendors uses the same reason codes as provided by PeopleSoft MCF to create reason objects that they send with the events. PSMCAPI internally parses the event, gets the reason code, and sends it to JSMCAPI with the event. The CTI sample console or third-party multichannel console looks up a mapper table that maintains the mapping of the reason codes to the Message Catalog entries and displays the reason code messages associated with the error or event that was sent by PSMCAPI.

To display the reason code messages, the sample console picks up all the reason codes and reason messages from the Message Catalogue. Whenever an error occurs, the JavaScript function will extract the reasoncode from the reason object in event and look for the reason message. Then, the JavaScript code prepares the reason message from the fields of reason object and displays the reason message in a new small window.
Reason codes can also be send with requests from JSMCAPI side. The JavaScript function will prompt for the reason codes and any extra data as part of reason.

The following table lists the reason codes and their corresponding reason messages:

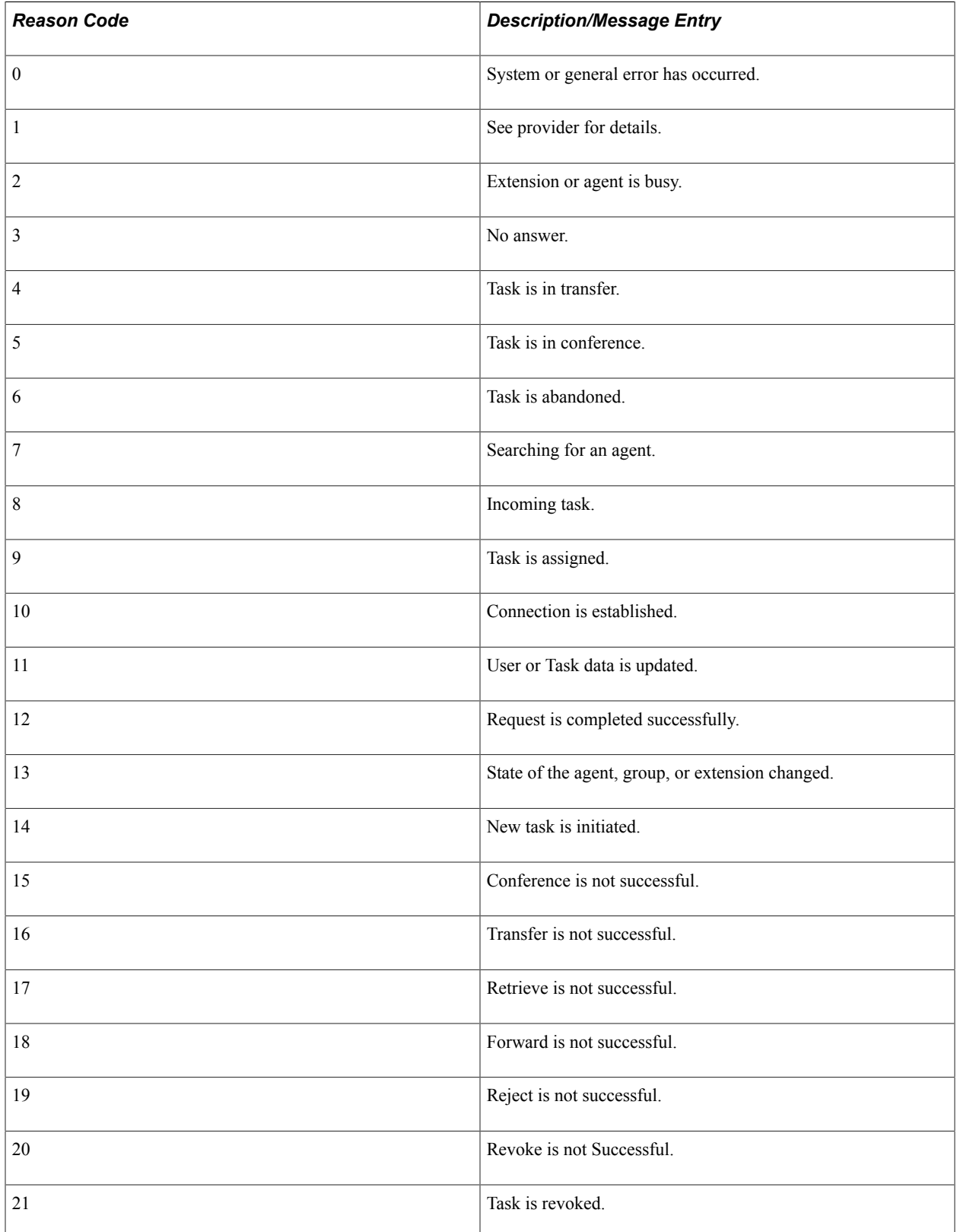

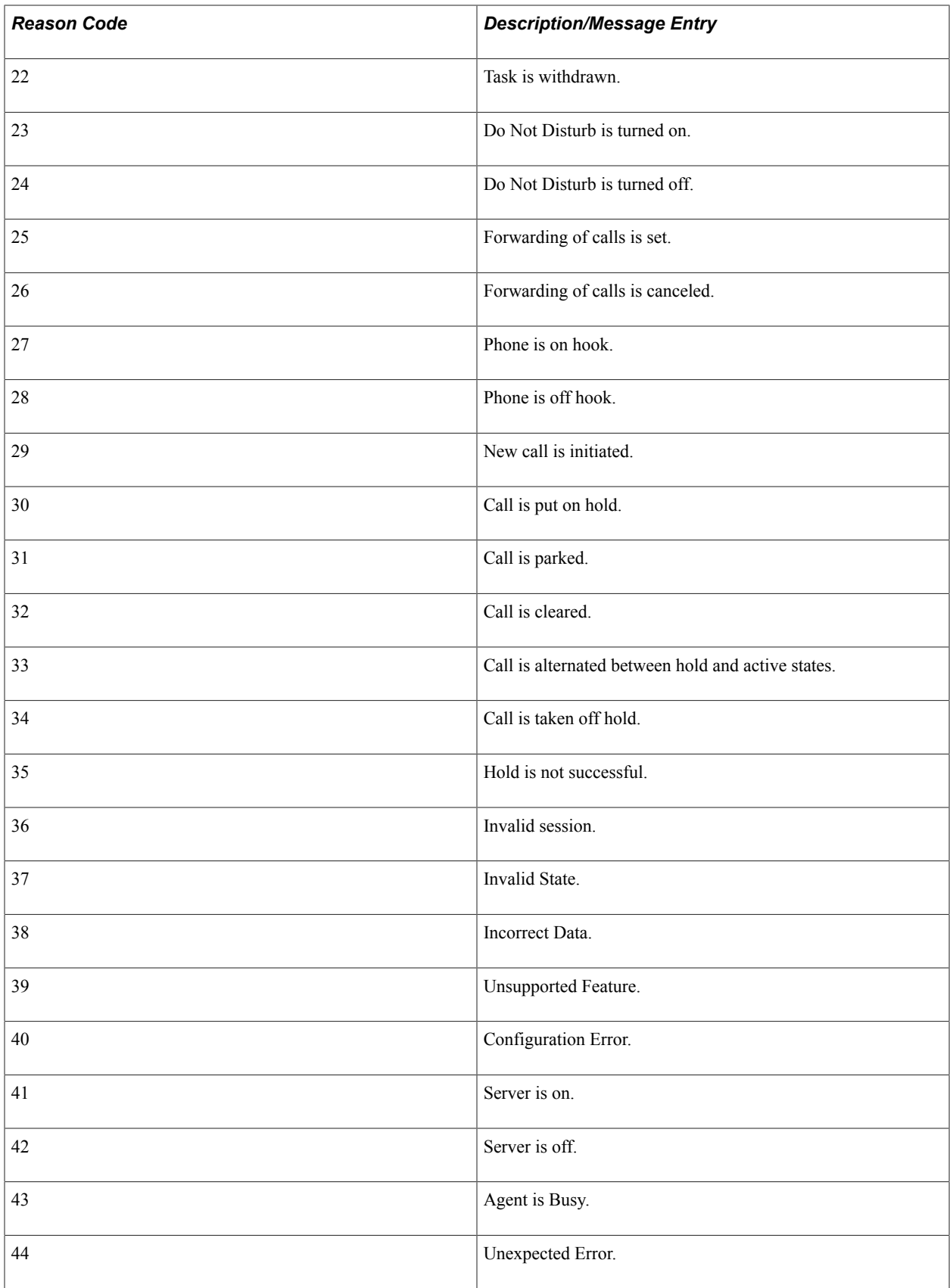

The following table maps the reason codes to the entries in the Message Catalog:

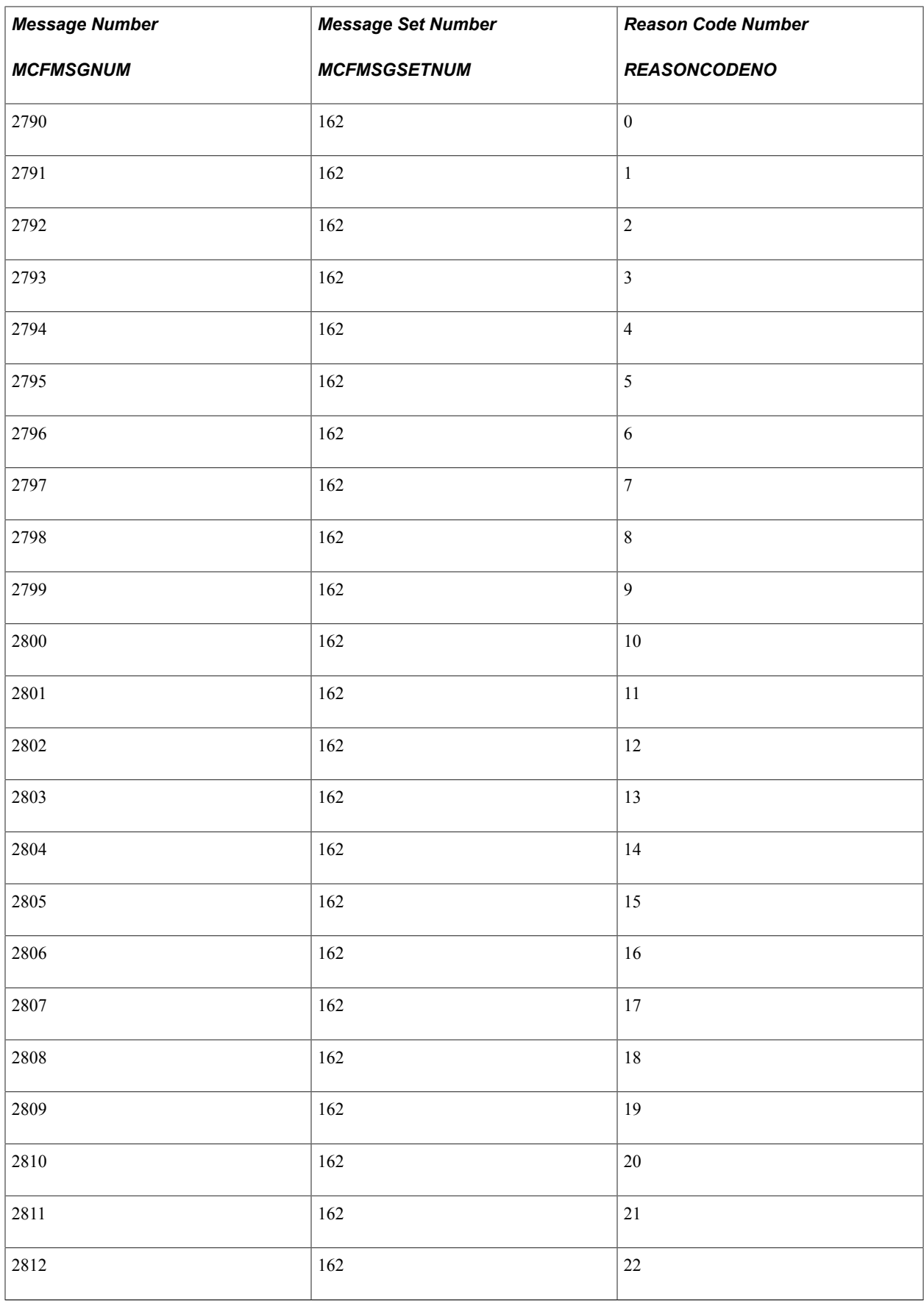

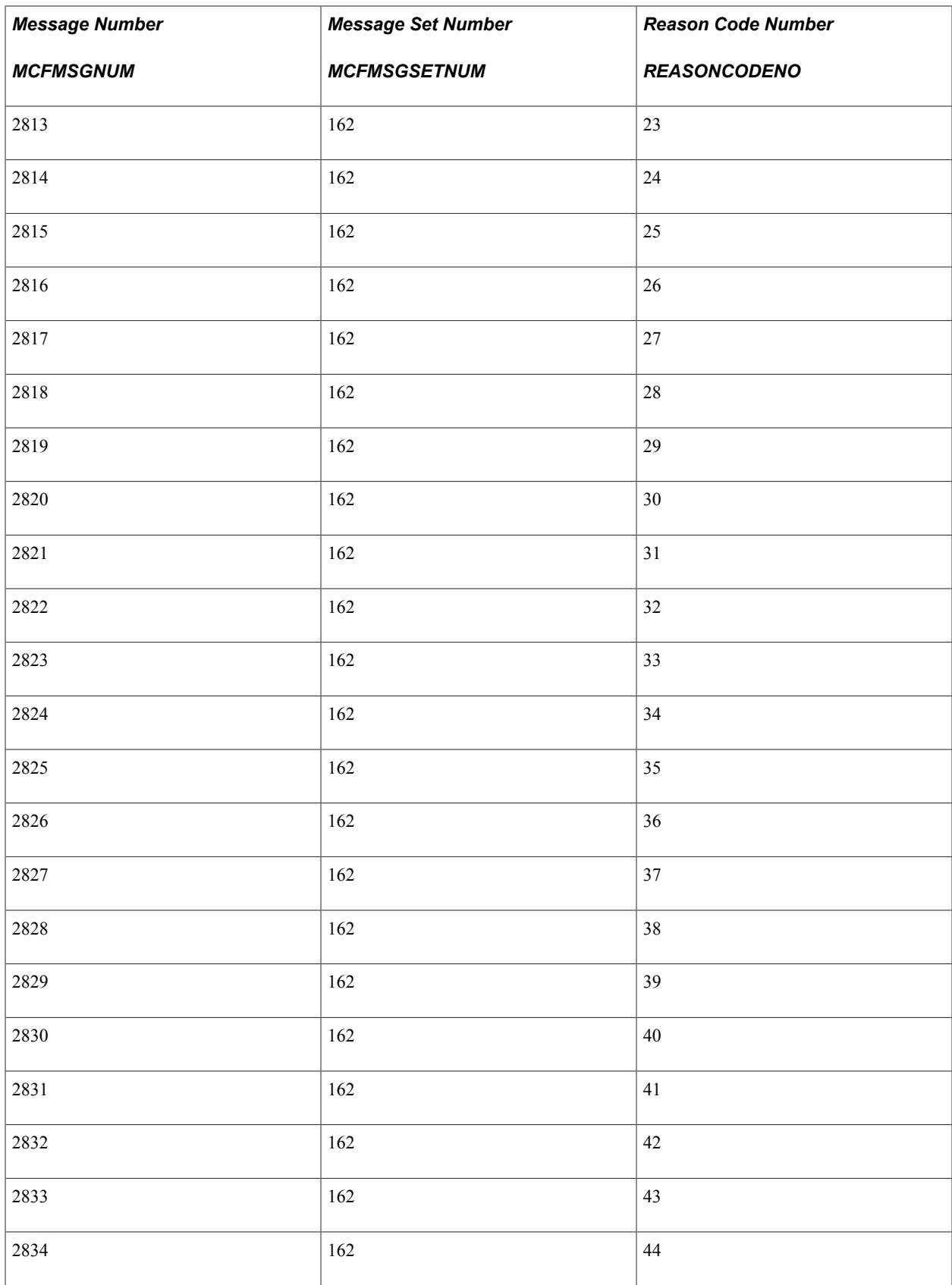

## **Related Links**

[Understanding JSMCAPI Classes](#page-248-0)

#### [JSMCAPI Classes](#page-482-0)

# **Common Elements Used in This Section**

This section discusses common elements used on the CTI sample pages.

## **Common Elements Used in CTI Sample Pages**

The following common elements are used in CTI sample pages.

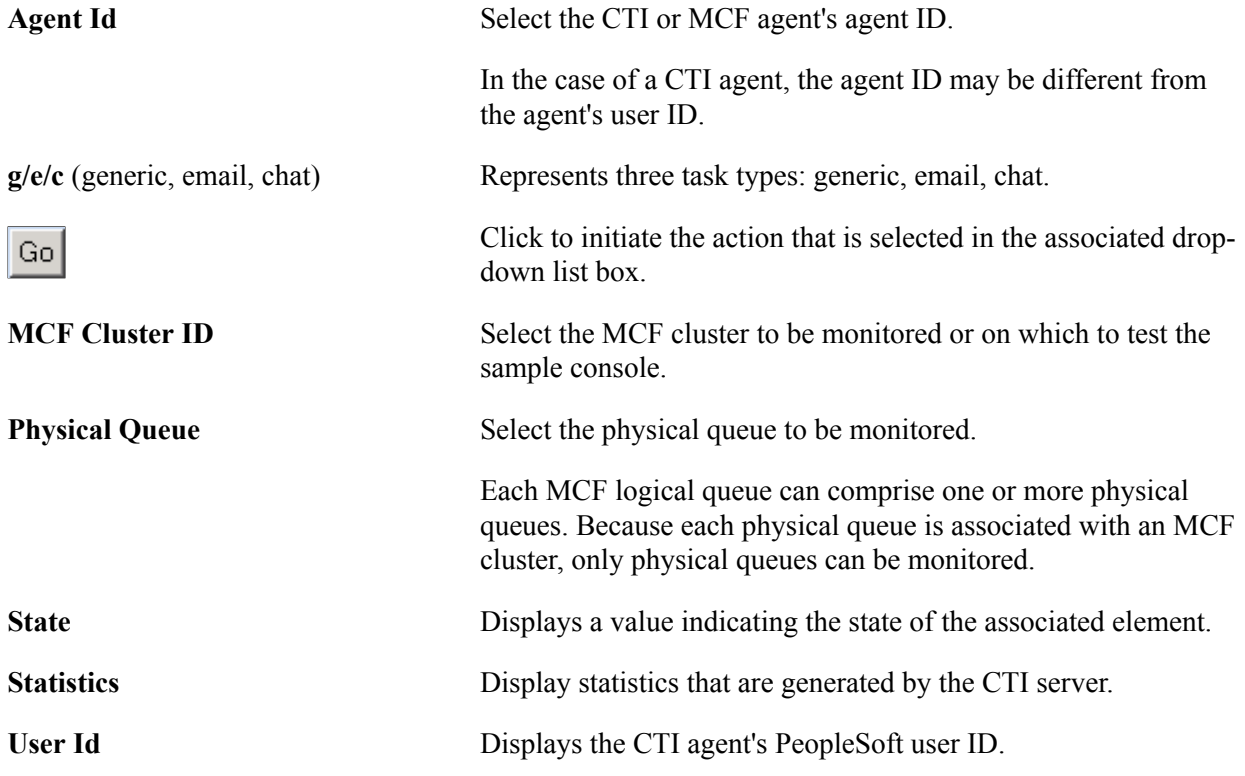

## **Using the CTI Sample Console**

Access the CTI Sample Console page using the following navigation path:

PeopleTools, MultiChannel Framework, CTI Configuration, Sample Pages, CTI Sample Console

#### **Image: CTI Sample Console page**

This example illustrates the fields and controls on the CTI Sample Console page. You can find definitions for the fields and controls later on this page.

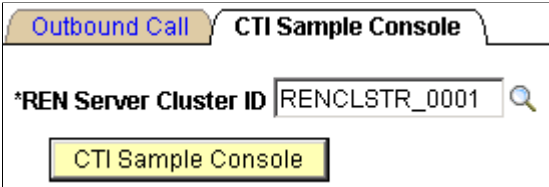

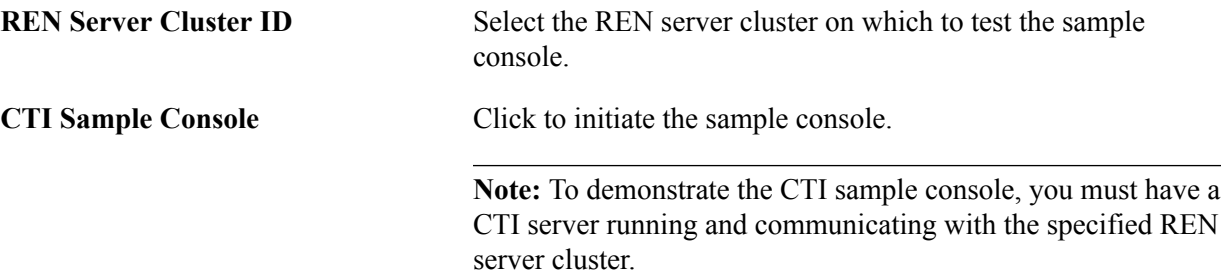

After clicking CTI Sample Console, a new browser window appears that displays the sample console along with a tracer window. The Sample CTI Console contains the following group boxes which are explained in detail in the following sections:

- Open/Close Session
- Register User to Session
- Register Group, Login User to Group, and User-Group States
- Register Extension to Session, and Extension Operations
- Buddies
- Error Message/Information
- Server State and Broadcasts

**Note:** To enable the new browser window to appear, disable any pop-up blocking software for your browser.

## **Open/Close Session**

Access the Open/Close Session group box.

#### **Image: Open/Close Session group box**

This example illustrates the fields and controls on the Open/Close Session group box. You can find definitions for the fields and controls later on this page.

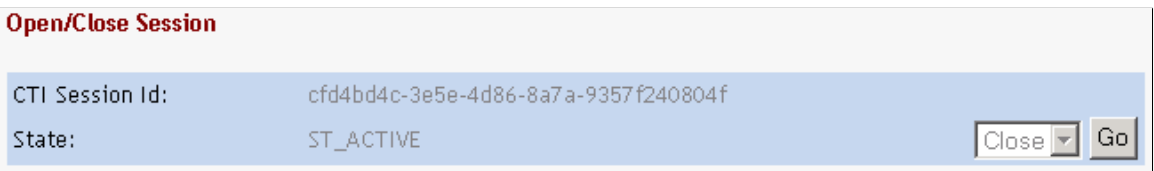

The Open/Close Session group box displays information about the session.

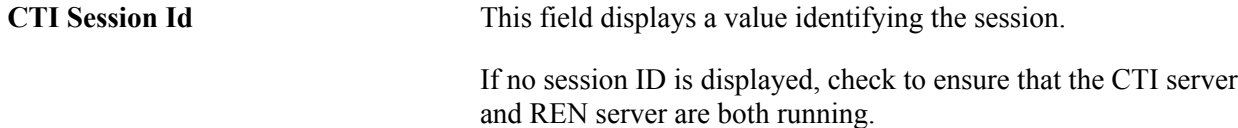

You can close an active session by clicking the Go button. You cannot make a selection from the dropdown list box.

## **Register User to Session**

Access the Register User to Session group box.

#### **Image: Register User to Session group box**

This example illustrates the fields and controls on the Register User to Session group box. You can find definitions for the fields and controls later on this page.

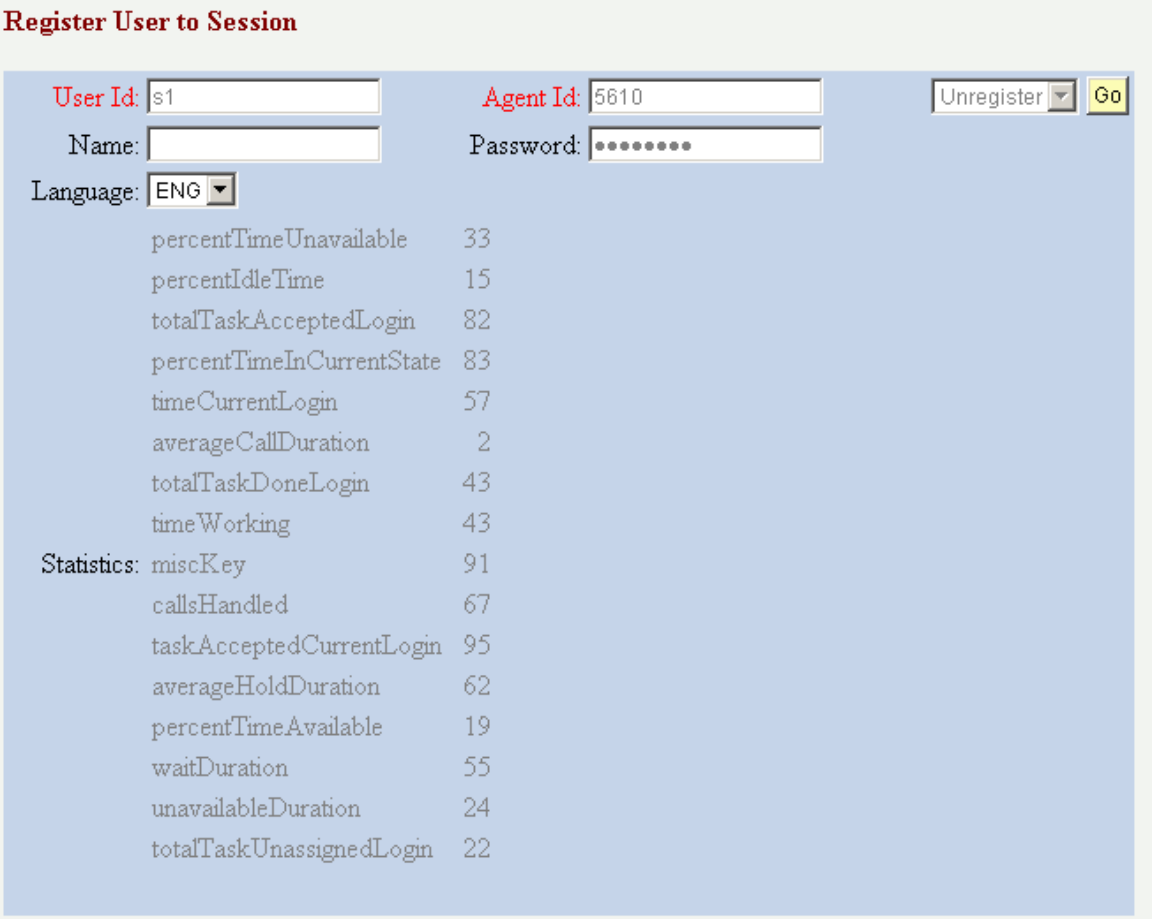

Register a user to the session in the Register User to Session group box.

Because a CTI agent can have an agent ID different from the agent's user ID, both values are required. If the agent has a password, the password is also required.

**Language** Reserved for future use.

The default language is English.

You can register or unregister an agent by clicking the Go button. You cannot make a selection from the drop-down list box.

## **Register Group, Login User to Group, and User-Group States**

Access the Register Group, Login User to Group, and User-Group States group box.

#### **Image: Register Group, Login User to Group, and User Group States group box**

This example illustrates the fields and controls on the Register Group, Login User to Group, and User Group States group box. You can find definitions for the fields and controls later on this page.

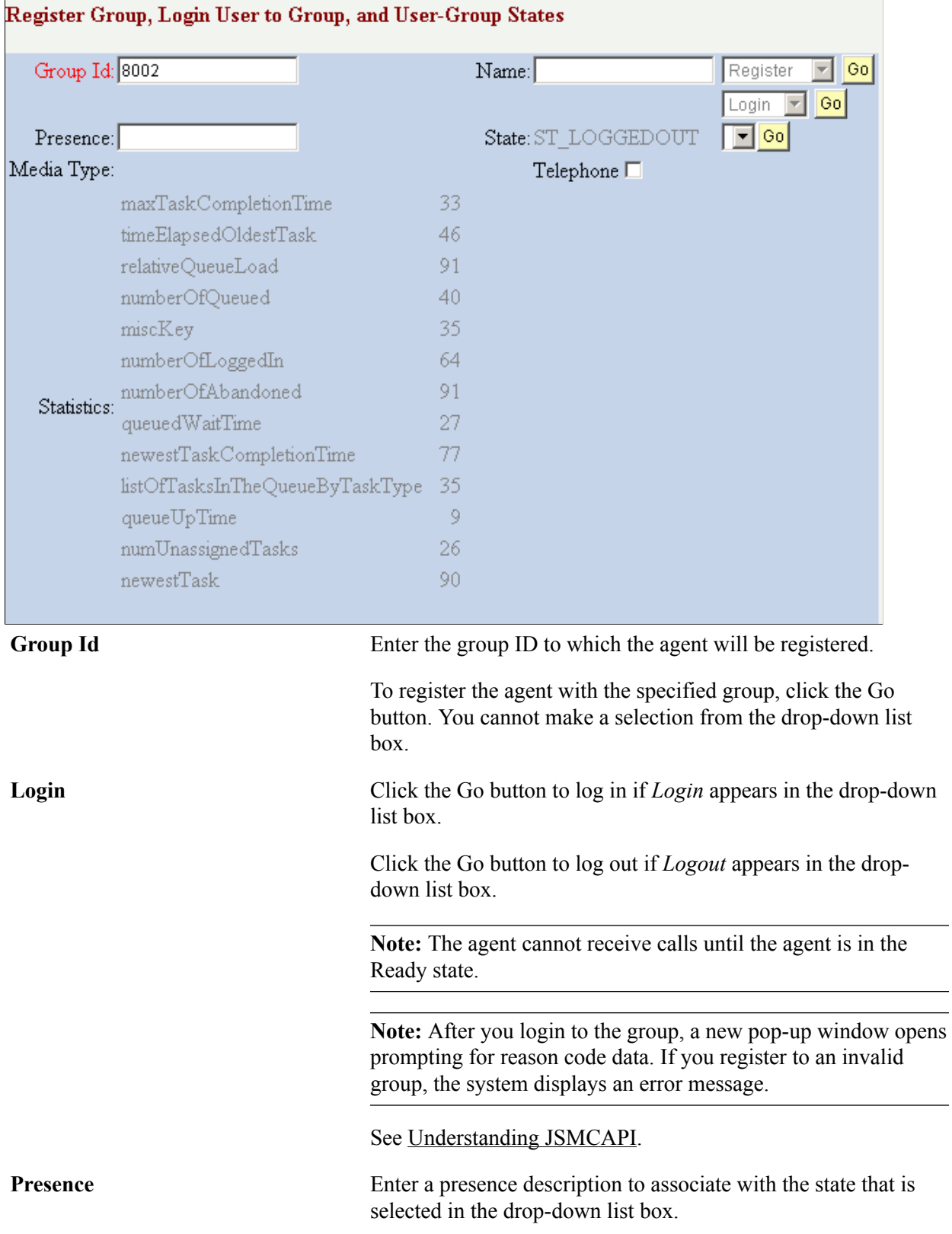

#### 188 **188 Copyright** © 1988, 2017, Oracle and/or its affiliates. All rights reserved.

This presence value is different from any presence values that are predefined in the agent configuration. The agent cannot select from the pre-defined values. **State** State Select an agent state. State options are: • *Ready* • *Not Ready* • *Work Ready* • *Work Not Ready* Each state value has an associated state code that appears in the State field. To enable incoming calls, select *Ready* from the drop-down list box and click the Go button. **Media Type** Reserved for future use. The sample console supports only the telephone (voice) channel. However, JSMCAPI can support other channels.

## **Register Extension to Session and Extension Operations**

Access the Register Extension to Session, and Extension Operations group box.

#### **Image: Register Extension to Session and Extension Operations group box**

This example illustrates the fields and controls on the Register Extension to Session and Extension Operations group box. You can find definitions for the fields and controls later on this page.

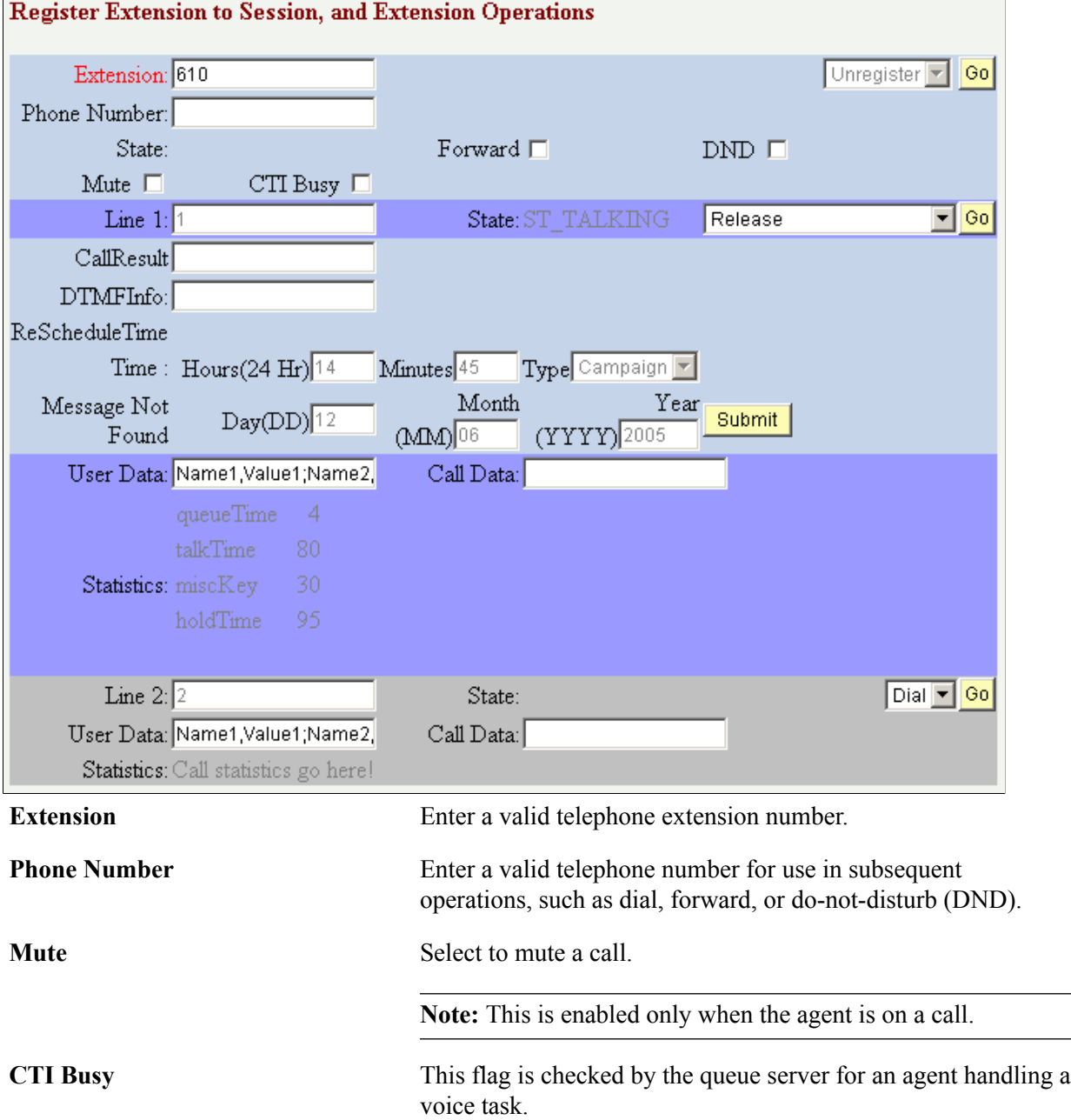

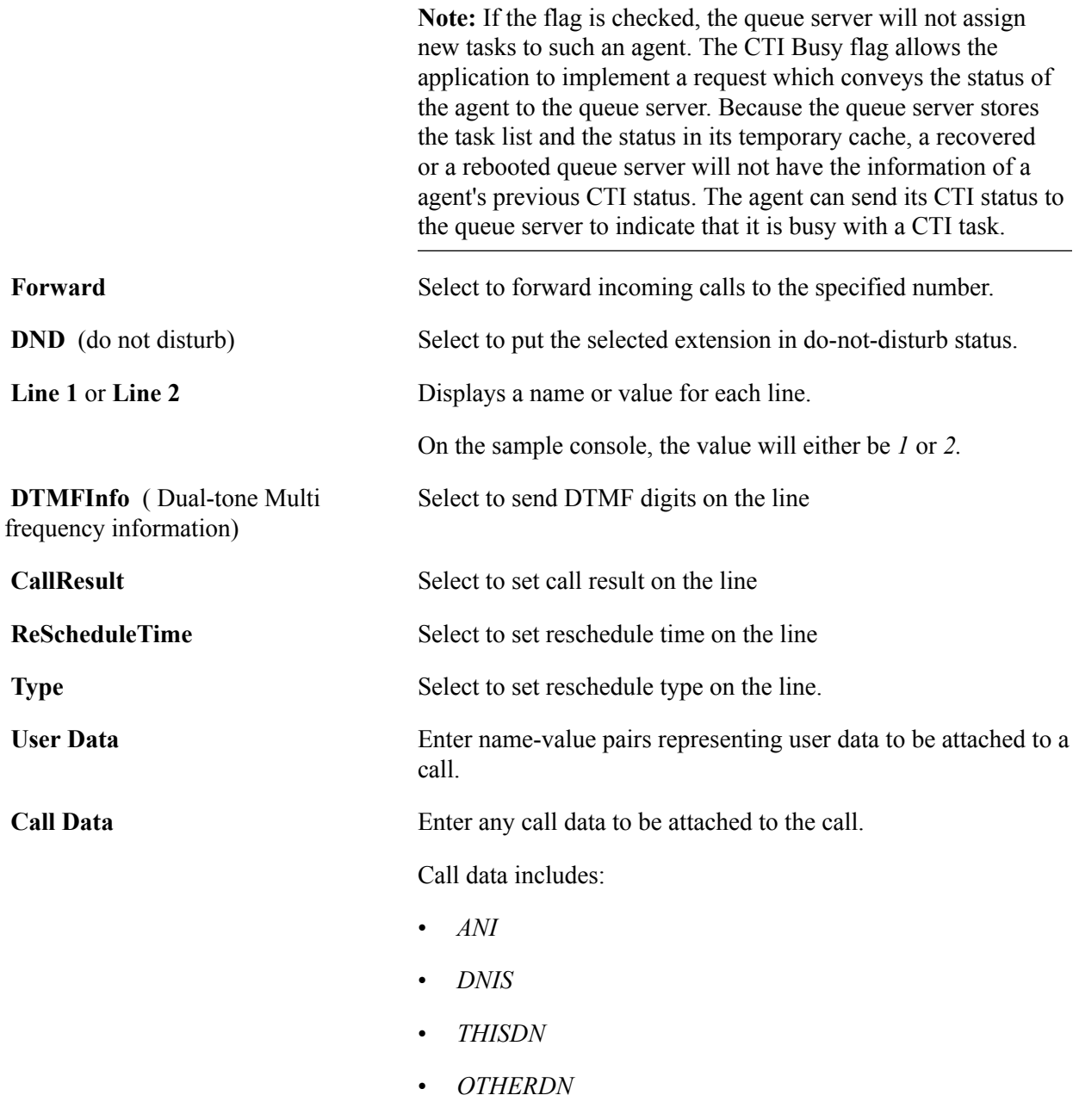

## **Buddies**

Access the Buddies group box.

#### **Image: Buddies group box**

This example illustrates the fields and controls on the Buddies group box.

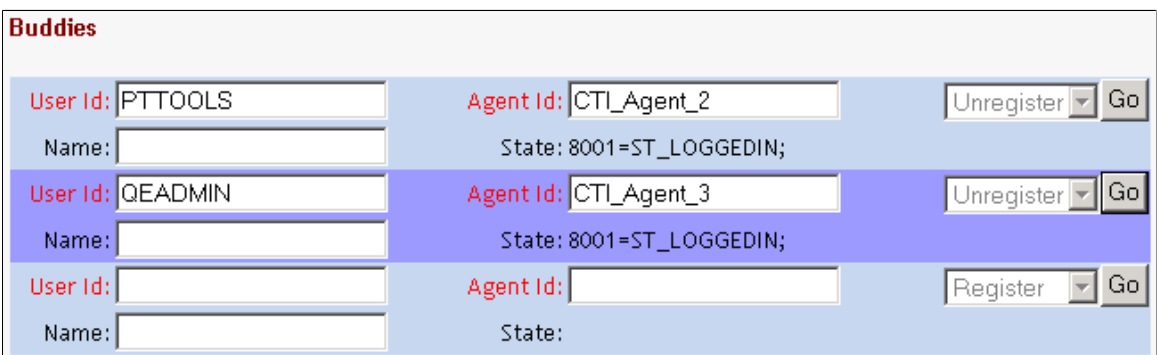

Before an agent can chat with a buddy, the buddy must be registered in the Buddies group box.

Because a CTI agent can have an agent ID that is different from the agent's user ID, both values are required.

**Note:** If one agent is logged on the multichannel console and another agent is logged on the sample pages, the agents may see an incorrect buddy state for each other.

## **Error Messages/Information**

Access the Error Messages/Information group box.

#### **Image: Error Messages/Information group box**

This example illustrates the fields and controls on the Error Messages/Information group box. You can find definitions for the fields and controls later on this page.

**Error Messages / Information** 

Error Messages / Information goes here! Message:

Clear

Any error messages associated with the process display in this section.

**Clear** Click the button to clear a displayed error message.

## **Server State and Broadcasts**

Access the Server State and Broadcasts group box.

#### **Image: Server State and Broadcasts group box**

This example illustrates the fields and controls on the Server State and Broadcasts group box. You can find definitions for the fields and controls later on this page.

**Server State and Broadcasts** CTI State: ST\_INSERVICE REN State: REN Server State goes here! Info: Broadcast Info goes here!

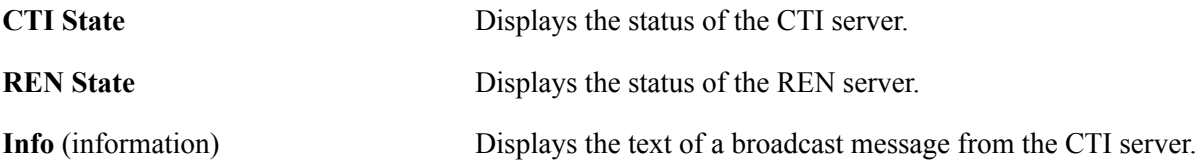

## **Tracer**

The tracer displays all requests between the CTI server and the console, which can be useful for debugging.

# **Using the Agent Console Page**

Access the Agent Console page using the following navigation path:

PeopleTools, MultiChannel Framework, Universal Queue, Sample Pages, Agent Console tab

## **Image: Agent Console page**

This example illustrates the fields and controls on the Agent Console page. You can find definitions for the fields and controls later on this page.

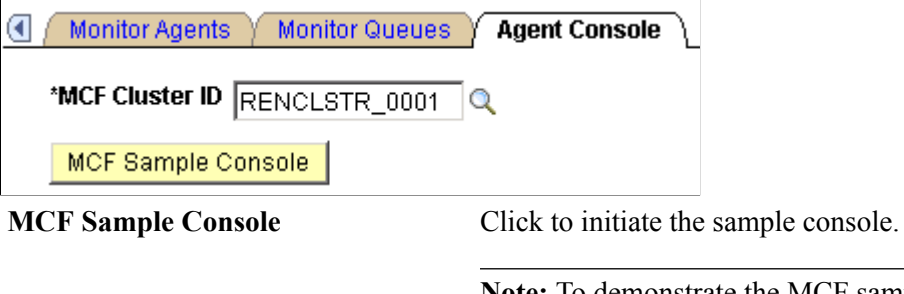

**Note:** To demonstrate the MCF sample console, you must have an MCF cluster running and communicating with the specified REN server cluster.

After you click MCF Sample Console, a new browser window displaying the sample console appears along with a Tracer Window. The MCF Sample Page contains the following group boxes which are explained in detail in the following sections:

- Open/Close Session
- Register User to Session
- Register Group, Login User to Group, and User-Group States
- Address Operations
- Buddies
- Error Message/Information
- Server State and Broadcasts

**Note:** To enable the new browser window to appear, disable any pop-up blocking software for your browser.

## **Open/Close Session**

Access the Open/Close Session group box.

#### **Image: Open/Close Session group box**

This example illustrates the fields and controls on the Open/Close Session group box. You can find definitions for the fields and controls later on this page.

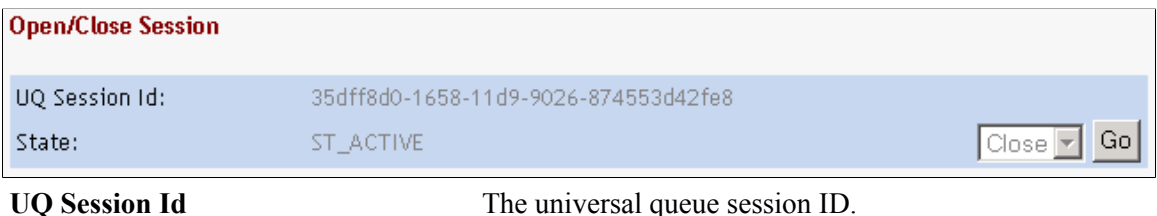

## **Register User to Session**

Access the Register User to Session group box.

#### **Image: Register User to Session group box**

This example illustrates the fields and controls on the Register User to Session group box.

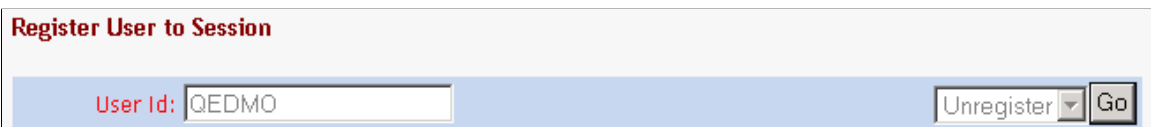

## **Register Group, Login User to Group, and User-Group States**

Access the Register Group, Login User to Group, and User-Group States group box.

**Note:** The presence change happens only when you change from active to inactive or from inactive to active. When you log in, the default value is active and therefore no presence change occurs.

#### **Image: Register Group, Login User to Group, and User-Group States group box**

This example illustrates the fields and controls on the Register Group, Login User to Group, and User-Group States group box.

#### Register Group, Login User to Group, and User-Group States

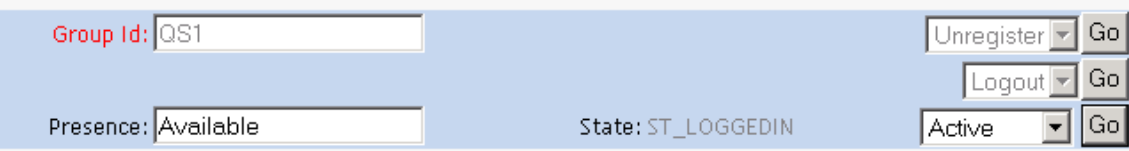

## **Address Operations**

Access the Address Operations group box.

#### **Image: Address Operations group box**

This example illustrates the fields and controls on the Address Operations group box.

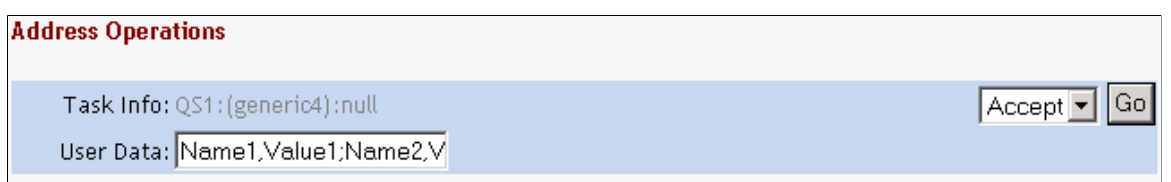

## **Buddies**

Access the Buddies group box.

#### **Image: Buddies group box**

This example illustrates the fields and controls on the Buddies group box.

**Buddies** 

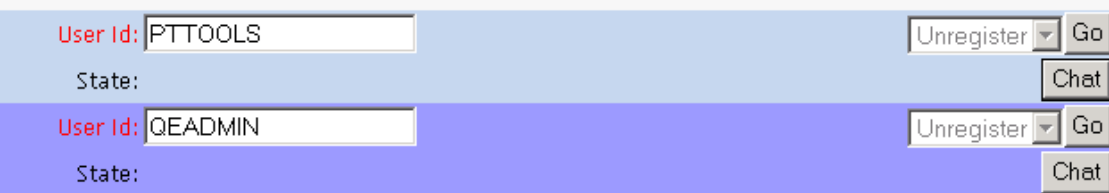

**Note:** If one agent is logged on the multichannel console and another agent is logged on the sample pages, the agents may see an incorrect buddy state for each other.

**Note:** The buddy states on this page are not automatically displayed. You must monitor an agent first using the Monitor Agents page before the buddy states are displayed.

See [Using the Monitor Agents Page and Sample Monitor - Agent States Page](#page-195-0).

 $Chat$ 

Click to initiate an agent-to-agent chat session.

## **Error Messages/Information**

Access the Error Messages/Information group box.

#### **Image: Error Messages/Information group box**

This example illustrates the fields and controls on the Error Messages/Information group box.

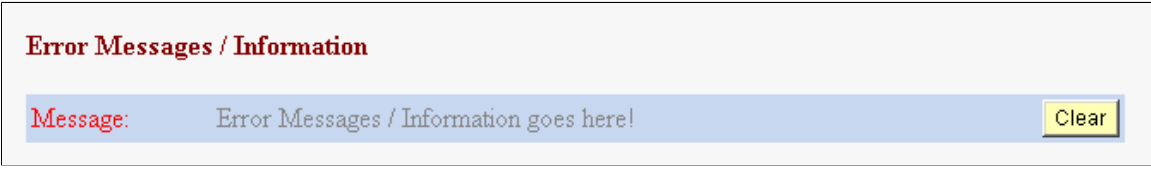

Any error messages associated with the process display here.

**Clear** Click the button to clear a displayed error message.

## **Server State and Broadcasts**

Access the Server State and Broadcasts group box.

#### **Image: Server State and Broadcasts group box**

This example illustrates the fields and controls on the Server State and Broadcasts group box. You can find definitions for the fields and controls later on this page.

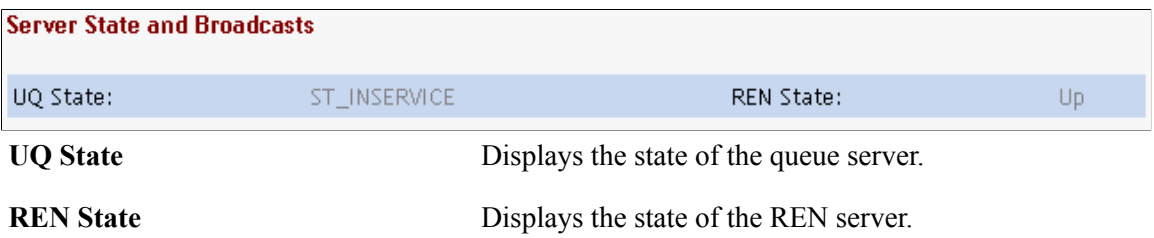

# <span id="page-195-0"></span>**Using the Monitor Agents Page and Sample Monitor - Agent States Page**

Access the Monitor Agents page using the following navigation path:

PeopleTools, MultiChannel Framework, Universal Queue, Sample Pages, Monitor Agents tab

## **Image: Monitor Agents page**

This example illustrates the fields and controls on the Monitor Agents page.

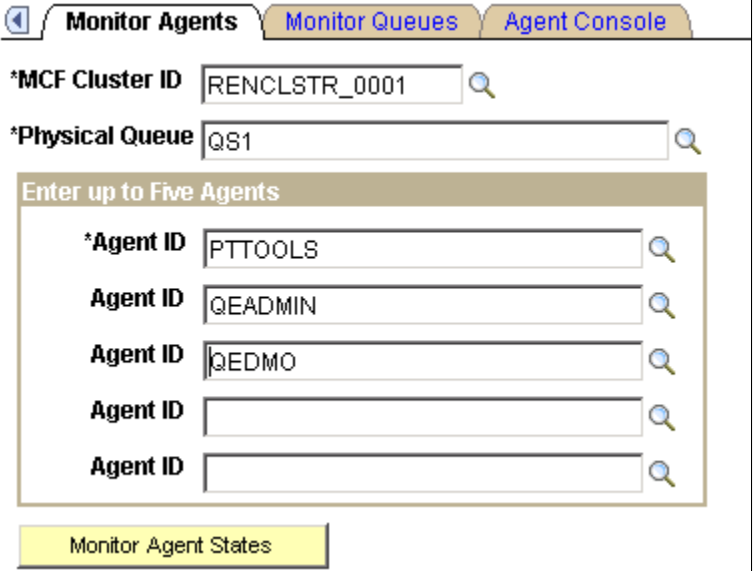

Select the MCF cluster, physical queue on that cluster, and up to five agents on that queue to be monitored.

After you click Monitor Agent States, a new browser window appears.

**Note:** To enable the new browser window to appear, disable any pop-up blocking software for your browser.

#### **Image: Sample Monitor - Agent States page**

This example illustrates the fields and controls on the Sample Monitor - Agent States page. You can find definitions for the fields and controls later on this page.

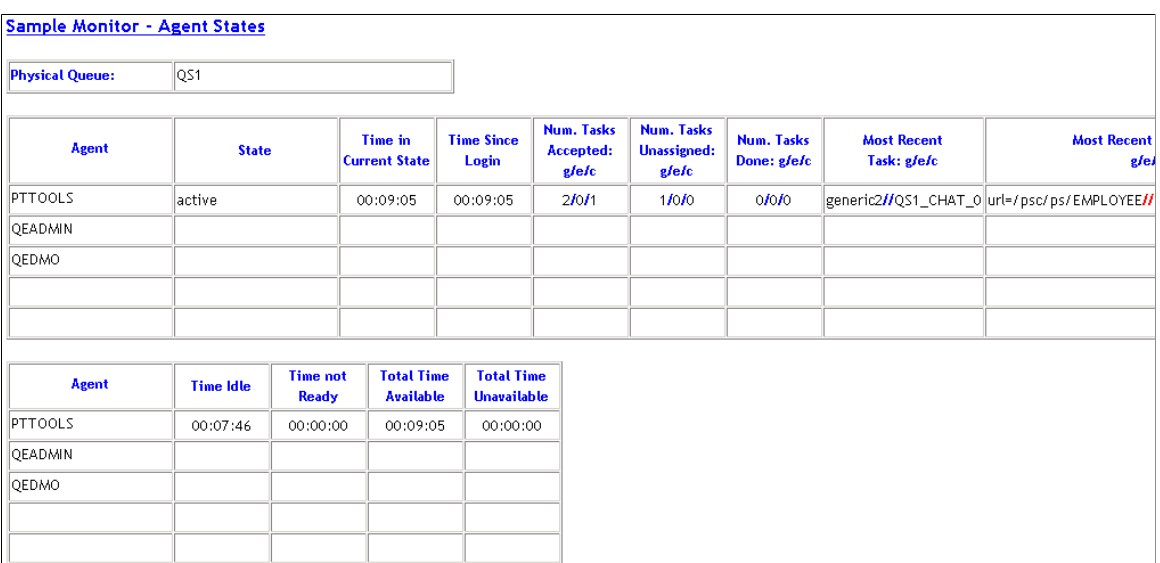

## **Physical Queue**

The ID of the physical queue that is being monitored appears in the first table.

## **Agent Statistics Table 1**

The first agent statistics table displays information that is published by the JSMCAPI user.onStat1 event.

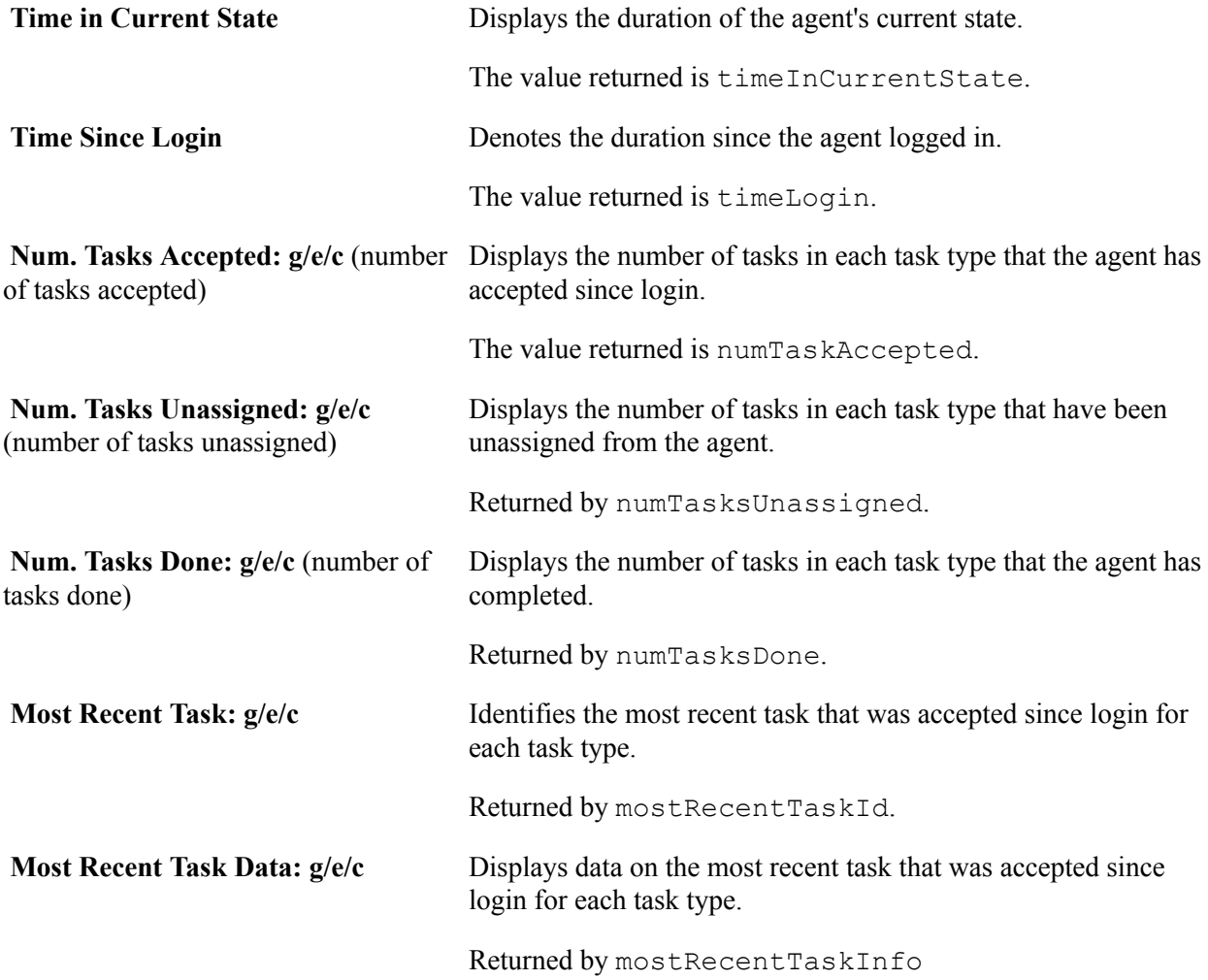

## **Agent Statistics Table 2**

The second agent statistics table displays information that is published by the JSMCAPI user.onStat2 event.

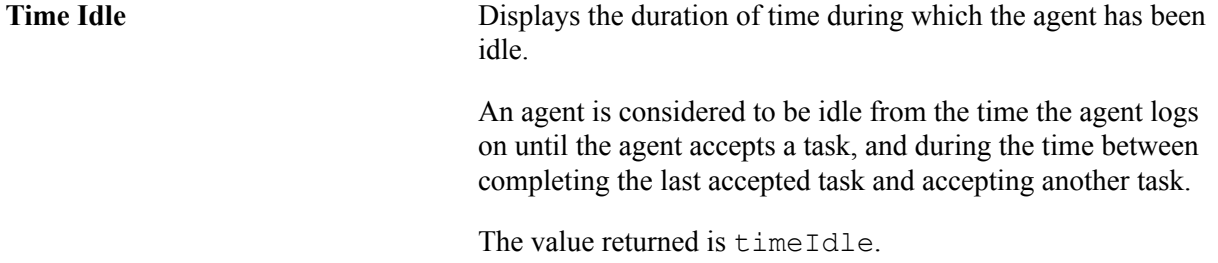

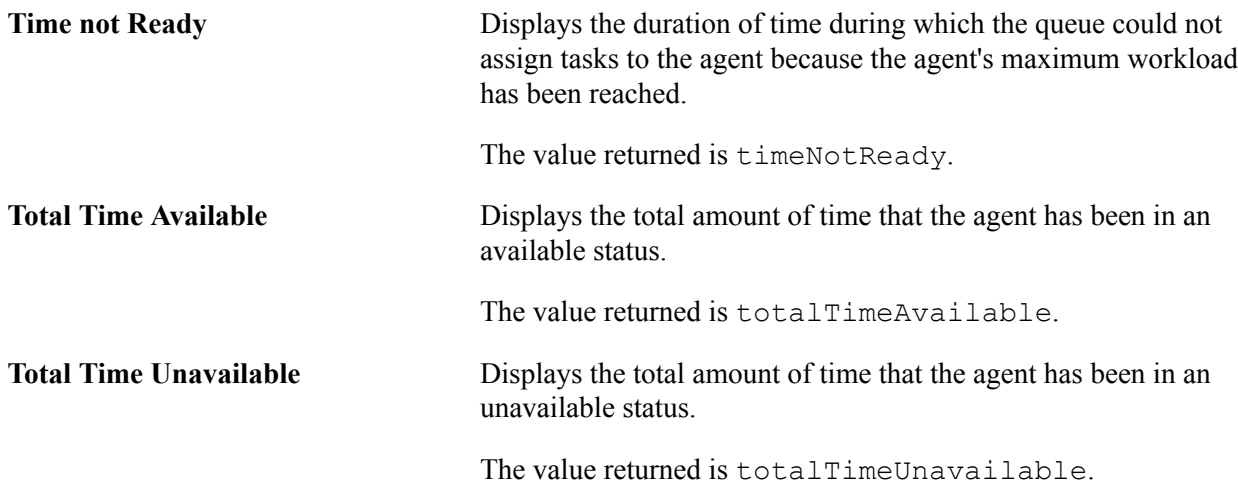

# **Using the Monitor Queues Page and Sample Monitor - Queue Statistics Page**

Access the Monitor Queues page using the following navigation path:

PeopleTools, MultiChannel Framework, Universal Queue, Sample Pages, Monitor Queues tab

#### **Image: Monitor Queues page**

This example illustrates the fields and controls on the Monitor Queues page.

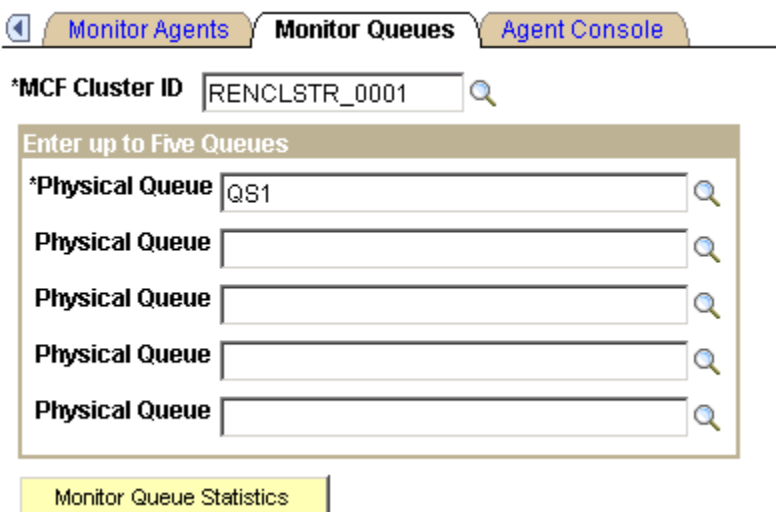

Select the MCF cluster and up to five physical queues on that cluster to be monitored.

After you click Monitor Queue Statistics, a new browser window appears.

**Note:** To enable the new browser window to appear, disable any pop-up blocking software for your browser.

#### **Image: Sample Monitor - Queue Statistics page**

This example illustrates the fields and controls on the Sample Monitor - Queue Statistics page. You can find definitions for the fields and controls later on this page.

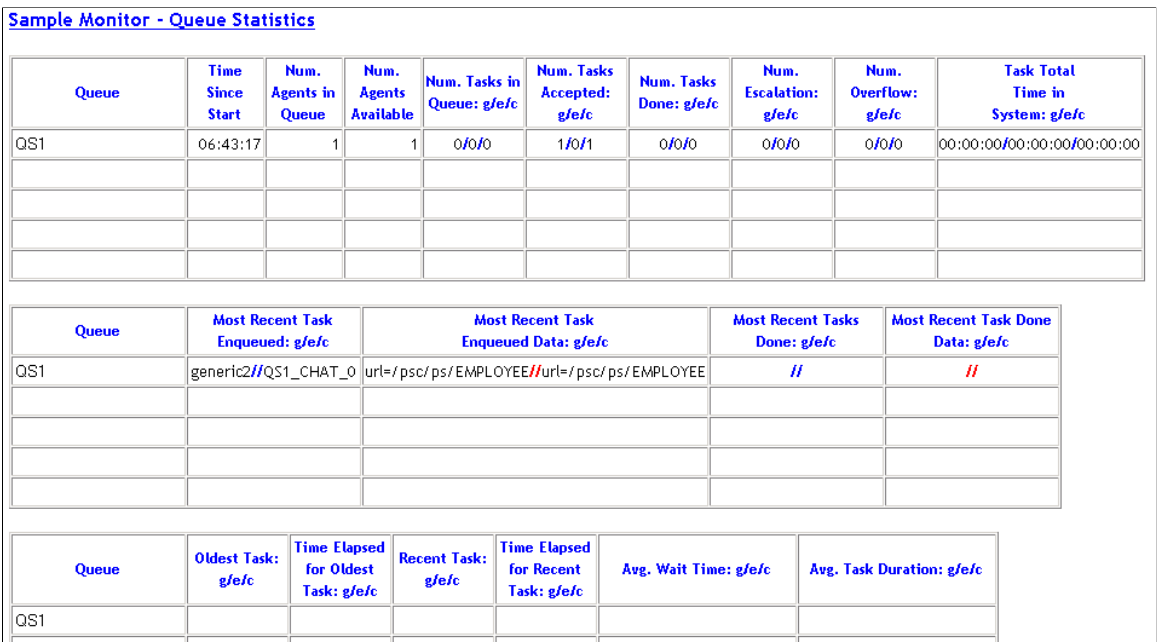

## **Queue Statistics 1**

The first queue statistics table displays data that does not change frequently. The table displays information that is published by the JSMCAPI group.onStat1 event.

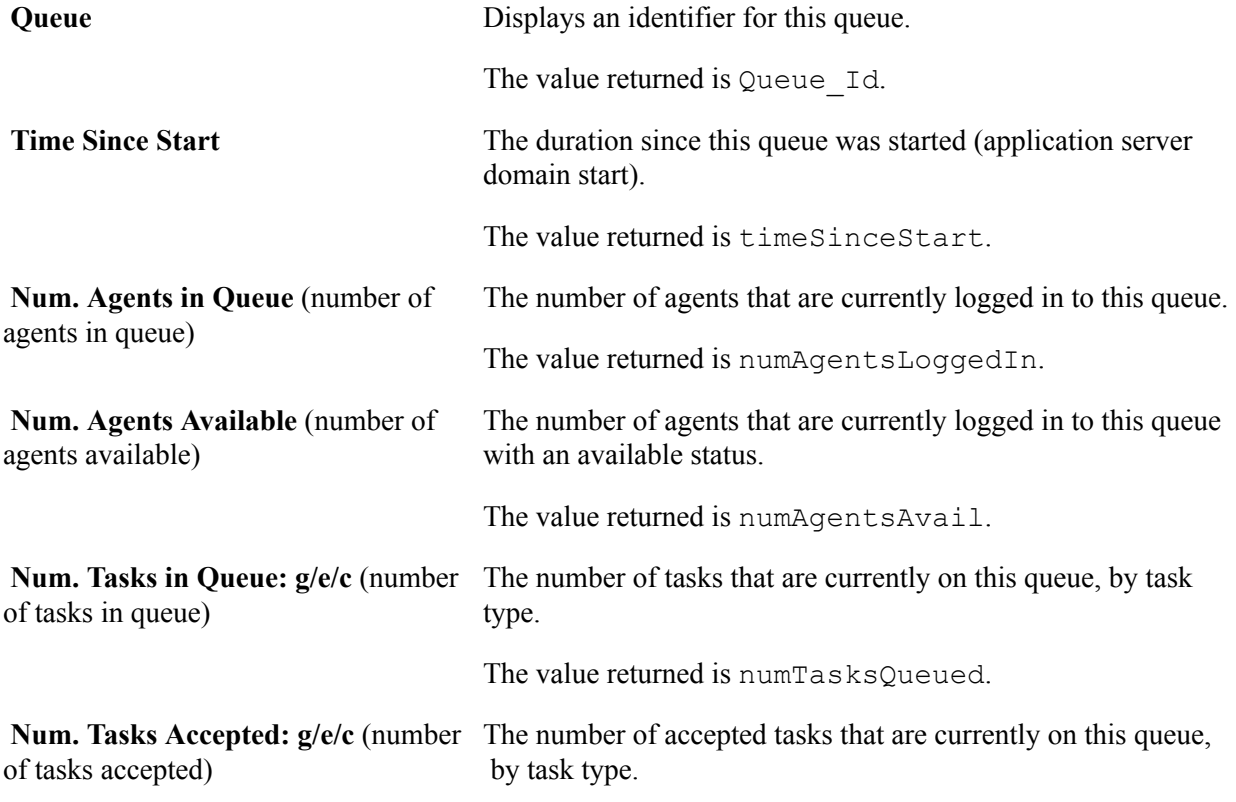

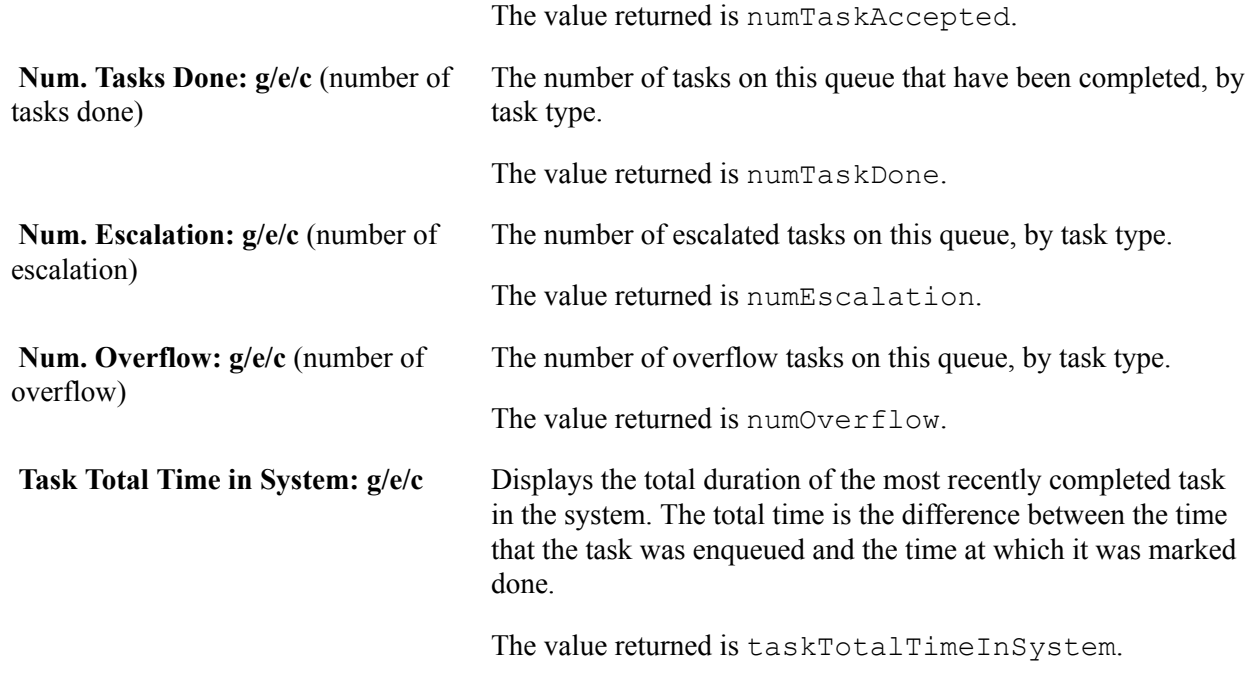

## **Queue Statistics 2**

The second queue statistics table displays data that changes frequently. The table displays information that is published by the JSMCAPI group.onStat1 event.

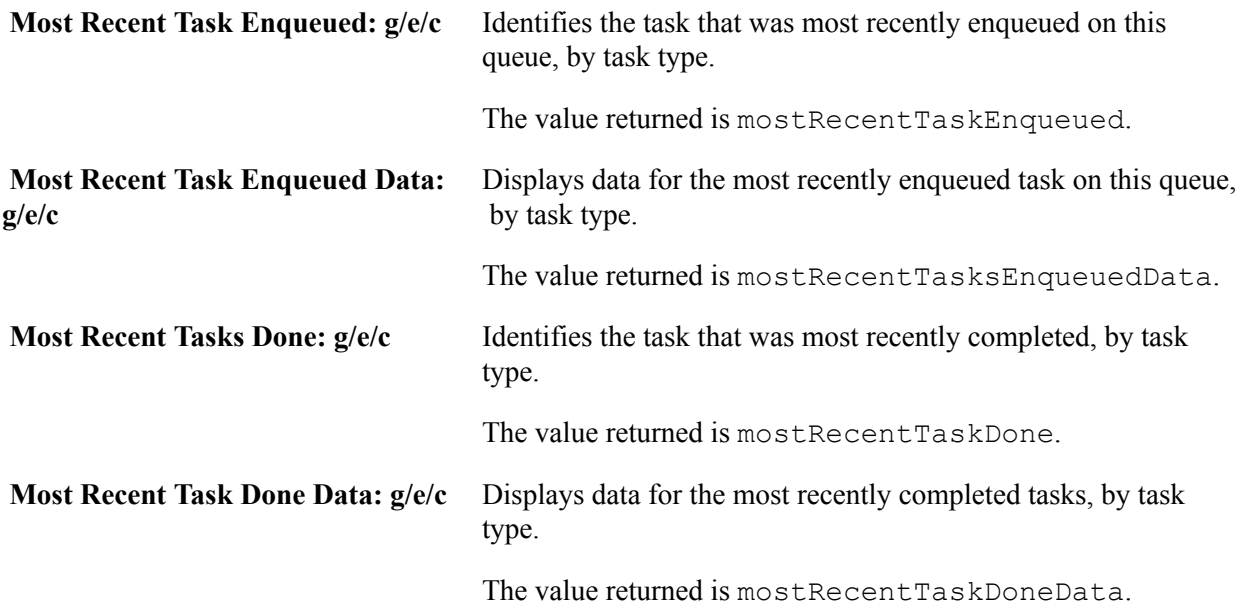

## **Queue Statistics 3**

The table displays information that is published by the JSMCAPI group.onStat2 event.

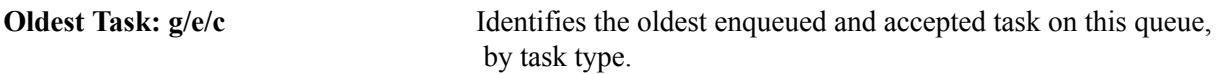

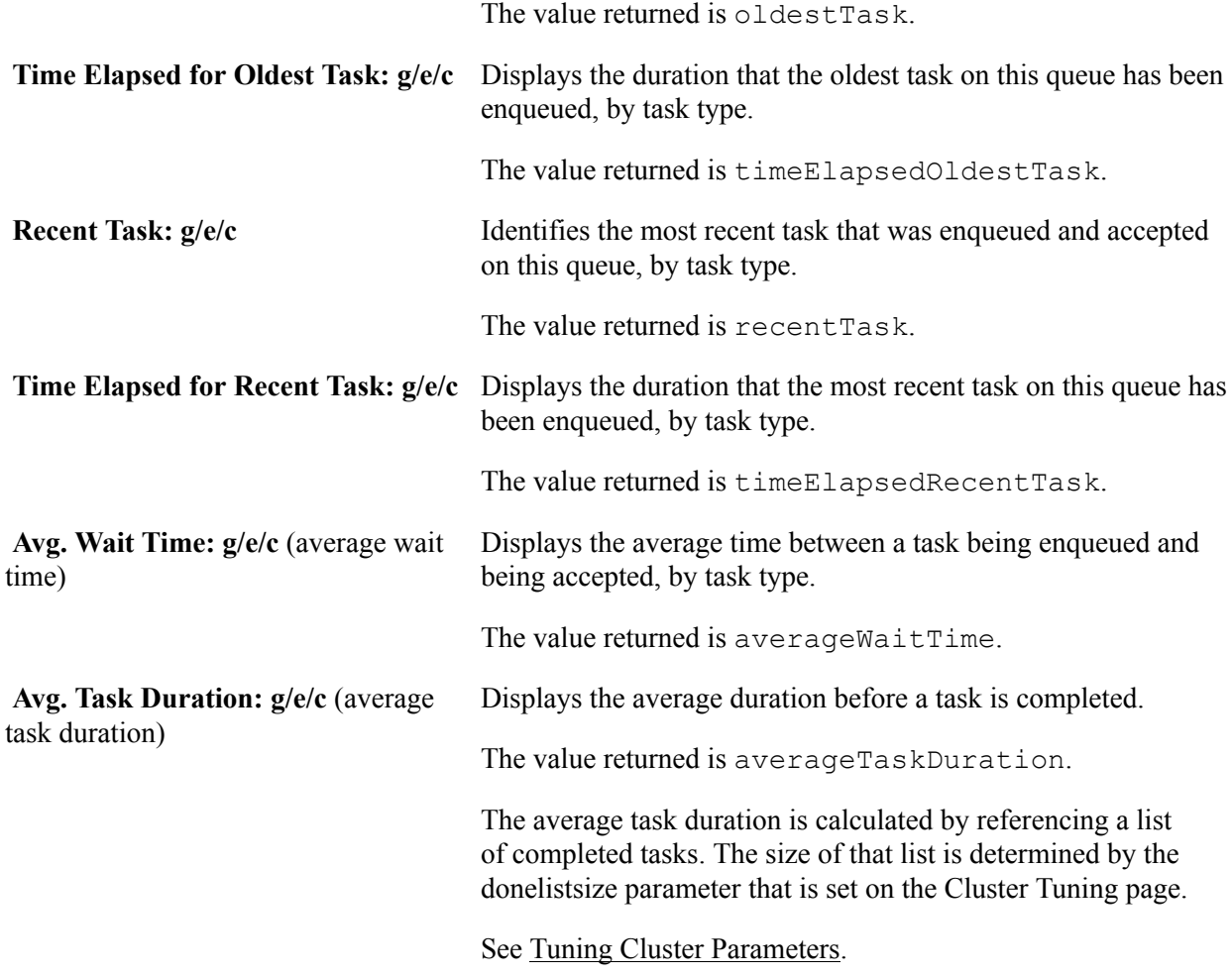

# **Using PeopleCode Built-in Functions with PeopleSoft MultiChannel Framework**

PeopleSoft MultiChannel Framework uses several PeopleCode built-in functions. Application developers use these functions to communicate task requests and parameters to the queue server. For example, use InitChat code behind a button on an application page to initiate a chat session with an agent.

The built-in functions are:

• DeQueue

Use DeQueue to notify the queue server that an enqueued task has been completed and to remove the task from the queue.

• EnQueue

Use EnQueue to add a task to an active physical queue belonging to the specified logical queue.

• Forward

Use Forward to transfer a task from one agent to another agent or another logical queue.

• InitChat

Use InitChat to place a customer chat request on a queue.

• NotifyQ

Use NotifyQ to notify the queue server of a task enqueued by EnQueue.

See PeopleCode Language Reference.

# **Using Universal Queue Classes**

The universal queue classes provide the means by which applications can inspect objects that are processed by the queue server, such as tasks, agents, and queues. The classes also enable tasks to reenter the queue with their original task ID, as well as keep task times based on their original entry into the system.

See "Understanding Universal Queue Classes" (PeopleTools 8.55: PeopleCode API Reference).

# **Configuring PeopleSoft MCF for Third-Party Routing Systems**

# **Understanding Third-Party Routing Systems**

In previous releases, PeopleSoft CTI required a third-party middleware in the form of the Genesys CTI Framework, a Cisco ICM system, or CTI middleware that implements PSMCAPI.

Beginning with PeopleTools 8.48, PeopleSoft MultiChannel Framework (MCF) uses third-party multichannel routing systems to offer a wide range of communication channels to empower PeopleSoft applications like CRM. In the third-party system, the queue is the logical storage unit for representing a work item, and no difference exists between a logical and physical queue. The third party develops the universal routing system to route email, voice, chat, and generic tasks.

PeopleSoft customers may choose either the pre-8.48 features of queue server and CTI or the new thirdparty routing system to use email, chat, voice, and generic channels.

PSMCAPI provides an interface to the third-party routing system that enables communication between various PeopleSoft components and the third party. An event, like an incoming task from the third-party routing system, is received by PSMCAPI and pushed to JSMCAPI (MCF console) using the REN server. Similarly, a request from MCF console or JSMCAPI is sent to PSMCAPI using the REN server and is eventually passed on to the third-party routing system. The REN server routes requests and events internally to the PeopleSoft system, including an agent desktop or browser.

## **Image: PSMCAPI interface with PeopleSoft MCF**

The following diagram illustrates how PSMCAPI acts as an interface to the third-party routing system and communicates with JSMCAPI through the REN server.

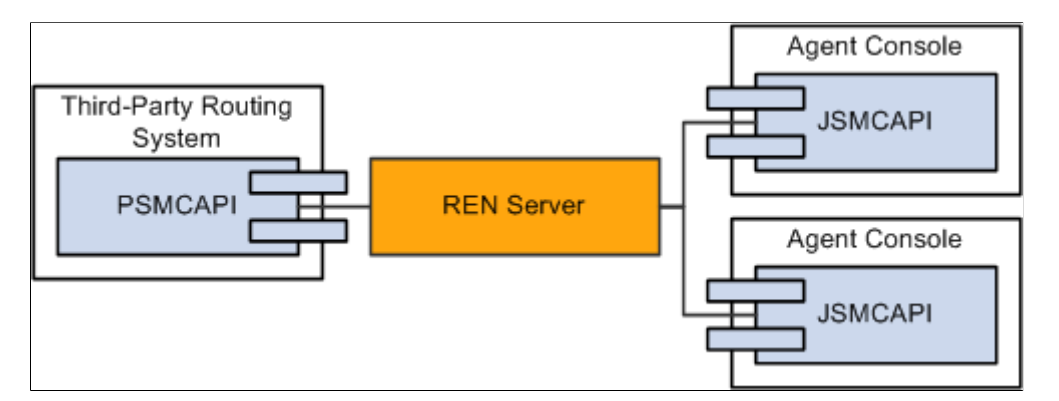

#### **Image: Interaction of PSMCAPI with third-party and JSMCAPI**

The following diagram illustrates the interaction of PSMCAPI with third party and JSMCAPI.

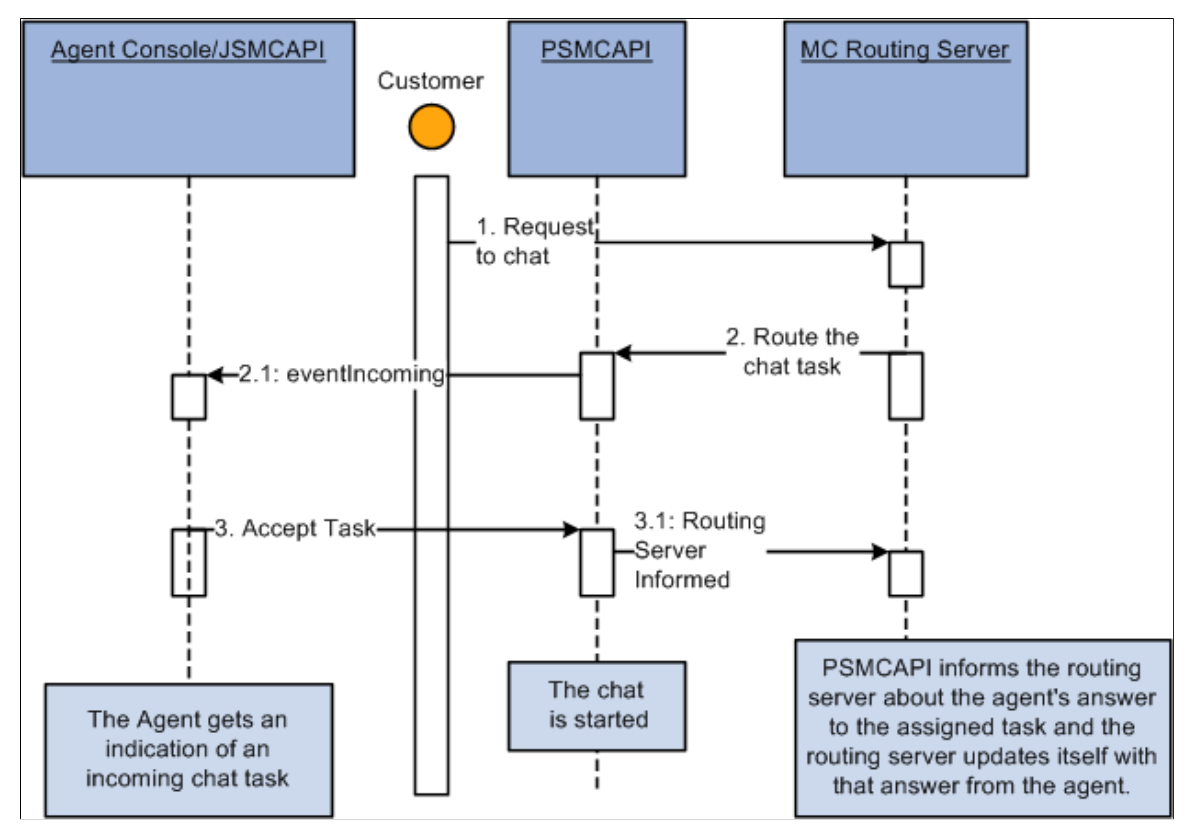

PSMCAPI and JSMCAPI support multiple channels of communication, queue, and agent statistics information that enable the leverage of third-party routing systems.

#### **Image: Third-party routing system with PeopleSoft MCF**

The following diagram illustrates how the third-party routing system interacts with PeopleSoft MCF.

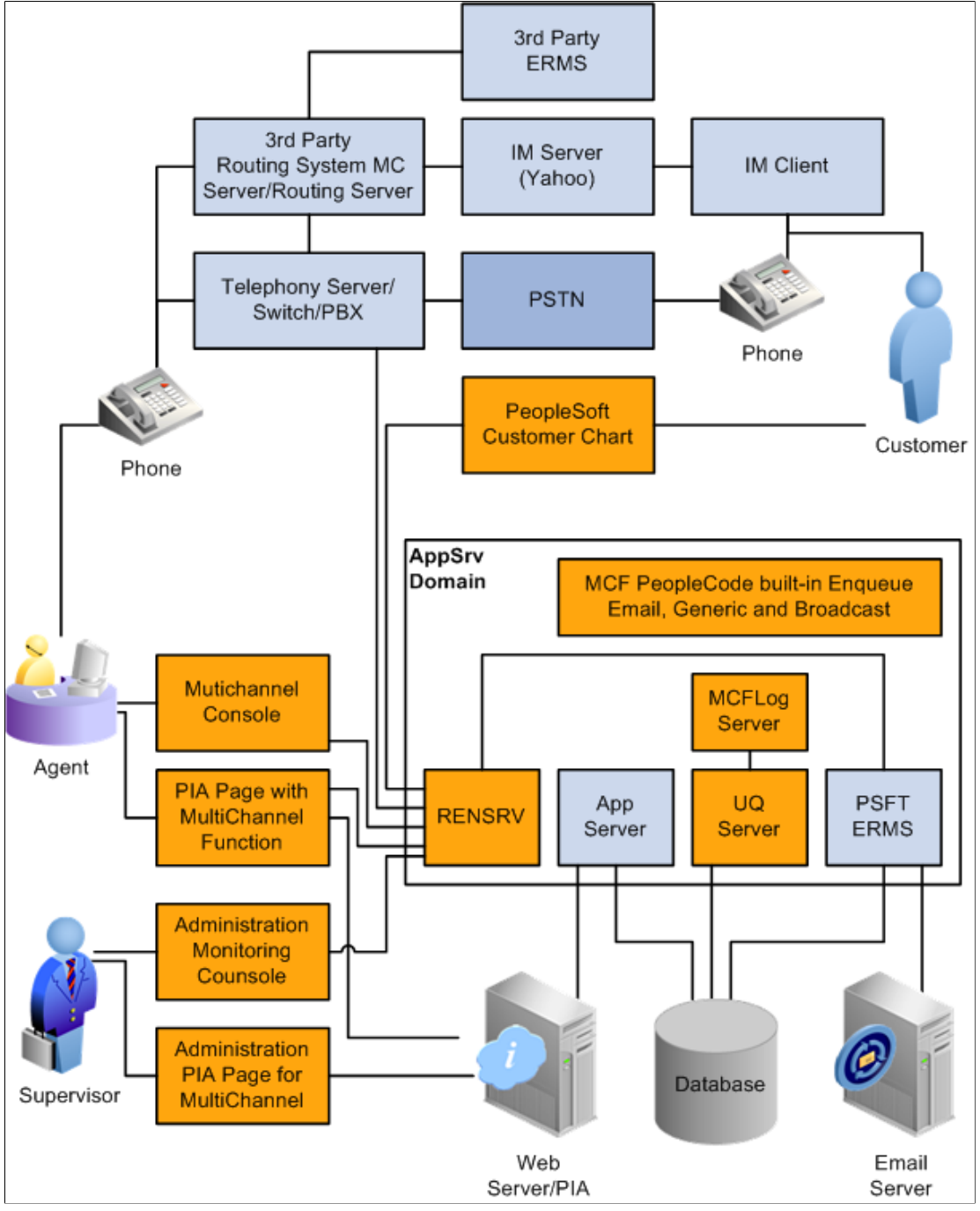

The third-party routing system connects to all kinds of media servers, and routes the task to the agent based on routing rules. The third-party routing system connects to the REN server through HTTP or HTTPS using PSMCAPI. All requests sent by the agents to third-party system such as login, logout, accept incoming call, and forward email use the above connection. All media requests sent by PeopleCode built-in functions to the REN server such as InitChat or Enqueue also use the above connection. All events from the routing system such as assignment, broadcast, and statistics, go to the agent or the supervisor through this connection.

In the third-party routing system, the queue server acts as an overflow or escalation adapter that writes the overflow or escalated tasks from the third-party routing system to the PeopleSoft Database. When using a third-party routing system for escalated and overflowed task, the queue server is used for task insertions to the database. The third-party routing system processes and maintains task properties and timers. On a task time-out, the routing system sends an event to the queue server to insert the task in the database. The routing system creates the events to remove the task from the agents and recalculates their workload.

# **Defining Third-Party Routing System Requirements**

In general, the third-party router:

- Allows business users to define routing strategies.
- Defines escalation and timeout routing paths.
- Allows agents to receive any type of work from multiple channels and queues simultaneously or in parallel.
- Allows pushed and pulled events simultaneously or in parallel.
- Defines intra- and extra-channel escalations.

# **Defining Third-Party Routing Rules**

Third-party routing rules are based on:

- Task type, for example, email, chat, voice, scheduled callback, fax, and so on.
- Time against SLA (Service Level Agreement) in form of overflow and escalation timers.
- Priority of the event expressed as a positive single-digit number.
- Skill within organization or task type.
- Primary language required to resolve any issue.
- Cost of each event type assigned by the administrator to avoid overloading.

The agents or supervisors must have the capabilities to:

- Change the skills, language, priority, or cost of an item to affect its subsequent routing.
- Assign an item to a specific queue or agent.
- Accept, reject, forward, mark as resolved, or mark as awaiting additional information.

# **Configuring PeopleSoft MCF for a Third Party**

This section lists the basic steps to configure PeopleSoft MCF for a third party. Subsequent sections of this PeopleBook describe each step in detail.

You complete these steps to configure PeopleSoft MCF for a third party:

1. Define the third-party flag.

See [Defining the Third-Party Flag](#page-208-0).

2. Define PeopleSoft MCF clusters for a third party.

See [Defining the PeopleSoft MCF Cluster Page for a Third Party.](#page-209-0)

- 3. Tune PeopleSoft MCF clusters for a third party. See [Tuning PeopleSoft MCF Cluster Parameters for a Third Party](#page-211-0).
- 4. Notify PeopleSoft MCF of changed parameters for a third party. See [Notifying PeopleSoft MCF Clusters of Changed Parameters for a Third Party.](#page-214-0)
- 5. Define PeopleSoft MCF queues for a third party. See [Defining PeopleSoft MCF Queues for a Third Party.](#page-215-0)
- 6. Define PeopleSoft MCF agents for a third party. See [Defining PeopleSoft MCF Agents for a Third Party.](#page-218-0)
- 7. Configure PeopleSoft MCF tasks for a third party. See [Configuring PeopleSoft MCF Tasks for a Third Party](#page-228-0).
- 8. Configure CTI. See [Configuring CTI for a Third Party](#page-229-0).
- 9. View event logs.

See [Viewing Event Logs for a Third Party](#page-233-0).

10. View broadcast logs.

See [Viewing Broadcast Logs for a Third Party.](#page-235-0)

11. Work with third-party sample pages.

See [Working with Third-Party Sample Pages](#page-235-1).

# <span id="page-208-0"></span>**Defining the Third-Party Flag**

This section discusses how to define the third-party flag.

To define the third-party flag, use the Third-party Flag (MCF\_TP\_FLAG\_CMP) component.

# **Defining the Third-Party Flag**

Access the Third Party Flag page using the following navigation path:

PeopleTools, MultiChannel Framework, Third-Party Configuration, Third-Party Flag

#### **Image: Third-Party Flag page**

This example illustrates the fields and controls on the Third-Party Flag page.

# **Third-Party Flag**

#### $\boxdot$  Use Third-Party Routing

The default value of the third-party flag is *False.* If the flag is set to *False,* the queue server routes chat, generic, and email and uses PeopleSoft CTI to route voice. If the flag is set to *True*, all events, chat, generic, email, and voice are routed by the third-party routing system, and you can configure MCF using third-party pages only. The queue server:

- Stops listening to all routing requests.
- Starts up new listeners for overflow and escalation.

Separate database tables are created for queue server and third-party routing server that combine all fields from MCF and CTI. When the third-party flag is set to *True*, all pages using queue server are disabled and grayed out. When the third-party flag is set to *False*, all pages using third-party routing system are disabled and grayed out.

**Note:** Whenever you change the value of this flag, you must reboot the queue server and MCF Log server.

# <span id="page-209-0"></span>**Defining the PeopleSoft MCF Cluster Page for a Third Party**

This section discusses how to define the PeopleSoft MCF Cluster page for the third party. To view the Cluster page, use the Cluster (MCF\_TP\_RENCFG\_CMP) component.

# **Defining the PeopleSoft MCF Cluster Page for a Third Party**

The Cluster page displays the associated PeopleSoft MCF cluster URLs and log server details for the selected cluster.

Access the Cluster page using the following navigation path:

PeopleTools, MultiChannel Framework, Third-Party Configuration, Cluster

## **Image: Cluster page**

This example illustrates the fields and controls on the Cluster page. You can find definitions for the fields and controls later on this page.

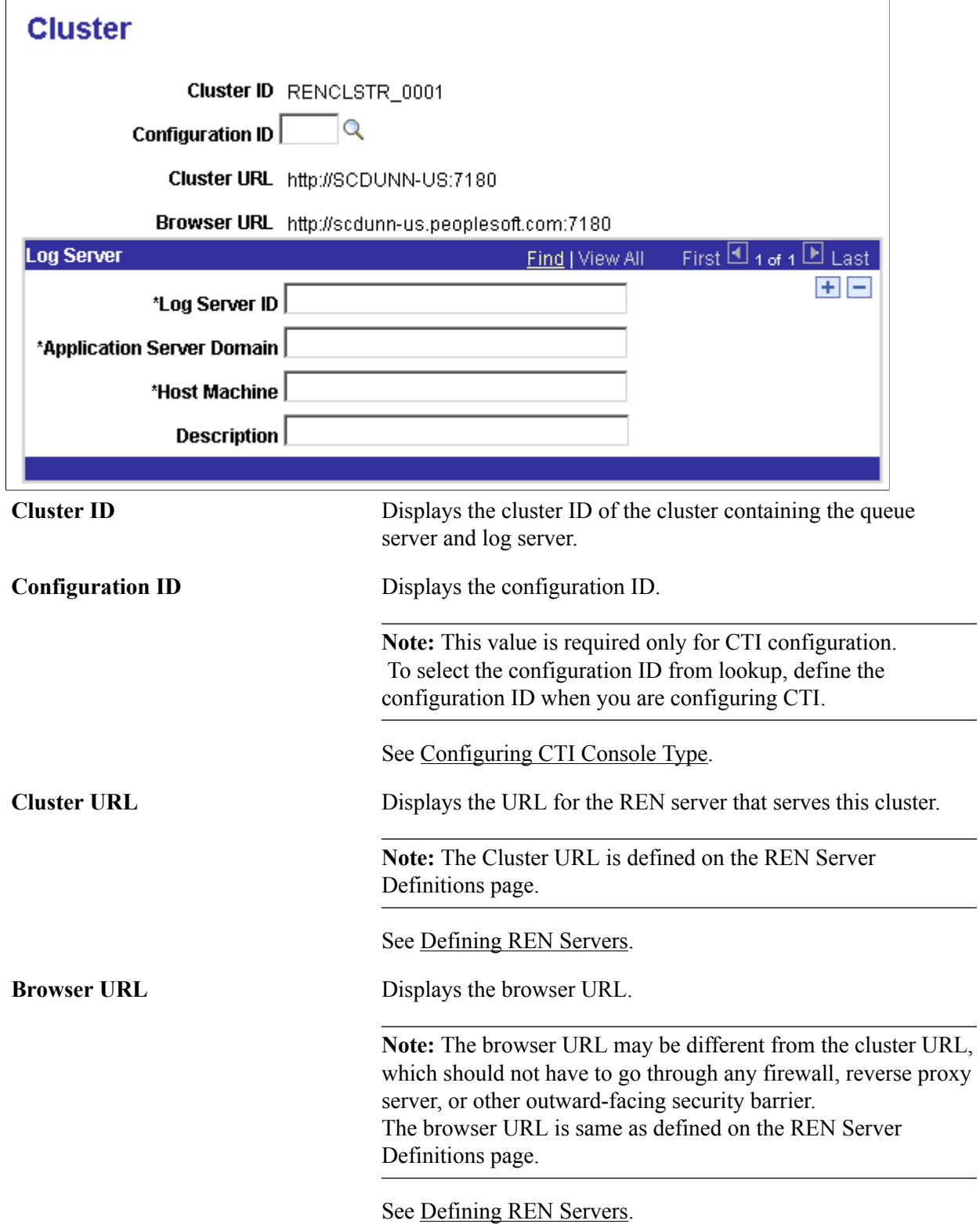

## **Log Server**

A cluster consists of a primary log server and any number of backup servers. Each cluster requires a minimum of one log server and one queue server. The primary log server is the first log server started and the remaining log servers are backups. If the primary log server fails, the system determines the subsequent primary log server among the backups.

**Note:** You can save a cluster without creating a log server or a queue server. But, for MCF to run, you need at least one log server and one queue server.

You can add a log server to a cluster by adding a new row. Before removing a log server, ensure that it is not the master, then shut down its domain. Then click Delete (the minus sign).

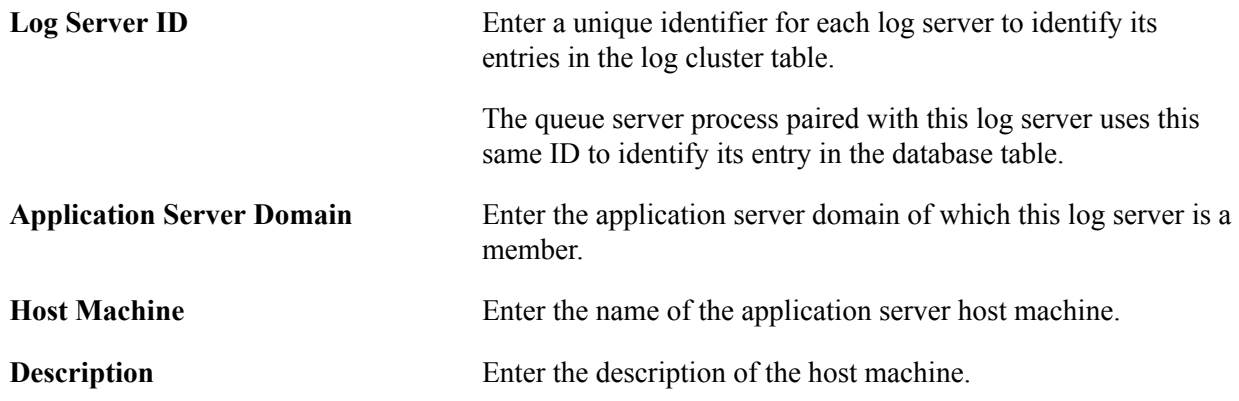

# <span id="page-211-0"></span>**Tuning PeopleSoft MCF Cluster Parameters for a Third Party**

This section discusses how to tune PeopleSoft MCF cluster parameters for a third party. Tuning cluster parameters may give you better performance. To tune cluster parameters, use the Cluster Tuning (MCF\_TP\_SYS\_NV\_CMP) component.

# **Tuning PeopleSoft MCF Cluster Parameters for a Third Party**

Access the Cluster Tuning page using the following navigation path:

PeopleTools, MultiChannel Framework, Third-Party Configuration, Cluster Tuning

#### **Image: Cluster Tuning page**

This example illustrates the cluster tuning parameters on the Cluster Tuning page.

# **Cluster Tuning**

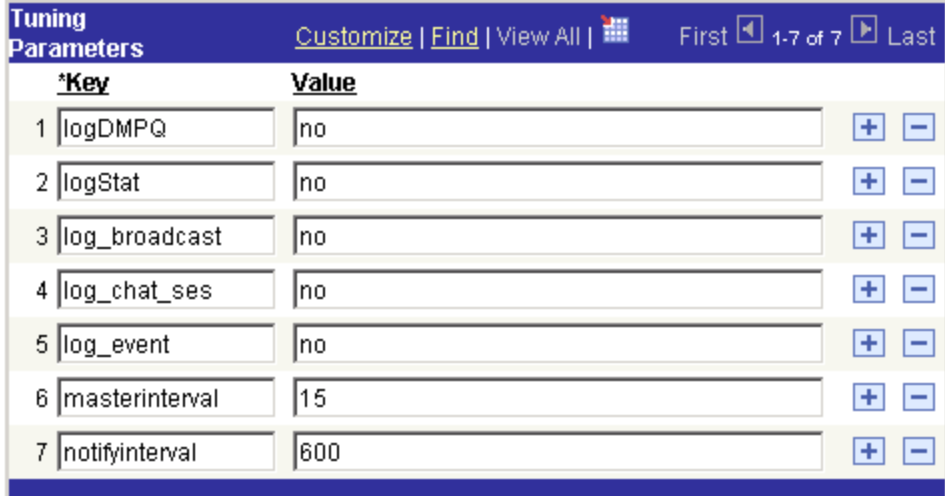

Use the Cluster Tuning page to set MCF cluster parameters to optimize performance or enable logging for a cluster.

If you make changes to a cluster parameter, you must use the third-party Notify Cluster page to propagate the changes.

See [Notifying Third-Party Clusters of Changed Parameters](#page-214-1).

The following table lists the cluster tuning parameters you can modify and describes the default values and usage of each:

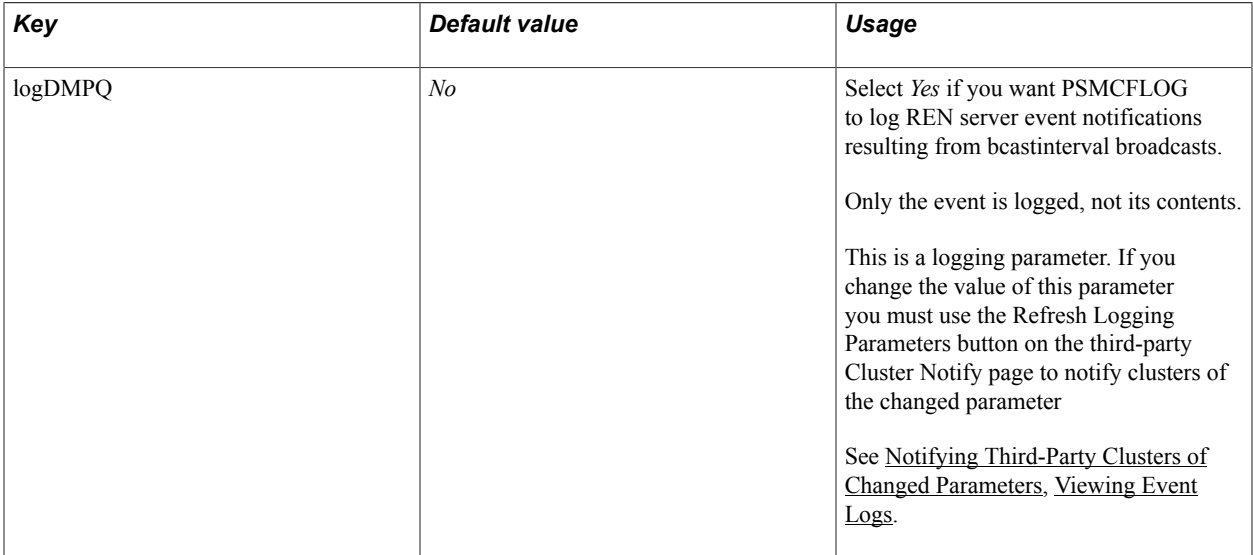

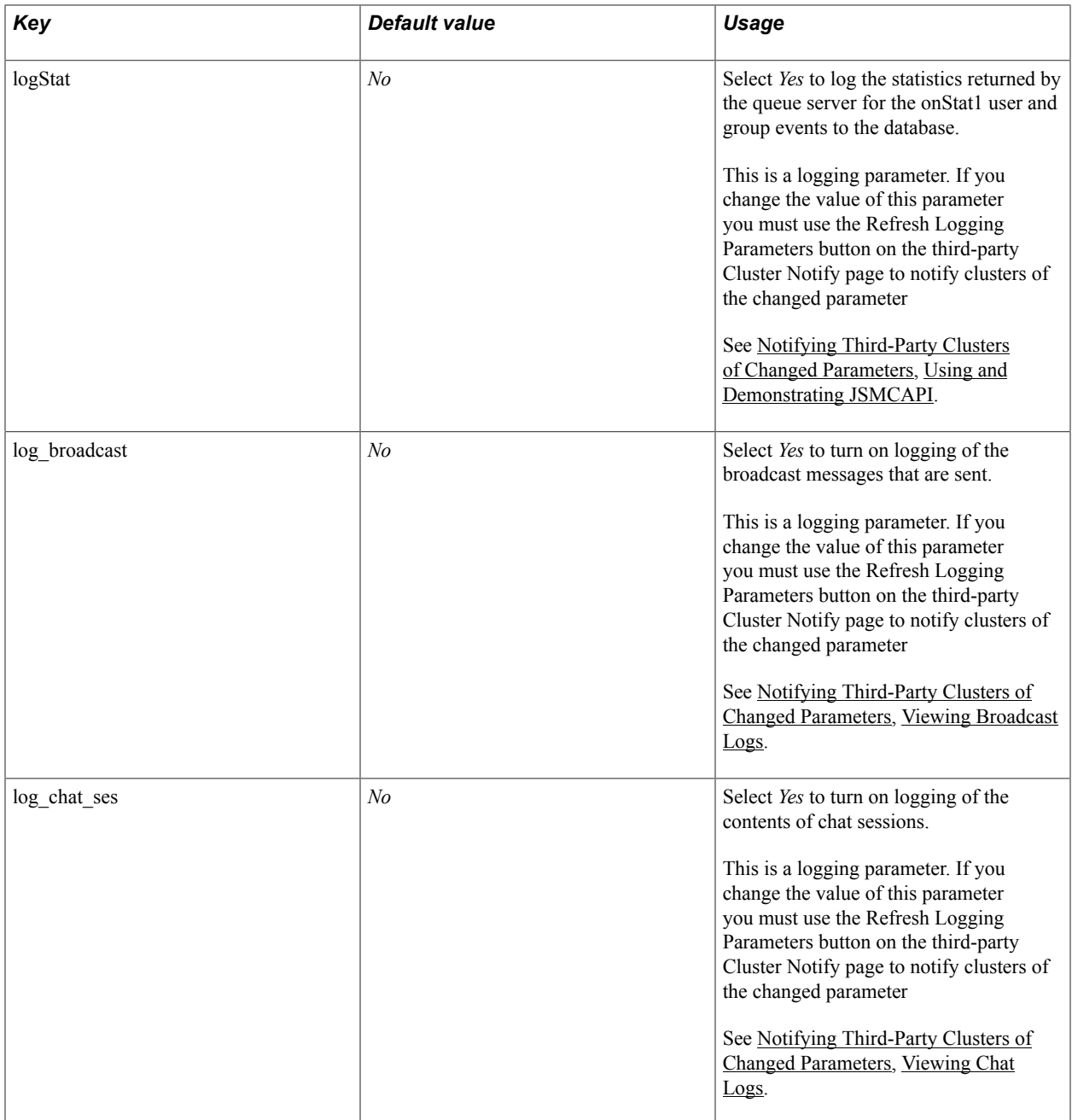

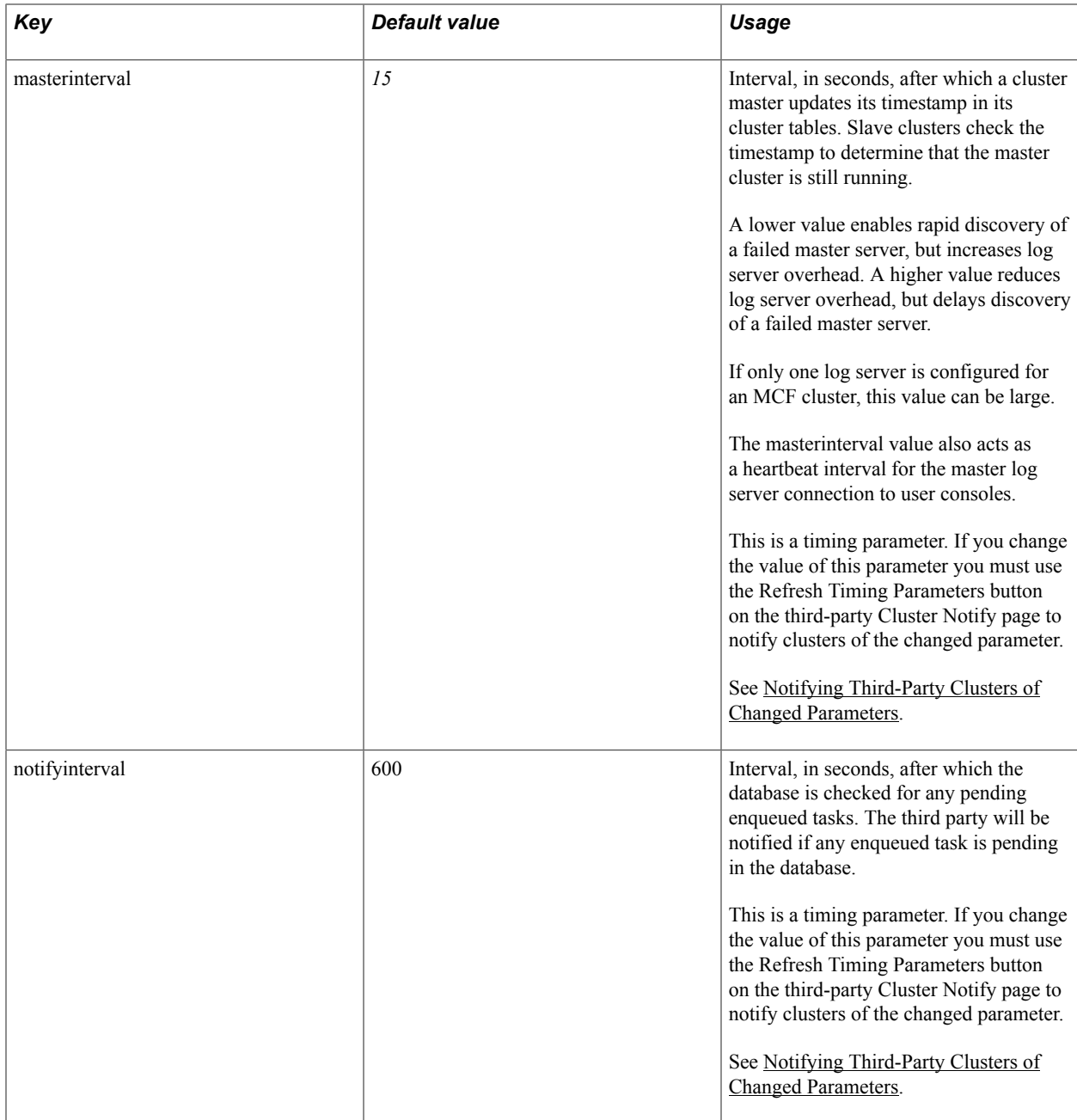

# <span id="page-214-0"></span>**Notifying PeopleSoft MCF Clusters of Changed Parameters for a Third Party**

This section describes how to notify PeopleSoft MCF clusters of changed parameters for a third party. To notify clusters of changed parameters, use the Cluster Notify (MCF\_TP\_NOTIFY\_CMP) component.

# <span id="page-214-1"></span>**Notifying Third-Party Clusters of Changed Parameters**

Use the Notify Cluster page to notify a cluster of certain changes to its parameters, constituent queues, or that its application servers are being shut down.

Access the Notify Cluster page using the following navigation path:

PeopleTools, MultiChannel Framework, Third-Party Configuration, Cluster Notify

#### **Image: Notify Cluster page**

This example illustrates the fields and controls on the Notify Cluster page. You can find definitions for the fields and controls later on this page.

# **Notify Cluster**

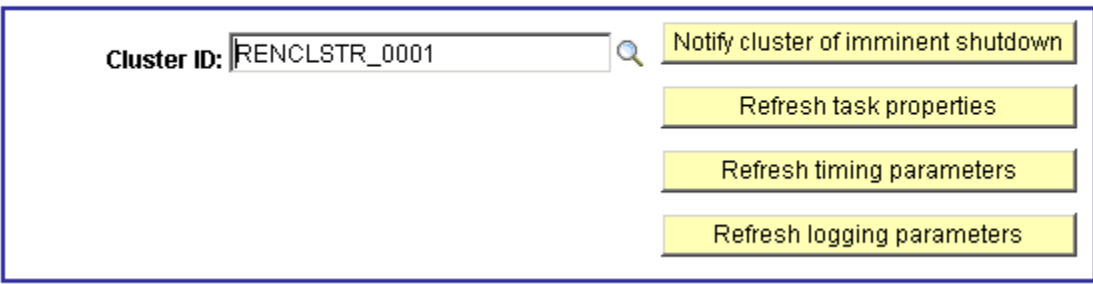

**Notify cluster of imminent shutdown** Click to send a message to every agent logged on to the selected cluster that they have been logged off.

Send this notification if the cluster's application servers are

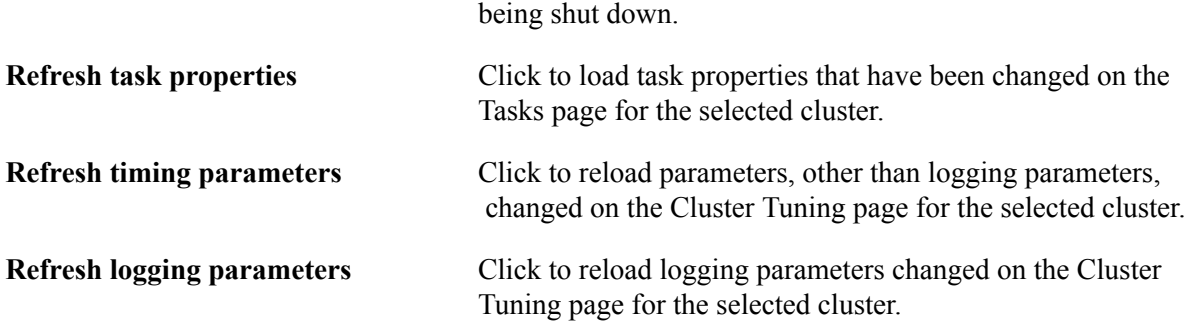

# <span id="page-215-0"></span>**Defining PeopleSoft MCF Queues for a Third Party**

To define PeopleSoft MCF queues for the third-party routing system, use the third-party queue (MCF\_TP\_Q\_CFG\_CMP) component. This section discusses how to define peopleSoft MCF Queues for a third party.

# **Defining PeopleSoft MCF Queues for a Third Party**

Access the Queue page using the following navigation path:

PeopleTools, MultiChannel Framework, Third-Party Configuration, Queue
#### **Image: Queue page**

This example illustrates the fields and controls on the Queue page. You can find definitions for the fields and controls later on this page.

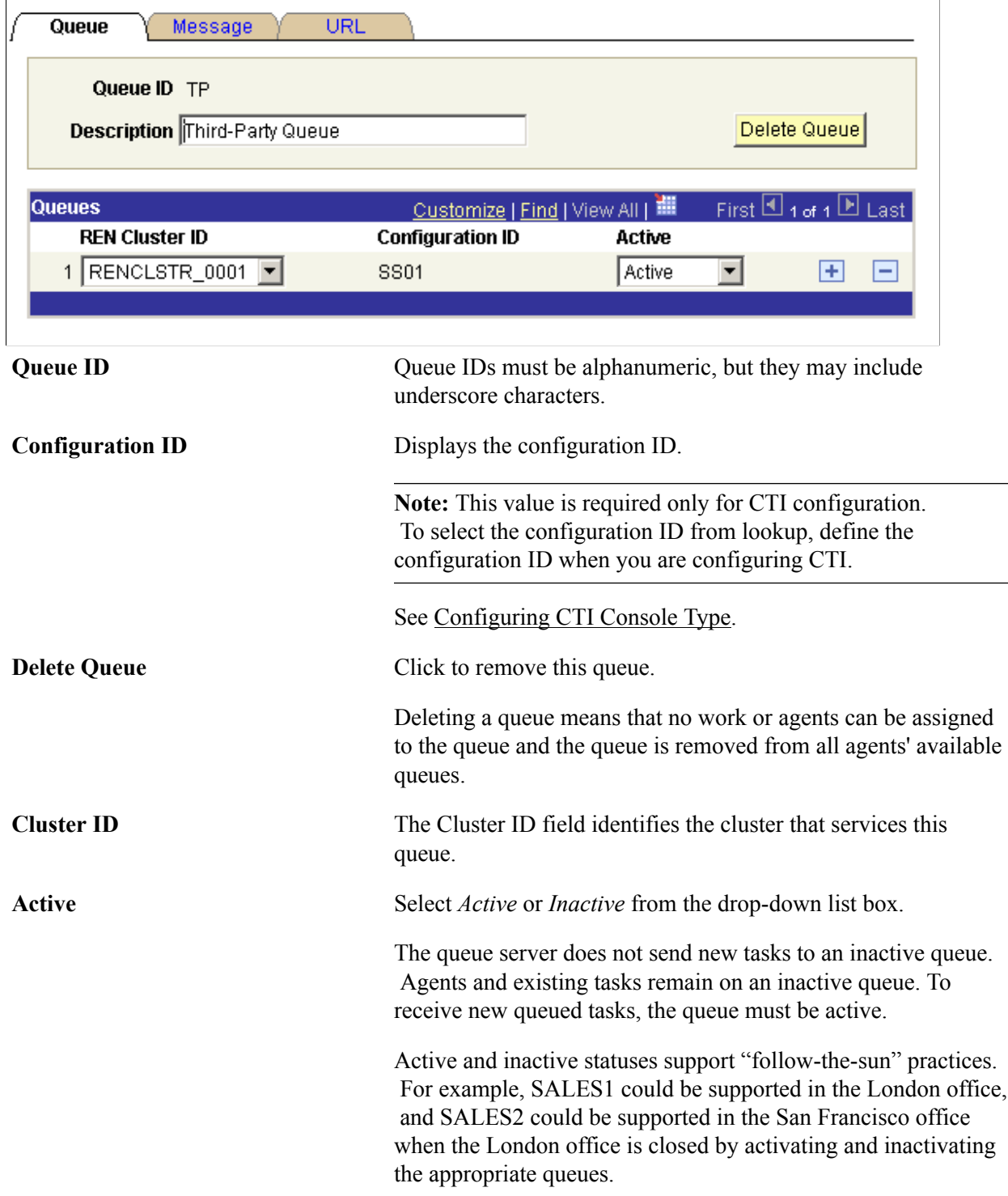

### **Defining Canned Queue Messages**

Access the Message page using the following navigation path:

PeopleTools, MultiChannel Framework, Third-Party Configuration, Queue, Message

#### **Image: Message page**

This example illustrates the fields and controls on the Message page. You can find definitions for the fields and controls later on this page.

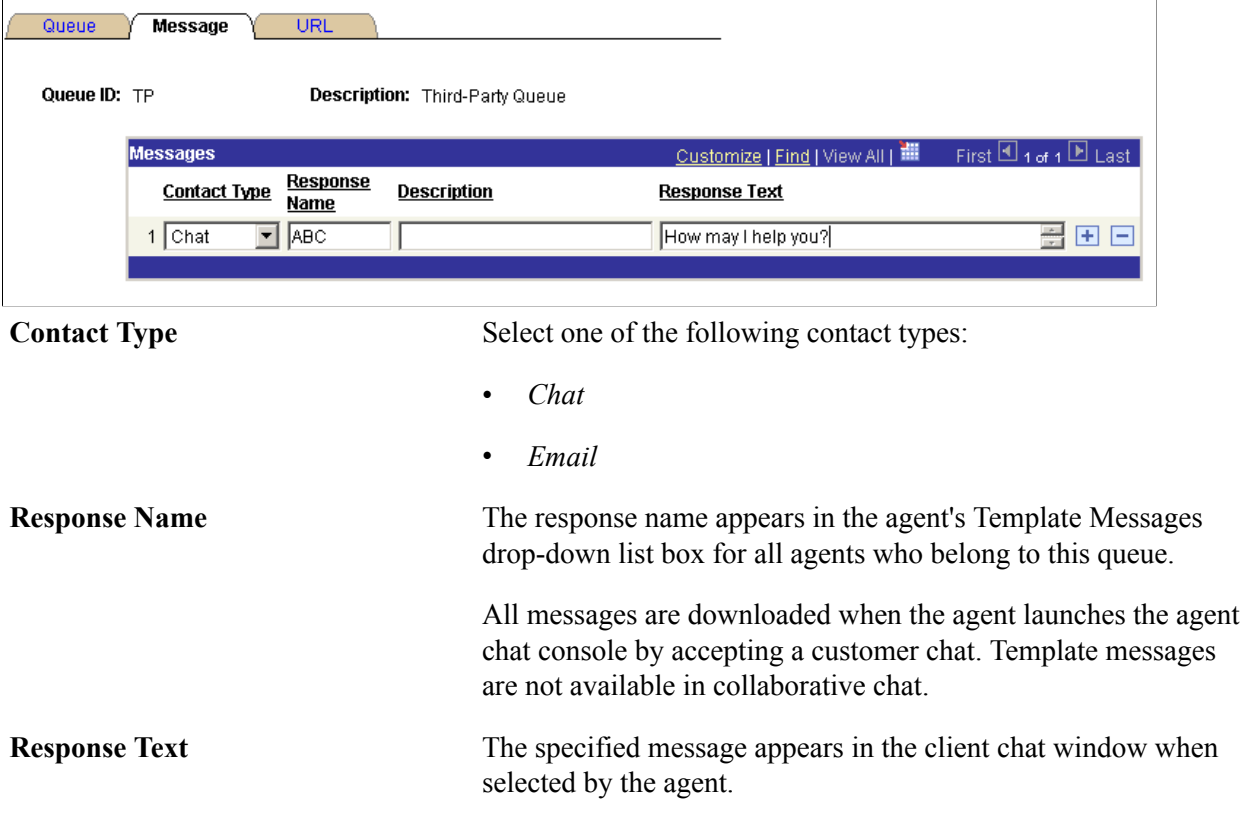

### **Defining Canned Queue URLs**

Access the URL page using the following navigation path:

PeopleTools, MultiChannel Framework, Third-Party Configuration, Queue, URL

#### **Image: URL page**

This example illustrates the fields and controls on the URL page. You can find definitions for the fields and controls later on this page.

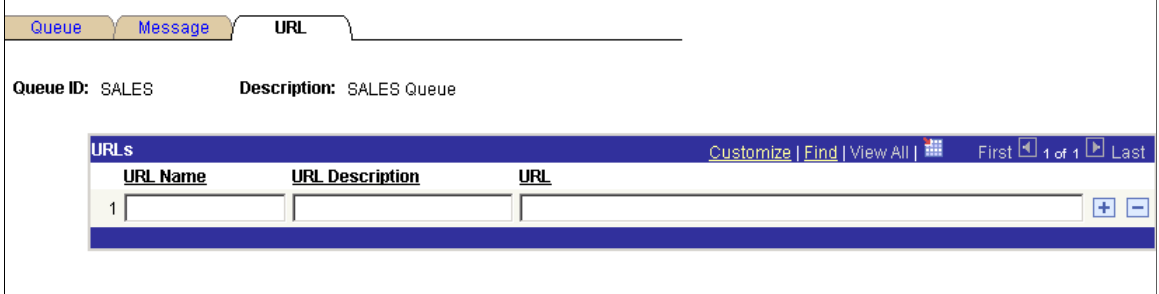

Canned queue URLs enable the agent to push a predefined URL to the customer, which appears in a popup window for the customer. The agent can edit these URLs in the chat window after selecting them.

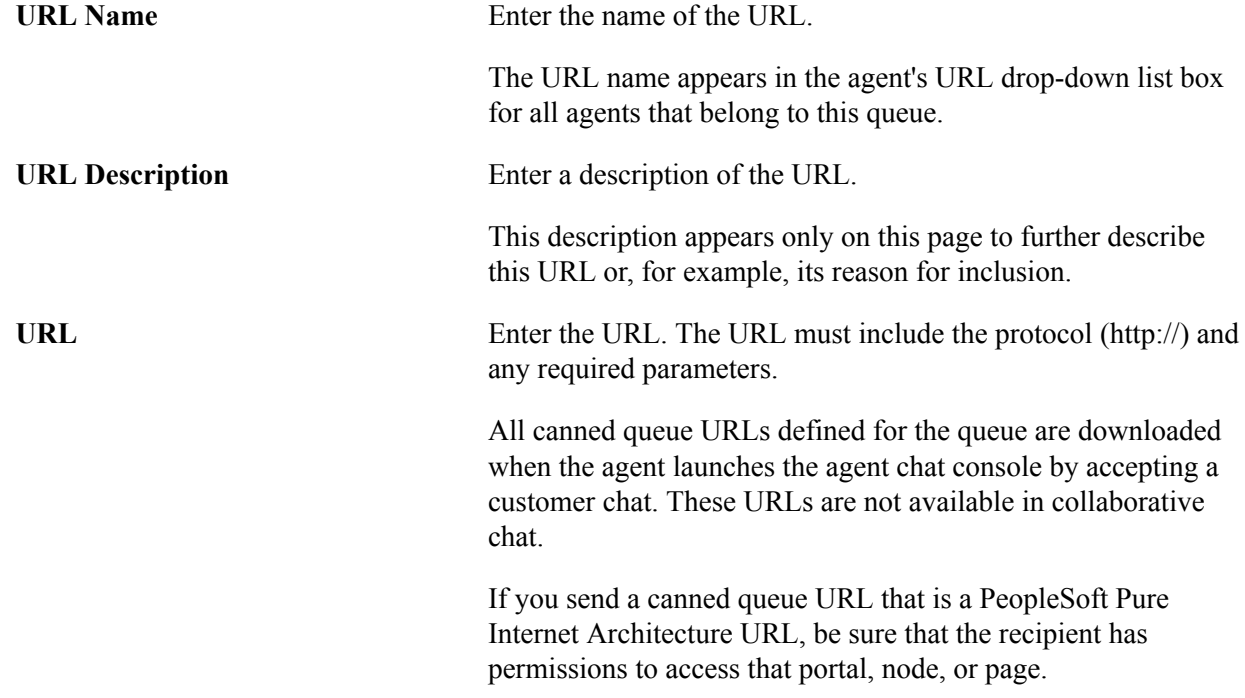

## **Defining PeopleSoft MCF Agents for a Third Party**

To define PeopleSoft MCF agents for a third party, use the (MCF\_TP\_AGENT\_CMP) component. This section discusses how to define PeopleSoft MCF Agents for a third party.

### **Creating PeopleSoft MCF Agents for a Third Party**

Access the Agent page using the following navigation path:

PeopleTools, MultiChannel Framework, Third Party Configuration, Agent

### **Image: Agent page**

This example illustrates the fields and controls on the Agent page. You can find definitions for the fields and controls later on this page.

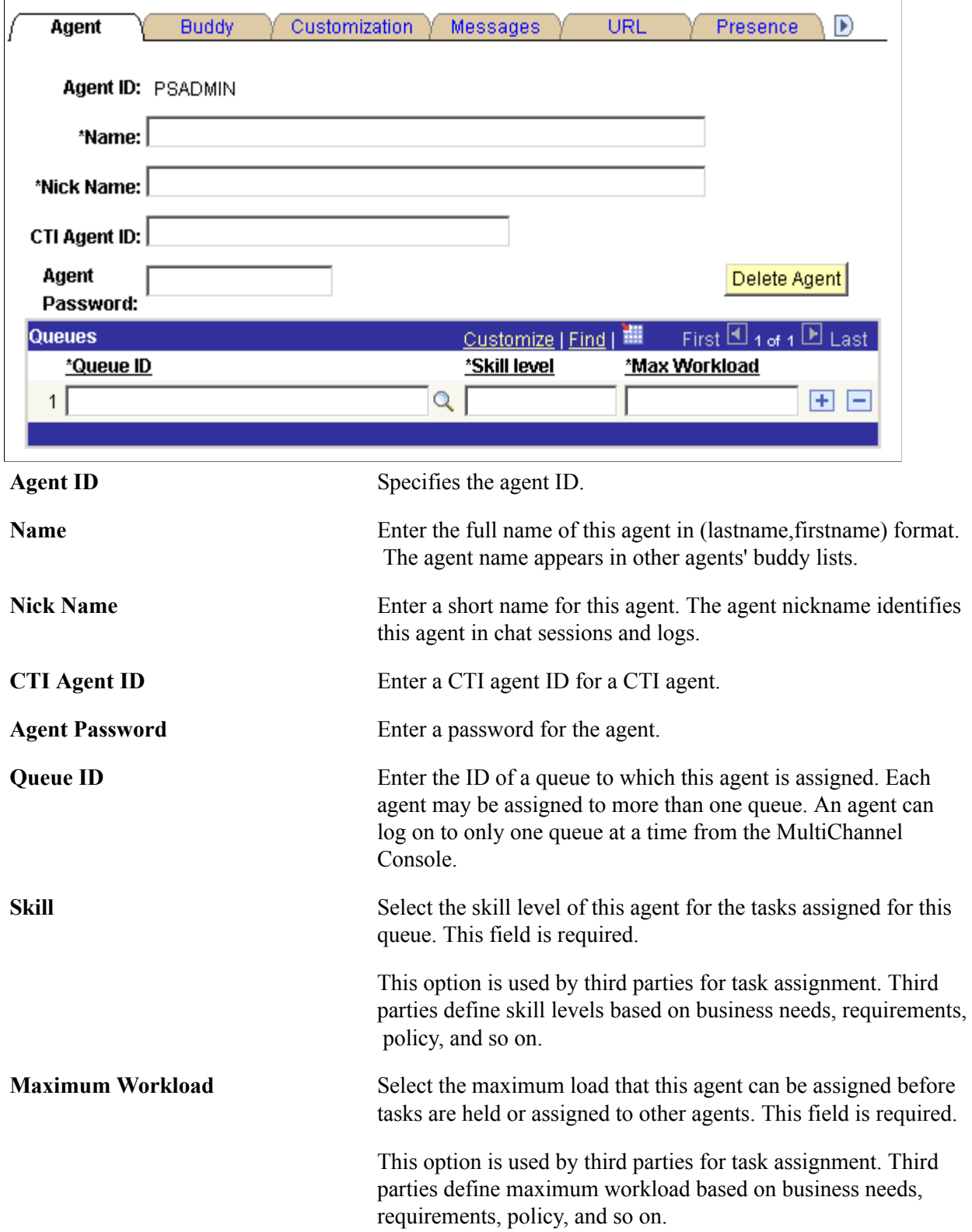

**Note:** Do not delete a queue from an agent's list unless that agent has no open accepted tasks on that queue.

### **Setting Up Buddy Lists**

Access the Buddy page using the following navigation path:

PeopleTools, MultiChannel Framework, Third Party Configuration, Agent, Buddy

#### **Image: Buddy page**

This example illustrates the fields and controls on the Buddy page. You can find definitions for the fields and controls later on this page.

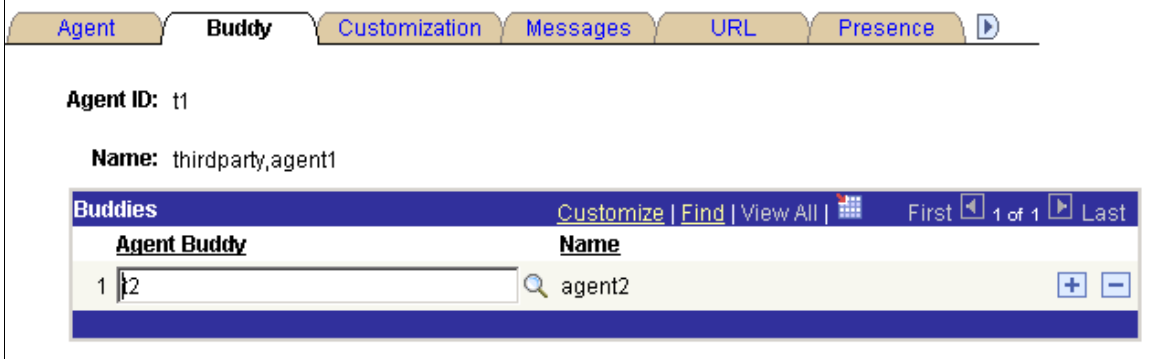

The agent's buddy list facilitates collaborative chat and chat conferencing.

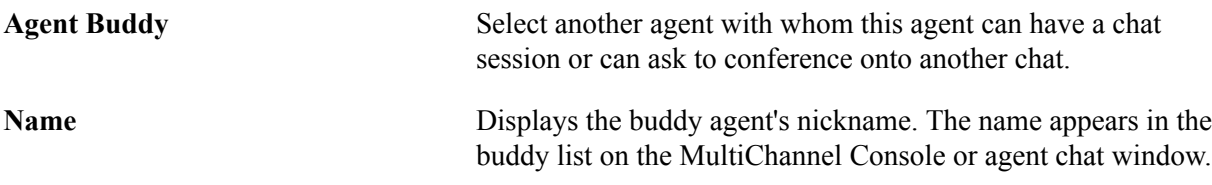

An agent's presence as shown in the buddy list on the MultiChannel Console or on the Invite Agent list on the chat console indicates the agent's availability for chat or conference.

### **Customizing Windows**

Access the Customization page using the following navigation path:

PeopleTools, MultiChannel Framework, Third Party Configuration, Agent, Customization

#### **Image: Customization page**

This example illustrates the fields and controls on the Customization page. You can find definitions for the fields and controls later on this page.

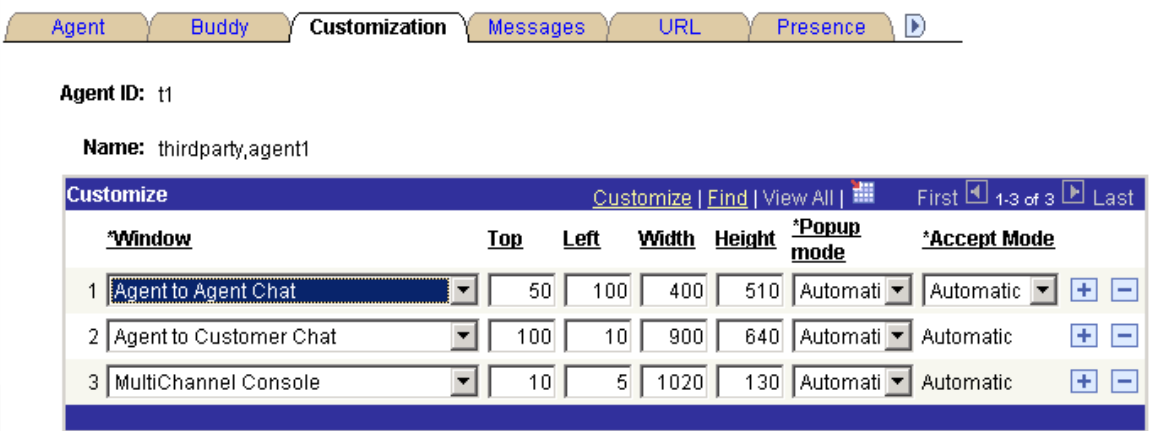

Set the initial agent window placement and size by specifying parameters on this page. An agent may resize and move the windows.

**Window** Select the window to which the specified configuration applies.

Select from:

- *Agent to Agent Chat*
- *Agent to Customer Chat*
- *E-mail*
- *Generic Alert*
- *Grab URL*
- *MultiChannel Console*

**Top and Left** Enter the distance in pixels from the top and left edge of the screen when the window first appears.

**Width** and **Height** Enter the width and height, in pixels, of the window when it first appears.

#### **Popup Mode** Select from:

*Automatic:* The window appears automatically. For customerinitiated chat or tasks initiated from the EnQueue built-in function, the task is automatically accepted as well. For agentinitiated chat, the agent can elect not to accept the task; in effect, the agent can preview the task. If this is the desired behavior, select *Manual* from the Accept Mode drop-down list box. If you want agent-to-agent tasks to function like customer-initiated tasks, select *Automatic* from the Accept Mode drop-down list box.

*Manual:* The window does not appear until the agent clicks the task on the agent MultiChannel Console. For customer-initiated chat or tasks initiated from the EnQueue() built-in function, clicking the task means that the task is automatically accepted as well. For agent-initiated chat, the behavior depends on the setting for the Accept Mode field.

**Accept Mode** Select from:

*Automatic:* Agent-to-agent chats are automatically accepted without requiring the agent to click the icon.

*Manual:* Agent-to-agent chats require the agent to click the icon.

Accept mode affects only collaborative chat.

### **Defining Messages**

Access the Messages page using the following navigation path:

PeopleTools, MultiChannel Framework, Third Party Configuration, Agent, Messages

#### **Image: Messages page**

This example illustrates the fields and controls on the Messages page. You can find definitions for the fields and controls later on this page.

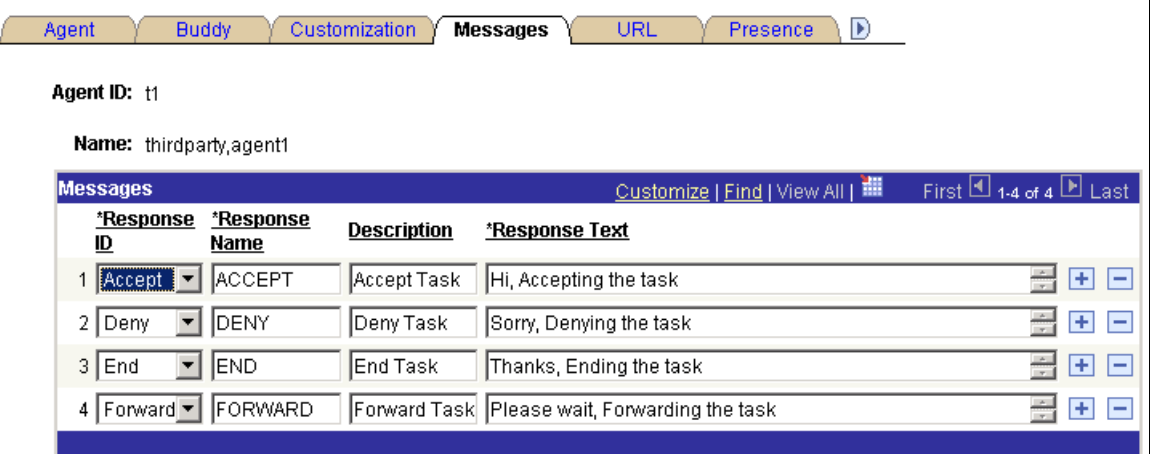

An agent can create personalized responses in addition to the system responses defined for each queue.

**Response ID** Responses, except those identified as Other, are linked to specific events. These responses, except for those identified Other, are always sent on these events from this agent. If an agent does not have a customized response for a specific event, it is read from a default response set in the Message Catalog. The response text set here overrides the default text set in the Message Catalog.

Select from:

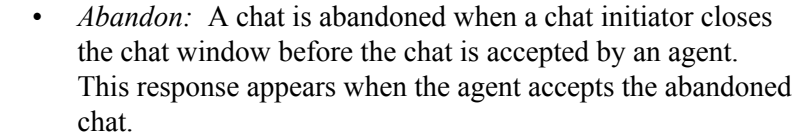

- *Accept:* This response is automatically sent to the chat initiator when an agent accepts a chat in response to a chat request that does not include a question. If the chat request includes a question, the agent's Answer Question text is sent in response instead of the Accept response.
- *Answer Question:* This response is automatically sent to the chat initiator when an agent accepts a chat in response to a chat request that includes a question.
- *Deny:* Only applies to collaborative chat. If an agent elects not to accept a chat, this response is automatically sent to the chat initiator.
- *End:* If either party exits a chat after the chat is accepted, this response is displayed from the agent.
- *Forward:* If the agent forwards a chat session to another queue, this response is sent to the customer.
- *Other:* These responses are never automatically sent in a chat session. Their message names appear in the Template Messages drop-down list box on the agent chat page. These messages are appended to the template messages (chat responses) defined for the queue.
- **Response Name** This name appears in the agent's template response drop-down list box.

**Response Text** Enter the response text to appear in the chat window.

### **Specifying Agent-Specific URLs**

This page defines URLs that this agent can send to a client browser. Access the URL page using the following navigation path:

PeopleTools, MultiChannel Framework, Third Party Configuration, Agent, URL

#### **Image: URL page**

This example illustrates the fields and controls on the URL page. You can find definitions for the fields and controls later on this page.

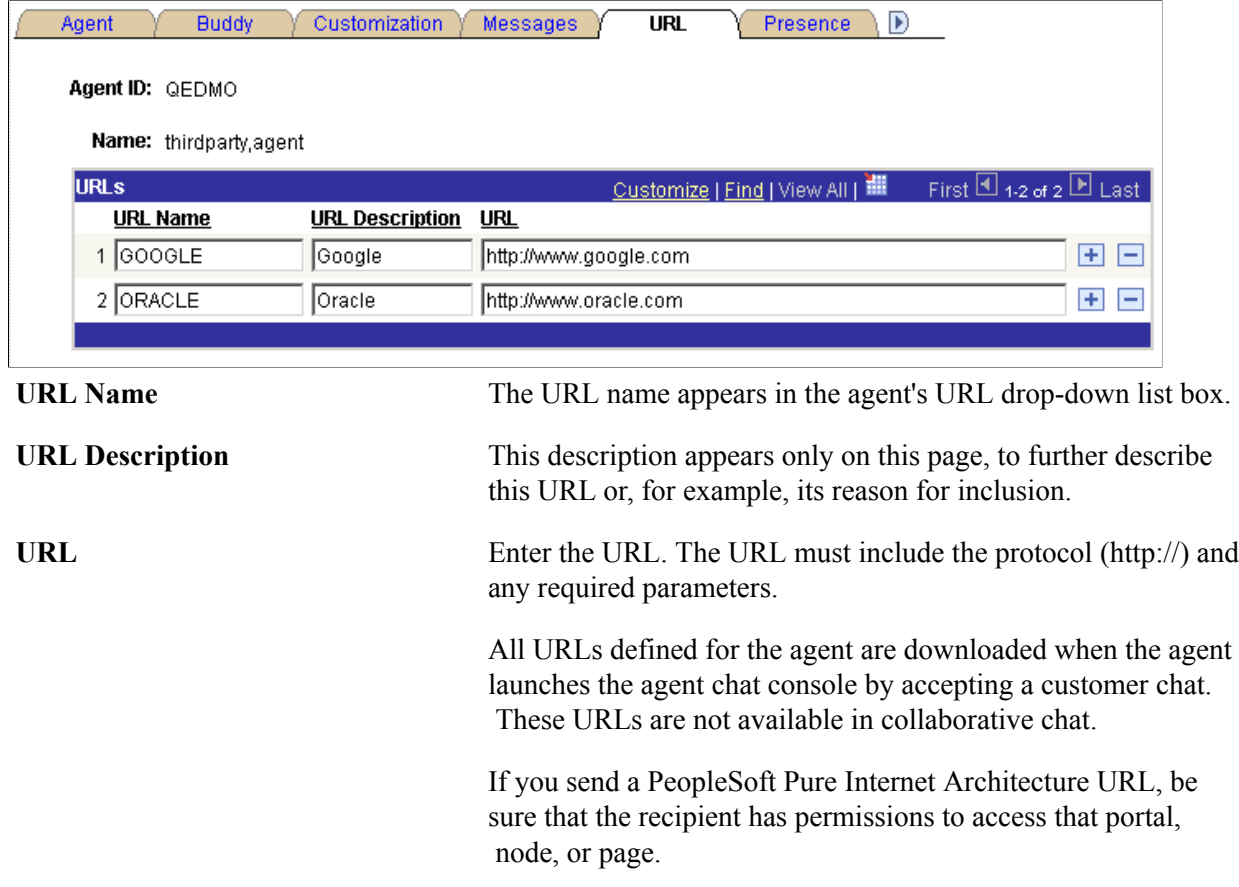

### **Defining Agent's Presence**

Each agent can customize the presence description displayed when the agent is available or unavailable. The queue server only understands the presence state, available or unavailable, but you can enter more specific presence descriptions when displaying or logging an agent's presence. If you do not enter presence descriptions, default values are used.

Access the Presence page using the following navigation path:

PeopleTools, MultiChannel Framework, Third Party Configuration, Agent, Presence

#### **Image: Presence page**

This example illustrates the fields and controls on the Presence page. You can find definitions for the fields and controls later on this page.

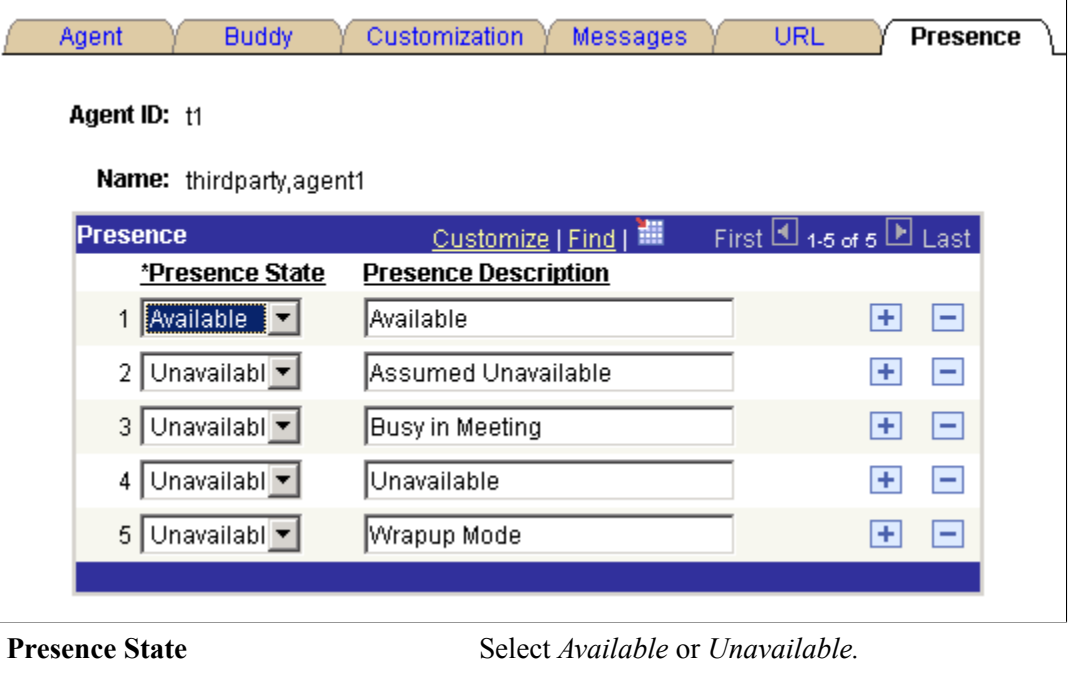

**Presence Description** Enter a description for each agent state. The description appears in logs of agent activity and when agent presence is displayed.

> **Note:** An available state has only one presence description, *Available.* For an unavailable state, you can enter any presence description, such as tea break, coffee break, lunch, and so on.

### **Specifying the Media**

The media page defines the capability of each agent to perform a task. Access the Media page using the following navigation path:

PeopleTools, MultiChannel Framework, Third Party Configuration, Agent, Media

#### **Image: Media page**

This example illustrates the fields and controls on the Media page. You can find definitions for the fields and controls later on this page.

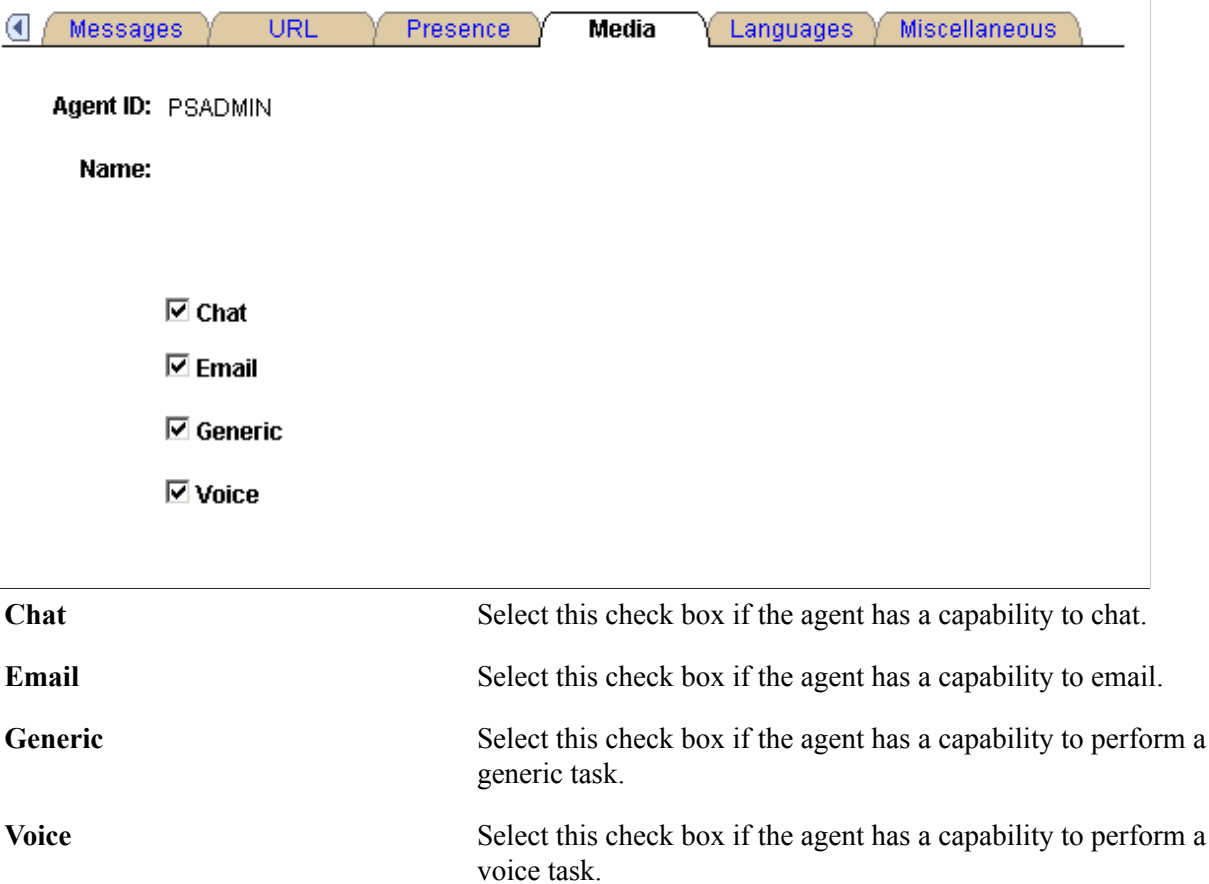

### **Specifying Languages That an Agent Supports**

Access the Languages page using the following navigation path:

PeopleTools, MultiChannel Framework, Third Party Configuration, Agent, Languages

#### **Image: Languages page**

This example illustrates the fields and controls on the Languages page.

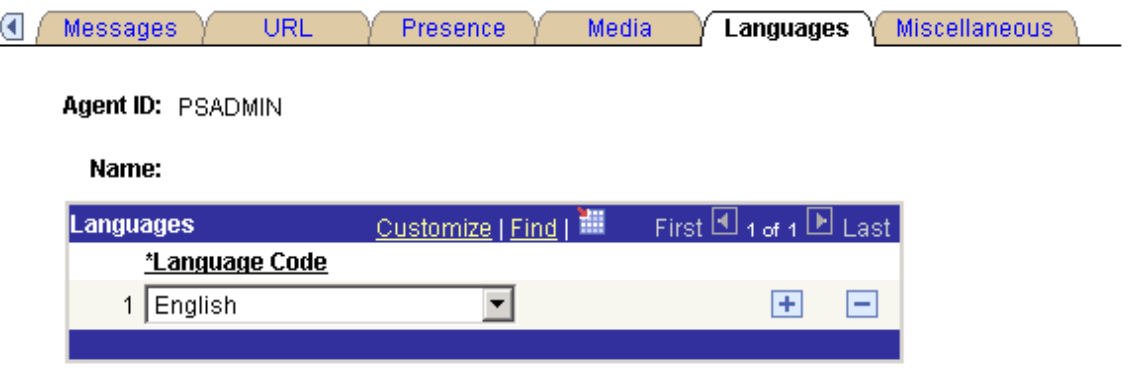

Enter the languages that each agent is qualified to support.

The agent is assigned only tasks that have been enqueued with a language code in the agent's language list. For the EnQueue built-in function, the language code is specified as a parameter. For the InitChat built-in function, the language code is determined by the user profile of the initiator.

If you do not enter a language code for a new agent, the default value is English.

### **Specifying Miscellaneous Parameters**

Access the Miscellaneous page using the following navigation path:

PeopleTools, MultiChannel Framework, Third Party Configuration, Agent, Miscellaneous

#### **Image: Miscellaneous page**

This example illustrates the fields and controls on the Miscellaneous page. You can find definitions for the fields and controls later on this page.

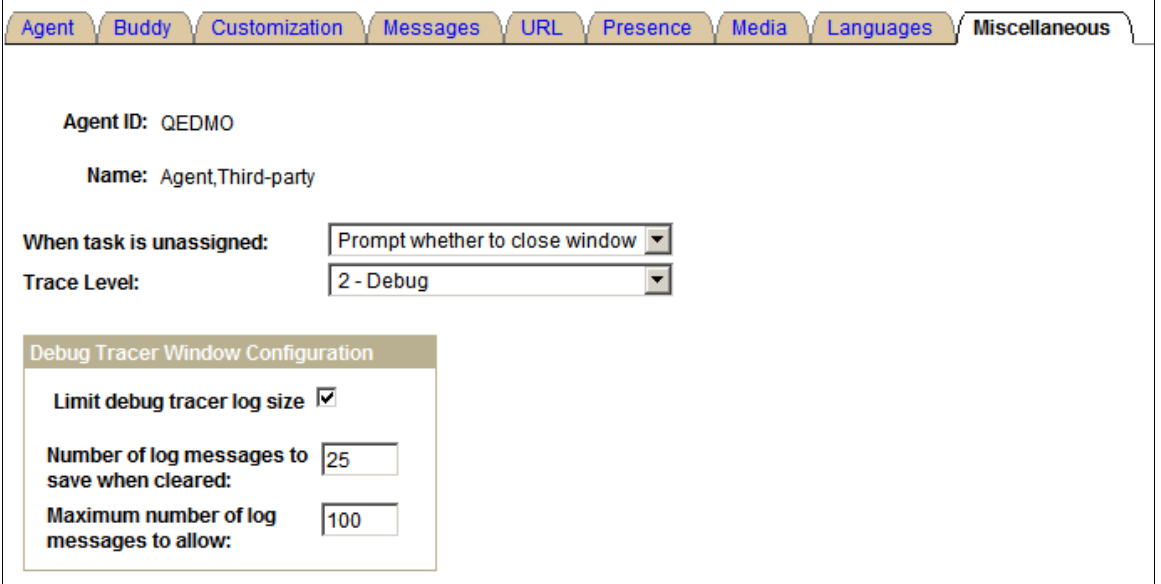

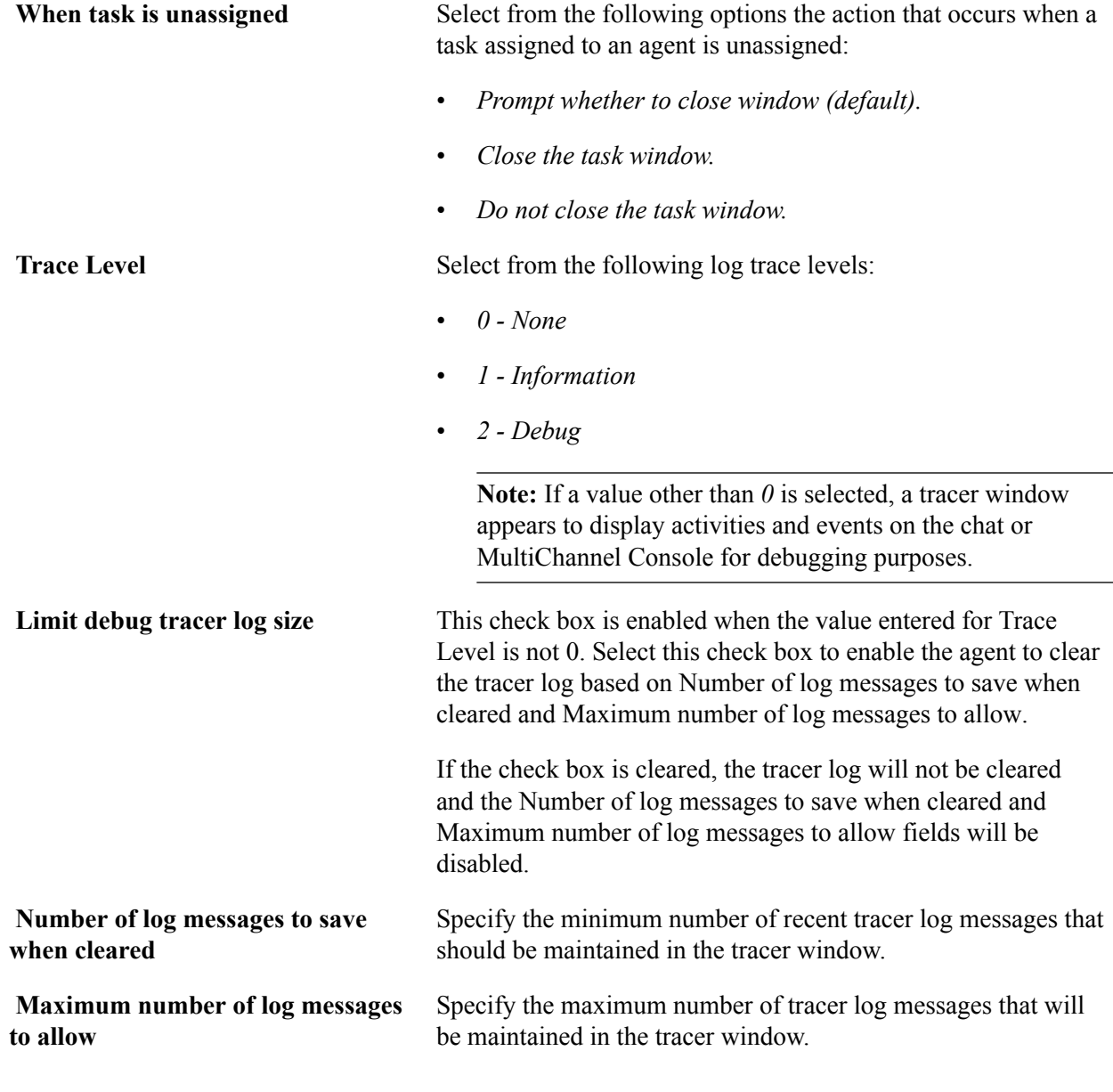

**Note:** Number of log messages to save when cleared and Maximum number of log messages to allow fields are required if the Limit debug tracer log size check box is selected.

### **Configuring PeopleSoft MCF Tasks for a Third Party**

This section discusses how to configure tasks. To configure tasks, use the MCF Task (MCF\_TP\_TASKCFG\_CMP) component.

See [Configuring Tasks.](#page-111-0)

### **Configuring CTI for a Third Party**

This section discusses how to configure CTI using third-party routing system. To configure CTI, use the MCF\_TP\_CTI\_CONFIG component.

See [Configuring PeopleSoft CTI.](#page-59-0)

### **Communicating with Customers and Agents Using Chat**

This section discusses how to use the Agent Chat window.

### **Using the Third-Party Chat Window**

When you accept a chat task, a chat window opens.

The format of the agent chat window and the contents of its right pane are delivered as part of PeopleSoft MultiChannel Framework. The content of the left pane is determined by application developers, and is passed as a parameter to the InitChat() built-in function.

#### **Image: Third-party agent chat window**

This example illustrates the fields and controls on the third-party agent chat window. You can find definitions for the fields and controls later on this page.

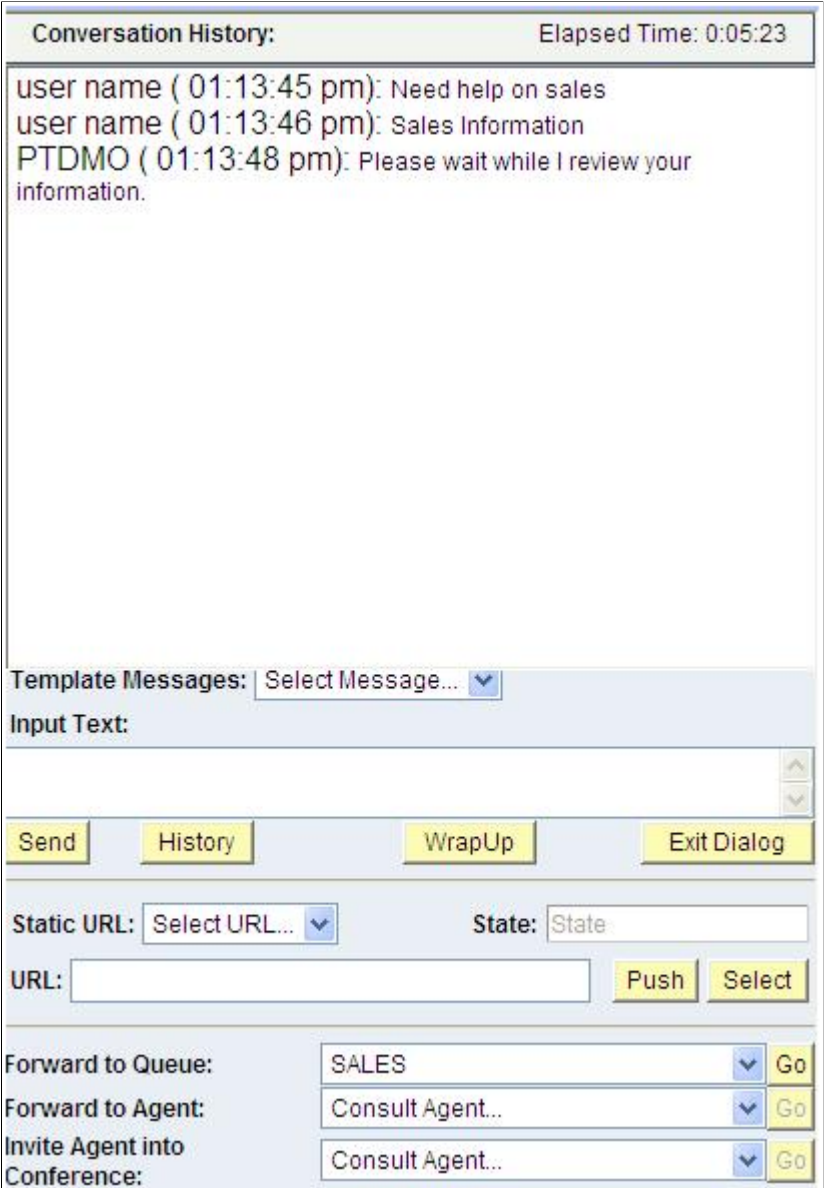

**Conversation History** Lists progress of the chat, line by line.

If chat logging is enabled, the conversation is recorded in the database chat log by the MCF log server. View the chat log on the Chat Log page.

If accessibility features are not turned off in the My Personalizations component, an additional text box appears below the conversation history. The most recent customer input appears in the secondary text box, which can be read by screen reading software.

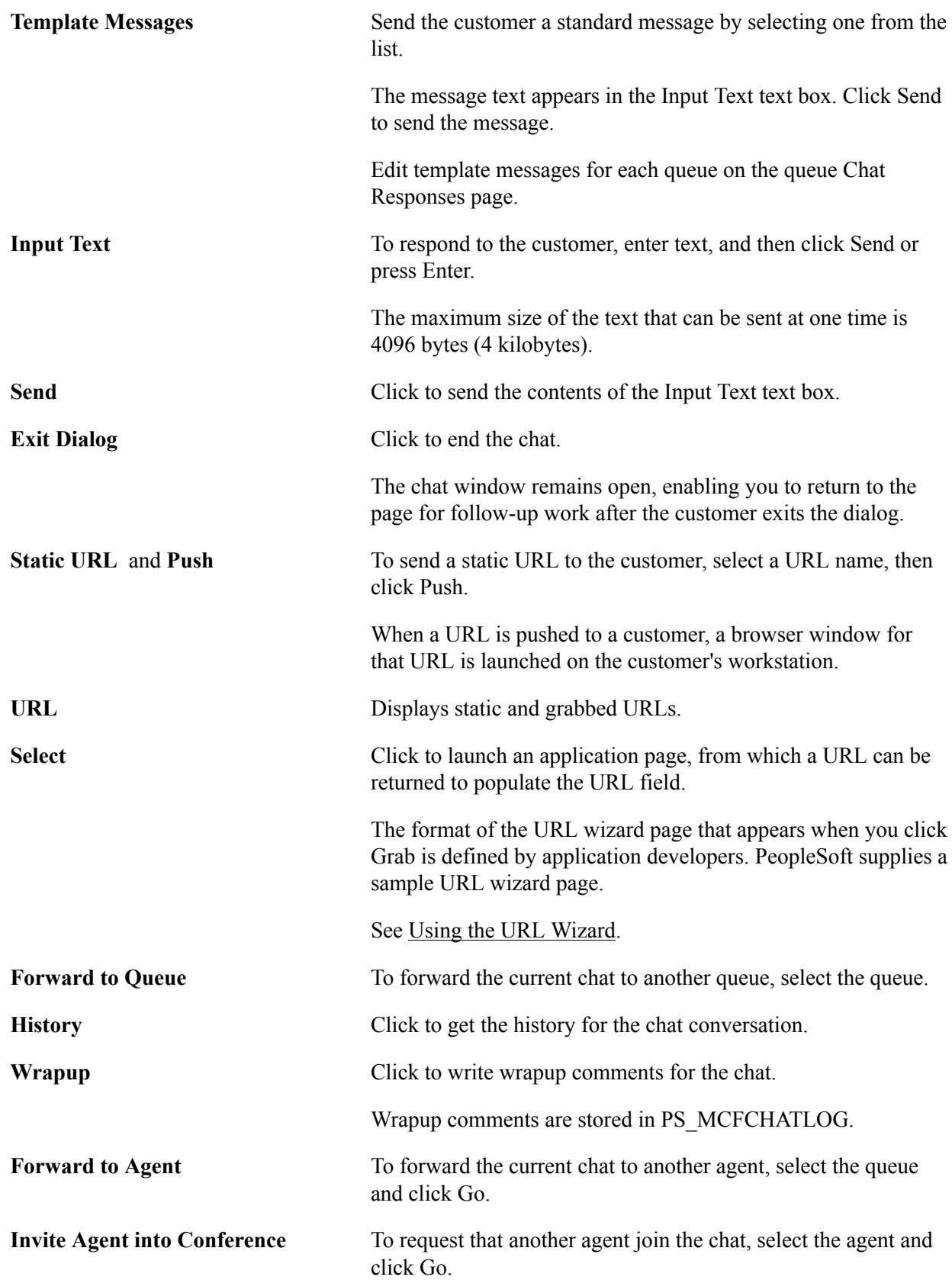

### **Using the Customer Chat Window**

When a customer initiates a chat, a chat window appears:

#### **Image: Customer chat window**

This example illustrates the fields and controls on a customer chat window. You can find definitions for the fields and controls later on this page.

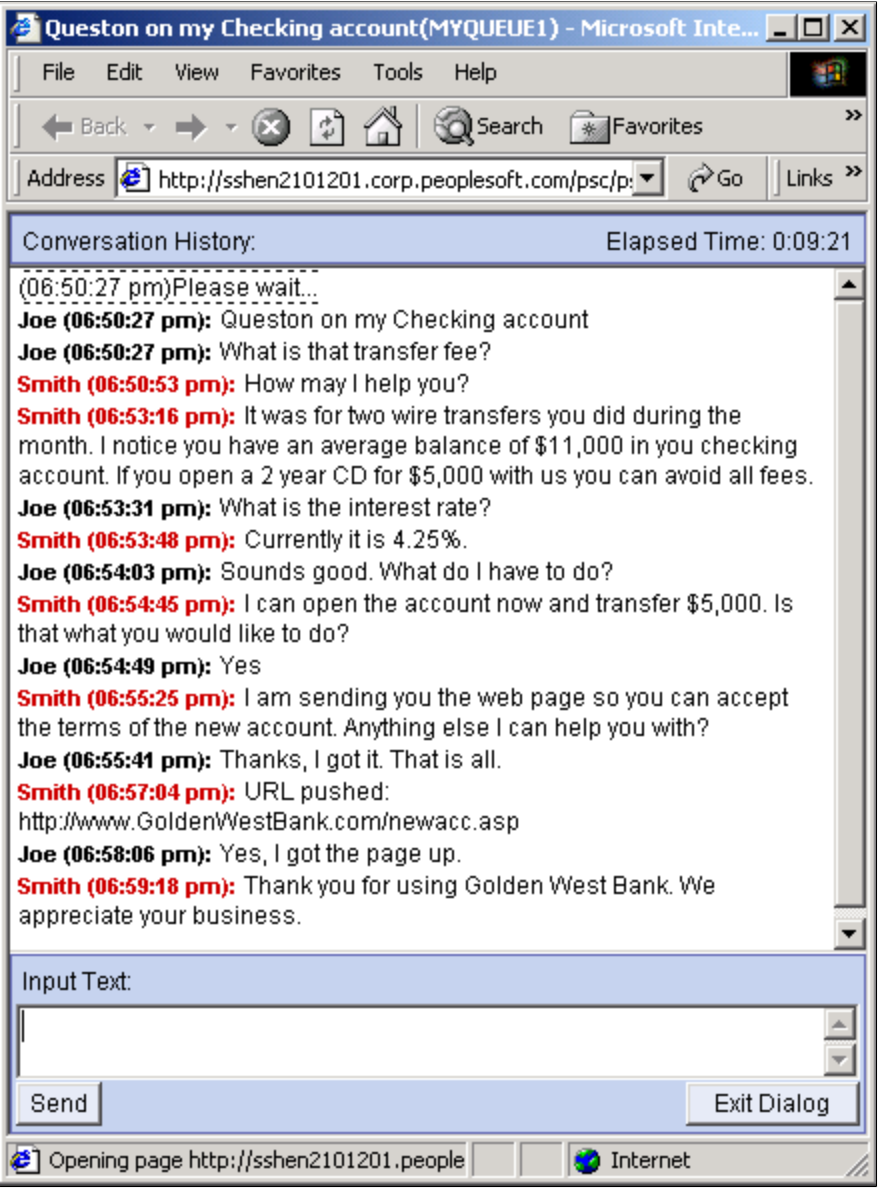

The format and content of the customer chat window is delivered as part of PeopleSoft MultiChannel Framework. The customer chat window includes a conversation history text box, input text box, and Send and Exit Dialog buttons.

If accessibility features are not turned off in the My Personalizations component, an additional text box appears below the conversation history. The most recent agent input appears in the secondary text box, which can be read by screen reading software.

**Input Text** The customer enters text here.

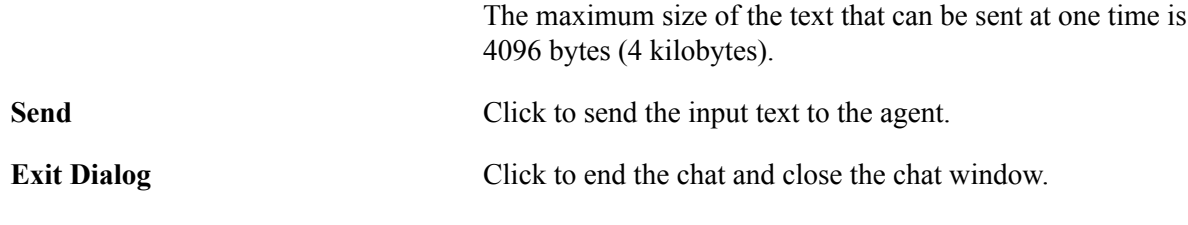

**Note:** The agent collaborative chat window is substantially the same as the customer chat window.

## **Viewing Event Logs for a Third Party**

This section discusses how to view event logs. To view event logs, use the (MCF\_TP\_EVNTLOG\_CMP) component.

#### **Image: Event Log page**

This example illustrates an event log.

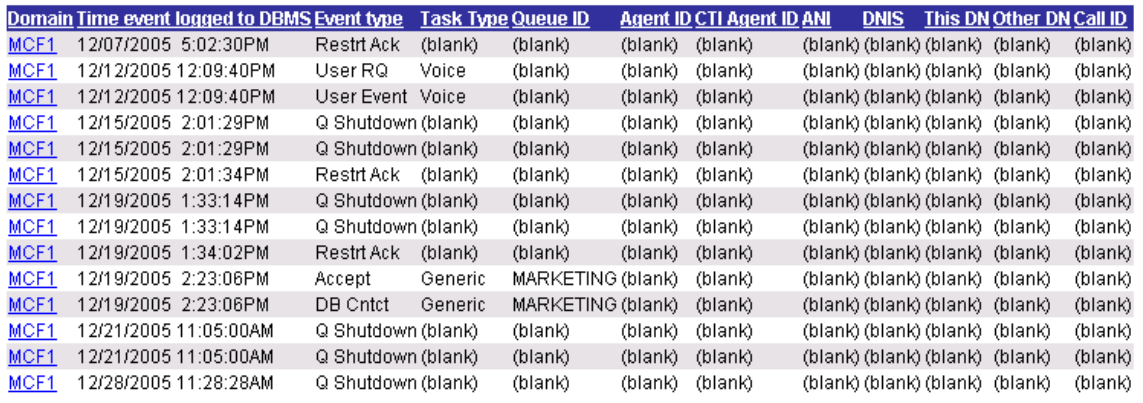

### **Viewing Event Logs for a Third Party**

Select any event from the Event Log page to display the details of any event.

### **Image: Event Log page (page 1)**

This example illustrates the fields and controls on the Event Log page (page 1 of 2).

### **Event Log**

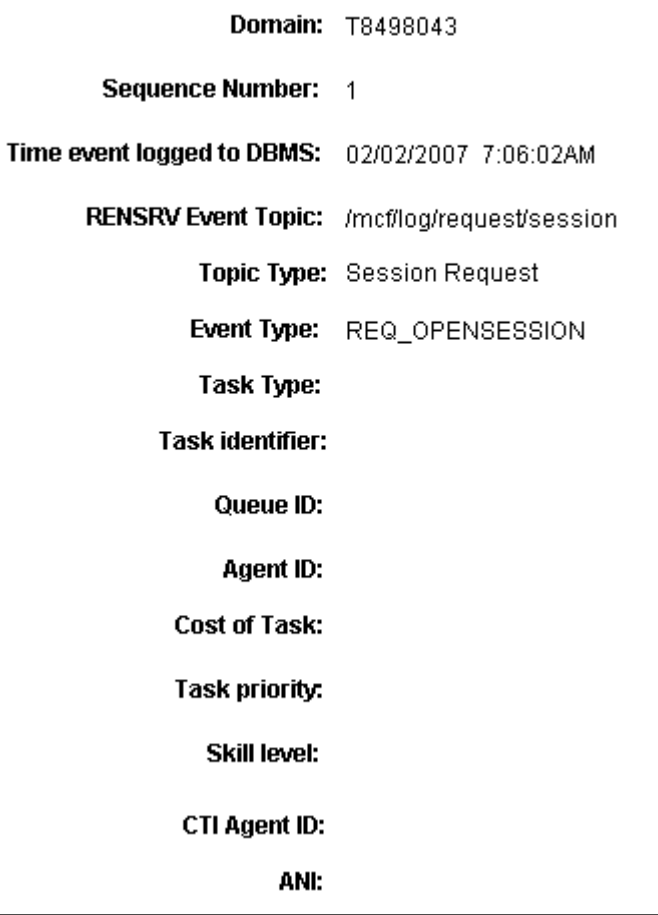

 $\overline{a}$ 

#### **Image: Event Log page (page 2)**

This example illustrates the fields and controls on the Event Log page (page 2 of 2).

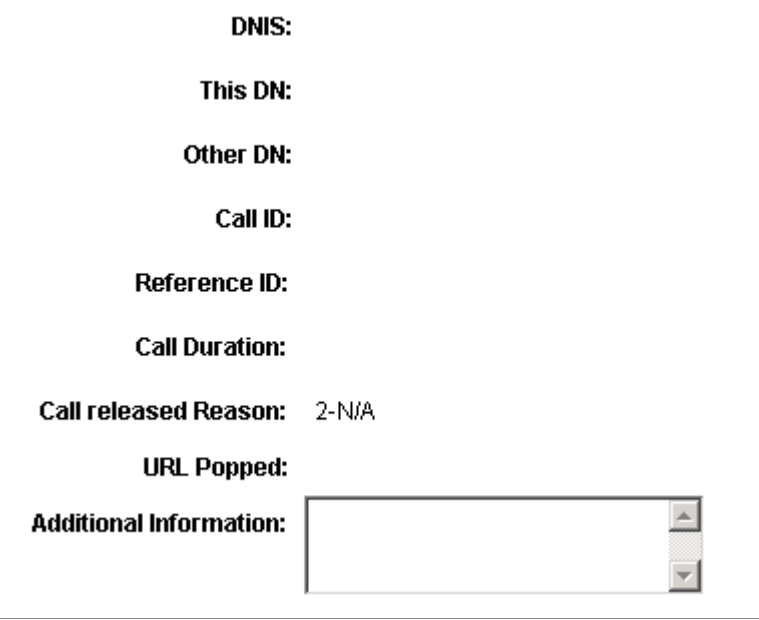

### **Viewing Broadcast Logs for a Third Party**

To view the broadcast log, access the broadcast log (MCF\_TP\_BCASTLG\_CMP) component.

See [Viewing Broadcast Logs](#page-145-0).

### **Working with Third-Party Sample Pages**

To demonstrate tools and functionality, use the Sample Pages (MCF\_TP\_DEMO\_CMP) component. These sample pages demonstrate how JSMCAPI can be used with the PeopleCode behind it. The third party may develop their own interface, which may look significantly different from the sample pages included in the section.

### **Using the Customer Chat Sample Page**

See [Using the Customer Chat Sample Page.](#page-171-0)

### **Using the Generic Event Sample Page**

See [Using the Generic Event Sample Page.](#page-174-0)

### **Using the Email Sample Page**

See [Using the E-mail Sample Page.](#page-177-0)

### **Using the Sample Console Page**

Access Sample Console Page using the navigation path: PeopleTools, MultiChannel Framework, Third-Party Configuration, Sample Pages, Sample Console Page. Click the lookup button and select the REN cluster.

#### **Image: Sample Console Page**

This example illustrates the fields and controls on Sample Console Page. You can find definitions for the fields and controls later on this page.

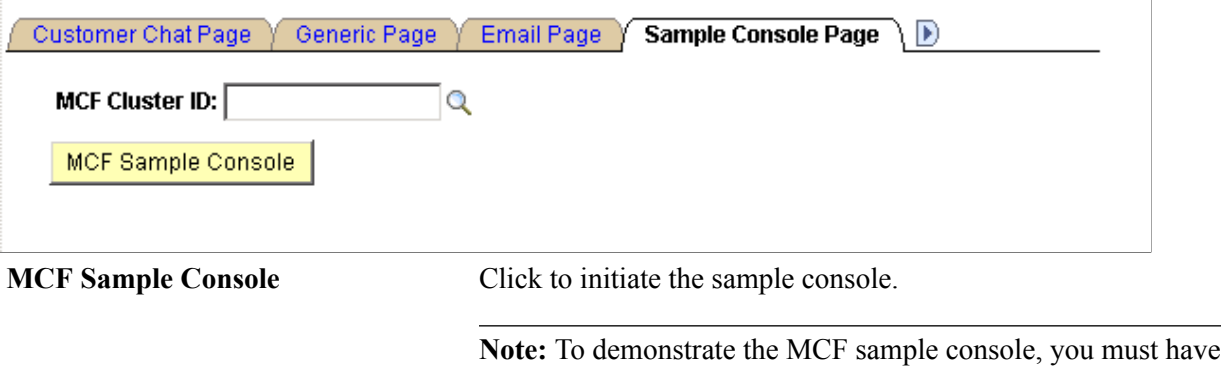

After clicking MCF Sample Console, a new browser window displaying the sample console appears along with a tracer window. The Sample Console contains the following group boxes, which are detailed in the following topics:

REN server cluster.

an MCF cluster running and communicating with the specified

- Open/Close Session
- Register User to Session
- Register Group, Login User to Group, and User-Group States
- Address Operations
- Register Extension to Session, and Extension Operations
- Buddies
- Buddies Bulk Registration
- Groups Bulk Registration
- Error Messages / Information
- Server State and Broadcasts

**Note:** To enable the new browser window to appear, disable any pop-up blocking software for your browser.

Before accessing the Open/Close Session group box, enable the third-party routing server.

### **Open/Close Session**

Access the Open/Close Session group box. (Select PeopleTools, MultiChannel framework, Third-party Configuration, Sample Pages. Enter the MCF Cluster ID and click the Sample Console button).

#### **Image: Open/Close Session group box**

This example illustrates the fields and controls on the Open/Close Session group box. You can find definitions for the fields and controls later on this page.

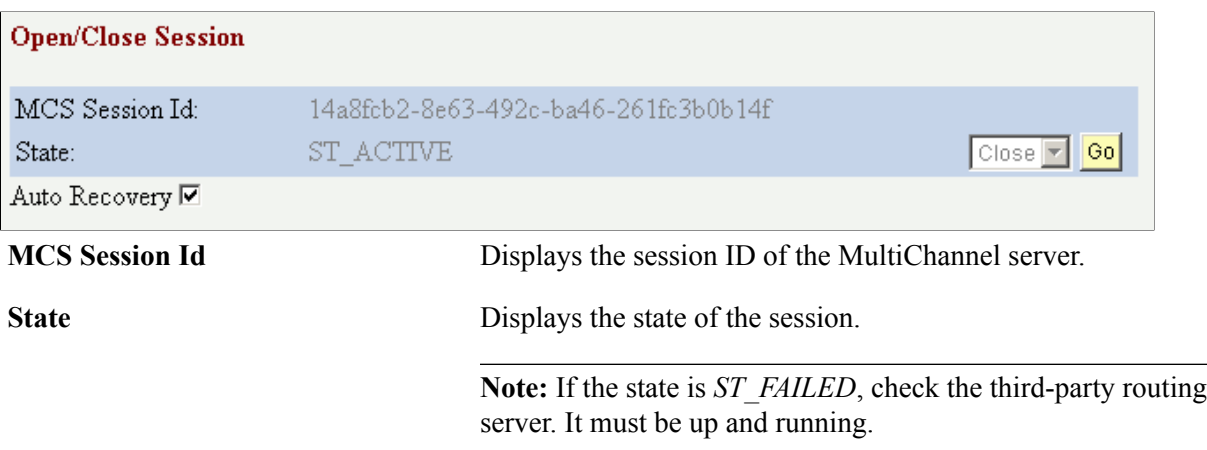

### **Register User to Session**

Access the Register User to Session group box. (Select PeopleTools, MultiChannel framework, Thirdparty Configuration, Sample Pages. Enter the MCF Cluster ID and click the Sample Console button).

### **Image: Register User to Session group box**

This example illustrates the fields and controls on the Register User to Session group box. You can find definitions for the fields and controls later on this page.

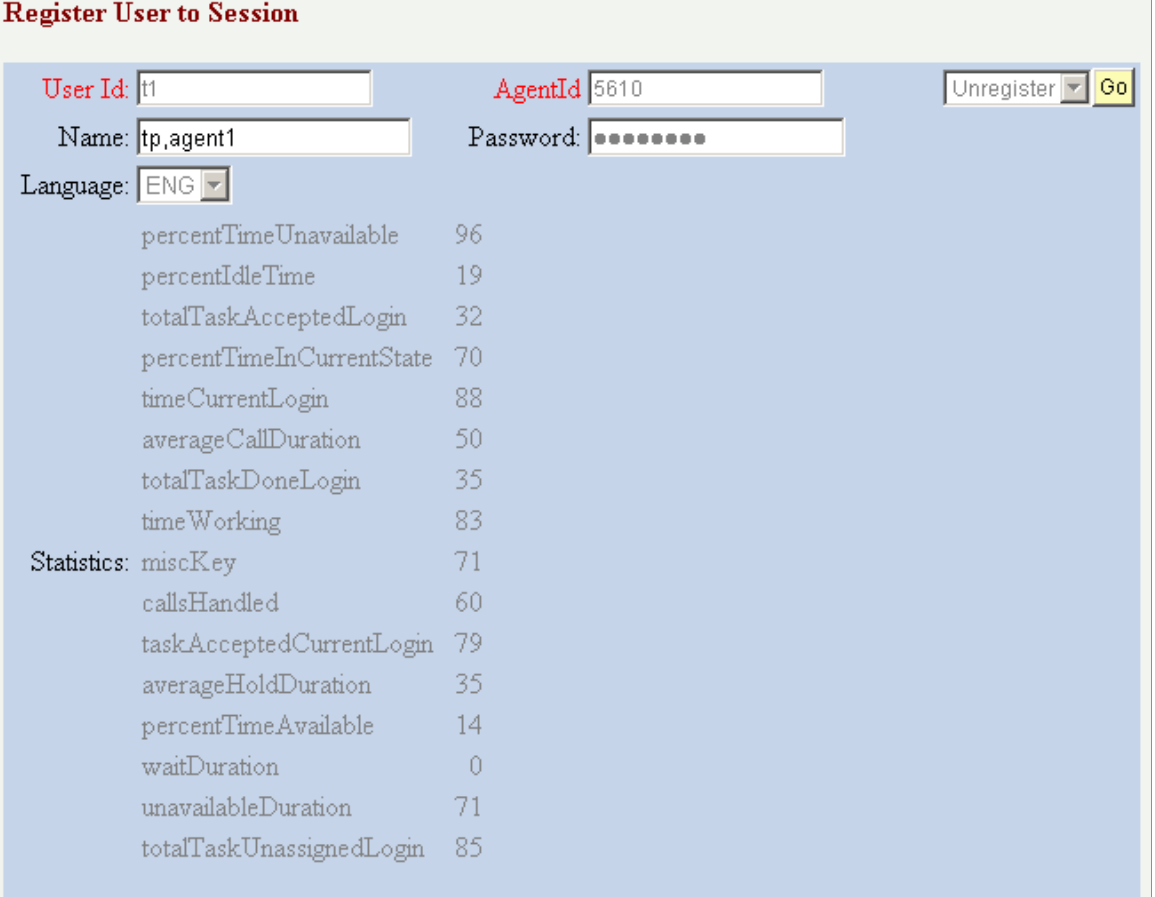

Register a user to the session in the Register User to Session group box.

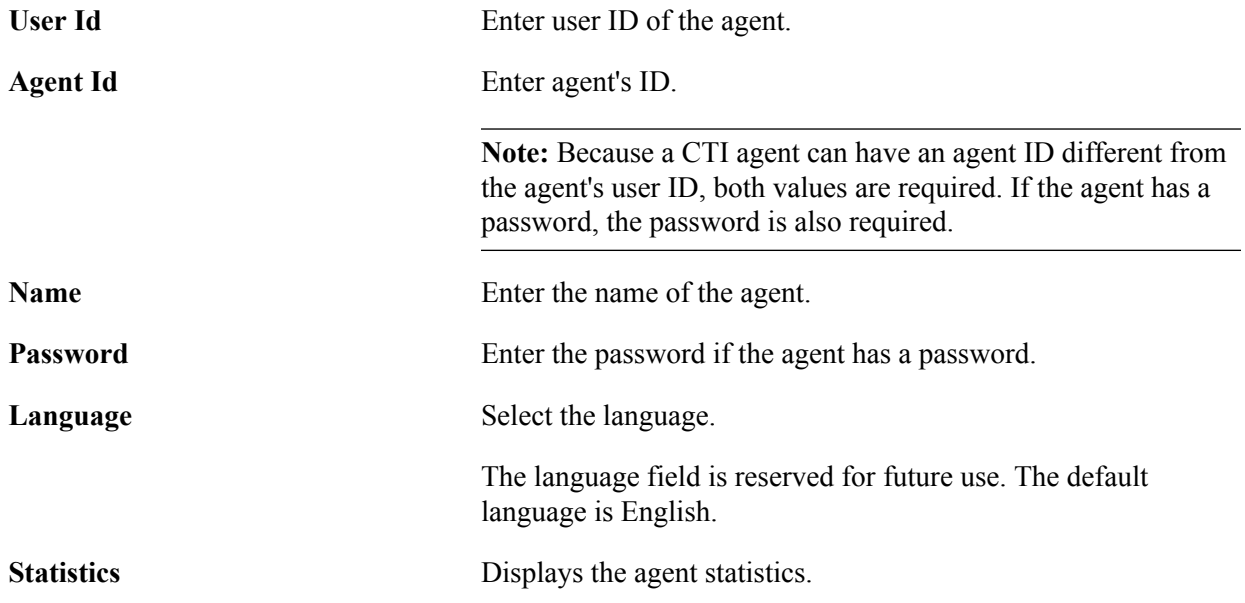

### **Register Group, Login User to Group, and User-Group States**

Access the Register Group, Login User to Group, and User-Group States group box. (Select PeopleTools, MultiChannel framework, Third-party Configuration, Sample Pages. Enter the MCF Cluster ID and click the Sample Console button).

#### **Image: Register Group, Login User to Group, and User-Group States group box**

This example illustrates the fields and controls on the Register Group, Login User to Group, and User-Group States group box. You can find definitions for the fields and controls later on this page.

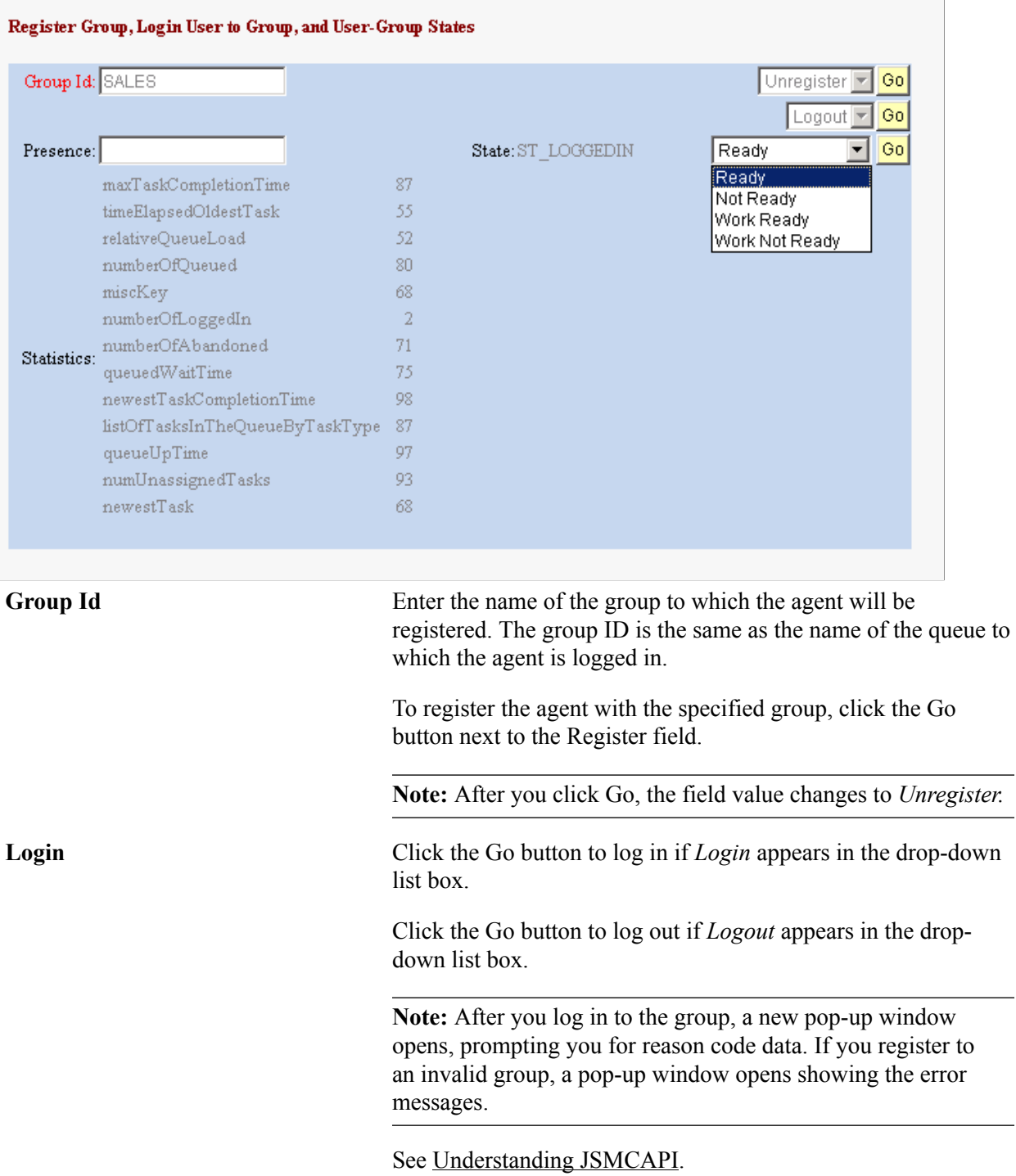

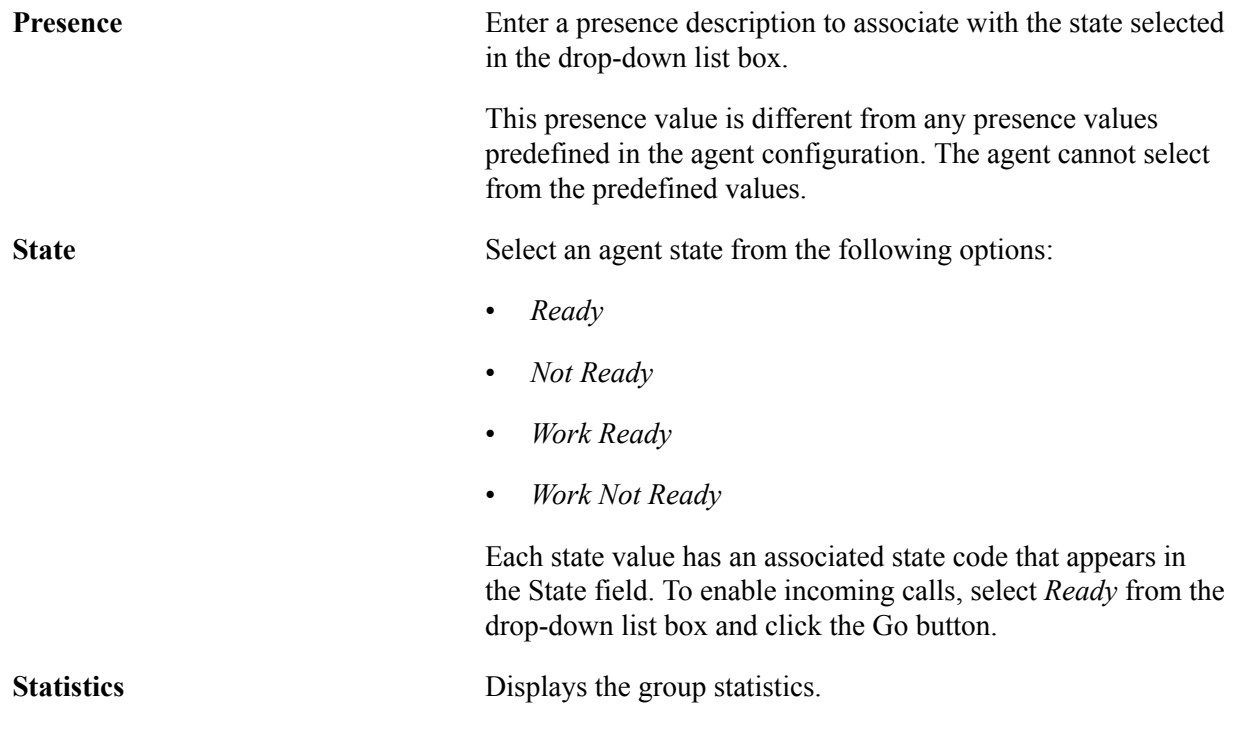

### **Address Operations**

Access the Address Operations group box. (Select PeopleTools, MultiChannel framework, Third-party Configuration, Sample Pages. Enter the MCF Cluster ID and click the Sample Console button).

### **Image: Address Operations group box**

This example illustrates the fields and controls on the Address Operations group box. You can find definitions for the fields and controls later on this page.

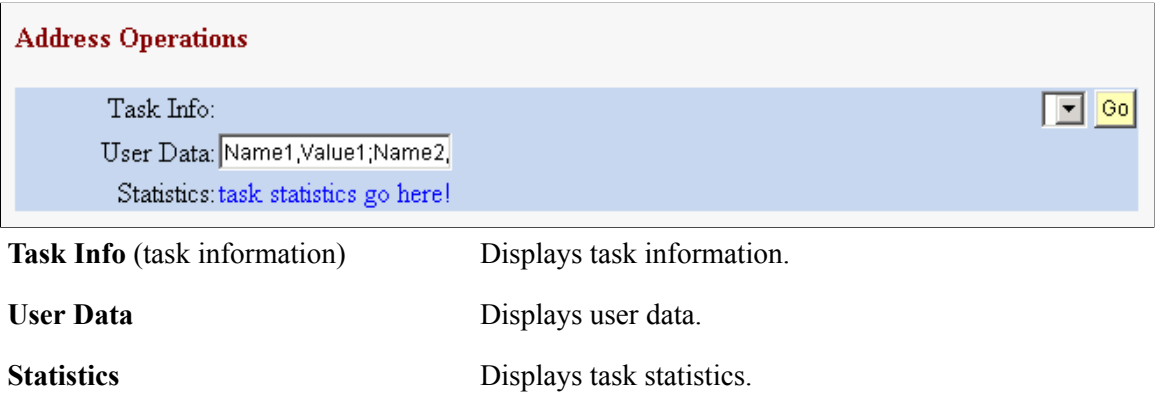

### **Register Extension to Session and Extension Operations**

Access the Register Extension to Session, and Extension Operations group box. (Select PeopleTools, MultiChannel framework, Third-party Configuration, Sample Pages. Enter the MCF Cluster ID and click the Sample Console button).

### **Image: Register Extension to Session and Extension Operations group box**

This example illustrates the fields and controls on the Register Extension to Session and Extension Operations group box . You can find definitions for the fields and controls later on this page.

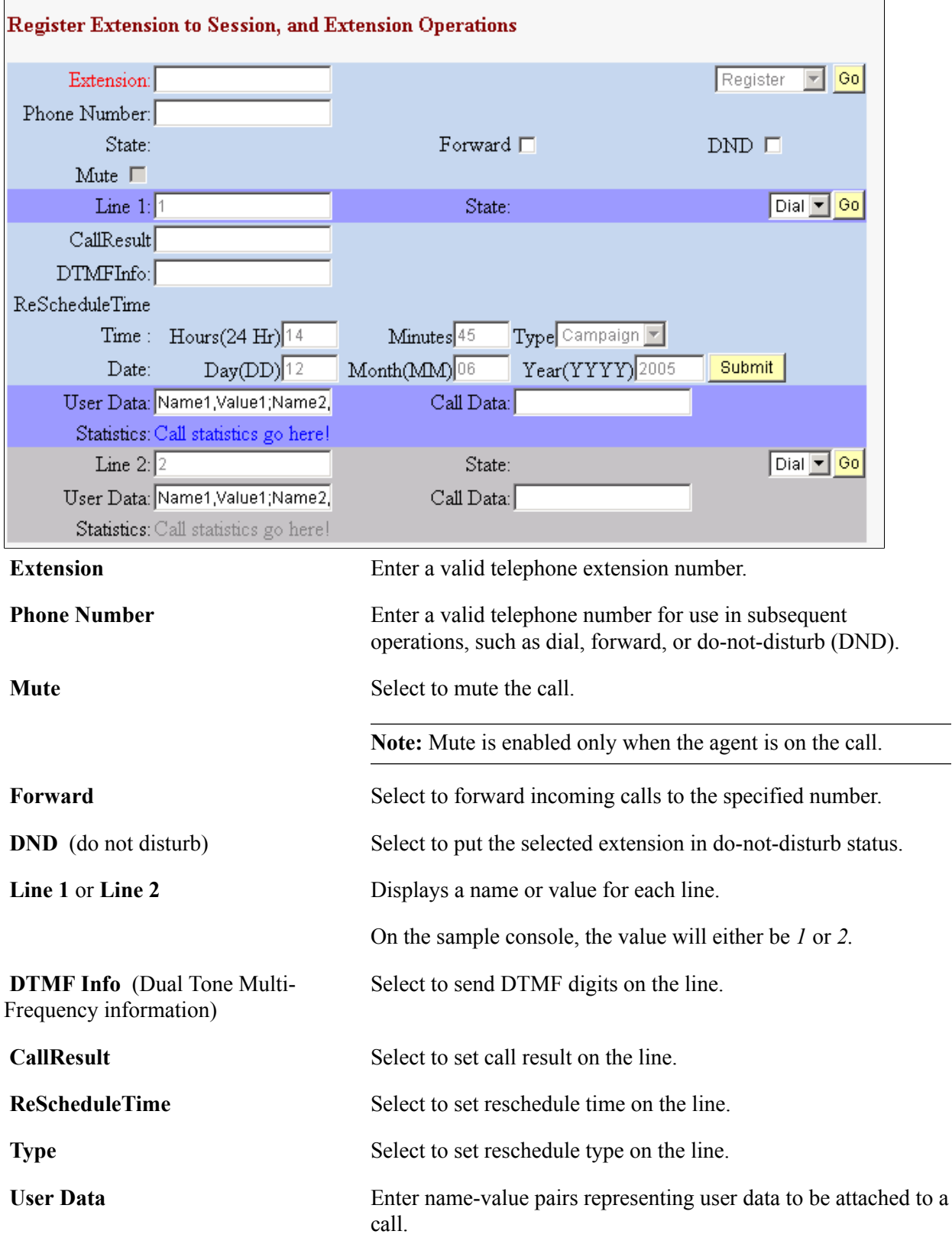

**Call Data** Enter any call data to be attached to the call.

Call data includes:

- *ANI*
- *DNIS*
- *THISDN*
- *OTHERDN*

### **Buddies**

Access the Buddies group box. (Select PeopleTools, MultiChannel framework, Third-party Configuration, Sample Pages. Enter the MCF Cluster ID and click the Sample Console button).

#### **Image: Buddies group box**

This example illustrates the fields and controls on the Buddies group box. You can find definitions for the fields and controls later on this page.

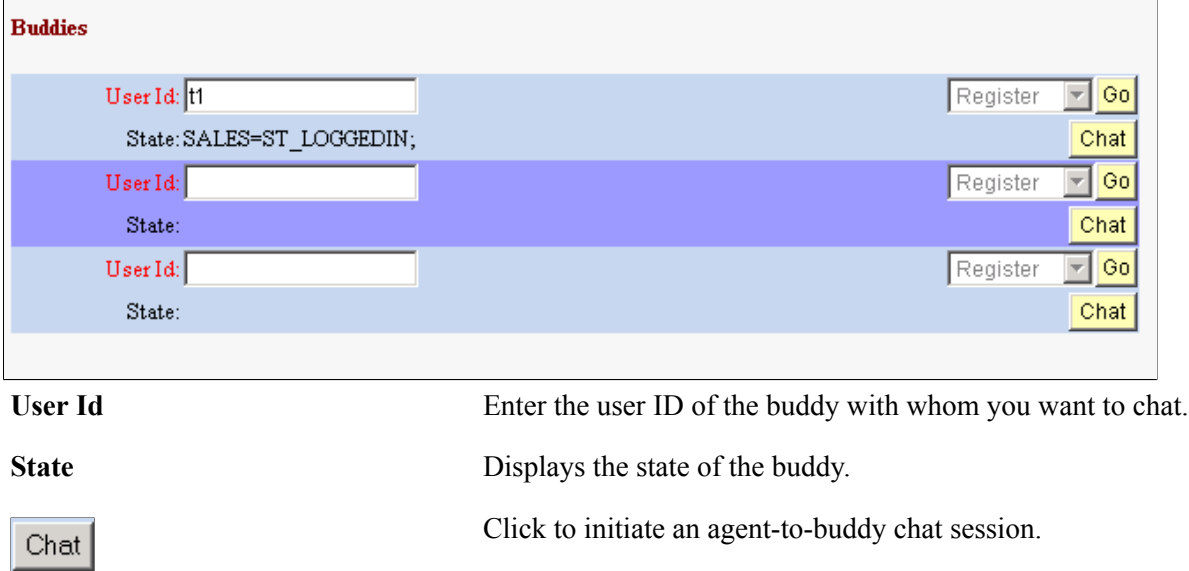

### **Buddies Bulk Registration**

Access the Buddies bulk registration group box. (Select PeopleTools, MultiChannel framework, Thirdparty Configuration, Sample Pages. Enter the MCF Cluster ID and click the Sample Console button).

#### **Image: Buddies bulk registration group box**

This example illustrates the fields and controls on the Buddies bulk registration group box. You can find definitions for the fields and controls later on this page.

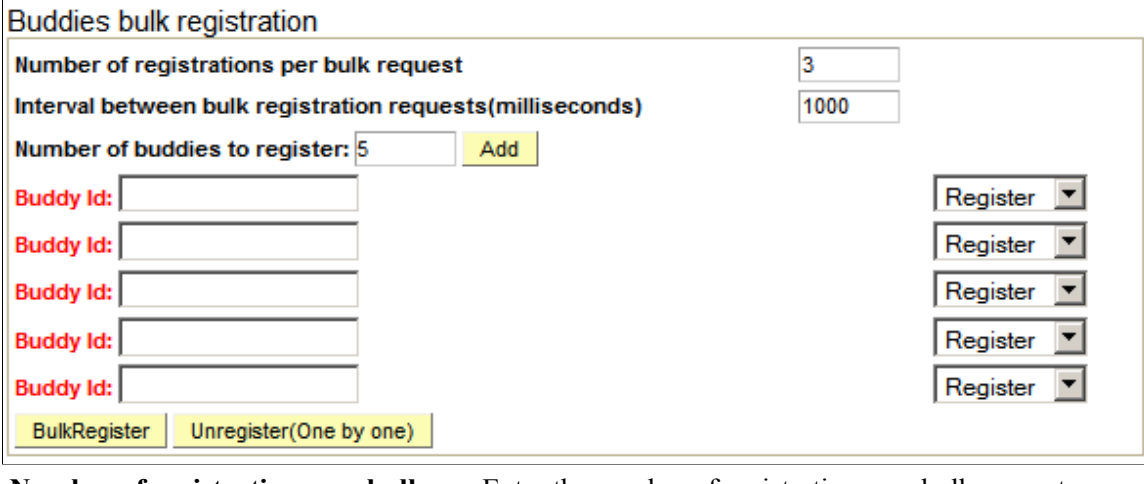

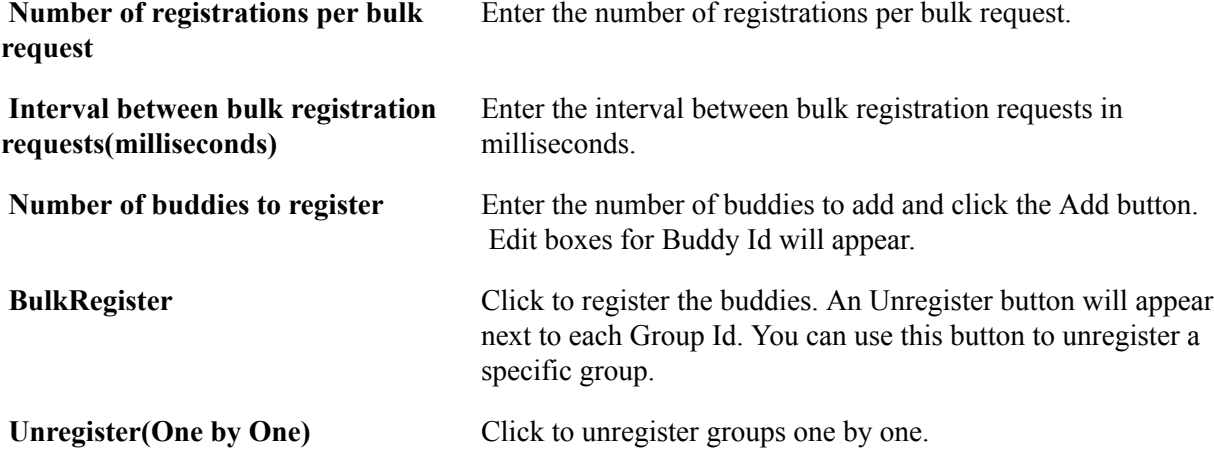

### **Groups Bulk Registration**

Access the Groups bulk registration group box. (Select PeopleTools, MultiChannel framework, Thirdparty Configuration, Sample Pages. Enter the MCF Cluster ID and click the Sample Console button).

#### **Image: Groups bulk registration group box**

This example illustrates the fields and controls on the Groups bulk registration group box. You can find definitions for the fields and controls later on this page.

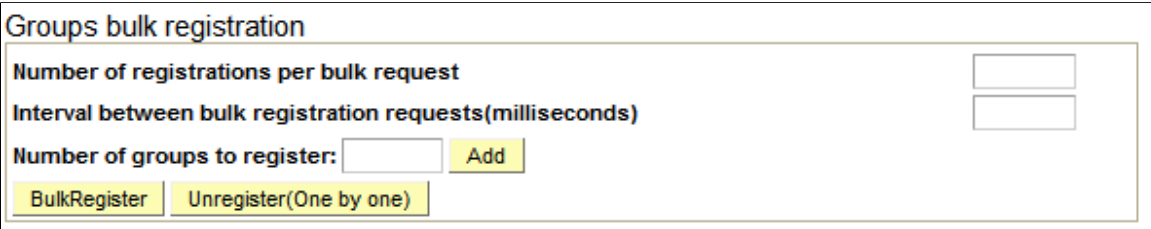

**Number of registrations per bulk request** Enter the number of registrations per bulk request.

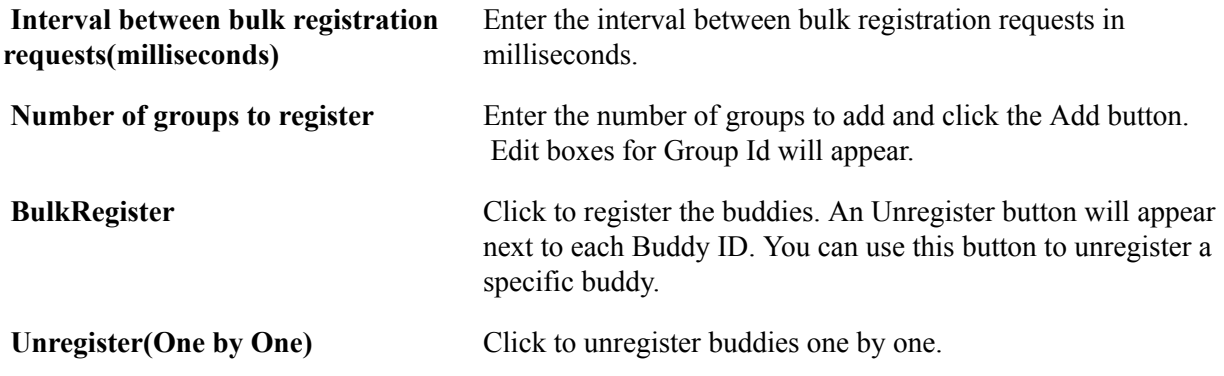

### **Error Messages/Information**

Access the Error Messages/Information group box (Select PeopleTools, MultiChannel framework, Third-party Configuration, Sample Pages. Enter the MCF Cluster ID and click the Sample Console button).

#### **Image: Error Messages/Information group box**

This example illustrates the fields and controls on the Error Messages/Information group box. You can find definitions for the fields and controls later on this page.

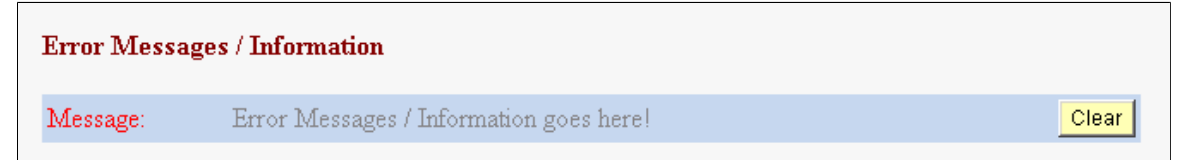

Any error messages associated with the process appear here.

**Clear** Click the button to clear a displayed error message.

### **Server State and Broadcasts**

Access the Server State and Broadcasts group box. (Select PeopleTools, MultiChannel framework, Third-party Configuration, Sample Pages. Enter the MCF Cluster ID and click the Sample Console button).

#### **Image: Server State and Broadcasts group box**

This example illustrates the fields and controls on the Server State and Broadcasts group box. You can find definitions for the fields and controls later on this page.

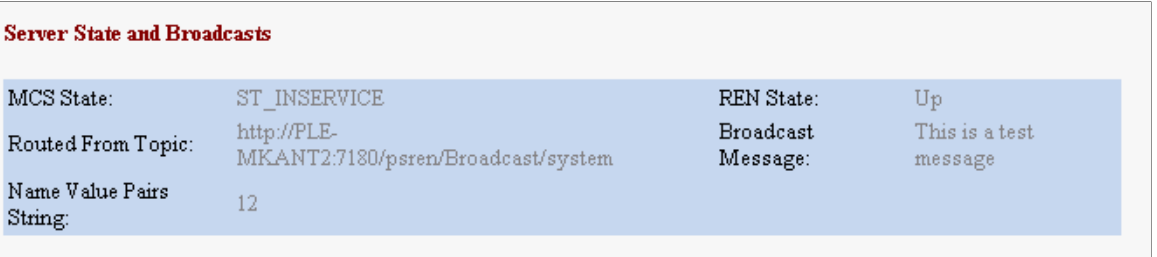

**MCS State** Displays the MultiChannel server's state.

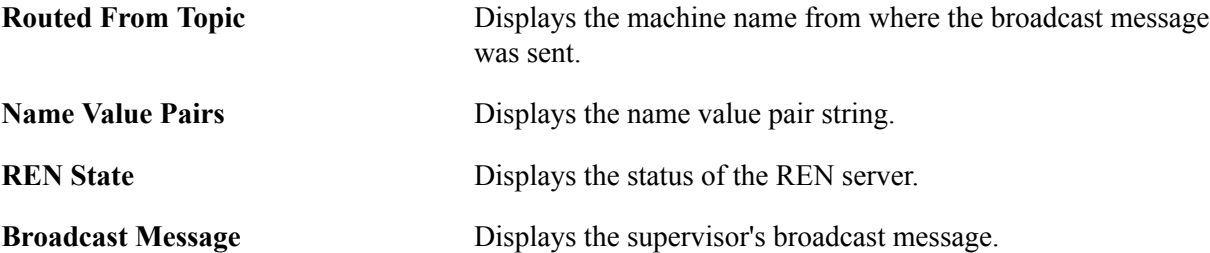

### **Using the MCF Broadcast Page**

This section discusses how to use the JSMCAPI Broadcast page for the third party.

#### **Image: JSMCAPI Broadcast page**

This example illustrates the fields and controls on the JSMCAPI Broadcast page. You can find definitions for the fields and controls later on this page.

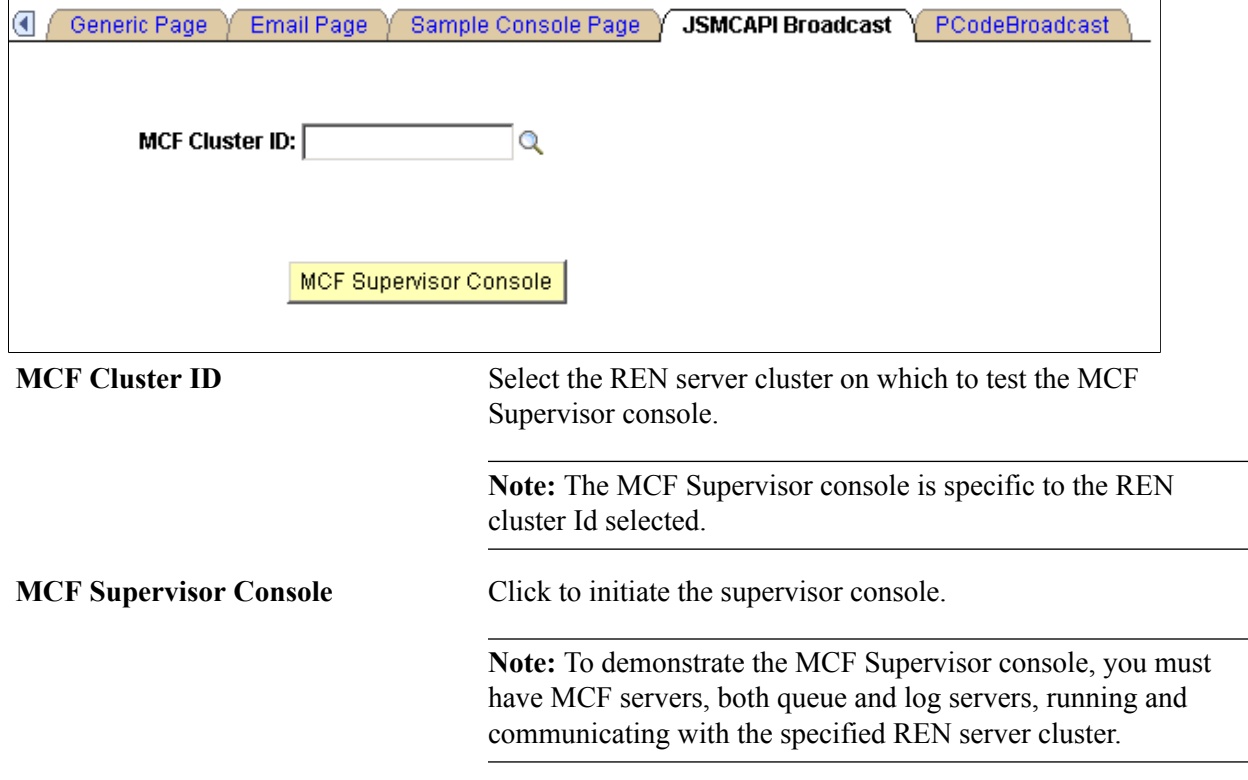

After you click MCF Supervisor Console, a new browser window appears that displays the sample supervisor console.

**Note:** To enable the new browser window to appear, disable any pop-up blocking software for your browser.

### **Related Links**

[Using JSMCAPI Broadcast with MCF Supervisor Console](#page-163-0)

### **Using the PCodeBroadcast Page**

This section discusses how to use the PCodeBroadcast page.

### **Image: PCodeBroadcast page**

This example illustrates the fields and controls on the PCodeBroadcast page.

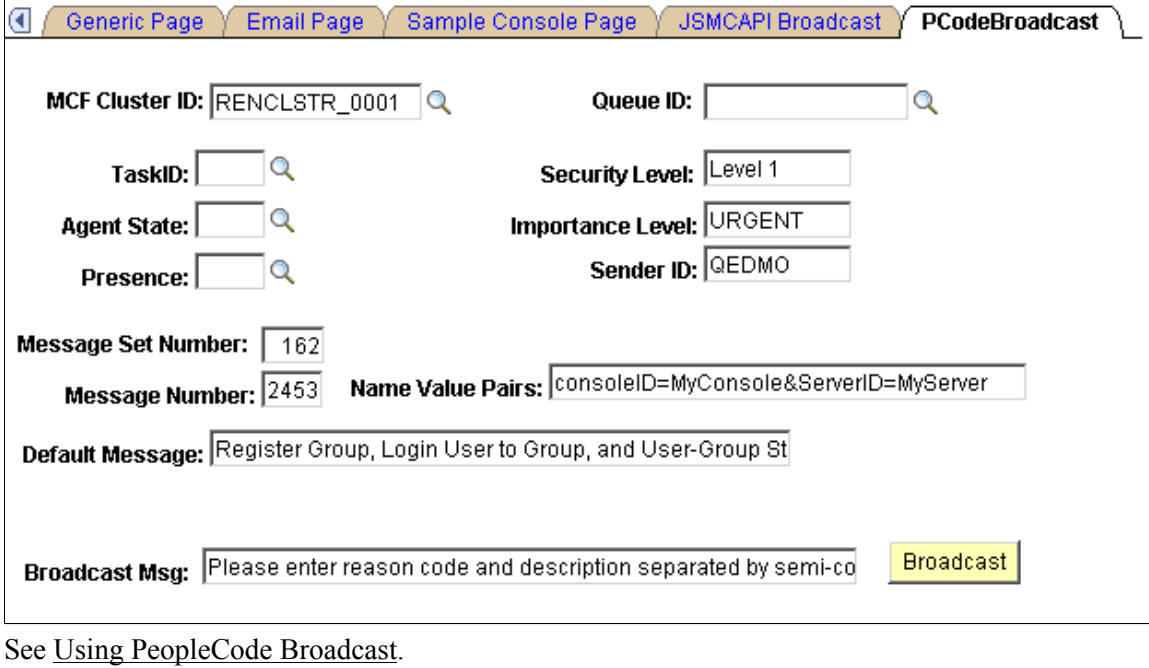

# **Understanding JSMCAPI Classes**

### **Understanding JSMCAPI**

This section discusses JSMCAPI, a JavaScript-based application programming interface (API) used to build custom applications, such as MultiChannel consoles, or to enable MultiChannel functionality on the PeopleSoft Pure Internet Architecture page. The API is built on the REN server JavaScript client and is a pure JavaScript API.

JSMCAPI is the interface through which the application developer accesses the JSMCAPI functionality. JSMCAPI provides a set of objects, such as User, Address, Group, and so on. The PSMC, a global object, provides all those methods called to send agent requests to the server; it also provides an event handler callback method for the PeopleSoft MultiChannel Application Programming Interface (PSMCAPI) call backs for events coming from the CTI server.

The JSMCAPI communicates with the PSMCAPI through the REN server using MCP (Multi-Channel Protocol). MCP includes topic and event definition. In general, JSMCAPI:

Sends agent requests to the MultiChannel Server.

The requests can be agent state requests such as login, logout, set ready, and so on. Requests can also be call requests, such as dial-out, answer the call, transfer/conference, and so on.

• Receives PBX/Switch events from the CTI server.

Events can be the agent state change, such as event ready, not ready, and so on. Events can also be call events, such as incoming call, call released, call transferred, and so on.

### **Understanding JSMCAPI Classes**

This sections gives an overview of all the JSMCAPI classes.

The following class diagrams explain all the classes, fields, and the methods.

### **Image: Class diagram part 1**

The following class diagram explains the classes, fields, and methods of JSMCAPI (diagram 1 of 4).

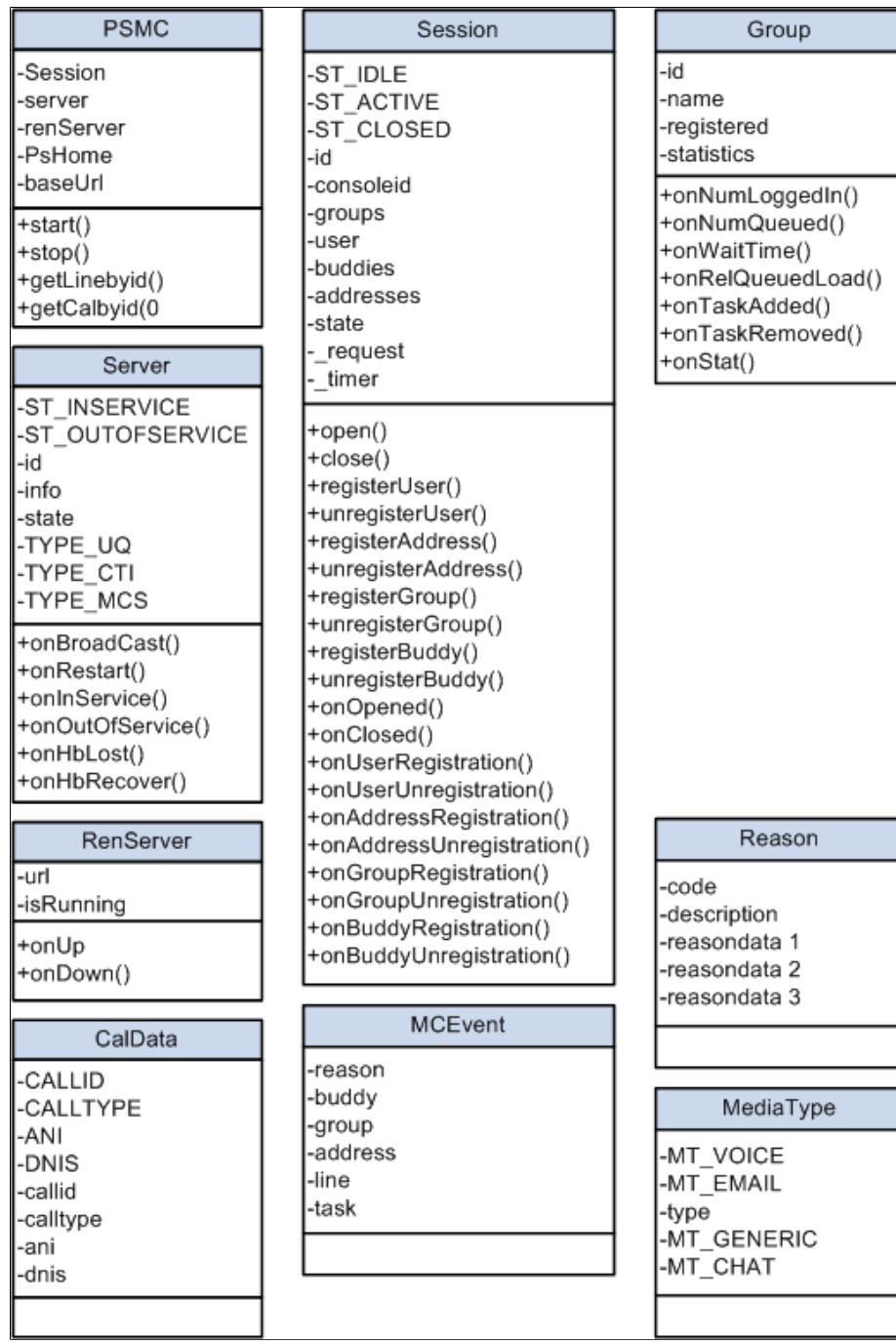

#### **Image: Class diagram part 2**

The following class diagram explains the classes, fields, and methods of JSMCAPI (diagram 2of 4).

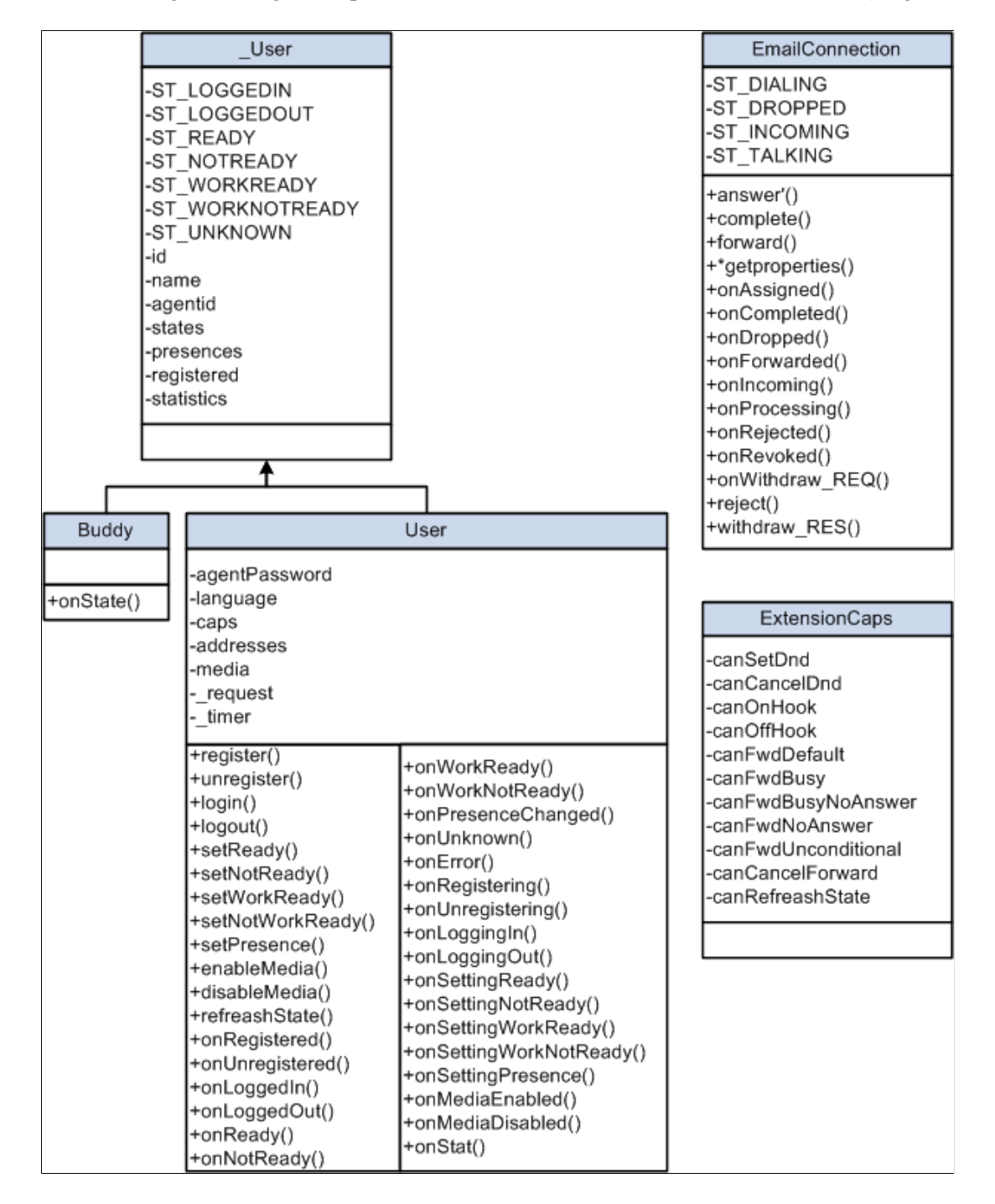

### **Image: Class diagram part 3**

LineCaps

-canRelease -canClear -canHold -canRetrieve -canReconnect -canPark -canTransfer -canTransferMute -canConference -canConferenceSingle

-canComplete -canAttachUserData -canUpdateCallData

The following class diagram explains the classes, fields, and methods of JSMCAPI (diagram 3 of 4).

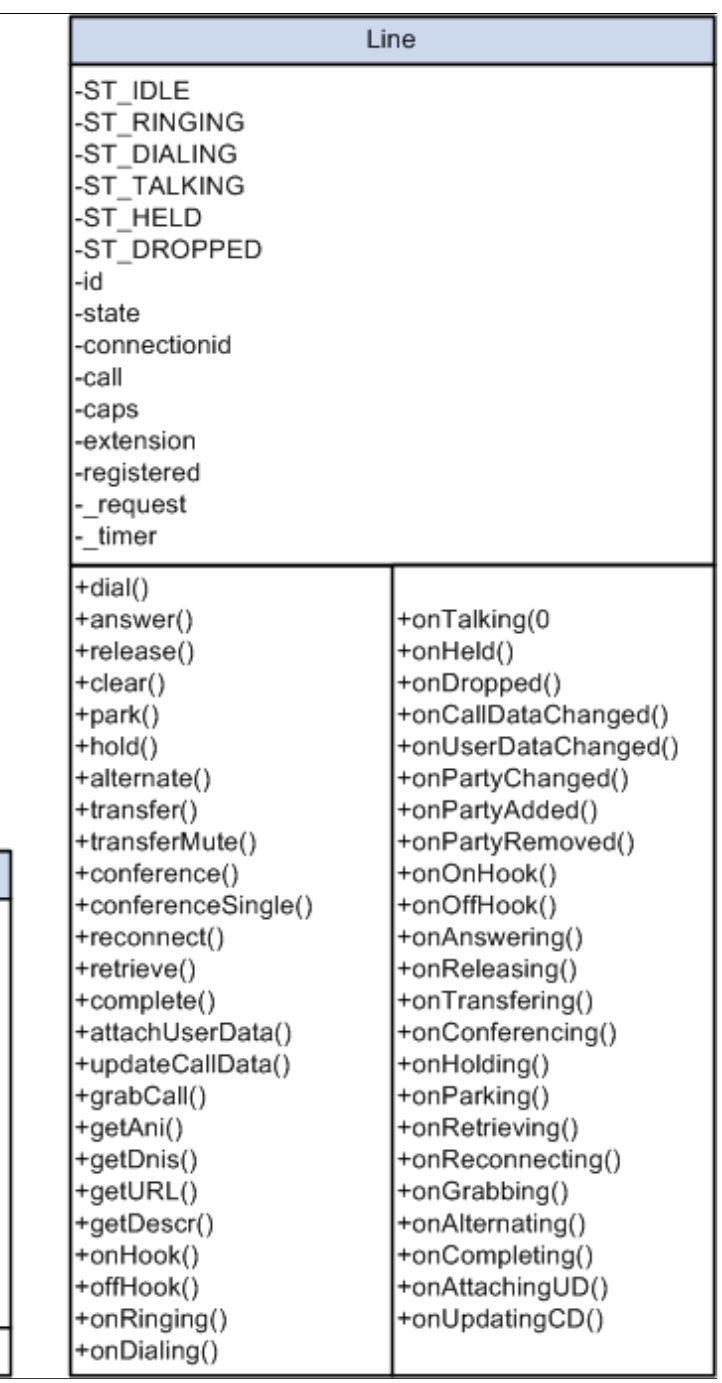

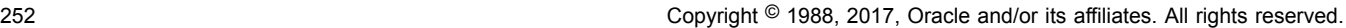
#### **Image: Class diagram part 4**

The following class diagram explains the classes, fields, and methods of JSMCAPI (diagram 4 of 4).

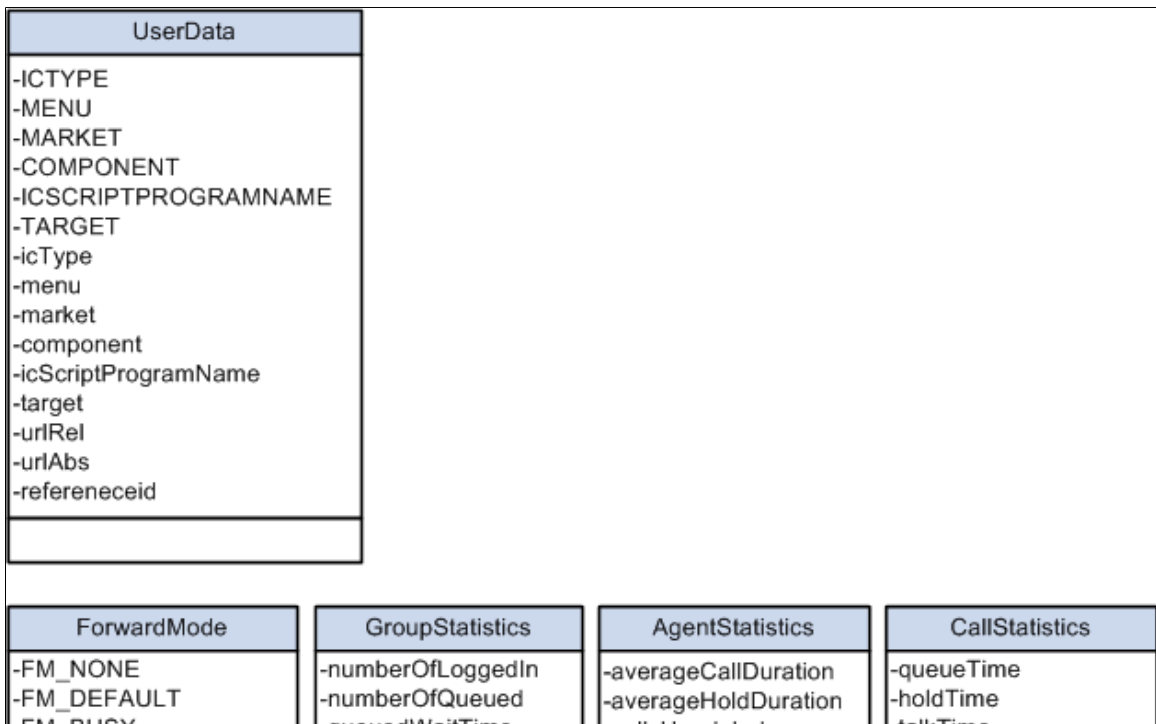

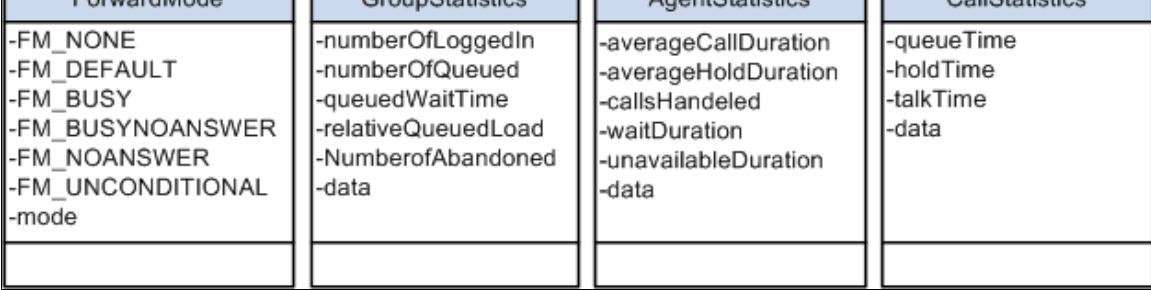

## **PSMC**

PSMC is the base class that an application accesses to start an instance of JSMCAPI. The application can access all JSMCAPI functionality through this object. A session object is created from this class.

### **Image: PSMC base class part 1**

The following diagram explains the relationship of PSMC with all other classes (diagram 1 of 2).

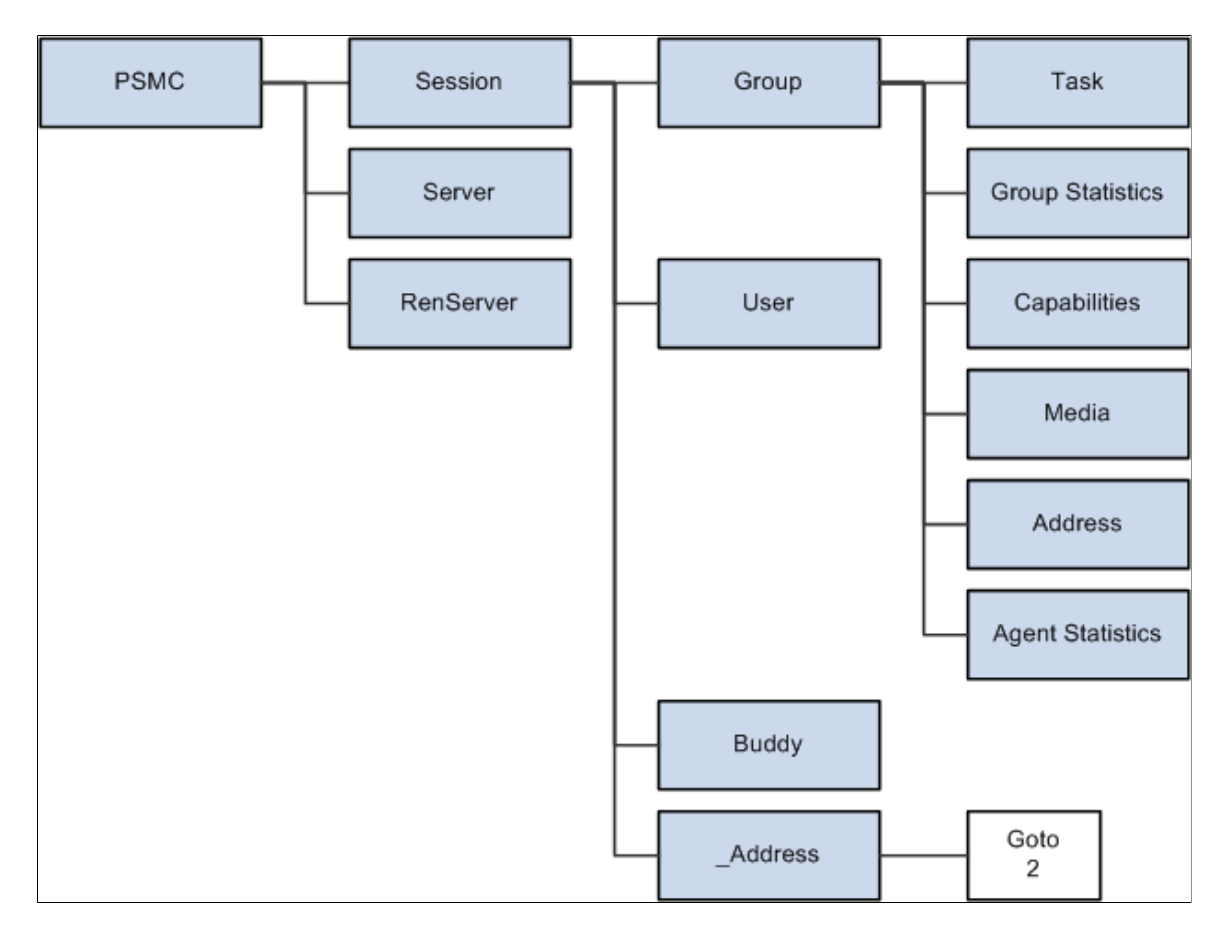

#### **Image: PSMC base class part 2**

The following diagram explains the relationship of PSMC with all other classes (diagram 2 of 2).

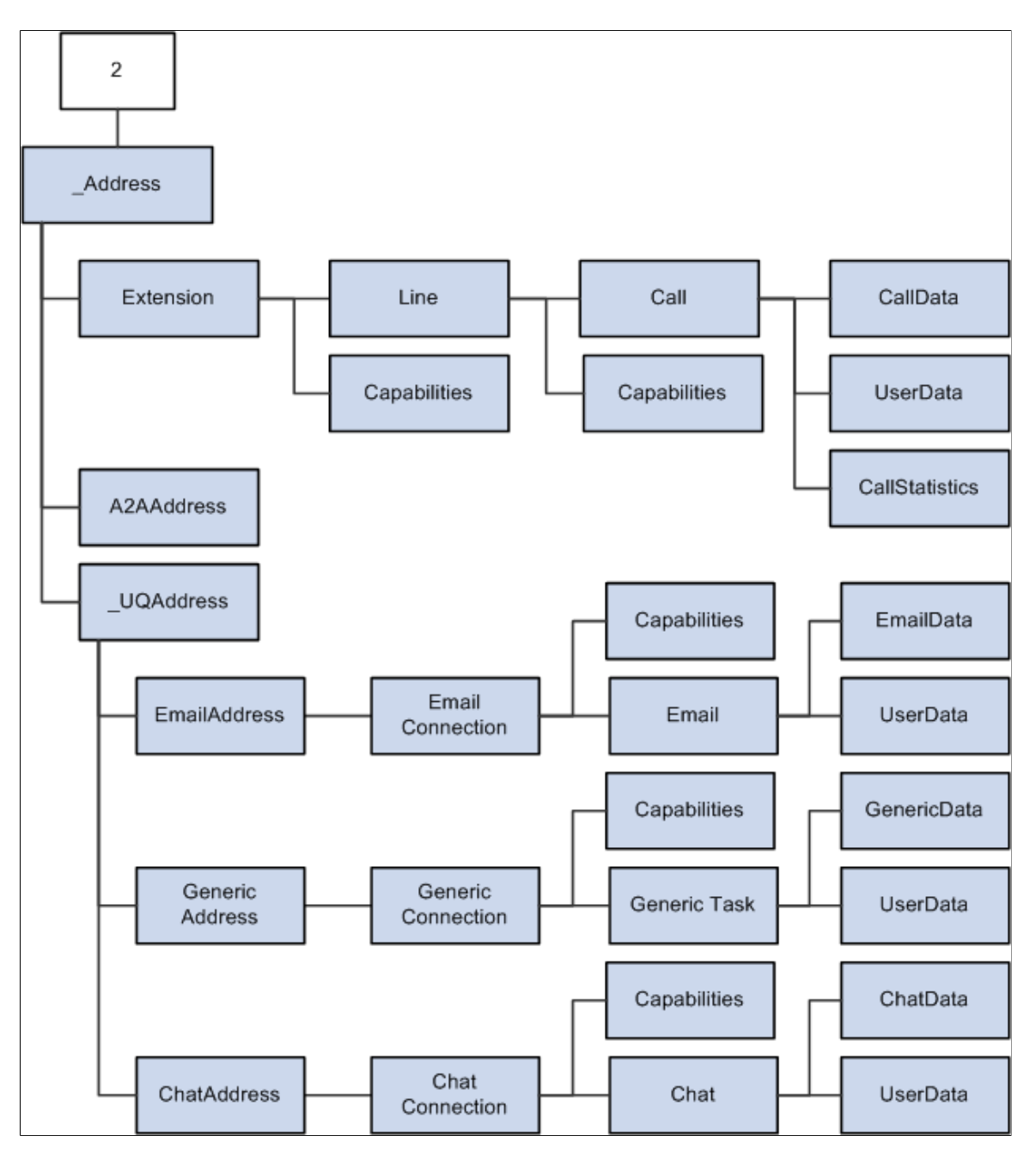

#### **Related Links**

[PSMC Class Constructor](#page-395-0)

### **Server**

The Server class refers to the routing server and can execute events for specific server states. Three types of servers are available: CTI, queue server, and MultiChannel server. The constants are CTI, UQ and MCS, respectively.

#### **Related Links**

[Server Class Constructor](#page-402-0)

## **RENServer**

The RENServer cluster is represented in the RENServer class. It provides the URL and the server status (active or shutdown).

### **Related Links**

[RenServer Class Constructor](#page-401-0)

## **Session**

Sessions are set for users registering with the server. Addresses, buddies, and groups are registered for the user with the session. The connection between the server and JSMCAPI is a session. There is only one session object per PSMC object.

### **Related Links**

[Session Class Constructor](#page-405-0)

## **\_Address**

The Address class identifies the user with a unique ID. The ID identifies the user to the routing system and is unique for each channel or media type.

The subclasses of Address class are:

- Extension
- UQAddress
- A2AchatAddress

Further delineation of address by media type is provided by:

- ChatAddress
- EmailAddress
- GenericAddress

ChatAddress, EmailAddress, and GenericAddress classes extend \_UQAddress.

#### **Related Links**

[Extension Class Constructor](#page-326-0) [\\_UQAddress Class Constructor](#page-262-0) [A2AChatAddress Class Constructor](#page-272-0) [ChatAddress Class Constructor](#page-291-0) [EmailAddress Class Constructor](#page-314-0) [GenericAddress Class Constructor](#page-336-0)

## **Line**

Line class describes the line of the extension for a call task. This version supports one extension with two lines and two extensions with one line in each.

#### **Related Links**

[Line Class Constructor](#page-366-0)

## **Connection**

Tasks are routed to agents through a connection. Email, chat and generic have a dedicated connection class, like EmailConnection, ChatConnection, and GenericConnection. These connections provide taskspecific manipulation functions.

### **Related Links**

[ChatConnection Class Constructor](#page-295-0) [EmailConnection Class Constructor](#page-316-0)

## **Group**

The group class defines the group or queue information. Each session can have one or more group objects.

## **Related Links**

[Group Class Constructor](#page-356-0)

## **Task**

This abstract base class defines a unit of work. The classes that extend task per media type are:

- Call
- Email
- Chat
- A2AChat
- GenericTask

#### **Related Links**

[Call Class Constructor](#page-283-0) [Email Class Constructor](#page-310-0) [Chat Class Constructor](#page-287-0) [A2AChat Class Constructor](#page-269-0) [GenericTask Class Constructor](#page-349-0)

## **\_User**

User is a base class. The subclasses are User and Buddy. These classes define the properties that pertain to the user such as the addresses, languages, or presence. User is a virtual class and should not be instantiated.

### **Related Links**

[\\_User Class Constructor](#page-265-0)

## **MediaType**

This class defines the media that an agent can handle.

### **Related Links**

[MediaType Class Constructor](#page-394-0)

## **Reason**

The Reason class defines the message or error message that accompanies an event or request. Globalization of the messages is implemented. Furthermore, extra data can be passed in this object for providing a detailed message.

### **Related Links**

[Reason Class Constructor](#page-399-0)

## **Statistics**

Statistics are provided by the routing server for agent, call, task, group, and user. The following classes describe the statistics for each component:

- AgentStatistics
- CallStatistics
- TaskStatistics
- GroupStatistics
- GroupStatistics1
- GroupStatistics2
- UserStatistics1
- UserStatistics2

#### **Related Links**

[AgentStatistics Class Constructor](#page-275-0) [CallStatistics Class Constructor](#page-286-0) [TaskStatistics Class Constructor](#page-420-0)

[GroupStatistics Constructor](#page-359-0) [GroupStatistics1 Class Constructor](#page-361-0) [GroupStatistics2 Class Constructor](#page-364-0) [UserStatistics1 Class Constructor](#page-441-0) [UserStatistics2 Class Constructor](#page-443-0)

## **Data**

When a task is introduced to the system, data pertaining to the task is defined in the following classes:

- CallData
- EmailData
- ChatData
- GenericData

Application-specific data is provided for tasks via the AppData class. Similarly, user data is defined in UserData.

### **Related Links**

[CallData Class Constructor](#page-284-0) [EmailData Class Constructor](#page-325-0) [ChatData Class Constructor](#page-309-0) [GenericData Class Constructor](#page-348-0)

## **Globals**

This class defines functions that are used universally.

#### **Related Links**

[GLOBALS Class Fields](#page-353-0)

### **MCEvent**

Events passed to the application handler are defined by MCEvent.

#### **Related Links**

[MCEvent Class Constructor](#page-392-0)

## **Caps**

Capabilities (Caps) define the ability or allowed actions for a component. The following classes define specific capabilities:

- ChatConnectionCaps
- EmailConnectionCaps
- GenericConnectionCaps
- ExtensionCaps
- LineCaps
- ChatConnectionCaps
- EmaiConnectionCaps
- GenericConnectionCaps
- UserCaps

#### **Related Links**

[ChatConnectionCaps Class Constructor](#page-307-0) [EmailConnectionCaps Class Constructor](#page-324-0) [GenericConnectionCaps Class Constructor](#page-347-0) [ExtensionCaps Class Constructor](#page-333-0) [LineCaps Class Constructor](#page-388-0)

### **ForwardMode**

ForwardMode describes various forward modes that can be used while setting the forwarding mode for an Address.

#### **Related Links**

[ForwardMode Class Constructor](#page-335-0)

# **\_Address Class Hierarchy**

The Address class can be extended by other subclasses.

Do not instantiate Address or UQAddress class objects. Instead, use the child classes.

#### **Image: \_Address class hierarchy**

The following flow chart shows the different subclasses of Address class and how they interrelate.

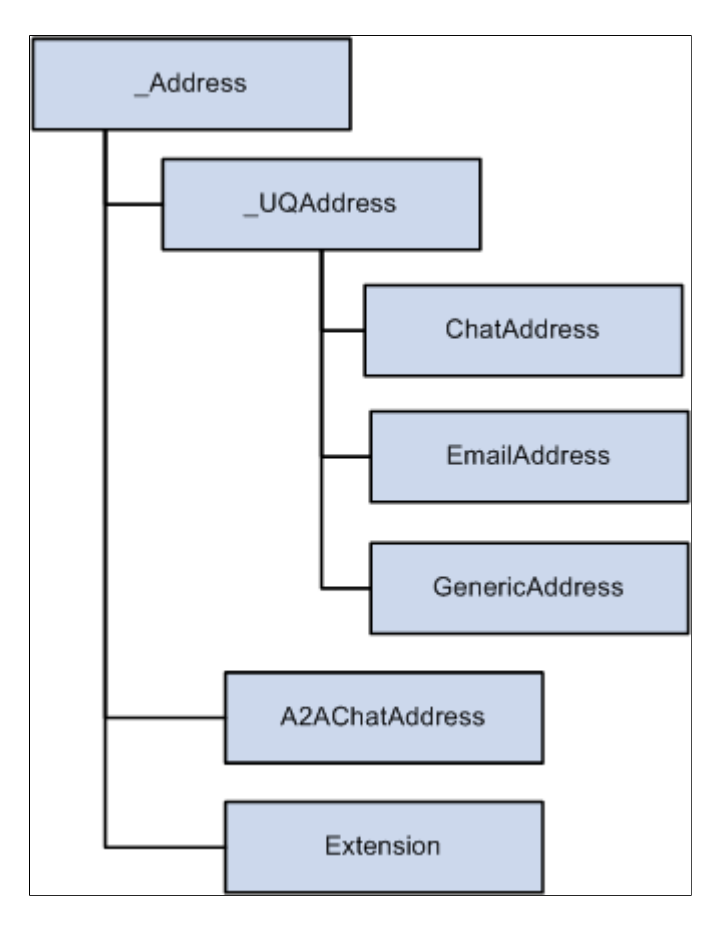

#### **Related Links**

[\\_Address Class Constructor](#page-260-0) [\\_UQAddress Class Constructor](#page-262-0) [A2AChatAddress Class Constructor](#page-272-0) [Extension Class Constructor](#page-326-0) [ChatAddress Class Constructor](#page-291-0) [EmailAddress Class Constructor](#page-314-0) [GenericAddress Class Constructor](#page-336-0)

## <span id="page-260-0"></span>**\_Address Class Constructor**

The following is the \_Address class constructor.

## **\_Address**

#### **Syntax**

**\_Address**()

#### **Description**

Creates an \_Address object that describes the address.

#### **Parameters**

None.

#### **Returns**

An \_Address object.

## <span id="page-261-0"></span>**\_Address Class Fields**

This section discusses the JSMCAPI \_Address class fields, which are described in alphabetical order.

#### **caps**

#### **Description**

The capacities of the address.

Type: object.

### **id**

#### **Description**

The ID of the address.

Type: string.

## <span id="page-261-1"></span>**\_Address Class Callback Event Method**

The following is the callback event method used with a JSMCAPI Address object.

### **onError**

#### **Syntax**

**onError**(*event*)

#### **Description**

Fires on the event of an address error.

# <span id="page-262-0"></span>**\_UQAddress Class Constructor**

The following is the UQAddress class constructor.

## **\_UQAddress**

#### **Syntax**

**\_UQAddress**()

#### **Description**

Creates a \_UQAddress object, which is the base for the various addresses associated with the universal queue server.

#### **Parameters**

None.

#### **Returns**

A universal queue address object.

# **\_UQAddress Class Fields**

The UQAddress class inherits the following fields from the Address class:

- caps
- id

See [\\_Address Class Fields](#page-261-0).

The following are the UQAddress class fields.

## **Tasks**

#### **Description**

The associative array of the tasks on the queue managed by the address.

# **\_UQAddress Methods**

The following are the \_UQAddress methods.

## **acceptTask**

### **Syntax**

**acceptTask**(*task*, *reason*)

### **Description**

Sends a request to the universal queue server to signal that the client has accepted the task.

#### **Parameters**

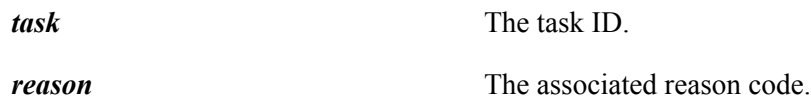

### **Returns**

Request number.

## **dequeueTask**

#### **Syntax**

**dequeueTask**(*task*)

#### **Description**

Sends a request to the universal queue server to remove the task from its queue.

#### **Parameters**

*task* The task ID.

#### **Returns**

Request number.

# **\_UQAddress Class Callback Event Methods**

The UQAddress class inherits the onError callback event method from the Address class.

See [\\_Address Class Callback Event Method.](#page-261-1)

The following are the callback event methods used with a JSMCAPI universal queue address object. The callback event methods are described in alphabetical order.

## **onAccepted**

### **Syntax**

**onAccepted**(*event*)

### **Description**

Fires when the task is accepted.

## **onAcceptingTask**

### **Syntax**

**onAcceptingTask**(*event*)

### **Description**

Fires as the task is being accepted.

## **onDequeueingTask**

### **Syntax**

**onDequeueingTask**(*event*)

### **Description**

Fires as the task is being dequeued.

## **onNotify**

## **Syntax**

**onNotify**(*event*)

#### **Description**

Fires on task notification.

## **onTaskAdded**

#### **Syntax**

**onTaskAdded**(*event*)

#### **Description**

Fires when the task is added to the addressed queue.

## **onTaskRemoved**

### **Syntax**

**onTaskRemoved**(*event*)

### **Description**

Fired when the task is removed

## **onUnassigned**

### **Syntax**

**onUnassigned**(*event*)

### **Description**

Fired when the task is unassigned.

# **\_User Class Hierarchy**

The User class can be extended by other subclasses.

#### **Image: \_User class hierarchy**

The following flow chart shows the different subclasses of \_User class and how they interrelate.

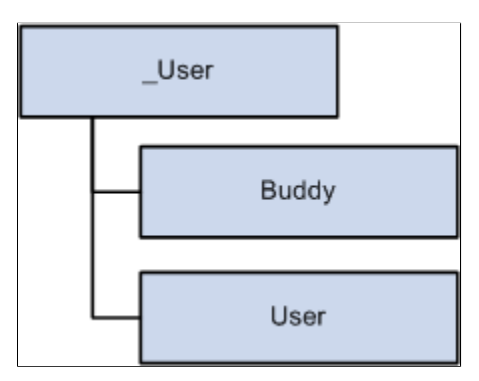

#### **Related Links**

[Buddy Class Constructor](#page-281-0) [User Class Constructor](#page-421-0)

# <span id="page-265-0"></span>**\_User Class Constructor**

The following is the \_User class constructor.

## **\_User**

### **Syntax**

**\_User**()

## **Description**

Describes the base class of user/agent.

#### **Parameters**

None.

### **Returns**

A \_User object.

# **\_User Class Fields**

The following are the fields associated with the JSMCAPI \_User class. These fields are discussed in alphabetical order.

## **agentID**

### **Description**

The agent's agent ID.

Type: string.

### **caps**

### **Description**

The agent capabilities on each group.

Type: associative array.

### **id**

#### **Description**

The agent's PeopleSoft user ID.

Type: string.

#### **name**

#### **Description**

The agent's user name.

Type: string.

#### **presences**

#### **Description**

The agent's presence on each group.

Type: associative array.

## **states**

#### **Description**

Agent state on each group.

Type: associative array, including the constants beginning with ST\_\*.

These constants must be accessed from an instantiated object.

## **ST\_LOGGEDIN**

#### **Description**

The agent is logged in.

## **ST\_LOGGEDOUT**

#### **Description**

The agent is logged out.

## **ST\_NOTREADY**

#### **Description**

The agent is not ready.

## **ST\_READY**

#### **Description**

The agent is ready.

# **ST\_UNKNOWN**

## **Description**

The agent's state is unknown.

## **ST\_WORKNOTREADY**

### **Description**

The agent is in the work not ready state.

## **ST\_WORKREADY**

### **Description**

The agent is in the work ready state.

## **statistics**

### **Description**

Agent statistics for CTI.

Type: AgentStatistics object.

#### *Related Links*

[AgentStatistics Class Constructor](#page-275-0)

## **statistics1**

#### **Description**

Agent statistics for the universal queue server.

Type: UserStatistics1 object.

#### *Related Links*

[UserStatistics1 Class Constructor](#page-441-0)

## **statistics2**

#### **Description**

Agent statistics for the universal queue server.

Type: UserStatistcs2 object.

#### *Related Links*

[UserStatistics2 Class Constructor](#page-443-0)

# <span id="page-269-0"></span>**A2AChat Class Constructor**

The following is the A2AChat class constructor.

## **A2AChat**

#### **Syntax**

**A2AChat**(*event*,*address*,*chatType*)

#### **Description**

Creates an agent-to-agent chat object.

The chat is related to the A2AChatAddress. It does not extend Task as it is not generated or tracked by the universal queue server. Construction occurs inside the A2AChatAddress.

#### **Parameters**

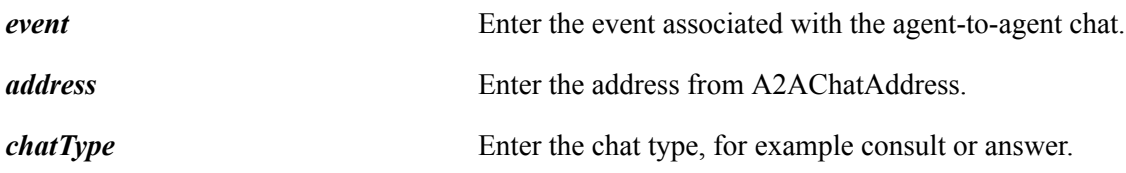

#### **Returns**

An agent-to-agent chat object.

# **A2AChat Class Fields**

The following are the A2AChat fields.

### **address**

#### **Description**

The address containing the agent-to-agent chat.

Type: A2AChatAddress object.

#### *Related Links*

[A2AChatAddress Class Constructor](#page-272-0)

## **agentID**

## **Description**

The associated agent's ID.

Type: string.

## **agentName**

#### **Description**

The associated agent's name.

Type: string.

## **appData**

#### **Description**

The application data that is provided to the client with the notification event.

Type: AppData object.

#### **Related Links**

[AppData Class Constructor](#page-278-0)

## **chatType**

#### **Description**

The type of chat, either A2AChat.TYPE\_CONSULT or A2AChat.TYPE\_ANSWER.

Type: string, with one of the following constants:

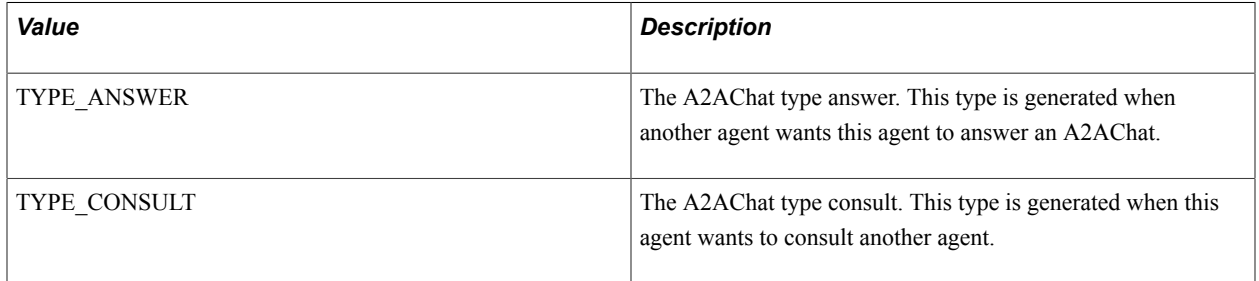

#### **Example**

The A2AChat.TYPE  $*$  can only be accessed as in the following example:

```
var value = A2AChat.TYPE_CONSULT;
```
#### **Related Links**

[GLOBALS Class Fields](#page-353-0)

### **customerName**

## **Description**

The name of the customer in the ongoing chat.

Type: object.

## **id**

### **Description**

The ID of this chat.

Type: string.

## **isConference**

#### **Description**

A flag to check whether it is conference or not.

Type: object.

## **jr**

### **Description**

JournalRoute

Type: string.

## **question**

#### **Description**

Question that is asked when customer initiates chat.

Type: object.

## **subject**

#### **Description**

Subject of the chat. Customer will provide this subject when he initiates chat.

Type: object.

## **type**

### **Description**

The task type, chat.

Type: string.

## **uniqueueId**

## **Description**

The unique ID.

Type: string.

# **A2AChat Class Method**

The following is the A2AChat class method.

## **getURL**

**Syntax getURL**(*defaultURL*)

# **Description**

Returns the URL for the given task.

### **Parameters**

*defaultURL* If not null, this value will override the generated base URL.

### **Returns**

The URL associated with this task.

# <span id="page-272-0"></span>**A2AChatAddress Class Constructor**

The following is the A2AChatAddress constructor.

## **A2AChatAddress**

### **Syntax**

**A2AChatAddress**()

#### **Description**

Agent-to-agent chat address. Handles the creation of agent-to-agent chats for incoming and outgoing chat communication.

#### **Parameters**

None.

#### **Returns**

An A2AChatAddress object.

# **A2AChatAddress Class Fields**

The A2AChatAddress class inherits the following fields from the Address class:

- id
- caps

See **[\\_Address Class Fields](#page-261-0)**.

The following are the fields associated with the A2AChatAddress class.

#### **id**

#### **Description**

The address ID.

Type: string.

## **tasks**

#### **Description**

The array of A2AChats associated with this address.

Type: associative array.

#### **Related Links**

[GLOBALS Class Fields](#page-353-0)

# **A2AChatAddress Class Method**

The following is the A2AChatAddress class method.

## **initiateChat**

### **Syntax**

**initiateChat**(*agentId*)

### **Description**

Initializes the A2AChatAddress by creating an A2AChat task.

#### **Parameters**

**agentId** The ID of the agent with whom you want to chat.

#### **Returns**

Request number.

# **A2AChatAddress Class Callback Event Methods**

The A2AChatAddress class inherits the onError callback event method from the Address class.

```
_Address Class Callback Event Method.
```
The following are the A2AChatAddress class callback methods:

## **onChatEnded**

#### **Syntax**

**onChatEnded**(*event*)

#### **Description**

This event gets called when an agent to agent chat is closed.

## **onInitiatingChat**

#### **Syntax**

**onInitiatingChat**(*event*)

#### **Description**

This event gets called when chat is getting initiated.

## **onNotify**

## **Syntax**

**onNotify**(*event*)

### **Description**

This event gets called when there is a new A2Achat notification.

# <span id="page-275-0"></span>**AgentStatistics Class Constructor**

The following is the AgentStatistics class constructor.

## **AgentStatistics**

### **Syntax**

**AgentStatistics**()

### **Description**

The agent statistics information.

#### **Parameters**

None.

#### **Returns**

An AgentStatistics object.

# **AgentStatistics Class Fields**

The following are the AgentStatistics class fields.

## **averageCallDuration**

#### **Description**

The average call duration, in seconds, for an agent.

Type: number

## **averageHoldDuration**

#### **Description**

The average hold duration, in seconds, for an agent.

Type: number.

## **callsHandled**

#### **Description**

The total number of calls handled by an agent.

Type: number.

## **data**

#### **Description**

An associative array of key-value pairs that includes all agent statistics.

Type: associative array.

## **percentIdleTime**

#### **Description**

The percentage of time for which the agent is idle.

Type: number

## **percentTimeAvailable**

#### **Description**

The percentage of time for which the agent is in ready state.

Type: number

## **percentTimeInCurrentState**

#### **Description**

The percentage of time in current state.

Type: number

## **percentTimeUnavailable**

### **Description**

The percentage of time for which the agent is in not ready state.

Type: number

## **timeCurrentLogin**

### **Description**

The time since login for the agent.

Type: number.

## **timeWorking**

### **Description**

The time spent working on tasks.

Type: number.

## **totalTaskAcceptedLogin**

#### **Description**

The number of tasks accepted since login time

Type: number

## **totalTaskDoneLogin**

#### **Description**

Number of tasks done by the agent since login time i.e. current login.

Type: number.

## **totalTaskUnassignedLogin**

#### **Description**

Number of tasks unassigned since login time

Type: number.

## **unavailableDuration**

#### **Description**

The total time for which an agent is unavailable.

Type: string.

### **waitDuration**

#### **Description**

The total time an agent has to wait for a call.

Type: string.

# <span id="page-278-0"></span>**AppData Class Constructor**

The following is the AppData class constructor.

## **AppData**

#### **Syntax**

**AppData**()

#### **Description**

The AppData object describes the key-value pairs of the data received on the agent-to-agent chat event.

#### **Parameters**

None.

#### **Returns**

Type: AppData object.

## **AppData Class Fields**

The following are the AppData class fields.

## **data**

#### **Description**

An associative array of the data in name value pairs.

Type: associative array.

## **groupId**

## **Description**

The group ID passed in by the notify event.

Type: string.

# **jr**

### **Description**

The JournalRoute.

Type: string.

## **question**

### **Description**

The initial question of the task.

Type: string.

## **strData**

## **Description**

The raw application data as a string.

Type: string.

## **subject**

### **Description**

The subject of the task.

Type: string.

## **uniqueId**

## **Description**

The unique ID.

Type: string.

## **url**

### **Description**

The URL passed in by the AppData.

Type: string with the following constant:

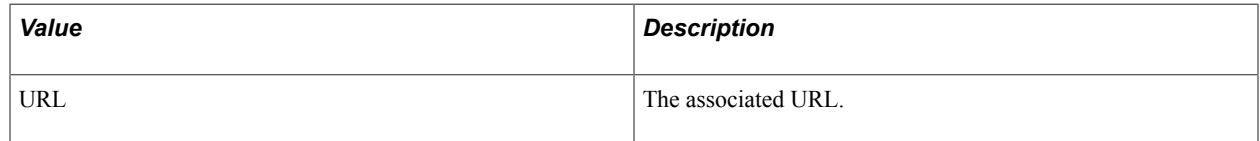

## **userId**

### **Description**

The agent's user ID.

Type: string.

#### **username**

### **Description**

The agent's user name.

Type: string.

## **wizUrl**

### **Description**

The wizard URL that is used for popping up new task window.

Type: string.

# **AppData Class Method**

The following is the AppData class method.

## **addKeyValue**

#### **Syntax**

**addKeyValue**(*key*, *value*)

#### **Description**

Add the key-value pair to the AppData object.

#### **Parameters**

*value* The value.

*key* The key.

### **Returns**

None.

# <span id="page-281-0"></span>**Buddy Class Constructor**

The Buddy class extends the \_User class.

See User Class Constructor.

The following is the Buddy class constructor.

## **Buddy**

#### **Syntax**

**Buddy**()

### **Description**

Describes the buddy. An agent can register buddies and is notified of state changes.

#### **Parameters**

None.

#### **Returns**

A Buddy object.

# **Buddy Class Fields**

The Buddy class inherits the following fields from the \_User class:

- agentID
- caps
- id
- name
- presences
- states
- statistics
- statistics1
- statistics2

See [\\_User Class Constructor](#page-265-0).

# **Buddy Class Callback Event Methods**

The following are the Buddy class callback event methods.

## **onStat1**

#### **Syntax**

**onStat1**(*event*)

#### **Description**

Fires when statistics1 is received.

### **onStat2**

#### **Syntax**

**onStat2**(*event*)

#### **Description**

Fires when statistics2 is received.

## **onState**

#### **Syntax**

**onState**(*event*)

#### **Description**

Fires when the state event is received.

# <span id="page-283-0"></span>**Call Class Constructor**

The Call class extends the Task class.

See [Task Class Constructor](#page-417-0).

The following is the Call class constructor.

## **Call**

#### **Syntax**

**Call**(*strCall*)

#### **Description**

The Call object describes the call task information associated with the line.

#### **Parameters**

*strCall* Enter the call to use with this object.

#### **Returns**

A Call object.

## **Call Class Fields**

The Call class inherits the following fields from the Task class:

- caseid
- cost
- customerid
- group
- id
- onStat
- priority
- type
- urlAbs
- urlRel

See [Task Class Fields](#page-418-0).

The following are additional Call class fields.

## **line**

### **Description**

The line object that is associated with this call.

Type: line object.

## **Related Links**

[Line Class Constructor](#page-366-0)

## **statistics**

### **Description**

Call statistics object associated with the call.

Type: CallStatistics object.

### **Related Links**

[CallStatistics Class Constructor](#page-286-0)

# <span id="page-284-0"></span>**CallData Class Constructor**

The following is the CallData class constructor.

## **CallData**

#### **Syntax**

**CallData**()

#### **Description**

The CallData object describes the key-value pairs of the call data with the call object.

#### **Parameters**

None.

#### **Returns**

A CallData object.

# **CallData Class Fields**

The following are the CallData class fields:

### **ani**

#### **Description**

The ANI caller id.

Type: string.

## **callId**

### **Description**

The call ID.

Type: string.

## **callType**

### **Description**

The call type.

Type: string.

## **data**

## **Description**

The key-value pairs of the call data.

Type: string.

## **dnis**

### **Description**

The DNIS callee ID.

Type: string.

# **CallData Class Method**

The following is the CallData class method.

## **addKeyValue**

### **Syntax**

**addKeyValue**(*key*), *value*

## **Description**

Add key value to the CallData object.

### **Parameters**

*key* The key.

*value* The value.

### **Returns**

None.

# <span id="page-286-0"></span>**CallStatistics Class Constructor**

The following is the CallStatistics class constructor.

## **CallStatistics**

#### **Syntax**

**CallStatistics**()

#### **Description**

The call statistics information.

#### **Parameters**

None.

#### **Returns**

A CallStatistics object.

# **CallStatistics Class Fields**

The following are the CallStatistics class fields.

## **data**

#### **Description**

An associative array of key-value pairs that includes all statistics.

Type: associative array.

## **holdTime**

#### **Description**

Duration that the call is on hold.

Type: string.

## **queueTime**

#### **Description**

Duration that this call has been in the queue.

Type: string.

## **talkTime**

#### **Description**

Duration that the call is established.

Type: string.

# <span id="page-287-0"></span>**Chat Class Constructor**

The Chat class extends the Task class.

See [Task Class Constructor](#page-417-0).

The following is the Chat class constructor.

## **Chat**

#### **Syntax**

**Chat**(*event*, *address*)

#### **Description**

The Chat object describes the task information for tasks associated with the ChatAddress.
#### **Parameters**

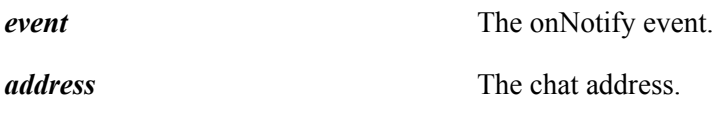

#### **Returns**

A Chat object.

# **Chat Class Fields**

The Chat class inherits the following fields from the Task class:

- caseid
- cost
- customerid
- group
- id
- onStat
- priority
- type

The task type for chat that is Task.TYPE\_CHAT.

- urlAbs
- urlRel

See [Task Class Fields](#page-418-0).

The following are the additional Chat class fields.

# **address**

## **Description**

The address containing the agent-to-agent chat.

Type: A2AChatAddress object.

#### *Related Links*

[A2AChatAddress Class Constructor](#page-272-0)

# **agentId**

# **Description**

The agent's ID.

Type: string.

# **appData**

# **Description**

The application data that is provided to the client with the notification event.

Type: AppData object.

## *Related Links*

[AppData Class Constructor](#page-278-0)

# **chatconnection**

## **Description**

The chat connection object associated with this call.

Type: line object

# **chatType**

## **Description**

Type of chat, for example consulting chat or answering chat

Type: string

# **customerName**

### **Description**

The customer username.

Type: string.

# **groupId**

## **Description**

The group ID.

Type: string.

# **question**

# **Description**

The question for this chat.

Type: string.

# **subject**

# **Description**

The subject of the chat.

Type: string.

# **statistics**

## **Description**

The chat statistics object that associated with this chat.

Type: string.

# **userData**

## **Description**

The user data associated with the chat.

Type: object.

# **Chat Class Method**

The Chat class extends the Task class.

See [Task Class Constructor](#page-417-0).

The following is the Chat class method.

# **gettpUrl**

### **Syntax**

**gettpUrl**(*defaultUrl*)

## **Description**

Returns the URL for the given task for a third-party routing server.

#### **Parameters**

defaultUrl If not null, this value will override the generated base URL.

#### **Returns**

Returns the URL associated with this task.

# **getUrl**

## **Syntax**

**getUrl**(*defaultUrl*)

### **Description**

Returns the URL for the given task.

### **Parameters**

*default Url* The default URL for this chat. If not null this value will override the generated base URL.

### **Returns**

Returns the URL for the chat.

# **ChatAddress Class Constructor**

The ChatAddress class extends the \_UQAddress class.

See [\\_UQAddress Class Constructor](#page-262-0).

The following is the ChatAddress class constructor.

# **ChatAddress**

### **Syntax**

**ChatAddress**()

### **Description**

Handles the creation of customer chat tasks.

### **Parameters**

None.

### **Returns**

A ChatAddress object.

# **ChatAddress Class Fields**

The ChatAddress class inherits the following fields from the Address class:

• id

The address's ID is equal to Task.TYPE\_CHAT.

• caps

See [\\_Address Class Fields](#page-261-0).

The ChatAddress class inherits the following field from the \_UQAddress class:

tasks

See [\\_UQAddress Class Fields](#page-262-1).

The following are ChatAddress class fields.

# **chatconnections**

### **Description**

List of ChatConnection objects that are associated with chat address.

Type: chatconnection object.

# **ChatAddress Class Methods**

The ChatAddress class inherits the following methods from the UQAddress class:

- acceptTask
- dequeueTask

```
See UQAddress Methods.
```
The following are ChatAddress class methods.

# **chat**

### **Syntax**

**chat**(*agentId*,*buddyId*,*reason*)

Sends a request to initiate a new chat.

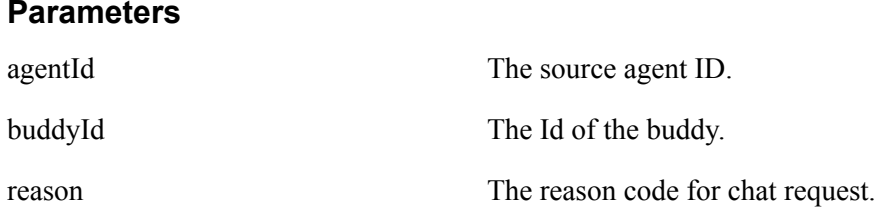

### **Returns**

Request number.

# **getChatconnectionByConnectionId**

### **Syntax**

**getChatconnectionByConnectionId**(*connectionId*)

### **Description**

Get the chatconnection object with the chatconnection Id.

#### **Parameters**

connectionId The connection id associated with a chat.

### **Returns**

Line object, null if there is no connection with that chatconnection id.

# **getChatconnectionindexByConnectionId**

### **Syntax**

**getChatconnectionindexByConnectionId** (*connectionId*)

## **Description**

Get the chatconnection index with the chatconnection Id.

### **Parameters**

connectionId The connection id associated with a chat.

### **Returns**

index, −1 if there is no connection with that chatconnection id.

# **getFreeChatconnection**

## **Syntax**

**getFreeChatconnection**()

## **Description**

Get the free chatconnection object. A connection is free if there is no activity on this line.

## **Returns**

Returns chatconnection object, null if there is no free line.

# **getFreeChatconnectionIndex**

## **Syntax**

**getFreeChatconnectionIndex**()

## **Description**

Get the free chatconnection index. A connection is free if there is no activity on this line.

## **Returns**

Returns chatconnection index, null if there is no free line.

# **ChatAddress Callback Event Methods**

The ChatAddress class inherits the onError callback event method from the Address class.

See [\\_Address Class Callback Event Method.](#page-261-1)

The ChatAddress class inherits the following callback event methods from the UQAddress class:

- onAccepted
- onAcceptingTask
- onDequeueingTask
- onNotify
- onTaskAdded
- onTaskRemoved
- onUnassigned

### See [\\_UQAddress Class Fields](#page-262-1).

The following are ChatAddress callback event methods:

# **onCapabilitiesChanged**

### **Syntax**

**onCapabilitiesChanged***event*

## **Description**

Fires when ChatAddress capabilities change

# **ChatConnection Class Constructor**

The following is the chatconnection class constructor.

# **ChatConnection**

### **Syntax**

**ChatConnection**()

### **Description**

Chat connection object.

#### **Parameters**

None

### **Returns**

Returns a chatconnection object.

# **ChatConnection Class Fields**

The following are chatconnection class fields:

## **caps**

### **Description**

The capabilities of the ChatConnection.

## **chat**

### **Description**

Chat task associated with the connection.

Type: string

# **connectionId**

# **Description**

The connection Id.

Type: string

# **id**

# **Description**

The constant representing ChatConnection Id.

Type: string

# **state**

# **Description**

The connection state.

Type: string

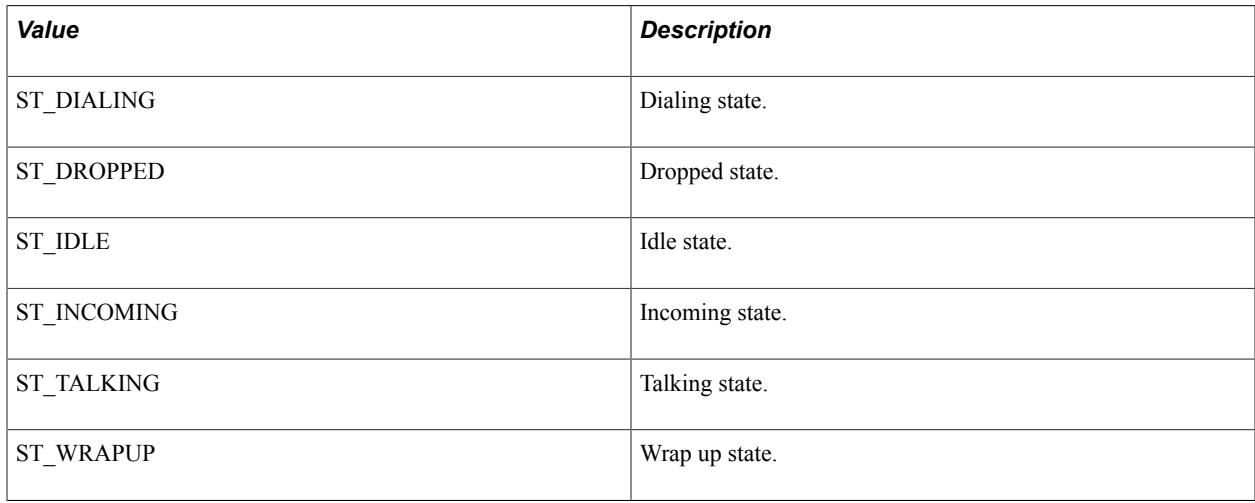

# **ChatConnection Class Methods**

The following are chatconnection class methods:

### **answer**

### **Syntax**

**answer**(*agentId*,*reason*)

# **Description**

Answer a chat request.

## **Parameters**

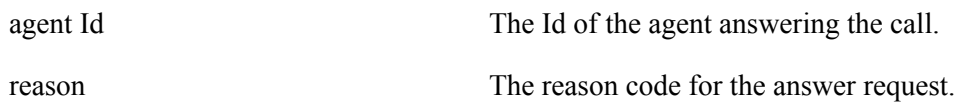

# **Returns**

Request number.

# **attachUserData**

### **Syntax**

**attachUserData**(*userData*,*reason*)

# **Description**

Attach user data for the chat connection.

## **Parameters**

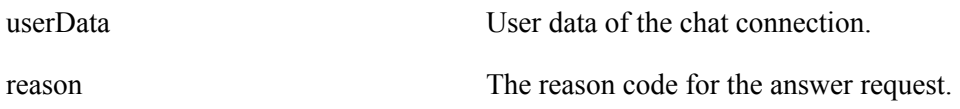

# **Returns**

Request number.

# **conference**

## **Syntax**

**conference**(*agentId*,*reason*)

# **Description**

Conference a chat with another agent.

### **Parameters**

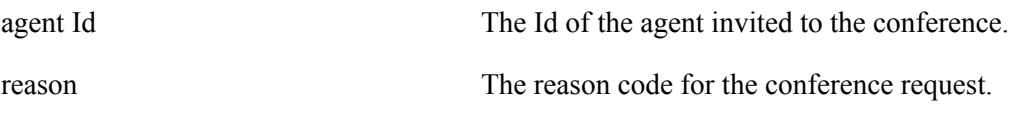

### **Returns**

Request number.

# **forward**

## **Syntax**

**forward**(*fromagentId*,*toagentId*, *qid*, *userdata*, *chatdata*, *reason*)

### **Description**

Forward chat to another agent or another queue.

### **Parameters**

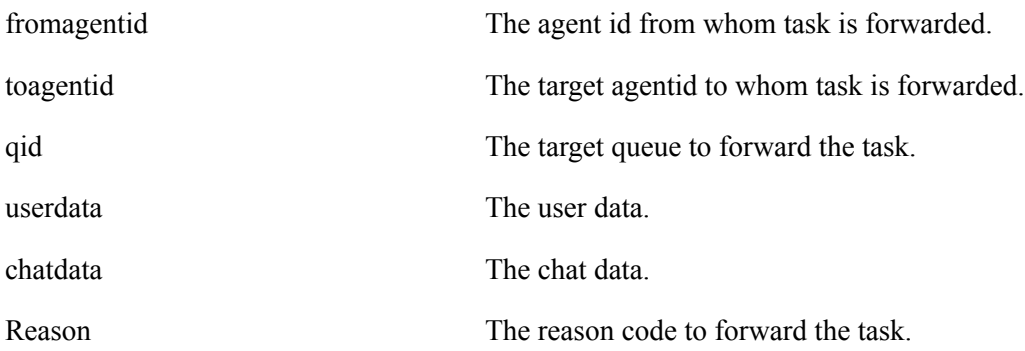

### **Returns**

Request number.

# **gethistory**

### **Syntax**

**gethistory**(*agentId*,*noofLines*, *reason*)

## **Description**

Request chat history by specifying number of lines of chat history needed.

## **Parameters**

agent Id The source agent ID.

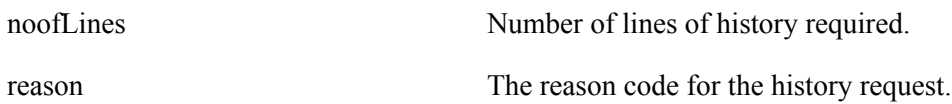

#### **Returns**

Request number.

# **getUrl**

## **Syntax**

**getUrl**(*defaultURL*)

## **Description**

Get the URL for screen popup.

### **Parameters**

defaultUrl The default popup URL.

## **Returns**

Returns a URL string.

# **message**

### **Syntax**

**message**(*agentId*,*message*, *reason*)

## **Description**

Send a chat message while chatting.

### **Parameters**

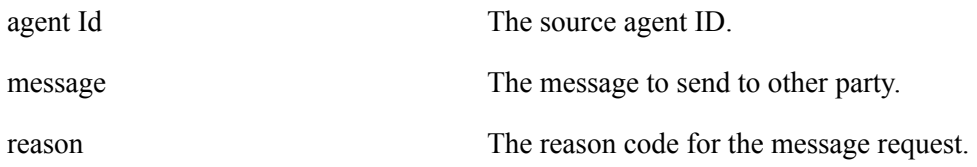

### **Returns**

Request number.

# **pushURL**

## **Syntax**

**pushURL**(*URL*)

# **Description**

Request to push a URL to the customer.

## **Parameters**

URL to push.

## **Returns**

Request number.

# **reject**

## **Syntax**

**reject**(*agentId*,*reason*)

## **Description**

Reject a chat.

## **Parameters**

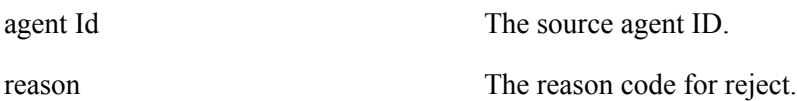

### **Returns**

Request number.

# **release**

### **Syntax**

**release**(*agentId*,*reason*)

## **Description**

Release a chat.

## **Parameters**

agent Id The source agent ID.

reason The reason code for release request.

## **Returns**

Request number.

# **typing**

## **Syntax**

**typing**(*agentId*,*reason*)

# **Description**

Indicates typing in a chat conversation by one party.

### **Parameters**

agent Id The source agent ID. reason The reason code for typing.

## **Returns**

Request number.

## **wrapup**

## **Syntax**

**wrapup**(*agentid*,*message*,*tasknum*,*reason*)

# **Description**

Stores chat wrap up comments.

### **Parameters**

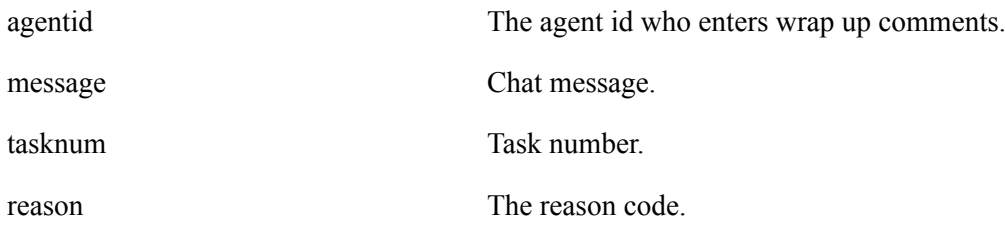

## **Returns**

Request number.

# **ChatConnection Class Callback Event Methods**

The following are ChatConnection class callback event methods.

# **onAccepted**

## **Syntax**

**onAccepted**(*event*)

## **Description**

Fires when chat is accepted by a agent.

# **onAnswering**

## **Syntax**

**onAnswering**(*event*)

## **Description**

Fires when answering the chat.

# **onCapabilitiesChanged**

## **Syntax**

**onCapabilitiesChanged**(*event*)

## **Description**

Fires when chat capabilities change.

# **onChatdataChanged**

## **Syntax**

**onChatdataChanged**(*event*)

## **Description**

Fires when there is a change in chat data.

# **onConferencing**

## **Syntax**

**onConferencing**(*event*)

Fires when conferencing the chat.

# **onDialing**

## **Syntax**

**onDialing**(*event*)

### **Description**

Fires when chat is in the process of connecting.

# **onDropped**

### **Syntax**

**onDropped**(*event*)

## **Description**

Fires when chat is dropped.

# **onError**

### **Syntax**

**onError**(*event*)

### **Description**

Fires when a there is a chat connection error.

# **onForwarded**

### **Syntax**

**onForwarded**(*event*)

## **Description**

Fires when chat is forwarded.

# **onForwardError**

### **Syntax**

**onForwardError**(*event*)

Fires when there is error in forwarding the task.

# **onForwarding**

## **Syntax**

**onForwarding**(*event*)

## **Description**

Fires when forwarding the chat.

# **onHistory**

## **Syntax**

**onHistory**(*event*)

## **Description**

Fires when agent receives chat history.

# **onIncomingChat**

# **Syntax**

**onIncomingChat**(*event*)

## **Description**

Fires when ChatConnection state is changed to INCOMING.

# **onMessage**

## **Syntax**

**onMessage**(*event*)

## **Description**

Fires when there is incoming message.

# **onPartyAdded**

## **Syntax**

**onPartyAdded**(*event*)

Fires when a new chat party is added.

# **onPartyChanged**

### **Syntax**

**onPartyChanged**(*event*)

### **Description**

Fires when the chat party changes.

# **onPartyRemoved**

### **Syntax**

**onPartyRemoved**(*event*)

### **Description**

Fires when a chat party is removed.

# **onProperties**

### **Syntax**

**onProperties**(*event*)

### **Description**

Fires when a agent receives chat properties.

# **onPushURL**

### **Syntax**

**onPushURL**(*event*)

### **Description**

Fires when a routing system push URL.

# **onRejected**

### **Syntax**

**onRejected**(*event*)

Fires when a chat is rejected.

# **onReleased**

## **Syntax**

**onReleased**(*event*)

## **Description**

Fires when a chat is released.

# **onReleasing**

## **Syntax**

**onReleasing**(*event*)

## **Description**

Fires when conferencing the chat.

# **onRevoked**

# **Syntax**

**onRevoked**(*event*)

# **Description**

Fires when a chat is revoked.

# **onTalking**

## **Syntax**

**onTalking**(*event*)

## **Description**

Fires when an agent/customer is in the state of talking.

# **onTyping**

# **Syntax**

**onTyping**(*event*)

Fires when typing in a chat conversation.

# **onUserdataChanged**

### **Syntax**

**onUserdataChanged**(*event*)

### **Description**

Fires when there is a change in user data.

# **ChatConnectionCaps Class Constructor**

The following is the chatconnectioncaps class constructor.

# **ChatConnectionCaps**

### **Syntax**

**ChatConnectionCaps**(*strCaps*)

### **Description**

Describes the ChatConnection capabilities.

### **Parameters**

*strCaps* Chat connection capability.

### **Returns**

Returns a chatconnection object.

# **ChatConnectionCaps Class Fields**

The following are the ChatConnectionCaps class fields.

# **canAnswer**

## **Description**

Answer capability.

Type: boolean

# **canConference**

# **Description**

Conference capability.

Type: boolean

# **canConferenceSingle**

# **Description**

Conference single capability.

Type: boolean

# **canForward**

# **Description**

Forward capability.

Type: boolean

# **canIndicateTyping**

# **Description**

Indicate Typing capability.

Type: boolean

# **canPushURL**

# **Description**

PushURL capability.

Type: boolean

# **canReject**

# **Description**

Reject capability.

Type: boolean

# **canSendMessage**

### **Description**

SendMessage capability.

Type: boolean

# **ChatData Class Constructor**

The following is ChatData class constructor.

# **ChatData**

**Syntax**

**ChatData**()

### **Description**

The ChatData object describes the key-value pairs of the chat data with the chat object.

# **ChatData Class Fields**

The following is ChatData class field.

# **data**

### **Description**

Key value pairs that includes data.

Type: object.

# **ChatData Class Methods**

The following is ChatData class method.

# **addKeyValue**

### **Syntax**

**addKeyValue**(*key*, *value* )

Add key value to the chatdata object.

## **Parameters**

key The variable name.

value  $\Box$  The value of the variable.

# **Email Class Constructor**

The Email class extends the Task class.

See [Task Class Constructor](#page-417-0).

The following is the email class constructor.

# **Email**

### **Syntax**

**Email**(*event*)

### **Description**

The Email object describes the task information for tasks associated with the EmailAddress.

### **Parameters**

*event* The notification event.

### **Returns**

Returns an Email object.

# **Email Class Fields**

The Chat class inherits the following fields from Task class:

- caseid
- cost
- customerid
- group
- id
- onStat
- priority
- type

The task type is equal to Task.TYPE\_EMAIL.

- urlAbs
- urlRel
- See [Task Class Fields](#page-418-0).

The following are the additional Email class fields.

# **address**

## **Description**

The address containing the A2AChat.

# **agentId**

## **Description**

The agent's ID.

# **appData**

# **Description**

The application data that is provided to the client with the notification event.

Type: AppData object.

## **Related Links**

[Task Class Fields](#page-418-0)

# **customerName**

## **Description**

The customer username.

Type: string.

# **emailconnection**

## **Description**

The emailconnection object that associated with this email.

Type: line object.

# **emailId**

# **Description**

The unique email id generated from an Enqueue. It identifies the email stored in the database ie. it serves as a key to the data stored in the database.

Type: string.

# **groupId**

## **Description**

The group id.

Type: string.

# **question**

## **Description**

The question for this email.

Type: string.

# **statistics**

## **Description**

The statistics object that is associated with this email.

Type: object.

# **subject**

# **Description**

The subject of this email.

Type: string.

# **userData**

### **Description**

The user data that is associated with this email.

Type: object.

# **Email Class Method**

The following are the Email class methods:

# **gettpUrl**

### **Syntax**

**gettpUrl**(*defaultUrl*)

### **Description**

Returns the URL for the given task for third-party routing.

#### **Parameters**

*defaultUrl* If not null, this value will override the generated base URL.

### **Returns**

The URL associated with this task.

# **getUrl**

**Syntax getURL**(*defaultUrl*)

### **Description**

Returns the URL for the given task.

#### **Parameters**

*defaultUrl* If not null, this value will override the generated base URL.

#### **Returns**

The URL associated with this task.

# **EmailAddress Class Constructor**

The EmailAddress class extends the \_UQAddress class.

See [\\_UQAddress Class Constructor](#page-262-0).

The following is the EmailAddress class constructor.

# **EmailAddress**

#### **Syntax**

**EmailAddress**()

### **Description**

Handles the creation of email tasks.

#### **Parameters**

None.

#### **Returns**

An EmailAddress object.

# **EmailAddress Class Fields**

The EmailAddress class inherits the following fields from the Address class:

• id

The address's ID is equal to Task.TYPE\_EMAIL.

• caps

See **[\\_Address Class Fields](#page-261-0)**.

The EmailAddress class inherits the tasks field from the \_UQAddress class.

See [\\_UQAddress Class Fields](#page-262-1).

The following are EmailAddress class fields.

## **agent**

### **Description**

The agent id of this email address.

## **emailconnections**

### **Description**

Describes the EmailConnection object.

# **EmailAddress Class Methods**

The EmailAddress class inherits the following fields from the UQAddress class:

- acceptTask
- dequeueTask

See [\\_UQAddress Methods](#page-262-2).

# **getEmailconnectionByConnectionId**

#### **Syntax**

**getEmailconnectionByConnectionId**(*connectionId*)

### **Description**

Get the emailconnection object with the emailconnection id.

#### **Parameters**

connectionId The connection id associated with a email.

### **Returns**

Returns line object, null if there is no connection with that emailconnection id.

# **getEmailconnectionindexByConnectionId**

#### **Syntax**

**getEmailconnectionindexByConnectionId**(*connectionId*)

#### **Description**

Get the emailconnection index with the emailconnection id.

#### **Parameters**

connectionId The connection id associated with a email.

### **Returns**

Returns index, -1 if there is no connection with that emailconnection id.

# **getFreeEmailconnection**

### **Syntax**

**getFreeEmailconnection**()

## **Description**

Get the free email connection object. A connection is free if there is no activity on this line.

## **Returns**

Returns emailconnection object, null if there is no free line.

# **EmailAddress Callback Event Methods**

The EmailAddress class inherits the onError callback event method from the \_Address class.

```
See _Address Class Callback Event Method.
```
The EmailAddress class inherits the following callback event methods from the UQAddress class:

- onAccepted
- onAcceptingTask
- onDequeueingTask
- onNotify
- onTaskAdded
- onTaskRemoved
- onUnassigned

See [\\_UQAddress Class Callback Event Methods.](#page-263-0)

# **EmailConnection Class Constructor**

The following is EmailConnection class constructor.

# **EmailConnection**

#### **Syntax**

**EmailConnection**()

### **Description**

Handles email connection.

# **EmailConnection Class Fields**

The following are EmailConnection class fields.

## **caps**

### **Description**

The capabilities of the EmailConnection.

# **connectionId**

### **Description**

The email connection Id.

Type: string

# **email**

### **Description**

Email task id associated with this email connection.

Type: string with following constants:

## **id**

# **Description**

The id of the EmailConnection.

Type: string

# **state**

# **Description**

The connection state.

Type: string

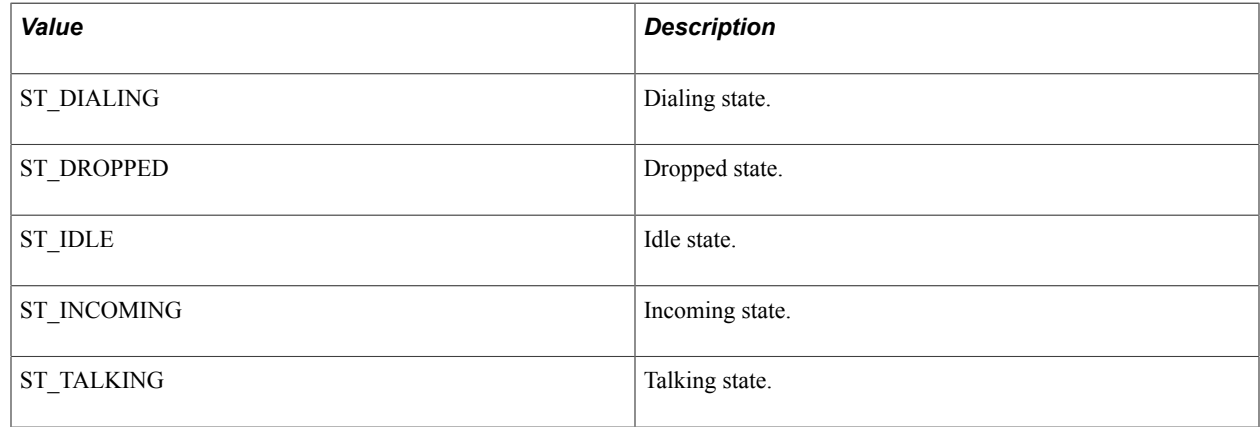

# **EmailConnection Class Methods**

The following are the EmailConnection class methods:

# **abandon**

### **Syntax**

**abandon**(*reason*)

### **Description**

Abandon email task without completing the task .

#### **Parameters**

Reason The reason code to abandon.

#### **Returns**

Request number.

#### **answer**

## **Syntax**

**answer**(*reason*)

Answer/Accept the email assignment.

#### **Parameters**

Reason The reason code to answer.

### **Returns**

Request number.

# **attachUserData**

## **Syntax**

**attachUserData**(*userData*,*reason*)

## **Description**

Attach user data for the email connection.

### **Parameters**

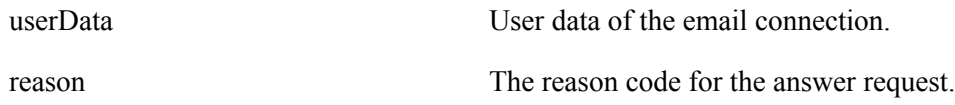

## **Returns**

Request number.

# **complete**

## **Syntax**

**complete**(*reason*)

## **Description**

Send task completion notification.

### **Parameters**

Reason The reason code to complete.

## **Returns**

Request number.

# **forward**

## **Syntax**

**forward**(*fromagentId*,*toagentId*, *qid*, *userdata*, *emaildata*, *reason*)

## **Description**

Forward email to another agent or to another queue.

## **Parameters**

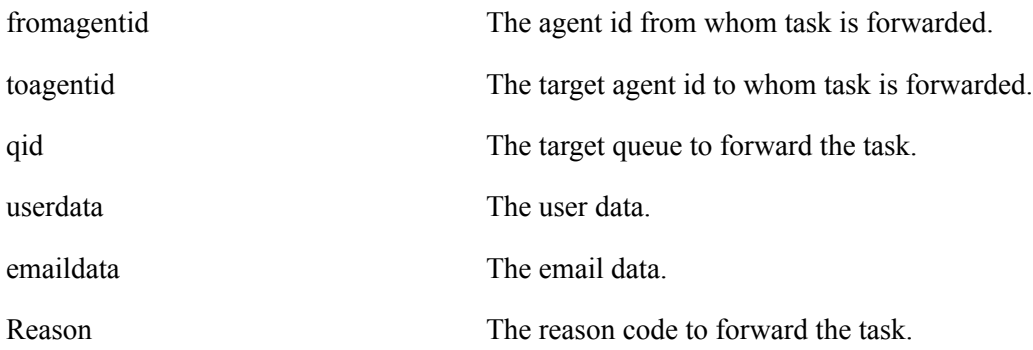

## **Returns**

Request number.

# **reject**

## **Syntax**

**reject**(*reason*)

## **Description**

Reject email assignment.

### **Parameters**

Reason The reason code to reject.

## **Returns**

Request number.

# **withdraw\_RES**

## **Syntax**

**withdraw\_RES** (*reason*)

Send response for the request of (Withdraw of Email) by routing server. This is the response from the agent to the routing system.

### **Parameters**

Reason Reason Code to withdraw.

### **Returns**

Request number.

# **EmailConnection Class Callback Event Methods**

The following are EmailConnection class callback event methods:

# **onAnswering**

## **Syntax**

**onAnswering**(*event*)

## **Description**

Fires when email task is getting answered.

# **onCapabilitiesChanged**

## **Syntax**

**onCapabilitiesChanged**(*event*)

## **Description**

Fires when there is a change in connection capabilities.

# **onCompleted**

## **Syntax**

**onCompleted**(*event*)

## **Description**

Fires when EmailConnection state is changed to COMPLETED.

# **onDropped**

# **Syntax**

**onDropped**(*event*)

# **Description**

Fires when EmailConnection state is changed to DROPPED.

# **onEmaildataChanged**

# **Syntax**

**onEmaildataChanged**(*event*)

# **Description**

Fires when there is a change in email data.

# **onError**

# **Syntax**

**onError**(*event*)

# **Description**

Fires when a there is a email connection error.

# **onForwarded**

# **Syntax**

**onForwarded**(*event*)

# **Description**

Fires when email is forwarded to another queue or to another agent.

# **onForwardError**

## **Syntax**

**onForwardError**(*event*)

# **Description**

Fires when there is error in forwarding the task.

# **onForwarding**

### **Syntax**

**onForwarding**(*event*)

### **Description**

Fires when forwarding the email.

# **onIncoming**

### **Syntax**

**onIncoming**(*event*)

### **Description**

Fires when EmailConnection state is changed to INCOMING.

# **onProcessing**

### **Syntax**

**onProcessing**(*event*)

## **Description**

Fires when EmailConnection state is changed to PROCESSING.

# **onRejected**

### **Syntax**

**onRejected**(*event*)

### **Description**

Fires when email task is rejected by agent and the routing system acknowledges the same.

# **onRevoked**

### **Syntax**

**onRevoked**(*event*)

### **Description**

Fires when email is revoked by routing system before agent accepts that.
## **onUserdataChanged**

#### **Syntax**

**onUserdataChanged**(*event*)

#### **Description**

Fires when there is a change in user data.

## **onWithdraw\_REQ**

#### **Syntax**

**onWithdraw\_REQ**(*event*)

#### **Description**

Fires when there is a request for email withdraw from routing server. This is a request from routing server to the agent.

## **EmailConnectionCaps Class Constructor**

The following is EmailConnectionCaps class constructor:

## **EmailConnectionCaps**

#### **Syntax**

**EmailConnectionCaps**(*strCaps*)

#### **Description**

Describes the EmailConnection capabilities.

#### **Parameters**

*strCaps* The capability of the connection

#### **Returns**

Returns EmailConnection object.

## **EmailConnectionCaps Class Fields**

The following are the EmailConnectionCaps class fields.

### **canAnswer**

#### **Description**

Answer/Accept an email capability.

Type: boolean

## **canComplete**

#### **Description**

Capability to complete an assigned email.

Type: boolean

## **canForward**

#### **Description**

Capability to forward an email.

Type: boolean

## **canReject**

#### **Description**

Capability to reject an email.

Type: boolean

## **EmailData Class Constructor**

The following is EmailConnectionCaps class constructor.

## **EmailData**

#### **Syntax**

**EmailData**()

#### **Description**

The EmailData object describes the key-value pairs of the email data with the Email object.

#### **Returns**

Returns EmailData object.

## **EmailData Class Fields**

The following is EmailData class field.

### **data**

#### **Description**

Key value pairs that includes email data.

Type: object.

## **EmailData Class Methods**

The following is EmailData class method.

### **addKeyValue**

#### **Syntax**

**addKeyValue**(*key*, *value* )

#### **Description**

Add key value to the emaildata object.

#### **Parameters**

key The variable name.

value value The value of the variable.

# **Extension Class Constructor**

The Extension class extends the \_Address class.

See [\\_Address Class Constructor](#page-260-0).

The following is the Extension class constructor.

## **Extension**

#### **Syntax**

**Extension**(*numOfLines*)

#### **Description**

The Extension object describes the CTI address.

#### **Parameters**

*numOfLines* Enter the number of lines for this extension.

#### **Returns**

An Extension object.

## **Extension Class Fields**

The Extension class inherits the following fields from the \_Address class:

- caps
- id

See [\\_Address Class Fields](#page-261-0).

The following are the Extension class fields.

## **forwardMode**

#### **Description**

The forward mode of the extension.

Type: forwardMode object.

#### **Related Links**

[ForwardMode Class Constructor](#page-335-0)

## **isDnd**

#### **Description**

Flag for Do Not Disturb.

Type: boolean.

## **lines**

### **Description**

List of line objects associated with this extension.

Type: list.

## **numOfLines**

#### **Description**

The number of lines for this extension.

Type: number.

# **Extension Class Methods**

The Extension class inherits the onError method from the Address class.

The following are the Extension class methods.

## **cancelDnd**

#### **Syntax**

**cancelDnd**(*reason*)

#### **Description**

Cancel the DND (do not disturb).

#### **Parameters**

*reason* The reason for DND cancellation.

#### **Returns**

Request number.

## **cancelForwardSet**

#### **Syntax**

**cancelForwardSet**(*reason*)

#### **Description**

Cancel the forward.

#### **Parameters**

*reason* The reason for cancelling the forward.

#### **Returns**

Request number.

## **forwardSet**

#### **Syntax**

**forwardSet**(*number*, *mode*, *reason*)

#### **Description**

Forward the call to another number/extension.

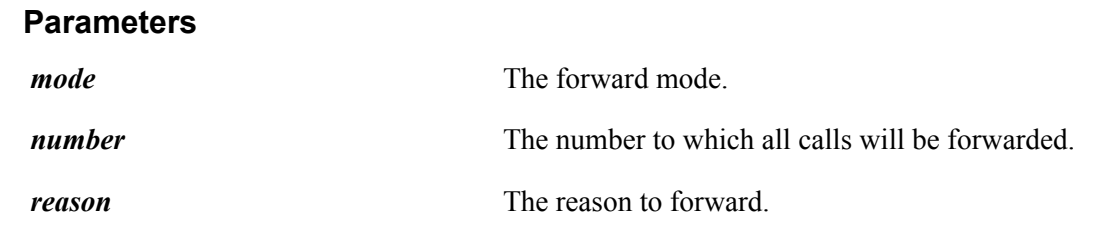

#### **Returns**

Request number.

## **getDialingLine**

#### **Syntax**

**getDialingLine**()

#### **Description**

Get the dialing line object.

#### **Parameters**

None

#### **Returns**

Returns a line object. Null if there is no dialing line.

#### **Related Links**

[Line Class Constructor](#page-366-0)

## **getFreeLine**

#### **Syntax**

**getFreeLine**()

#### **Description**

Get the free line object. A line is free if there is no activity on this line.

#### **Parameters**

None

#### **Returns**

Returns a line object. It returns null if there is no free line.

## **getLineByConnectionId**

#### **Syntax**

**getLineByConnectionId**(*connectionID*)

#### **Description**

Get the line object with the call.

#### **Parameters**

*connectionId* The connection ID associated with a call.

#### **Returns**

Returns a Line object. Returns null if there is no line with that call.

#### **Related Links**

[Line Class Constructor](#page-366-0)

## **getOffHookLine**

#### **Syntax**

**getOffHookLine**()

#### **Description**

Get the offhook line object.

#### **Parameters**

None.

#### **Returns**

Returns a Line object. Returns null if there is no offhook line.

#### **Related Links**

[Line Class Constructor](#page-366-0)

### **setDnd**

#### **Syntax**

**setDnd**(*reason*)

#### **Description**

Fires when setting DND (do not disturb).

#### **Parameters**

*reason* The reason to set the DND.

#### **Returns**

Request number.

## **Extension Class Callback Event Methods**

The following are the Extension class callback event methods.

## **onCancelingDnd**

#### **Syntax**

**onCancelingDnd**(*event*)

#### **Description**

Fires when canceling DND (do not disturb).

## **onCancelingForward**

#### **Syntax**

**onCancelingForward**(*event*)

#### **Description**

Fires when canceling forward.

## **onDnd**

### **Syntax**

**onDnd**(*event*)

### **Description**

Fires when DND (Do Not Disturb) is requested and processed.

## **onDndCanceled**

#### **Syntax**

**onDndCanceled**(*event*)

### **Description**

Fires when DND is cancelled.

#### **Parameters**

*event* The event object.

#### **Returns**

None.

## **onForwardCanceled**

### **Syntax**

**onForwardCanceled**(*event*)

#### **Description**

Fires when forward is canceled.

## **onForwarded**

#### **Syntax**

**onForwarded**(*event*)

#### **Description**

Fires when call is forwarded.

## **onForwarding**

#### **Syntax**

**onForwarding**(*event*)

#### **Description**

Fires when forwarding the call.

## **onSettingDnd**

#### **Syntax**

**onSettingDnd**(*event*)

#### **Description**

Fires when setting DND (do not disturb).

## **ExtensionCaps Class Constructor**

The following is the Extension class constructor.

## **ExtensionCaps**

#### **Syntax**

**ExtensionCaps**(*strCaps*)

### **Description**

Describes the extension's capabilities.

#### **Parameters**

**strCaps** A string comprising the extension's capabilities.

#### **Returns**

An ExtensionCaps object.

## **ExtensionCaps Class Fields**

The following are the Extension class fields.

## **canCancelDnd**

### **Description**

This extension can cancel DND (do not disturb).

Type: boolean.

## **canDial**

#### **Description**

This extension can dial out.

Type: boolean.

## **canFwdBusy**

#### **Description**

This extension can forward calls if busy.

Type: boolean.

## **canFwdBusyNoAnswer**

#### **Description**

This extension can forward calls if busy/no answer.

Type: boolean.

## **canFwdCancelForward**

#### **Description**

This extension can cancel forward.

Type: boolean.

## **canFwdDefault**

#### **Description**

This extension can forward.

Type: boolean.

#### **canFwdNoAnswer**

#### **Description**

This extension can forward if no answer.

Type: boolean.

## **canFwdUnconditional**

#### **Description**

This extension can forward unconditionally.

Type: boolean.

## **canRefreshState**

#### **Description**

This extension can refresh state.

Type: boolean.

### **canSetDnd**

#### **Description**

This extension can set DND (do not disturb).

Type: boolean.

## <span id="page-335-0"></span>**ForwardMode Class Constructor**

The following is the ForwardMode class constructor.

### **ForwardMode**

#### **Syntax**

**ForwardMode**()

#### **Description**

Describes various forward modes that can be used while setting the forwarding mode for an Address.

#### **Parameters**

None.

#### **Returns**

A ForwardMode object.

## **ForwardMode Class Field**

The following is the ForwardMode class field.

### **mode**

### **Description**

The current forwarding mode.

Type: string of the following constants.

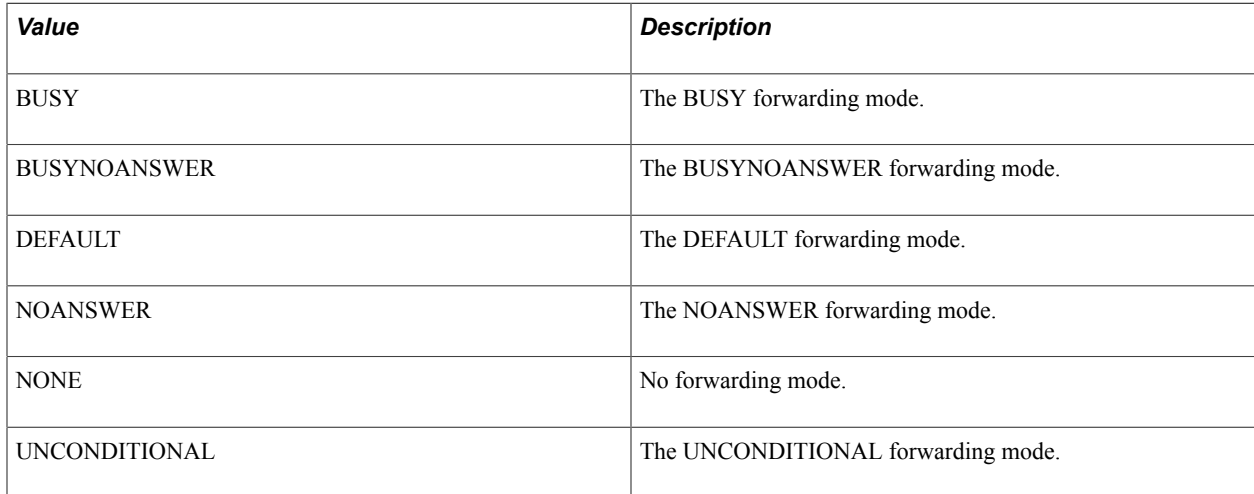

## **GenericAddress Class Constructor**

The GenericAddress class extends the \_UQAddress class.

The following is the GenericAddress class constructor.

## **GenericAddress**

#### **Syntax**

**GenericAddress**()

#### **Description**

Handles the creation of generic tasks.

#### **Parameters**

None.

#### **Returns**

A GenericAddress object.

## **GenericAddress Class Fields**

The GenericAddress class inherits the following fields from the \_Address class.

- caps
- id

The address's ID is equal to Task.TYPE\_GENERIC.

See **[\\_Address Class Fields](#page-261-0)**.

The GenericAddress class inherits the tasks field from the \_UQAddress class.

See [\\_UQAddress Class Fields](#page-262-0).

The following are GenericAddress class fields:

### **agent**

#### **Description**

The agent id of this generic address owner.

Type: object

### **genericconnections**

#### **Description**

List of GenericConnections.

Type: genericconnectionobject

## **GenericAddress Class Methods**

The GenericAddress class inherits the following methods from the \_UQAddress class:

- acceptTask
- dequeueTask

See [\\_UQAddress Methods](#page-262-1).

The following are GenericAddress own class methods.

## **getFreeGenericconnection**

#### **Syntax**

**getFreeGenericconnectio**()

#### **Description**

Get the free generic connection object. A connection is free if there is no activity on this line.

#### **Parameters**

None.

#### **Returns**

Returns genericconnection object, null if there is no free line.

## **getGenericconnectionByConnectionId**

#### **Syntax**

**getFreeGenericconnectio**(*connectionId*)

#### **Description**

Get the genericconnection object with the genericconnection id.

#### **Parameters**

connectionId The connection id associated with a generic.

#### **Returns**

Returns line object, null if there is no connection with that genericconnection id.

## **getGenericconnectionindexByConnectionId**

#### **Syntax**

**getGenericconnectionindexByConnectionId**(*connectionId*)

#### **Description**

Get the genericconnection index with the genericconnection id.

#### **Parameters**

connectionId The connection id associated with a generic.

#### **Returns**

Returns index, -1 if there is no connection with that genericconnection id.

## **GenericAddress Class Callback Event Methods**

The GenericAddress class inherits the onError callback event method from the Address class.

#### See [\\_Address Class Callback Event Method.](#page-261-1)

The GenericAddress class inherits the following callback event methods from the UQAddress class:

- onAcceptingTask
- onDequeueingTask
- onTaskAdded
- onTaskRemoved
- onNotify
- onAccepted
- onUnassigned

See [\\_UQAddress Class Callback Event Methods.](#page-263-0)

## **GenericConnection Class Constructor**

The following is the GenericConnection class constructor.

## **GenericConnection**

#### **Syntax**

**GenericConnection**()

#### **Description**

Handles Generic connection.

#### **Parameters**

None.

#### **Returns**

A genericconnection object.

## **GenericConnection Class Fields**

The following are GenericConnection class fields:

#### **caps**

### **Description**

The capabilities of the GenericConnection.

### **connectionId**

#### **Description**

The generic connection Id.

Type: string

## **generic**

### **Description**

The generic task id associated with this generic connection.

Type: string

### **id**

### **Description**

The id of the GenericConnection.

Type: string

#### **state**

### **Description**

The connection state.

Type: string with following constants:

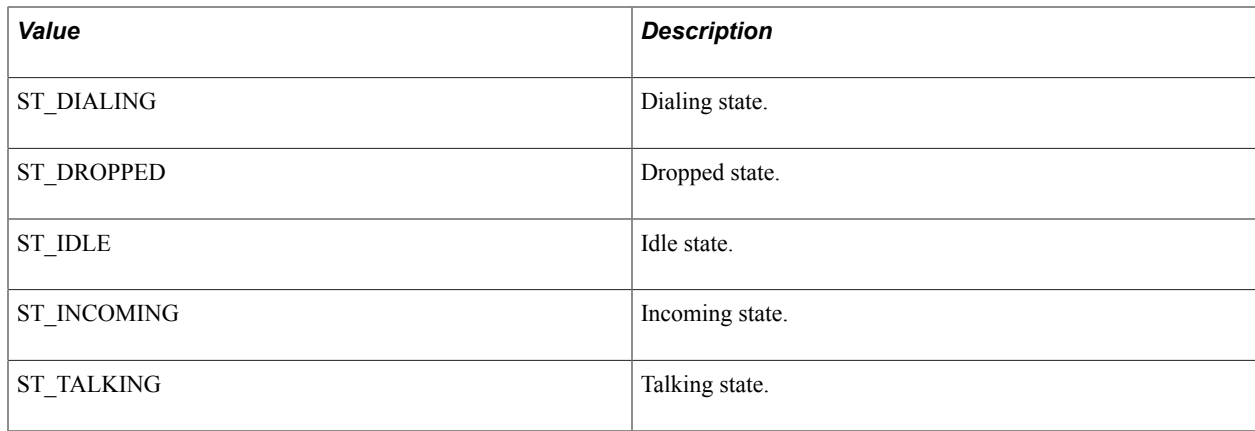

## **GenericConnection Class Methods**

The following are the GenericConnection class methods:

## **abandon**

#### **Syntax**

**abandon**(*reason*)

#### **Description**

Abandon generic task.

#### **Parameters**

Reason Reason Code to abandon.

#### **Returns**

Request number.

#### **answer**

#### **Syntax**

**answer**(*reason*)

#### **Description**

Answer/Accept the generic task assignment.

#### **Parameters**

Reason The reason code to answer.

#### **Returns**

Request number.

### **attachUserData**

#### **Syntax**

**attachUserData**(*userData*,*reason*)

#### **Description**

Attach user data for the generic connection.

#### **Parameters**

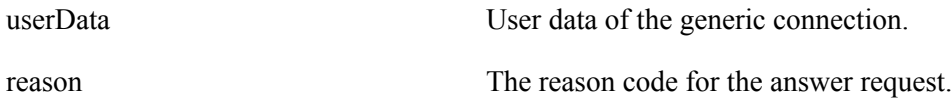

#### **Returns**

Request number.

## **complete**

#### **Syntax**

**complete**(*reason*)

#### **Description**

Send task completion notification.

#### **Parameters**

Reason The reason code to complete.

#### **Returns**

Request number.

## **forward**

#### **Syntax**

**forward**(*fromagentId*,*toagentId*, *qid*, *userdata*, *genericdata*, *reason*)

### **Description**

Forward generic task to another Agent or to another queue.

#### **Parameters**

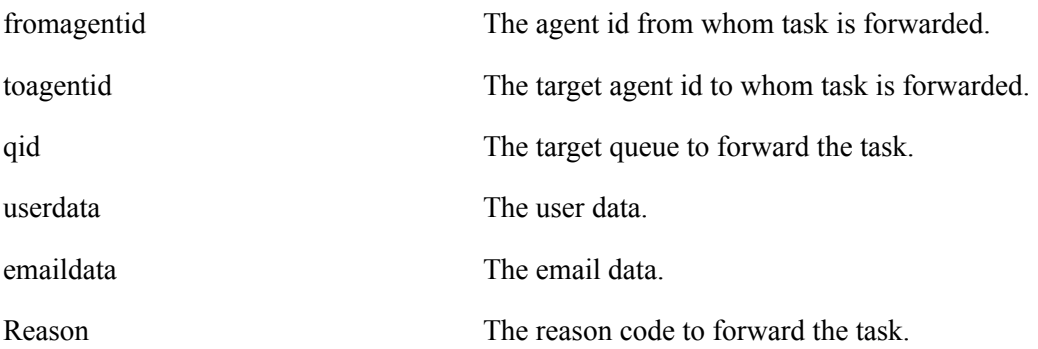

#### **Returns**

Request number.

## **reject**

#### **Syntax**

**reject**(*reason*)

#### **Description**

Reject generic task assignment.

#### **Parameters**

Reason The reason code to reject.

#### **Returns**

Request number.

## **withdraw\_RES**

#### **Syntax**

**withdraw\_RES** (*reason*)

#### **Description**

Send response for the request of (Withdraw of Generic task) by routing server. This is the response from the agent to the routing system.

#### **Parameters**

Reason The reason code to withdraw.

#### **Returns**

Request number.

## **GenericConnection Class Callback Event Methods**

The following are ChatConnection class callback event methods:

## **onCapabilitiesChanged**

#### **Syntax**

**onCapabilitiesChanged**(*event*)

#### **Description**

Fires when there is a change in GenericData.

## **onCompleted**

#### **Syntax**

**onCompleted**(*event*)

#### **Description**

Fires when GenericConnection state is changed to COMPLETED.

## **onDropped**

#### **Syntax**

**onDropped**(*event*)

#### **Description**

Fires when GenericConnection state is changed to DROPPED.

### **onError**

#### **Syntax**

**onError**(*event*)

#### **Description**

Fires when a there is a generic connection error.

## **onForwarded**

#### **Syntax**

**onForwarded**(*event*)

#### **Description**

Fires when generic task is forwarded.

## **onForwardError**

#### **Syntax**

**onForwardError**(*event*)

#### **Description**

Fires when there is error in forwarding the generic task.

## **onForwarding**

#### **Syntax**

**onForwarding**(*event*)

### **Description**

Fires when forwarding the generic task.

## **onGenericdataChanged**

#### **Syntax**

**onGenericdataChanged**(*event*)

#### **Description**

Fires when there is a change in GenericData.

## **onIncoming**

#### **Syntax**

**onIncoming**(*event*)

#### **Description**

Fires when GenericConnection state is changed to INCOMING.

## **onProcessing**

#### **Syntax**

**onProcessing**(*event*)

#### **Description**

Fires when GenericConnection state is changed to PROCESSING.

## **onRejected**

#### **Syntax**

**onRejected**(*event*)

#### **Description**

Fires when generic task is rejected by agent and the routing system acknowledges the same.

## **onRevoked**

#### **Syntax**

**onRevoked**(*event*)

#### **Description**

Fires when generic task is revoked by routing system before agent accepts that.

## **onUserdataChanged**

#### **Syntax**

**onUserdataChanged**(*event*)

#### **Description**

Fires when there is a change in user data.

## **onWithdraw\_REQ**

#### **Syntax**

**onWithdraw\_REQ**(*event*)

#### **Description**

Fires when there is a request for generic task withdraw from routing server. This is a request from routing server to the agent.

## **GenericConnectionCaps Class Constructor**

The following is GenericConnectionCaps class constructor.

## **GenericConnectionCaps**

#### **Syntax**

**GenericConnectionCaps**(*strCaps*)

#### **Description**

Describes the GenericConnection capabilities.

#### **Parameters**

*strCaps* The capability of the connection.

#### **Returns**

Returns GenericConnection object.

## **GenericConnectionCaps Class Fields**

The following are the GenericConnectionCaps class fields

### **canAnswer**

#### **Description**

Answer/Accept a generic task capability.

Type: boolean

## **canComplete**

#### **Description**

Complete an assigned generic task capability.

Type: boolean

### **canForward**

#### **Description**

Forward a generic task capability.

Type: boolean

## **canReject**

#### **Description**

Reject a generic task capability.

Type: boolean

## **GenericData Class Constructor**

The following is GenericConnectionCaps class constructor:

## **GenericData**

#### **Syntax**

**GenericData**()

#### **Description**

The GenericData object describes the key-value pairs of the generic data with the generic object

#### **Returns**

Returns GenericData object.

## **GenericData Class Fields**

The following is GenericData class field:

## **data**

#### **Description**

Key value pairs that includes data.

Type: object.

## **GenericData Class Methods**

The following is GenericData class method:

## **addKeyValue**

#### **Syntax**

**addKeyValue**(*key*, *value* )

#### **Description**

Add key value to the genericdata object.

#### **Parameters**

key The variable name.

value  $\Box$  The value of the variable.

## **GenericTask Class Constructor**

The GenericTask class extends the Task class.

The following is the GenericTask class constructor

## **GenericTask**

#### **Syntax**

**GenericTask**(*event*)

#### **Description**

The GenericTask object describes the generic task information for tasks associated with the GenericAddress object.

#### **Parameters**

*event* The triggering event.

#### **Returns**

A GenericTask object.

## **GenericTask Class Fields**

The GenericTask class inherits the following fields from the Task class:

- caseid
- cost
- customerid
- group
- id
- onStat
- priority
- type

The task type for generic task that is Task.TYPE\_GENERIC.

- urlAbs
- urlRel

See [Task Class Fields](#page-418-0).

The following are the additional GenericTask class fields.

### **address**

#### **Description**

The address containing the A2AChat.

## **agentId**

#### **Description**

The agent id to whom this task is assigned.

Returns a string.

### **appData**

#### **Description**

The application data that is provided to the client with the notification event.

Type: AppData object.

#### *Related Links*

[AppData Class Constructor](#page-278-0)

### **customerName**

#### **Description**

The customer username.

Type: string.

## **genericconnection**

#### **Description**

The generic connection object that associated with this Generic task.

Type: line

## **genericId**

#### **Description**

The unique generic id generated from an Enqueue. It identifies the data in the database associated with the generic task.

Type: string.

### **groupId**

#### **Description**

The group id for which task is initiated.

Type: string.

### **question**

#### **Description**

The question of this generic task which is raised by customer.

Type: string.

## **statistics**

#### **Description**

Task statistics of the generic task.

Type: object.

### **subject**

#### **Description**

The subject of the generic task.

Type: string.

## **userdata**

#### **Description**

User data object that is associated with this generic task.

Type: object.

## **GenericTask Class Method**

The following is the GenericTask class method.

## **gettpUrl**

#### **Syntax**

**gettpUrl**(*defaultUrl*)

#### **Description**

Returns the URL for the given task for the third-party routing.

#### **Parameters**

defaultUrl If not null, this value will override the generated base URL.

#### **Returns**

Returns the URL for the given task.

## **getUrl**

**Syntax getUrl**(*defaultUrl*)

## **Description**

Returns the URL for the given task.

#### **Parameters**

defaultUrl If not null, this value will override the generated base URL.

#### **Returns**

Returns the URL for the given task.

## **GLOBALS Class Fields**

The following are global fields, which may be accessed without instantiating an object. They are accessed as shown.

## **A2AChat.PS\_JR**

#### **Description**

The Journal Routing constant.

#### **Example**

 $A2AChat.PS_I/R = "ps_ir";$ 

## **A2AChat.TYPE\_ANSWER**

#### **Description**

The constant representing an A2AChat type of answer.

This type is generated when a different user wants this user to answer an A2AChat.

#### **Example**

A2AChat.TYPE\_ANSWER = "answer";

## **A2AChat.TYPE\_CONSULT**

#### **Description**

The constant representing an A2AChat type of consult.

This type is generated when this user wants to consult a different user.

#### **Example**

A2AChat.TYPE\_CONSULT = "consult";

## **Server.TYPE\_CTI**

#### **Description**

The constant representing a CTI server.

#### **Example**

Server.TYPE\_CTI = "CTI";

## **Server.TYPE\_UQ**

## **Description**

The UQ server type.

## **Example**

Server.TYPE\_UQ = "UQ";

## **Task.TYPE\_A2ACHAT**

### **Description**

The constant representing an A2AChat.

### **Example**

Task.TYPE\_A2ACHAT = "A2ACHAT";

## **Task.TYPE\_CHAT**

### **Description**

The constant representing a chat task.

### **Example**

Task.TYPE\_CHAT = "CHAT";

## **Task.TYPE\_CTI**

#### **Description**

The constant representing a CTI task.

### **Example**

Task.TYPE  $CTI = "CTI";$ 

## **Task.TYPE\_EMAIL**

### **Description**

The constant representing an email task.

### **Example**

Task.TYPE\_EMAIL = "EMAIL";

## **Task.TYPE\_GENERIC**

#### **Description**

The constant representing a generic task.

#### **Example**

Task.TYPE\_GENERIC = "GENERIC";

## **GLOBALS Class Methods**

The following are the GLOBALS class methods.

### **initJSMCAPI**

#### **Syntax**

**initJSMCAPI**()

#### **Description**

The initialization function of the JSMCAPI. This is the first function should be called by application.

#### **Parameters**

None.

#### **Returns**

None. Initializes JSMCAPI.

## **isValid**

#### **Syntax**

**isValid**(*obj*)

#### **Description**

Returns true if an object is not undefined and not null. *Obj* can be any JavaScript object or literal. This method is a convenience method to check that an object is both not null and not undefined.

#### **Parameters**

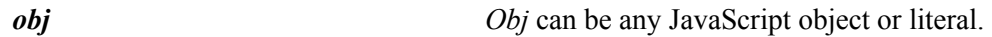

#### **Returns**

Returns a boolean.

Returns true if an object is not undefined and not null.

## **MCFBroadcast**

#### **Syntax**

 $MCFBroadcast(cluster, queue, task, state, presence, message, securitylevel, importancelevel, sen$ 

#### **Description**

Broadcast a message to any queue, cluster, or only agents.

#### **Parameters**

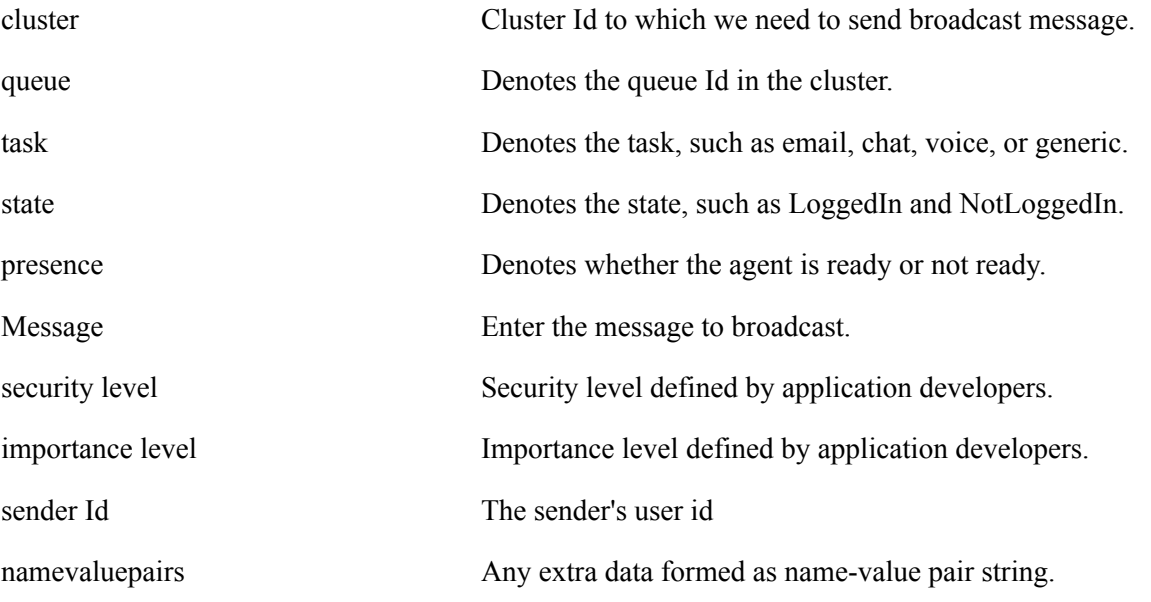

#### **Returns**

None

## **Group Class Constructor**

The following is the Group class constructor.

## **Group**

#### **Syntax**

**Group**()

#### **Description**

The Group object describes the group information.

#### **Parameters**

None.

#### **Returns**

A Group object.

## **Group Class Fields**

The following are the Group class fields.

#### **id**

#### **Description**

The group ID.

Type: string.

#### **name**

#### **Description**

The group name.

Type: string.

### **registered**

#### **Description**

True if the Group is registered on the server.

Type: boolean.

### **statistics**

### **Description**

The group statistics for CTI.

Type: GroupStatistics object

#### *Related Links*

[GroupStatistics1 Class Constructor](#page-361-0)

## **statistics1**

#### **Description**

The group statistics for the queue server.

Type: GroupStatistics1 object.

#### *Related Links*

[GroupStatistics1 Class Constructor](#page-361-0)

### **statistics2**

#### **Description**

The group statistics for the queue server.

Type: GroupStatistics2 object.

#### **Related Links**

[GroupStatistics2 Class Constructor](#page-364-0)

## **Group Class Callback Event Methods**

The following are the Group class callback event methods.

### **onStat**

#### **Syntax**

**onStat**(*event*)

#### **Description**

Fires when there is new statistics going to this group.

### **onStat1**

#### **Syntax**

**onStat1**(*event*)

#### **Description**

Fires when statistics1 is received.

## **onStat2**

### **Syntax**

**onStat2**(*event*)

#### **Description**

Fires when statistics2 is received.

## **onTaskAdded**

#### **Syntax**

**onTaskAdded**(*event*)

#### **Description**

Fires when a task added to this group.

## **onTaskRemoved**

#### **Syntax**

**onTaskRemoved**(*event*)

#### **Description**

Fires when a task is removed from this group.

## **GroupStatistics Constructor**

The following is the GroupStatistics class constructor.

## **GroupStatistics**

#### **Syntax**

**GroupStatistics**()

#### **Description**

The group statistics information.

#### **Parameters**

None.
### **Returns**

A GroupStatistics object.

# **GroupStatistics Fields**

The following are the GroupStatistics class fields.

## **data**

## **Description**

Key value pairs that include all statistics.

## **listOfTasksInTheQueueByTaskType**

### **Description**

Denotes the task type, task state and the time for which the task is in the system.

## **maxTaskCompletionTime**

### **Description**

Longest wait time for a task in the queue.

## **newestTask**

### **Description**

Time elapsed for the most recent task.

## **newestTaskCompletionTime**

### **Description**

Difference between queue time and the time when task is done.

## **numberOfAbandoned**

### **Description**

Number of tasks that are abandoned.

## **numberOfLoggedIn**

### **Description**

Number of agents that are logged in the queue.

## **numberOfQueued**

### **Description**

Number of tasks that are queued.

## **numUnassignedTasks**

#### **Description**

Number of unassigned tasks.

## **queuedWaitTime**

### **Description**

The average wait time, in seconds, of a queued task.

## **queueUpTime**

### **Description**

Time since the queue is available on the system (startup/boot time).

## **relativeQueueLoad**

#### **Description**

Relative queue load.

## **timeElapsedOldestTask**

### **Description**

Time elapsed for the oldest task (difference between current time and en-queue time).

# **GroupStatistics1 Class Constructor**

The following is the GroupStatistics1 class constructor.

# **GroupStatistics1**

## **Syntax**

**GroupStatistics1**(*data*)

## **Description**

UQ Group statistics sent on group refresh 1.

### **Parameters**

*data* Statistical data from the UQ server.

### **Returns**

A GroupStatistics1 object.

# **GroupStatistics1 Class Fields**

The following are the GroupStatistics1 class fields.

## **mostRecentTaskDone**

## **Description**

The most recently done task in the group.

Type: string.

## **mostRecentTaskDoneData**

### **Description**

The data for the most recent task done.

Type: string.

## **mostRecentTaskEnqueued**

## **Description**

The most recently enqueued task in the group.

Type: string.

# **mostRecentTaskEnqueuedData**

## **Description**

The data for the most recently enqueued task.

Type: string.

## **numAgentsAvailable**

## **Description**

Number of agents available in the group.

Type: string.

## **numAgentsLoggedIn**

## **Description**

Number of agents logged in on the group.

Type: string.

## **numEscalation**

## **Description**

Number of escalated tasks in the group.

Type: string.

## **numOverflow**

### **Description**

Number of overflowed tasks in the group.

Type: string.

## **numTaskAccepted**

### **Description**

Number of tasks accepted in the group.

Type: string.

## **numTaskDone**

#### **Description**

Number of tasks done in the group.

Type: string.

## **numTaskQueued**

#### **Description**

Number of tasks queued in the group.

Type: string.

## **reasonFlag**

### **Description**

The reason flag for this GroupStatistics event.

Type: string.

## **taskTotalTimeInSystem**

#### **Description**

The total time in the system.

Type: string.

## **timeSinceStart**

#### **Description**

The time since start.

Type: string.

# **GroupStatistics2 Class Constructor**

The following is the GroupStatistics2 class constructor.

## **GroupStatistics2**

#### **Syntax**

**GroupStatistics2**(*data*)

UQ Group statistics sent on group refresh 2.

#### **Parameters**

**data** UQ server statistical data.

### **Returns**

A GroupStatistics2 object.

# **GroupStatistics2 Class Fields**

The following are the GroupStatistics2 class fields.

## **averageTaskDuration**

### **Description**

The average task duration in the group.

Type: string.

## **averageWaitTime**

### **Description**

The average wait time in the group.

Type: string.

## **oldestTask**

### **Description**

The oldest task in the group.

Type: string.

## **recentTask**

### **Description**

The most recent task in the group.

Type: string.

## **timeElapsedOldestTask**

### **Description**

The time elapsed for the oldest task in the group.

Type: string.

## **timeElapsedRecentTask**

### **Description**

The time elapsed for the most recent task in the group.

# **Line Class Constructor**

The following is the Line class constructor.

## **Line**

#### **Syntax**

**Line**()

### **Description**

The Line object describes the line of the extension. JSMCAPI only supports one extension with two lines and two extensions with one line in each.

### **Parameters**

None.

#### **Returns**

A Line object.

# **Line Class Fields**

The following are the Line class fields.

### **call**

### **Description**

The Call object on the line.

Type: Call object.

# **Related Links**

[Call Class Constructor](#page-283-0)

## **caps**

## **Description**

The capabilities of the line.

Type: LineCaps object.

### **Related Links**

[LineCaps Class Constructor](#page-388-0)

## **connectionid**

### **Description**

The call connection ID on the line.

Type: string.

## **id**

## **Description**

The line ID.

Type: string.

## **isMuted**

## **Description**

Flag to see whether extension is muted or not.

Type: string.

## **state**

### **Description**

The line state.

Type: string with the following constants:

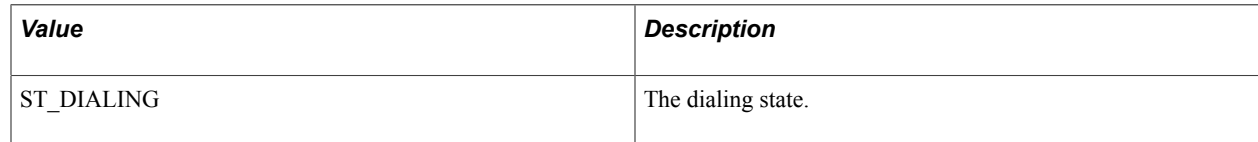

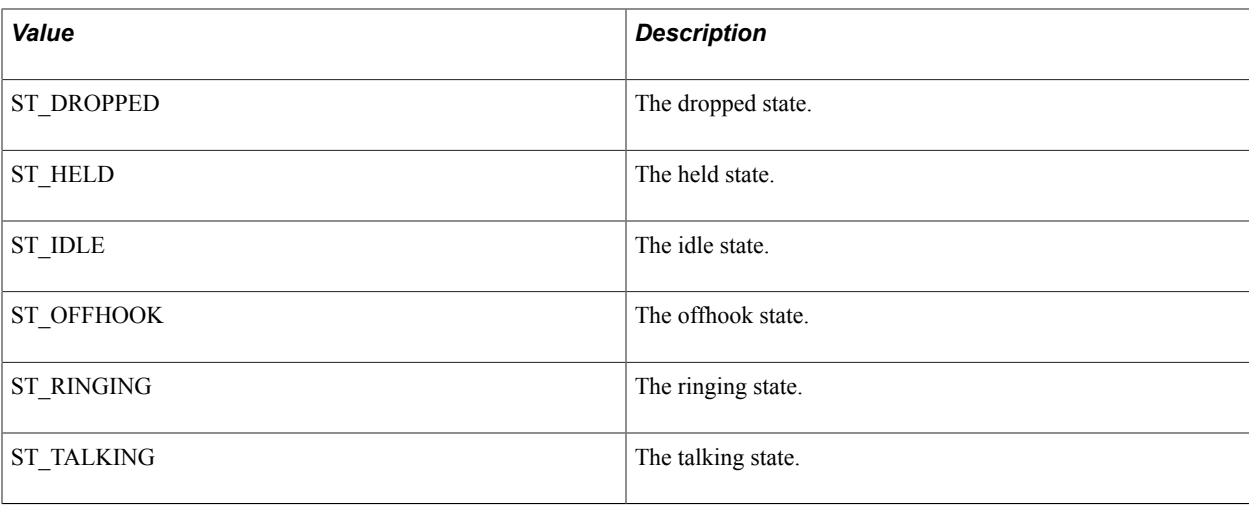

# **Line Class Methods**

The following are the Line class methods.

## **alternate**

#### **Syntax**

**alternate**(*reason*)

## **Description**

Alternate a call.

### **Parameters**

*reason* The reason to alternate a call.

### **Returns**

Request number.

### **answer**

### **Syntax**

**answer**(*reason*)

## **Description**

Answer a call.

#### **Parameters**

*reason* The reason to answer a call.

#### **Returns**

Request number.

## **attachUserData**

### **Syntax**

**attachUserDate**(*userdata*, *reason*)

### **Description**

Attach user data to a call.

#### **Parameters**

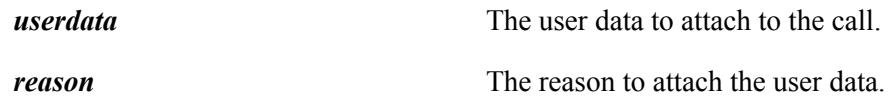

#### **Returns**

Request number.

## **clear**

### **Syntax**

**clear**(*reason*)

#### **Description**

Clear a conference call.

#### **Parameters**

*reason* The reason to clear the conference.

#### **Returns**

Request number.

## **complete**

## **Syntax**

**complete**(*reason*)

Complete the two-step transfer/conference.

#### **Parameters**

*reason* The reason to complete the two-step transfer/conference.

### **Returns**

Request number.

## **conference**

### **Syntax**

**conference**(*destination*, *reason*, *userdata*, *calldata*)

### **Description**

Conference a call.

### **Parameters**

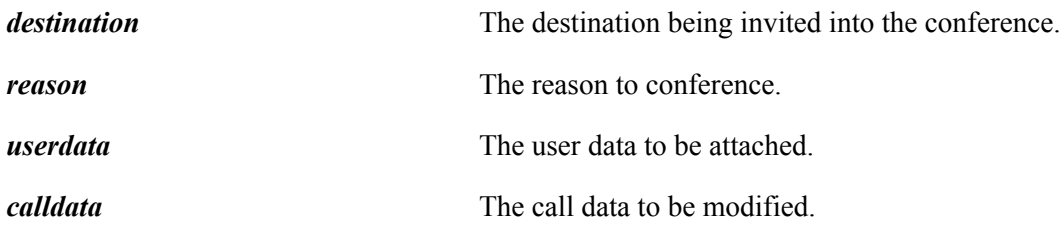

#### **Returns**

Request number.

## **conferenceSingle**

#### **Syntax**

**conferenceSingle**(*destination*, *reason*, *userdata*, *calldata*)

## **Description**

Single-step conference a call.

## **Parameters**

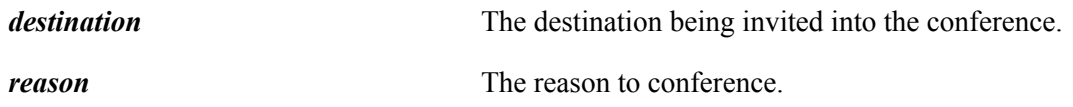

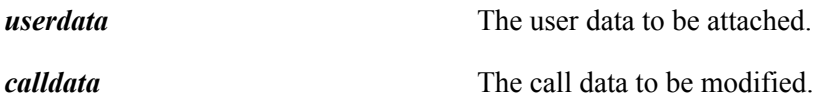

#### **Returns**

Request number.

## **dial**

### **Syntax**

**dial**(*number*, *reason*, *userdata*)

#### **Description**

Dial out.

#### **Parameters**

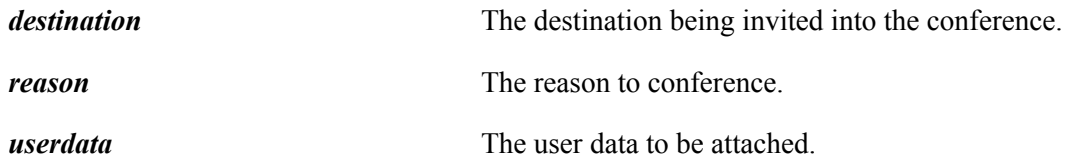

### **Returns**

Request number.

## **dropParty**

## **Syntax**

**dropParty**(*destination*, *reason*)

## **Description**

Drop a party in conference.

### **Parameters**

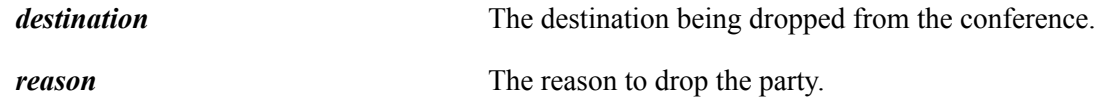

#### **Returns**

Request number.

# **getAni**

**Syntax**

**getAni**()

## **Description**

Get the ANI.

## **Parameters**

None.

## **Returns**

Returns a string representing the ANI.

## **getDescr**

## **Syntax**

**getDescr**()

## **Description**

Get the description attached to the call on the line.

### **Parameters**

None.

## **Returns**

Returns a string.

# **getDnis**

## **Syntax**

**getDnis**()

## **Description**

Get the DNIS.

### **Parameters**

None.

## **Returns**

Returns a string.

## **getPadvalue**

### **Syntax**

**getPadvalue**(*key*)

### **Description**

Get the PAD value.

### **Returns**

A string representing PAD value.

## **getReferenceId**

#### **Syntax**

**getReferenceId**()

### **Description**

Get the reference ID attached to the call on the line.

#### **Parameters**

None.

### **Returns**

Returns a string.

## **getUrl**

**Syntax getUrl**(*defaultUrl*)

#### **Description**

Get the URL for screen pop-up.

#### **Parameters**

*defaultUrl* The default pop-up URL.

## **Returns**

Returns a string.

# **grabCall**

### **Syntax**

**grabCall**(*destination*, *reason*)

## **Description**

Grab a call from the queue.

#### **Parameters**

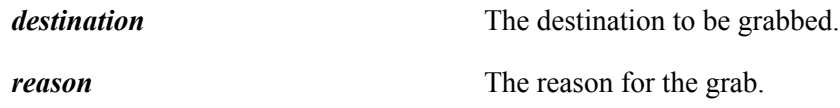

## **Returns**

Request number.

# **hold**

## **Syntax**

**hold**(*reason*)

## **Description**

Hold a call.

#### **Parameters**

*reason* The reason to hold the call.

#### **Returns**

Request number.

## **join**

## **Syntax**

**join**(*reason*, *conferenceId*)

### **Description**

Join an existing call/conference.

#### **Parameters**

*reason* The reason to join the call.

conferenceId Call id.

#### **Returns**

Request number.

## **mute**

### **Syntax**

**mute**(*reason*)

#### **Description**

Mute an extension.

#### **Parameters**

*reason* The reason to mute the call.

#### **Returns**

Request number.

## **park**

## **Syntax**

**park**(*destination*, *reason*)

### **Description**

Park a call.

#### **Parameters**

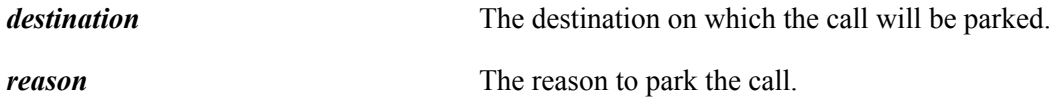

#### **Returns**

Request number.

### **reconnect**

## **Syntax**

**reconnect**(*reason*)

Reconnect to the original party during two-step transfer/conference.

#### **Parameters**

*reason* The reason to reconnect.

### **Returns**

Request number.

# **reject**

## **Syntax**

**reject**(*reason*)

## **Description**

Reject an incoming call.

### **Parameters**

*reason* The reason to reject.

### **Returns**

Request number.

## **release**

#### **Syntax**

**release**(*reason*)

### **Description**

Release a call.

#### **Parameters**

*reason* The reason to release the call.

#### **Returns**

Request number.

## **retrieve**

## **Syntax**

**retrieve**(*reason*)

## **Description**

Retrieve a held call.

### **Parameters**

*reason* The reason to retrieve the call.

### **Returns**

Request number.

## **sendDTMF**

## **Syntax**

Syntax

**sendDTMF**(*reason*,*stringDTMF*)

## **Description**

Send DTMF tones to the switch.

### **Parameters**

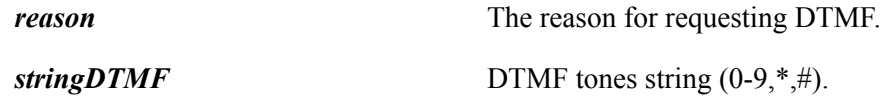

### **Returns**

Request number.

## **setcallresult**

### **Syntax**

**setcallresult**(*result*)

## **Description**

Set call result.

#### **Parameters**

*result* Result of the call.

#### **Returns**

Request number.

## **setcallresultDNC**

### **Syntax**

**setcallresultDNC**(*number*, *reason*)

### **Description**

Do not call.

#### **Parameters**

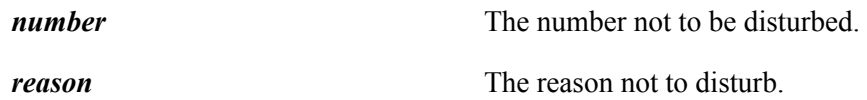

#### **Returns**

Request number.

## **setcallresultReschedule**

## **Syntax**

**setcallresultReschedule**(*hour*, *minutes*, *day*, *month*,*year*)

### **Description**

Reschedule a call.

#### **Parameters**

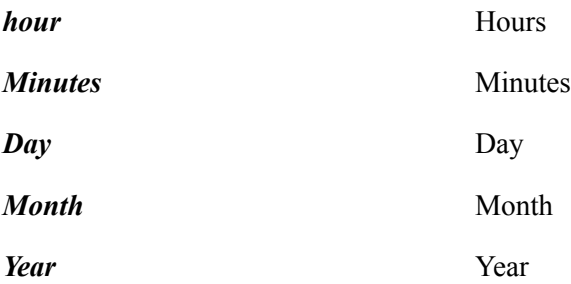

#### **Returns**

Request number.

## **transfer**

## **Syntax**

**transfer**(*destination*, *reason*, *userdata*, *calldata*)

### **Description**

Transfer a call.

#### **Parameters**

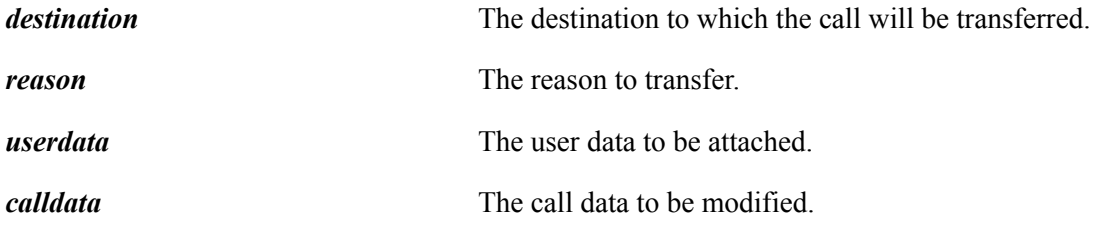

#### **Returns**

Request number.

## **transferMute**

#### **Syntax**

**transferMute**(*destination*, *reason*, *userdata*, *calldata*)

## **Description**

Transfer mute a call.

### **Parameters**

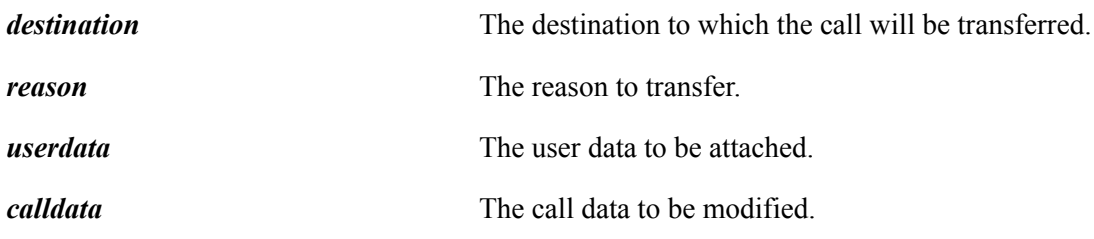

#### **Returns**

Request number.

## **unmute**

**Syntax**

**unmute**(*reason*)

### **Description**

Unmute a call.

### **Parameters**

reason The reason to unmute a call.

#### **Returns**

Request number.

## **updateCallData**

#### **Syntax**

**updateCallData**(*calldata*, *reason*)

### **Description**

Update call data to a call.

#### **Parameters**

*calldata* The call data to update.

*reason* The reason to update.

#### **Returns**

Request number.

# **Line Class Callback Event Methods**

The following are the Line class callback event methods.

## **onAlternating**

### **Syntax**

**onAlternating**(*event*)

Fires when alternating the call.

## **onAnswering**

#### **Syntax**

**onAnswering**(*event*)

#### **Description**

Fires when answering the call.

## **onAttachingUD**

#### **Syntax**

**onAttachingUD**(*event*)

#### **Description**

Fires when attaching user data.

## **onCallDataChanged**

#### **Syntax**

**onCallDataChanged**(*event*)

### **Description**

Fires when the call data on the call is changed.

## **onCapabilitiesChanged**

#### **Syntax**

**onCapabilitiesChanged**(*event*)

#### **Description**

Fires when the capabilities changed.

## **onClearing**

#### **Syntax**

**onClearing**(*event*)

Fires when clearing the conference.

## **onCompleting**

## **Syntax**

**onCompleting**(*event*)

## **Description**

Fires when completing the two-step transfer/conference.

# **onConferencing**

## **Syntax**

**onConferencing**(*event*)

## **Description**

Fires when conferencing the call.

## **onDialing**

### **Syntax**

**onDialing**(*event*)

## **Description**

Fires when there is an outgoing call.

## **onDropped**

### **Syntax**

**onDropped**(*event*)

### **Description**

Fires when the call is released.

## **onError**

## **Syntax**

**onError**(*event*)

Fires when there is error.

## **onGrabbing**

### **Syntax**

**onGrabbing**(*event*)

### **Description**

Fires when grabbing a call from a queue.

## **onHeld**

### **Syntax**

**onHeld**(*event*)

### **Description**

Fires when the call is on hold.

## **onHolding**

### **Syntax**

**onHolding**(*event*)

### **Description**

Fires when holding the call.

## **onJoining**

#### **Syntax**

**onJoining**(*event*)

### **Description**

Fires when joining a call or a conference.

## **onMuted**

### **Syntax**

**onMuted**(*event*)

Fires when a call is muted.

## **onOffHook**

## **Syntax**

**onOffHook**(*event*)

## **Description**

Fires when the line is off hook.

# **onOnHook**

## **Syntax**

**onOnHook**(*event*)

## **Description**

Fires when the line is on hook.

## **onParking**

## **Syntax**

**onParking**(*event*)

## **Description**

Fires when parking the call.

## **onPartyAdded**

### **Syntax**

**onPartyAdded**(*event*)

## **Description**

Fires when a new call party coming.

## **onPartyChanged**

## **Syntax**

**onPartyChanged**(*event*)

Fires when the call party has changed.

## **onPartyRemoved**

### **Syntax**

**onPartyRemoved**(*event*)

### **Description**

Fires when a call party is removed.

## **onReconnecting**

### **Syntax**

**onReconnecting**(*event*)

#### **Description**

Fires when reconnecting the call.

## **onRejected**

#### **Syntax**

**onRejected**(*event*)

### **Description**

Fires when call is rejected.

## **onRejecting**

#### **Syntax**

**onRejecting**(*event*)

#### **Description**

Fires agent rejects an incoming call.

## **onReleasing**

### **Syntax**

**onReleasing**(*event*)

Fires when releasing the call.

## **onRetrieving**

## **Syntax**

**onRetrieving**(*event*)

## **Description**

Fires when retrieving the call.

## **onRinging**

## **Syntax**

**onRinging**(*event*)

## **Description**

Fires when there is an incoming call.

## **onSetcallresult**

## **Syntax**

**onSetcallresult**(*event*)

## **Description**

Fires when there is a request for setting call result.

## **onSetcallresultDNC**

### **Syntax**

**onSetcallresultDNC**(*event*)

### **Description**

Fires when there is a request for do not call.

## **onSetcallresultReschedule**

## **Syntax**

**onSetcallresultReschedule**(*event*)

Fires when there is a request to reschedule a call.

## **onTalking**

#### **Syntax**

**onTalking**(*event*)

#### **Description**

Fires when the call is established.

## **onTransfering**

### **Syntax**

**onTransfering**(*event*)

#### **Description**

Fires when transferring the call.

## **onUnmuted**

#### **Syntax**

**onUnmuted**(*event*)

### **Description**

Fires when call is unmuted.

## **onUpdatingCD**

#### **Syntax**

**onUpdatingCD**(*event*)

### **Description**

Fires when updating the call data.

## **onUserDataChanged**

#### **Syntax**

**onUserDataChanged**(*event*)

Fires when the user data attached on the call is changed.

# <span id="page-388-0"></span>**LineCaps Class Constructor**

The following is the LineCaps class constructor.

## **LineCaps**

### **Syntax**

**LineCaps**(*strCaps*)

#### **Description**

Describes the line's capabilities.

#### **Parameters**

*strCaps* The line's capabilities.

#### **Returns**

A LineCaps object.

# **LineCaps Class Fields**

The following are the LineCaps class fields.

## **canAlternate**

#### **Description**

The line has alternate capability.

Type: boolean.

## **canAnswer**

#### **Description**

The line has answer capability.

## **canAttachUserDate**

### **Description**

The line has attach user data capability.

Type: boolean.

## **canClear**

## **Description**

The line has clear capability.

Type: boolean.

# **canComplete**

## **Description**

The line has complete capability.

Type: boolean.

## **canConference**

### **Description**

The line has conference capability.

Type: boolean.

## **canConferenceSingle**

## **Description**

The line has conference single capability.

Type: boolean.

## **canDropParty**

### **Description**

The line has drop party capability.

# **canHold**

## **Description**

The line has hold capability.

Type: boolean.

## **canMute**

## **Description**

The line has mute capability.

Type: boolean.

## **canPark**

## **Description**

The line has park capability.

Type: boolean.

## **canReconnect**

## **Description**

The line has reconnect capability.

Type: boolean.

## **canReject**

## **Description**

The line has reject capability.

Type: boolean.

## **canRelease**

### **Description**

The line has release capability.

## **canRetrieve**

## **Description**

The line has retrieve capability.

Type: boolean.

## **canSendDTMF**

## **Description**

The line has DTMF capability.

Type: boolean.

## **canSetcallresult**

## **Description**

The line has set call result capability.

Type: boolean.

# **canSetcallresultDNC**

## **Description**

The line has do not call capability.

Type: boolean.

## **canSetcallresultReschedule**

## **Description**

The line has reschedule capability.

Type: boolean.

## **canTransfer**

## **Description**

The line has transfer capability.

## **canTransferMute**

## **Description**

The line has transfer mute capability.

Type: boolean.

## **canUnmute**

#### **Description**

The line has unmute capability.

Type: boolean.

## **canUpdateCallData**

## **Description**

The line has update call data capability.

Type: boolean.

# **MCEvent Class Constructor**

The following is the MCEvent class constructor.

## **MCEvent**

#### **Syntax**

**MCEvent**()

### **Description**

The MCEvent will be passed to the application event handler.

#### **Parameters**

None.

#### **Returns**

An MCEvent object.

# **MCEvent Class Fields**

The following are the MCEvent class fields.

## **extension**

#### **Description**

The extension associated with the event.

Type: Extension object.

#### *Related Links*

[Extension Class Constructor](#page-326-0)

## **group**

#### **Description**

The group associated with the event.

Type: Group object.

#### *Related Links*

[Group Class Constructor](#page-356-0)

#### **reason**

### **Description**

The reason associated with the event.

Type: Reason object.

#### *Related Links*

[Reason Class Constructor](#page-399-0)

#### **user**

#### **Description**

The user associated with the event.

Type: User object.

#### *Related Links*

[User Class Constructor](#page-421-0)

# **MediaType Class Constructor**

The following is the MediaType class constructor.

## **MediaType**

### **Syntax**

**MediaType**()

#### **Description**

Distinguishes between email and CTI media types.

#### **Parameters**

None.

### **Returns**

A MediaType object.

# **MediaType Class Field**

The following is the MediaType field.

## **type**

### **Description**

The media type.

Type: string with the following constants:

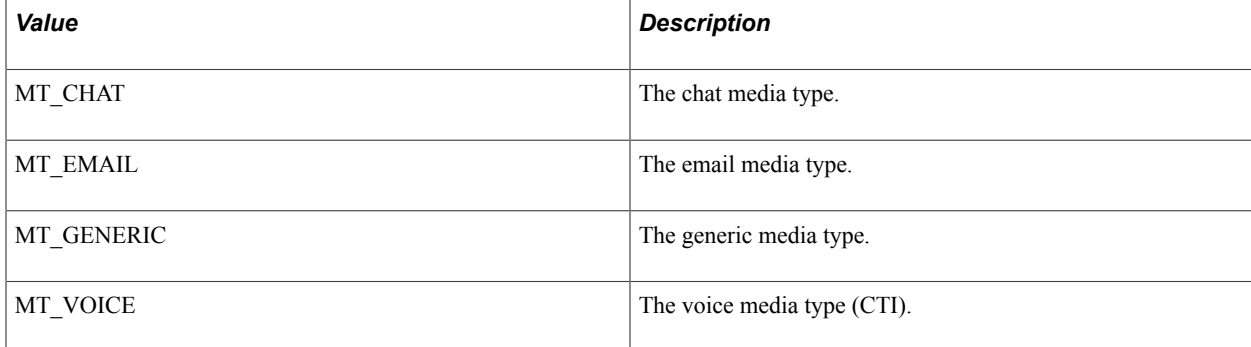

# **PSMC Class Constructor**

The following is the PSMC class constructor.

## **PSMC**

### **Syntax**

**PSMC**()

### **Description**

The global object that the application can access.

#### **Parameters**

None.

#### **Returns**

A PSMC object.

# **PSMC Class Fields**

The following are the PSMC class fields.

#### **renserver**

#### **Description**

The PSMC instance of the RenServer object.

Type: RenServer object.

#### *Related Links*

[RenServer Class Constructor](#page-401-0)

#### **servers**

#### **Description**

An associative array the different server objects, indexed by server ID.

Type: associative array.

#### *Related Links*

[Server Class Constructor](#page-402-0)
# **sessions**

#### **Description**

An associative array that holds the different session objects, indexed by server ID.

Type: associative array.

#### *Related Links*

[Session Class Constructor](#page-405-0)

# **PSMC Class Methods**

The following are the PSMC class methods.

# **closeSession**

#### **Syntax**

**closeSession**(*serverId*)

## **Description**

Closes the specified session and server object and deletes them.

### **Parameters**

*serverId* The ID of the REN server cluster for a UQ server, or the server ID for a CTI server.

### **Returns**

None.

# **getCallById**

#### **Syntax**

**getCallById**(*id*)

### **Description**

Retrieve the call object by the call ID.

### **Parameters**

*id* The call ID.

#### **Returns**

Type: Call object.

#### **Related Links**

[Call Class Constructor](#page-283-0)

# **getChatById**

## **Syntax**

**getChatById**(*id*)

#### **Description**

Retrieve the chat object by the task id.

#### **Parameters**

*id* The task ID.

#### **Returns**

Type: chat object.

# **getEmailById**

#### **Syntax**

**getEmailById**(*id*)

#### **Description**

Retrieve the email object by the task id.

#### **Parameters**

*id* The task ID.

#### **Returns**

Type: email object.

# **getGenericTaskById**

#### **Syntax**

**getGenericTaskById**(*id*)

## **Description**

Retrieve the Generic object by the task id.

### **Parameters**

*id* The task ID.

## **Returns**

Type: generic object.

# **getLineById**

### **Syntax**

**getLineById**(*id*)

## **Description**

Retrieve the line object by the line ID.

### **Parameters**

*id* The line ID.

### **Returns**

Type: Line object.

## **Related Links**

[Line Class Constructor](#page-366-0)

# **openSession**

### **Syntax**

**openSession**(*id*)

### **Description**

Creates the session and server objects for the PSMC.

### **Parameters**

*id* The ID of the REN server cluster for a UQ server, or the server ID for a CTI server.

#### **Returns**

None.

## **start**

#### **Syntax**

**start**()

#### **Description**

Start the JSMCAPI.

### **Parameters**

None.

#### **Returns**

None.

# **stop**

**Syntax**

**stop**()

#### **Description**

Stop the JSMCAPI.

#### **Parameters**

None.

#### **Returns**

None.

# **Reason Class Constructor**

The following is the Reason class constructor.

## **Reason**

#### **Syntax**

**reason**(*code*, *desc*, *reasondata1*, *reasondata2*, *reasondata3*)

## **Description**

The Reason object carries the reason code and reason description.

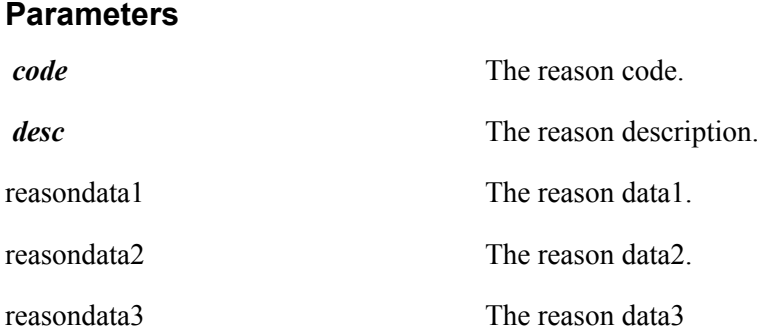

### **Returns**

Type: Reason object.

# **Reason Class Fields**

The following are the Reason class fields.

# **code**

## **Description**

The reason code.

Type: string.

## **desc**

### **Description**

The reason description.

Type: string.

## **reasonData1**

## **Description**

Place holder for extra data.

Type: string.

## **reasonData2**

### **Description**

Place holder for extra data.

Type: string.

## **reasonData3**

### **Description**

Place holder for extra data.

Type: string.

# **RenServer Class Constructor**

The following is the RenServer class constructor.

# **RenServer**

**Syntax**

**RenServer**()

### **Description**

The RenServer object describes the REN server cluster information.

#### **Parameters**

None.

#### **Returns**

A RenServer object.

# **RenServer Class Fields**

The following are the RenServer class fields.

# **isRunning**

#### **Description**

Flag containing the state of the REN server connection.

Type: boolean.

## **url**

# **Description**

The REN server URL.

Type: string.

# **RenServer Class Callback Event Methods**

The following are the RenServer class callback event methods.

## **onDown**

### **Syntax**

**onDown**(*event*)

## **Description**

Fires when the REN server is down.

# **onUp**

### **Syntax**

**onUp**(*event*)

## **Description**

Fires when the REN server is up.

# **Server Class Constructor**

The following is the Server class constructor.

## **Server**

#### **Syntax**

**Server**(*serverId*)

### **Description**

The Server object describes the server information.

#### **Parameters**

*serverId* The ID of the REN server cluster for a UQ server, or the server ID for a CTI server.

#### **Returns**

A Server object.

# **Server Class Fields**

The following are the Server class fields.

## **id**

## **Description**

The server ID.

Type: string.

# **info**

### **Description**

The server information string.

Type: string.

## **state**

### **Description**

The server state.

Type: string with the following constants.

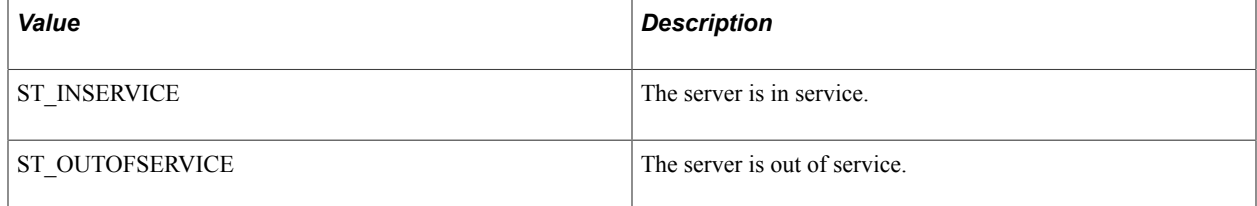

# **type**

## **Description**

The type of server, either CTI or UQ.

Type: string with the following constants.

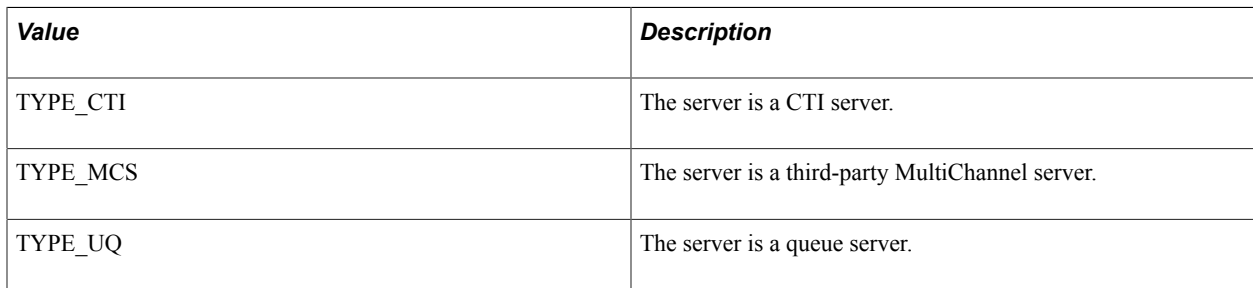

## **Example**

The TYPE \* fields are global fields, which may be accessed without instantiating an object. They are accessed as shown in this example:

Server.TYPE\_UQ = "UQ";

### **Related Links**

[GLOBALS Class Fields](#page-353-0)

# **Server Class Callback Event Methods**

The following are the Server class callback event methods.

## **onBroadcast**

#### **Syntax**

**onBroadcast**(*event*)

#### **Description**

Fires when there is broadcast message.

## **onHbLost**

#### **Syntax**

**onHbLost**(*event*)

### **Description**

Fires when the server's heartbeat is lost.

## **onHbRecovered**

#### **Syntax**

**onHbRecovered**(*event*)

## **Description**

Fires when the server's heartbeat is recovered.

# **onInService**

### **Syntax**

**onInService**(*event*)

#### **Description**

Fires when the server changes state to in service.

# **onOutOfService**

#### **Syntax**

**onOutOfService**(*event*)

### **Description**

Fires when the server changes state to out of service.

## **onRestart**

## **Syntax**

**onRestart**(*event*)

#### **Description**

Fires when server restarts.

# <span id="page-405-0"></span>**Session Class Constructor**

The following is the Session class constructor.

# **Session**

### **Syntax**

**Session**(*serverId*)

### **Description**

The Session object describes the session with the server.

#### **Parameters**

*serverId* The ID of the REN server cluster for a UQ server, or the server ID for a CTI server.

### **Returns**

Returns a Session object.

# **Session Class Fields**

The following are the Session class fields.

## **addresses**

### **Description**

The associative array of addresses that the session register.

Type: associative array.

## **buddies**

### **Description**

The buddy hash table in this session.

Type: associative array.

## **groups**

### **Description**

The group hash table in this session.

Type: associative array.

### **id**

### **Description**

The session ID generated by the server.

Type: string.

# **intervalBetweenReqs**

## **Description**

Interval in milliseconds between requests.

Type: number

# **numberRegsPerBulkReq**

# **Description**

Number of users or groups to register for one bulk register request.

Type: number

# **serverId**

## **Description**

The serverId will be unique for every session. It is used to lookup the protocol objects.

Type: string.

## **state**

### **Description**

The session state.

Type: string with the following constants.

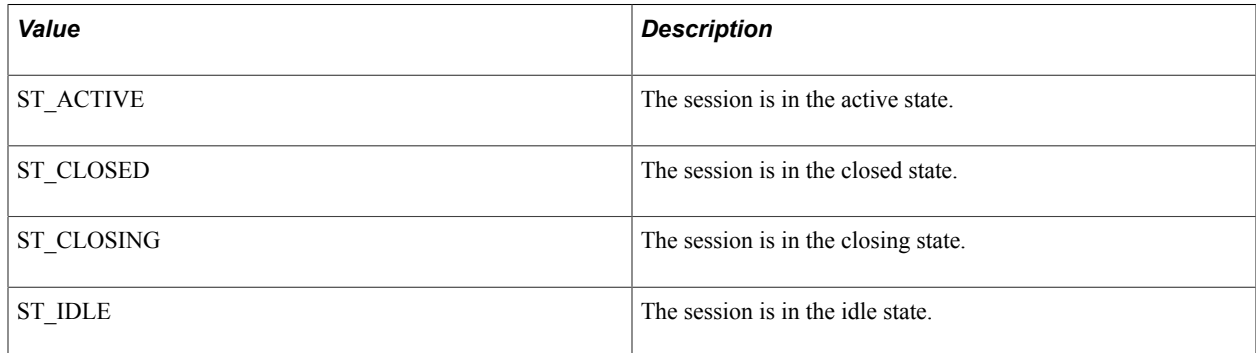

#### **user**

## **Description**

The current user for the session.

Type: User object.

#### *Related Links*

[User Class Constructor](#page-421-0)

# **Session Class Methods**

The following are the Session class methods.

## **broadcastSubscribe**

### **Syntax**

**broadcastSubscribe**(*cluster*, *queue*, *task*, *state*, *presence*, *method*)

#### **Description**

Subscribe to broadcast messages.

### **Returns**

Object.

# **broadcastUnsubscribe**

### **Syntax**

**broadcastunsubscribe**(*type*)

### **Description**

Unsubscribe to broadcast messages.

### **Returns**

None.

## **close**

#### **Syntax**

**close**()

## **Description**

Close the session with the server.

### **Parameters**

None.

#### **Returns**

Request number.

## **open**

#### **Syntax**

**open**()

#### **Description**

Open the session with the server.

#### **Parameters**

None.

### **Returns**

Request number.

## **registerAddress**

#### **Syntax**

**registerAddress**(*address*)

#### **Description**

Register the address to the server so that the server will report all events that occur on this address.

#### **Parameters**

*address* The address to be registered.

#### **Returns**

Request number.

## **registerBuddy**

#### **Syntax**

**registerBuddy**(*buddy*)

#### **Description**

Register the buddy to the JSMCAPI so that the JSMCAPI will report all state events that occur on this buddy.

#### **Parameters**

**buddy** The buddy to be registered.

#### **Returns**

Request number.

# **registerBuddiesBulk**

## **Syntax**

**registerBuddiesBulk**(*buddies*, *numRegsPerBulkReq*, *intervalBetweenReqs*)

## **Description**

Register multiple buddies to the JSMCAPI so that the JSMCAPI will report state events that occur for the buddies.

#### **Parameters**

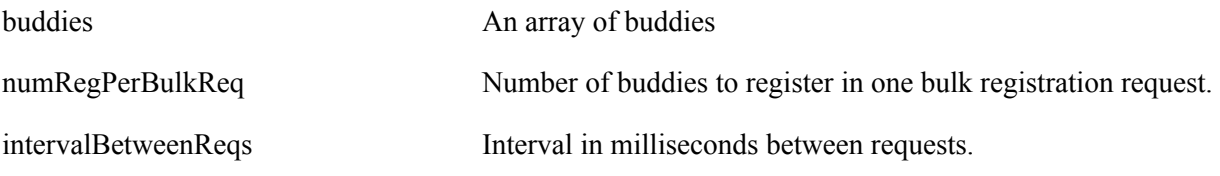

### **Returns**

Request number.

# **registerGroup**

#### **Syntax**

**registerGroup**(*group*)

### **Description**

Register the group to the server so that the server will report all events that occur on this group.

#### **Parameters**

**group** The group to be registered.

#### **Returns**

Request number.

# **registerGroupsBulk**

## **Syntax**

**registerGroupsBulk**(*groups*, *numRegsPerBulkReq*, *intervalBetweenReqs*)

## **Description**

Register multiple groups to the server so that the server will report all events that occur on the groups.

### **Parameters**

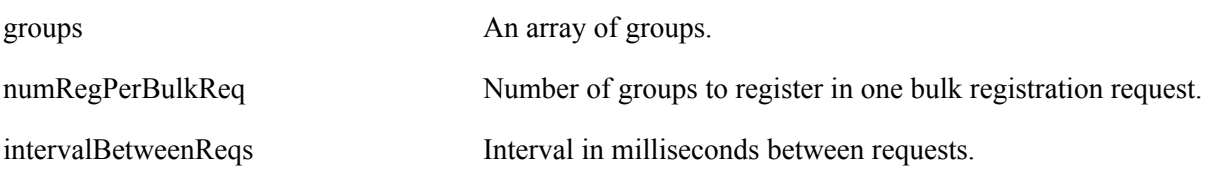

### **Returns**

Request number.

## **registerUser**

#### **Syntax**

**registerUser**(*user*)

### **Description**

Register the user to the server so that the server will report all those events that happen on this user.

#### **Parameters**

**user** The user to be registered.

### **Returns**

Request number.

## **setAutoRecovery**

## **Syntax**

**setAutoRecovery**(*autorecover*)

## **Description**

Sets the auto recovery feature of the queue server connection to off.

#### **Parameters**

autoRecover Recover.

# **statPublish**

#### **Syntax**

**statPublish**(*userStat*, *groupStat*)

#### **Description**

**Parameters**

Sets the statistics publishing levels for the queue server.

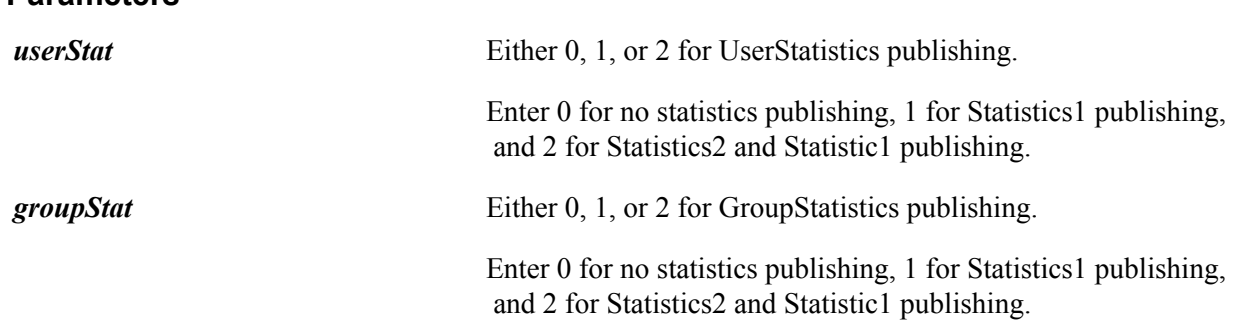

#### **Returns**

Request number.

# **unregisterAddress**

#### **Syntax**

**unRegisterAddress**(*address*)

#### **Description**

Unregister the address from the server so that the server will not report any events about this address.

#### **Parameters**

*address* The address to be unregistered.

#### **Returns**

Request number.

# **unregisterBuddy**

## **Syntax**

**unregisterBuddy**(*buddy*)

## **Description**

Unregister the buddy from the JSMCAPI so that the JSMCAPI will not report any events about the buddy state change.

### **Parameters**

**buddy** The buddy to be unregistered.

## **Returns**

Request number.

# **unregisterGroup**

### **Syntax**

**unregisterGroup**(*group*)

### **Description**

Unregister the group from the server so that the server will not report any events about this group.

### **Parameters**

*group* The group to be unregistered.

### **Returns**

Request number.

# **unregisterUser**

#### **Syntax**

**unregisterUser**(*user*)

### **Description**

Unregister the user from the server so that the server will not report any events to this user.

### **Parameters**

**user** The user to be unregistered.

#### **Returns**

Request number.

# **Session Class Callback Event Methods**

The following are the Session class callback event methods.

# **onAddressRegistered**

### **Syntax**

**onAddressRegistered**(*event*)

### **Description**

Fires when the address is registered by the session.

# **onAddressUnregistered**

## **Syntax**

**onAddressUnregistered**(*event*)

## **Description**

Fires when the address is unregistered by the session.

# **onBuddyRegistered**

### **Syntax**

**onBuddyRegistered**(*event*)

## **Description**

Fires when the buddy is registered by the session.

# **onBuddyUnregistered**

### **Syntax**

**onBuddyUnregistered**(*event*)

### **Description**

Fires when the buddy is unregistered by the session.

# **onClosed**

## **Syntax**

**onClosed**(*event*)

#### **Description**

Fires when the session is closed.

# **onError**

#### **Syntax**

**onError**(*event*)

#### **Description**

Fires when there is a session error.

# **onGroupRegistered**

#### **Syntax**

**onGroupRegistered**(*event*)

### **Description**

Fires when a group is registered by the session.

# **onGroupUnregistered**

### **Syntax**

**onGroupUnregistered**(*event*)

### **Description**

Fires when a group is unregistered by the session.

## **onInfo**

#### **Syntax**

**onInfo**(*event*)

#### **Description**

Fires when there is a session information event, such as the user is already logged in.

# **onOpened**

## **Syntax**

**onOpened**(*event*)

## **Description**

Fires when the session is opened.

# **onUserRegistered**

## **Syntax**

**onUserRegistered**(*event*)

## **Description**

Fires when the user is registered by the session.

# **onUserUnregistered**

## **Syntax**

**onUserUnregistered**(*event*)

## **Description**

Fires when the user gets unregistered by the session.

# **Task Class Hierarchy**

The Task class can be extended by other subclasses.

#### **Image: Task class hierarchy**

The following flow chart shows the different subclasses of the Task class and how they interrelate.

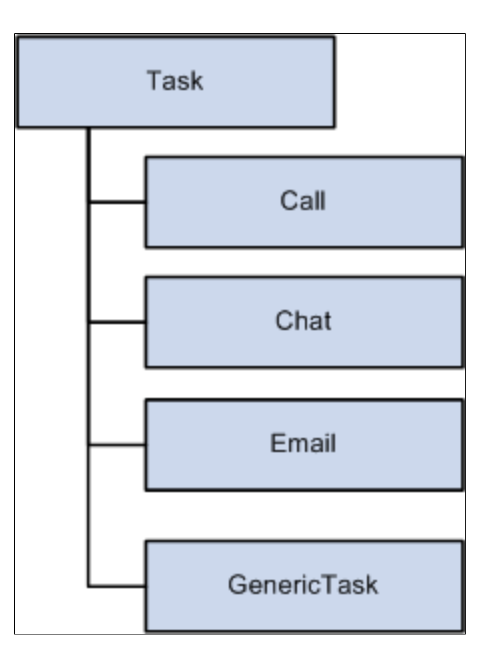

### **Related Links**

[Call Class Constructor](#page-283-0) [Chat Class Constructor](#page-287-0) [Email Class Constructor](#page-310-0) [GenericAddress Class Constructor](#page-336-0)

# **Task Class Constructor**

The following is the Task class constructor.

# **Task**

#### **Syntax**

**Task**()

### **Description**

Task is an abstract base class.

### **Parameters**

None.

### **Returns**

Type: Task object.

# **Task Class Fields**

The following are the Task class fields.

## **caseid**

## **Description**

The associated case ID.

Type: string.

## **cost**

## **Description**

The associated cost.

Type: string.

# **customerid**

## **Description**

The associated customer ID.

Type: string.

## **group**

## **Description**

The group for which task is assigned.

Type: string.

## **id**

## **Description**

The task ID.

Type: string.

# **onStat**

## **Description**

Method that will be triggered when there is statistics published regarding this task.

Type: string.

# **priority**

## **Description**

The priority of the task.

Type: string.

# **type**

### **Description**

The type of the task.

Type: string, one of the following:

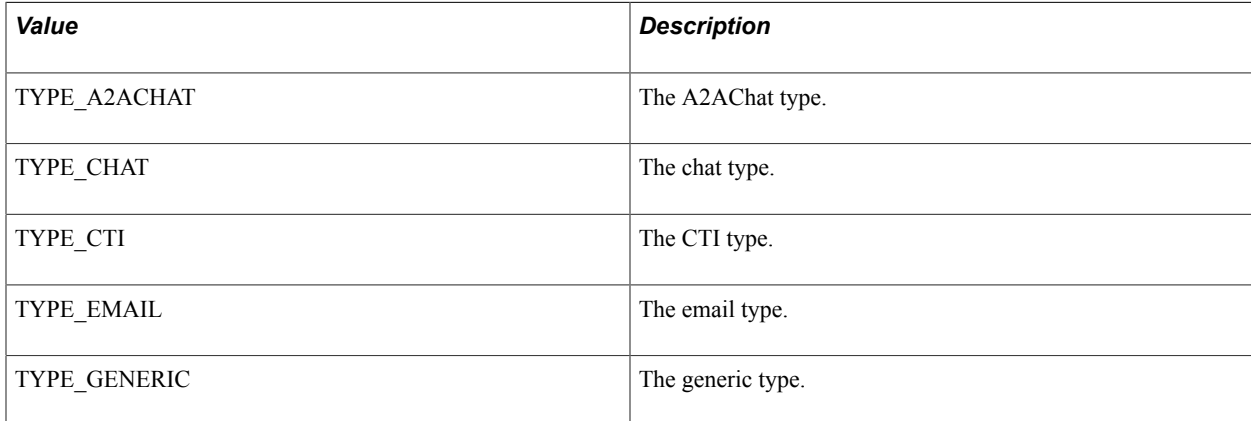

## **Example**

The TYPE\_\* fields are global fields, which may be accessed without instantiating an object. They are accessed as shown in this example:

Task.TYPE\_GENERIC = "GENERIC";

#### **Related Links**

[GLOBALS Class Fields](#page-353-0)

# **urlAbs**

## **Description**

The absolute URL that is useful in constructing URL for new window.

Type: urlAbs object.

# **urlRel**

## **Description**

The relative URL that is useful in constructing URL for new window.

Type: urlRel object.

# **TaskStatistics Class Constructor**

The following is the TaskStatistics class constructor.

# **TaskStatistics**

#### **Syntax**

**TaskStatistics**()

#### **Description**

Describes the task statistics information.

#### **Returns**

Task statistics object.

# **TaskStatistics Class Fields**

The following are the TaskStatistics class fields.

## **data**

#### **Description**

Key value pairs that includes all statistics.

Type: collection.

# **holdTime**

#### **Description**

Time duration that the task is on hold.

Type: number

# **queueTime**

## **Description**

Time duration in the queue for this task.

Type: number

# **talkTime**

## **Description**

Time duration that the task is established.

Type: number

# <span id="page-421-0"></span>**User Class Constructor**

The User class extends the User class.

See [\\_User Class Constructor](#page-265-0).

The following is the User class constructor.

# **User**

#### **Syntax**

**User**(*id*, *name*, *agentId*, *agentPassword*)

#### **Description**

Describes the user/agent.

#### **Parameters**

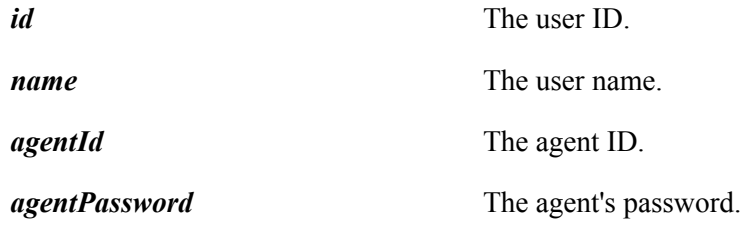

#### **Returns**

A User object.

# **User Class Fields**

The User class inherits the following fields from the \_User class:

- agentId
- caps
- id
- name
- presences
- ST\_LOGGEDIN
- ST\_LOGGEDOUT
- ST\_NOTREADY
- ST\_READY
- ST\_UNKNOWN
- ST\_WORKNOTREADY
- ST\_WORKREADY
- states
- statistics
- statistics1
- statistics2

The following are the User class fields.

## **addresses**

#### **Description**

The addresses associated with this agent.

Type: associative array.

## **agentPassword**

## **Description**

The password for this agent.

Type: string.

# **language**

### **Description**

The language for this agent.

Type: string.

## **registeredAddresses**

#### **Description**

The registered addresses for this user.

Type: associative array.

# **statesUq**

### **Description**

States of the user for the queue server indexed by group number

Type: object.

# **User Class Methods**

The following are the User class methods.

# **ctiBusyUq**

#### **Syntax**

**ctiBusyUq**(*busy*, *subtractcost*, *task*)

### **Description**

Flip ctiBusy flag, reduce cost of a CTI task from an agent's workload, or both. If the task is the same as the agent's assigned task, then the task's cost will be used. In case they do not match, the task type is checked and the default cost of the task is used to recalculate the workload.

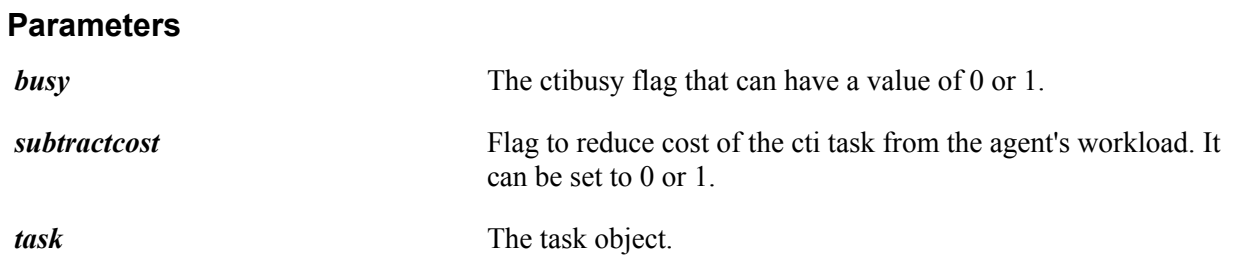

### **Returns**

Request number.

# **disableMedia**

#### **Syntax**

**disableMedia**(*group*, *mediaType*, *extension*, *reason*)

### **Description**

Disable a media channel for an agent on a group/queue.

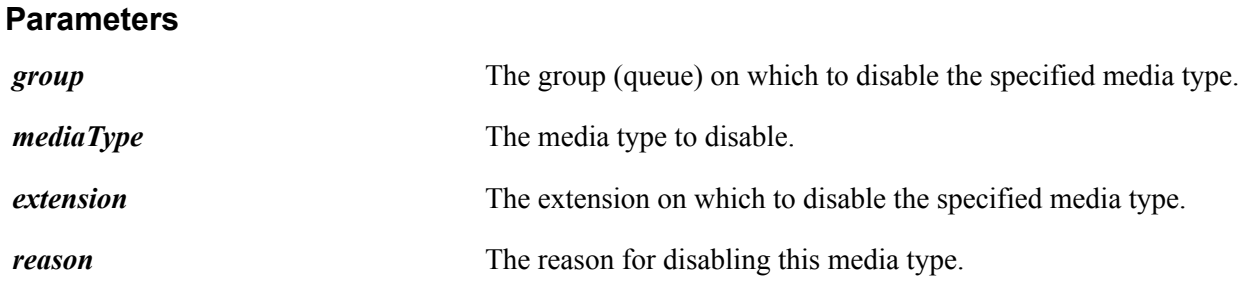

#### **Returns**

Request number.

## **enableMedia**

#### **Syntax**

**enableMedia**(*group*, *mediaType*, *extension*, *reason*)

## **Description**

Enable a media channel for an agent on a group/queue.

#### **Parameters**

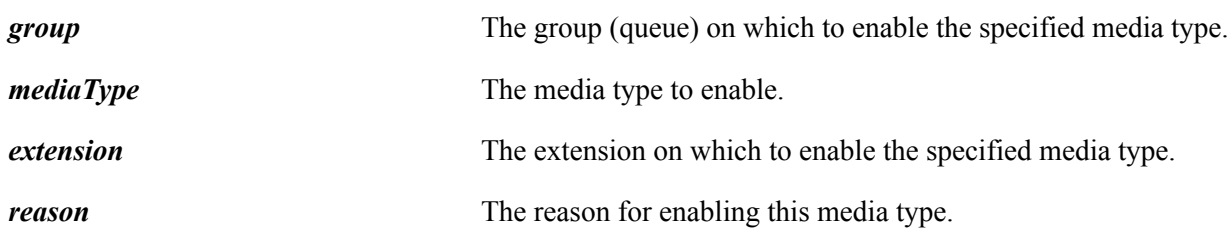

#### **Returns**

Request number.

# **isMediaEnabled**

#### **Syntax**

**isMediaEnabled**(*mediaType*, *group*)

## **Description**

Determines if the specified media type is enabled.

#### **Parameters**

*mediaType* Enter the media type.

**group** Enter the group.

### **Returns**

Returns true if the media type is enabled.

# **login**

#### **Syntax**

**login**(*group*, *extension*, *reason*)

### **Description**

Log the user in to a queue.

### **Parameters**

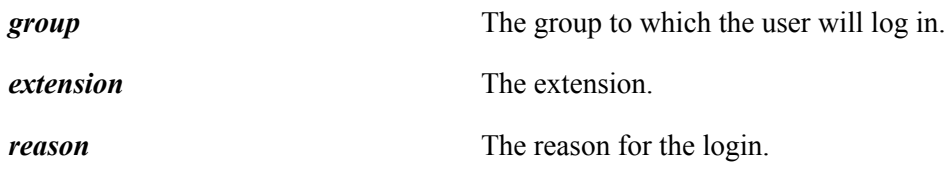

### **Returns**

Request number.

# **loginUq**

#### **Syntax**

**loginUq**(*group*)

## **Description**

Log a user in to a UQ server queue.

#### **Parameters**

*group* The group (queue) to which the user will login.

#### **Returns**

Request number.

# **logout**

### **Syntax**

**logout**(*group*, *extension*, *reason*)

#### **Description**

Log the user out of the specified group (queue).

#### **Parameters**

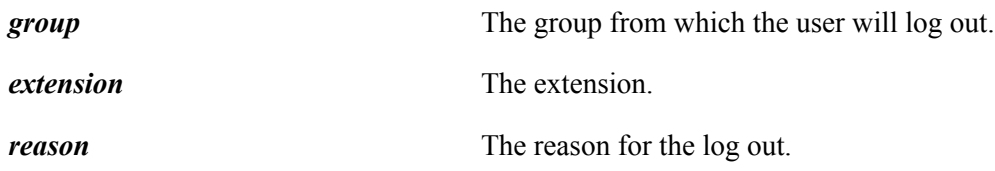

#### **Returns**

Request number.

# **logoutUq**

#### **Syntax**

**logoutUq**(*group*)

#### **Description**

Log the user out from the UQ server queue.

#### **Parameters**

**group** The group (queue) from which to log the user out.

#### **Returns**

Request number.

# **register**

#### **Syntax**

**register**(*extension*, *reason*)

## **Description**

Register an extension for the user.

#### **Parameters**

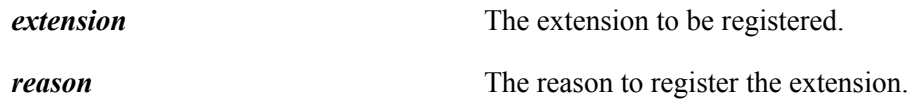

#### **Returns**

Request number.

# **setNotReady**

#### **Syntax**

**setNotReady**(*group*, *presence*, *extension*, *reason*)

### **Description**

Set the user state as not ready.

#### **Parameters**

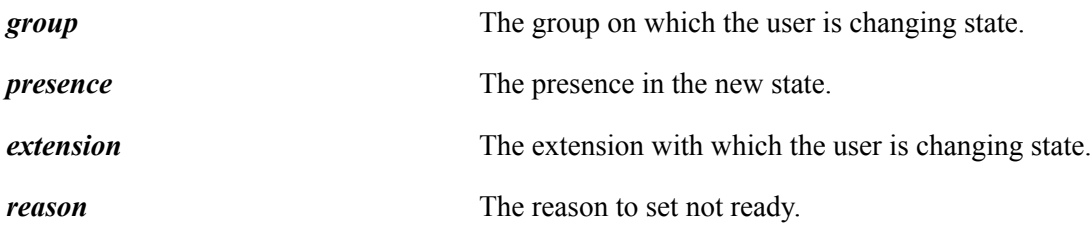

#### **Returns**

Request number.

# **setPresence**

## **Syntax**

**setPresence**(*group*, *presence*, *extension*, *reason*)

## **Description**

Set the presence for the current state.

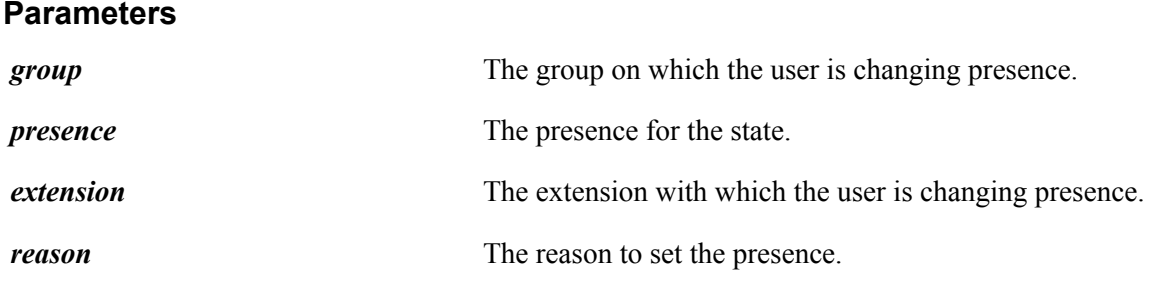

### **Returns**

Request number.

# **setPresenceUq**

## **Syntax**

**setPresenceUq**(*group*, *presenceText*, *reason*)

## **Description**

Set the Presence for UQ servers.

#### **Parameters**

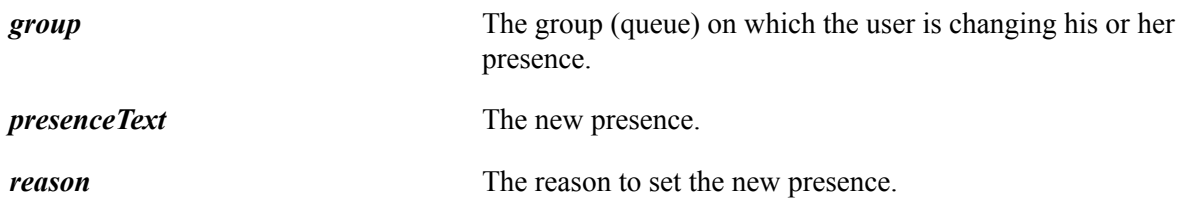

### **Returns**

Request number.

# **setReady**

### **Syntax**

**setReady**(*group*, *presence*, *extension*, *reason*)

## **Description**

Set the user state as ready.

#### **Parameters**

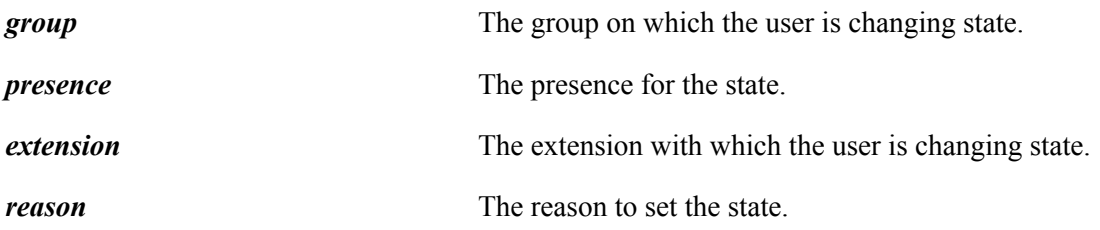

#### **Returns**

Request number.

## **setWorkNotReady**

#### **Syntax**

**setWorkNotReady**(*group*, *presence*, *extension*, *reason*)

#### **Description**

Set the user state as work not ready.

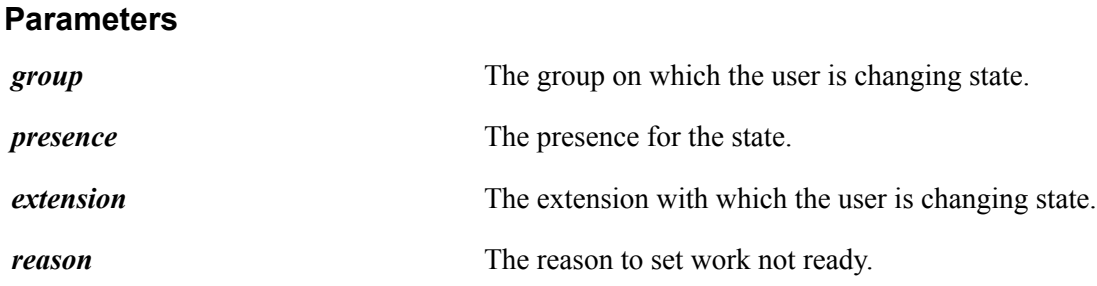

#### **Returns**

Request number.

# **setWorkReady**

#### **Syntax**

**setWorkReady**(*group*, *presence*, *extension*, *reason*)

## **Description**

Set the user state as work ready.

#### **Parameters**

*group* The group on which the user is changing state.

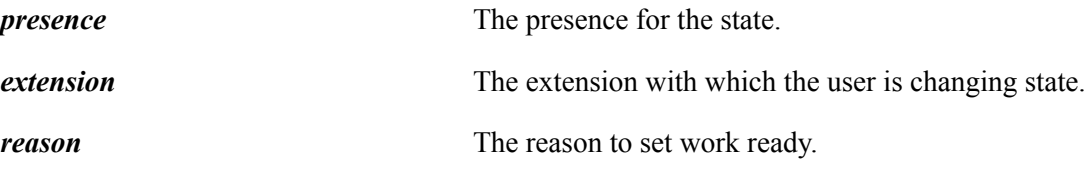

#### **Returns**

Request number.

## **unregister**

#### **Syntax**

**unregister**(*extension*, *reason*)

#### **Description**

Unregister an extension for the user.

### **Parameters**

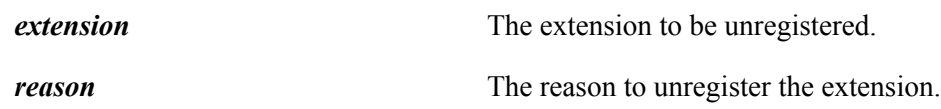

#### **Returns**

Request number.

# **User Class Callback Event Methods**

The following are the User class callback event methods.

# **onCapabilitiesChanged**

#### **Syntax**

**onCapabilitiesChanged**(*event*)

#### **Description**

Fires when capabilities changed.

# **onCtiBusy**

#### **Syntax**

**onCtiBusy**(*event*)

### **Description**

Fires when the UQ server is notified that the CTI is busy.

# **onCTIBUSYUq**

### **Syntax**

**onCTIBUSYUq**(*event*)

#### **Description**

Fires when the UQ server is notified that the CTI is busy.

# **onCtiClear**

#### **Syntax**

**onCtiClear**(*event*)

#### **Description**

Fires when the UQ server is notified that the CTI is clear.

# **onDropped**

#### **Syntax**

**onDropped**(*event*)

#### **Description**

Fires when a user is dropped.

## **onError**

#### **Syntax**

**onError**(*event*)

### **Description**

Fires when an error occurs.

# **onInfo**

### **Syntax**

**onInfo**(*event*)
Fires when an information event occurs. Currently only used on UQ server.

### **onLoggedIn**

### **Syntax**

**onLoggedIn**(*event*)

### **Description**

Fires when the user is logged in.

### **onLoggedOut**

### **Syntax**

**onLoggedOut**(*event*)

### **Description**

Fires when the user is logged out.

### **onLoggingIn**

### **Syntax**

**onLoggingIn**(*event*)

### **Description**

Fires when the user is logging in.

### **onLoggingOut**

### **Syntax**

**onLoggingOut**(*event*)

### **Description**

Fires when the user is logging out.

### **onMediaDisabled**

### **Syntax**

**onMediaDisabled**(*event*)

Fires when a media type is disabled.

### **onMediaEnabled**

### **Syntax**

**onMediaEnabled**(*event*)

#### **Description**

Fires when a media type is enabled.

### **onNotReady**

#### **Syntax**

**onNotReady**(*event*)

#### **Description**

Fires when a user state changes to not ready.

### **onPresenceChanged**

### **Syntax**

**onPresenceChanged**(*event*)

### **Description**

Fires when the user's presence is changed.

### **onReady**

#### **Syntax**

**onReady**(*event*)

#### **Description**

Fires when the user's state changes to ready.

### **onRegistered**

### **Syntax**

**onRegistered**(*event*)

Fires when the address is registered.

### **onRegistering**

### **Syntax**

**onRegistering**(*event*)

### **Description**

Fires when registering the address.

### **onSettingNotReady**

### **Syntax**

**onSettingNotReady**(*event*)

### **Description**

Fires when setting the user's state to not ready.

### **onSettingPresence**

### **Syntax**

(*event*)

**onSettingPresence**

### **Description**

Fires when setting presence for the current state.

### **onSettingReady**

### **Syntax**

**onSettingReady**(*event*)

### **Description**

Fires when setting the user's state to ready.

### **onSettingWorkNotReady**

### **Syntax**

**onSettingWorkNotReady**(*event*)

Fires when setting the user's state to work not ready.

### **onSettingWorkReady**

### **Syntax**

**onSettingWorkReady**(*event*)

#### **Description**

Fires when setting the user's state to work ready.

### **onStat**

#### **Syntax**

**onStat**(*event*)

#### **Description**

Fires when statistics are received.

### **onStat1**

#### **Syntax**

**onStat1**(*event*)

#### **Description**

Fires when statistics1 is received.

### **onStat2**

#### **Syntax**

**onStat2**(*event*)

#### **Description**

Fires when statistics2 received.

### **onUnknown**

### **Syntax**

**onUnknown**(*event*)

Fires when the user's state changes to unknown.

### **onUnregistered**

### **Syntax**

**onUnregistered**(*event*)

### **Description**

Fires when the address gets unregistered.

### **onUnregistering**

### **Syntax**

**onUnregistering**(*event*)

### **Description**

Fires when unregistering the address.

### **onWorkNotReady**

### **Syntax**

**onWorkNotReady**(*event*)

### **Description**

Fires when the user's state changes to work not ready.

### **onWorkReady**

### **Syntax**

**onWorkReady**(*event*)

### **Description**

Fires when the user's state changes to work ready.

### **UserCaps Class Constructor**

The following is the UserCaps class constructor.

### **UserCaps**

### **Syntax**

**UserCaps**(*strCaps*)

### **Description**

The UserCaps object describes the user capabilities.

#### **Parameters**

*strCaps* The user capabilities.

#### **Returns**

A UserCaps object.

### **UserCaps Class Fields**

The following are the UserCaps class fields

### **canHandleChat**

### **Description**

Chat task handling capability of the user.

Type: boolean.

### **canHandleEmail**

### **Description**

Email task handling capability of the user.

Type: boolean.

### **canHandleGeneric**

### **Description**

Generic task handling capability of the user.

Type: boolean.

### **canHandleVoice**

### **Description**

Voice task handling capability of the user.

Type: boolean.

### **canLogin**

### **Description**

Login capability of the user.

Type: boolean.

### **canLogout**

### **Description**

Logout capability of the user.

Type: boolean.

### **canRefreshState**

### **Description**

The refreshState capability of the user.

Type: boolean.

### **canSetNotReady**

### **Description**

The setNotReady capability of the user.

Type: boolean.

### **canSetPresence**

### **Description**

The setPresence capability of the user.

Type: boolean.

### **canSetReady**

#### **Description**

The setReady capability of the user.

Type: boolean.

### **canSetWorkNotReady**

### **Description**

The setWorkNotReady capability of the user.

Type: boolean.

### **canSetWorkReady**

### **Description**

The setWorkReady capability of the user.

Type: boolean.

### **UserData Class Constructor**

The following is the UserData class constructor.

### **UserData**

#### **Syntax**

**UserData**()

#### **Description**

The UserData object describes the key-value pairs of attached user data.

#### **Parameters**

None.

#### **Returns**

A UserData object.

### **UserData Class Fields**

The following are the UserData class fields constants.

### **UserData Class Field Constants**

#### **Description**

UserData class uses the following constants.

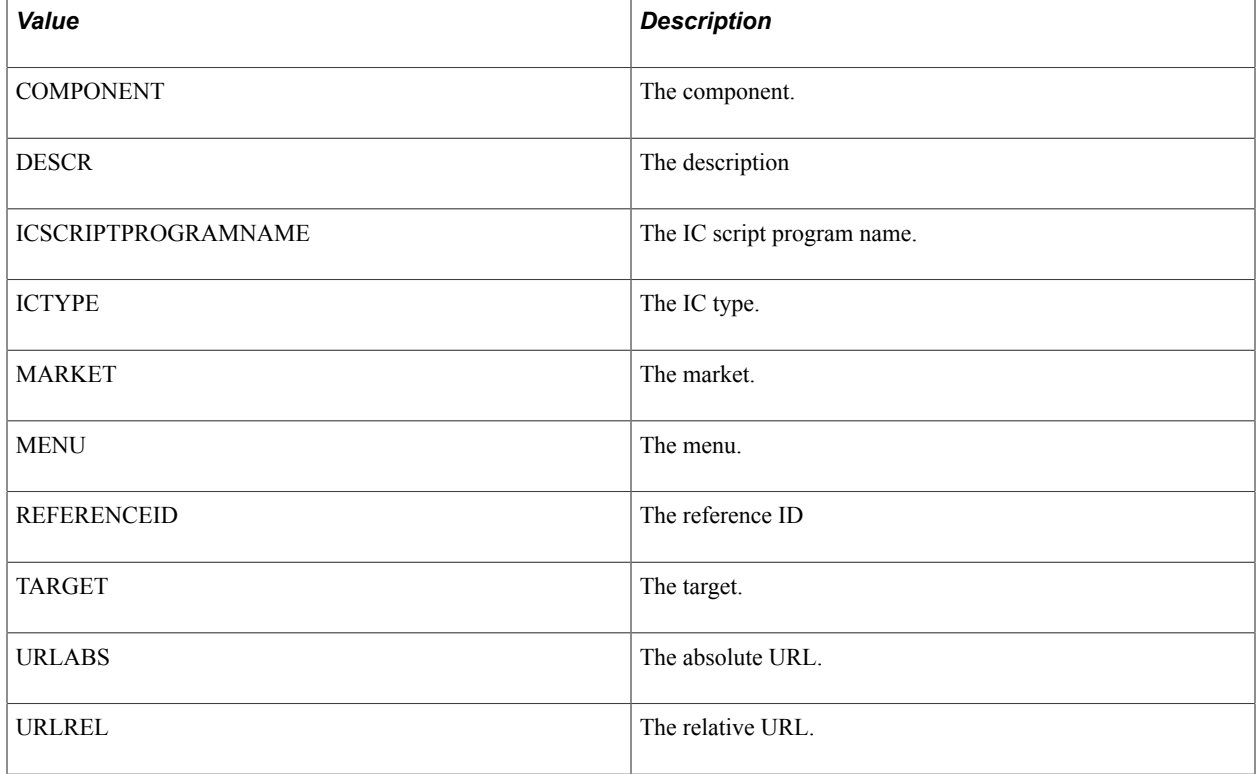

### **UserData Class Method**

The following is the UserData class method.

### **addKeyValue**

#### **Syntax**

**addKeyValue**(*key*, *value*)

### **Description**

Add the key-value pair to the UserData object.

#### **Parameters**

*value* The value.

*key* The key.

**Returns**

None.

### **UserStatistics1 Class Constructor**

The following is the UseStatistics1 class constructor.

### **UserStatistics1**

### **Syntax**

**UserStatistics1**()

### **Description**

UQ User statistics sent on user refresh 1.

#### **Parameters**

None.

#### **Returns**

A UserStatistics1 object.

### **UserStatistics1 Class Fields**

The following are the UserStatistics1 class fields.

### **availableCost**

#### **Description**

The amount of unused work.

### **ctiBusy**

### **Description**

Flag indicating that a user is engaged on CTI task.

### **currentQueue**

### **Description**

Current queue/group the User last logged into.

Type: string.

### **mostRecentTaskData**

### **Description**

Most recent task's data.

Type: string.

### **mostRecentTaskId**

### **Description**

Most recent task's ID.

Type: string.

### **numTaskAccepted**

### **Description**

The number of tasks accepted by the user.

Type: string.

### **numTasksDone**

### **Description**

The number of tasks done by the user.

### **numTasksUnassigned**

### **Description**

The number of tasks unassigned by the user.

Type: string.

The presence text for the user.

Type: string.

### **reasonFlag**

### **Description**

The reason flag for this event.

Type: string.

### **state**

### **Description**

Current state of the user.

Type: string.

### **timeInCurrentState**

### **Description**

Time in current state for the user.

Type: string.

### **timeSinceLoggedIn**

### **Description**

The time since the user logged in.

Type: string.

### **UserStatistics2 Class Constructor**

The following is the UserStatistics2 class constructor.

### **UserStatistics2**

### **Syntax**

**UserStatistics2**()

UQ User statistics sent on user refresh 2 event.

#### **Parameters**

None.

#### **Returns**

A UserStatistics2 object.

### **UserStatistics2 Class Fields**

The following are the UserStatistics2 class fields.

### **currentQueue**

#### **Description**

The current queue or group for the user.

Type: string.

### **timeIdle**

### **Description**

Idle time for the user.

Type: string.

### **timeInCurrentState**

#### **Description**

The time in the current state for the user.

Type: string.

### **timeNotReady**

#### **Description**

The time during which the user was in the not ready state.

Type: string.

### **timeSinceLogin**

### **Description**

The time since the user logged in.

Type: string.

### **totalTimeAvailable**

### **Description**

The total time during which the user has been in the available state.

Type: string.

### **totalTimeUnavailable**

### **Description**

The total time during which the user has been in the unavailable state.

# **Configuring the E-mail Channel**

### **Understanding the E-mail Channel**

The e-mail channel requires configuration in Integration Broker in addition to settings in PeopleSoft MultiChannel Framework configuration pages. For information on the configuration of e-mail channel in the PeopleSoft Integration Broker see, [Configuring E-mail Channel in PeopleSoft Integration Broker](#page-450-0).

PeopleSoft MultiChannel Framework (MCF) provides a framework for:

- Fetching e-mails from a mail server.
- Storing and retrieving e-mail parts in a database.
- Managing attachments.
- Queueing of e-mails by the queue server.

Application developers use the PeopleCode application package PT\_MCF\_MAIL to develop PeopleSoft Application Engine programs and PeopleSoft Pure Internet Architecture components for e-mail processing.

See "Understanding PeopleSoft MultiChannel Framework Mail Classes" (PeopleTools 8.55: PeopleCode API Reference).

PeopleSoft MultiChannel Framework e-mail channel features include:

- The GETMAILTARGET target connector.
- A PeopleCode application package, PT\_MCF\_MAIL, to retrieve, store, and delete e-mail.
- Support for both Post Office Protocol 3 (POP3) and Internet Message Access Protocol 4 (IMAP4) email protocols.
- Support for SSL connections.
- Support for Transport Later Security (TLS) connections.
- Support for NT LAN Manager (NTLM) and Simple Authentication and Security Layer (SASL) authentication mechanisms.
- Support for e-mail attachments, including:
	- An attachments repository running on the same web server as PeopleSoft Integration Broker.
	- **URL** access to e-mail attachments.
	- Storage and retrieval of e-mail attachments from database.
- A relative addressing scheme to enable flexibility of repository location.
- User- and role-based security to control access to attachments.
- The option to access e-mail headers, attachments, and body from the mail server.
- Support for multiple message size thresholds to control distribution of e-mail between the database, the attachment repository, and the mail server.
- Support for UTF8 Unicode as supported by the Sun Java Runtime Environment (JRE).

See http://java.sun.com.

- Time zone conversions to support global service-level agreements.
- Sample e-mail application pages demonstrating the functionality of the PT\_MCF\_MAIL application package.
- Ability to enable logging for MCFOutbound e-mail by setting SMTP trace in psappsrv.cfg. The log file is created in the log directory defined in psappsrv.cfg.

See "SMTPTrace" (PeopleTools 8.55: System and Server Administration).

### <span id="page-447-0"></span>**Working With E-mails using PeopleSoft Multichannel Framework**

This section describes some factors to consider when handling e-mail using PeopleSoft MultiChannel Framework.

### **POP3 Versus IMAP4**

Most mail servers support simultaneous client connections through both POP3 and IMAP4. Using IMAP4 for your MCF e-mail connection provides significant benefit over using POP3. IMAP4 allows for the use of e-mail folders, which allows malformed e-mails to be set aside for separate processing. Quarantining malformed e-mails allows system administrators to remove or correct invalid e-mails without interrupting normal processing.

**Note:** Using IMAP4 for your MCF e-mail connection does not preclude the use of POP3 for any other client connections to your mail server.

**Note:** POP3 mail servers are typically read-only, which can create issues if e-mails are required to be deleted after being read.

### **Time Zone Offsets**

Set the values of the e-mail sent time zone offset (in minutes) and the receive time zone offset (in minutes) whenever possible. The default value is 800, which indicates time zone information is not available. When available, the values range from +720 to −720.

### **Connector Determination of E-mail Size**

The connector sometimes cannot determine the size of the message. In such cases the size is set to 0 and an error message is written to the gateway error log.

### **Malformed E-mails**

E-mails with syntax that does not comply to the latest standard definitions may not be processed successfully by MCF. MCF will return as much as possible of noncompliant e-mails, however, at times, invalid parts will be ignored. For example, e-mail addresses with invalid characters will not be displayed, such as two  $\omega$  symbols. Also, if the header information is not valid, such as a malformed content type, the associated e-mail part may not appear.

A common example of a malformed e-mail is one that contains 8-bit encoded information in a header, such as the To, Cc or Subject field, or in an attachment file name. According to the standard definitions, this information must be encoded using 7-bit encoding, as described in RFC 2045 and others. This encoding is usually done by the e-mail sender.

**Note:** The PeopleSoft e-mail reader only supports e-mail messages that follow the SMTP specification. Many e-mail clients and mail servers have their own proprietary formats; therefore, be aware that PeopleSoft MCF will interpret these e-mails according to the RFC specification. For example, some mail servers and clients allow 8-bit encoded data in e-mail headers, which the PeopleSoft e-mail reader does not allow.

### **Domain Validation**

Application developers can use the method IsDomainNameValid to validate e-mail address domains.

**Note:** The number of retries for domain validation is set by the parameter SMTPDNSTimeoutRetries in psappsrv.cfg.

See "SMTP Settings" (PeopleTools 8.55: System and Server Administration), "IsDomainNameValid" (PeopleTools 8.55: PeopleCode API Reference).

### **E-mail Address Syntax Validation**

The ValidateAddress method checks the e-mail address syntax against RFC standards.

See "ValidateAddress" (PeopleTools 8.55: PeopleCode API Reference).

### **Character Sets**

If you wish to attach files which are named using characters outside of the character set recognized by your application server or process scheduler operating system, you should update the locale or regional settings of your operating system to allow those characters to be recognized.

### **SSL Connections**

Certificates are an important component in SSL communication for authentication of the parties involved. In this case, one party is the E-mail Server and the other party is PeopleSoft Applications.

For the communication to work, you must import the trusted CA root certificates of the CA which signed the E-mail Server certificate into the Integration Broker Gateway truststore. If a CA issues a chain of certificates, you must add the entire certificate chain from the signer of the E-mail Server certificate to the Root CA certificate.

By default, the gateway truststore is the pskey peoplesoft keystore stored on the web server. The path to the gateway truststore is defined by the SSL\_KEY\_STORE\_PATH variable in the setenv.cmd file.

The E-mail Server certificates must be imported into the Integration Broker keystore. The location of this keystore is defined by the secureFileKeystorePath property in Gateway Properties. By default, this keystore is the pskey peoplesoft keystore.

See "Importing Keys and Certificates Into the Keystore" (PeopleTools 8.55: System and Server Administration).

Connect data for outgoing e-mails can be configured in psappsrv.cfg or provided by the application using application package PT\_MCF\_MAIL.

See "Understanding PeopleSoft MultiChannel Framework Mail Classes" (PeopleTools 8.55: PeopleCode API Reference).

### **Transport Layer Security Configurations**

Transport Layer Security (TLS) authentication mechanism is more secure than SSL connections. For configuring TLS for inbound e-mails:

- 1. Add the property MCF\_UseTLS to the GETMAILTARGET target connector of the MCF\_GetMail node with *Y* parameter that enables TLS connection to the server.
- 2. Obtain the server certificate and import that in the pskey key store using *pskeymanager* utility. Update the Integration Broker Gateway properties file with the path to this key store and the key store password.
	- secureFileKeystorePath: Enter the full path and file name of the gateway keystore file, which is located in the web server directory structure. For example:  $\langle PIA$  HOME>\webserv \<DOMAIN>\piaconfig\keystore.
	- secureFileKeystorePasswd: Enter the keystore password. This password must be encrypted.

### **NTLM and SASL Authentication Mechanisms**

MCF supports the NT LAN Manager (NTLM) and the Simple Authentication and Security Layer (SASL) authentication mechanisms for outgoing e-mails. To enable these authentication mechanisms, you must add and configure the NTLM and the SASL parameters in psappsrv.cfg and psprcs.cfg for a primary server and if required, for a backup server. MCF does not set default values for the NTLM and the SASL parameters in the configuration files.

**Note:** NTLM and SASL log will be available in the SMTP log because NTLM and SASL are part of SMTP sessions. That is, separate log files are not created for NTLM and SASL.

See "SMTP Settings" (PeopleTools 8.55: System and Server Administration).

### **Virus Scanning**

You can enable virus scanning for inbound MCF e-mail attachments and outbound file attachments.

### <span id="page-450-0"></span>**Configuring E-mail Channel in PeopleSoft Integration Broker**

Before you configure the e-mail channel for PeopleSoft Multichannel Framework, you must successfully install and configure the PeopleSoft Integration Broker.

See "Installing PeopleSoft Integration Broker" (PeopleTools 8.55: Integration Broker Administration).

For the e-mail channel to work, you must configure the following in PeopleSoft Integration Broker:

Define a gateway that will be used with the MCF GetMail connector node.

See "Defining Integration Gateways and Loading Connectors" (PeopleTools 8.55: Integration Broker Administration).

• Define MCF GetMail node.

See "Adding Node Definitions" (PeopleTools 8.55: Integration Broker Administration).

• Define a connector for the MCF GetMail node and specify the gateway.

See "Specifying Gateways and Connectors" (PeopleTools 8.55: Integration Broker Administration).

• Configure GETMAILTARGET connector properties.

See "Editing Connector Properties" (PeopleTools 8.55: Integration Broker Administration).

### **Configuring GETMAILTARGET Connector Properties**

Access the Connector Properties page using the following navigation path:

PeopleTools, Integration Broker, Integration Setup, Nodes. The Node Definition search page opens. Open a Node Definition and click the Connectors tab to open the Connectors page.

#### **Image: Connectors page**

This example illustrates the Data Type/Properties tab on the Connectors page where you can set the Property Name of a Connector ID.

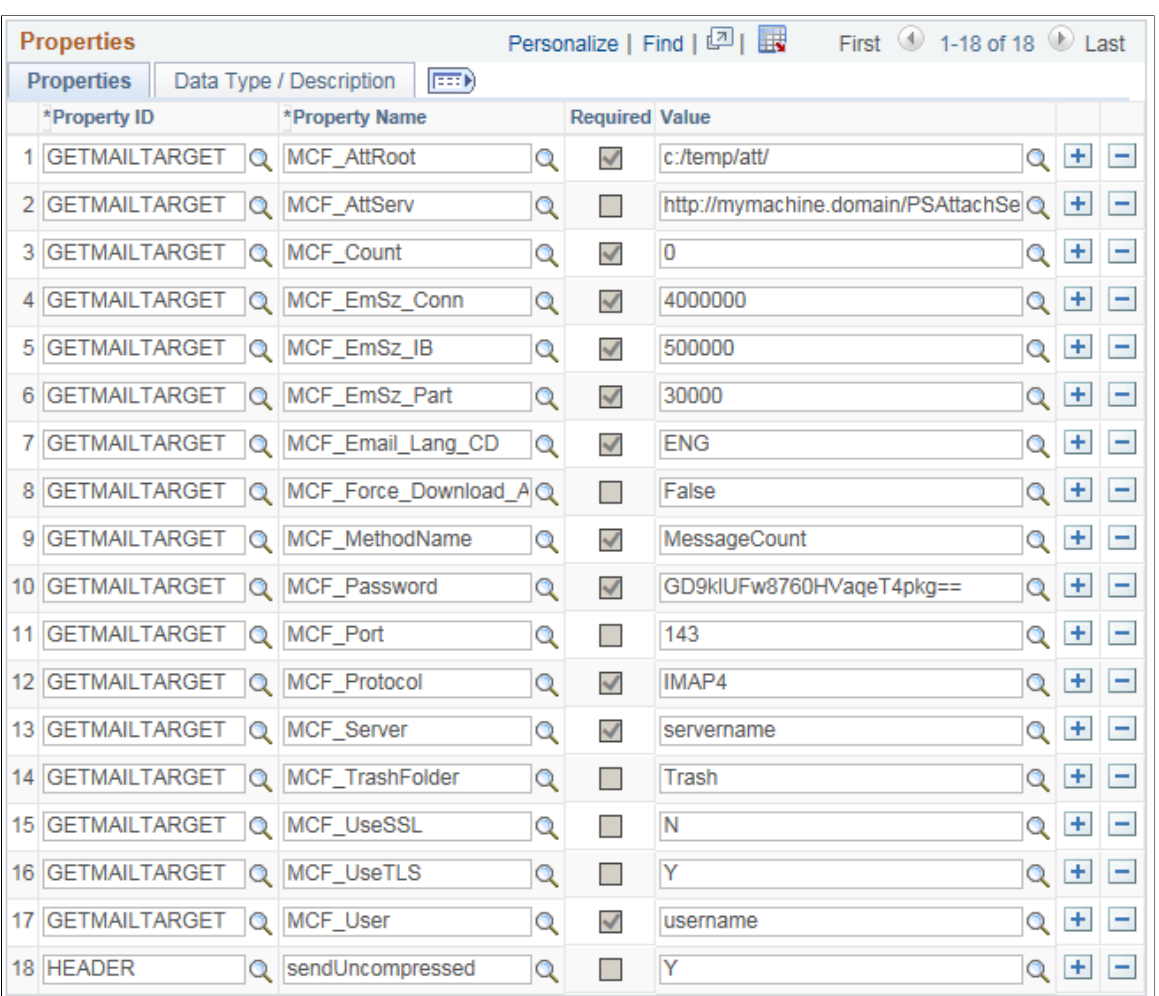

Configure GETMAILTARGET connector properties on the MCF\_GETMAIL node. You can also set threshold values for e-mail routed to the attachment repository.

The following table lists node properties:

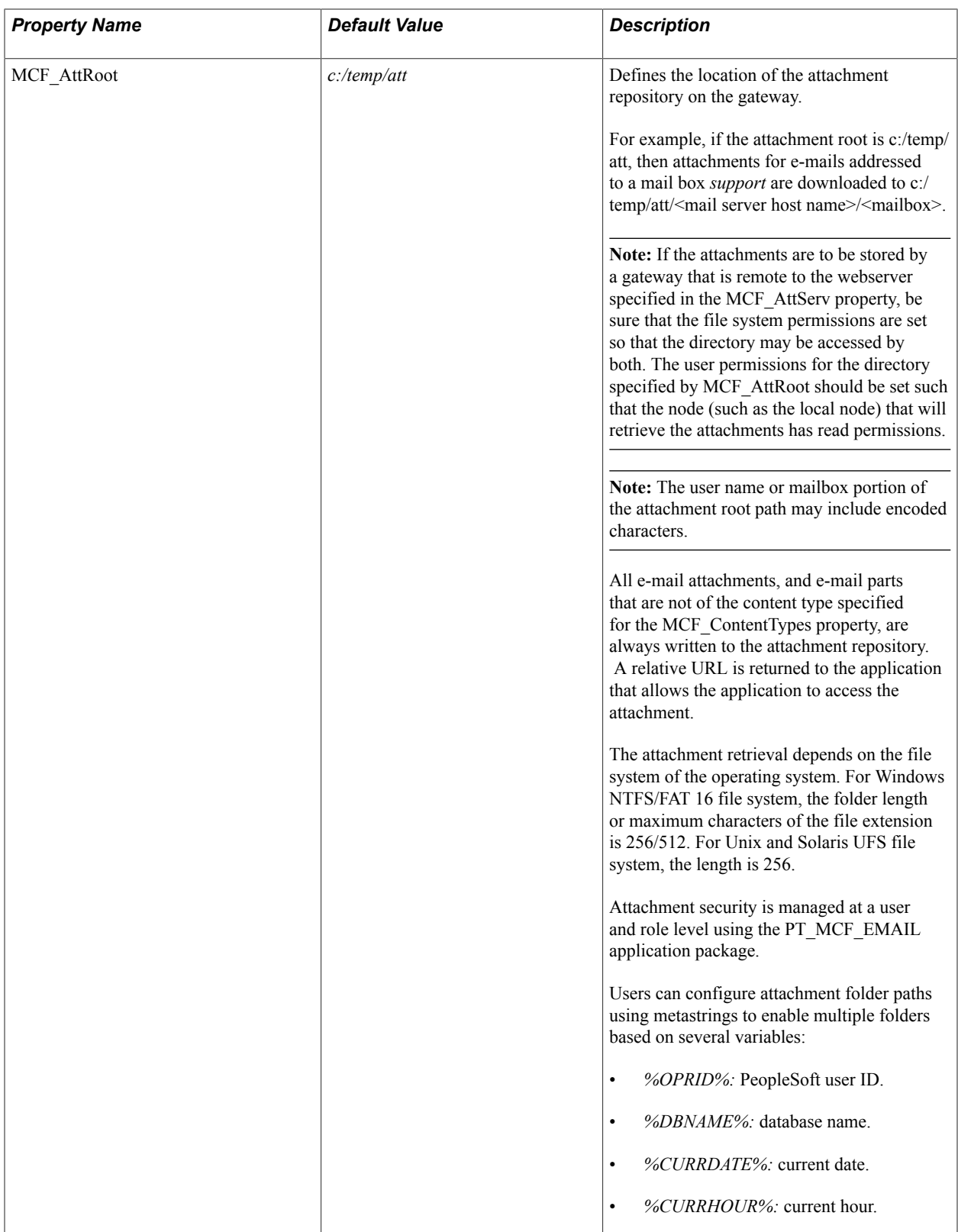

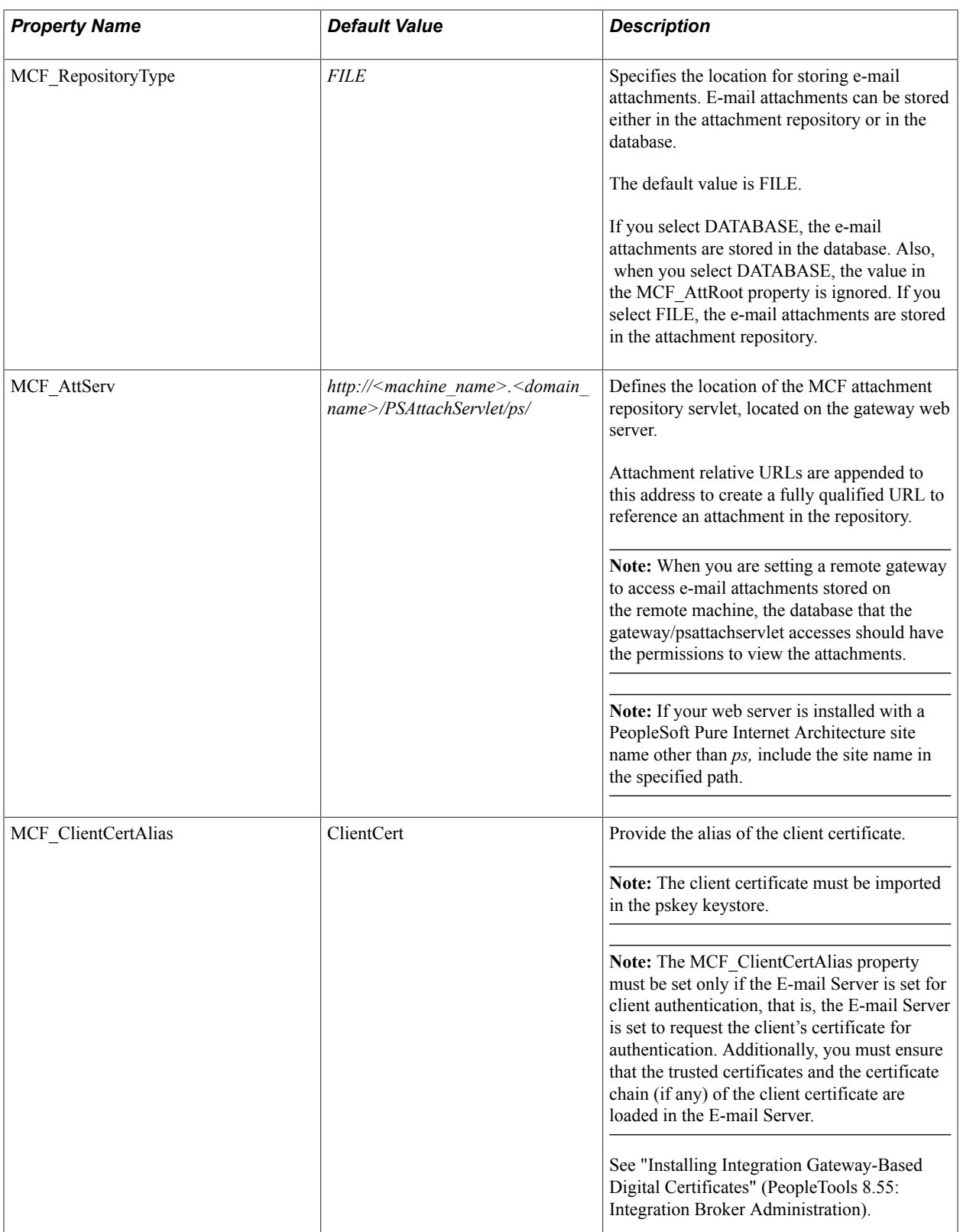

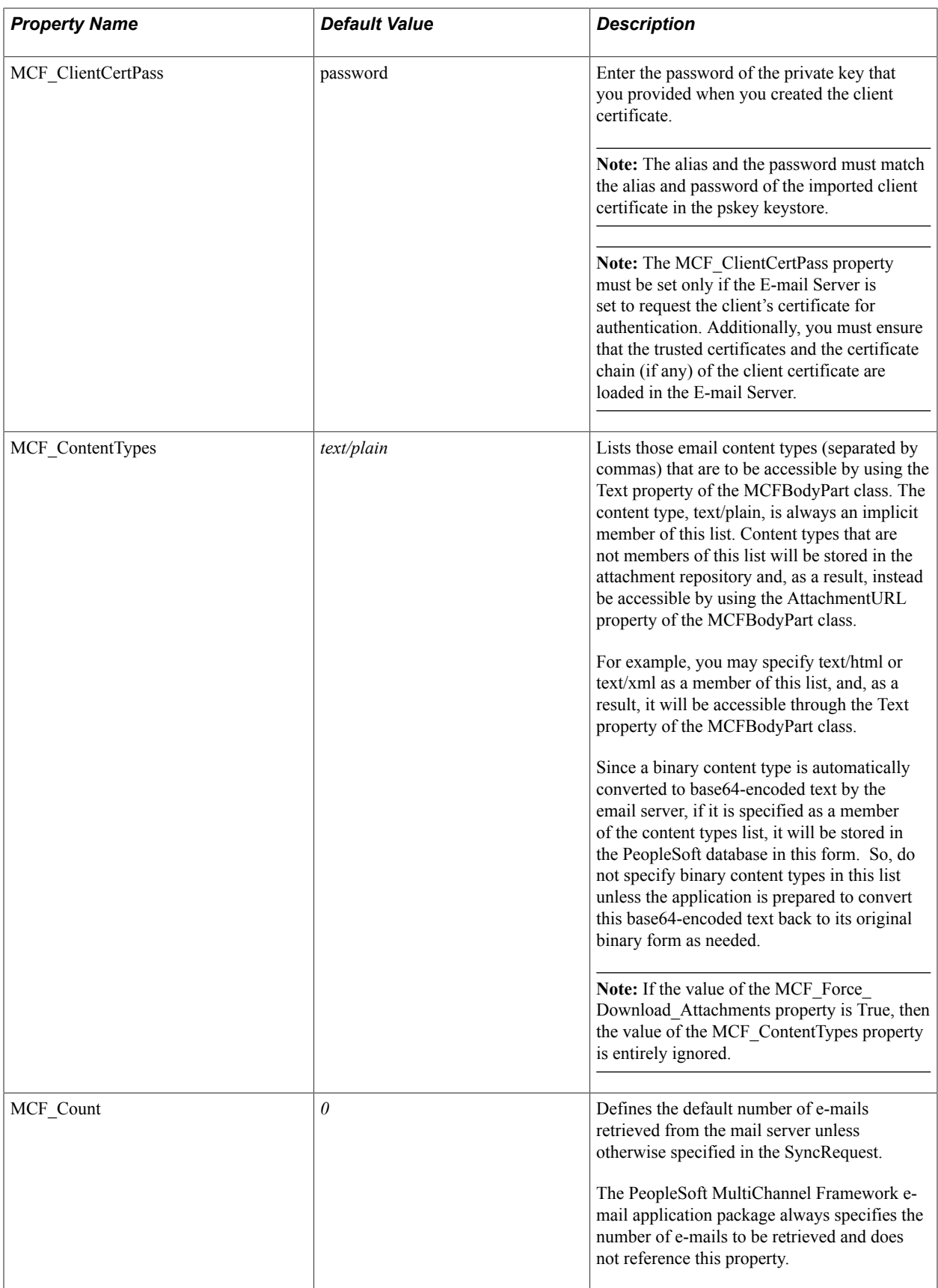

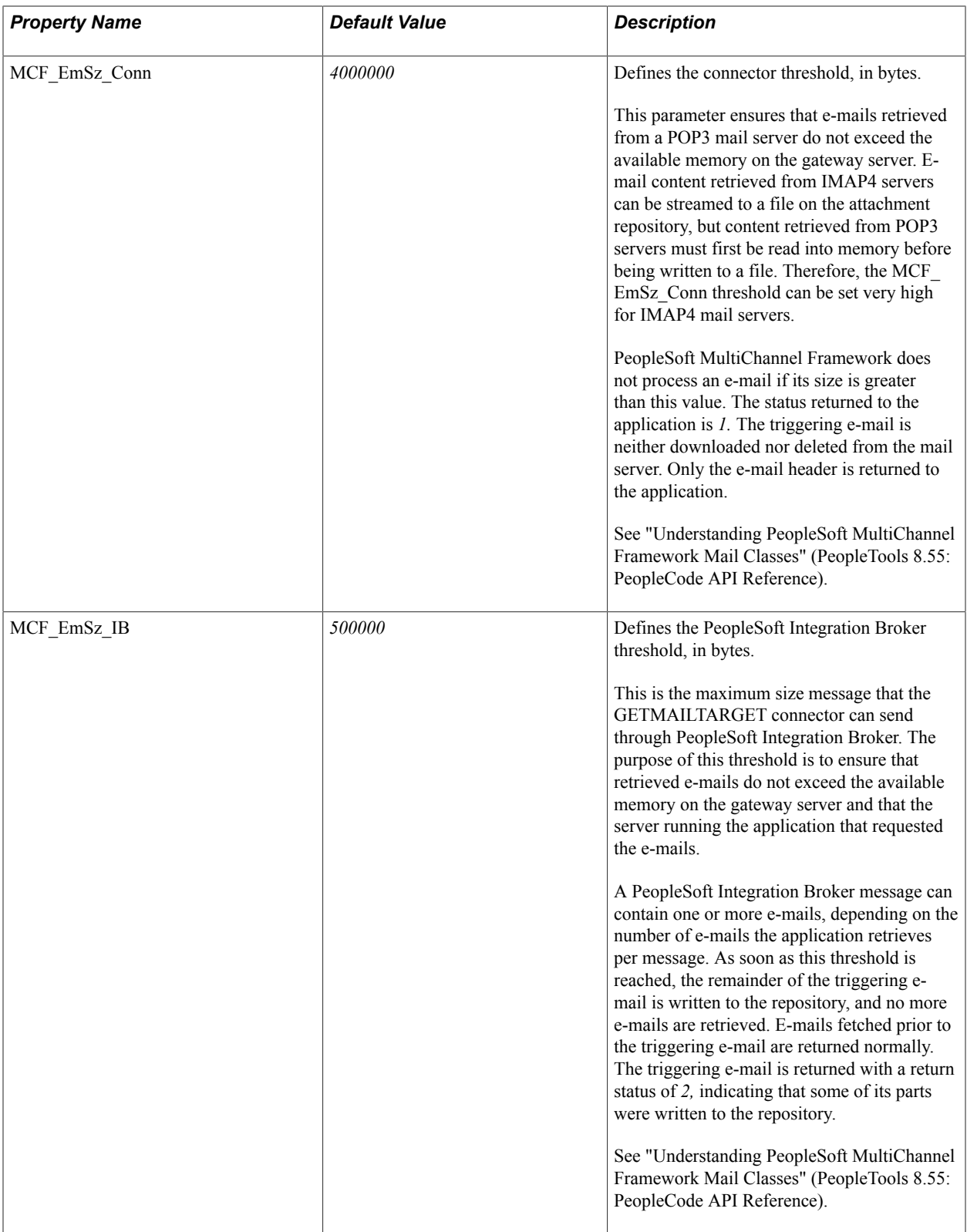

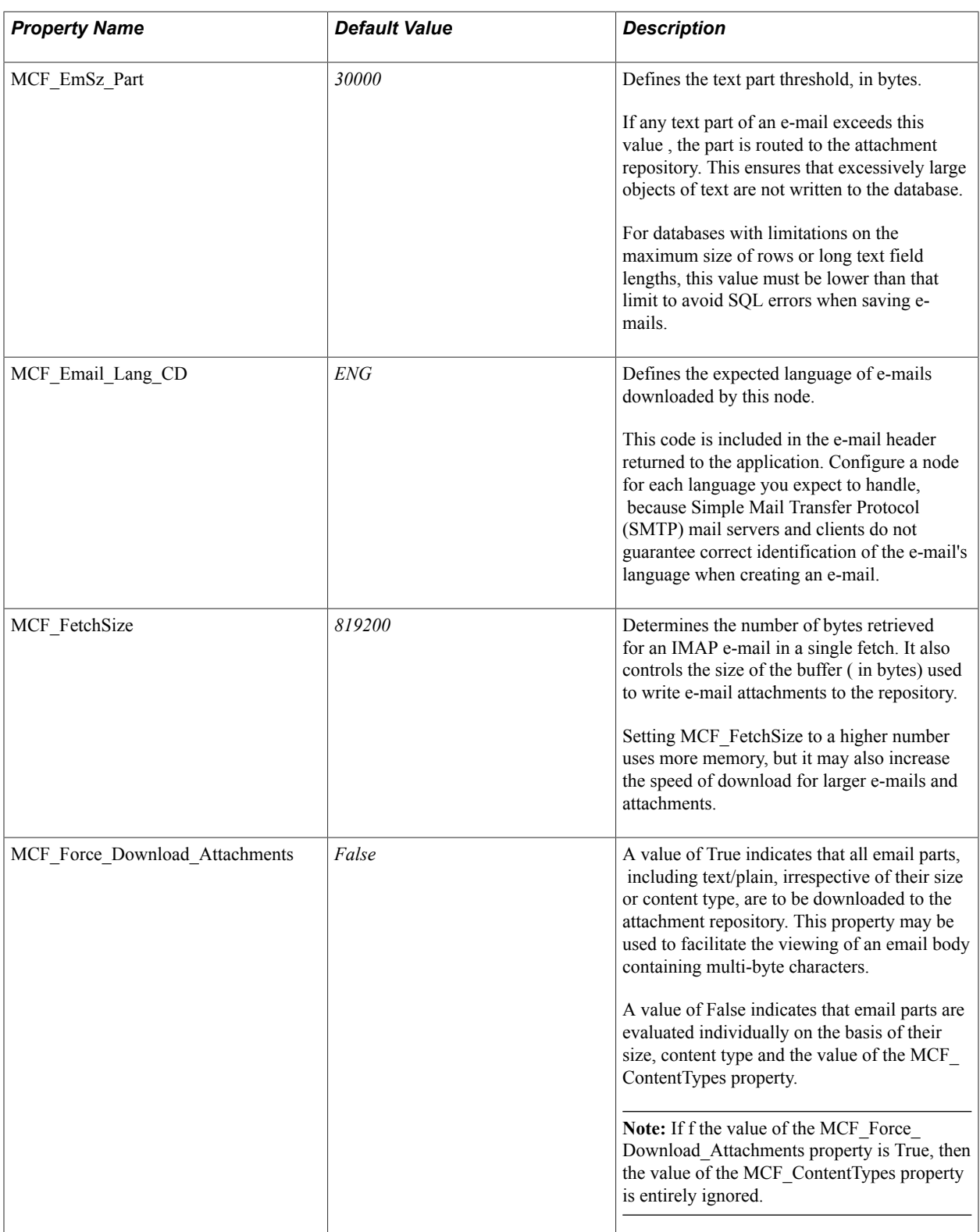

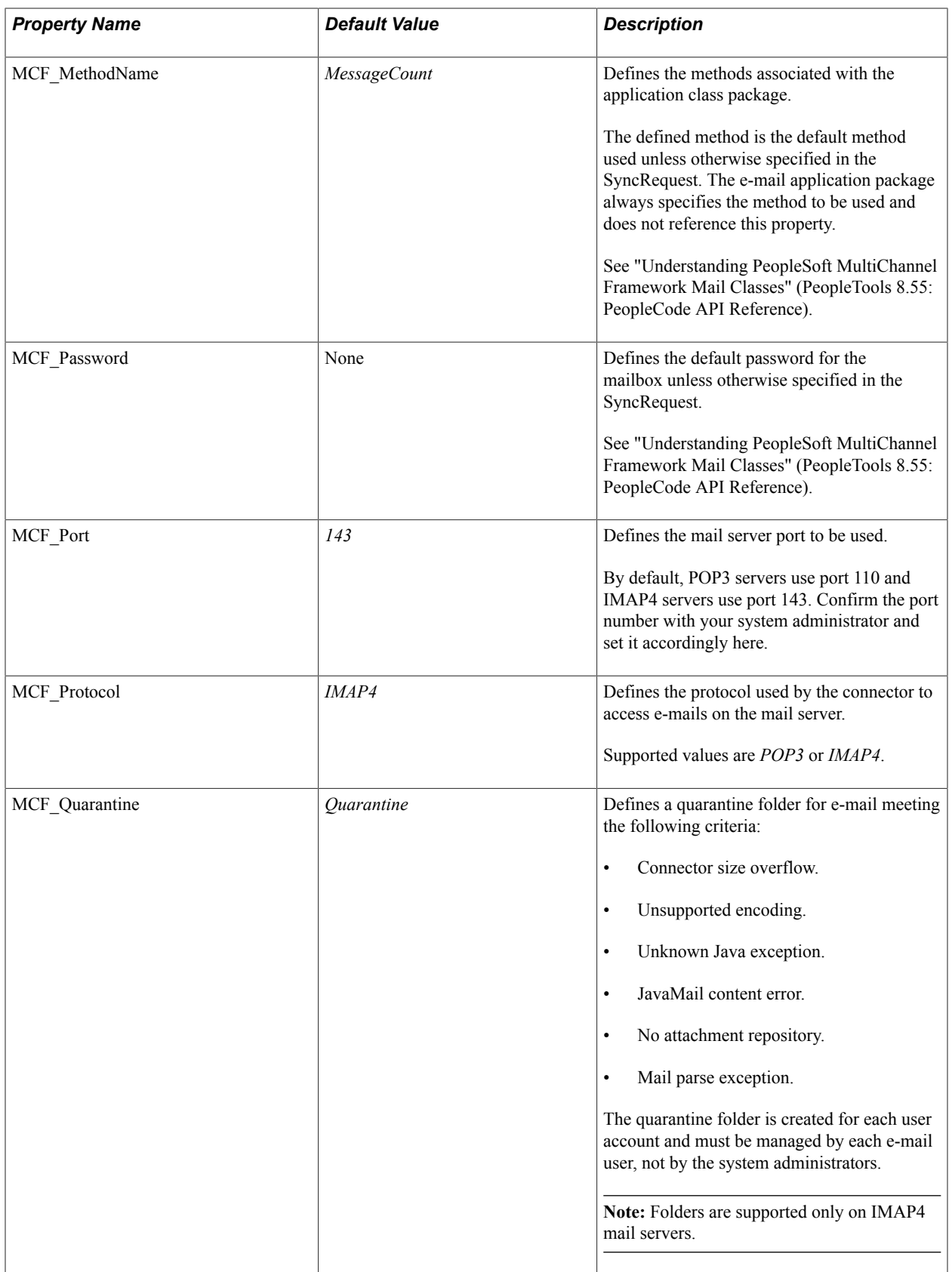

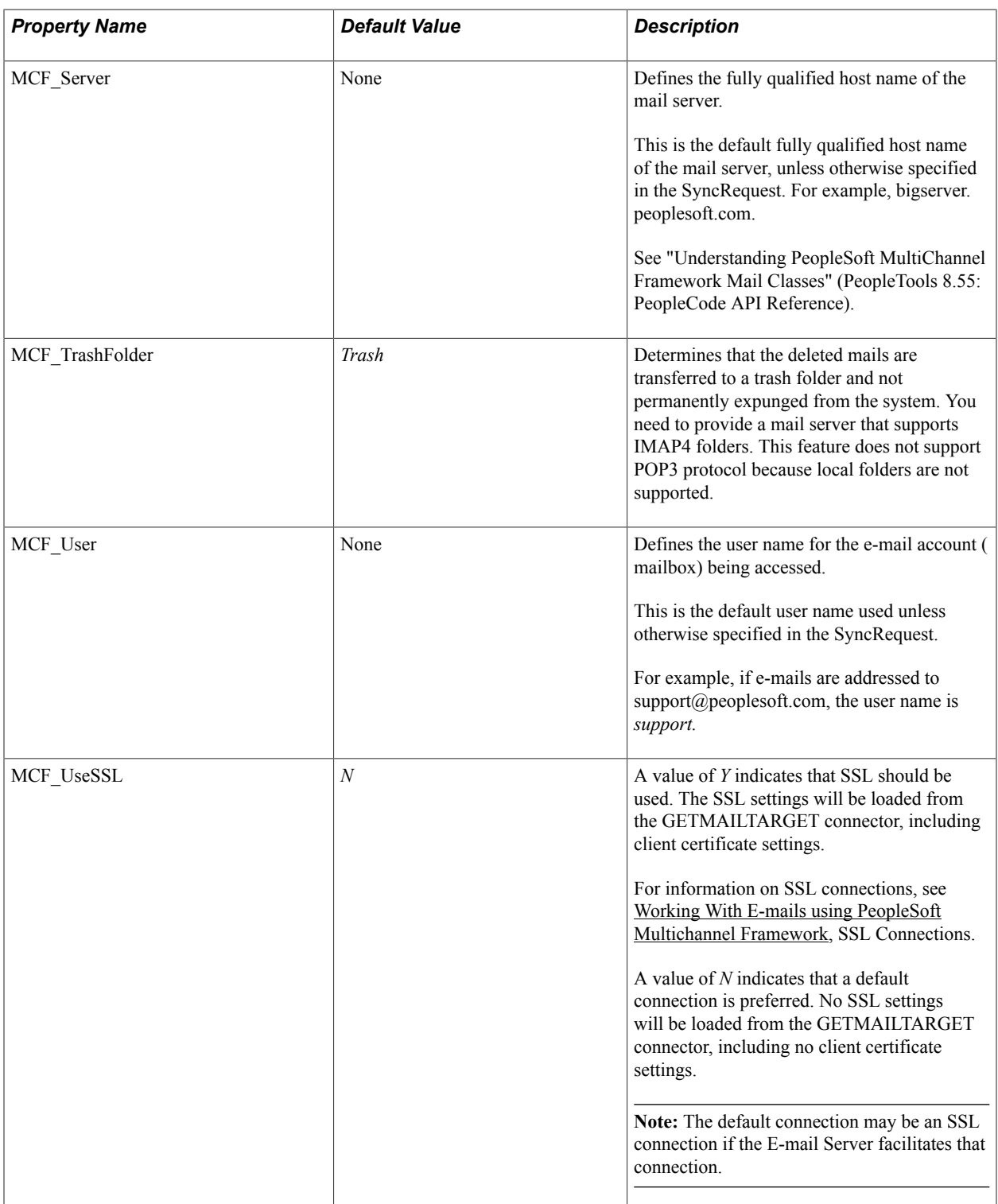

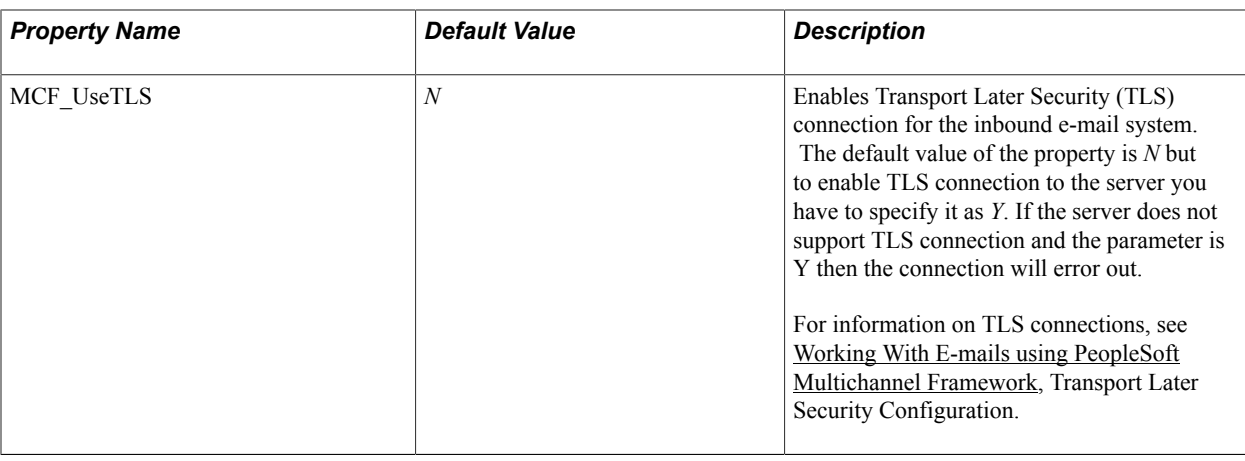

**Note:** The POP3 and IMAP4 e-mail protocols calculate message size differently. POP3 does not include header size, but IMAP4 does. As a result, message sizes affecting thresholds behave differently depending on the protocol used.

Multipurpose Internet Mail Extensions (MIME), is an Internet standard for representing multipart and multimedia data in e-mail so that they can be exchanged between different e-mail systems. The parts may be nested. PeopleSoft embeds the Sun JavaMail API to implement support for the MIME standard. However, all parts of an e-mail are represented in PeopleSoft as level 1 rowsets, regardless of whatever hierarchy existed in the original e-mail. E-mail clients determine the MIME format of the e-mails sent from them, so identical e-mail content sent from different e-mail clients may have a different MIME structures.

### **Related Links**

"Understanding Managing Integration Gateways" (PeopleTools 8.55: Integration Broker Administration)

## **Enabling Virus Scanning**

This section discusses virus scanning.

### **Locating virusscan.xml File for Your Web Server**

Virus scanning can be enabled for inbound MCF Email and AddAttachment, by configuring the virusscan.xml file for your virus scan engine. The location of this file depends on your web server:

WebLogic:

<PIA\_HOME>/webserv/<domain>/applications/peoplesoft/PSIGW.war/WEB-INF/classes/psft/pt8/ virusscan

Websphere:

<PIA\_HOME>/webserv/<domain>/installedApps/<domain>NodeCell/<domain>.ear/PSIGW.war/ WEB-INF/classes/psft/pt8/virusscan

See "Continue" (PeopleTools 8.55: PeopleCode Language Reference), "ConvertChar" (PeopleTools 8.55: PeopleCode Language Reference).

### **Configuring the virusscan.xml File**

To enable the virus scanning feature:

1. Open VirusScan.xml.

```
<?xml version="1.0" encoding="UTF-8"?>
<Providers disableAll="True" logFile="./servers/PIA/logs/VirusScan%u.log">
     <!-- Sample Configuration for Symantec Engine 
  <Provider>
         <name>Symantec</name>
       <class>psft.pt8.virusscan.provider.GenericVirusScanProviderImpl</class>
       <icapversion>ICAP/1.0</icapversion>
          <service-name>/SYMCScanResp-AV</service-name>
          <policycommand>?action=SCAN</policycommand>
          <address>152.68.144.44</address>
          <port>1344</port>
          <disable>false</disable>
     </Provider>-->
     <!-- Configure your own proivider -->
     <Provider>
     <!-- Provider Name of the Scan Engine -->
     <name></name>
     <!-- Provider Class of the Scan Engine. 
          psft.pt8.virusscan.provider.GenericVirusScanProviderImpl is 
          the default
          provider class. -->
     <class>psft.pt8.virusscan.provider.GenericVirusScanProviderImpl</class>
     <!-- ICAP version -->
     <icapversion>ICAP/1.0</icapversion>
     <!-- ICAP ServiceName. The Service Name changes from Scan Engine to 
    Scan Engine. 
          This is the name Scan Engine Service is will be hosted with -->
     <service-name></service-name>
     <!-- RESPMOD extra commands, These are the RESPMOD commands 
    (SEE ICAP Protocol). 
          Usually these commands will be chainging from Engine to Engine 
    - - \sim <policycommand></policycommand>
     <!-- IP Address of Scan Engine host> -->
     <address></address>
     <!-- IP Port of Scan Engine host -->
     <port></port>
     <!-- Disable scanning for this provider -->
     <disable></disable>
    < 1 - - Default codes = 200 and 204 for clean, 201,403 for infected 
          Use these tags to change the behaivior if needed
          <clean>200,204</clean>
         \langleinfected>201,403\langleinfected>
 -->
 <virusheader></virusheadercheck>
</Provider>
</Providers>
```
**Note:** A sample configuration for Symantec Engine is provided in the remarks.

2. In the Providers tag, set the attribute *disableAll* to False .

<Providers disableAll="False" logFile="./servers/PIA/logs/VirusScan%u.log">

3. Multiple scan engine can be configured under <Providers>. Each <Provider> tag represents one scan engine. All configured scan engines will check for viruses. For each <Provider> tag enter values for the tags:

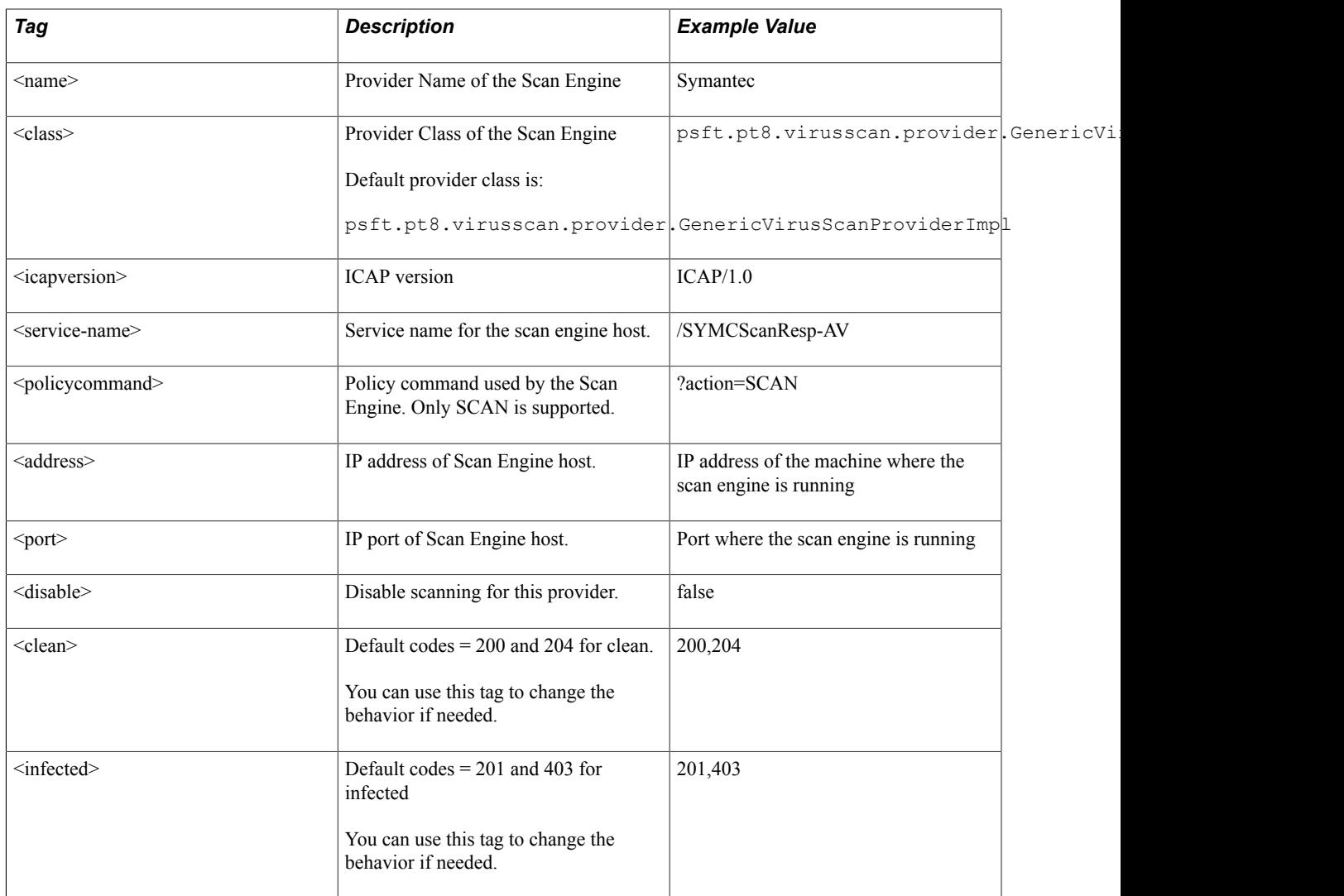

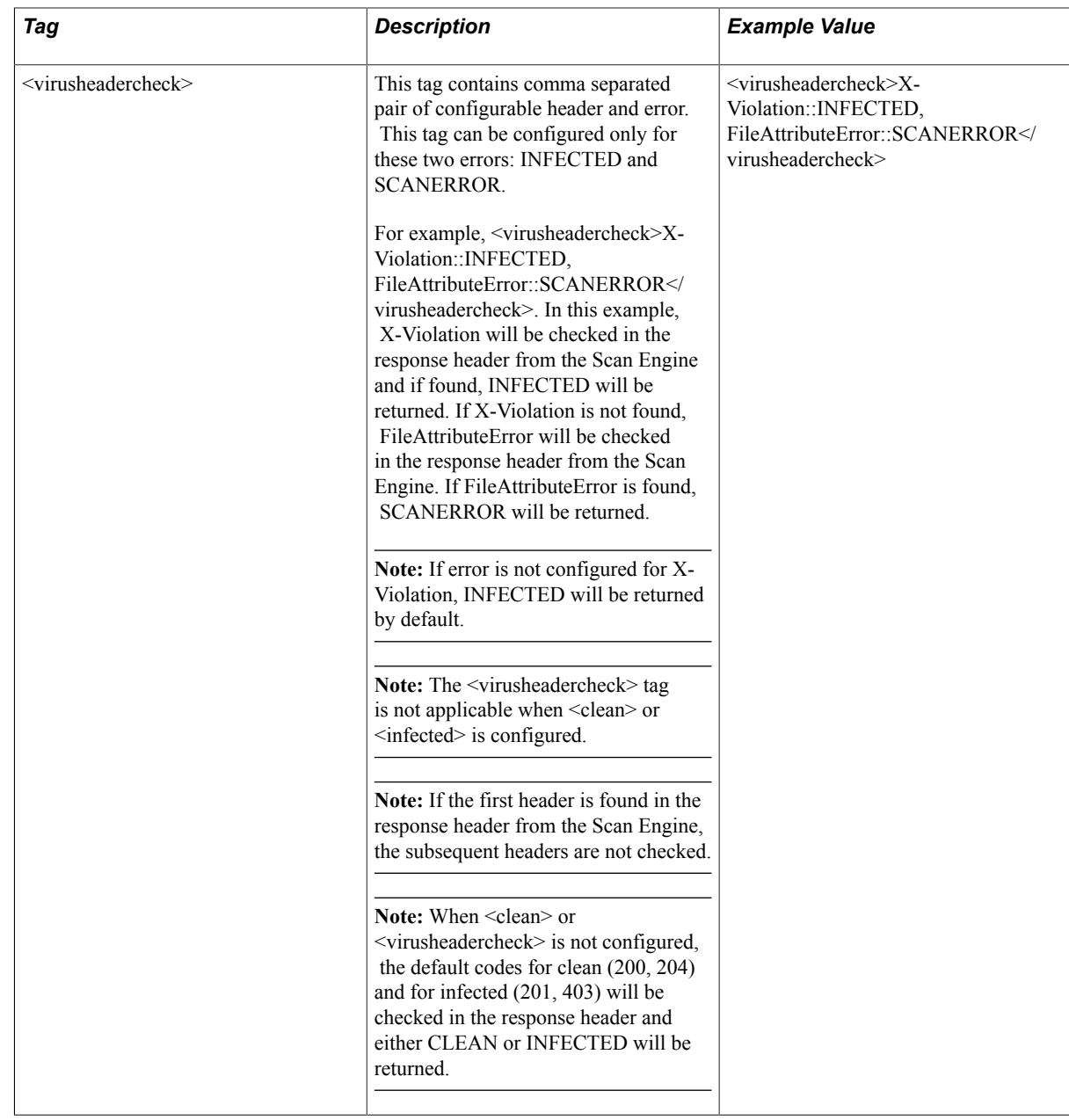

### **Using Virus Scan Error Logs**

There are two type of logs generated virus scanning logs and error logs.

### **Virus Scanning Logs**

Virus Scanning logs are the only interface with the scanning engine. These logs are located in the path indicated by the *logfile* property in VirusScanning.xml. If there is a failure, the details will be logged *ig.errorLog.filename* in integrationGateway.properties

### **Error Logs**

If there is a failure, the details will be logged *ig.errorLog.filename* in integrationGateway.properties For example, ig.errorLog.filename in <PIA\_HOME>/webserv/<domain>/applications /peoplesoft/ PSIGW.war/WEB-INF/integrationGateway.properties.

The return value when the virus scan for mail attachments is REPOSITORY FAILURE  $= 8$ .

See "Error Messages Returned by MCFGetMail Class Methods" (PeopleTools 8.55: PeopleCode API Reference).

If there are any errors during file processing the error codes listed in this table will be generated.

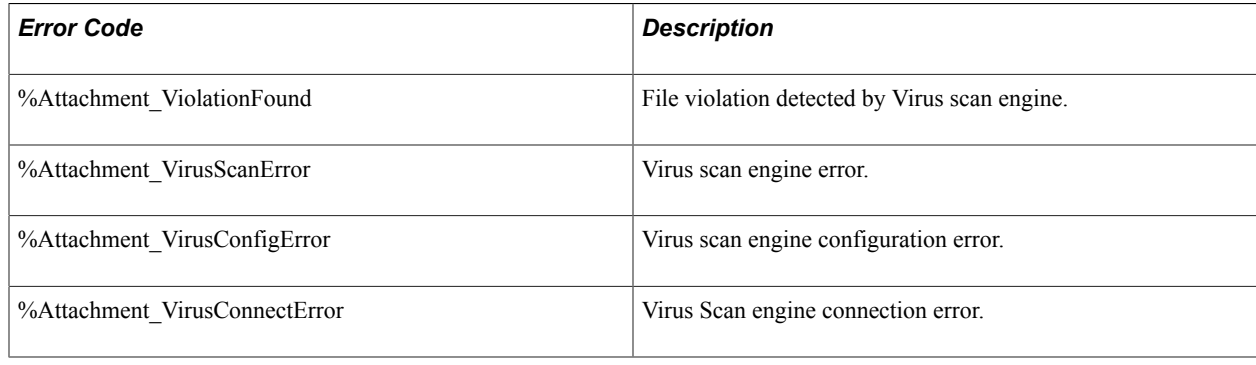

### **Demonstrating the Email Channel**

To demonstrate the email channel, use the Email Sample Pages (MCFEM\_DEMOERMS\_CMP) component.

The PeopleSoft system provides email sample pages to demonstrate the functionality of the PT\_MCF\_MAIL application package.

**Note:** The email sample pages are not intended for any purpose other than demonstration and troubleshooting. They should not be used in production.

The email sample pages can be also used to test the configuration of your integration gateway and MCF GETMAIL node.

**Note:** Using the email sample pages requires access to a mail server.

### **Using the GetMail - Server Page**

Access the GetMail - Server page using the following navigation path:

PeopleTools, MultiChannel Framework, Email, Sample Pages, GetMail - Server

**Image: The GetMail - Server page having the following editable fields: User Name, Password, IB Nodename, Use Rowset API, Read Headers, Emails to Read, Write to Database, Remove from Mail Server, UID List, and IMAP Folder Name.**

This example illustrates the fields and controls on the GetMail - Server page. You can find definitions for the fields and controls later on this page.

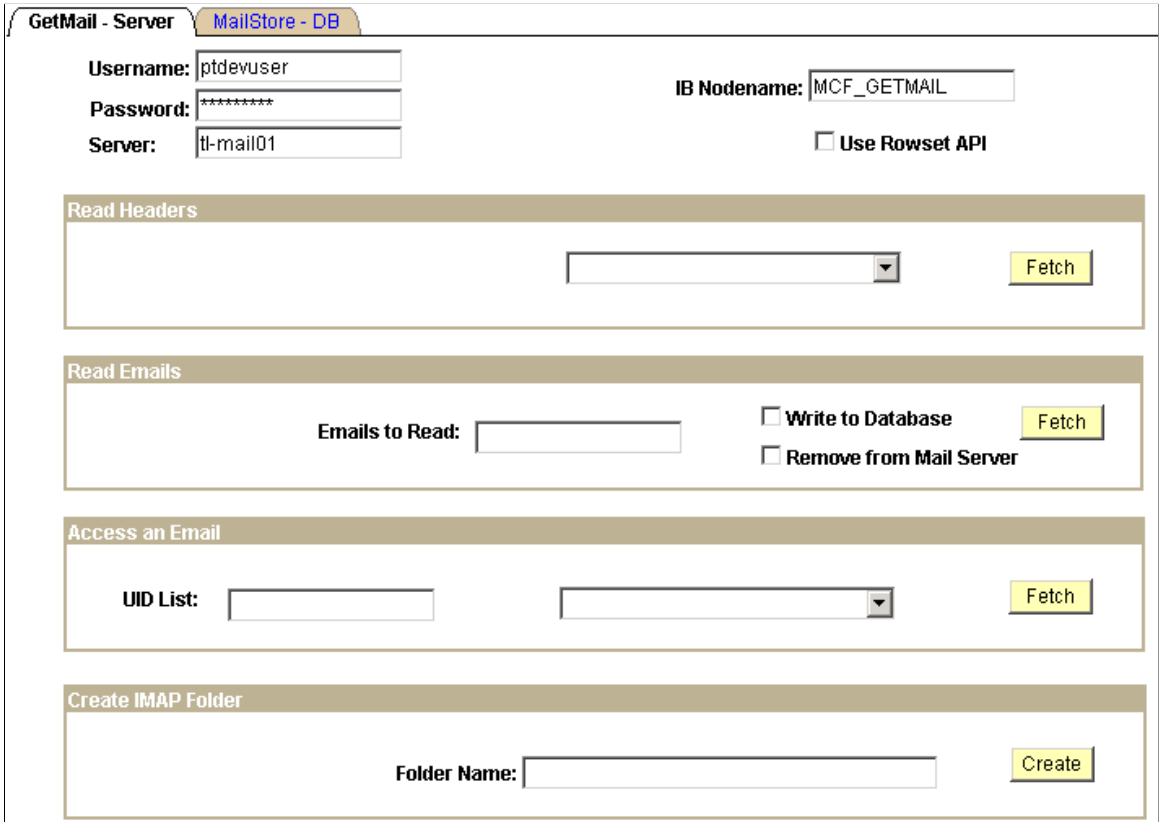

This page demonstrates reading or deleting emails from the mail server. It also demonstrates the storage and retrieval of emails to and from the database tables. Output of the response to each of the requests is written to a file at %PS\_SERVDIR%/files/mcfdata.out on the application server. Check this file after each test for the output data.

To demonstrate email functionality, send an email to the user name and server that you enter on the GetMail - Server page.

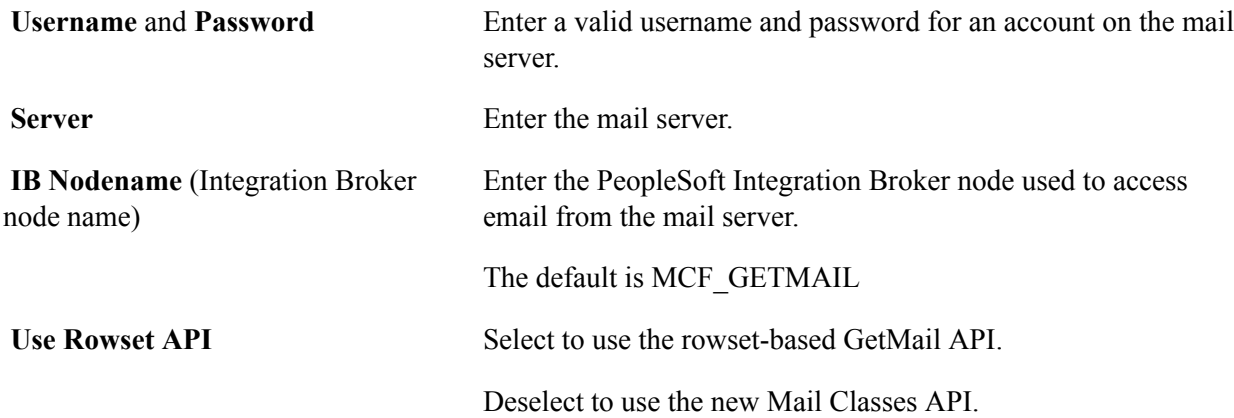

### **Read Headers**

Select a method to be called from the drop-down list box, then click Fetch. Select from:

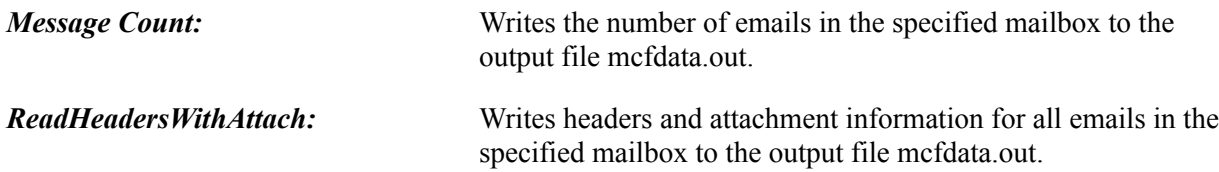

### **Read Emails**

Enter the number of emails to read, select other parameters, then click Fetch to read emails.

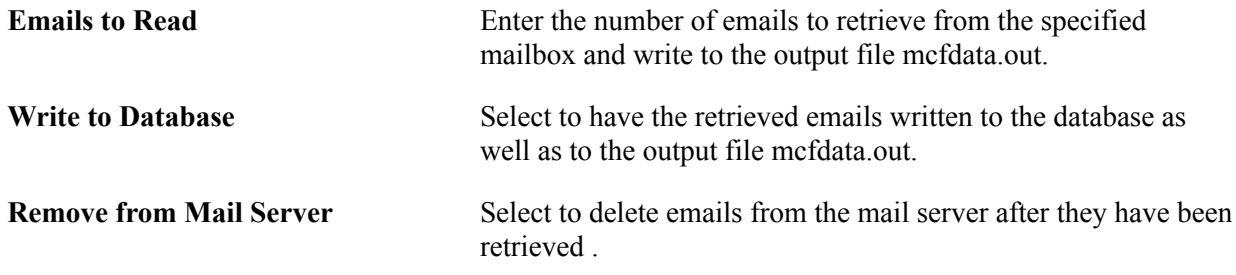

### **Access an Email**

Enter an email UID list, select a method from the drop-down list box, and then click Fetch to access the selected emails.

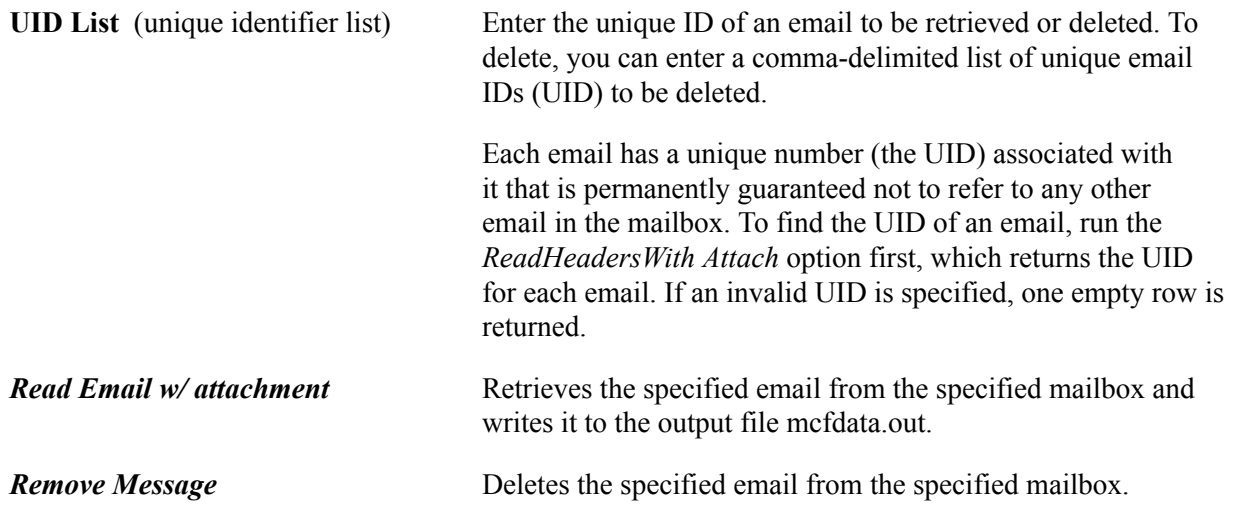

### **Create IMAP Folder**

Create an email folder; only valid for IMAP4 mail servers.

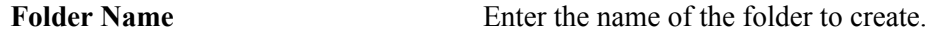

### **Using the MailStore - DB Page**

Access the MailStore - DB page using the following navigation path:

PeopleTools, MultiChannel Framework, Email, Samples Pages, MailStore - DB

#### **Image: The MailStore - DB page having the Emails from Database and Authorize Email group boxes.**

This example illustrates the fields and controls on the MailStore - DB page. You can find definitions for the fields and controls later on this page.

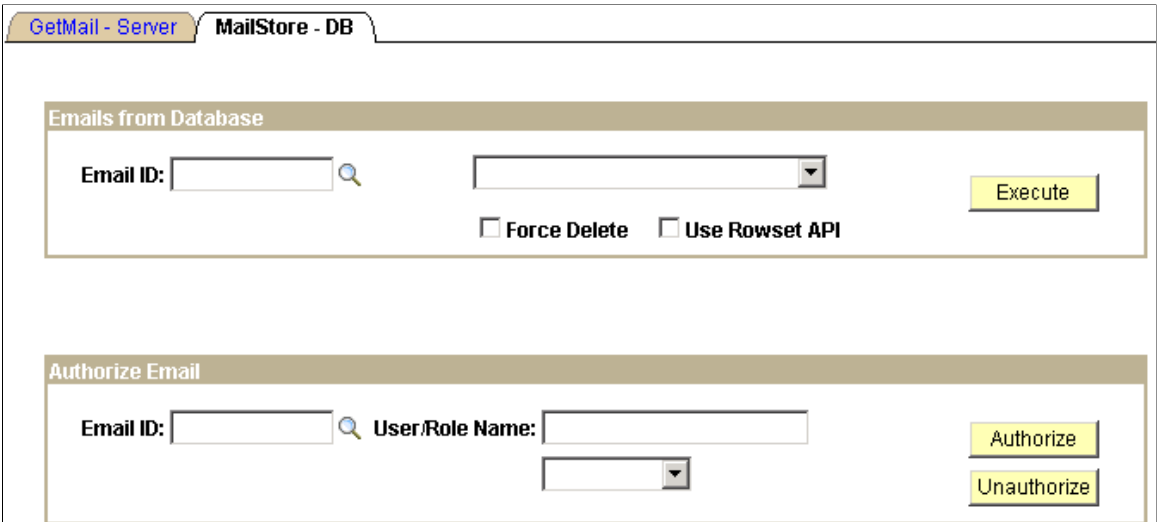

View an example of how to access emails from the database (how to retrieve and delete email) and how to authorize email attachments for viewing or deletion using the PT\_MCF\_MAIL application package provided with PeopleSoft MCF.

**Email ID** Enter the PeopleSoft email ID (not to be confused with the UID) with which the email was saved to the database.

### **Emails from Database**

Enter an email ID, select an action from the drop-down list box, and then click Execute to perform the selected action.

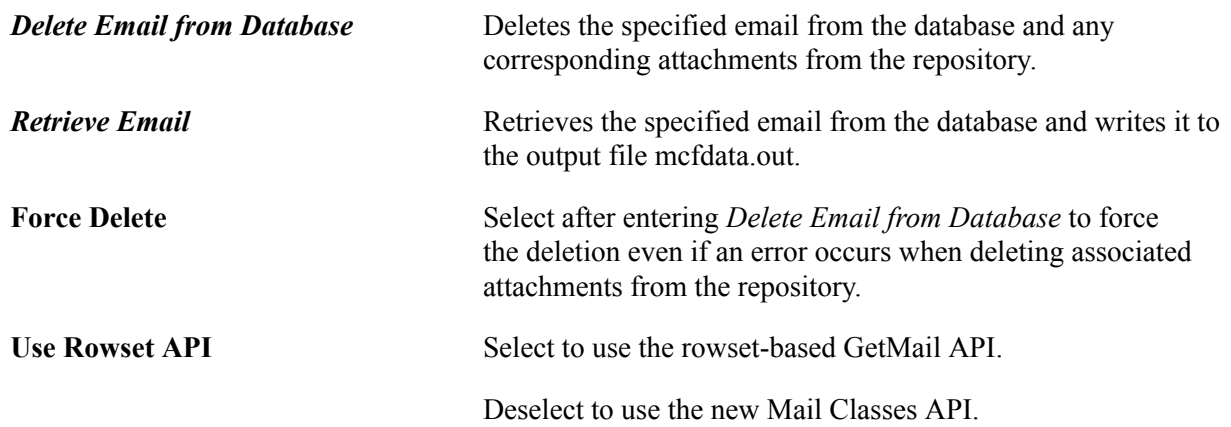

### **Authorize Email**

Enter an email ID, a user role or name, and click Authorize or Unauthorize to perform the specified action.

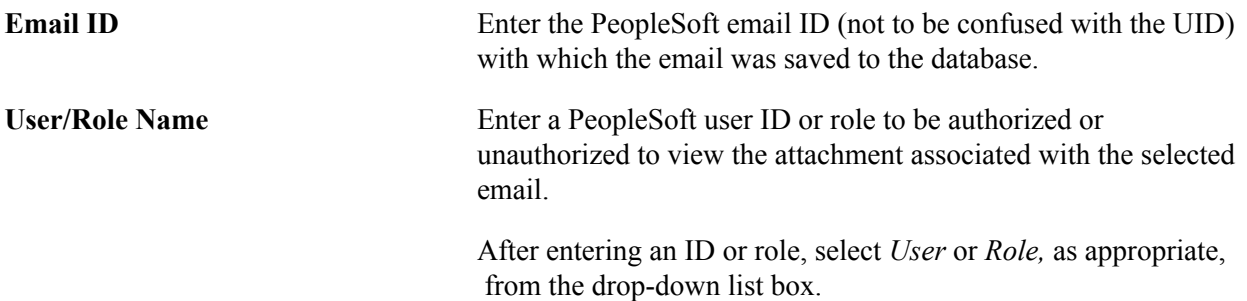

#### **Related Links**

[Using the E-mail Sample Page](#page-177-0)
# **Configuring Instant Messaging in PeopleSoft MultiChannel Framework**

# **Understanding Instant Messaging**

PeopleSoft MCF extends the HTML chat functionality delivered in PeopleTools 8.42 to popular instant messaging networks. Users can initiate an outbound chat with a customer using instant messaging networks such as IBM/Lotus Sametime, or Yahoo! Messenger. This functionality enables an external user to participate in a business transaction through instant messaging.

PeopleSoft MCF enables instant messaging (IM) through public networks (GTALK, MSN, and Yahoo! Messenger), an enterprise Lotus Sametime Connect network or XMPP Instant Messaging server.

You can enable a user to initiate an instant messaging session from any page using either a button or PeopleCode.

See PeopleCode API Reference.

PeopleSoft users must install appropriate client software for supported instant messaging domain. However, users presence can also be detected without the installation of the client software.

**Note:** The instant messaging presence detection in PeopleTools is subject to the respective IM vendor's network availability. Oracle is not responsible for the availability or performance of any of the IM networks or for any change in an IM vendor's protocol that may render the IM Integration inoperable.

# **Configuring Instant Messaging Server Details**

In MCF you can enable instant messaging for :

- GTALK
- **SAMETIME**
- XMPP
- YAHOO
- **MSN**

This section discusses how to configure instant messaging.

The supported public instant messaging networks such as Yahoo, GTALK, and XMPP require installation of client software. Installation and configuration of the client software is the responsibility of your administrators and customers, and is beyond the scope of this document.

Lotus Sametime Connect is an instant messaging network running on an enterprise Sametime/Domino server, which must be configured to support PeopleSoft MultiChannel Framework instant messaging. To administer instant messaging with Sametime Connect, install Sametime Links and configure the server to enable anonymous users to connect to the server and query for the presence of other known users. Refer to your Lotus/Domino server documentation for more information.

For XMPP Instant Messaging servers, you will need to configure the XMPP domain in order to detect user presence, whereas other domains are configured by default.

**Important!** Google no longer supports chatback badges, so MCF does not use chatback badges for presence detection in GTALK. MCF supports GTALK only through XMPP. You may configure GTALK over XMPP to enable MCF to detect user presence and to initiate the chat client. The GTALK user presence detection works only for the contacts on the contact (buddy) list. After MCF initiates a chat, GTALK is responsible for maintaining the chat session.

**Important!** Microsoft has retired Messenger and no longer supports any presence detection features, so MCF does not support presence detection in MSN.

**Important!** Skype no longer supports presence detection feature for it's contact list, hence MCF does not support presence detection in Skype.

## <span id="page-469-0"></span>**Configuration for Yahoo**

Select PeopleTools, MultiChannel Framework, Instant Messaging, Configuration.

#### **Image: Configuration page**

This example illustrates the fields and controls on the Configuration page. You can find definitions for the fields and controls later on this page.

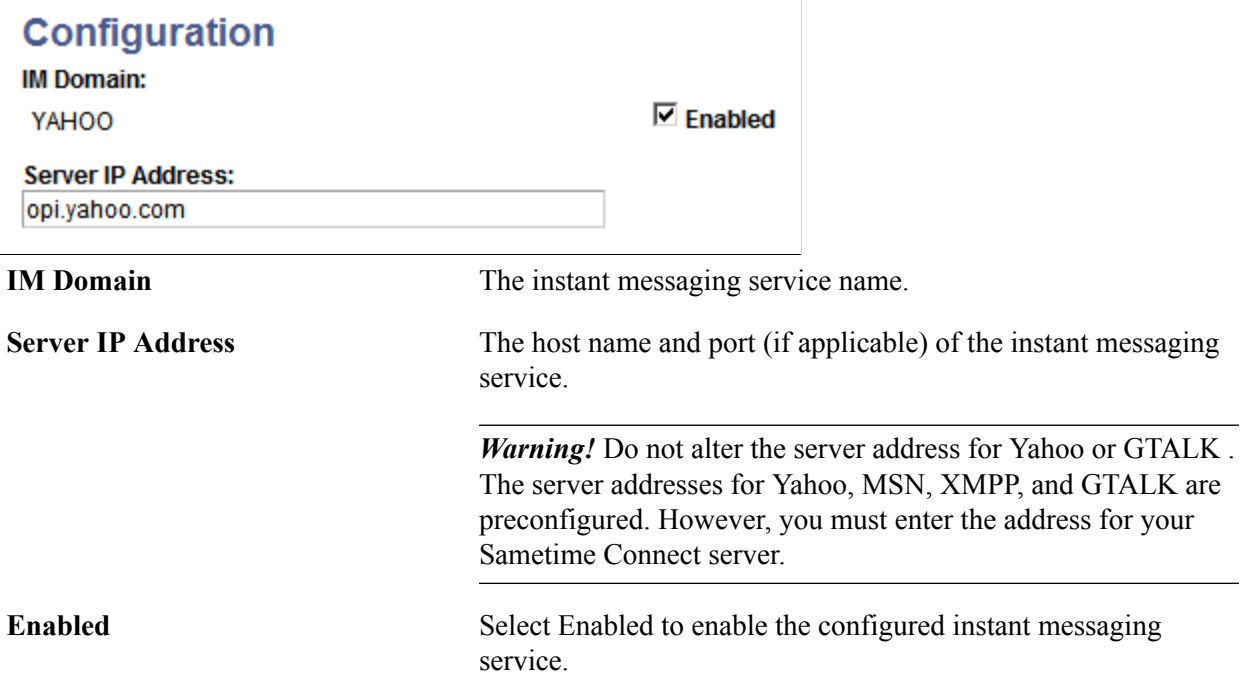

If the enabled flag is deselected, and the network is available, the buttons will always show as offline.

## **Configuring XMPP Domains**

To configure XMPP servers:

- 1. Select PeopleTools, MultiChannel Framework, Instant Messaging, Configuration.
- 2. Click the Search button and select XMPP.
- 3. Click the Configure XMPP Servers link from the Configuration page.

#### **Image: XMPP servers Configuration page**

This example illustrates the fields and controls on the XMPP servers Configuration page. You can find definitions for the fields and controls later on this page.

#### **XMPP servers Configuration** Customize | Find | View All | [자 ] | First  $\blacksquare$  $1$  of  $1$ Force Port old **Resource Name** Domain Server SSL 1 ORACLE im.oracle.com 5223  $\Box$ oracle.com  $\Box$   $\Box$

Configure as many XMPP domains as required.

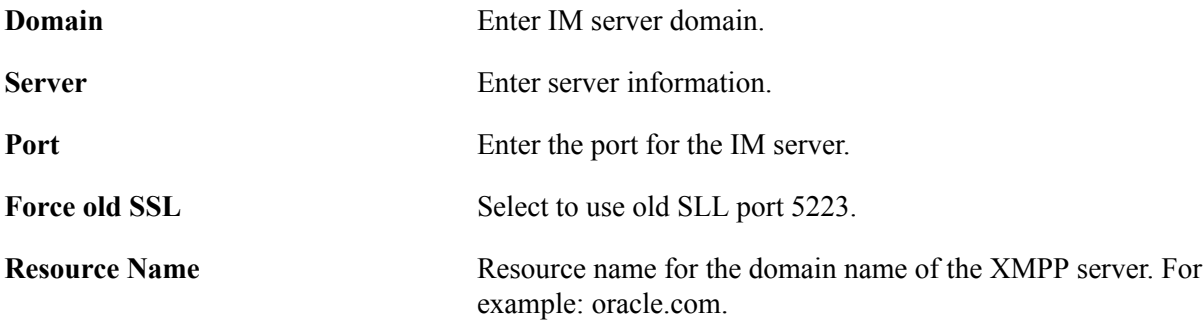

## **Configuring IM Users for XMPP Servers**

In order to obtain user presence information from configured XMPP IM servers, the user must login to the server. Each user needs to enter their userid and password for the XMPP server. If XMPP login information has been entered in user profile, the login process to the configured XMPP server will happen automatically when the PeopleSoft user signs on to PeopleSoft. This login process takes place in the background and will not stop the user from performing other operations.

Select My System Profile or PeopleTools, Security, User Profile, User Profile and click the Instant Messaging Information link.

#### **Image: Instant Messaging Information page**

This example illustrates the fields and controls on the Instant Messaging Information page.

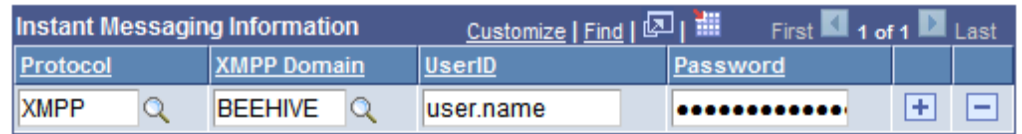

Enter your user ID and password information for each XMPP domain you are using.

It is necessary to relogin to the application after configuring the settings.

**Note:** Username without domain has to be entered under UserId field. Example: 'firstname.lastname' for firstname.lastname@oracle.com.

# **Using the Instant Messaging Sample Pages**

To demonstrate instant messaging, use the Instant Messaging Sample Pages (MCF\_IM\_DEMO\_CMP) component.

## **Pages Used to Test Instant Messaging**

Below are the details:

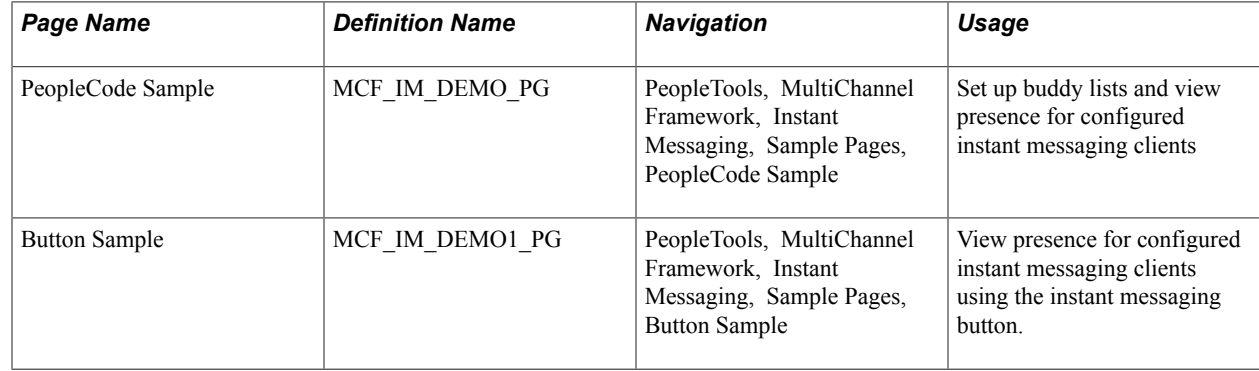

# **Using the PeopleCode Sample Page**

Select PeopleTools, MultiChannel Framework, Instant Messaging, Sample Pages and add a new value.

#### **Image: PeopleCode Sample page**

This example illustrates the fields and controls on the PeopleCode Sample page. You can find definitions for the fields and controls later on this page.

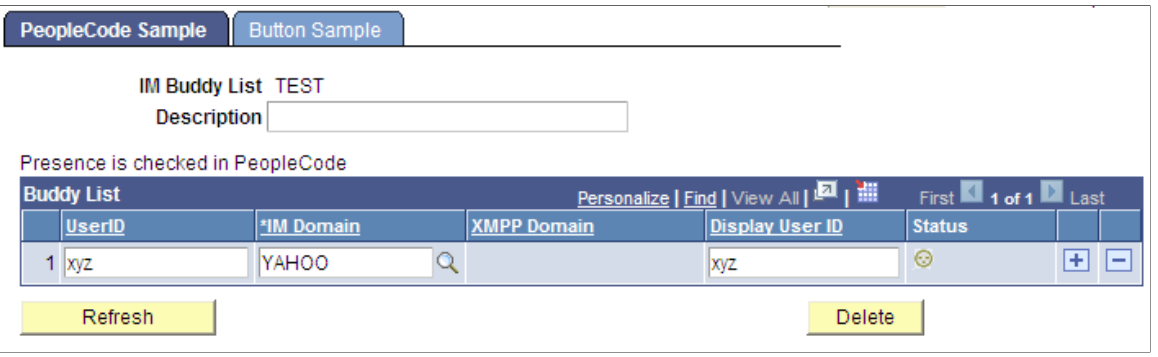

**Note:** The PeopleCode Sample does not support presence detection for GTALK and XMPP domains.

The PeopleCode Sample page demonstrates the use of instant messaging PeopleCode. The sample pages are intended for demonstration purposes and should not be used in production.

See "Understanding the MCFIMInfo Class" (PeopleTools 8.55: PeopleCode API Reference).

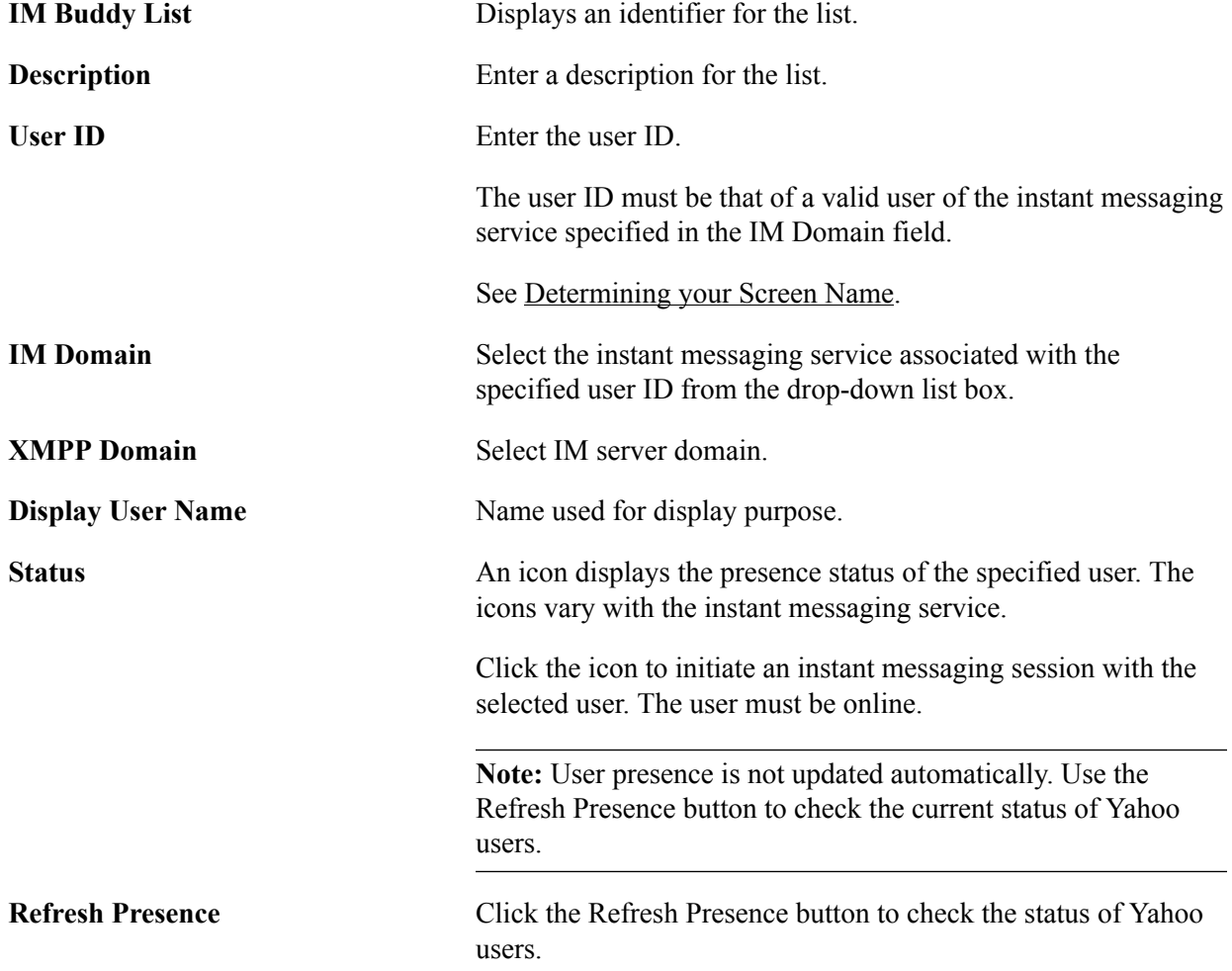

**Note:** If you get a warning symbol with the network, even though you have specified the correct address of IM server, provide values for Proxy host and Proxy port in the pasappsrv.cfg file.

## **Using the Button Sample Page**

Access the Button Sample page using the following navigation path:

PeopleTools, MultiChannel Framework, Instant Messaging, Sample Pages, Button Sample

#### **Image: Button Sample page**

This example illustrates the fields and controls on the Button Sample page. You can find definitions for the fields and controls later on this page.

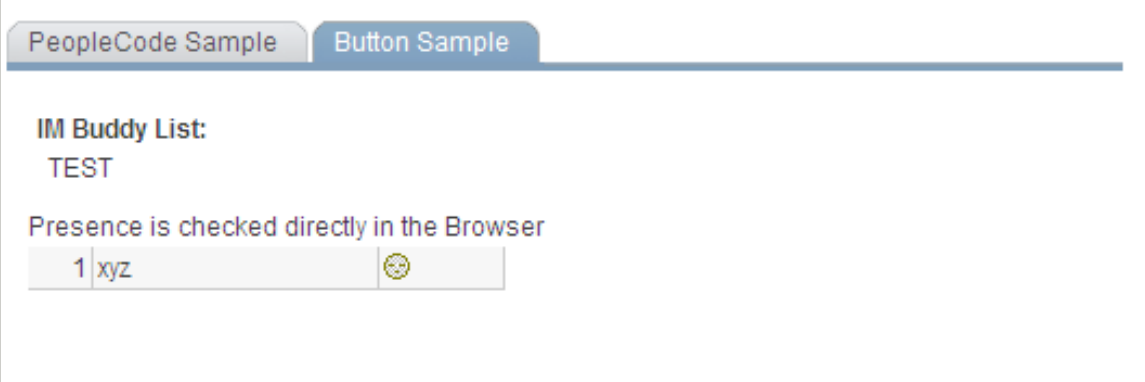

The Button Sample page demonstrates the use of the instant messaging button implemented in PeopleSoft Application Designer. The sample pages are intended for demonstration purposes and should not be used in production.

See "Specifying Type Properties for Push Buttons or Links" (PeopleTools 8.55: Application Designer Developer's Guide).

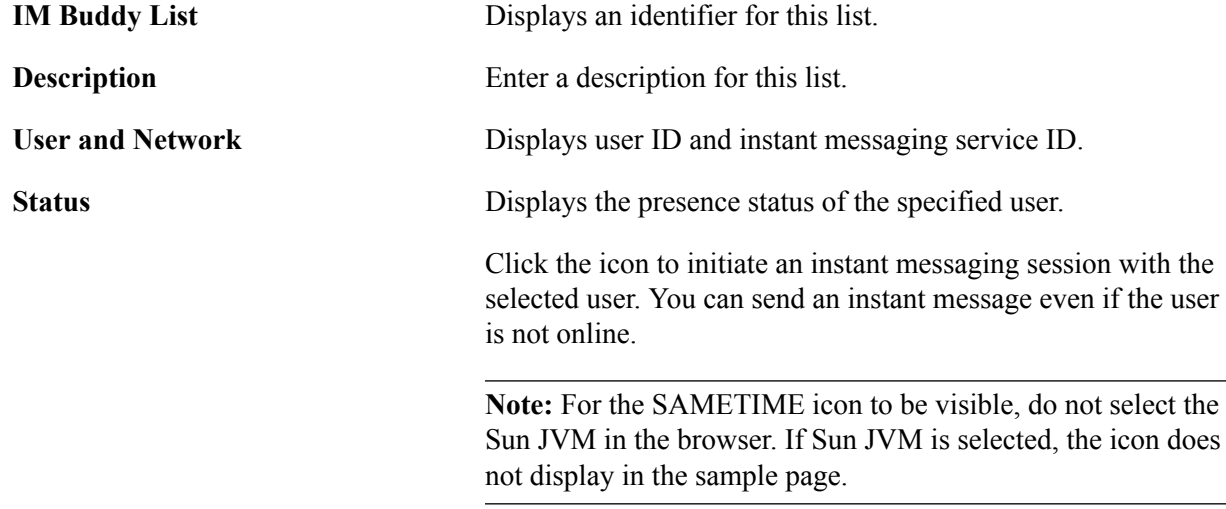

## **Developing an Application with Instant Messaging Action Button for Presence Detection**

In order to create an application with instant messaging action button for presence detection:

- 1. Create a page and add a button.
- 2. Click on properties of a push button and choose *Instant Messaging Action* for the destination field.
- 3. Choose a record and field name where screen name is in the format for the instant messaging domain, as listed in this table:

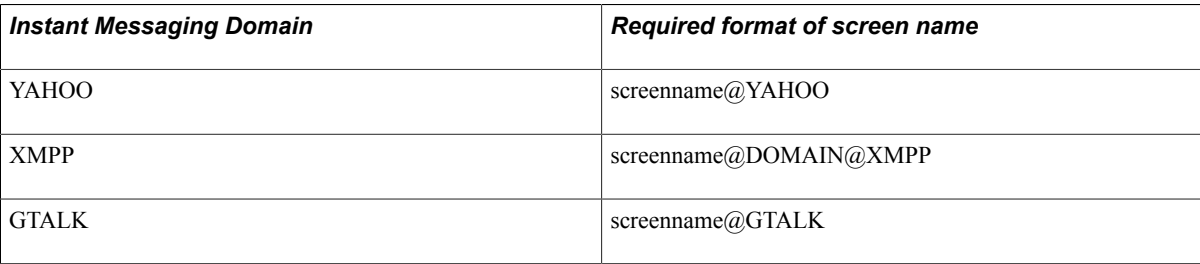

4. Save page.

# **Using Single Button Presence**

The single presence icon represents a collective presence of all screen names. When a user moves the mouse pointer over a single presence icon, it will open a menu with all user screen names and their presence

## **Understanding Presence Detection**

The IM Servlet is implemented and hosted in the web server for the purpose of communicating with IM servers to get presence information. Therefore, browsers can send http Get request to IM Servlet and get presence information. The IM Servlet directly communicates with non-XMPP IM servers to fetch presence information and uses Smack API to communicate with XMPP servers. To improve the performance and response time the IM Servlet supports bulk requests for getting presence of multiple screen names using one request. In order to get the presence of a buddy from an XMPP server, the user needs to login into the XMPP server and maintain an active session. For non-XMPP servers the user does not need to login into IM server to fetch the presence information. This active session is maintained in the IM Servlet.

#### **Image: Instant messaging architecture**

This diagram shows the Instant messaging architecture.

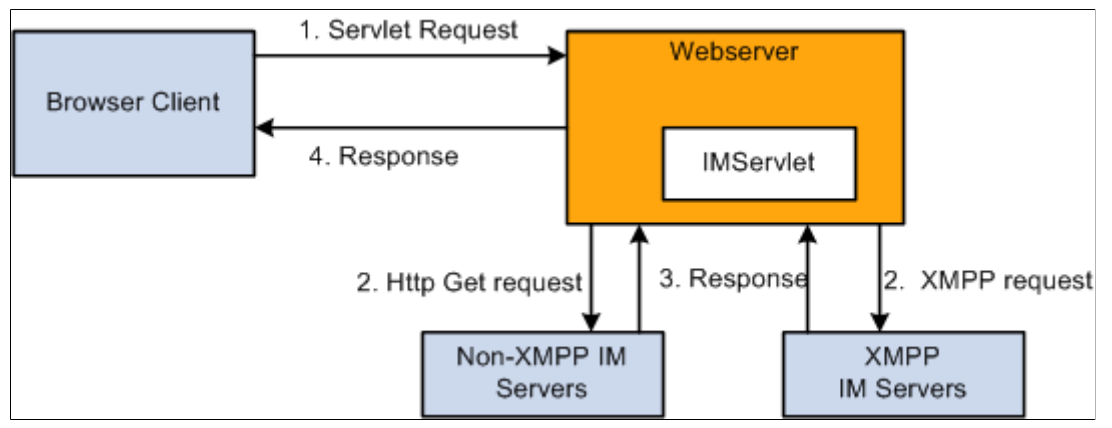

- 1. Browser requests to get the presence from IM Servlet
- 2. For non-XMPP servers, IM Servlet will send http get request to corresponding Instant Messaging server to find out presence information. For XMPP servers, IM Servlet will contact XMPP server via smack API to get presence information.
- 3. Presence information is returned to IM Servlet.
- 4. Presence is sent to the client browser.

## **Instant Messaging Servers Configuration for Single Presence Button**

PeopleTools, MultiChannel Framework, Instant Messaging, Presence, Servers Configuration.

#### **Image: Configuration page**

This example illustrates the fields and controls on the Configuration page.

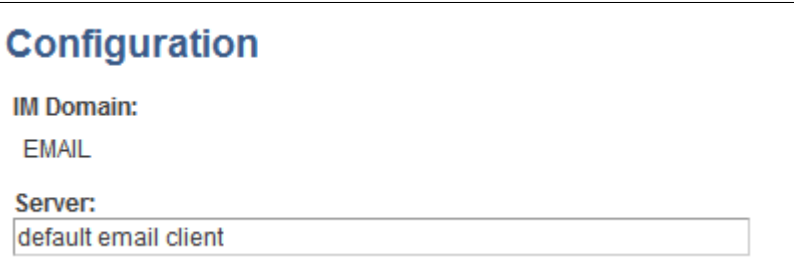

The configuration page is the same page used to configure instant messaging servers. When you select the page under the Presence menu, you can also configure Email, MSN and Skype.

#### **Related Links**

[Configuration for Yahoo](#page-469-0)

## **Configuring Screen Names**

Select PeopleTools, MultiChannel Framework, Instant Messaging, Presence, Screen names configuration.

#### **Image: Screen names configuration page**

This example illustrates the fields and controls on the Screen names configuration page. You can find definitions for the fields and controls later on this page.

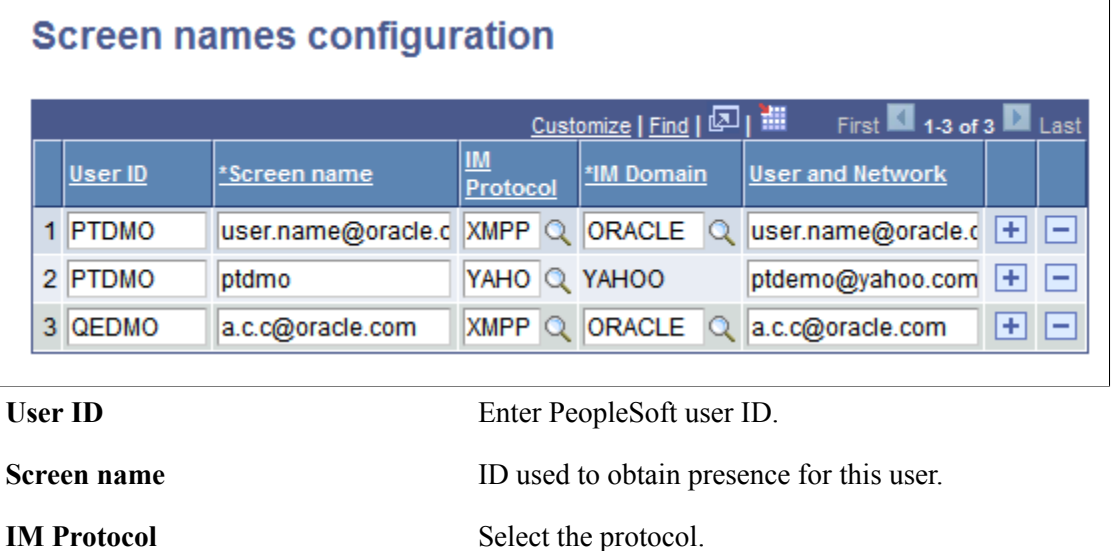

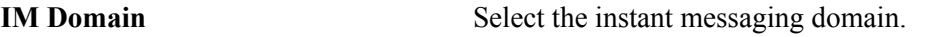

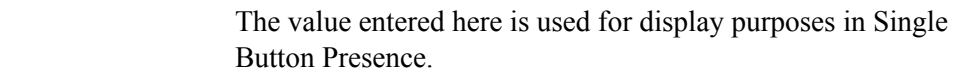

## <span id="page-476-0"></span>**Determining your Screen Name**

**User and Network** 

The value of the ScreenName column will vary, depending on your Instant Messaging domain.

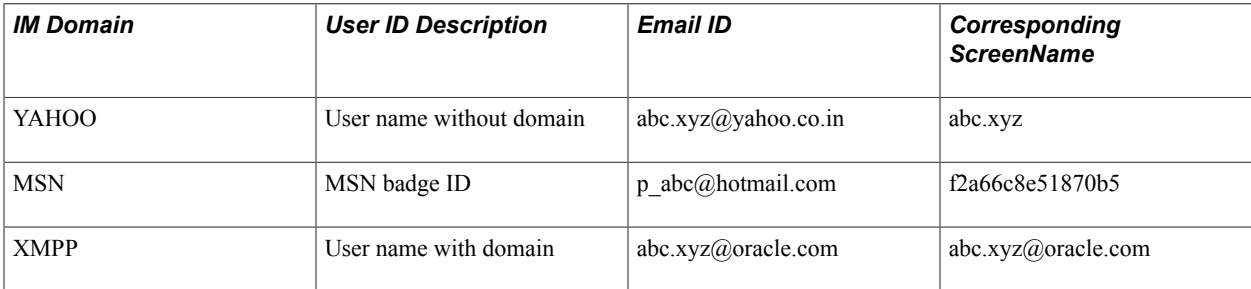

# **Creating a MSN Badge**

To create MSN user IDs:

- 1. Use your browser to point to the following URL: http://settings.messenger.live.com/applications/ WebSettings.aspx
- 2. Sign on with MSN Credentials
- 3. Select the option Allow anyone on the web to see my presence and send me messages. Note: Any website can show your status and people you have blocked may see your presence on the web.
- 4. Click Save
- 5. Verify the MSN badge: <iframe src="http://settings.messenger.live.com/Conversation/IMMe.aspx? invitee=8e109e9602507581@apps.messenger.live.com&mkt=en-in" width="300" height="300" style="border: solid 1px black; width: 300px; height: 300px;" frameborder="0" scrolling="no"></ iframe>
- 6. Select the Create HTML tab, and view the HTML appearing at the bottom of the page. The badge value appears after "invitee=" and " @apps". The system uses the badge to determine the user's presence information which is also used as the MSN user ID.

## **Testing Single Presence Button**

Select PeopleTools, MultiChannel Framework, Instant Messaging, Presence, Sample page.

#### **Image: Single button presence page**

This example illustrates the fields and controls on the Single button presence page.

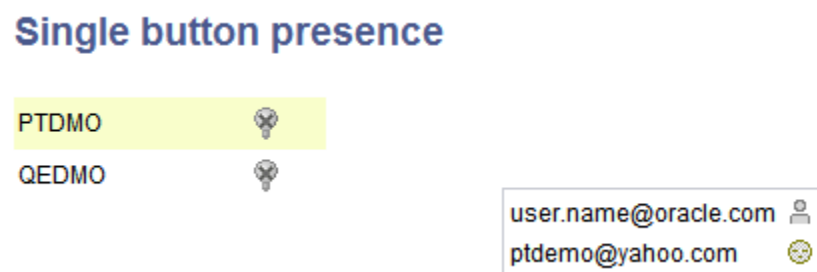

The single presence icon represents a collective presence of all screen names. When a user moves the mouse pointer over a single presence icon, it will open a menu with all user screen names and their presence. If any of the screen names are online, you can click the online icon and it will launch the corresponding IM Messenger to send IM messages. When the user clicks on an email icon, it will launch default configured email client. When you click on Skype, it will launch Skype application and allow you to login to Skype and if skype is not installed there appears a dialog box with two buttons to download or upgrade skype

## **Developing a Sample Application with Single Presence Button**

To develop a sample application with Single Presence Button:

- 1. Create a new page with two hidden HTML areas, one Hidden HTML area(as in, MCF XMPPHEADER) is for keeping Javascript content, and the other HTML area (as in, MCF IM HTMLAREA) is for showing the presence icon.
- 2. Ensure that all screen names are in the required format and that they are available in a record (as in,MCF\_IMSCRNAMES).
- 3. Write page PeopleCode for the page activate event:

#### **Image: Application Designer — page activate event**

This example illustrates the page activate event in Application Designer for writing PeopleCode.

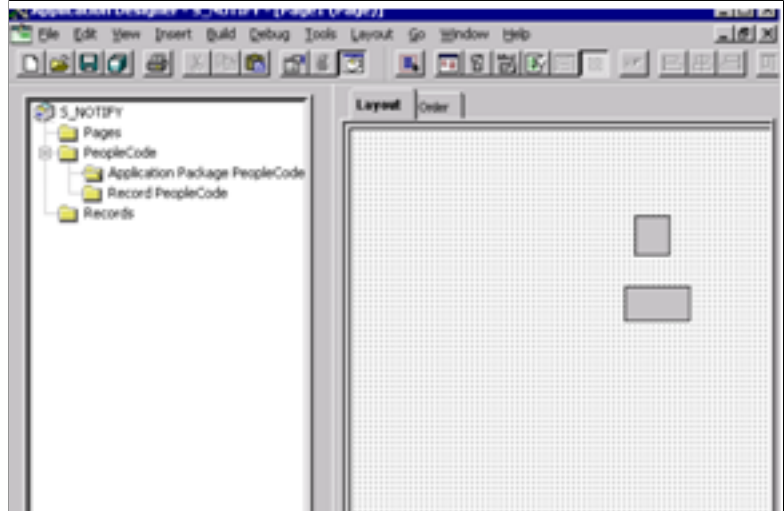

```
import PT_MCF_IM:*;
```

```
Global PT MCF IM: MCFIMSingleButton &single;
Local Rowset &RS1;
\text{ssingle} = \text{create PT MCF IM:MCFIMSingleButton});
/* Number of milliseconds that we want to show sliding window even after we */<br>/* remove cursor from single presence button.
/* remove cursor from single presence button.
&single.hideDelay = 5325;
&RS1 = CreateRowset(Record.MCF_IMSCRNNAMES);
/* &RS1 have all screen names, right is direction of sliding window. 190 is */<br>/* X coordinate of top left corner of sliding window. 200 is Y coordinate of *//* X coordinate of top left corner of sliding window, 200 is Y coordinate of */
/* top left corner of sliding window, 350 is height of sliding window, 450 \rightarrow /
/* is width of sliding window, 1 is some unique no of sliding window on that */
/* page. If there are many single presence icons on page, then it would be \binom{*}{}<br>/* useful for uniquess.
/* useful for uniqness.
RECORDNAME.MCF IM HTMLAREA.Value = &single.generateHTML(&RS1, "right", 190, 200, 35⇒
0, 450, 1);
RECORDNAME.MCF_XMPPHEADER = &single.generateJavaScript();
```
See "MCFIMSingleButton Class Methods" (PeopleTools 8.55: PeopleCode API Reference).

## **Installing Instant Messenger Clients**

MSN is launched through a web client. It is not required to install the MSN messenger.

GTALK needs GTALK chat client to be installed on the client machine.

Yahoo needs Yahoo messenger to be installed on the client machine and can also be configured in Pidgin.

XMPP needs Pidgin client installed on client machine.

# **Working with Domain Offline and Online Buttons**

This table shows the various state of your Instant Messenger:

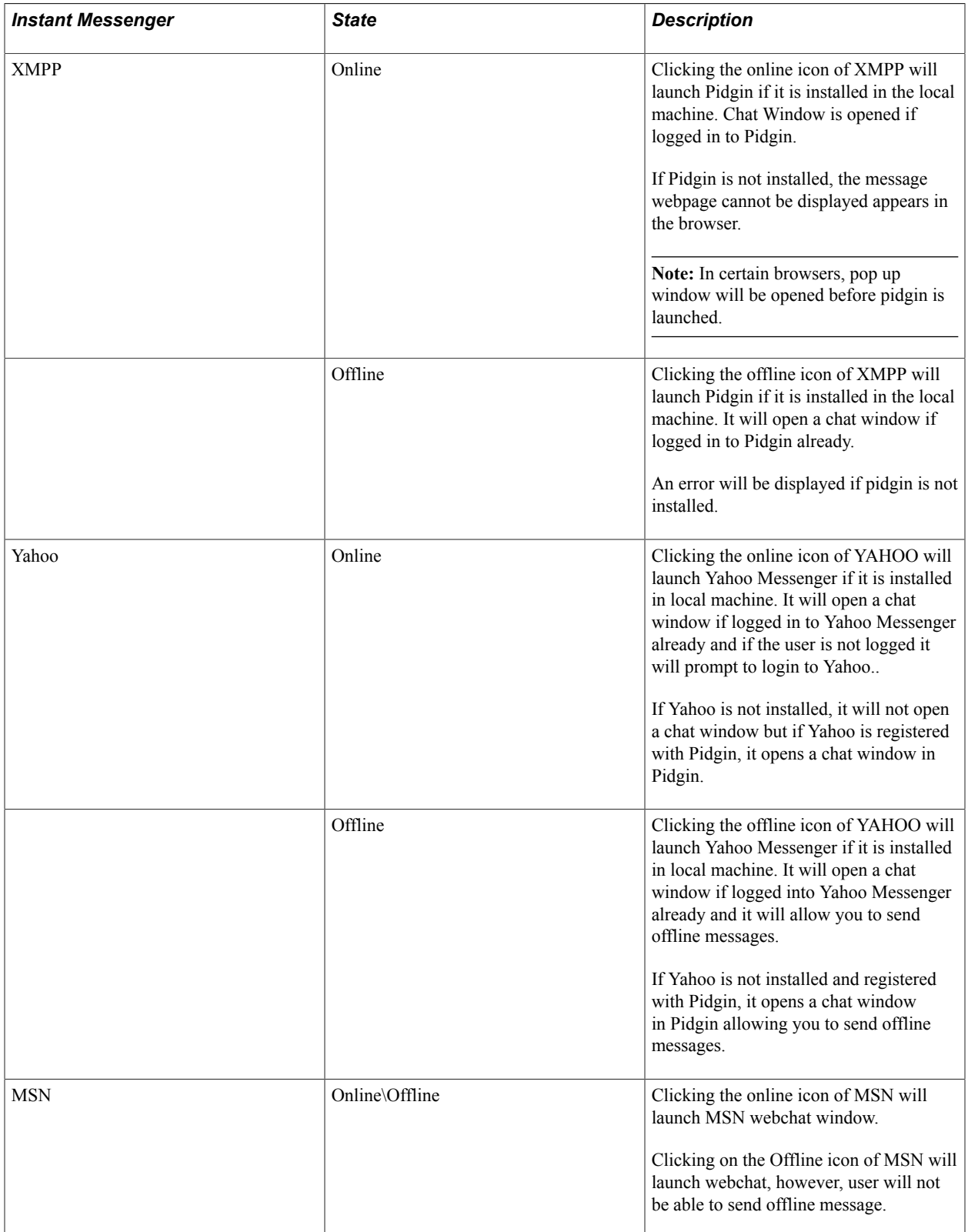

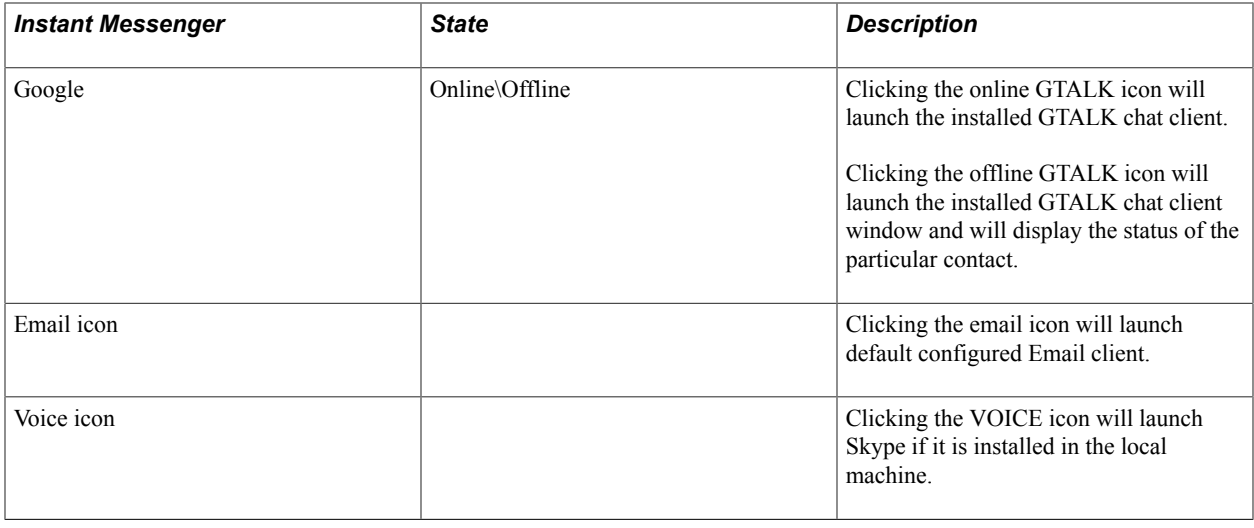

# **Debugging IM**

When troubleshooting or monitoring the IMServlet, you can view the IMServlet.log to gather information specific to the IMServlet.

## **Viewing IMServlet Logs**

The log file is located in:

PIA\_HOME\servers\PIA\logs

Since IMServlet is using web server logging, IM Log configuration can be done in the following location:

PIA\_HOME\piaconfig\properties\ logging.properties

Levels OFF, INFO, SEVERE can be set via com.peoplesoft.pt.mcf.im.level according to the needs.

By default, log is set to SEVERE as the following: com.peoplesoft.pt.mcf.im.level = SEVERE

# **JSMCAPI Quick Reference**

# **JSMCAPI Classes**

This section lists the JSMCAPI classes in alphabetical order, along with the constructor, fields, methods, callback event methods, and returns associated with each class.

## <span id="page-482-0"></span>**\_Address**

This section lists the constructor, fields, methods, callback event methods, and returns (if applicable) associated with this class.

#### **Constructor**

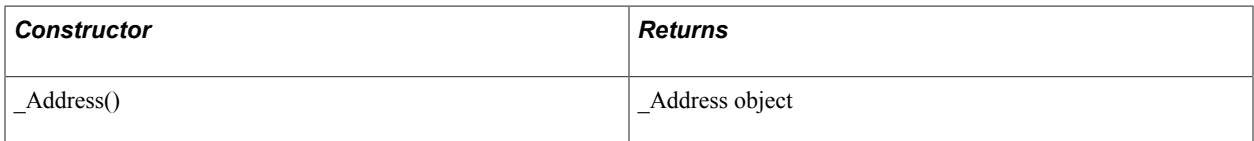

#### **Fields**

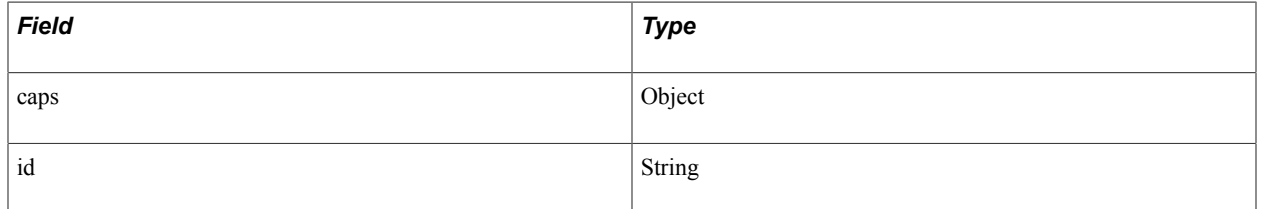

#### **Callback Event Methods**

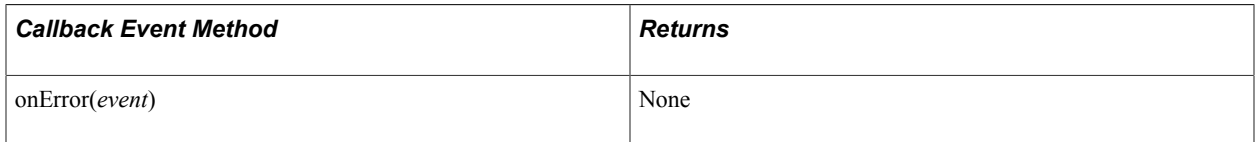

## <span id="page-482-1"></span>**\_UQAddress**

This section lists the constructor, fields, methods, callback event methods, and returns (if applicable) associated with this class.

The UQAddress class extends the Address class.

See [\\_Address](#page-482-0).

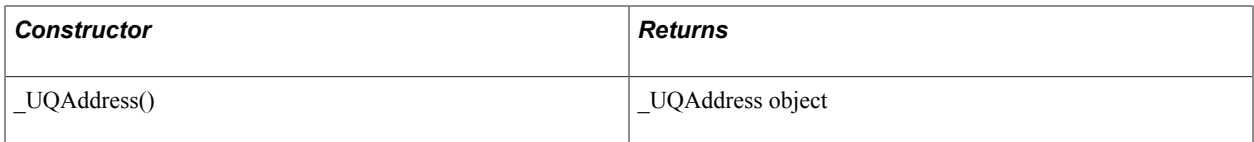

#### **Fields**

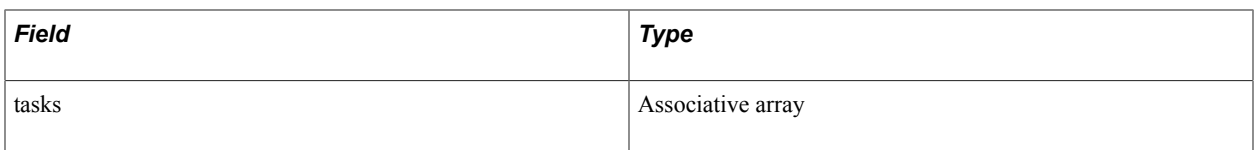

#### **Methods**

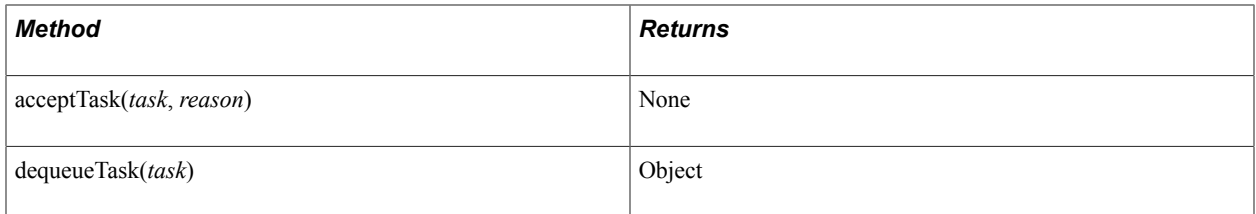

## **Callback Event Methods**

The \_UQAddress class inherits the onError callback event method from the \_Address class.

#### See [\\_Address](#page-482-0).

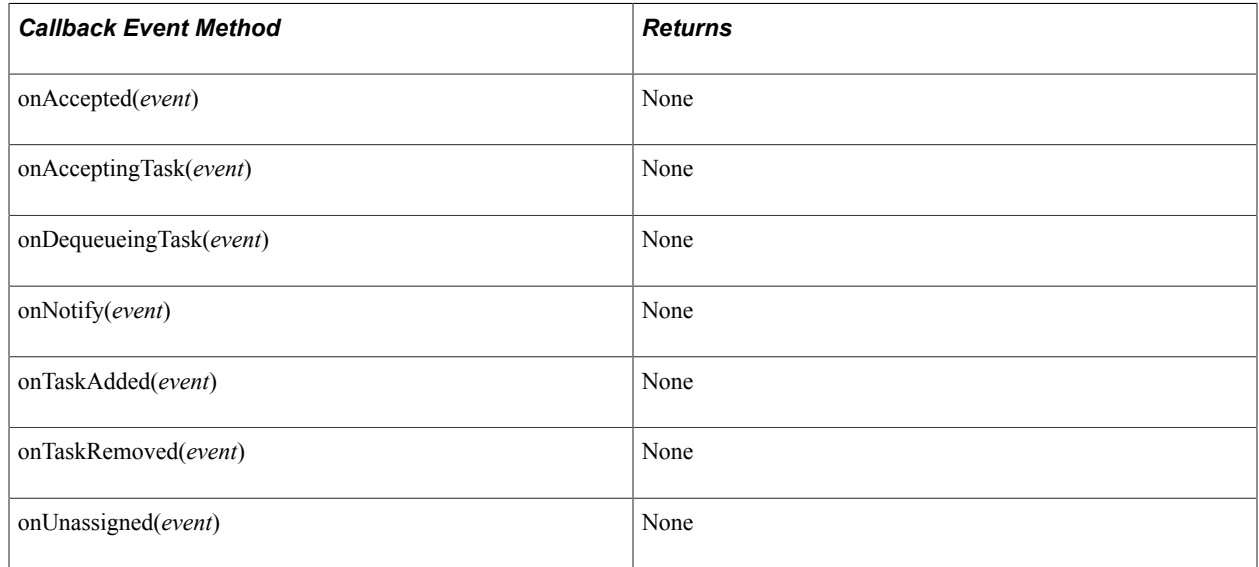

## <span id="page-483-0"></span>**\_User**

This section lists the constructor, fields, and returns (if applicable) associated with this class.

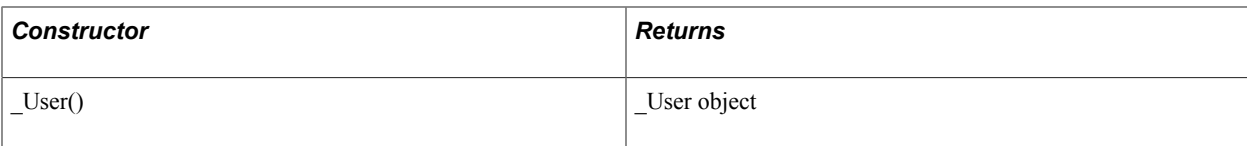

#### **Fields**

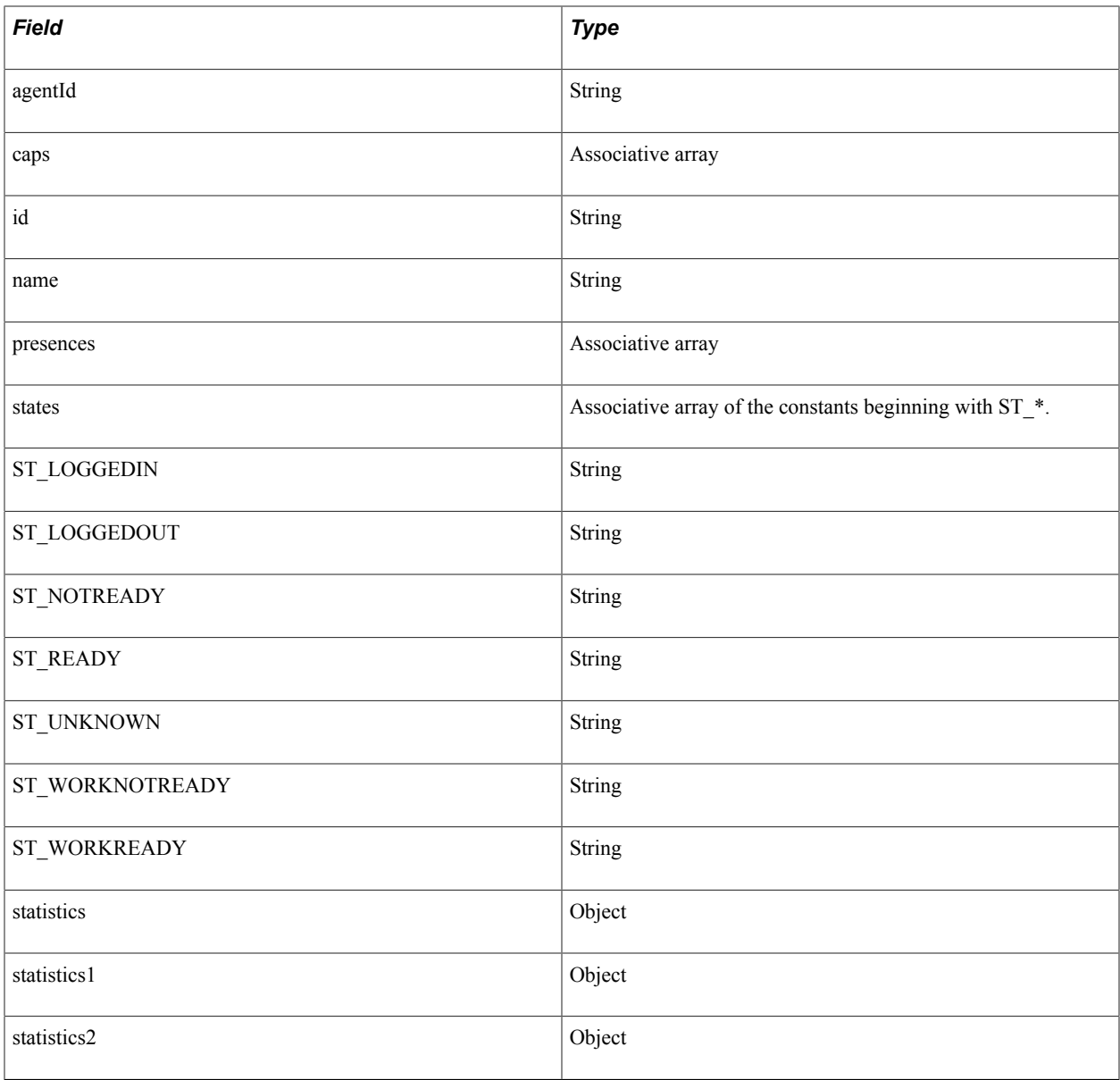

# **A2AChat**

This section lists the constructor, fields, methods, callback event methods, and returns (if applicable) associated with this class.

The A2AChat class extends the \_Address class.

See [\\_Address](#page-482-0).

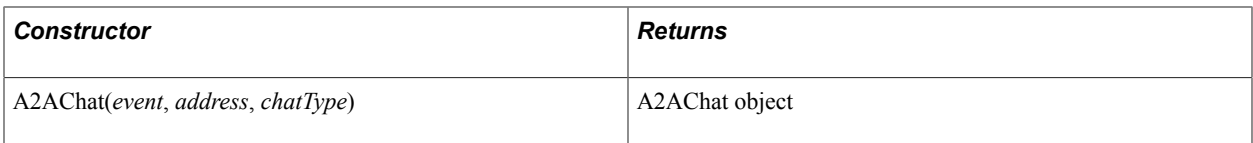

## **Fields**

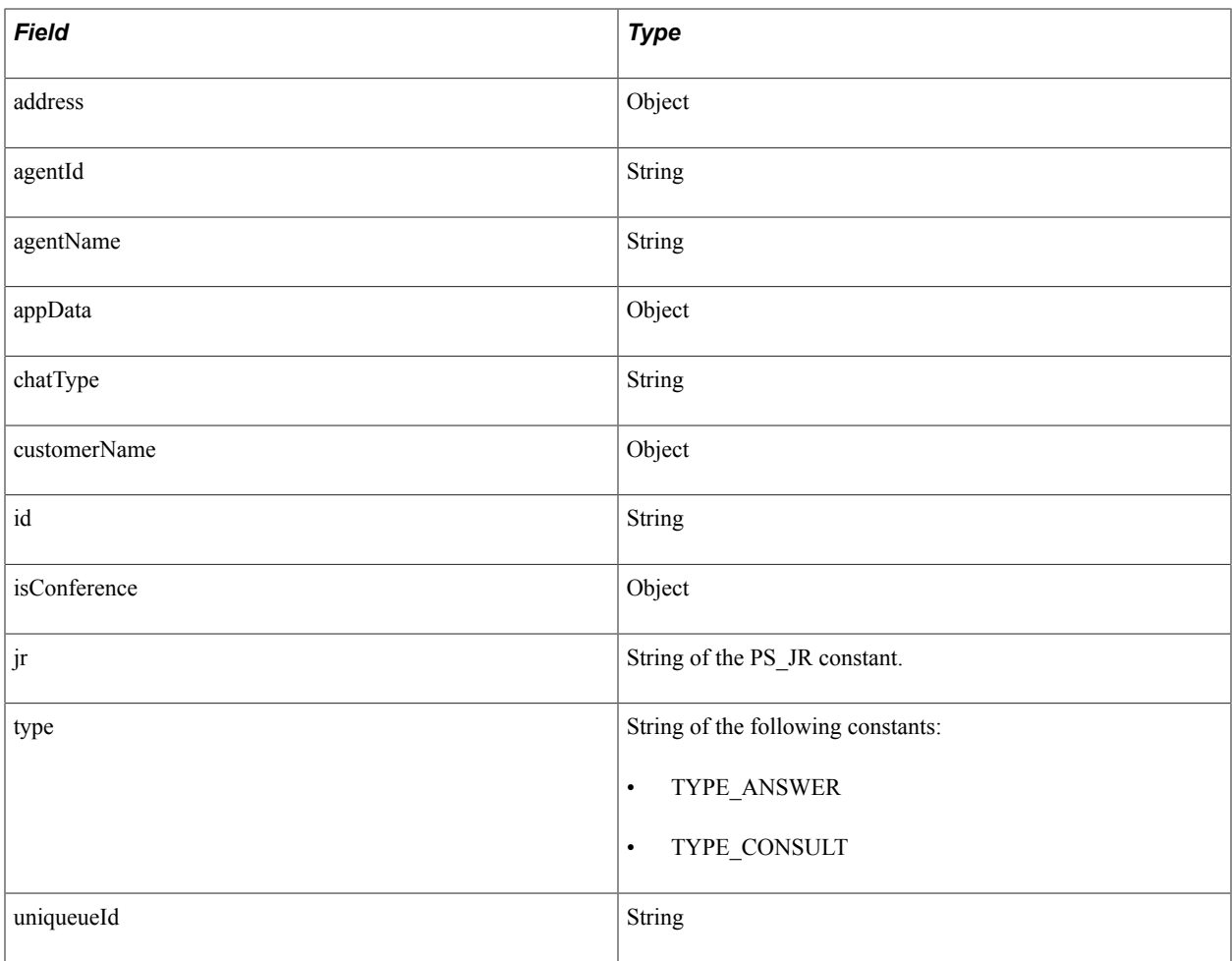

#### **Methods**

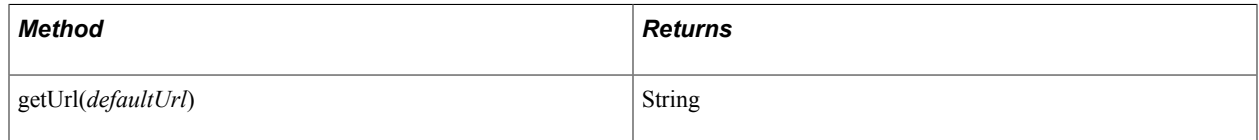

# **A2AChatAddress**

This section lists the constructor, fields, methods, callback event methods, and returns (if applicable) associated with this class.

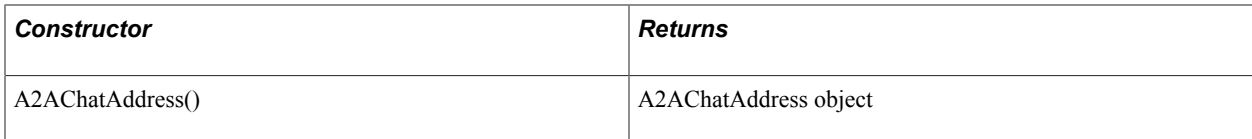

#### **Fields**

The A2AChatAddress class inherits the following fields from the \_Address class:

• id

• caps

See [\\_Address](#page-482-0).

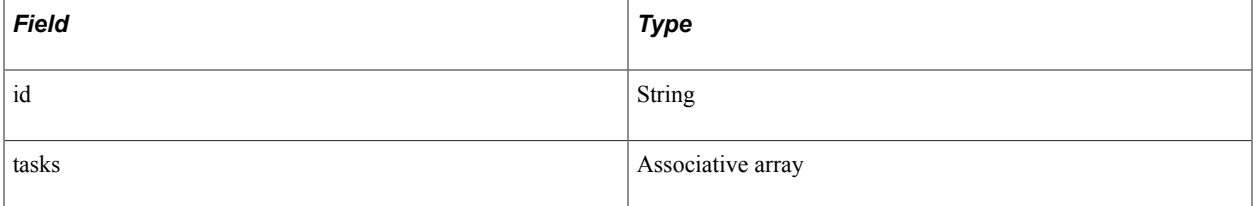

#### **Methods**

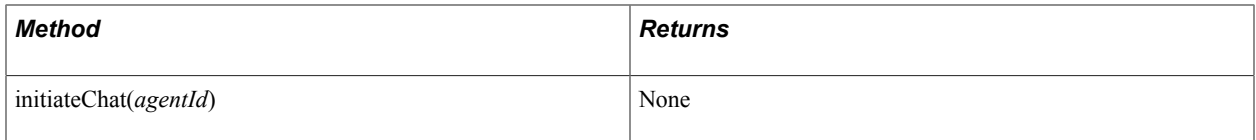

## **Callback Event Methods**

The A2AChatAddress class inherits the onError callback event method from the \_Address class.

See [\\_Address](#page-482-0).

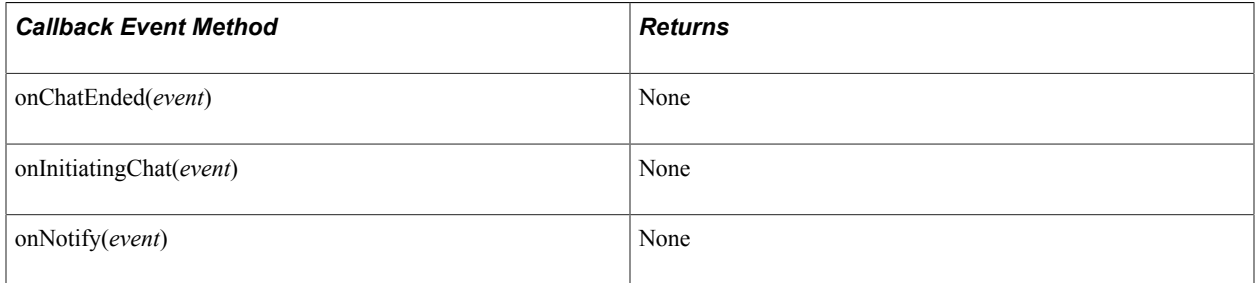

## **AgentStatistics**

This section lists the constructor, fields, and returns (if applicable) associated with this class.

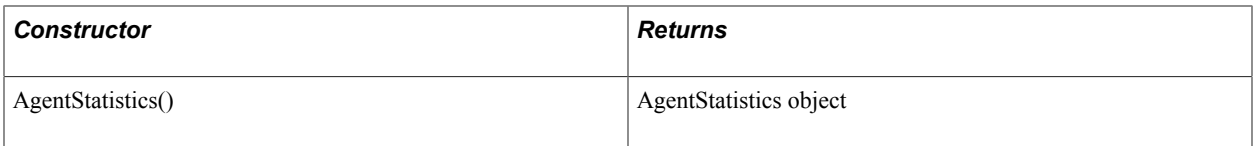

#### **Fields**

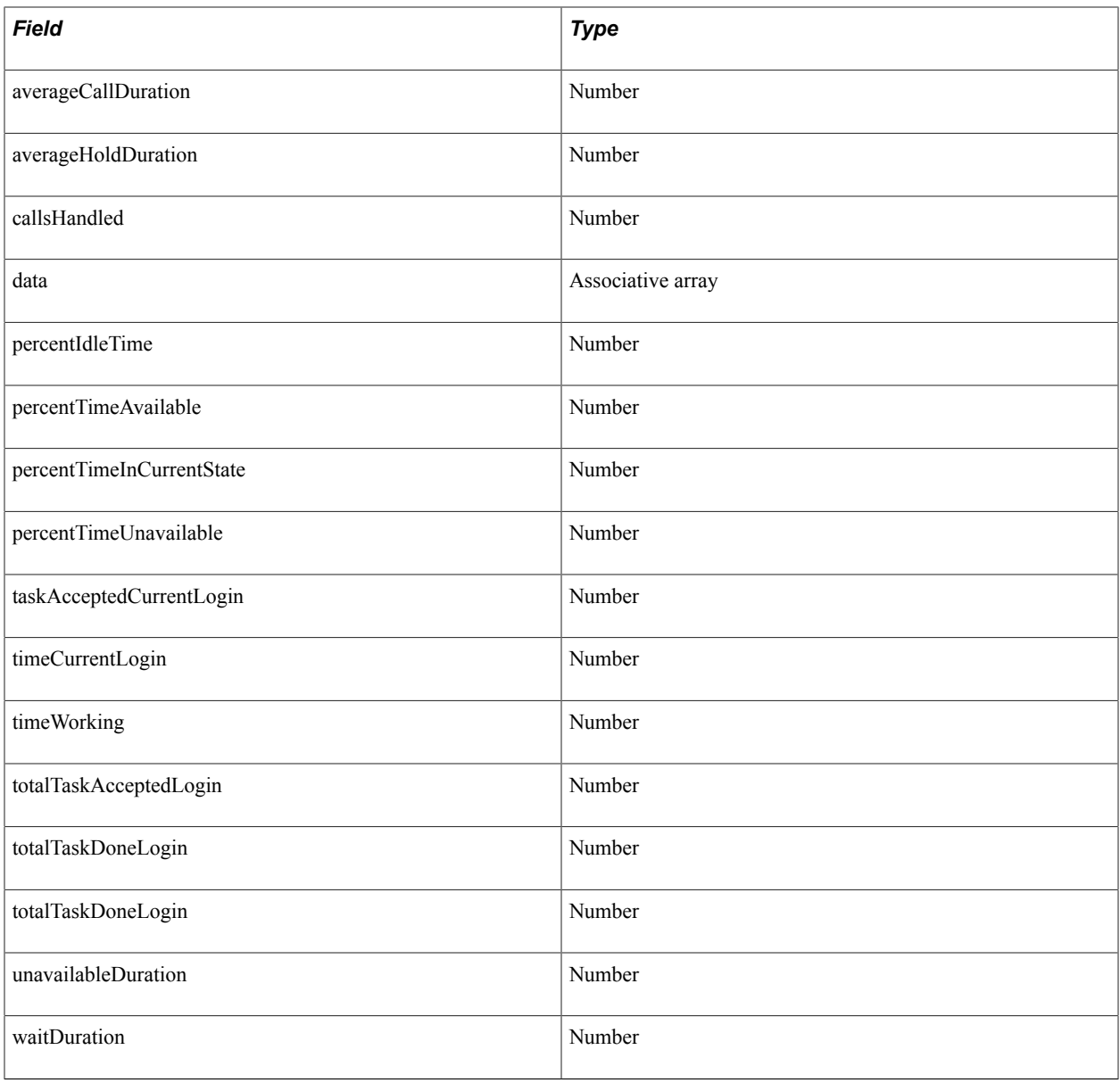

# **AppData**

This section lists the constructor, fields, methods, callback event methods, and returns (if applicable) associated with this class.

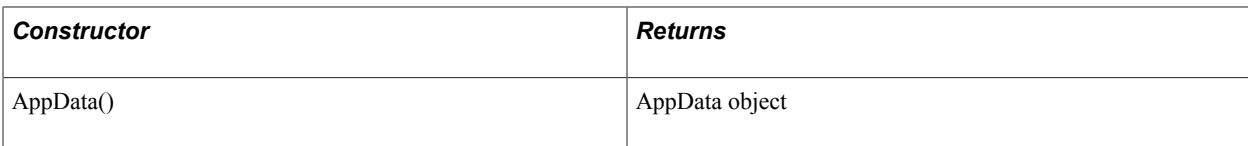

#### **Fields**

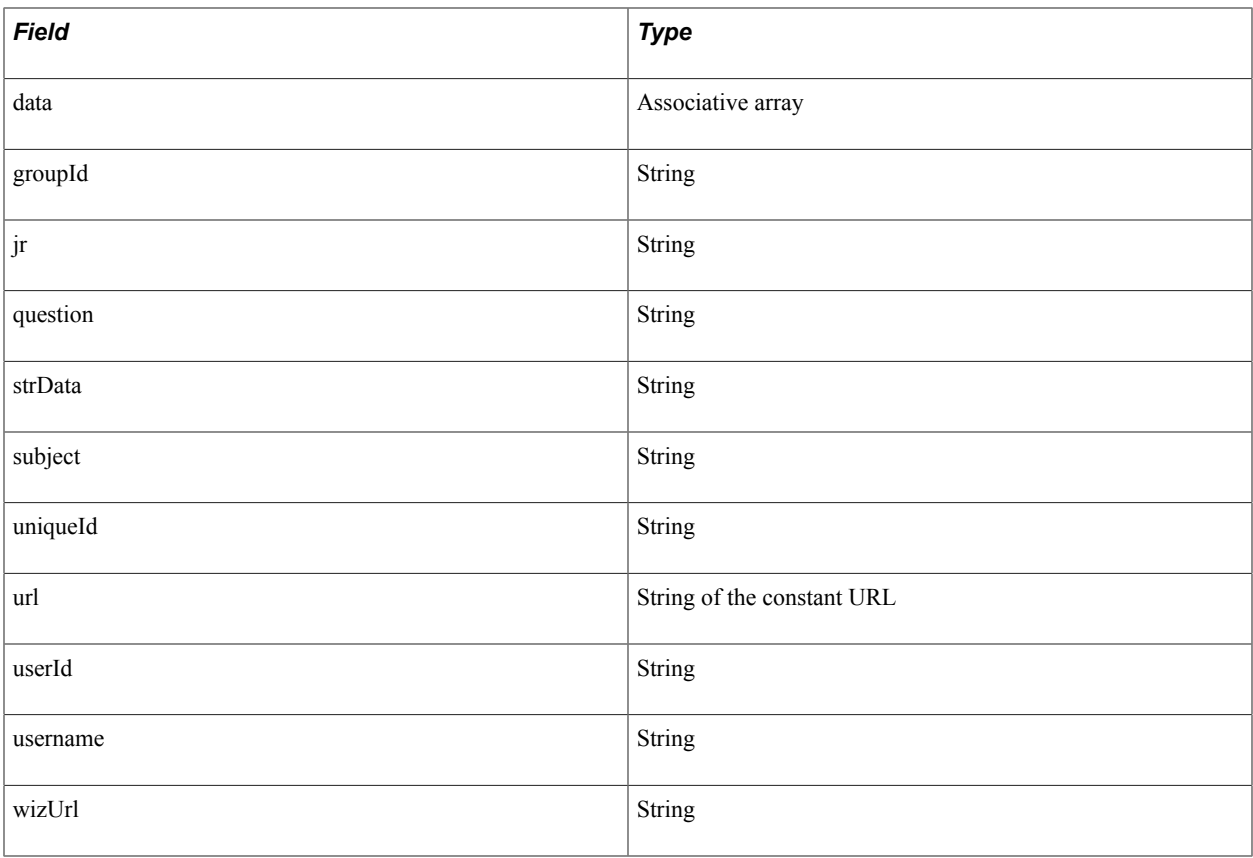

## **Methods**

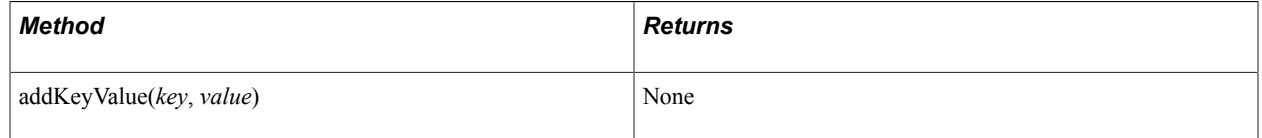

# **Buddy**

This section lists the constructor, methods, and callback event methods associated with this class.

The Buddy class extends the \_User class.

See User.

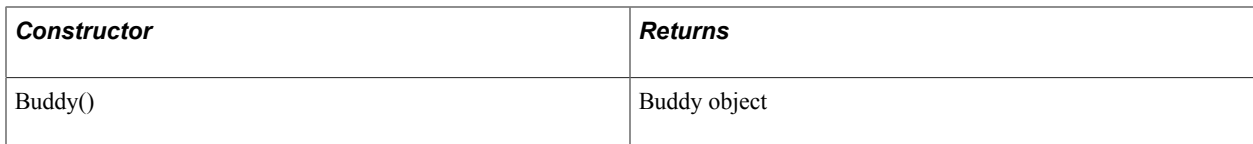

## **Fields**

The Buddy class inherits the following fields from the User class:

- agentID
- caps
- id
- name
- presences
- states
- statistics
- statistics1
- statistics2

See User.

## **Callback Event Methods**

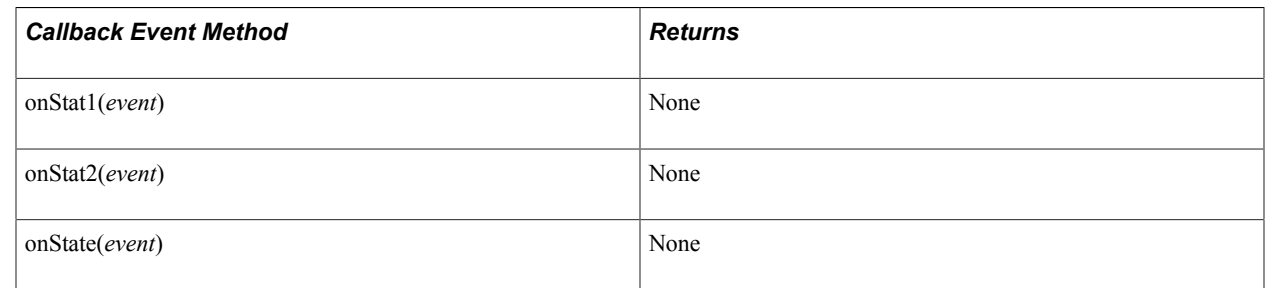

# **Call**

This section lists the constructor, fields, and returns (if applicable) associated with this class.

The Call class extends the Task class.

See [Task](#page-528-0).

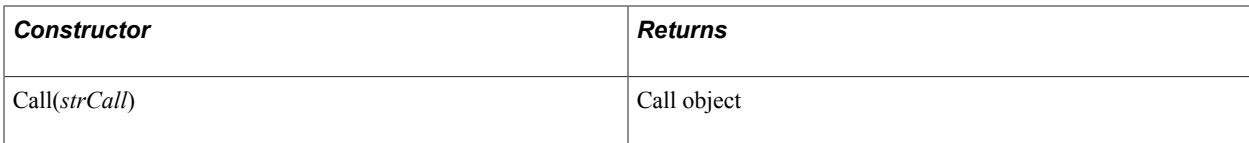

## **Fields**

The Call class inherits the following fields from the Task class:

- caseid
- cost
- customerid
- group
- id
- onStat
- priority
- type
- urlAbs
- urlRel

See [Task](#page-528-0).

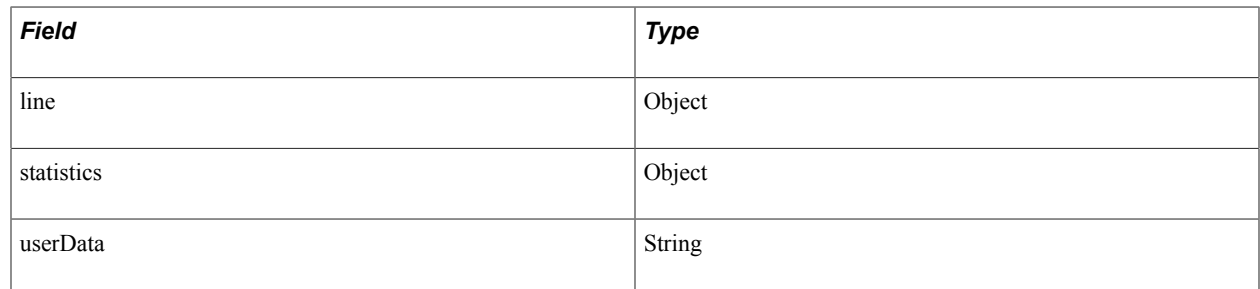

## **CallData**

This section lists the constructor, fields, methods, and returns (if applicable) associated with this class.

#### **Constructor**

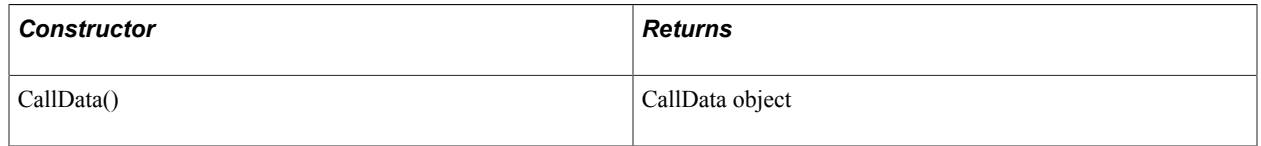

## **Fields**

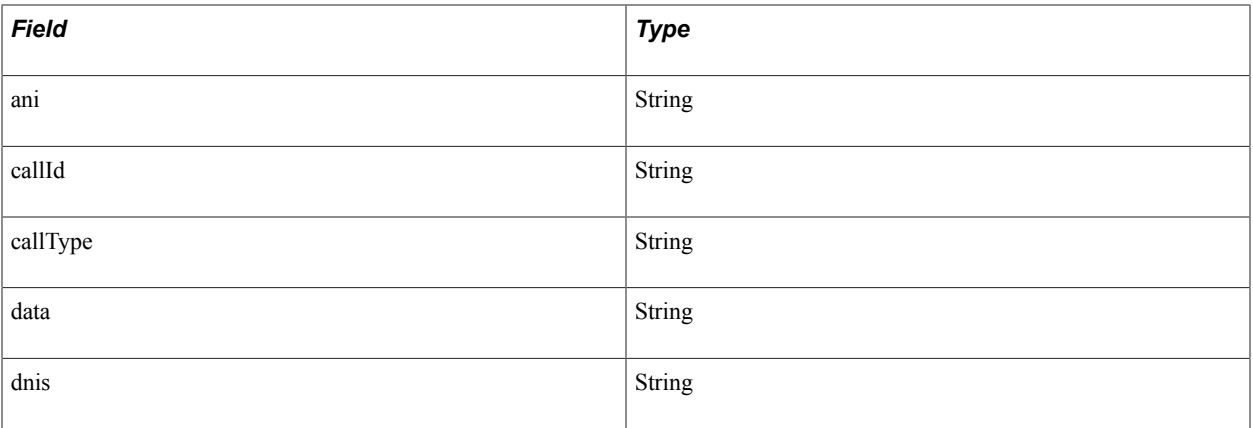

## **Methods**

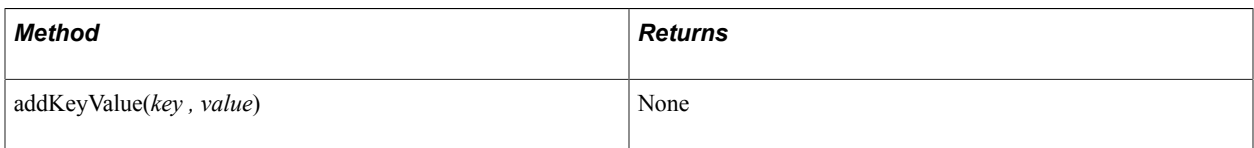

# **CallStatistics**

This section lists the constructor, fields, and returns (if applicable) associated with this class.

#### **Constructor**

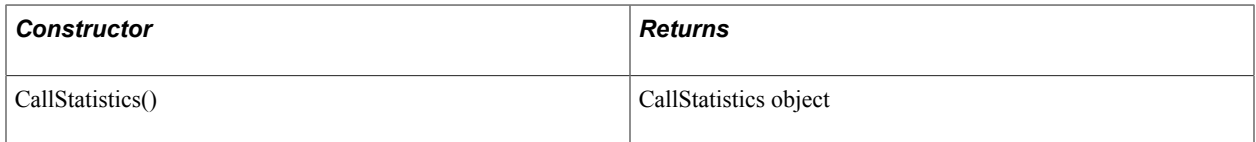

## **Fields**

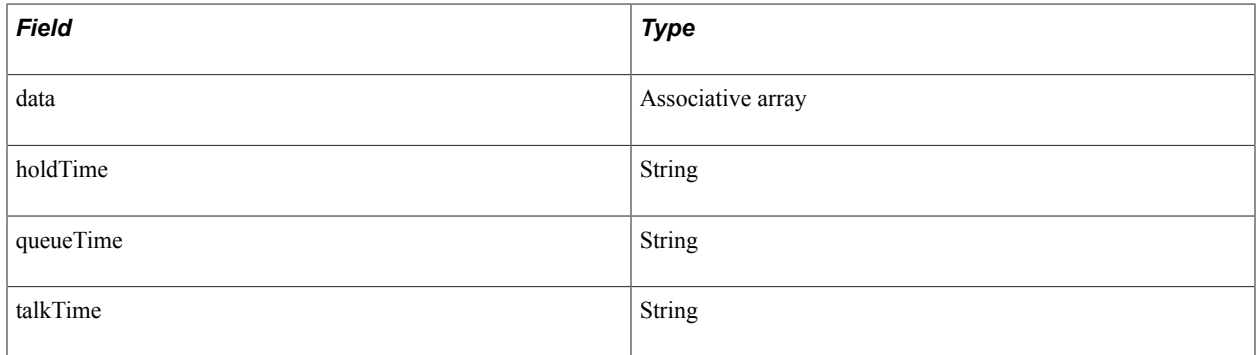

# **Chat**

This section lists the constructor, fields, methods, and returns (if applicable) associated with this class.

The Chat class extends the Task class.

See [Task](#page-528-0).

#### **Constructor**

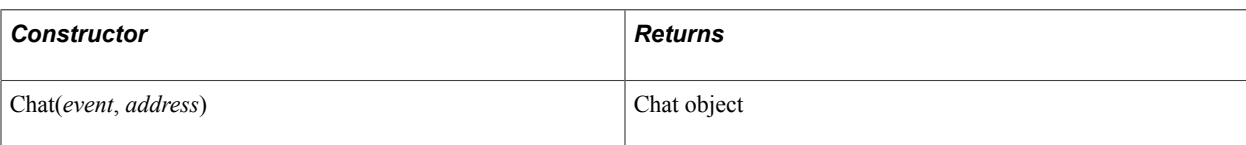

## **Fields**

The Chat class inherits the following fields from the Task class:

- caseid
- cost
- customerid
- group
- id
- onStat
- priority
- type
- urlAbs
- urlRel

See [Task](#page-528-0).

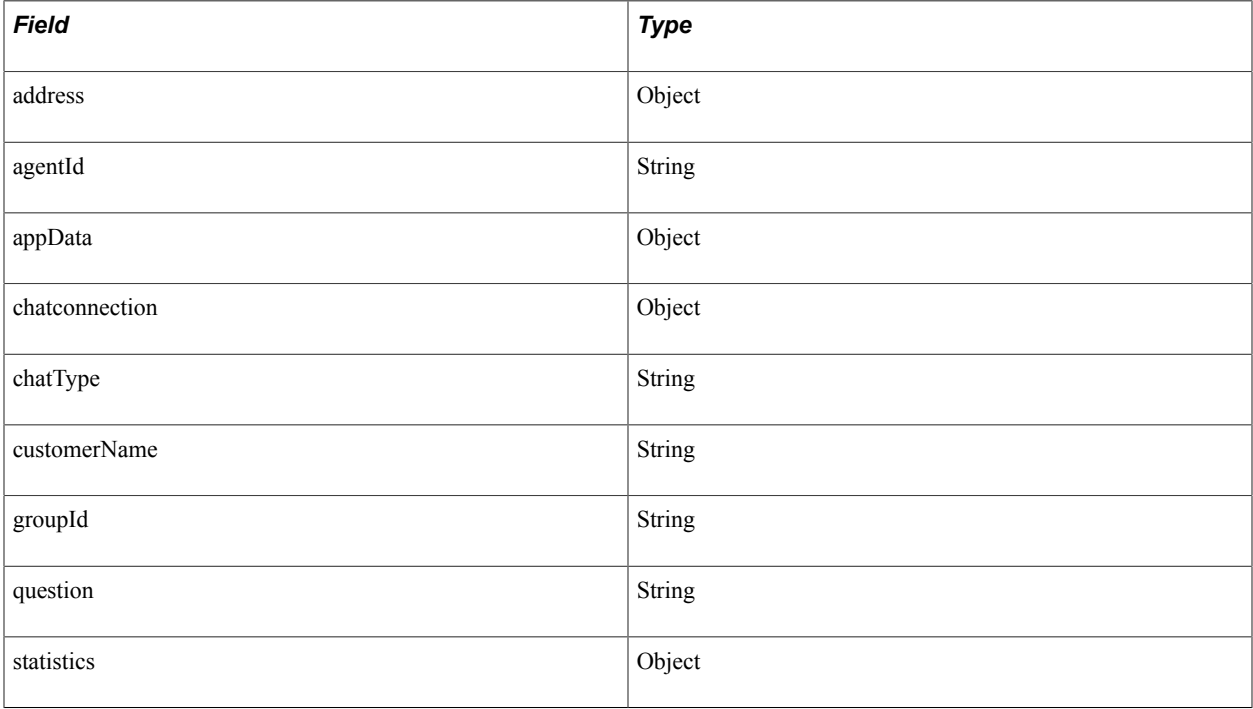

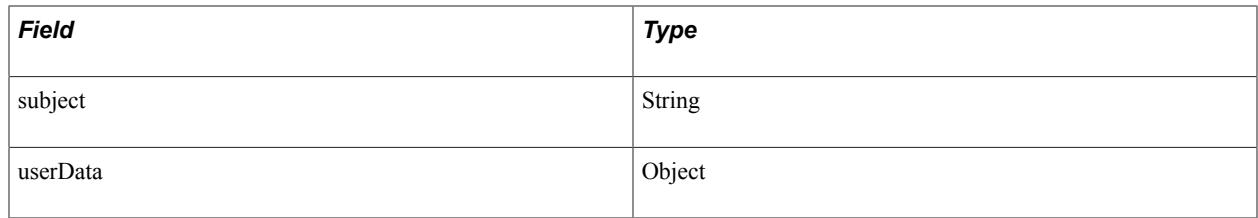

#### **Methods**

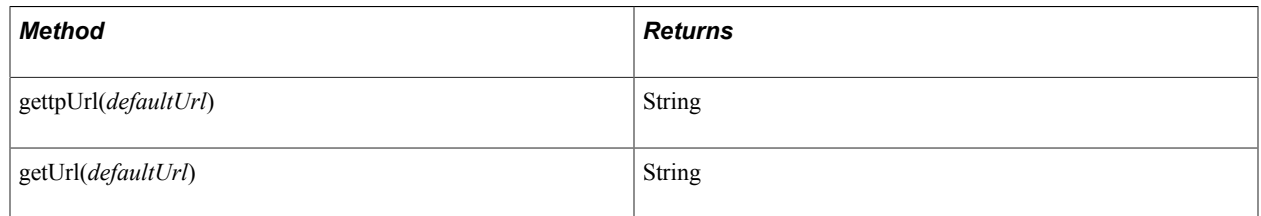

## **ChatAddress**

This section lists the constructor, fields, methods, callback event methods, and returns (if applicable) associated with this class.

The ChatAddress class extends the UQAddress class.

See [\\_UQAddress](#page-482-1).

## **Constructor**

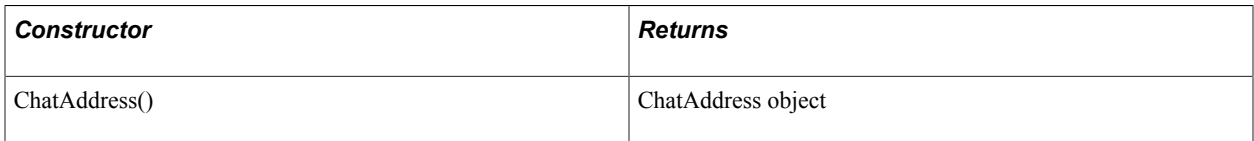

#### **Fields**

The ChatAddress class inherits the following fields from the \_Address class:

• id

caps

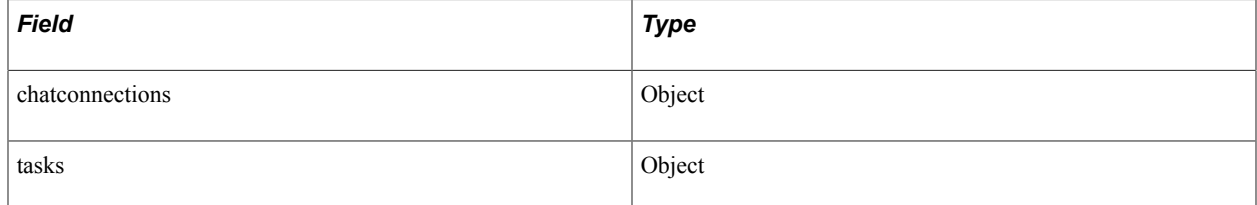

#### See [\\_Address](#page-482-0).

The ChatAddress class inherits the tasks field from the \_UQAddress class.

#### See [\\_UQAddress](#page-482-1).

#### **Methods**

The ChatAddress class inherits the following methods from the \_UQAddress class:

- acceptTask
- dequeueTask

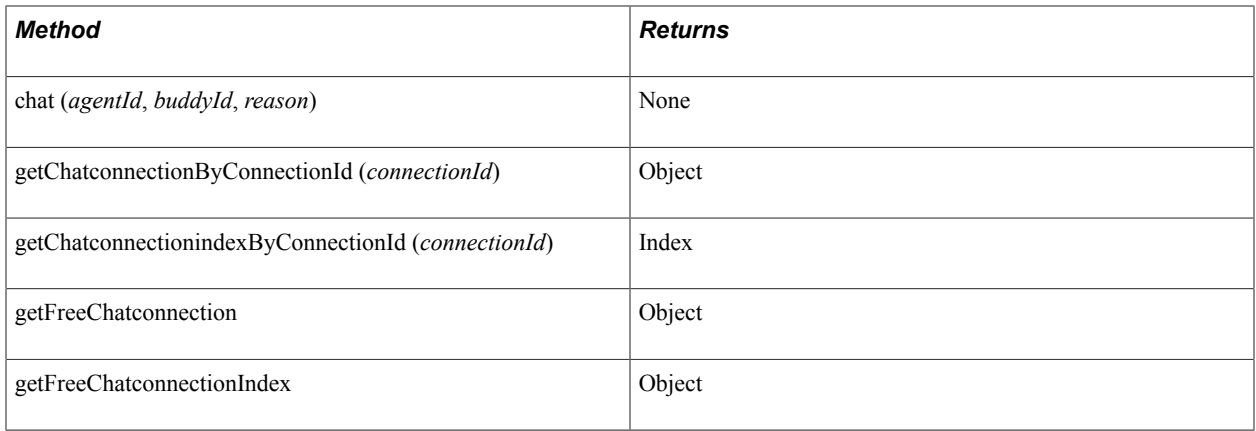

See UQAddress.

#### **Callback Event Methods**

The ChatAddress class inherits the onError callback event method from the \_Address class.

See UQAddress.

The ChatAddress class inherits the following callback event methods from the \_UQAddress class:

- onAccepted
- onAcceptingTask
- onDequeueingTask
- onNotify
- onTaskAdded
- onTaskRemoved
- onUnassigned

See UQAddress.

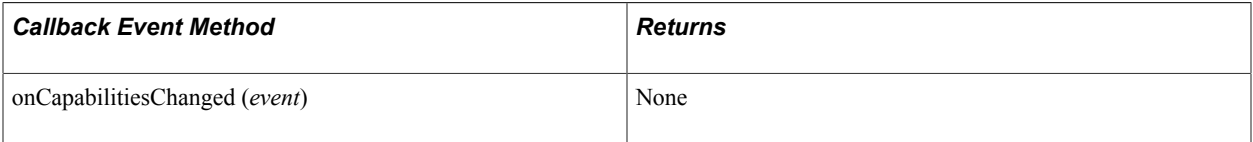

# **ChatConnection**

This section lists the constructor, fields, methods, callback event methods, and returns (if applicable) associated with this class.

## **Constructor**

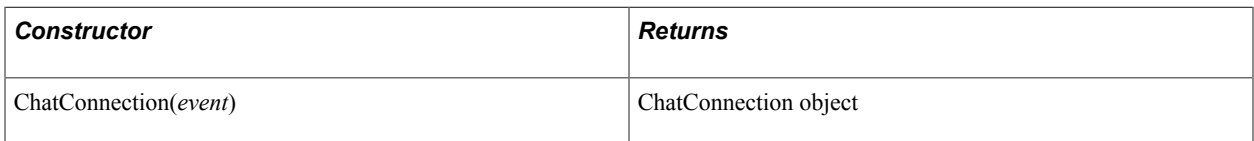

## **Fields**

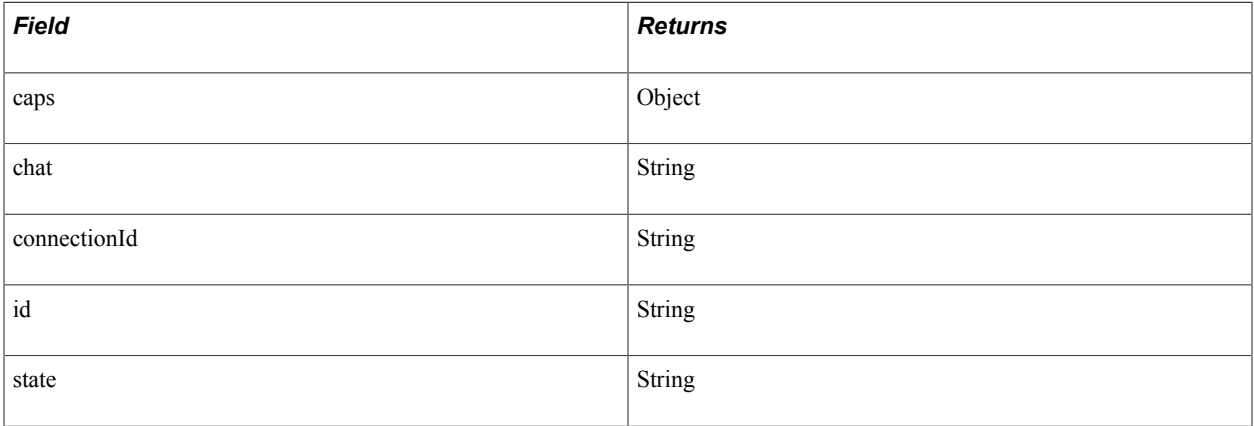

#### **Methods**

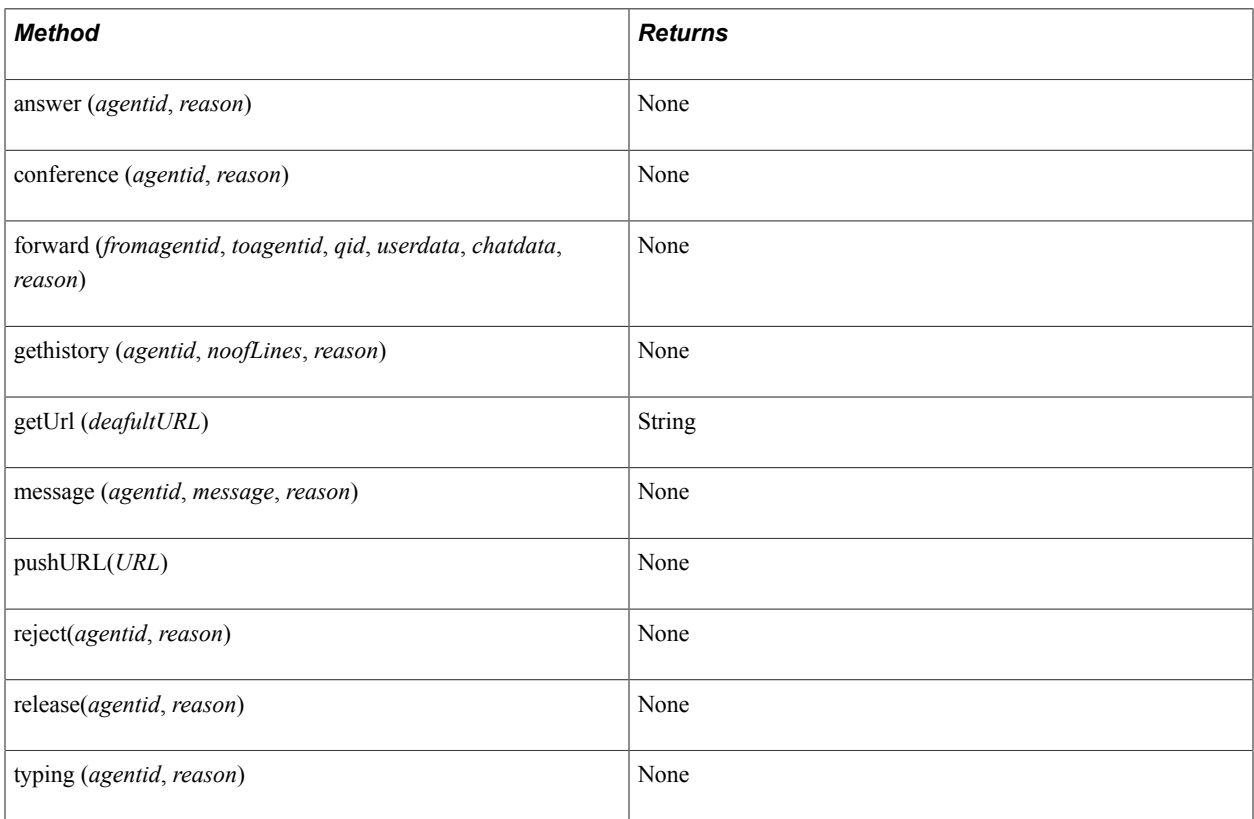

## **Callback Event Methods**

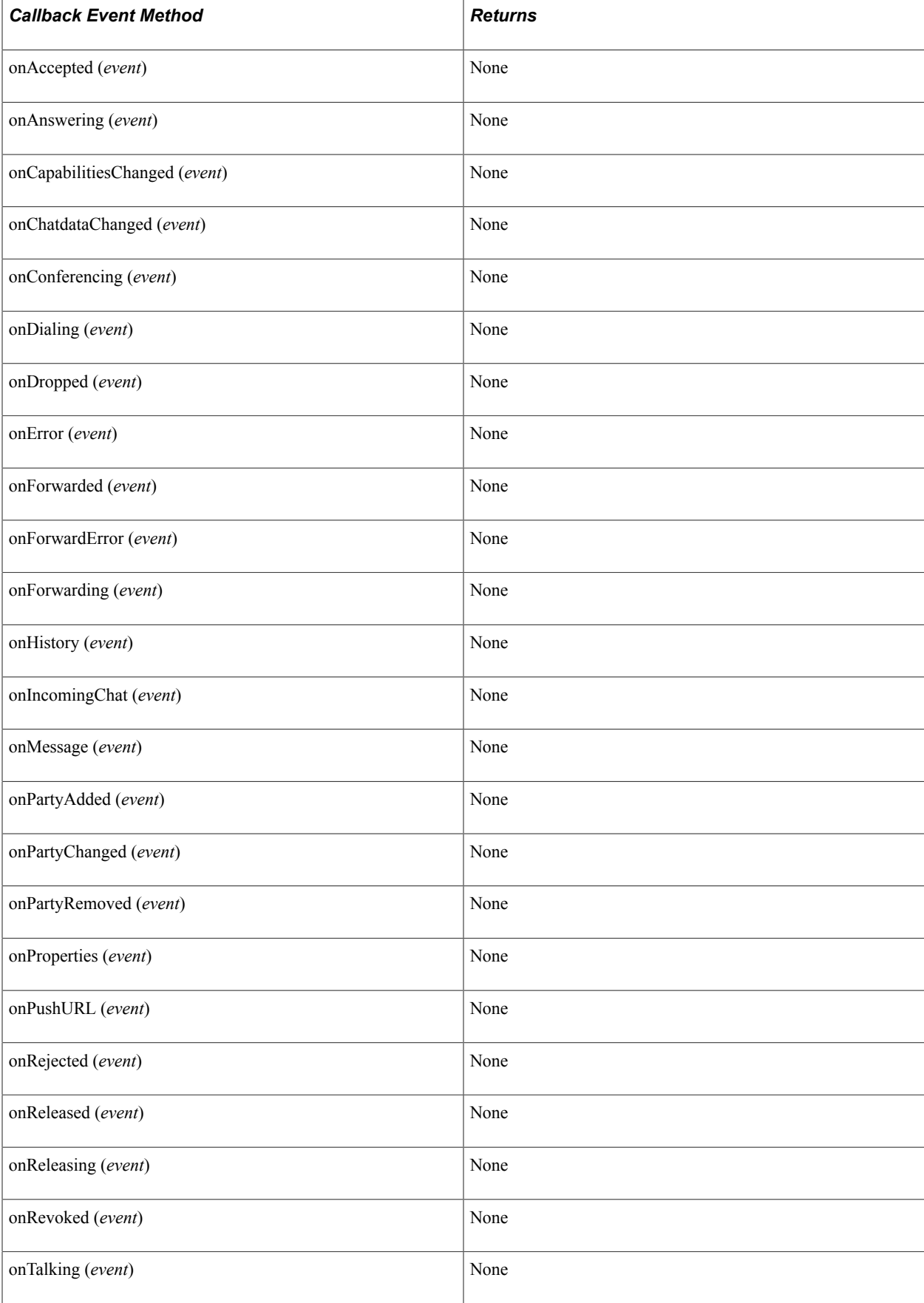

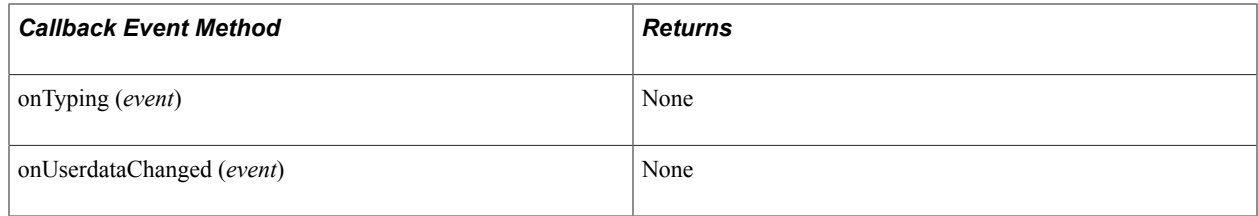

# **ChatConnectionCaps**

This section lists the constructor, fields, methods, and returns (if applicable) associated with this class.

## **Constructor**

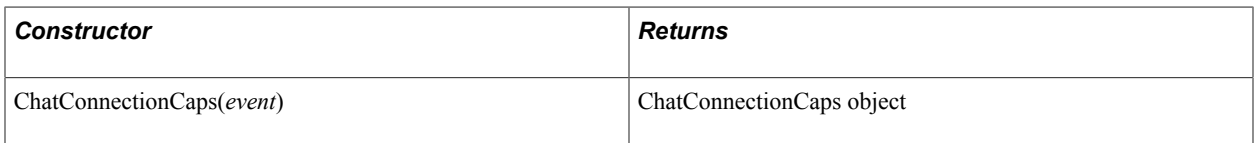

## **Fields**

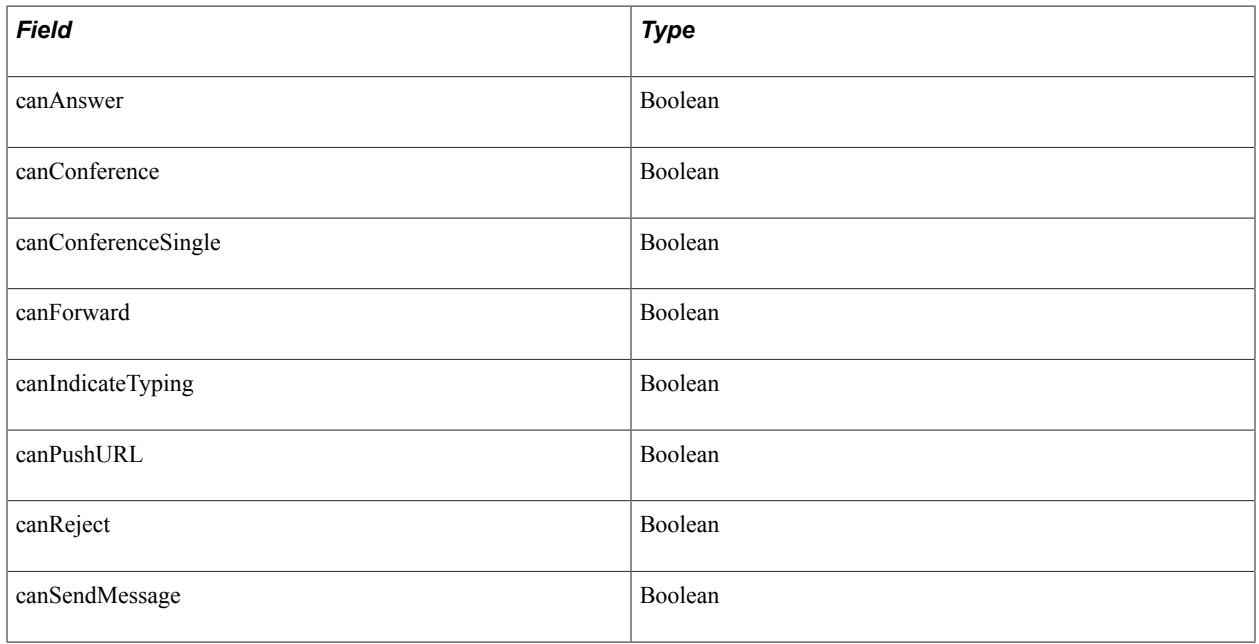

# **ChatData**

This section lists the constructor, fields, methods, and returns (if applicable) associated with this class.

## **Constructor**

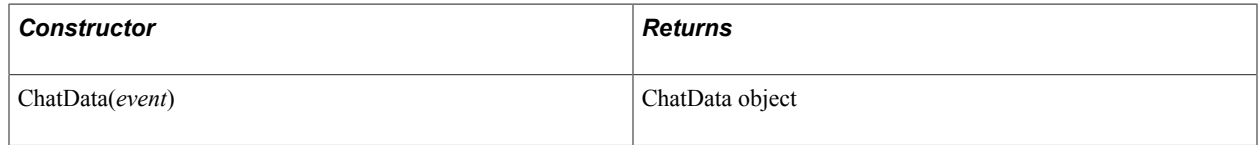

#### **Fields**

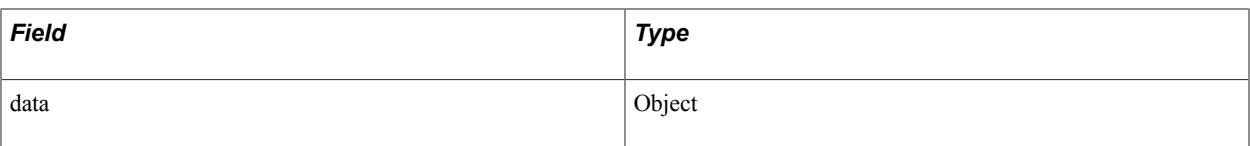

#### **Methods**

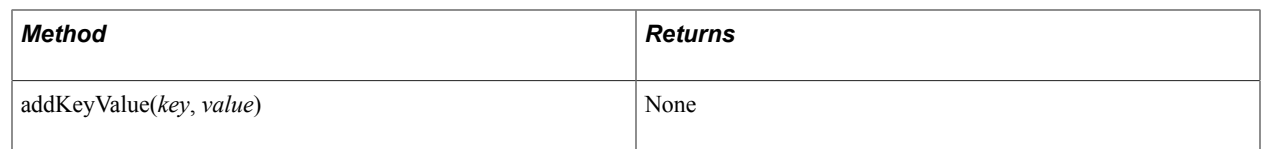

## **Connection**

This section lists the constructor, methods, and returns (if applicable) associated with this class.

#### **Constructor**

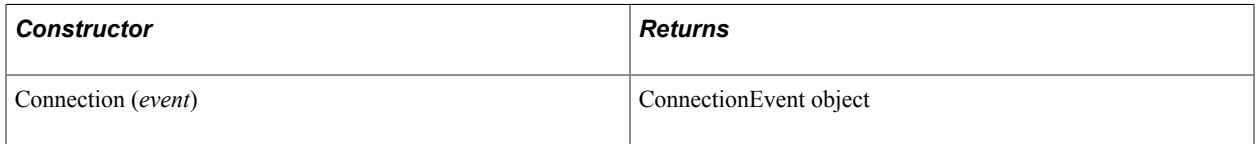

#### **Methods**

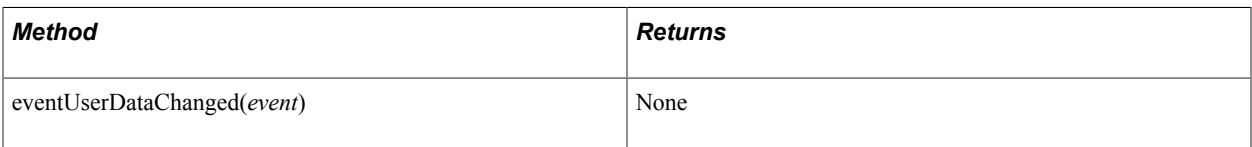

## **ConnectionListener**

This section lists the constructor, methods, and returns (if applicable) associated with this class.

#### **Constructor**

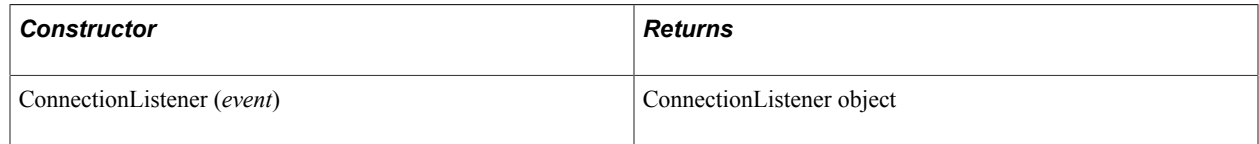

#### **Methods**

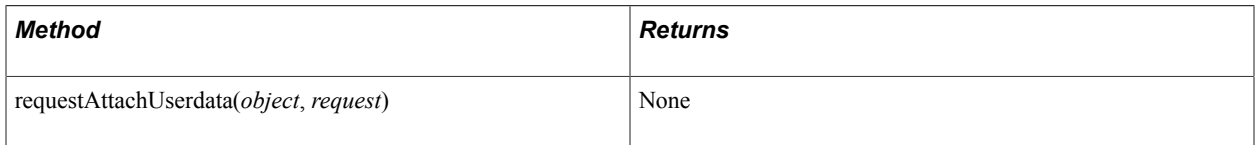

## **ConnectionRequest**

This section lists the constructor, methods, and returns (if applicable) associated with this class.

#### **Constructor**

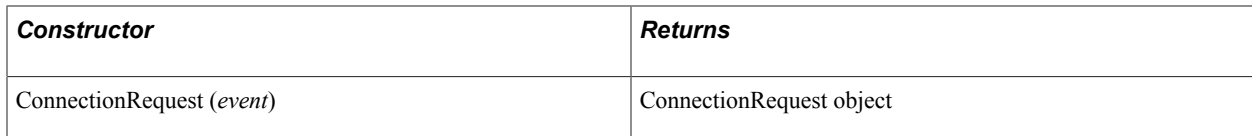

#### **Methods**

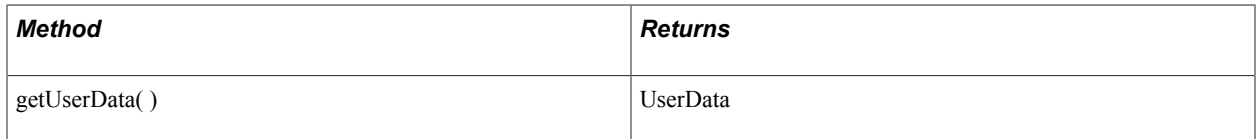

## **Email**

This section lists the constructor, fields, methods, and returns (if applicable) associated with this class.

The Email class extends the Task class.

See [Task](#page-528-0).

#### **Constructor**

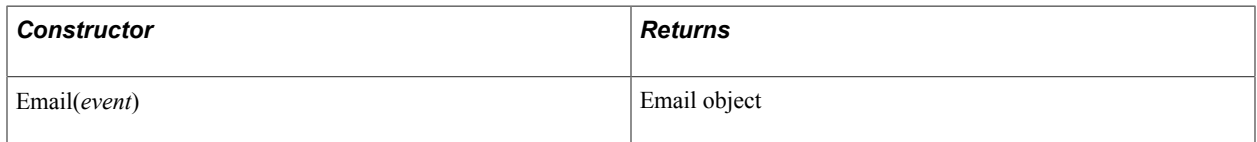

### **Fields**

The Email class inherits the following fields from the Task class:

- caseid
- cost
- customerid
- group
- id
- onStat
- priority
- type
- urlAbs

• urlRel

#### See [Task](#page-528-0).

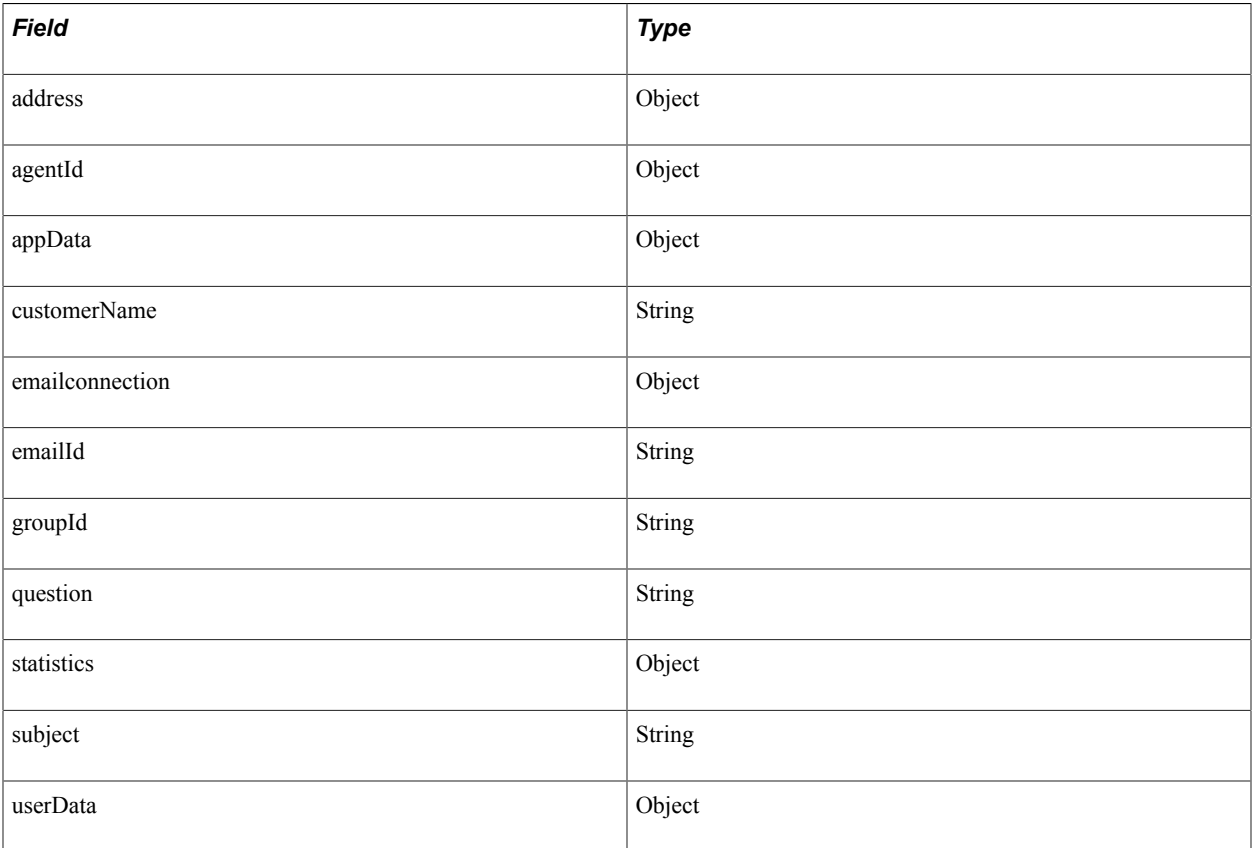

#### **Methods**

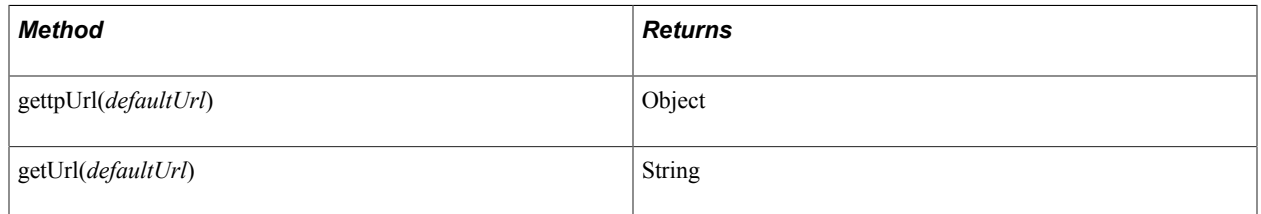

## **EmailAddress**

This section lists the constructor, fields, methods, callback event methods, and returns (if applicable) associated with this class.

The EmailAddress class extends the \_UQAddress class.

See [\\_UQAddress](#page-482-1).

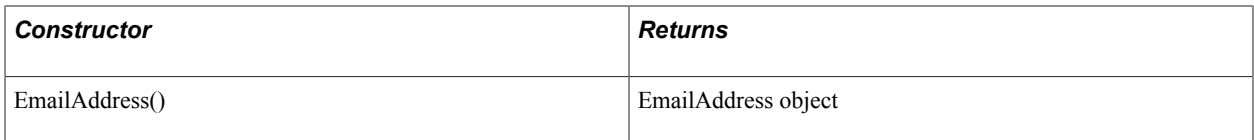

#### **Fields**

The EmailAddress class inherits the following fields from the \_Address class:

• id

• caps

See [\\_Address](#page-482-0).

The EmailAddress class inherits the tasks field from the \_UQAddress class.

#### See UQAddress.

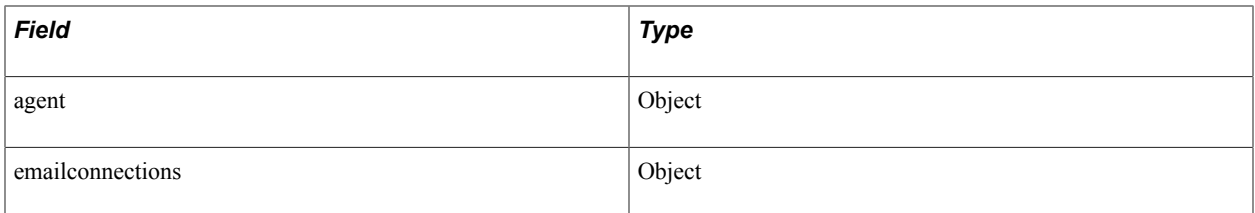

#### **Methods**

The EmailAddress class inherits the following methods from the UQAddress class:

- acceptTask
- dequeueTask

#### See [\\_UQAddress](#page-482-1).

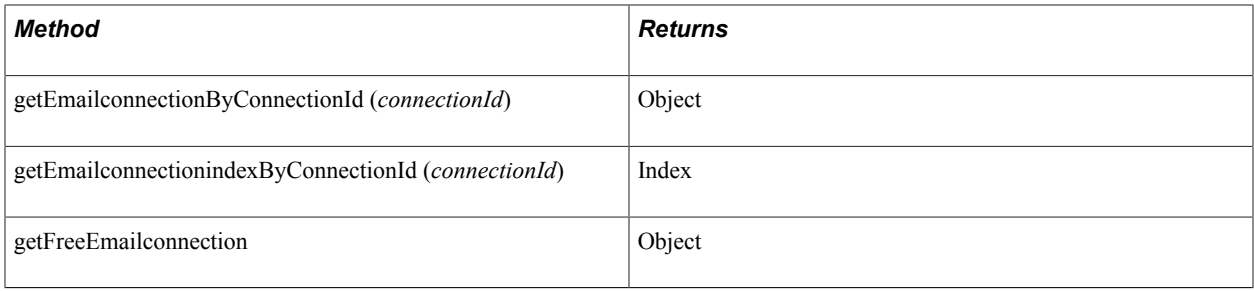

#### **Callback Event Methods**

The EmailAddress class inherits the onError callback event method from the \_Address class.

#### See [\\_Address](#page-482-0).

The EmailAddress class inherits the following callback event methods from the UQAddress class:

• onAccepted

- onAcceptingTask
- onDequeueingTask
- onNotify
- onTaskAdded
- onTaskRemoved
- onUnassigned

See [\\_Address](#page-482-0).

# **EmailConnection**

This section lists the constructor, fields, methods, callback event methods, and returns (if applicable) associated with this class.

## **Constructor**

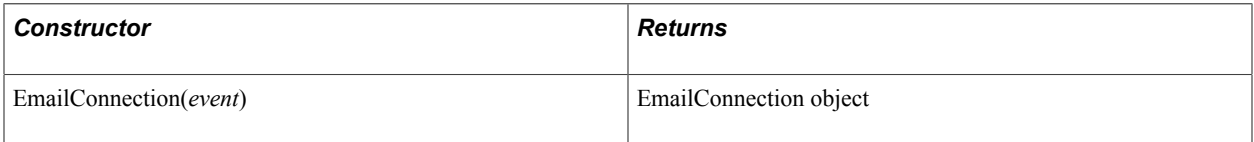

#### **Fields**

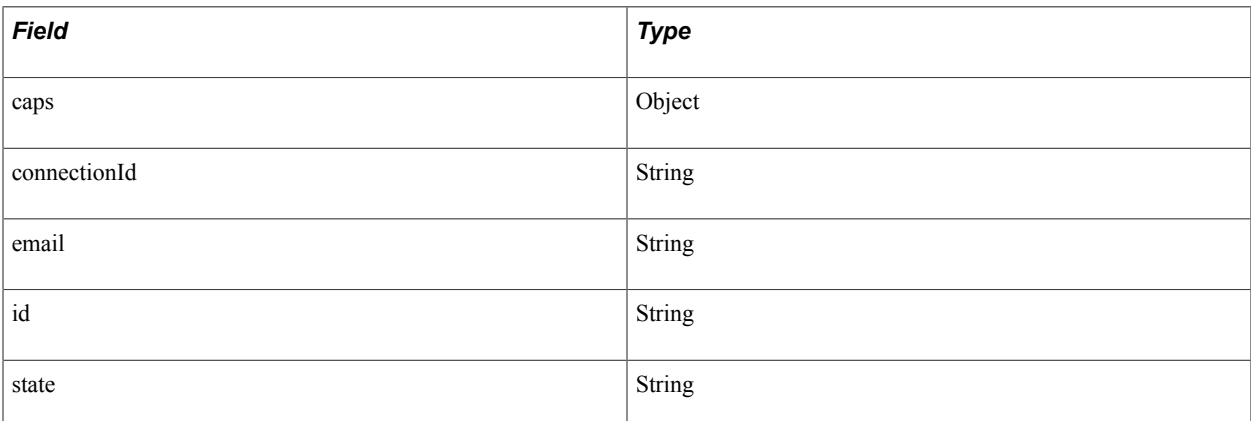

#### **Methods**

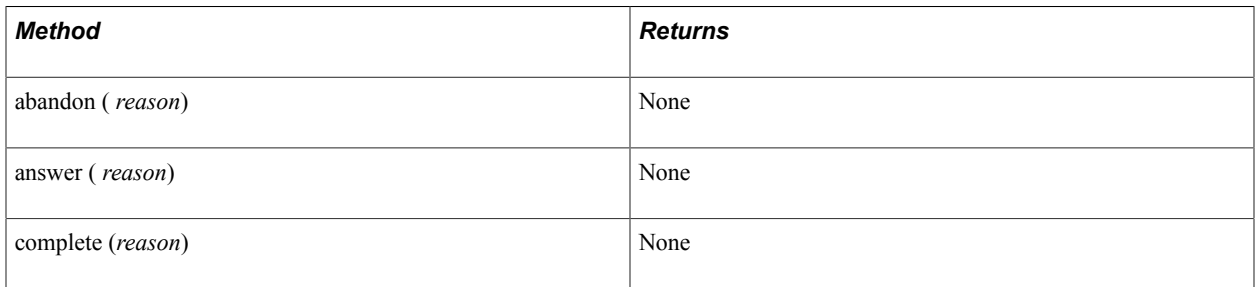

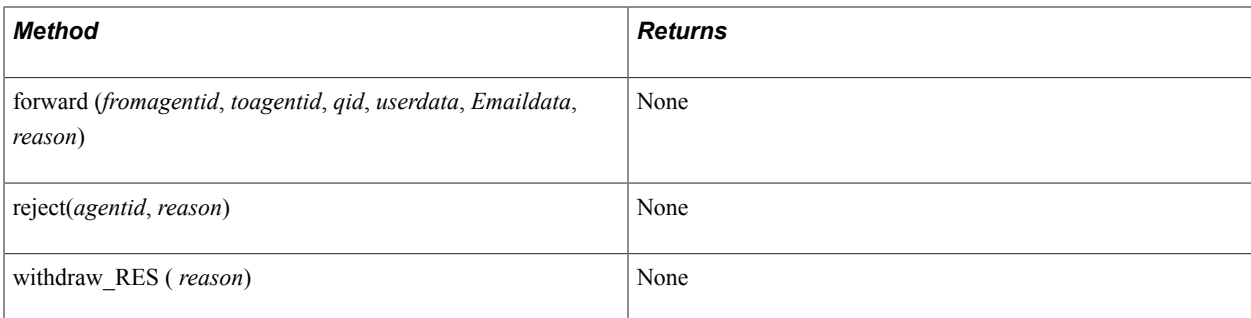

## **Callback Event Methods**

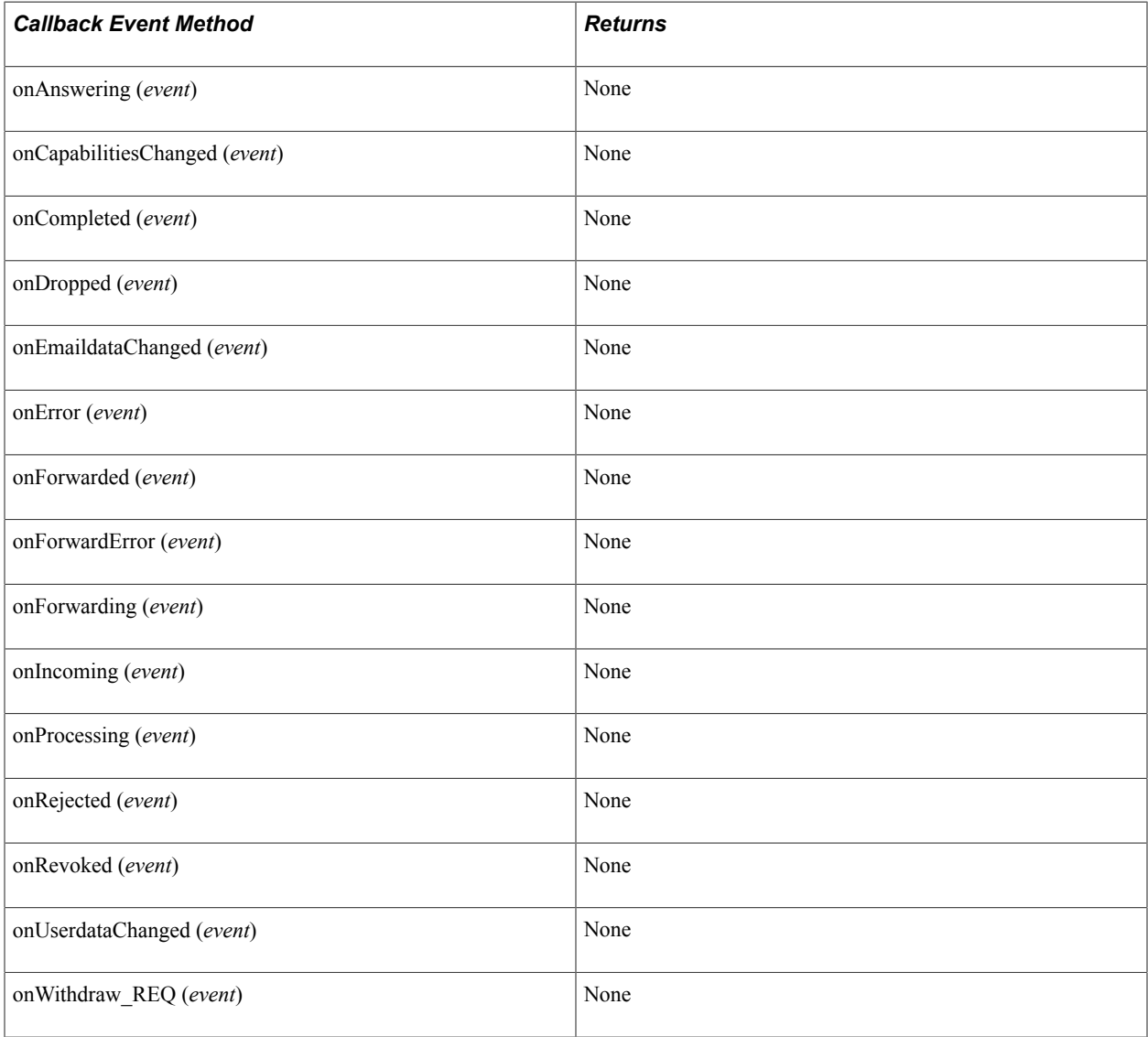

# **EmailConnectionCaps**

This section lists the constructor, fields, methods, and returns (if applicable) associated with this class.
### **Constructor**

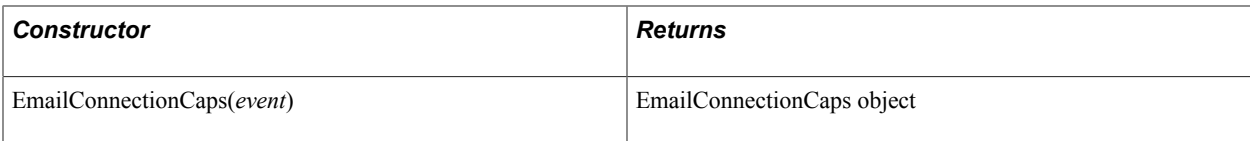

### **Fields**

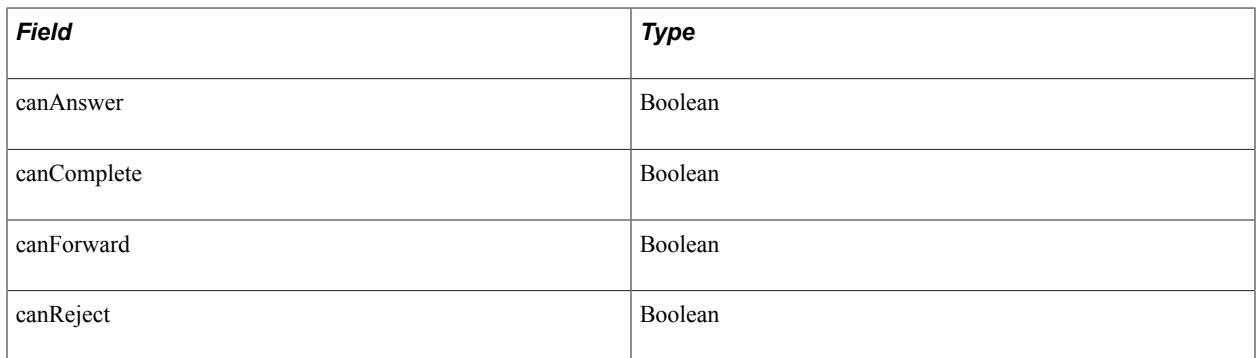

### **EmailData**

This section lists the constructor, fields, methods, and returns (if applicable) associated with this class.

### **Constructor**

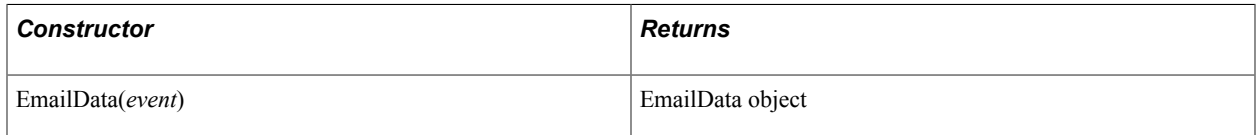

### **Fields**

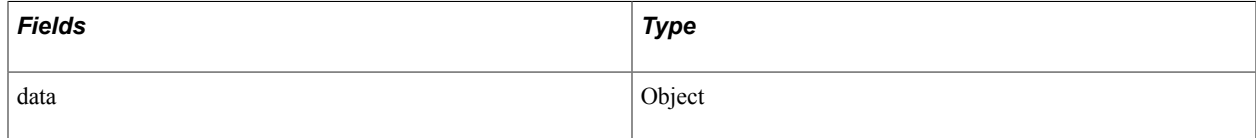

### **Methods**

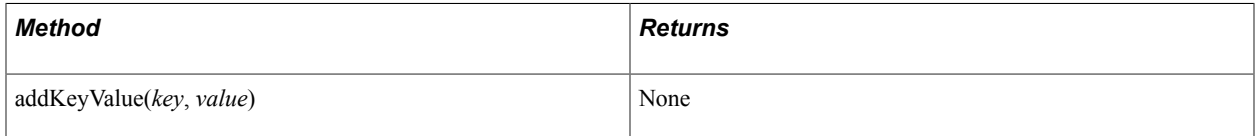

### **Extension**

This section lists the constructor, fields, methods, callback event methods, and returns (if applicable) associated with this class.

The Extension class extends the Address class.

#### See [\\_Address](#page-482-0).

#### **Constructor**

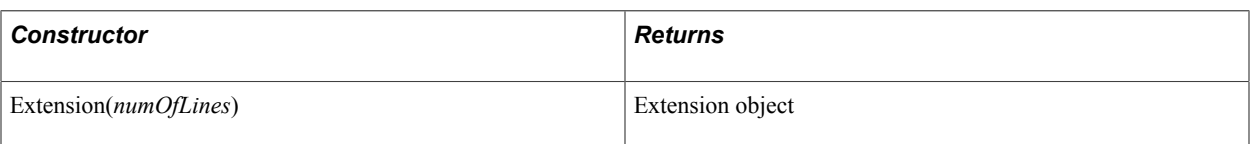

### **Fields**

The Extension class inherits the following fields from the \_Address class:

- id
- caps

See [\\_Address](#page-482-0).

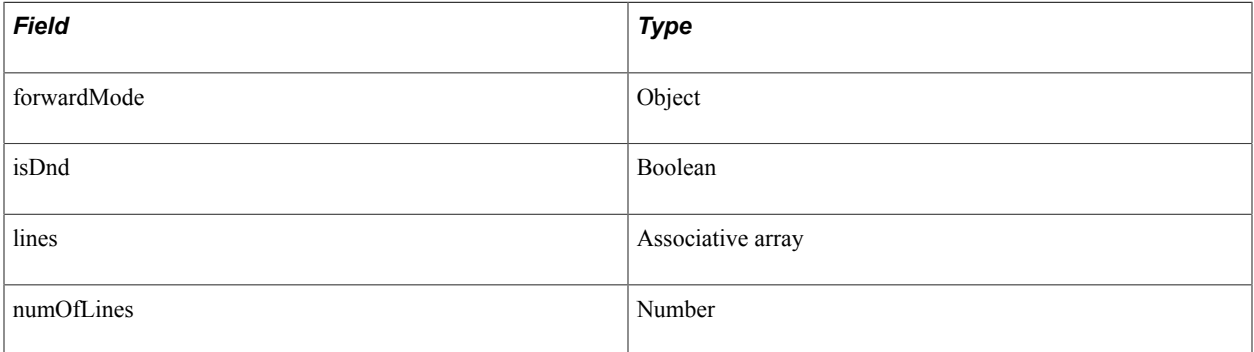

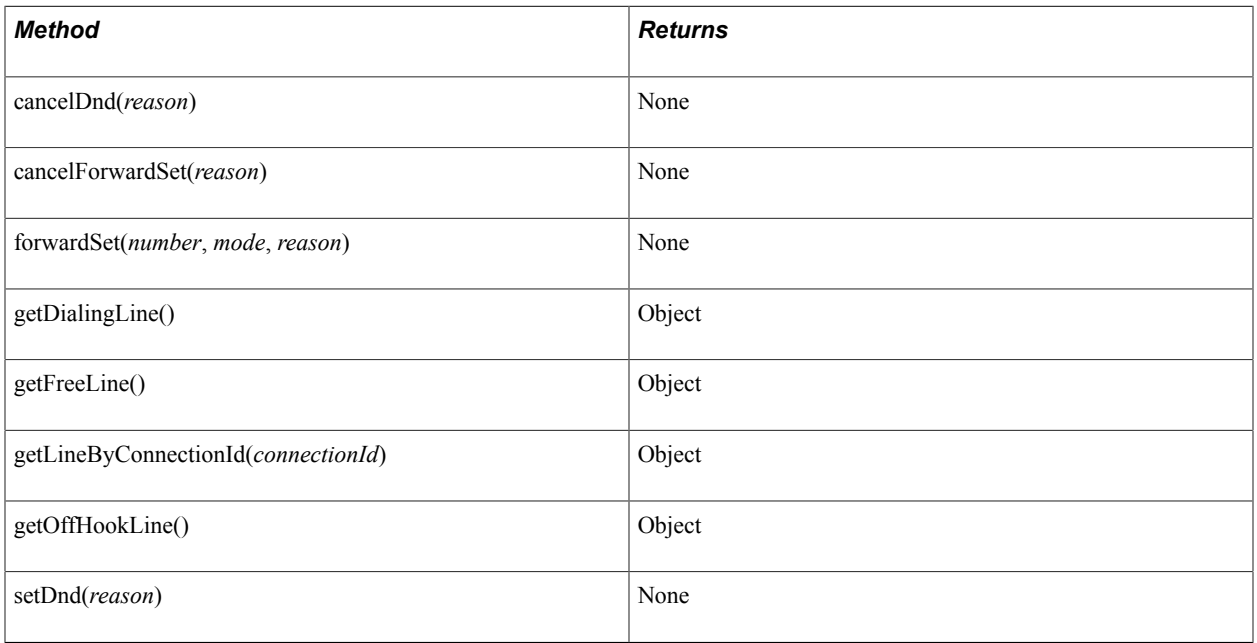

### **Callback Event Methods**

The Extension class inherits the onError callback event method from the \_Address class.

See **[\\_Address](#page-482-0)**.

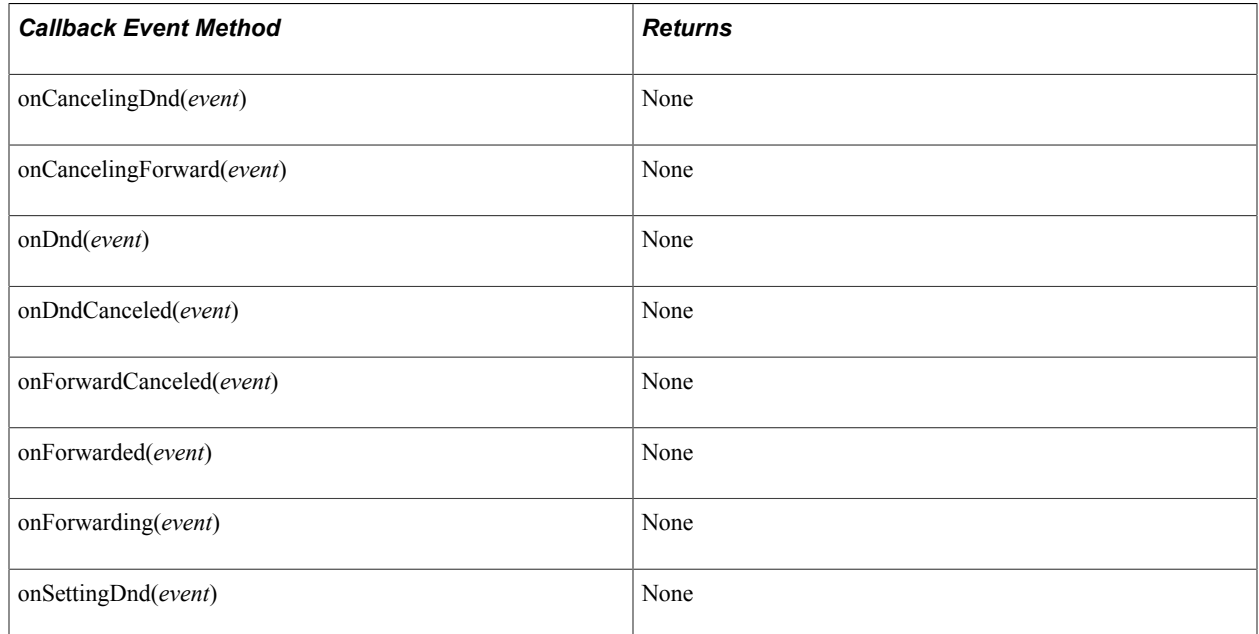

### **ExtensionCaps**

This section lists the constructor, fields, and returns (if applicable) associated with this class.

#### **Constructor**

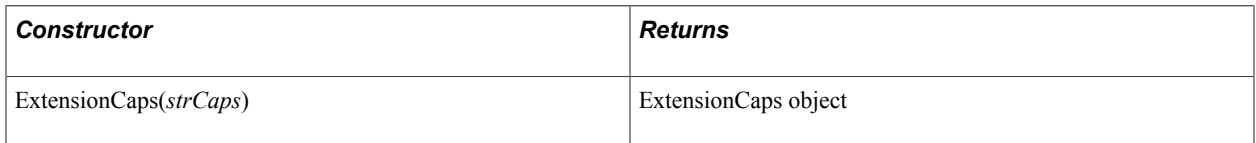

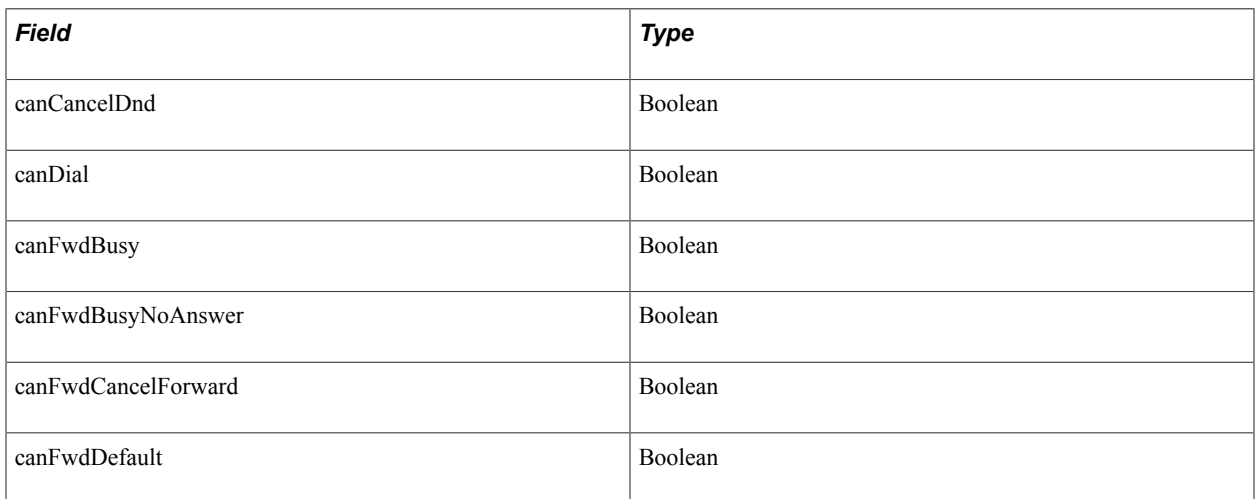

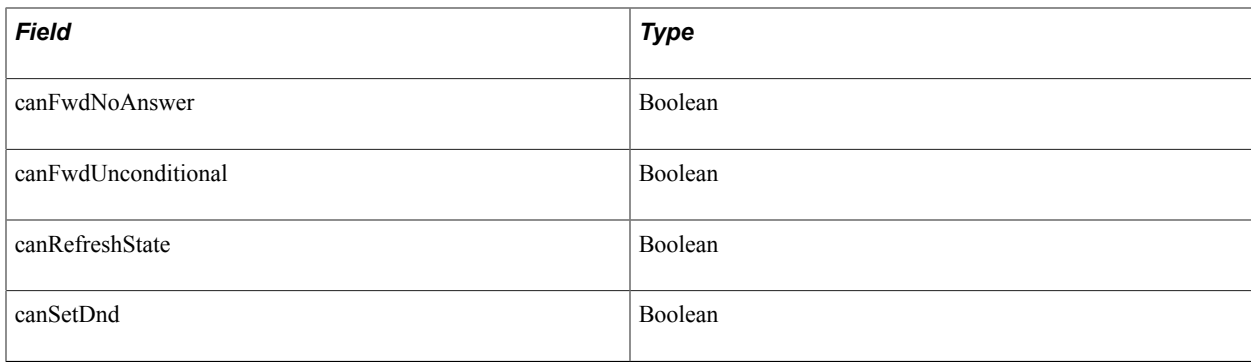

### **ForwardMode**

This section lists the constructor, fields, and returns (if applicable) associated with this class.

#### **Constructor**

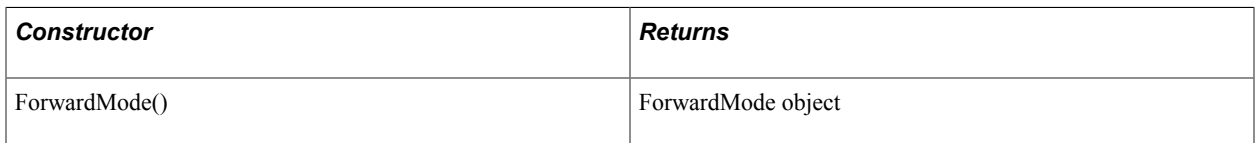

### **Fields**

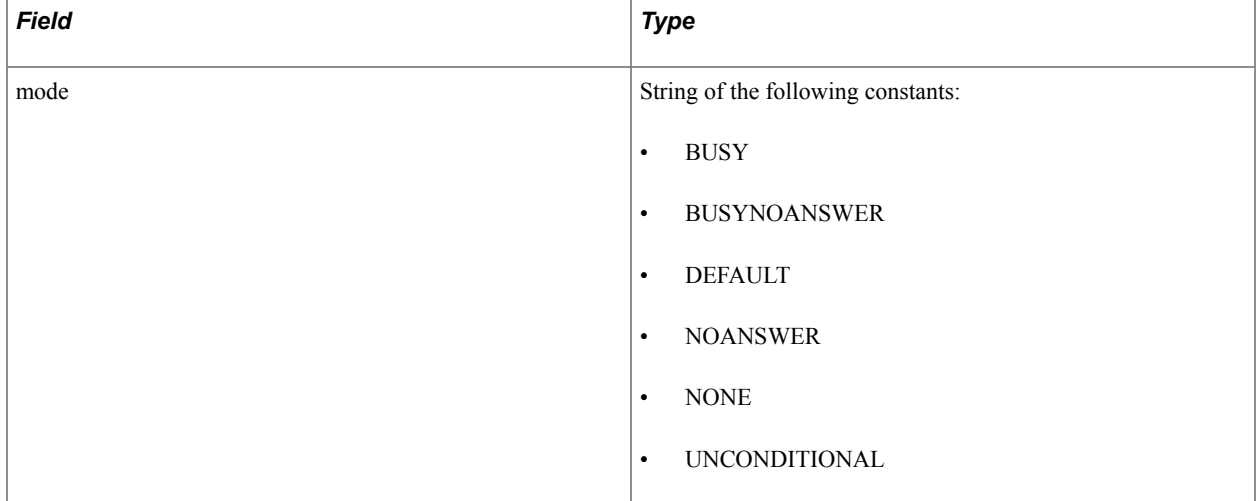

### **GenericAddress**

This section lists the constructor, fields, methods, callback event methods, and returns (if applicable) associated with this class.

The GenericAddress class extends the \_UQAddress class.

See UQAddress.

#### **Constructor**

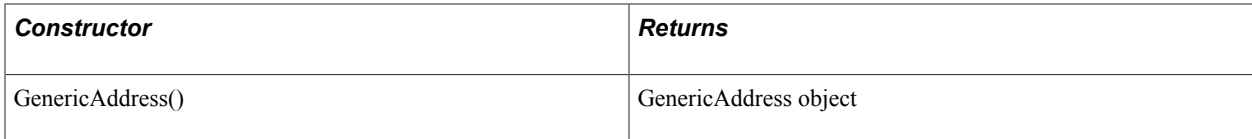

### **Fields**

The GenericAddress class inherits the following fields from the Address class:

- id
- caps

See [\\_Address](#page-482-0).

The GenericAddress class inherits the tasks field from the \_UQAddress class.

#### See UQAddress.

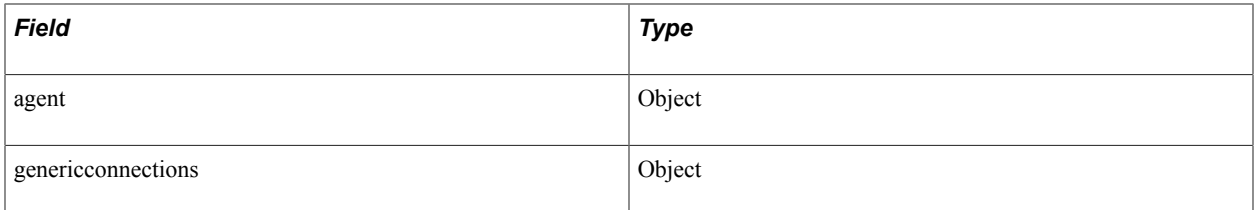

#### **Methods**

The GenericAddress class inherits the following methods from the UQAddress class:

- acceptTask
- dequeueTask

#### See [\\_UQAddress](#page-482-1).

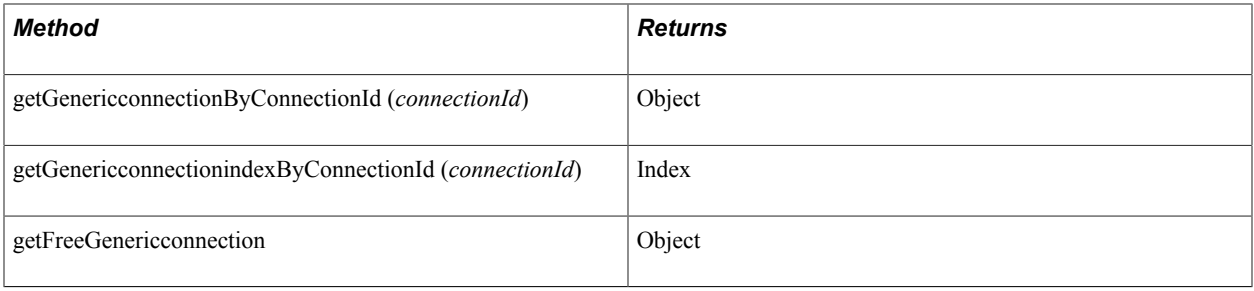

#### **Callback Event Methods**

The GenericAddress class inherits the onError callback event method from the Address class.

See [\\_Address](#page-482-0).

The GenericAddress class inherits the following callback event methods from the \_UQAddress class:

• onAccepted

- onAcceptingTask
- onDequeueingTask
- onNotify
- onTaskAdded
- onTaskRemoved
- onUnassigned

See UQAddress.

# **GenericConnection**

This section lists the constructor, fields, methods, callback event methods, and returns (if applicable) associated with this class.

### **Constructor**

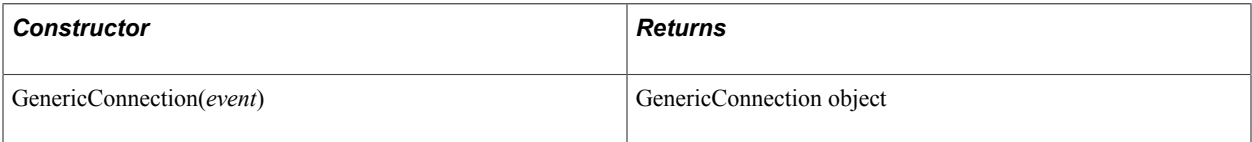

### **Fields**

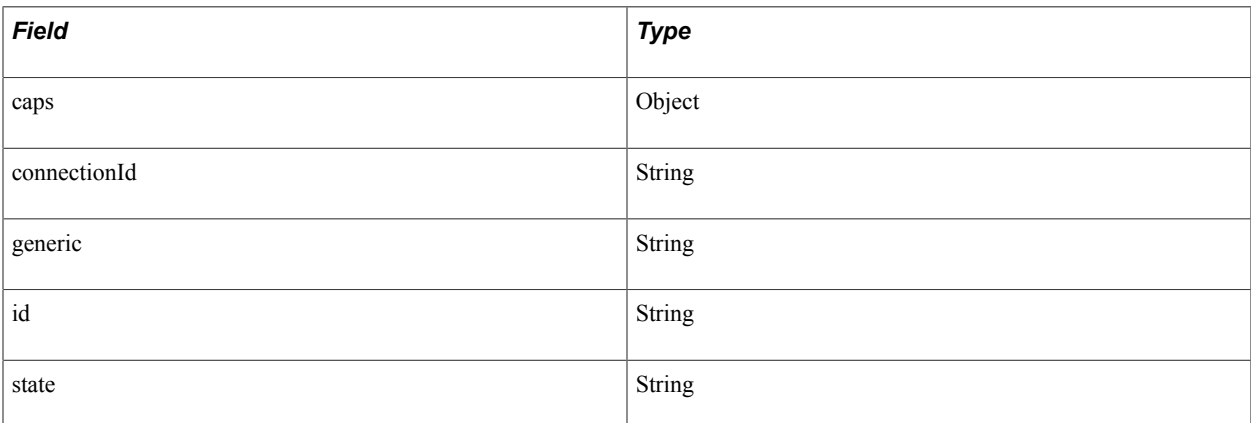

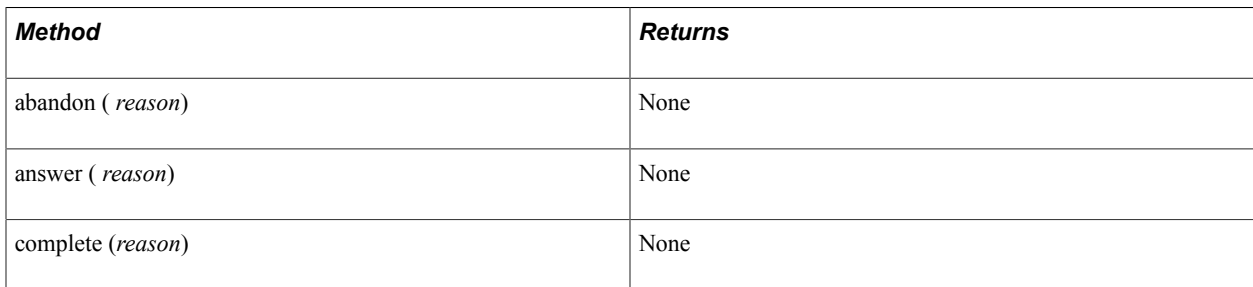

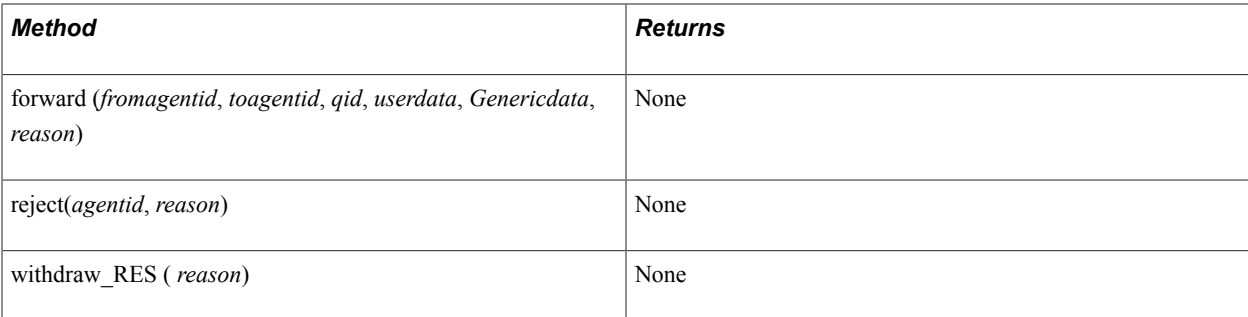

### **Callback Event Methods**

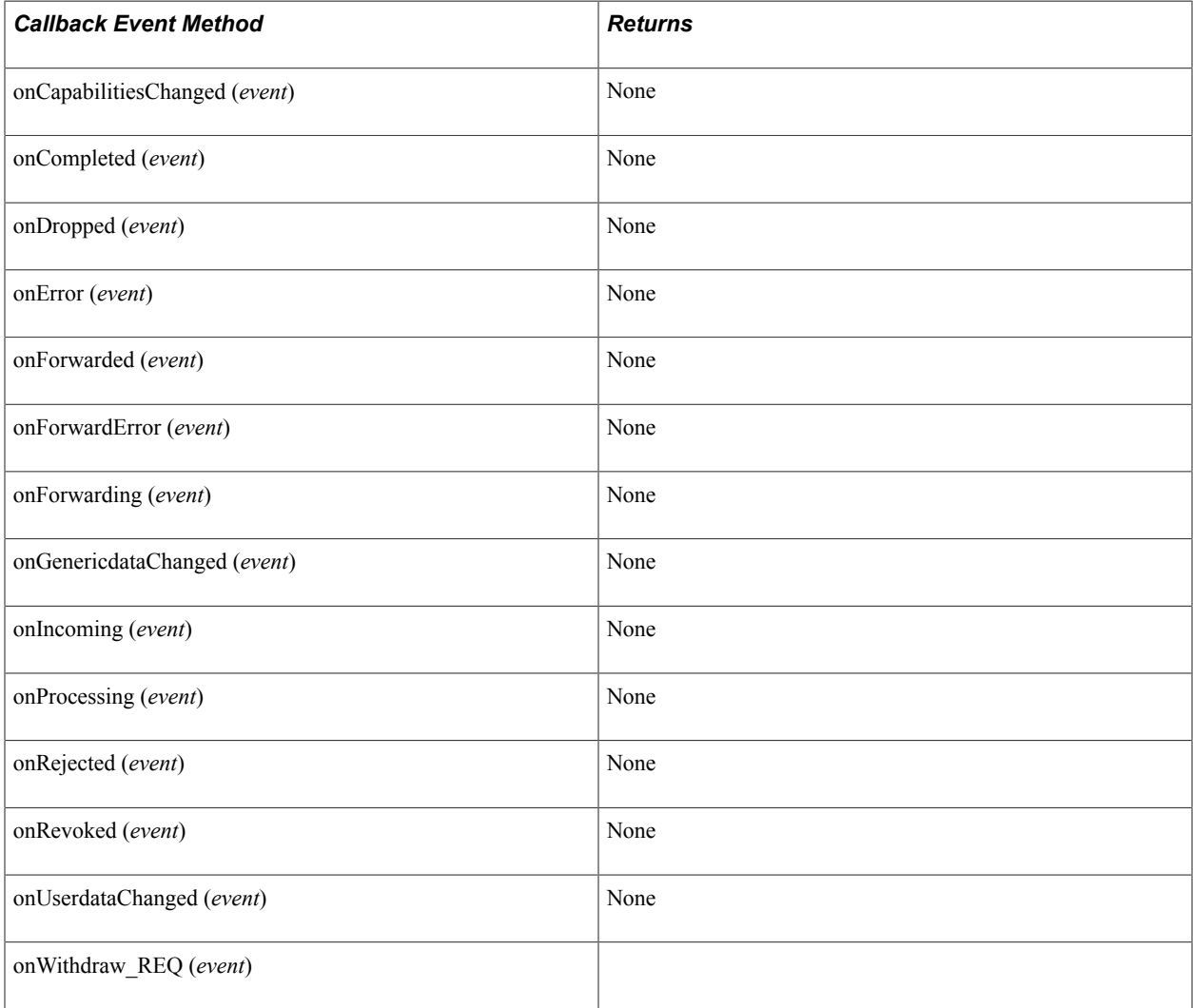

# **GenericConnectionCaps**

This section lists the constructor, fields, methods, and returns (if applicable) associated with this class.

### **Constructor**

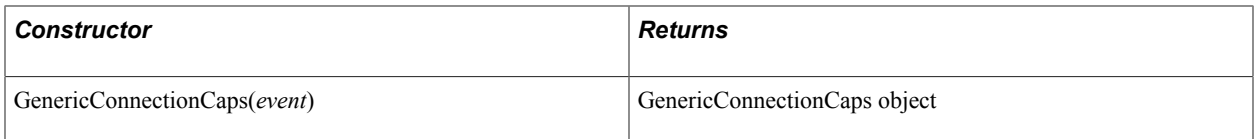

### **Fields**

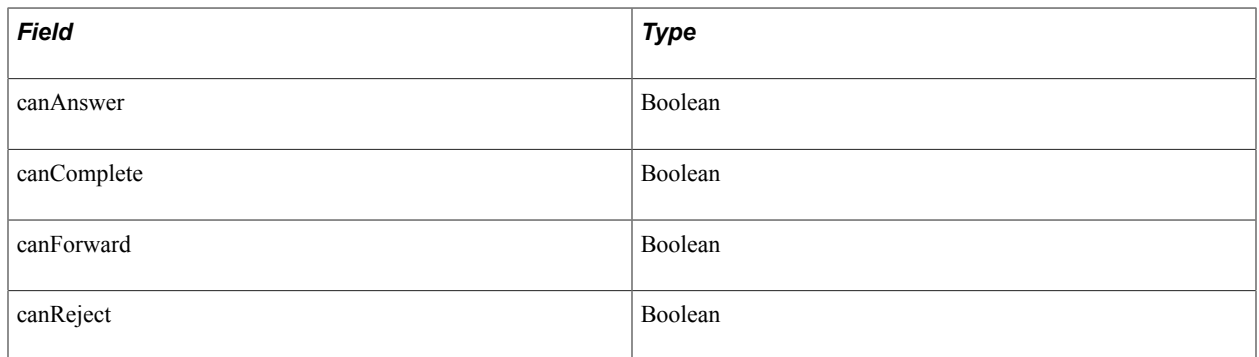

### **GenericData**

This section lists the constructor, fields, methods, and returns (if applicable) associated with this class.

### **Constructor**

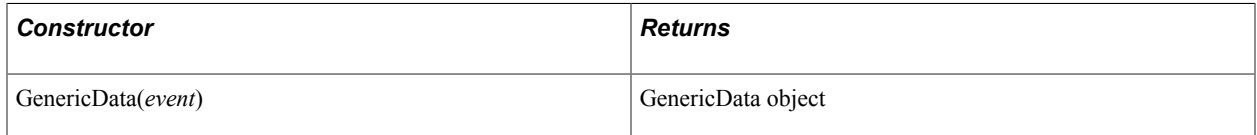

### **Fields**

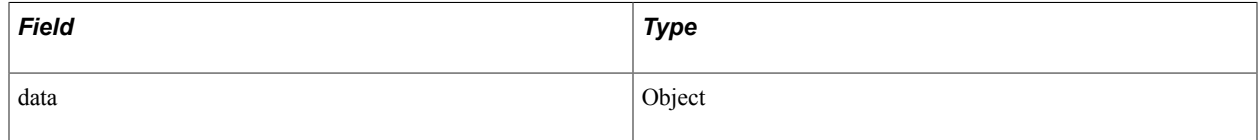

### **Methods**

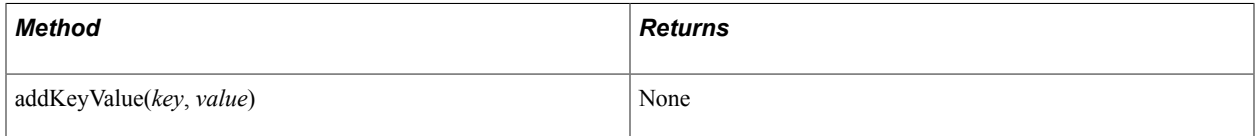

### **GenericTask**

This section lists the constructor, fields, methods, callback event methods, and returns (if applicable) associated with this class.

The GenericTask class extends the Task class.

See [Task](#page-528-0).

#### **Constructor**

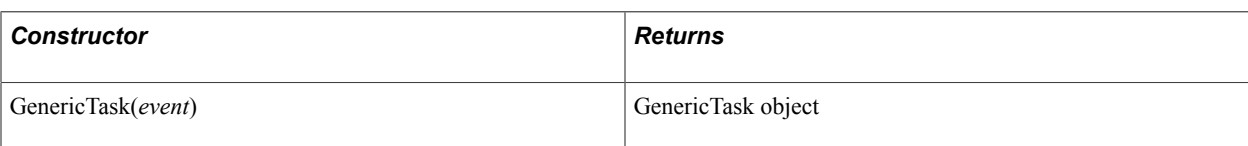

### **Fields**

The GenericTask class inherits the following fields from the Task class:

- caseid
- cost
- customerid
- group
- id
- onStat
- priority
- type
- urlAbs
- urlRel

See [Task](#page-528-0).

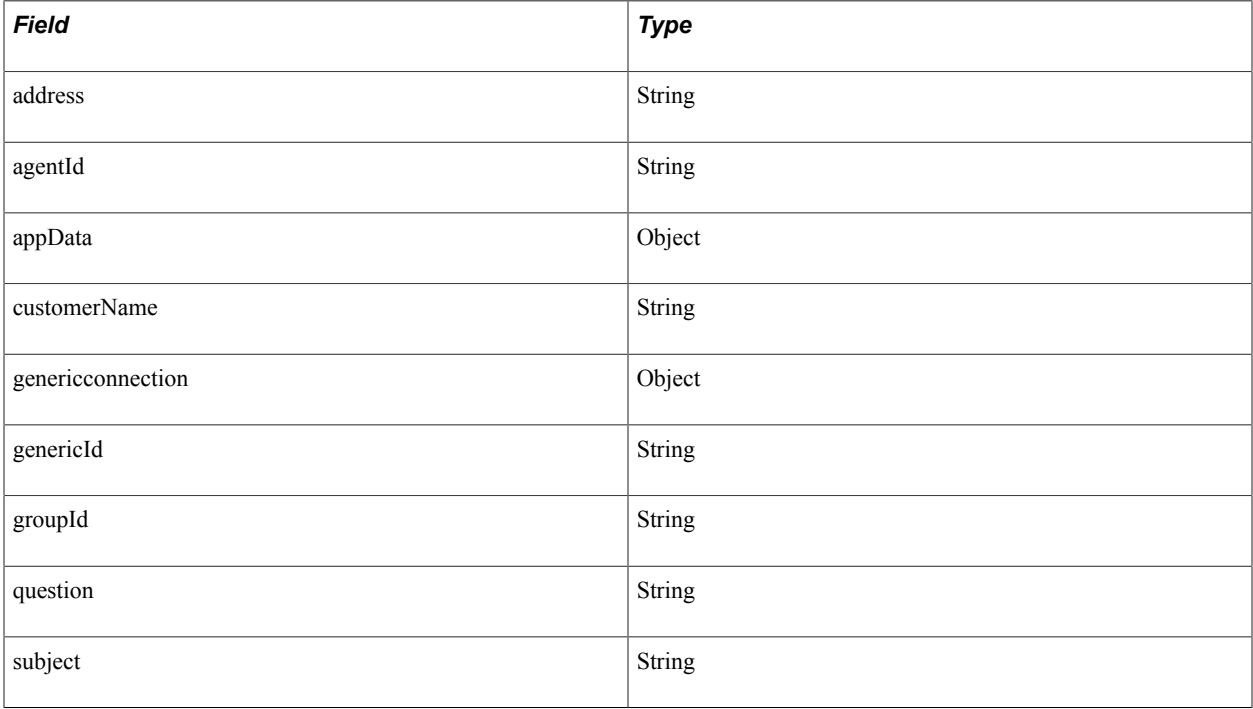

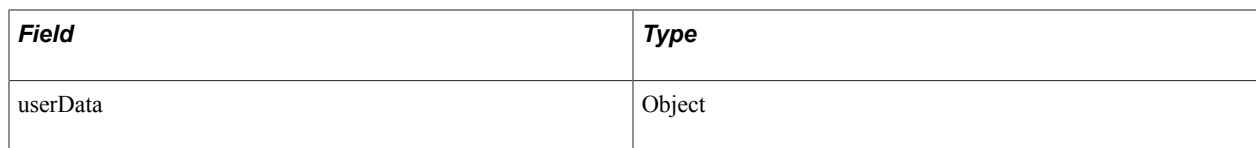

### **Methods**

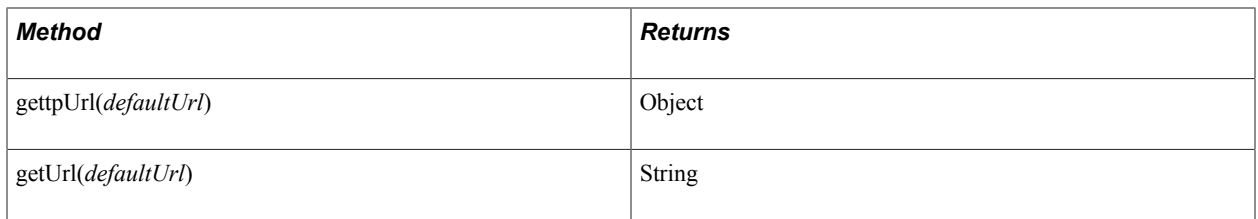

# **GLOBALS**

This section lists the fields and methods associated with this class.

### **Fields**

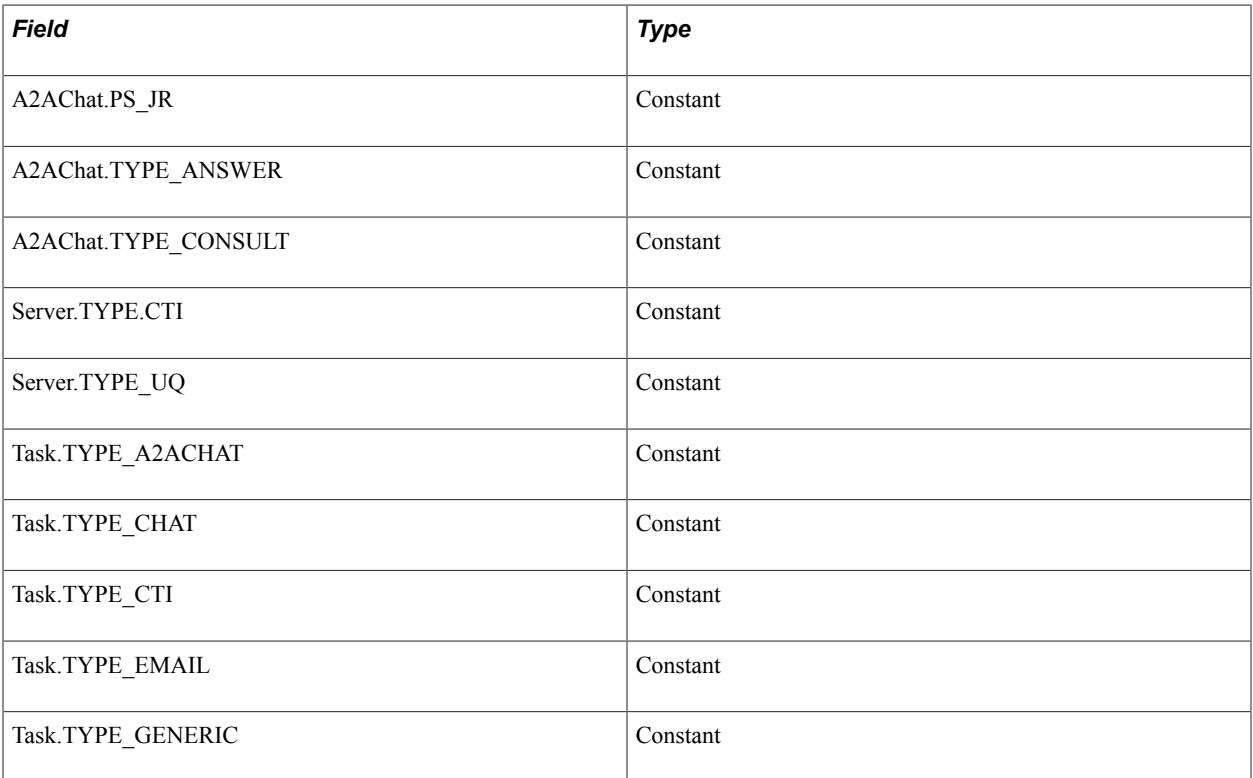

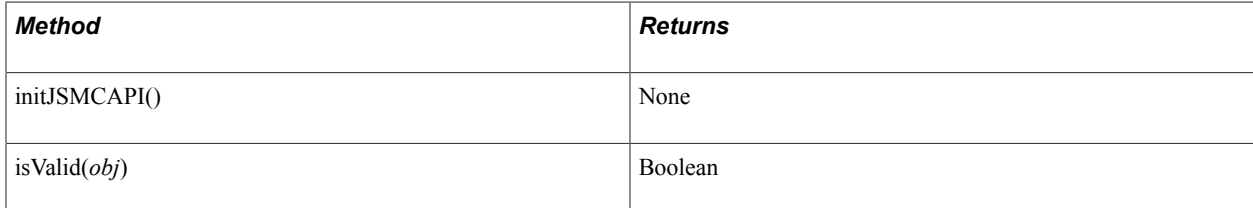

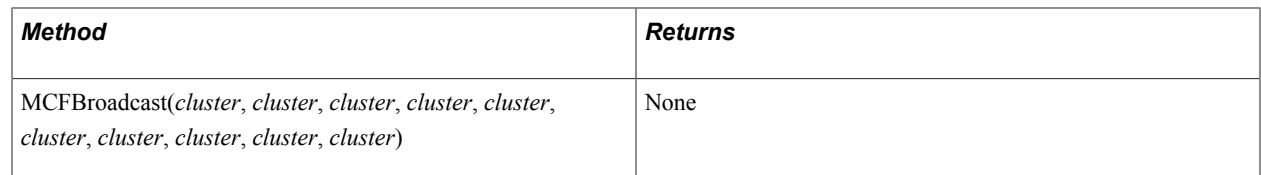

# **Group**

This section lists the constructor, fields, callback event methods, and returns (if applicable) associated with this class.

### **Constructor**

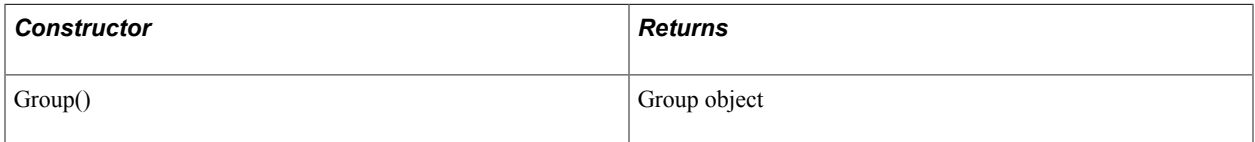

### **Fields**

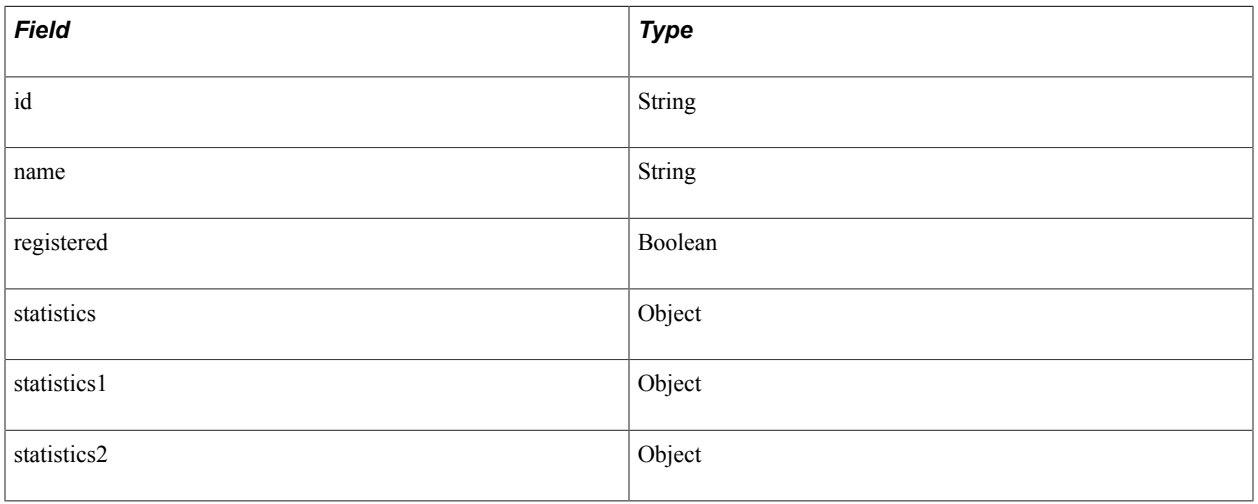

### **Callback Event Methods**

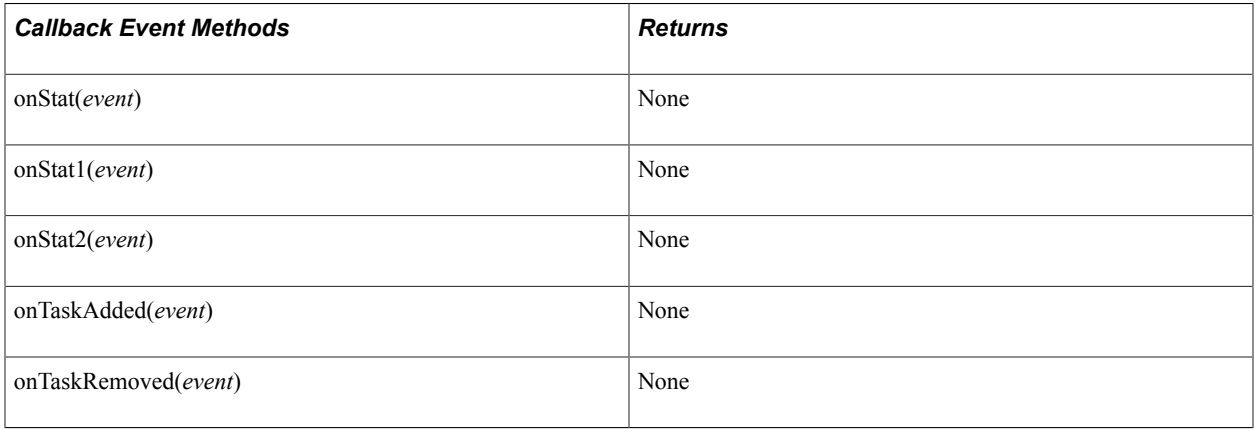

# **GroupStatistics**

This section lists the constructor, fields, and returns (if applicable) associated with this class.

### **Constructor**

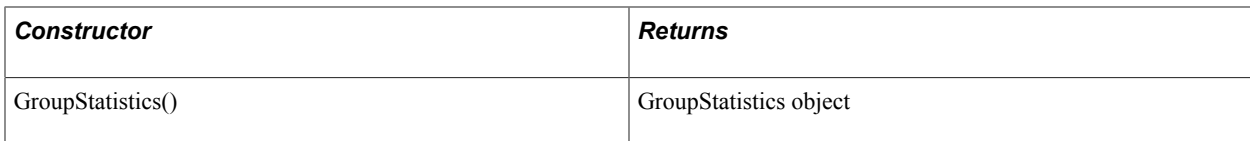

### **Fields**

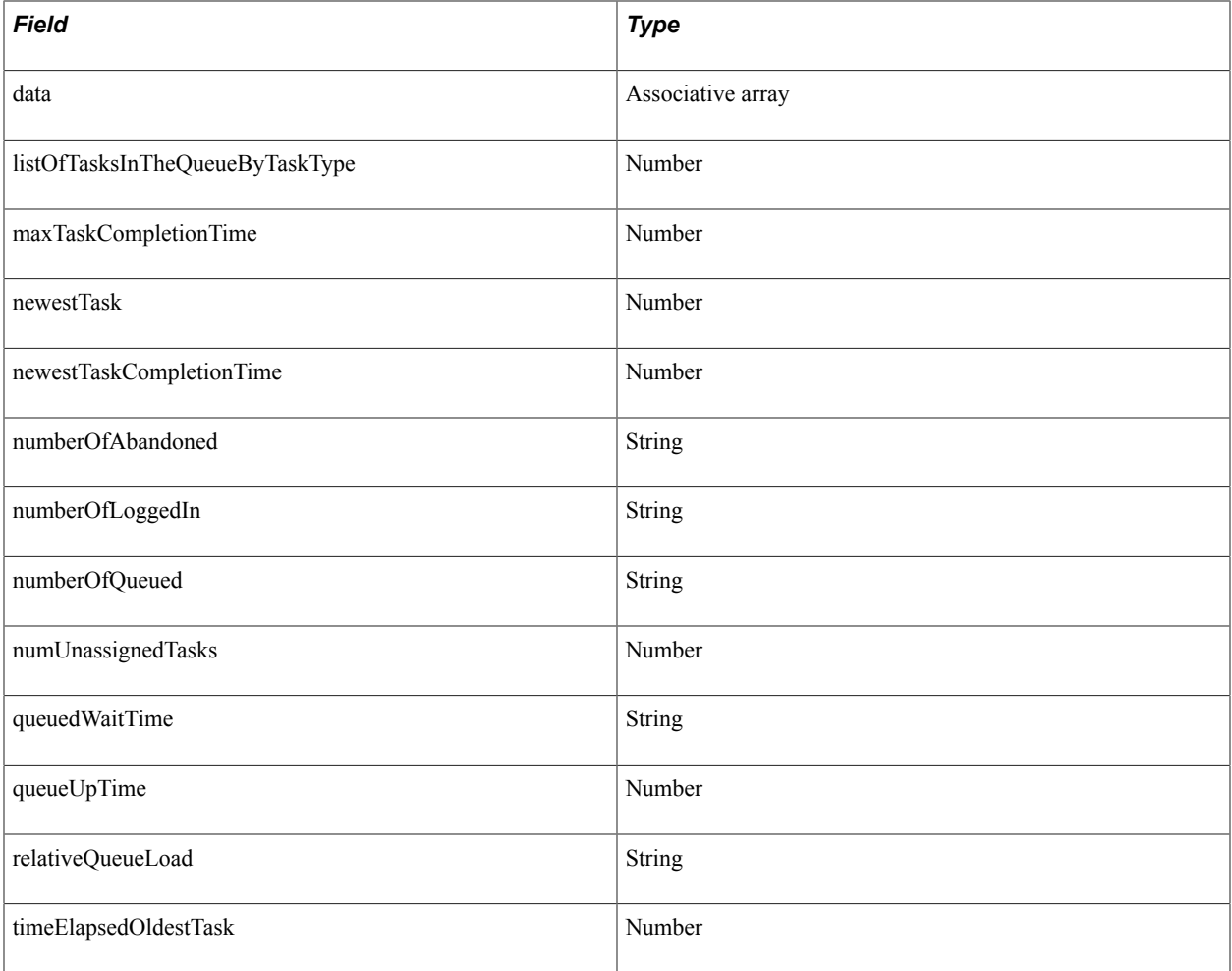

### **GroupStatistics1**

This section lists the constructor, fields, and returns (if applicable) associated with this class.

### **Constructor**

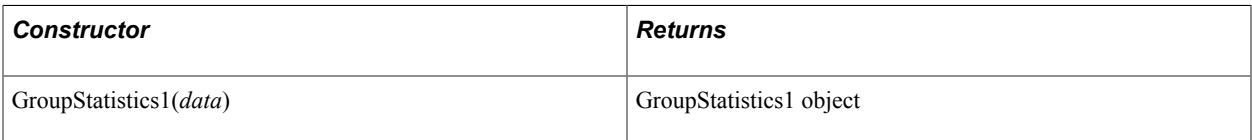

#### **Fields**

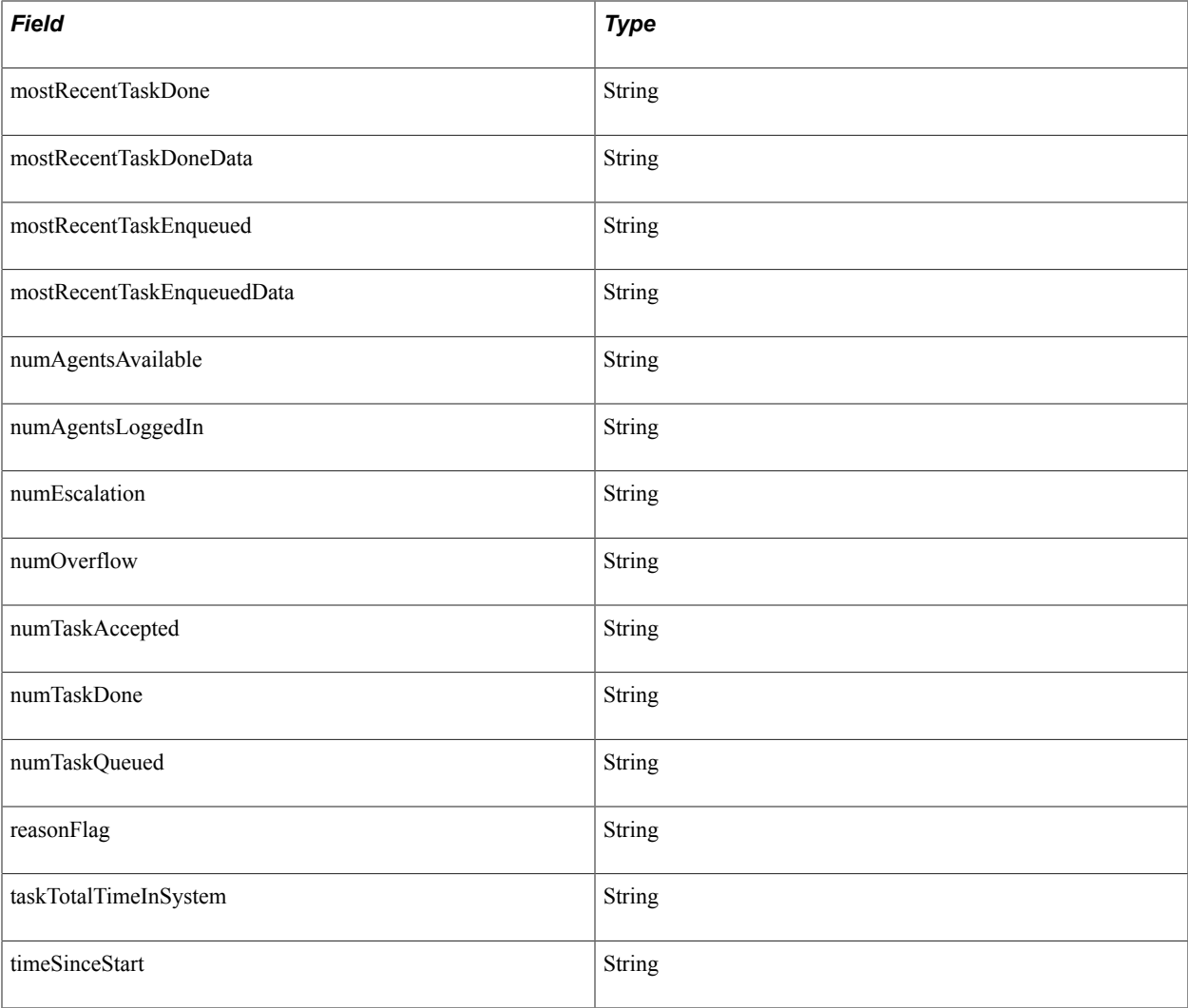

# **GroupStatistics2**

This section lists the constructor, fields, and returns (if applicable) associated with this class.

### **Constructor**

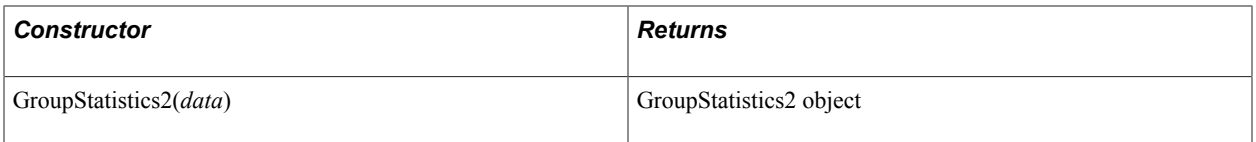

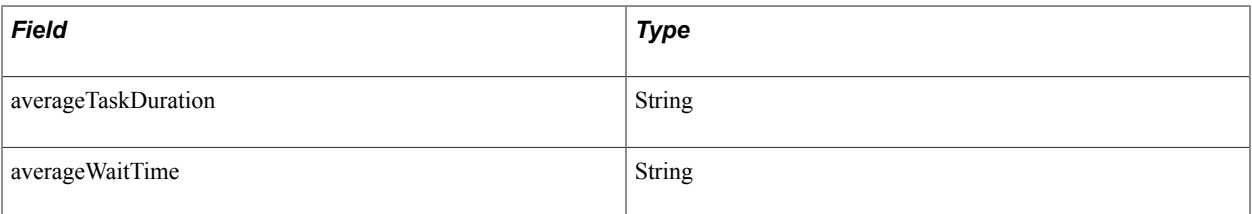

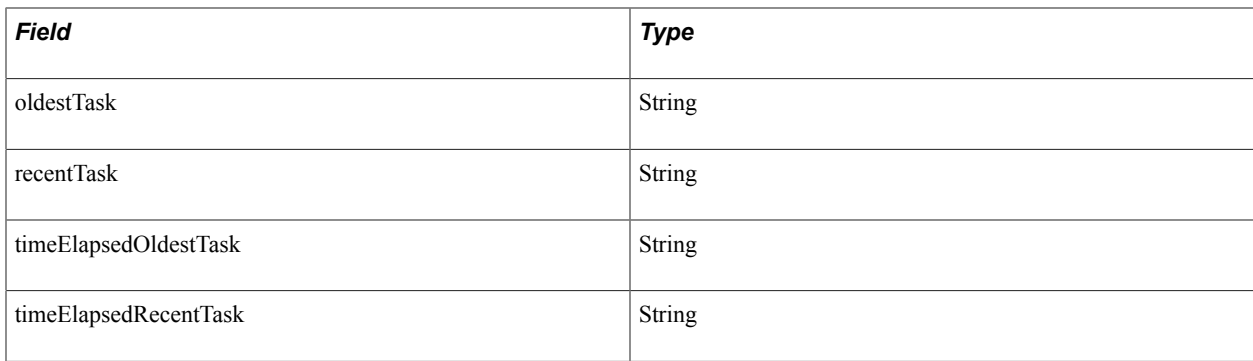

### **Line**

This section lists the constructor, fields, methods, callback event methods, and returns (if applicable) associated with this class.

### **Constructor**

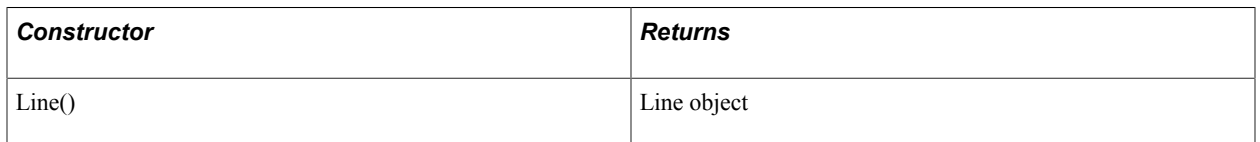

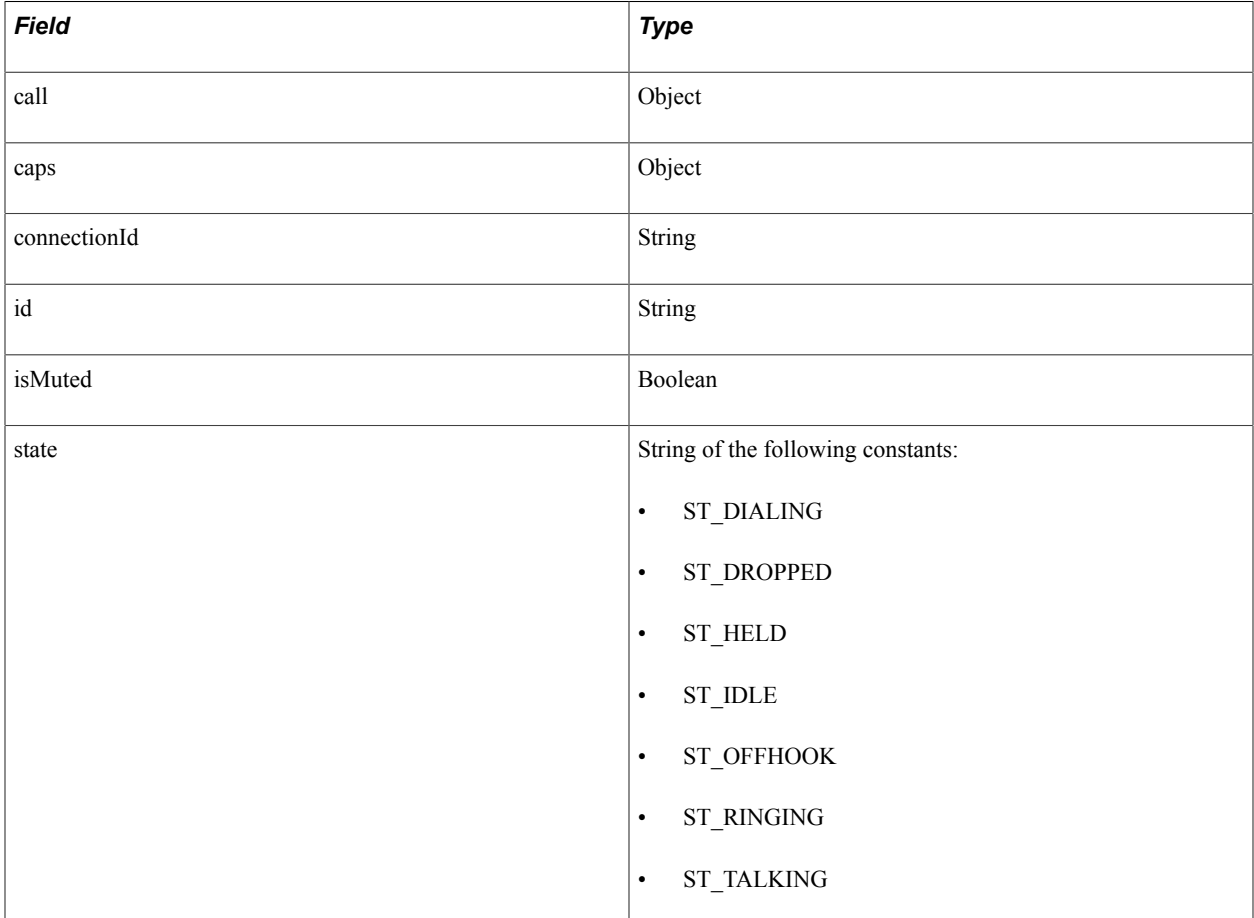

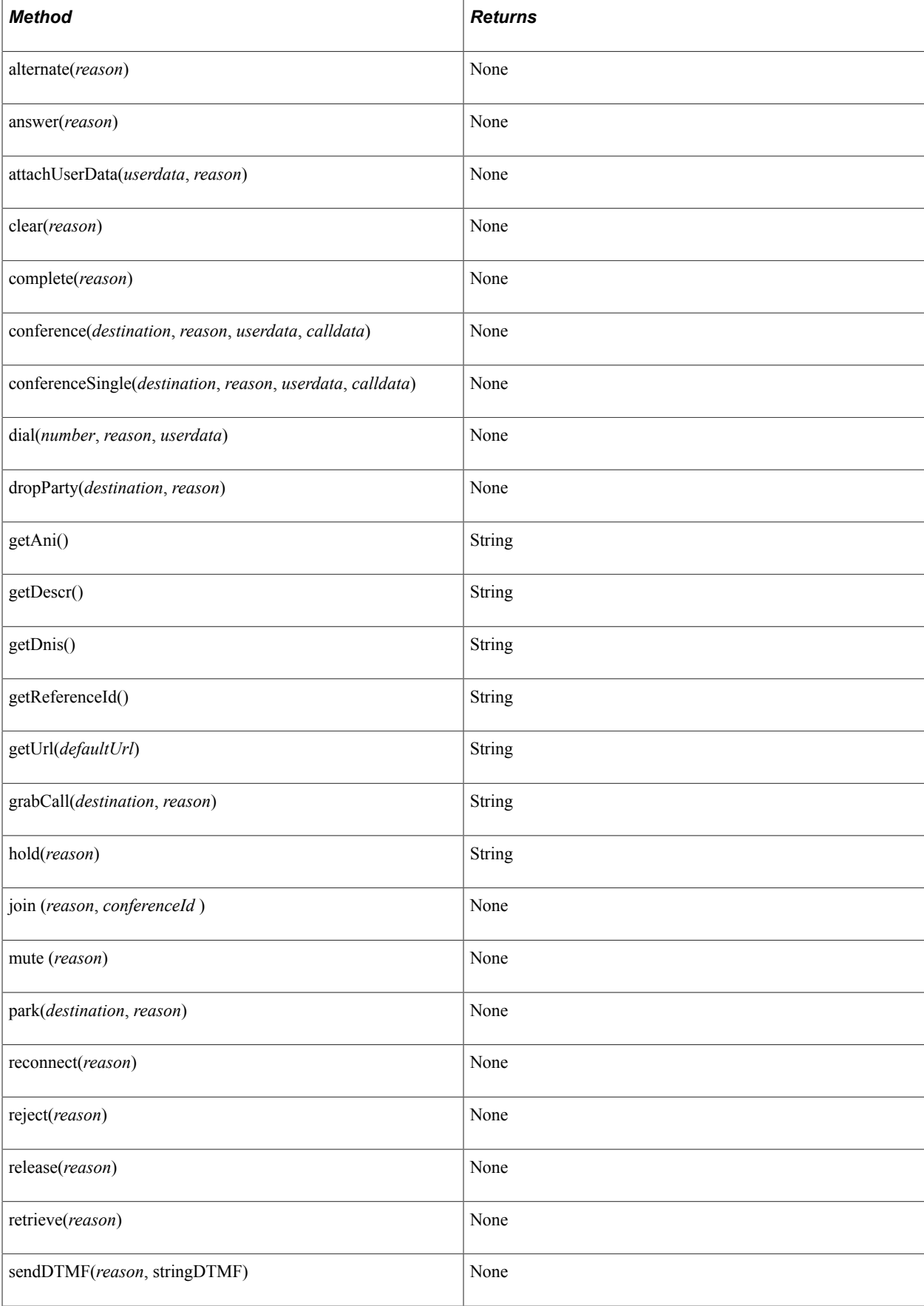

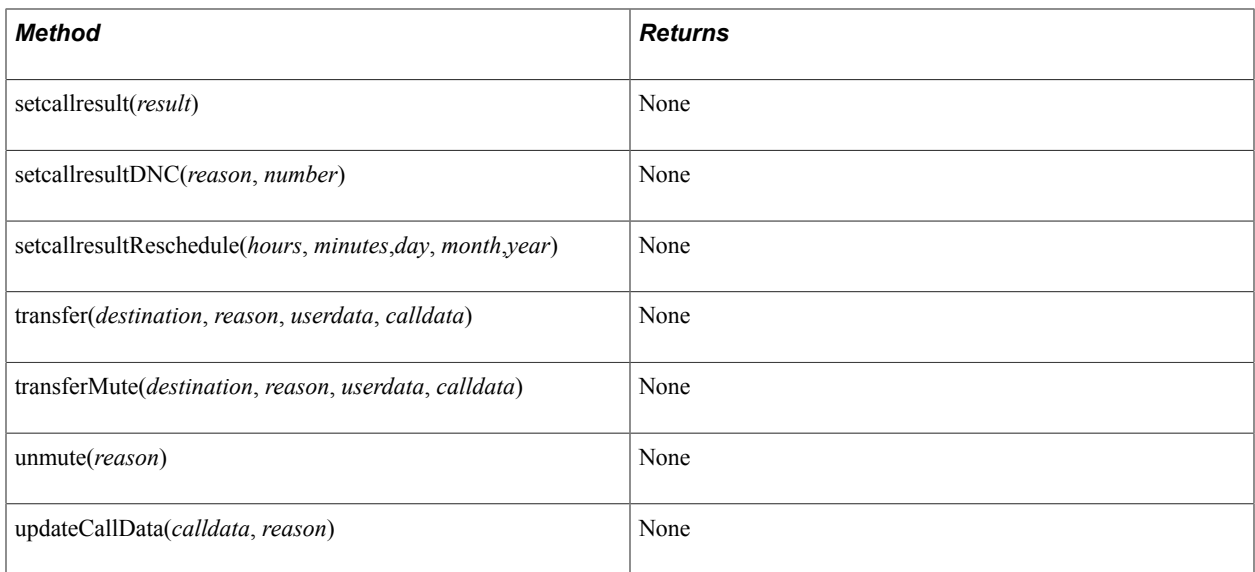

### **Callback Event Methods**

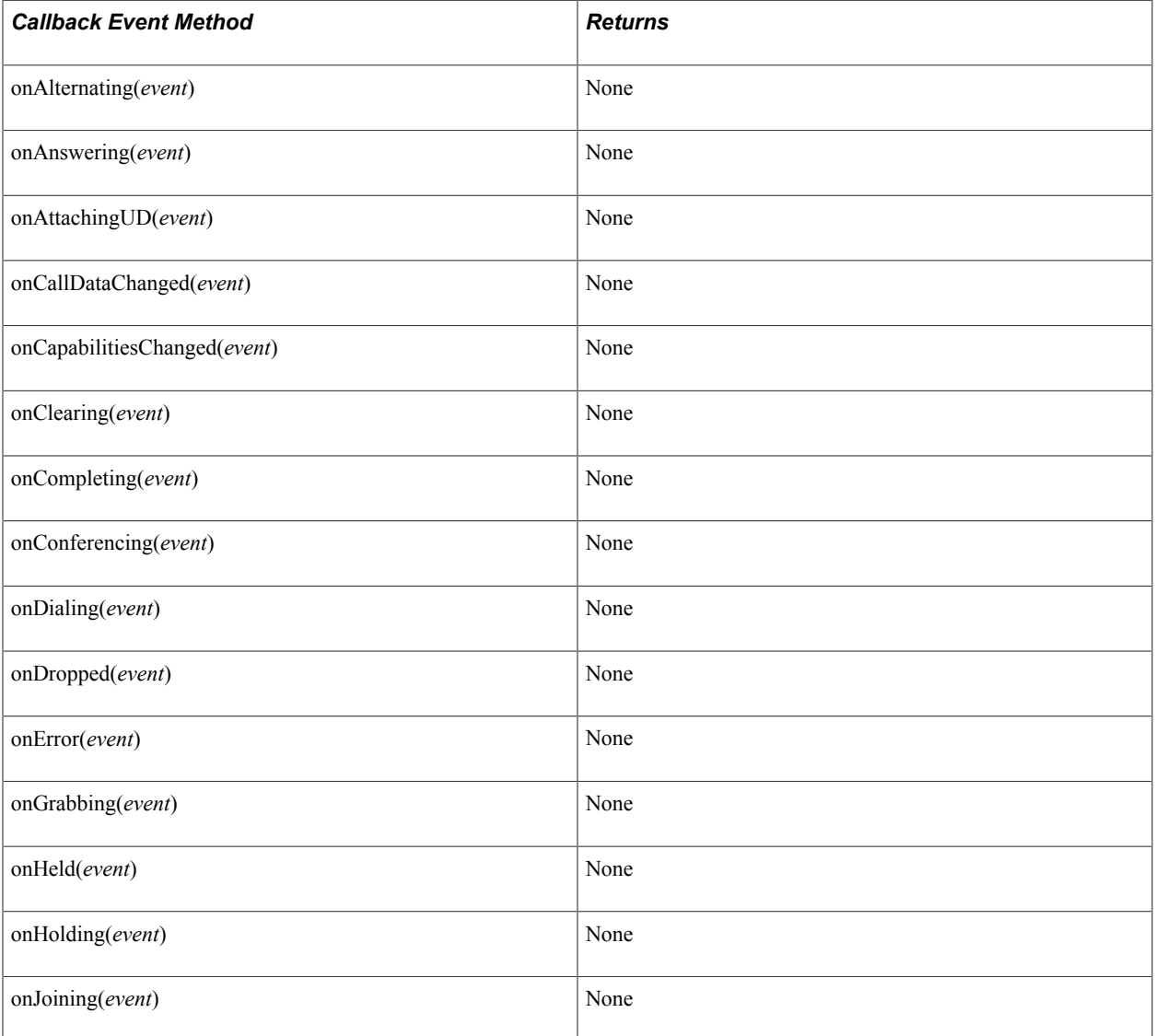

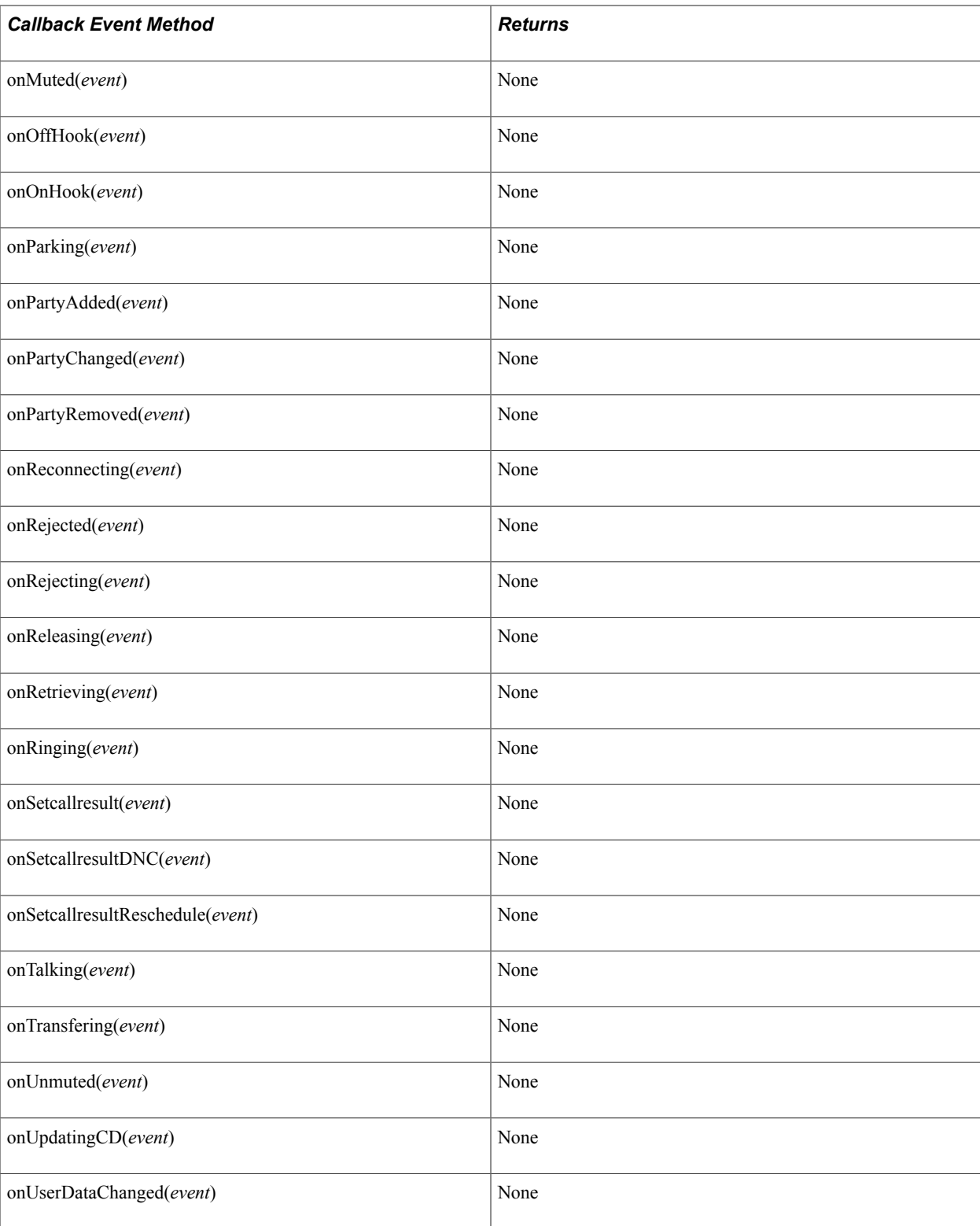

# **LineCaps**

This section lists the constructor, fields, and returns (if applicable) associated with this class.

### **Constructor**

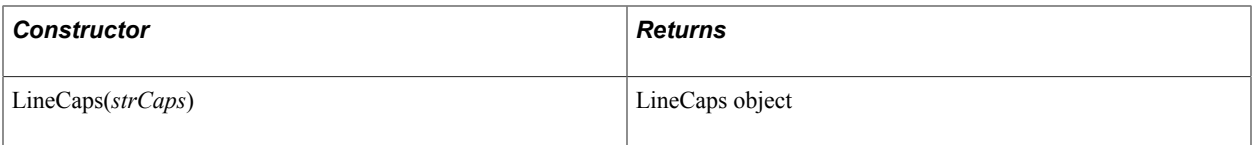

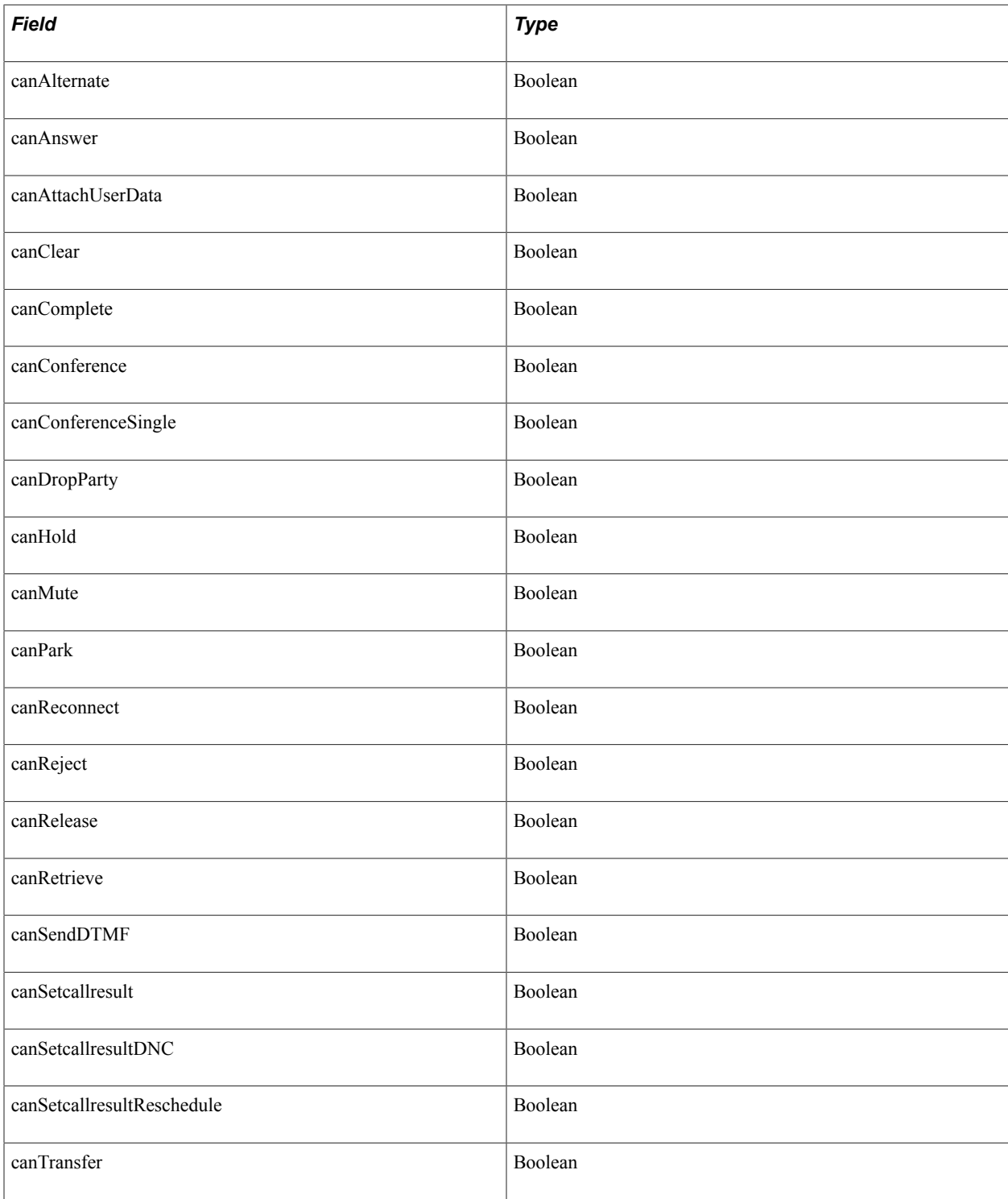

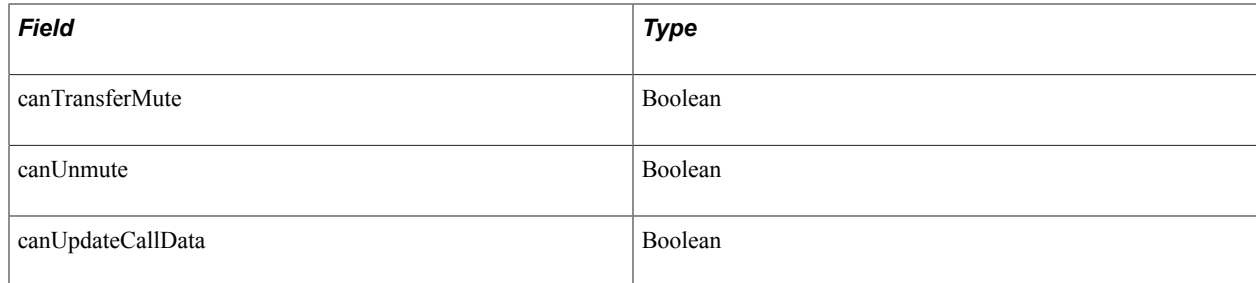

### **MCEvent**

This section lists the constructor, fields, and returns (if applicable) associated with this class.

### **Constructor**

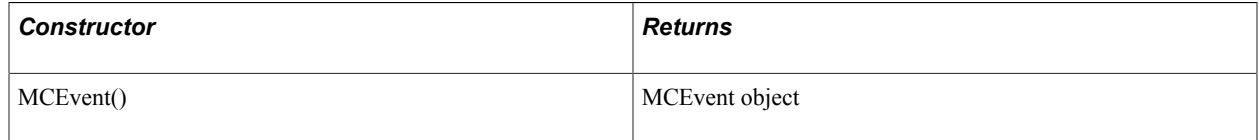

### **Fields**

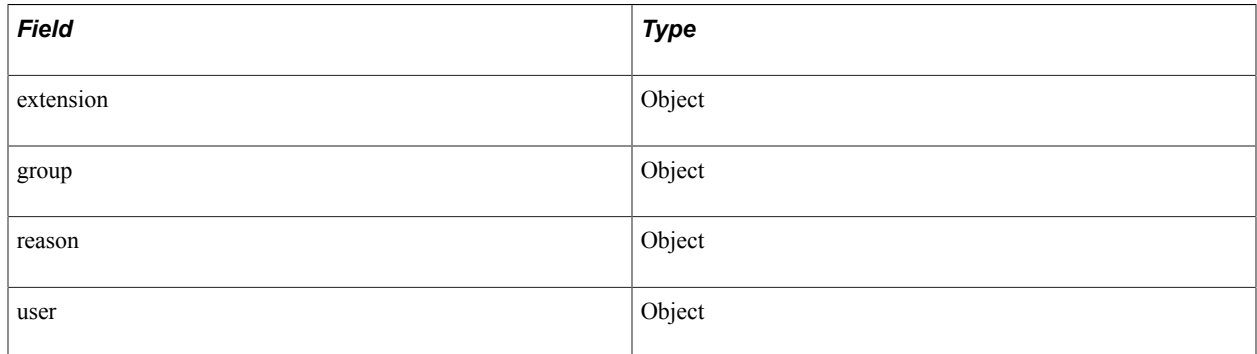

### **MediaType**

This section lists the constructor, fields, methods, callback event methods, and returns (if applicable) associated with this class.

### **Constructor**

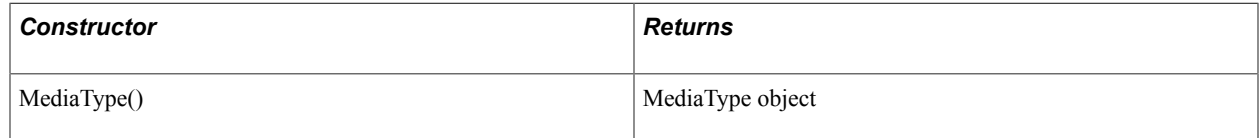

### **Fields**

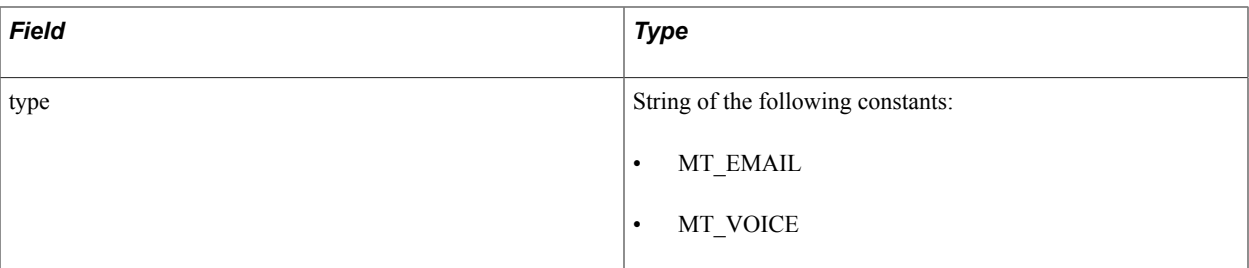

### **PSMC**

This section lists the constructor, fields, methods, and returns (if applicable) associated with this class.

### **Constructor**

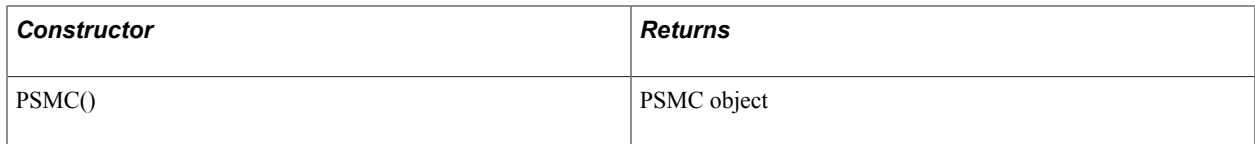

### **Fields**

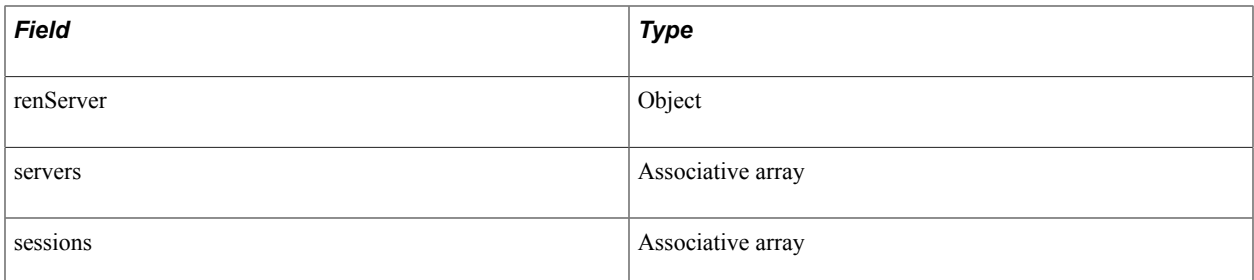

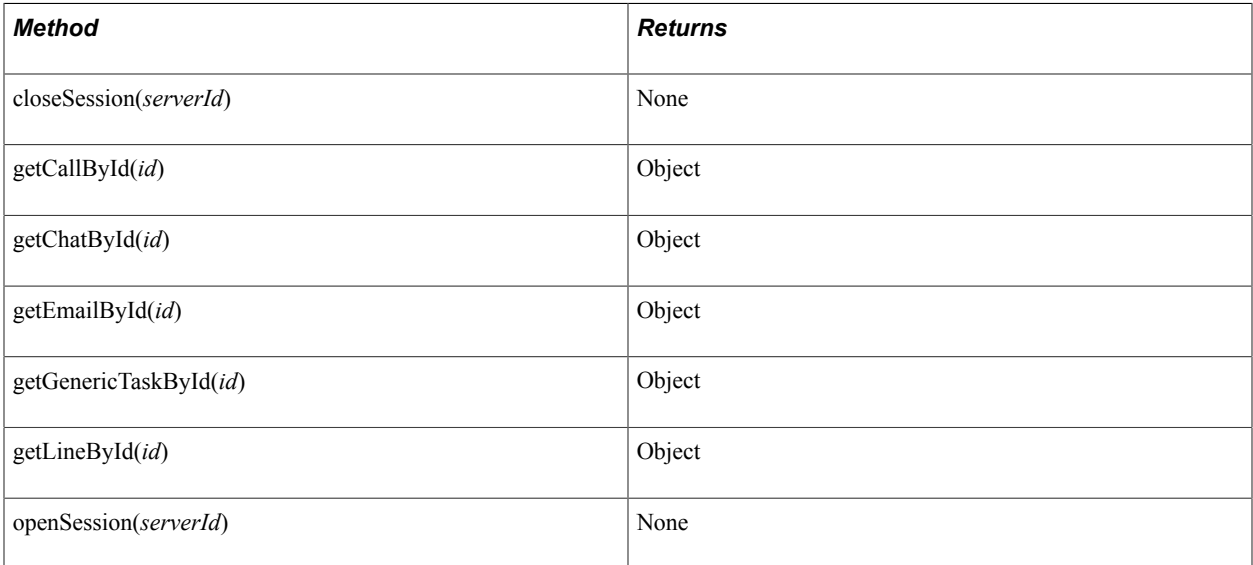

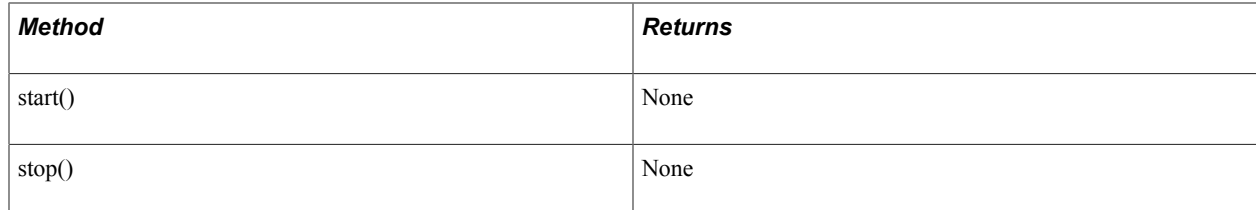

### **Reason**

This section lists the constructor, fields, and returns (if applicable) associated with this class.

### **Constructor**

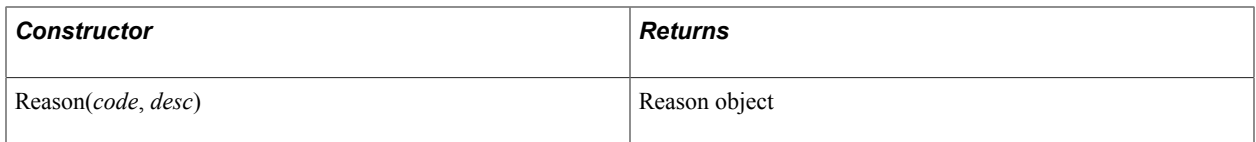

### **Fields**

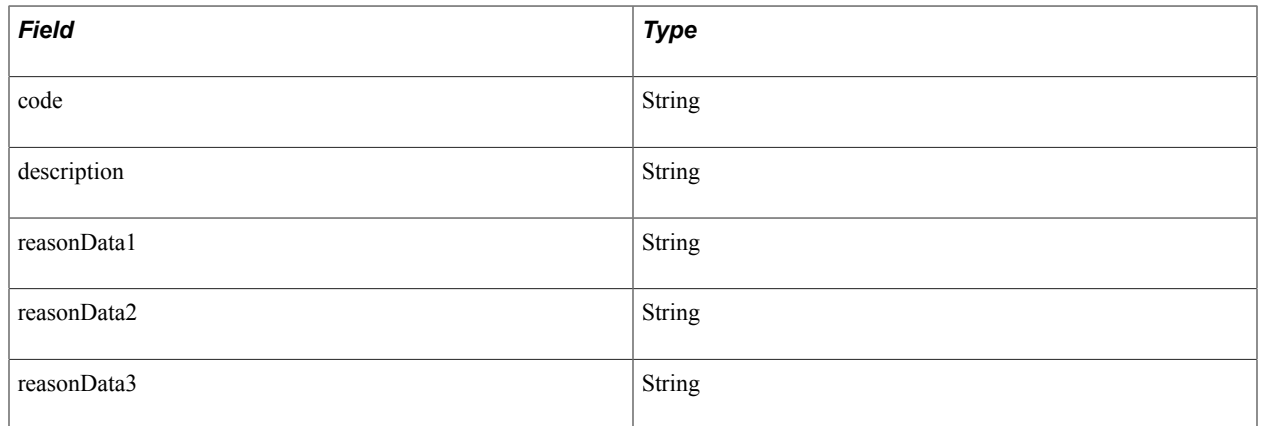

### **RenServer**

This section lists the constructor, fields, callback event methods, and returns (if applicable) associated with this class.

### **Constructor**

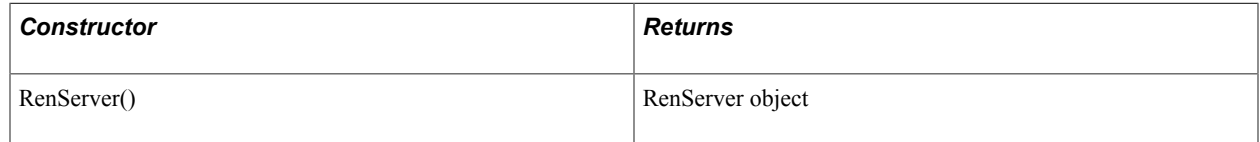

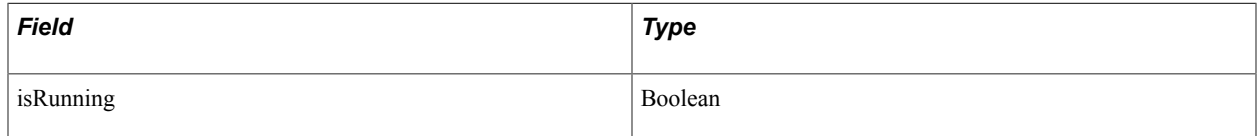

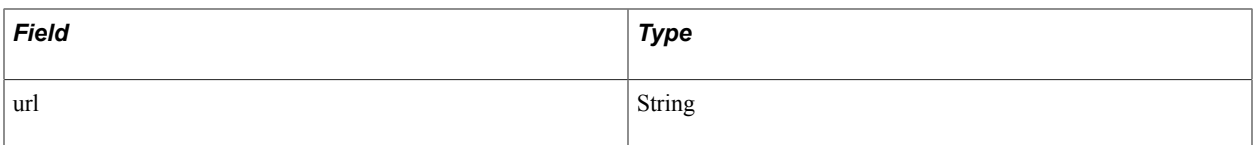

### **Callback Event Methods**

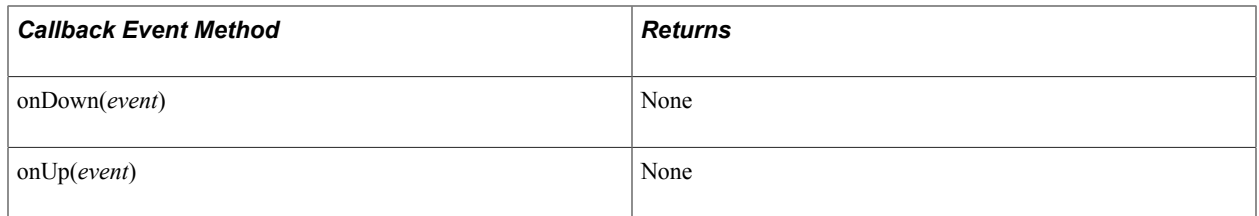

### **Server**

This section lists the constructor, fields, methods, callback event methods, and returns (if applicable) associated with this class.

### **Constructor**

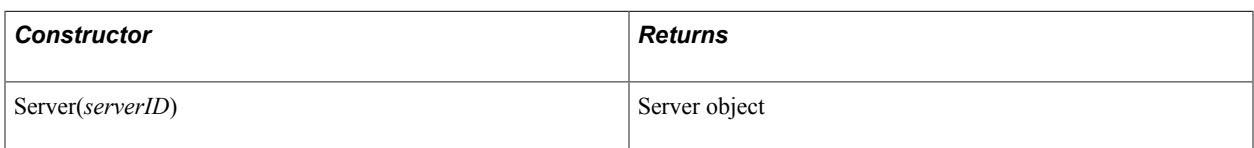

### **Fields**

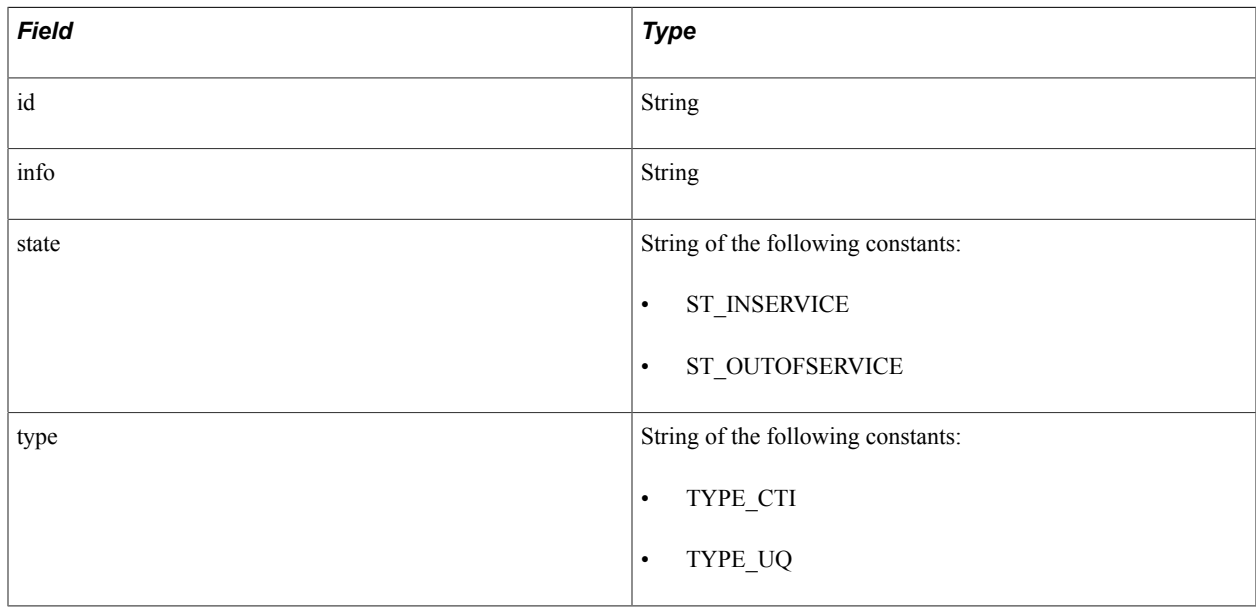

### **Callback Event Methods**

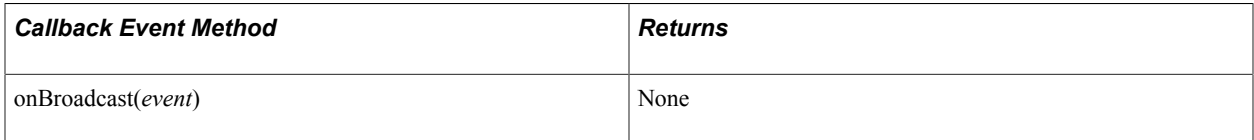

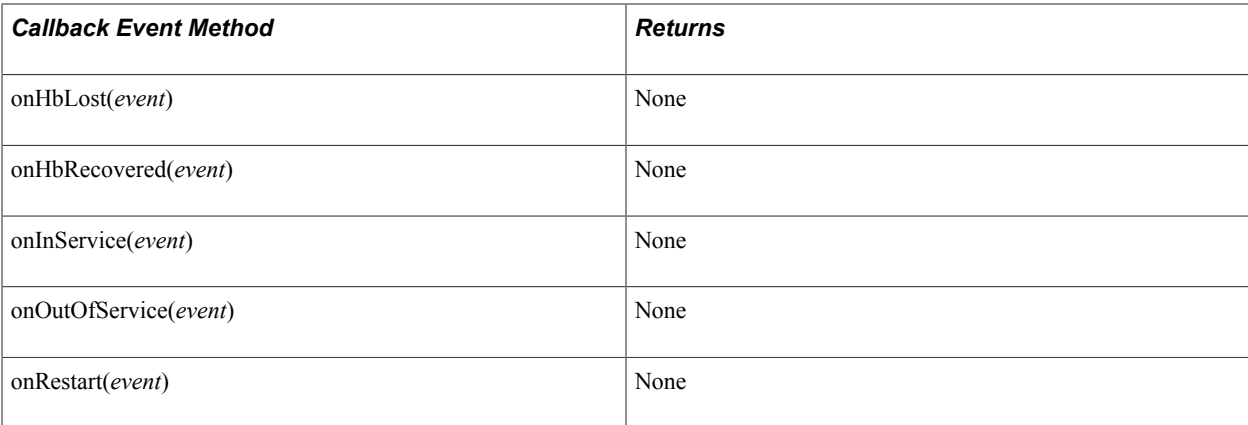

### **Session**

This section lists the constructor, fields, methods, callback event methods, and returns (if applicable) associated with this class.

#### **Constructor**

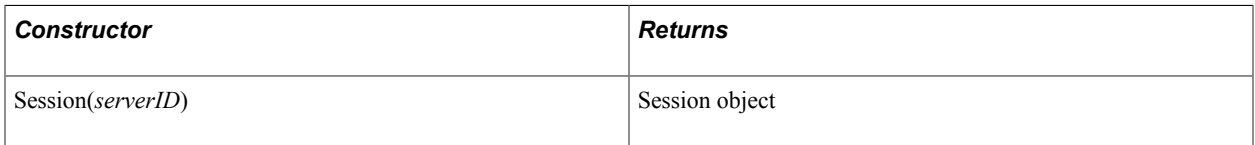

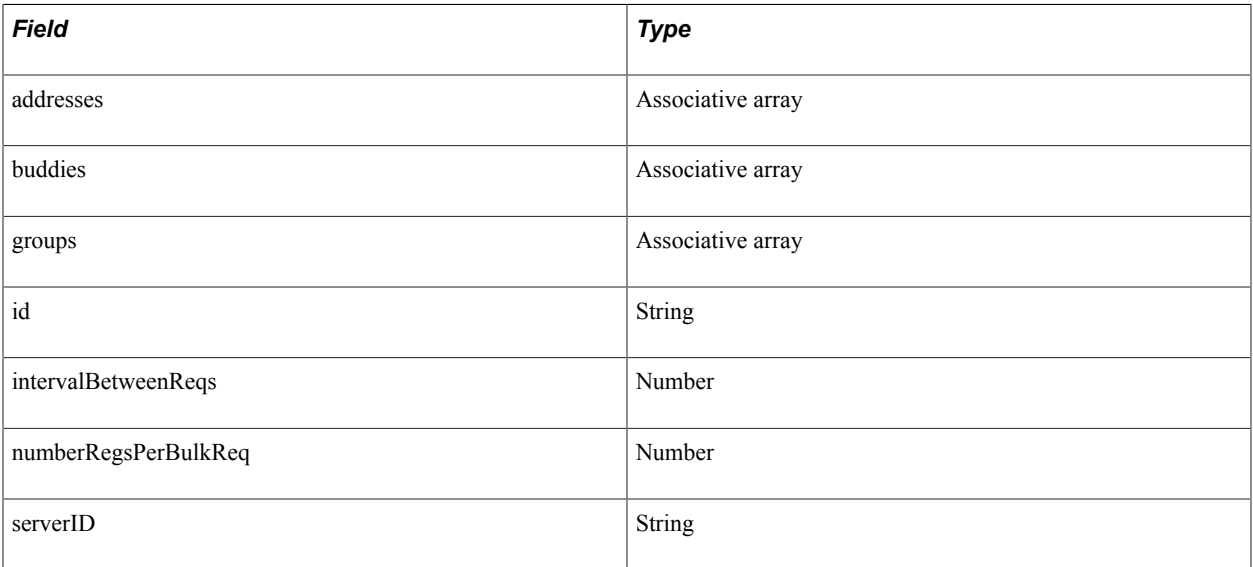

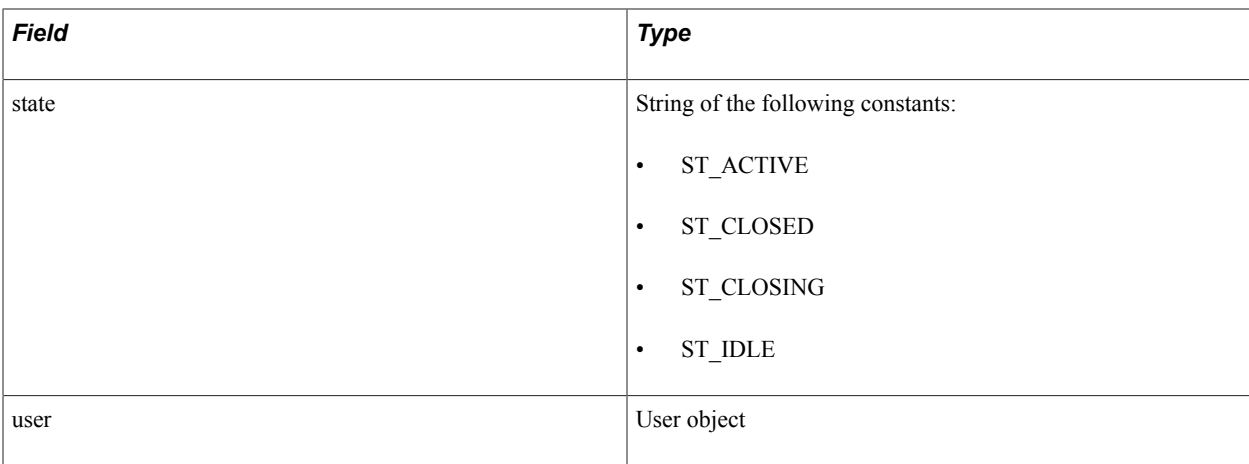

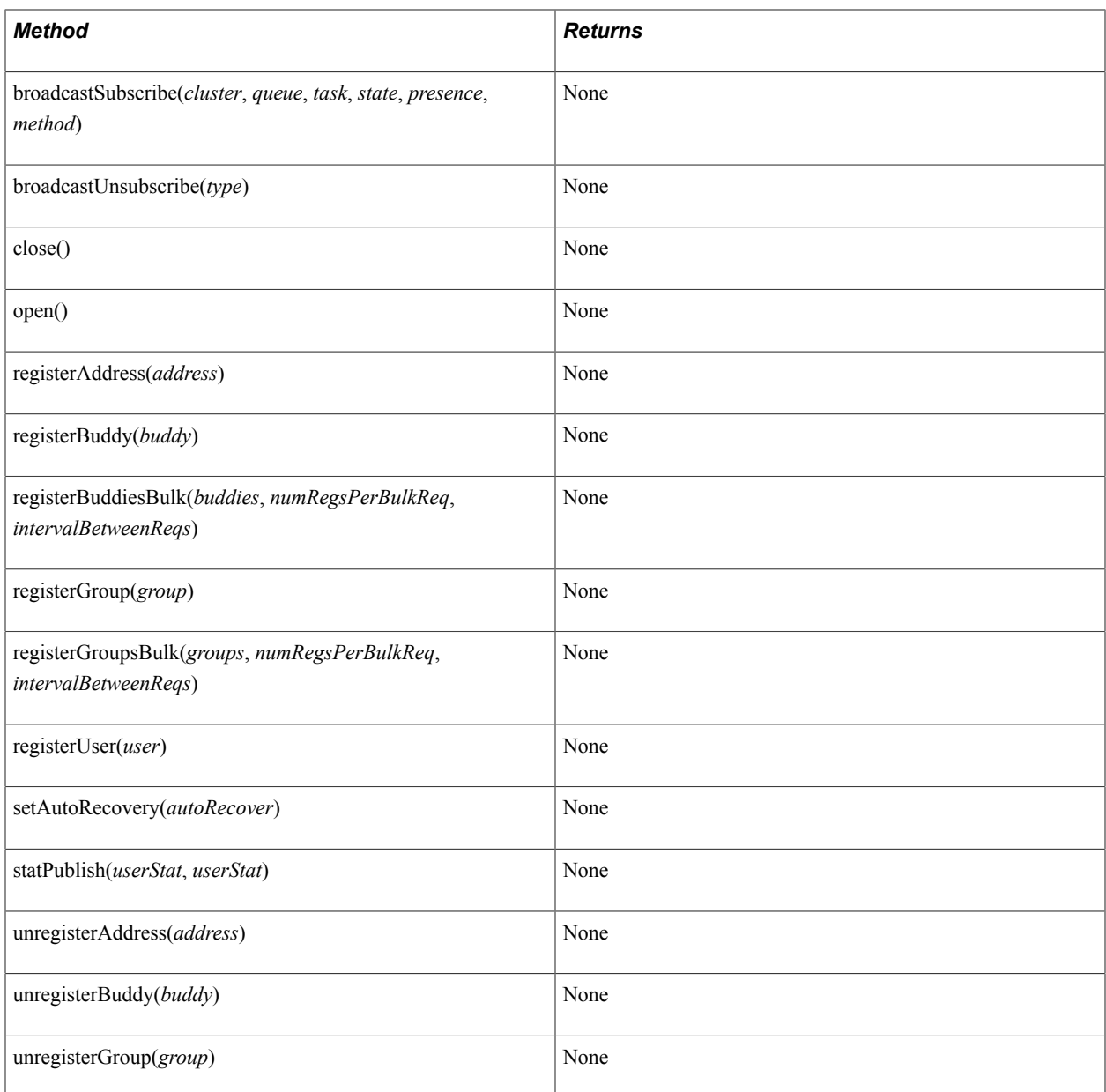

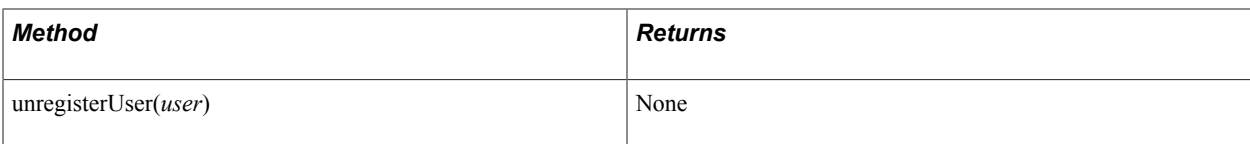

### **Callback Event Methods**

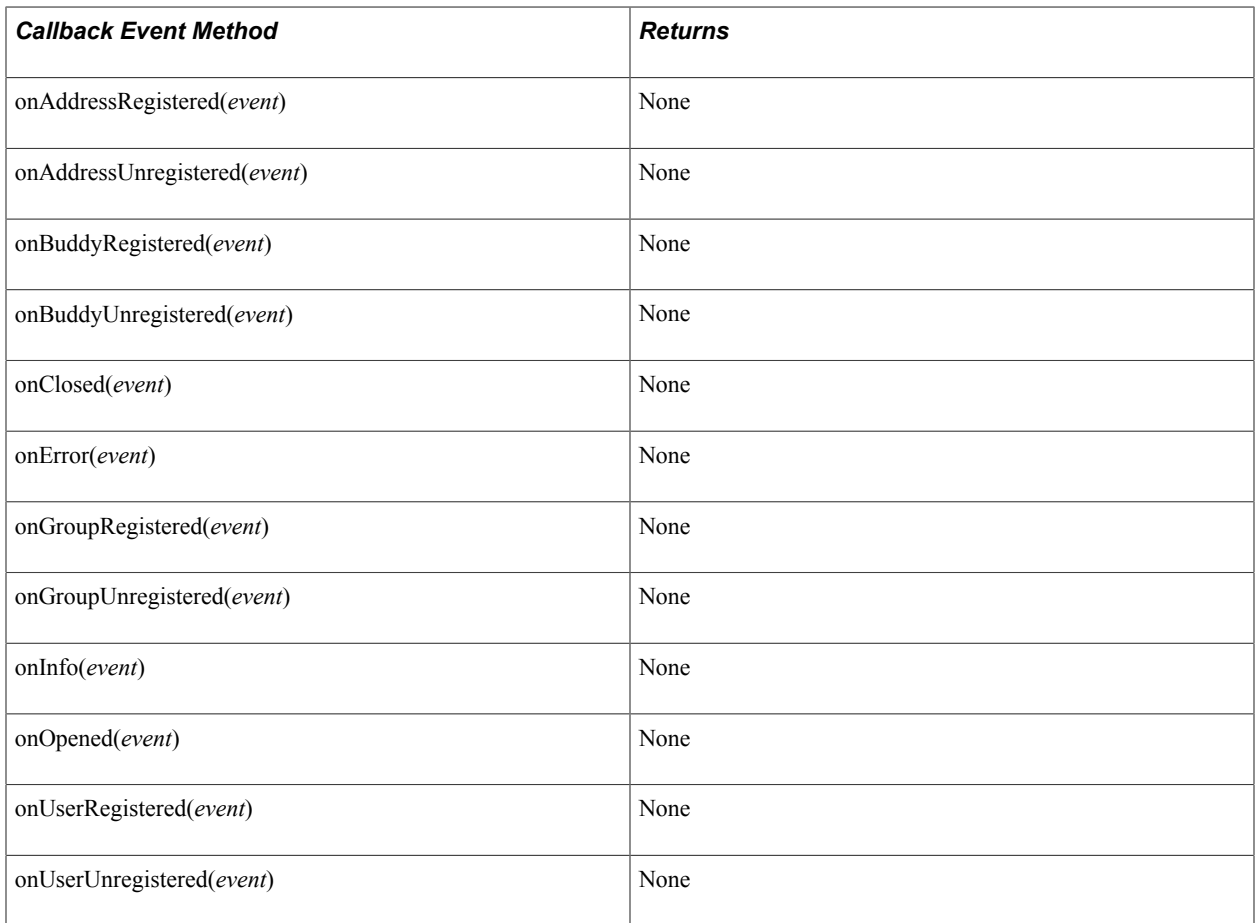

### <span id="page-528-0"></span>**Task**

This section lists the constructor, fields, and returns (if applicable) associated with this class.

### **Constructor**

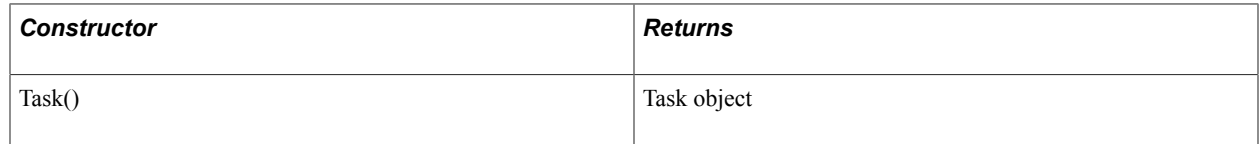

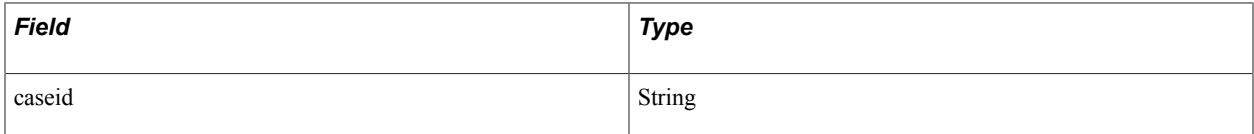

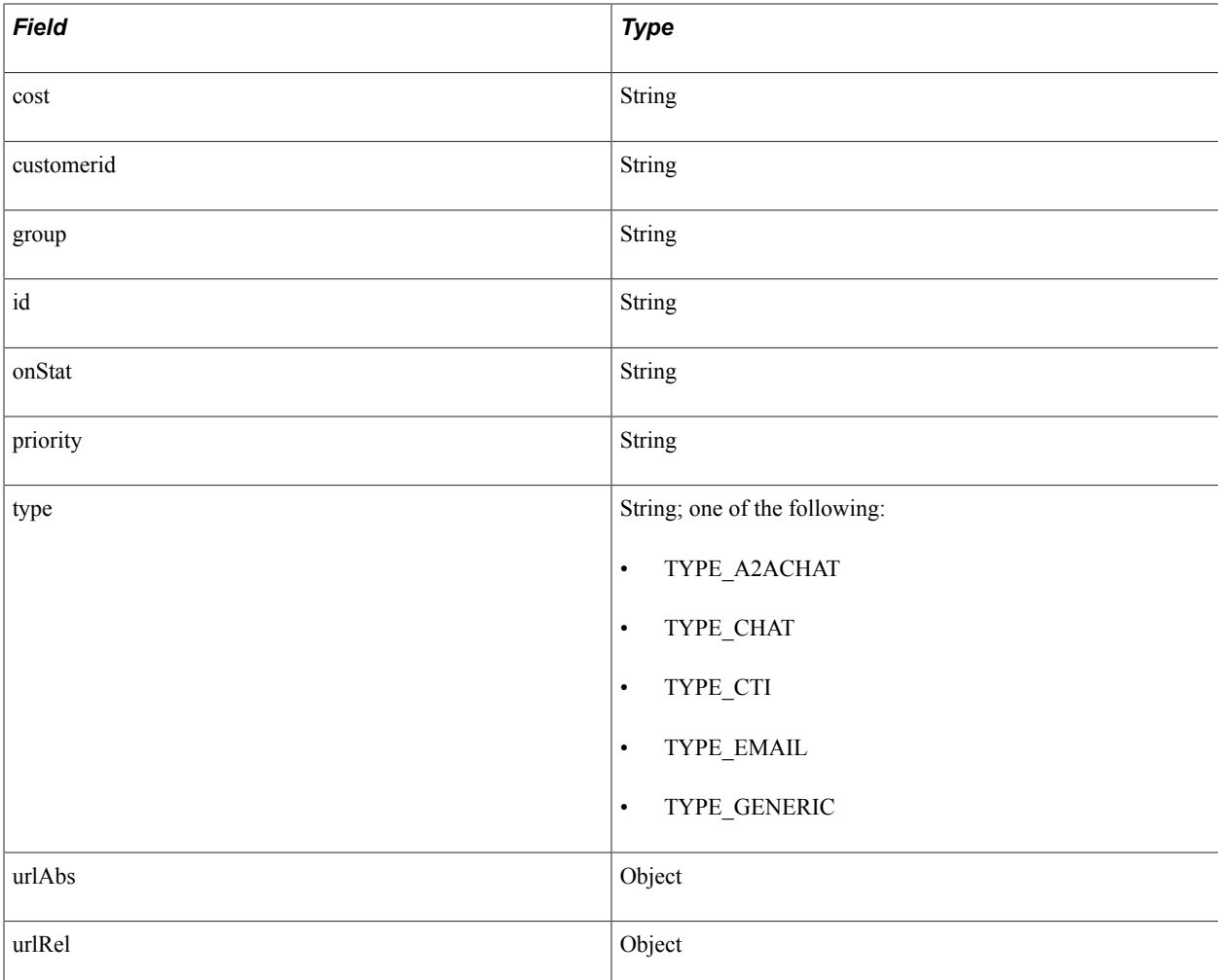

### **Methods**

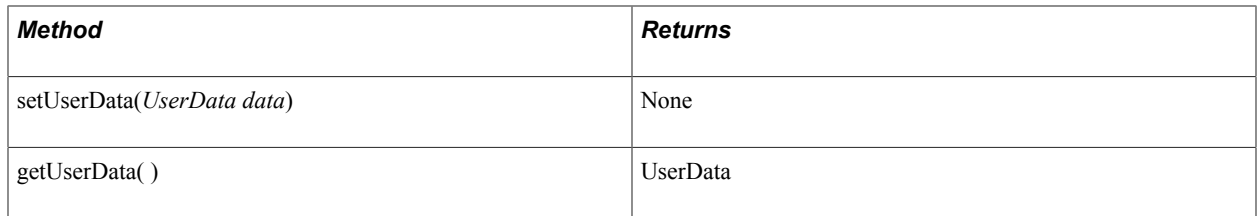

# **TaskStatistics**

This section lists the constructor, fields, and returns (if applicable) associated with this class.

### **Constructor**

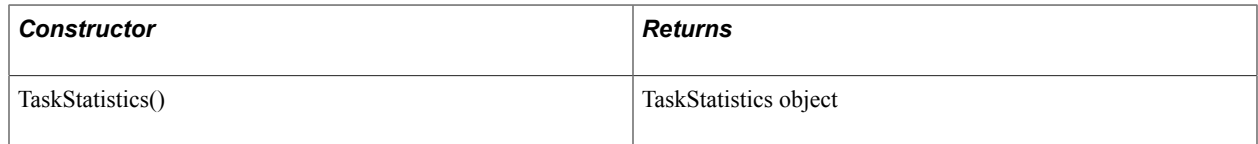

### **Fields**

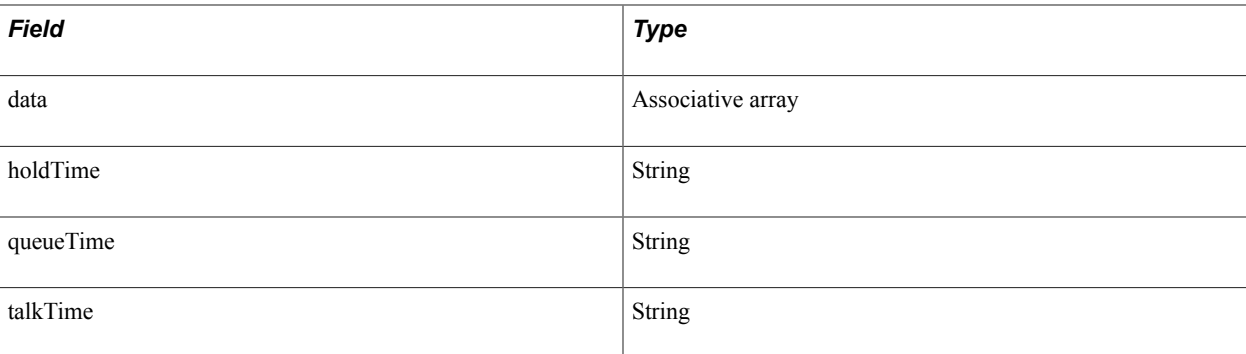

### **User**

This section lists the constructor, fields, methods, callback event methods, and returns (if applicable) associated with this class.

The User class extends the \_User class.

See User.

### **Constructor**

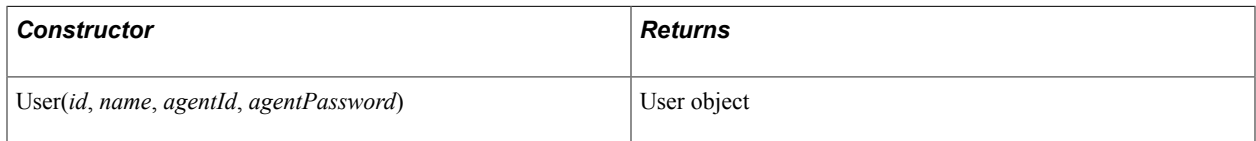

### **Fields**

The User class inherits the following fields from the User class:

- agentId
- caps
- id
- name
- presences
- states
- statistics
- statistics1
- statistics2

See [\\_User.](#page-483-0)

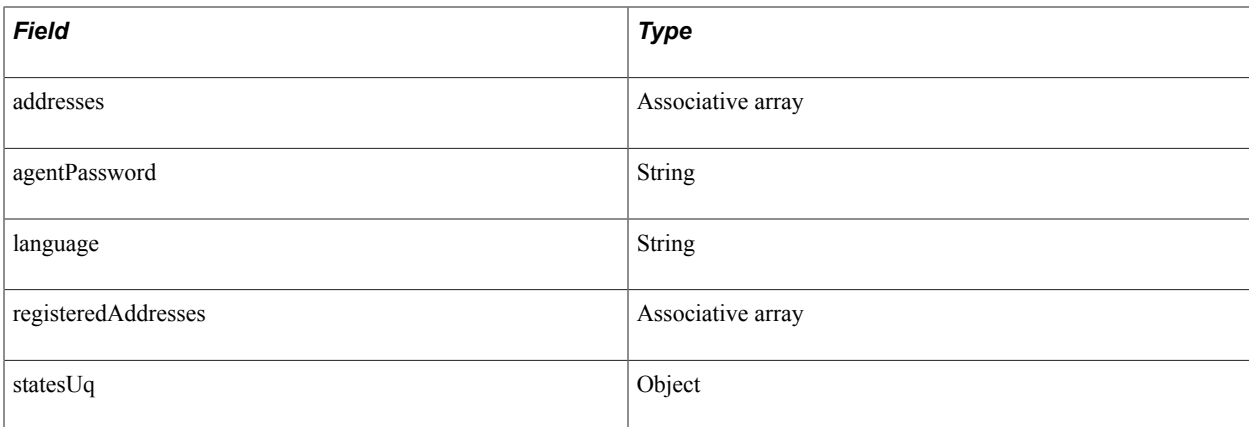

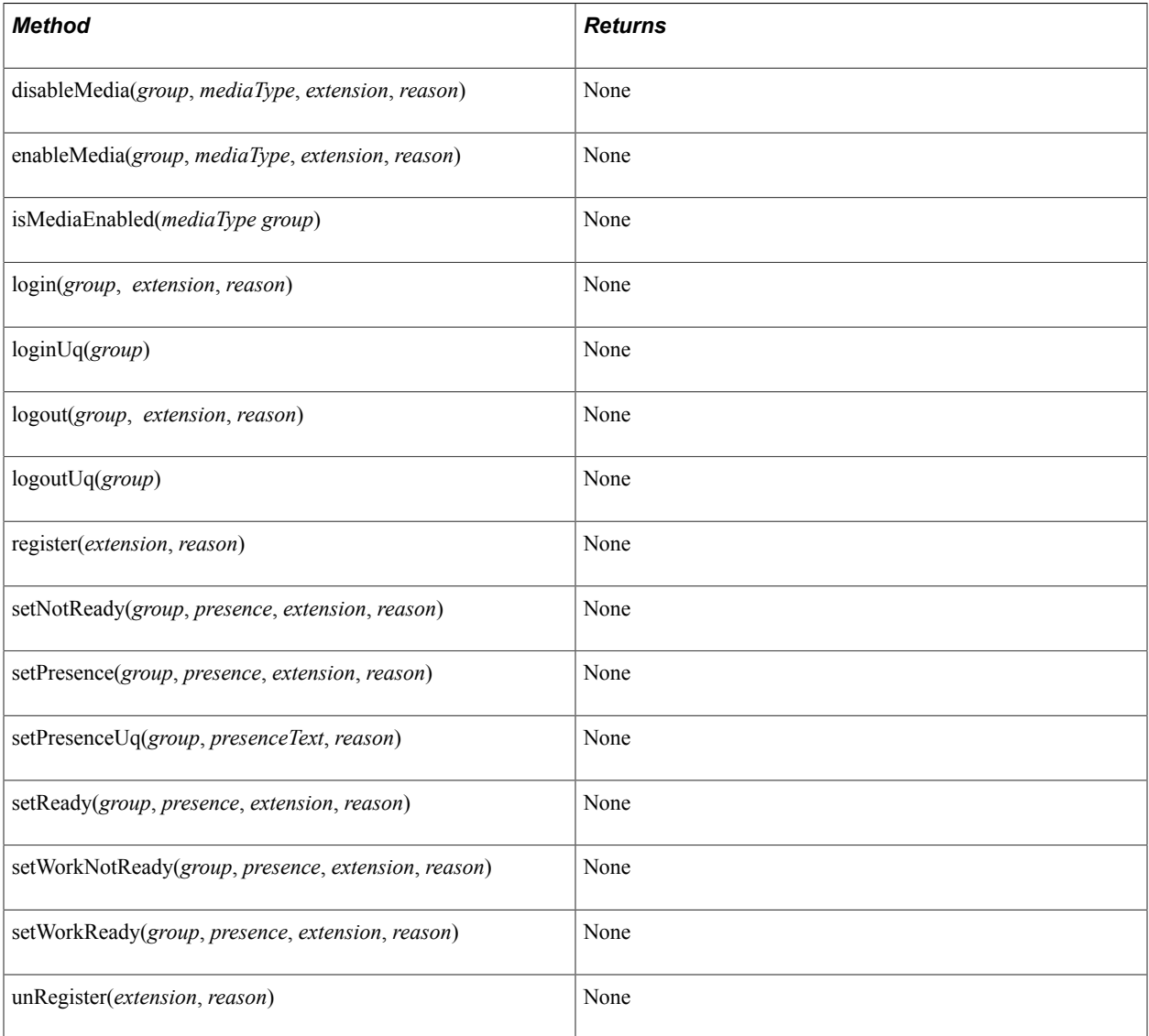

### **Callback Event Methods**

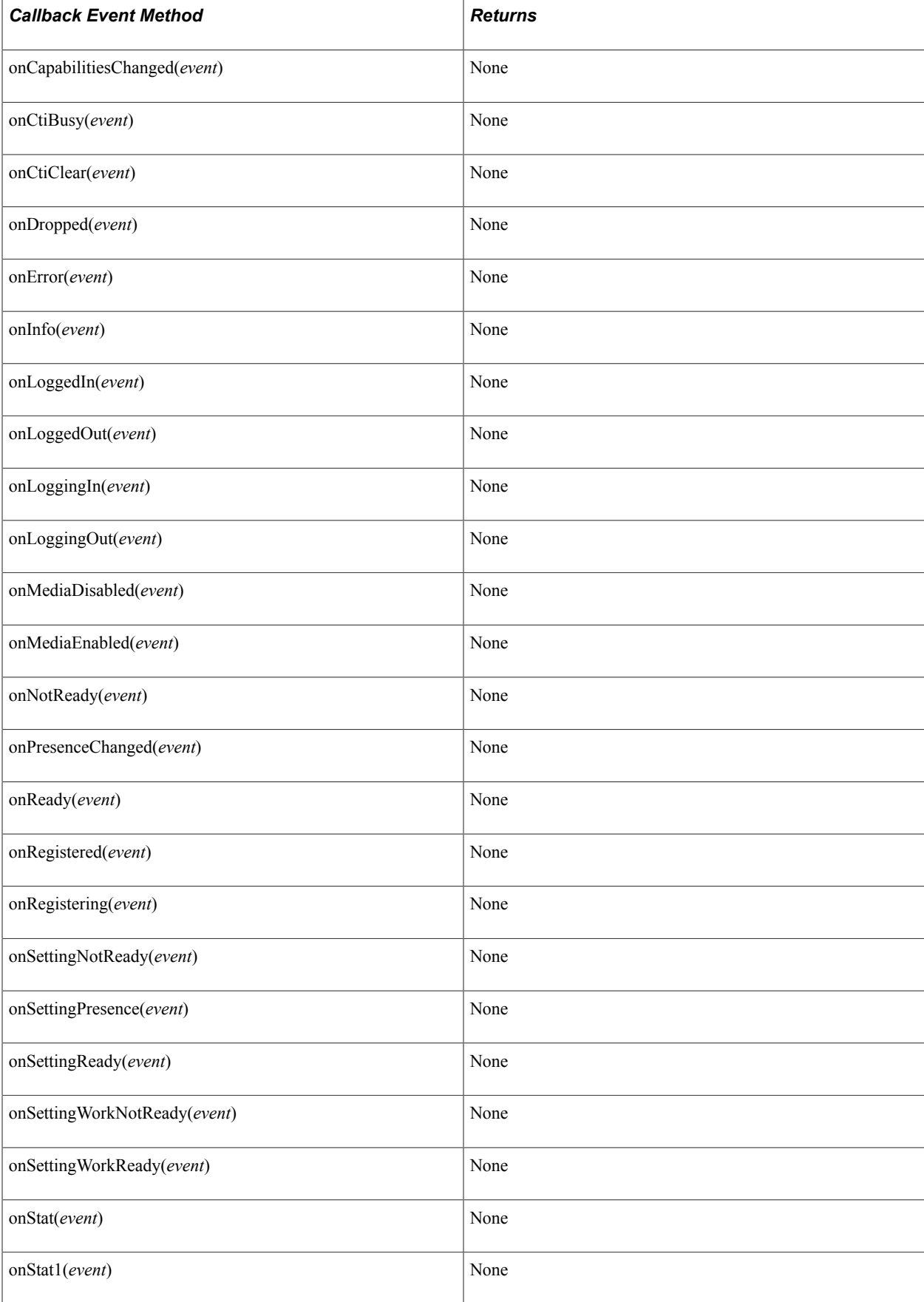

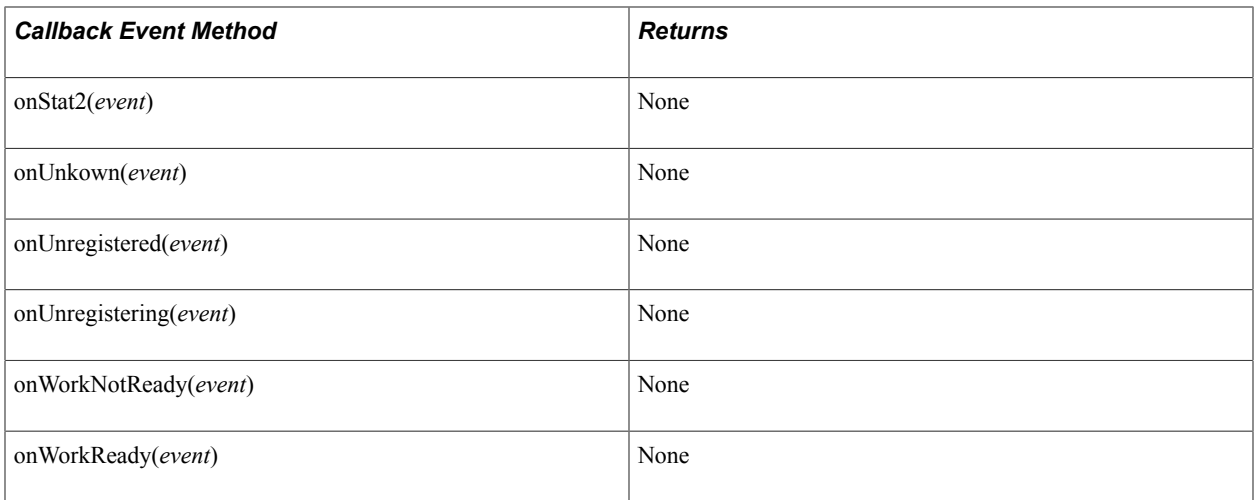

# **UserCaps**

This section lists the constructor, fields, method, and returns (if applicable) associated with this class.

### **Constructor**

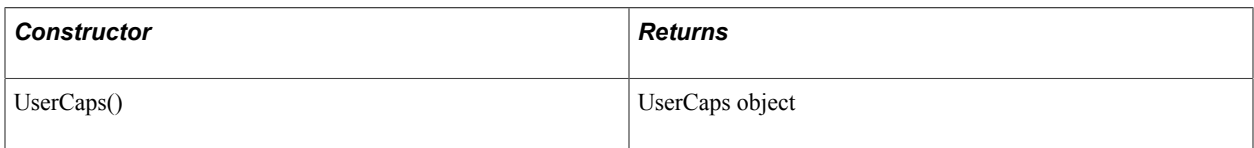

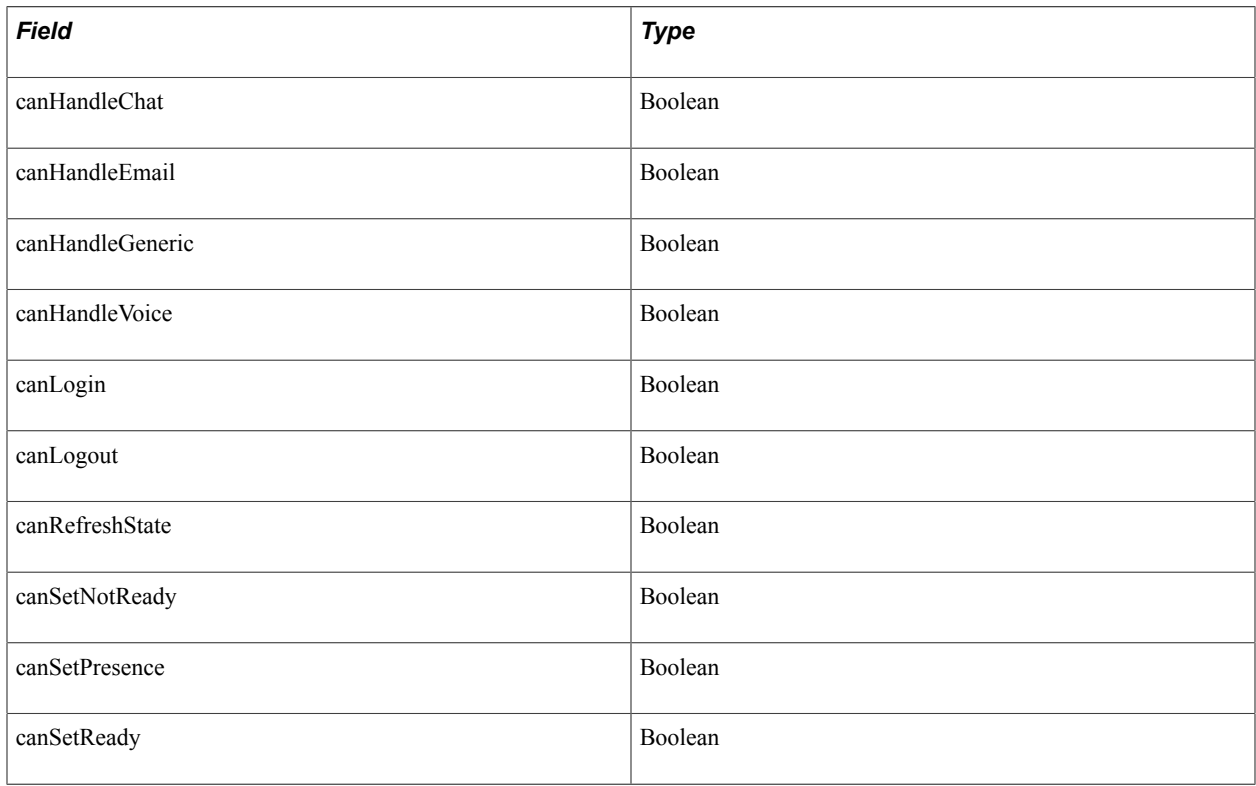

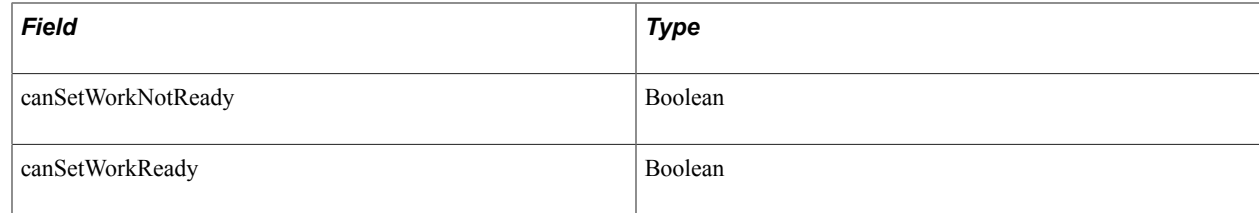

### **UserData**

This section lists the constructor, constants, methods, and returns (if applicable) associated with this class.

### **Constructor**

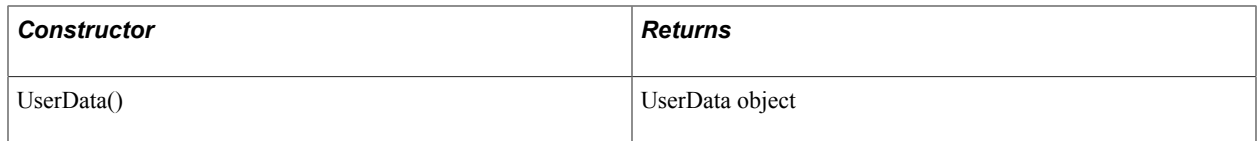

### **Constants**

The UserData class uses the following constants:

- COMPONENT
- DESCR
- ISCRIPTPROGRAMNAME
- ICTYPE
- MARKET
- MENU
- REFERENCEID
- TARGET
- URLABS
- URLREL

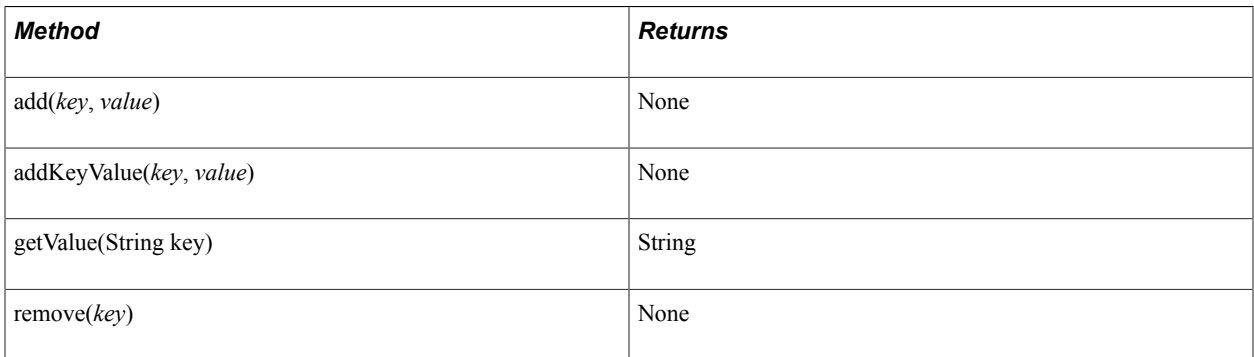

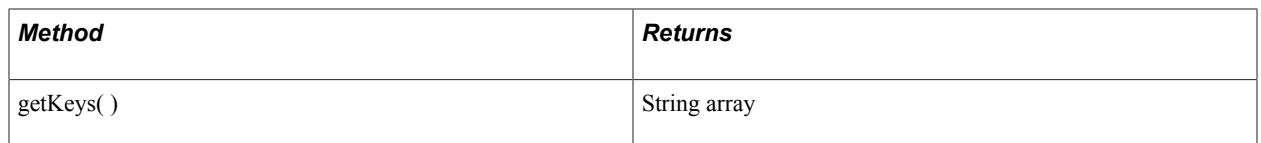

### **UserStatistics1**

This section lists the constructor, fields, and returns (if applicable) associated with this class.

### **Constructor**

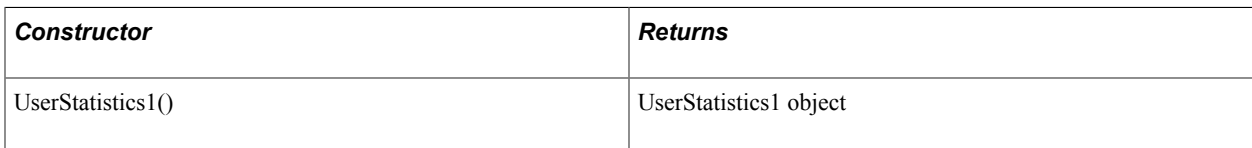

### **Fields**

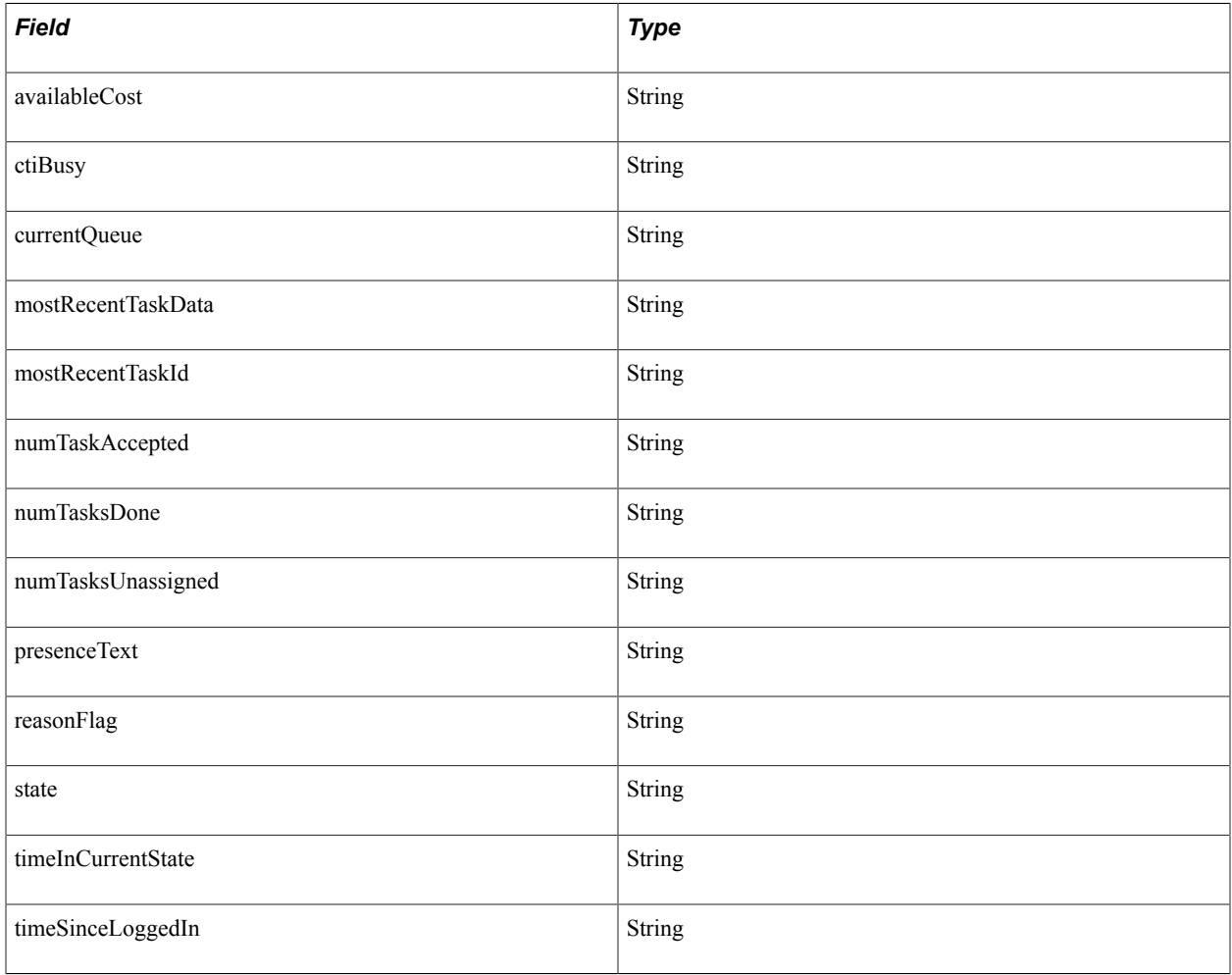

### **UserStatistics2**

This section lists the constructor, fields, methods, callback event methods, and returns (if applicable) associated with this class.

### **Constructor**

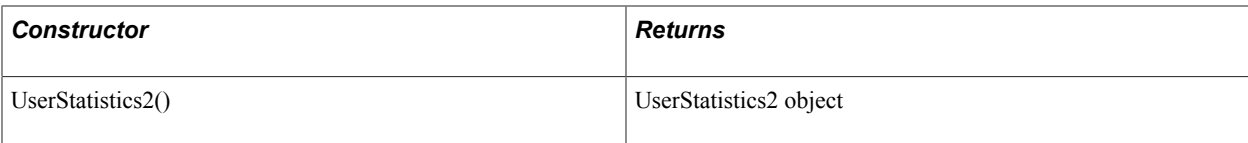

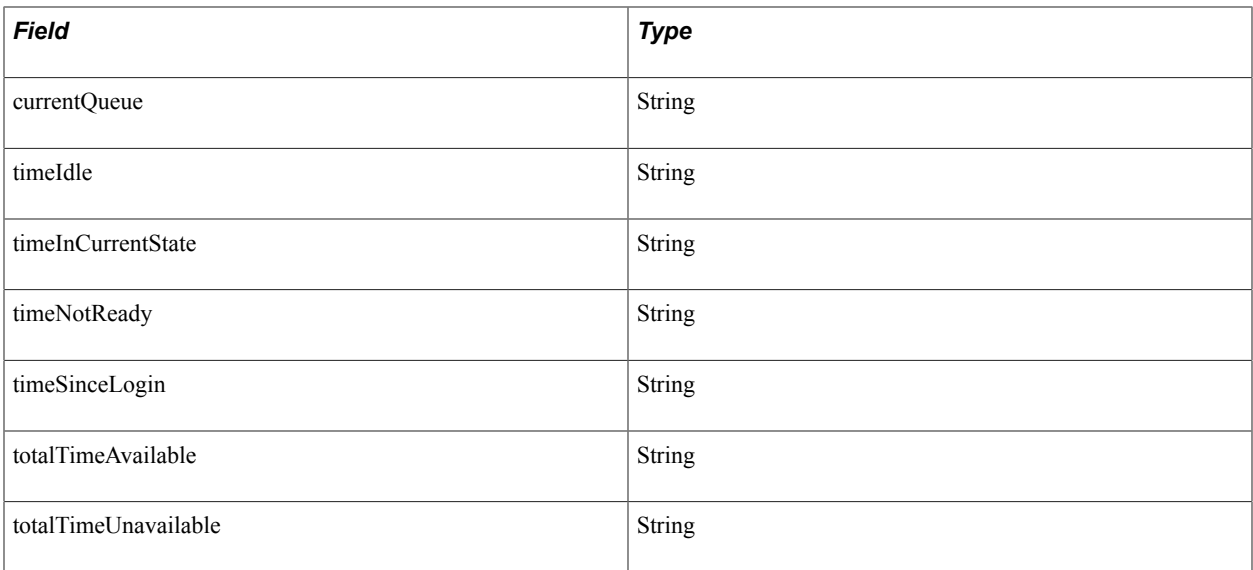

JSMCAPI Quick Reference **Appendix A** Appendix A

# **Installing Digital Certificates for REN SSL**

# **Installing Digital Certificates**

Digital certificates are required to provide client and server authentication in Real-time Event Notification (REN) server using SSL. A digital certificate is an electronic means of establishing your credentials for web or business transactions that are issued by a certification authority (CA). The CA is a trusted third party who signs and issues the certificates for users after verifying their authentication using secure means.

The Installing Digital Certificates for REN SSL topic presents a sample way of installing digital certificates and configuring REN using SSL. PeopleSoft customers may have their own means of obtaining and installing digital certificates for REN server with SSL enabled.

This section outlines the basic steps to install digital certificates. Before installing digital certificates, you must create the application server domain.

**Note:** The application server domain must have write permissions. All certificates are stored under <PS\_HOME>/appserv/<domain name>. The cacerts file has write permissions under <PS\_HOME>/JRE/ lib/security.

The following overview lists the steps that are required to install digital certificates. The subsequent sections describe each step in detail.

To install digital certificates and configure REN SSL:

1. Install the CA server certificate.

See [Installing the CA Server Certificate.](#page-539-0)

2. Install the REN server certificate.

See [Installing the REN Server Certificate.](#page-539-1)

3. Configure digital certificates.

See [Configuring Digital Certificates.](#page-540-0)

4. Import certificates into the Java keystore for any REN Java Clients.

See [Importing Certificates in Java Keystore for REN Java Clients](#page-541-0).

5. Configure the REN server.

See [Configuring the REN Server.](#page-542-0)

6. Configure REN clusters.

See [Configuring REN Clusters.](#page-542-1)

7. Install certificates for local node.

See [Installing Certificates for Local Node](#page-542-2).

8. Generate the client certificate.

See [Generating the Client Certificate](#page-543-0).

9. Install PSMCAPI certificates.

See [Installing PSMCAPI Certificates](#page-544-0).

10. Configure an external keystore.

See [Configuring External Keystore in REN Server](#page-545-0)

### <span id="page-539-0"></span>**Installing the CA Server Certificate**

To install the CA server certificate:

- 1. Generate the RSA private key for the certificate authority.
- 2. Generate the Certificate Signing Request (CSR) for the certificate authority.
- 3. Generate the PEM file.

**Note:** If a CA certificate already exists in PEM format, the preceding three steps can be omitted.

4. Import the CA Certificate in PEM format using PeopleTools, Security, Security Objects, Digital Certificates.

The preceding steps are explained in detail in the section Configuring Digital Certificates.

See [Configuring Digital Certificates,](#page-540-0) "Implementing Client Authentication" (PeopleTools 8.55: Integration Broker Administration).

### <span id="page-539-1"></span>**Installing the REN Server Certificate**

To install the REN server certificate:

- 1. Generate REN server CSR using PeopleTools, Security, Security Objects, Digital Certificates.
- 2. Get the CSR signed by a CA.

**Note:** The certificate must be in PEM format.

3. Import the certificate into PeopleTools, Security, Security Objects, Digital Certificates.

The preceding steps are explained in detail in the section Configuring Digital Certificates.

See [Configuring Digital Certificates.](#page-540-0)
# **Configuring Digital Certificates**

Before configuring digital certificates, you must generate the private keys, CSR, and PEM file.

To configure digital certificates:

- 1. Select PeopleTools, Security, Security Objects, Digital Certificates.
- 2. Click +.
- 3. Select *ROOTCA* from the Type drop-down list box.
- 4. Enter an alias name for the CA in Alias, and click Add Root.

The Add Root Certificate dialog box appears.

5. Open the ca.pem file.

The root CA certificate is generated.

- 6. Copy the contents of the ca.pem file, paste them into the Add Root Certificate dialog box, and click OK.
- 7. Click  $+$ .
- 8. Select *Cert* from the Type drop-down list box.
- 9. Enter an alias name in Alias, such as PSFTCA.
- 10. Click Add Root.
- 11. Select the CA certificate alias of step 4 from the Issuer Alias lookup button.
- 12. Click Request.

The Request New Certificate dialog box appears.

13. Complete the Common Name, Org Unit (organization unit), Organization, Locality, State/Province, Country, Algorithm, Key Size, Email Address, and Challenge Pswdfields.

**Note:** The common name must be the machine name of the REN server machine, for example, PTA112.peoplesoft.com, where PTA112 is the machine name and .peoplesoft.com is the domain name.

14. Click OK.

The Certificates Signing Request dialog box appears.

- 15. Copy and paste the text from the Certificates Signing Request dialog box, and save the text in a file named ren.csr in <PS\_HOME>\appserv\<domain name>\.
- 16. Click OK.

The Import link appears.

17. Submit ren.csr to the CA that issued the selected root certificate.

The CA may send you the signed public key certificate by email or require you to download it from a specified web page.

- 18. Open the saved certificate file in a text editor, and then highlight and copy its entire contents.
- 19. Select PeopleTools, Security, Security Objects, Digital Certificates.
- 20. Click Import.

The Import Certificate page appears.

21. Paste the copied certificate content into the long edit box, and click OK.

See "Implementing Node Authentication" (PeopleTools 8.55: Integration Broker Administration), "Implementing Nonrepudiation" (PeopleTools 8.55: Integration Broker Administration).

## **Importing Certificates in Java Keystore for REN Java Clients**

In order for REN Java clients, such as a queue server, MCF Log server, or CTI adapter, to communicate with an SSL-enabled REN server, these clients need to have SSL certificates available in a Java keystore. You must import the REN server certificates into the keystore used by each REN Java client. For the Queue servers and MCF Log servers, this will be the keystore used by the JRE in the PeopleSoft domain where the queue server and MCF Log server are running. For CTI adapters, this will be the JRE used by the adapter.

The following example shows how to install the REN server certificates into the JRE trust store for a queue server and MCF log server. You will need to repeat this procedure for every queue server domain being used. You will also need to perform a similar procedure for CTI adapters or any other REN Java client, if you are using them.

**Note:** If you have configured client authentication, you will need to import client certificates into the JRE keystore.

To import certificates in Java keystore:

- 1. Open a command prompt.
- 2. Enter the following command:

```
<PS_HOME>\jre\bin\keytool -import -trustcacerts -alias <alias-name> 
-file <CA Certificate Pem file> -keystore <full path to keystore used by the R⇒
EN Java client> 
-storepass <password>
```
Example:

```
<PS_HOME>\jre\bin\keytool -import -trustcacerts -alias PSFTCA -file ca.pem 
-keystore <PS_HOME>\jre\lib\security\cacerts -storepass changeit
```
**Note:** You will get an error message, sslv3 alert certificate unknown, if the certificate is not imported correctly.

See "Implementing Client Authentication" (PeopleTools 8.55: Integration Broker Administration).

# **Configuring the REN Server**

To configure the REN server for SSL:

1. Select PeopleTools, REN Server Configuration, REN Server Definition.

The REN Server Definition page appears.

- 2. Select the SSL Only check box.
- 3. Select your REN Server certificate from the Certificate Alias drop-down list box.
- 4. Click *Save.*

### **Related Links**

[Defining REN Servers](#page-88-0)

# **Configuring REN Clusters**

To configure REN clusters:

1. Select PeopleTools, REN Server Configuration, REN Server Cluster.

The REN Server Cluster page appears.

- 2. Update the REN server cluster URL using https and the SSL port.
- 3. Update the REN server browser URL using https and the SSL port.
- 4. Click Save.

## **Related Links**

[Defining a REN Server Cluster](#page-92-0)

# **Installing Certificates for Local Node**

Apart from the CA and REN server certificates, client authentication requires local node certificates, a client certificate for the browser, and a PSMCAPI certificate.

To install certificates for the local node:

- 1. Select PeopleTools, Security, Security Objects, Digital Certificates.
- 2. Click  $+$ .
- 3. Select *Local Node* from the Type drop-down list box.
- 4. Enter the local node name in Alias, and click Add Root.
- 5. Select the alias of the CA certificate from the Issuer Alias lookup button.
- 6. Click Request.

7. Complete the Common Name, Org Unit, Organization, Locality, State/Province, Country, Algorithm, Key Size, Email Address, and Challenge Pswd fields.

**Note:** The common name must be the machine name of the REN server machine, for example, PTA112.peoplesoft.com, where PTA112 is the machine name and .peoplesoft.com is the domain name.

8. Click OK.

The Certificates Signing Request dialog box appears.

- 9. Copy and paste the text from the Certificates Signing Request dialog box, and save the text in a file.
- 10. Click OK.

The Import link appears.

11. To obtain your local node certificate, submit the certificate request text to the CA that issued the selected root certificate.

The process of obtaining digital certificates varies, depending on the CA. Typically, a CA requires you to paste the content of the PEM-formatted CSR into a form that you submit online. The CA may send you the signed public key certificate by email or require you to download it from a specified web page.

- 12. Open the saved certificate file in a text editor, and then highlight and copy its entire contents.
- 13. Select PeopleTools, Security, Security Objects, Digital Certificates.
- 14. Click the Import link.

The Import Certificate page appears.

15. Paste the copied certificate content into the long edit box, and click OK.

See "Implementing Node Authentication" (PeopleTools 8.55: Integration Broker Administration), "Implementing Nonrepudiation" (PeopleTools 8.55: Integration Broker Administration).

## **Generating the Client Certificate**

You can generate the client certificate by openssl or keytool in P12 format and import it in the browser. Importing the certificates depends on the browser.

The following steps are an example of generating a client certificate using openssl. Clients can use keytool or Microsoft CA to generate the client certificate.

To generate the client certificate using openssl:

1. Generate the RSA private key.

openssl genrsa -des3 -out <Private key file>

Example:

openssl genrsa des3 out renclient.key passout pass:pass 1024

#### 2. Generate a CSR file.

openssl req -config <filename> -new -M;key <Private key file> -out <CSR file>

Example:

```
openssl req -config ..\apps\openssl.cnf -new -key renclient.key -x509 -days 36⇒
5 -out renclient.csr
```
#### 3. Generate a PEM format file.

openssl x509 -req -days 365 in <CSR file> -CA <CA PEM File> -CAkey<CA Key File> CAcreateserial -out <RenServer PEM file> -outform PEM

**Note:** <CA key file> and <CA PEM file> are Certificate Authority Key file and Certificate Authority in PEM format respectively.

Example:

```
openssl x509 req days 365 in RENCLIENT.csr -CA ca.pem -CAkey ca.key -CAcreates⇒
erial -out renclient1.pem -outform PEM -passout pass:pass
```
4. Generate a .p12 certificate for the browser.

```
openssl pkcs12 -export -in <RenServer PEM file> -out <.p12 file> -inkey 
<Private key file> -name <alias name>
```
Example:

```
openssl pkcs12 -export -in renclient.pem -out renclient.p12 -inkey 
renclient.key -M;name renclient
```
## **Installing PSMCAPI Certificates**

To install PSMCAPI certificates:

1. Generate a private key in the keystore using the following command:

```
<PS_HOME>\jre\bin\keytool genkey dname CN=Company Name, 
OU=Organization Unit, O=M;Organization, L=Locality, S=State/Provenance, 
C=Country alias <alias Name> -M; keyalg RSA validity 365 keystore
<PS_HOME>\jre\lib\cacerts_storepass_changeit_keypass_password
```
2. Generate the CSR using the following command:

```
PS_HOME>\jre\bin\keytool certreq alias <alias name> -file <certificate
file name> -keystore <full path to the Java keystore used by the CTI adapter> ⇒
storepass 
<password> keypass <password>
```
- 3. To obtain your certificate, submit the CSR to the CA that issued the selected root certificate.
- 4. Import the signed certificates into Java keystore using the following command:

```
<PS_HOME>\jre\bin\keytool import alias <alias name> -file <certificate 
file .pem> -keystore <full path to the Java keystore used by the CTI adapter> ⇒
storepass <password>
keypass <password>
```
**Note:** The clients must import the CA certificate in Java keystore of JRE of PSMCAPI for SSL communication with the REN server using the keytool command.

See "Implementing Client Authentication" (PeopleTools 8.55: Integration Broker Administration).

# **Configuring External Keystore in REN Server**

Certificates that are used to secure a Web server can be reused to secure a REN server. The Java keystore that stores these certificates can be converted to a PKCS #12 keystore. Subsequently, you can configure the REN server to use the newly created external PKCS #12 keystore when you define a REN server the SSL and the UseExternalKeystore options are selected.

To convert a Java keystore to a PKCS #12 keystore, you can use the PSExportToPKCS12.bat file that is delivered by Oracle.

1. Access PS\_HOME/peoplesoft/Piabin and locate the PSExportToPKCS12.bat file.

**Note:** Ensure that the JAVA\_HOME environment variable is set correctly.

2. Run the PSExportToPKCS12.bat in Windows or PSExportToPKCS12.sh in UNIX.

**Note:** The PSExportToPKCS12.bat and PSExportToPKCS12.sh scripts must be run using a version of the Sun Java Runtime environment compatible with your PeopleTools installation.

#### **Image: Convert Java keystore to PKCS #12 keystore**

This example illustrates the conversion of Java keystore to PKCS #12 keystore using the PSExportToPKCS12.bat file.

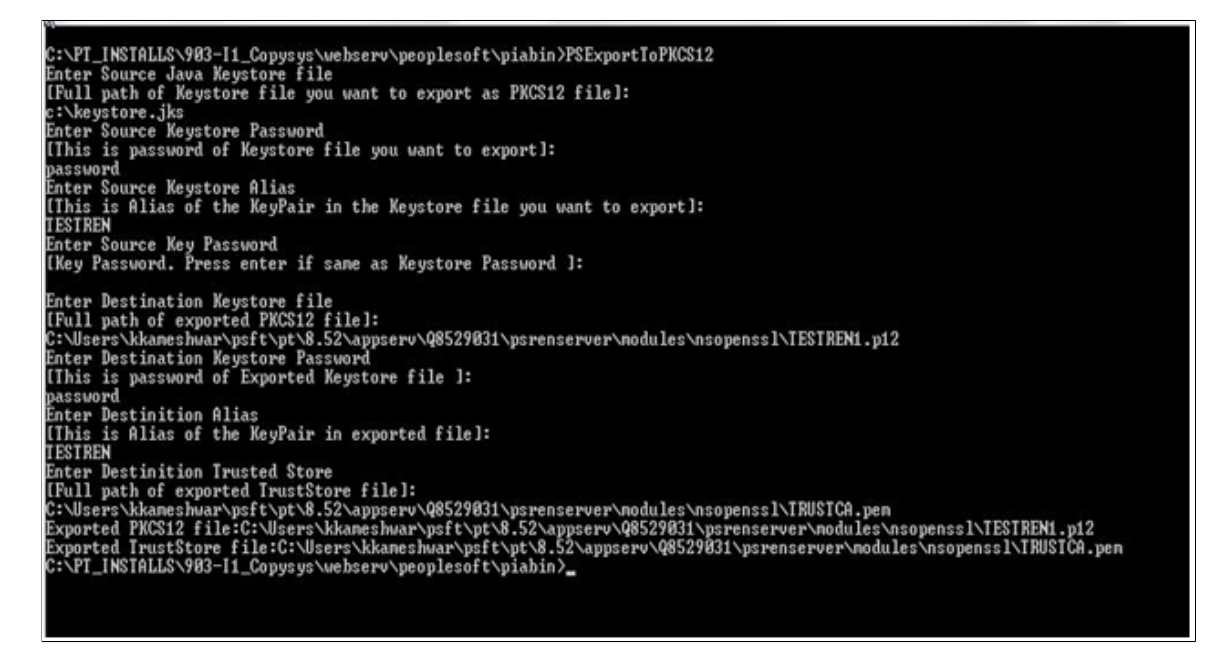

**Note:** The PSExportToPKCS12.bat file must be run prior to defining a REN server in the REN Server Configuration page. The file must not be run during the boot sequence of the application server.

- 3. Enter values for the following:
	- Source Java Keystore the full path of Java Keystore.
	- Source Keystore Password the password of the Java Keystore
	- Source Keystore Alias alias of the KeyPair in the Java Keystore.
	- Source Key Password if the password is the same as Source Keystore Password, you can leave it blank.
	- Destination Keystore the full path of exported PKCS #12 keystore including the file extension (*.p12* is preferred).
	- Destination Keystore Password the password of exported keystore.
	- Destination Alias alias of the KeyPair in exported keystore.
	- Destination Trusted Store the full path of the exported TrustStore file including the file extension (*.pem* is preferred).

The Java Keystore is converted to PKCS #12 keystore.

# **PSRENCONFIG Quick Reference**

# **PSRENCONFIG Parameters**

This section lists the REN server configuration parameters. Each parameter listed below is grouped by its section within the psrenconfig.txt file. Identically named parameters in different sections will affect different functions of the REN server, and are independent of each other.

The list of parameters described here is not complete. For a complete list of parameters, see the psrenconfig.txt file created with your appserver domain.

**Note:** Default values may differ between releases including patch releases. For the most up to date default value information, see the psrenconfig.txt file in your installation. These default values may not be the recommended settings for your specific type of installation.

## **Global Parameters**

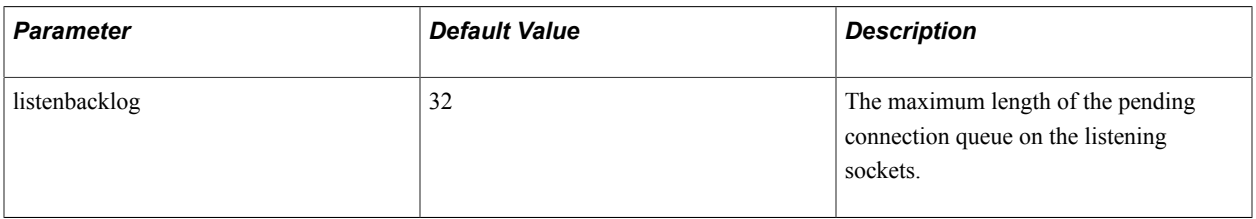

## **Server Parameters**

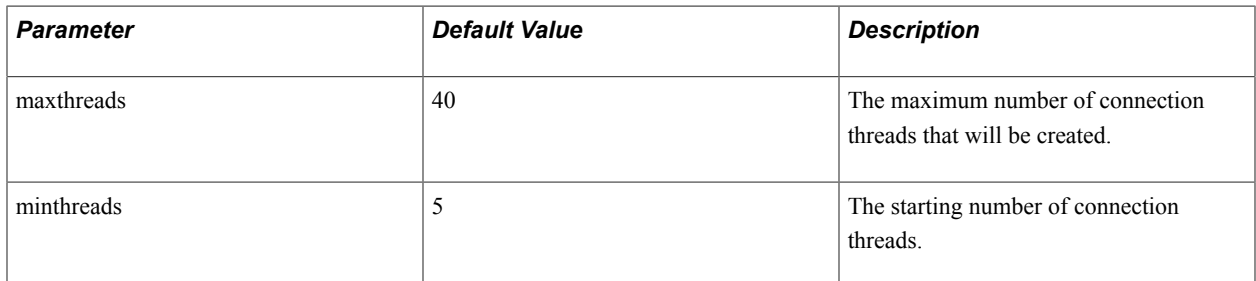

## **Event Routing**

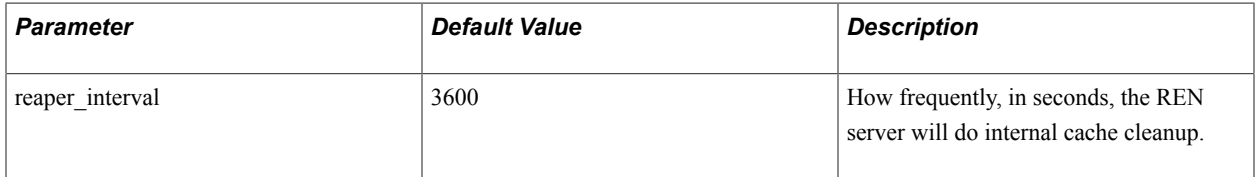

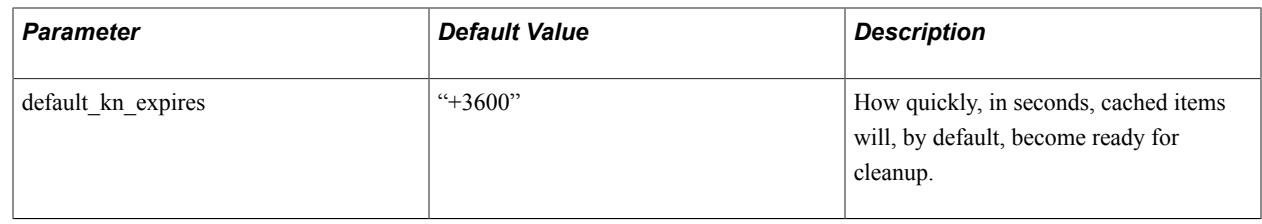